# Cross Application Support Conversion Guide for MAPICS/DB

Release 9.0

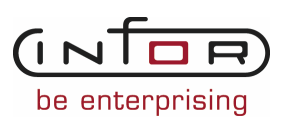

## Copyright © 20010 Infor

All rights reserved. The word and design marks set forth herein are trademarks and/or registered trademarks of Infor and/or related affiliates and subsidiaries. All rights reserved. All other trademarks listed herein are the property of their respective owners. www.infor.com

## Important Notices

The material contained in this publication (including any supplementary information) constitutes and contains confidential and proprietary information of Infor.

By gaining access to the attached, you acknowledge and agree that the material (including any modification, translation or adaptation of the material) and all copyright, trade secrets and all other right, title and interest therein, are the sole property of Infor and that you shall not gain right, title or interest in the material (including any modification, translation or adaptation of the material) by virtue of your review thereof other than the non-exclusive right to use the material solely in connection with and the furtherance of your license and use of software made available to your company from Infor pursuant to a separate agreement ("Purpose").

In addition, by accessing the enclosed material, you acknowledge and agree that you are required to maintain such material in strict confidence and that your use of such material is limited to the Purpose described above.

Although Infor has taken due care to ensure that the material included in this publication is accurate and complete, Infor cannot warrant that the information contained in this publication is complete, does not contain typographical or other errors, or will meet your specific requirements. As such, Infor does not assume and hereby disclaims all liability, consequential or otherwise, for any loss or damage to any person or entity which is caused by or relates to errors or omissions in this publication (including any supplementary information), whether such errors or omissions result from negligence, accident or any other cause.

## Trademark Acknowledgements

AS/400, IBM, iSeries, System i, OfficeVision, Operating System/400, OS/400 are registered trademarks and Distributed Automation Edition is a trademark of IBM Corporation.

Microsoft and Windows are either registered trademarks or trademarks of Microsoft Corporation.

## Publication Information

The product Infor ERP XA was previously know as Infor XA, MAPICS ERP for iSeries and MAPICS XA. These names may still appear in text or graphics within this book.

**Release**: Cross Application Support for Infor ERP XA Release 9.0

**Publication Date**: July 2010

## <span id="page-2-0"></span>**To the reader**

## <span id="page-2-1"></span>**Before you begin**

I

Complete the AS/400\* system education for the basic operating concepts of the AS/400 system if you do not have equivalent knowledge.

## <span id="page-2-2"></span>**What this book contains**

This book contains the instructions you need to convert MAPICS\* files to MAPICS/DB Modification 4 files for the following:

- System/34 MAPICS
- System/36 MAPICS and MAPICS II
- System/38 MAPICS and MAPICS II
- AS/400 MAPICS II.

Chapter 1 contains an overview of the file conversion process and the steps you need to take before you begin file conversion.

Chapter 2 contains the steps for running file conversion as a part of Install/Tailor Applications.

Chapters 3 through 7 contain the steps for using the options on the MAPICS File Conversion menu (AMZM90).

The appendixes contain the data area ZZFCMX field dictionary listing, a list of the master files converted, the file conversion programs, samples of audit trails, information about converting user fields in MAPICS files, and special considerations when converting MAPICS applications.

After you convert the files to MAPICS/DB Modification 4, files will be migrated to MAPICS XA. Appendix G discusses this in detail.

For a complete list of the books in the MAPICS XA library, see the bibliography included on the MAPICS documentation CD.

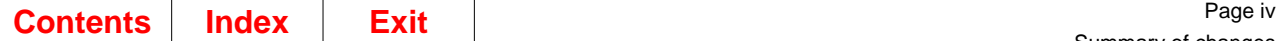

## <span id="page-3-0"></span>**Summary of changes**

Appendix G. has been updated to reflect MAPICS XA Release 6.

The book title has been changed to Cross Application Support Conversion Guide for MAPICS/DB.

## <span id="page-4-1"></span><span id="page-4-0"></span>**Contents**

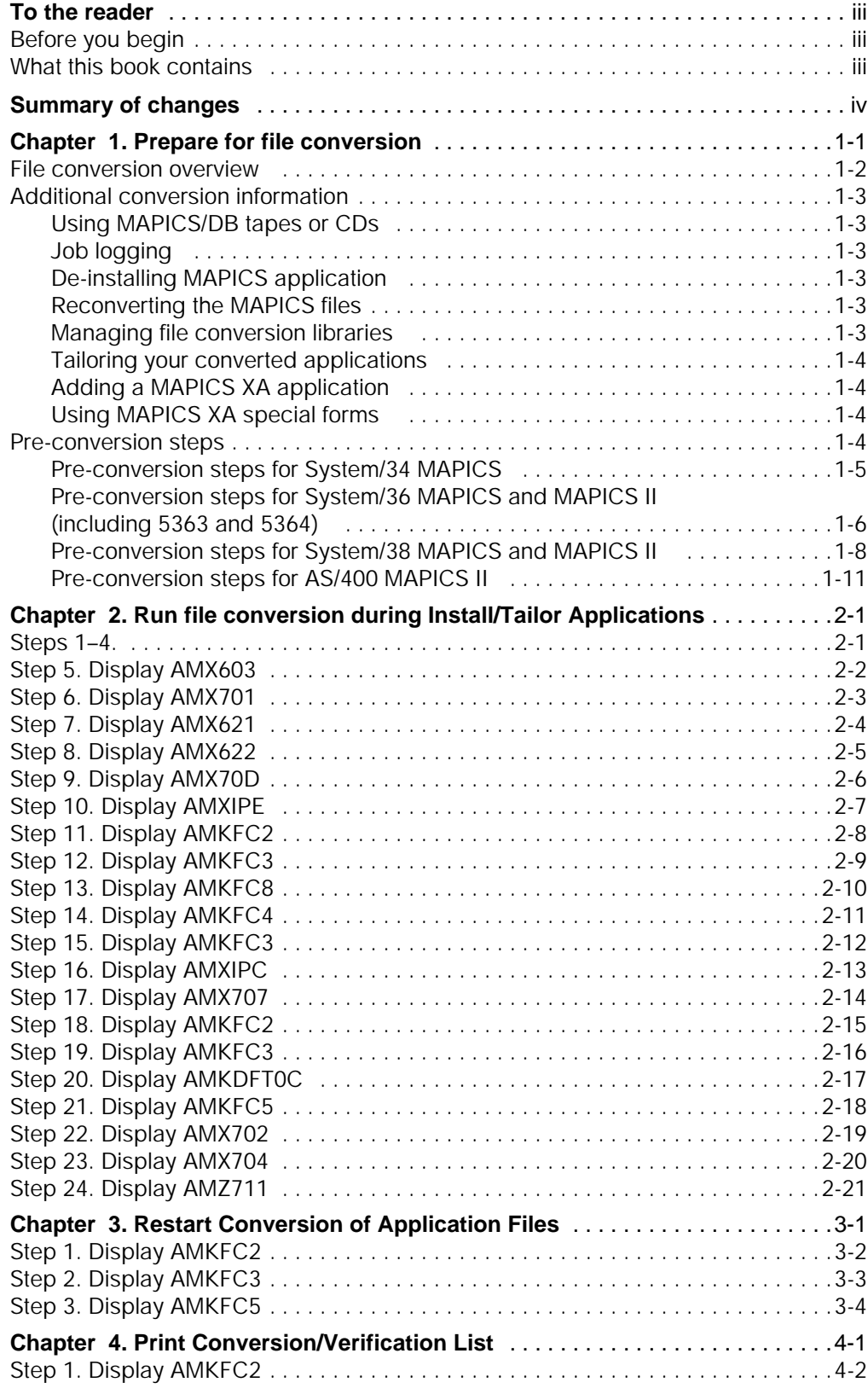

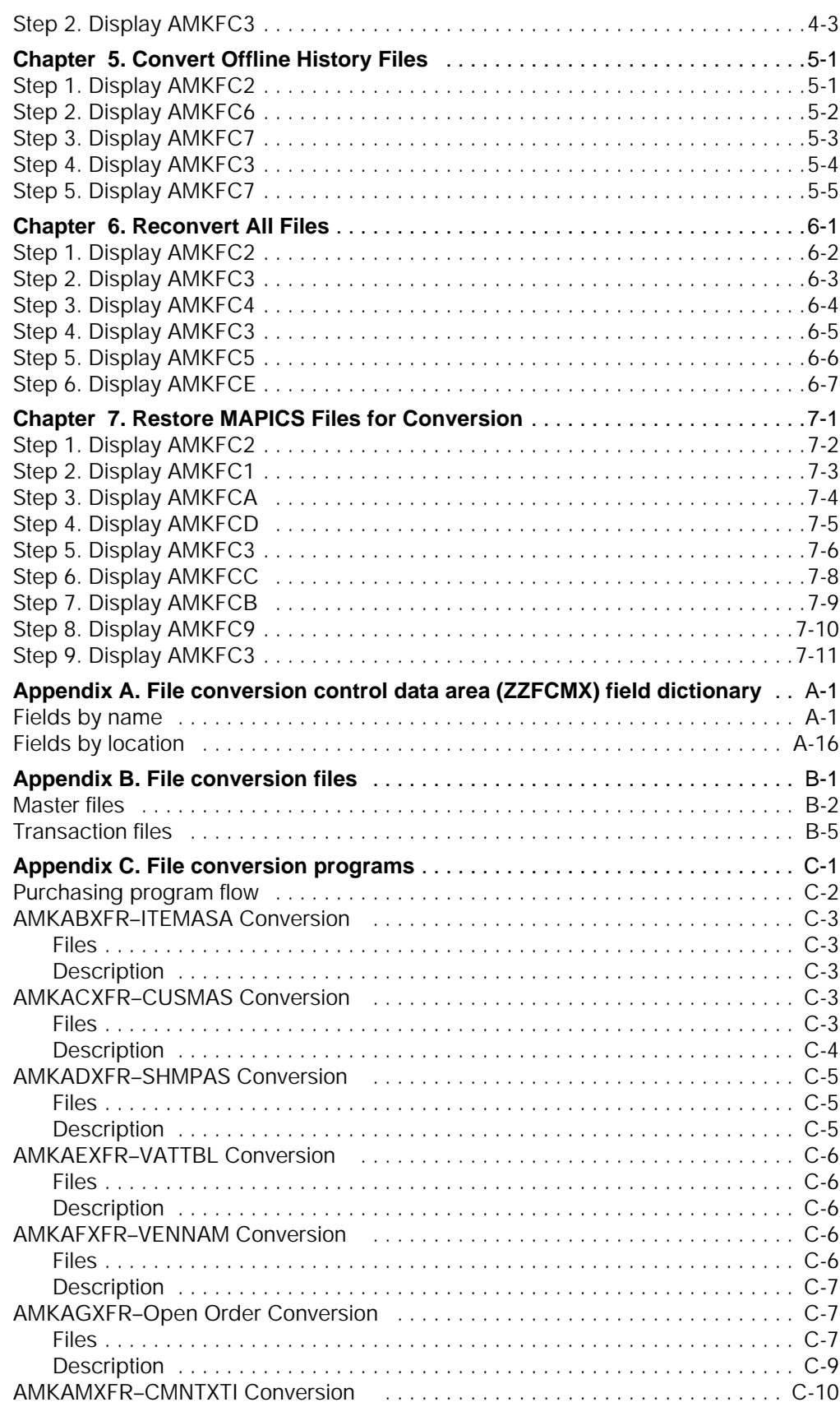

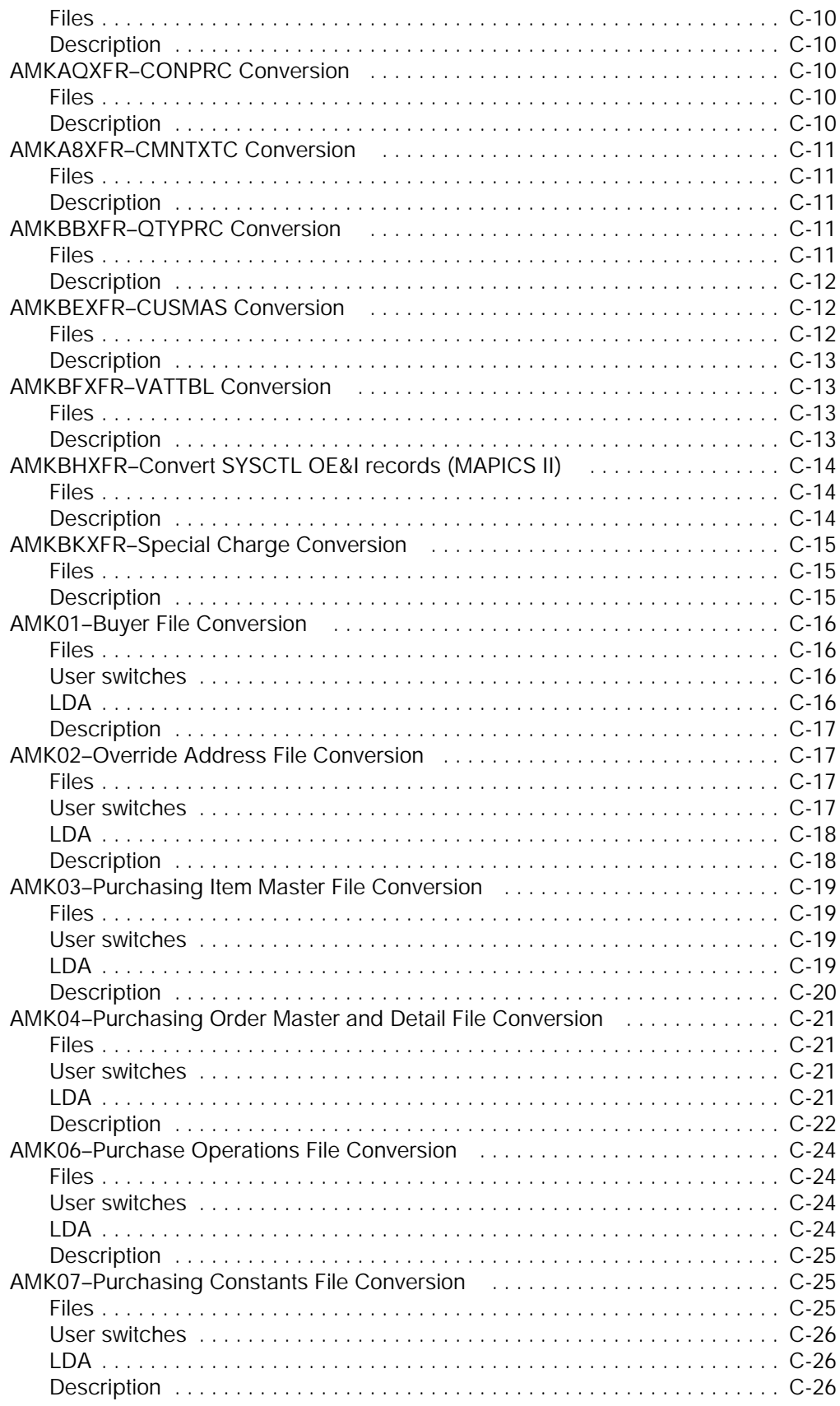

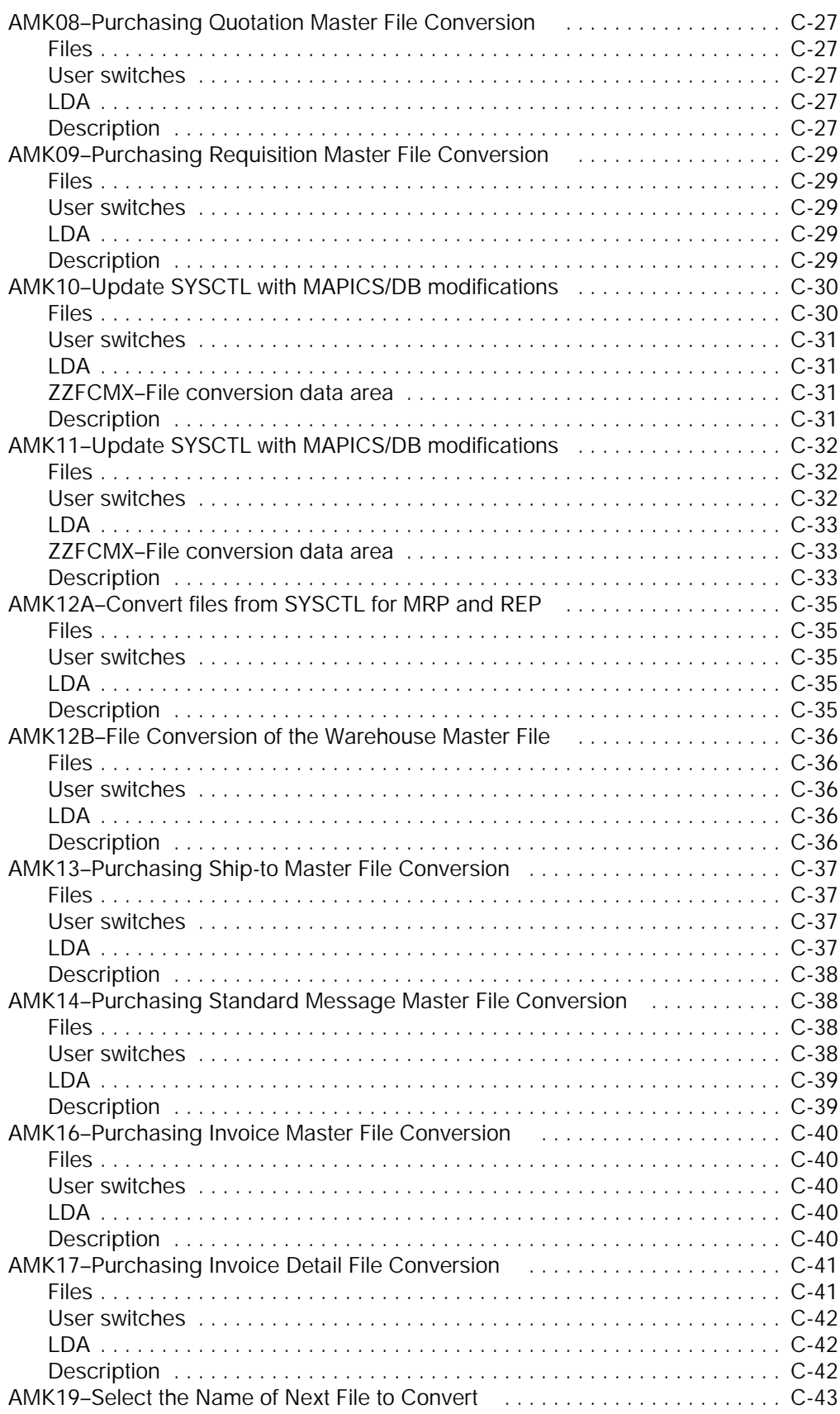

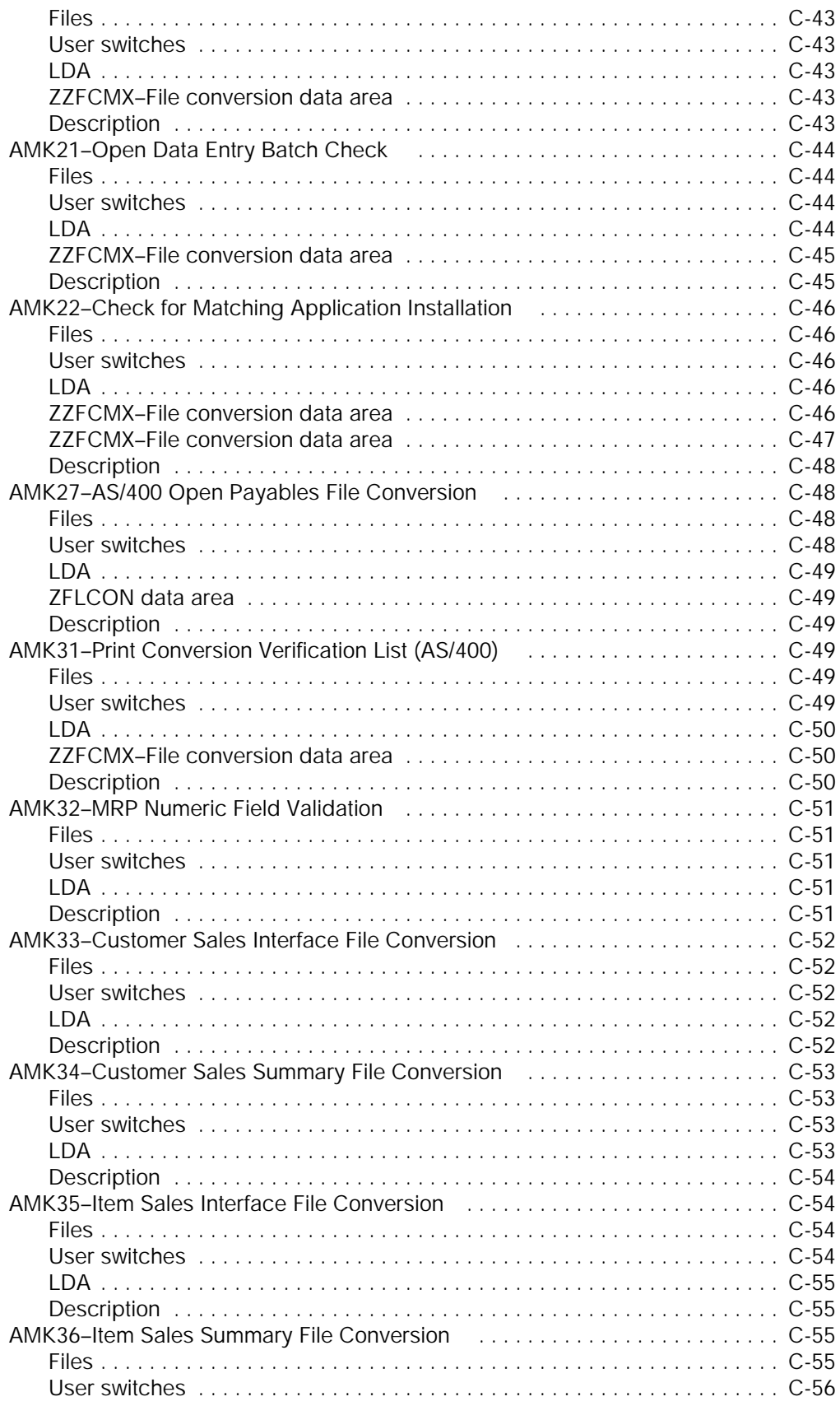

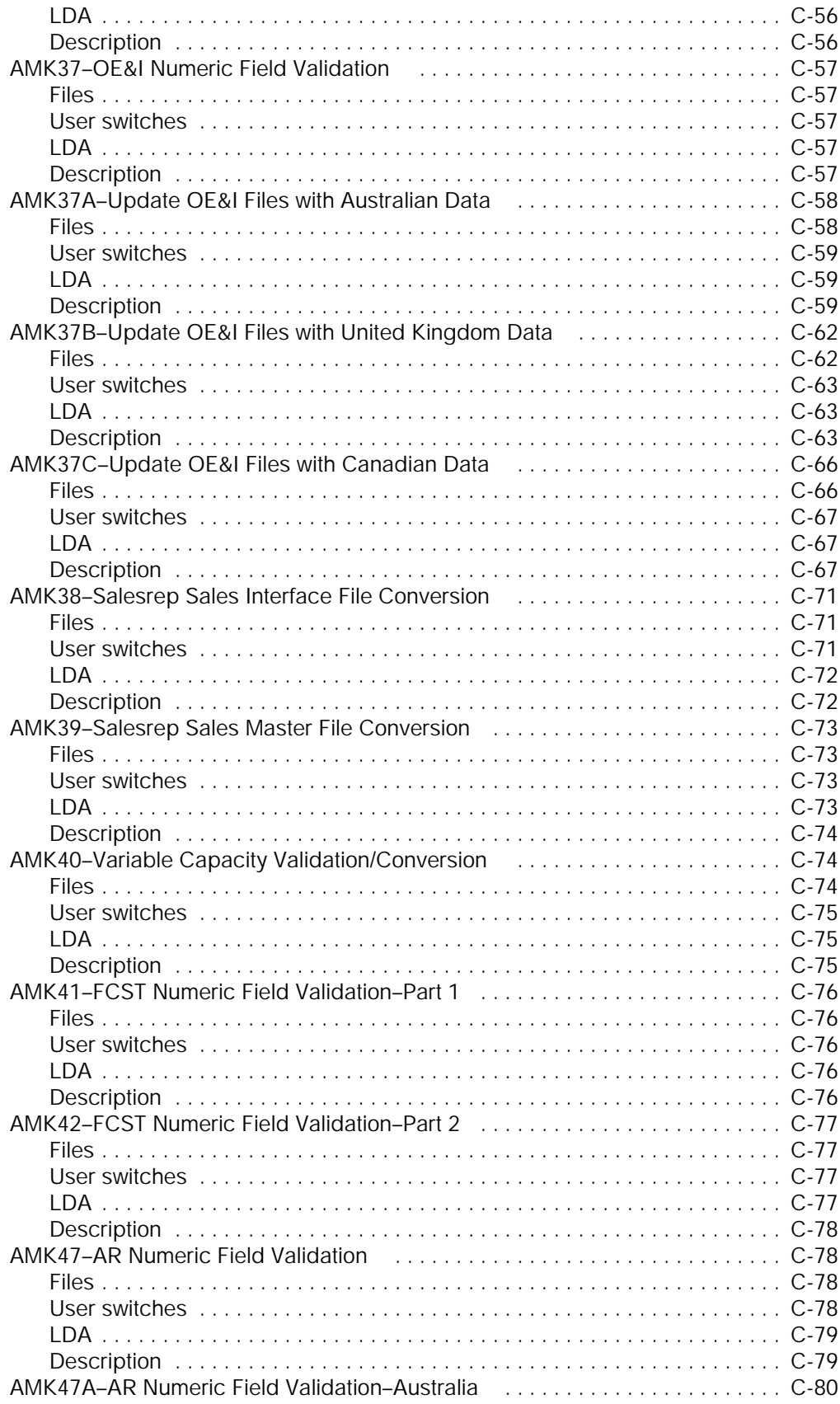

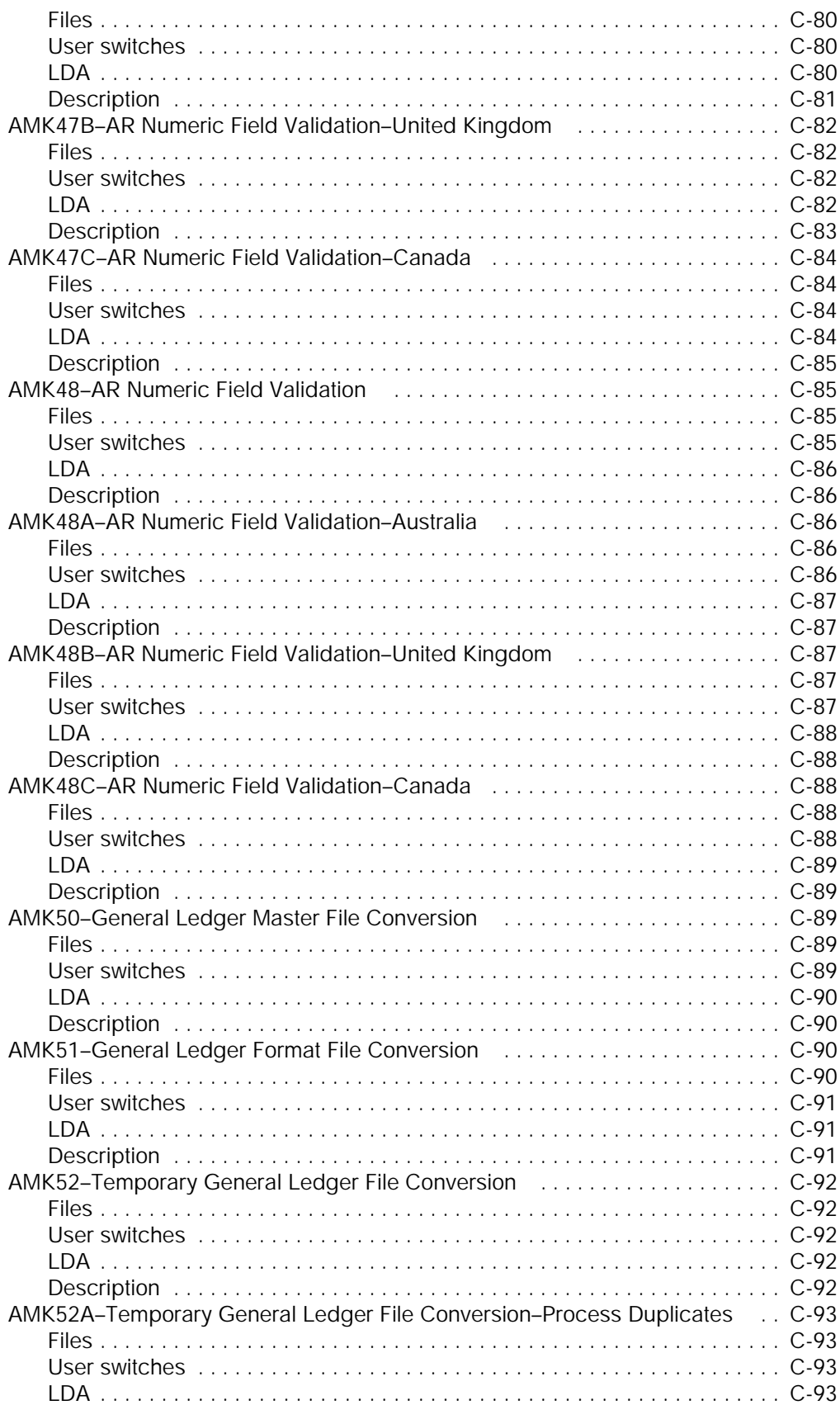

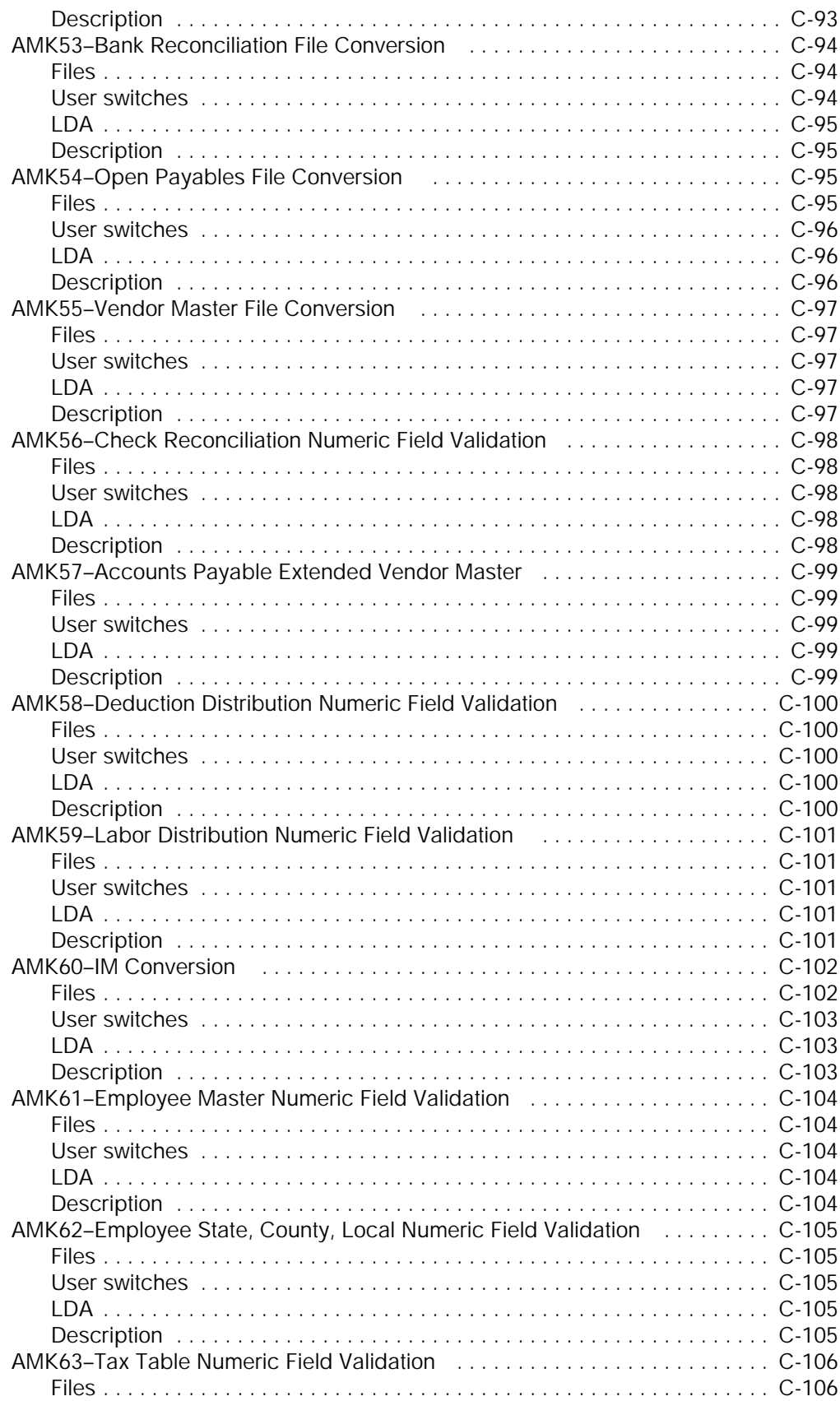

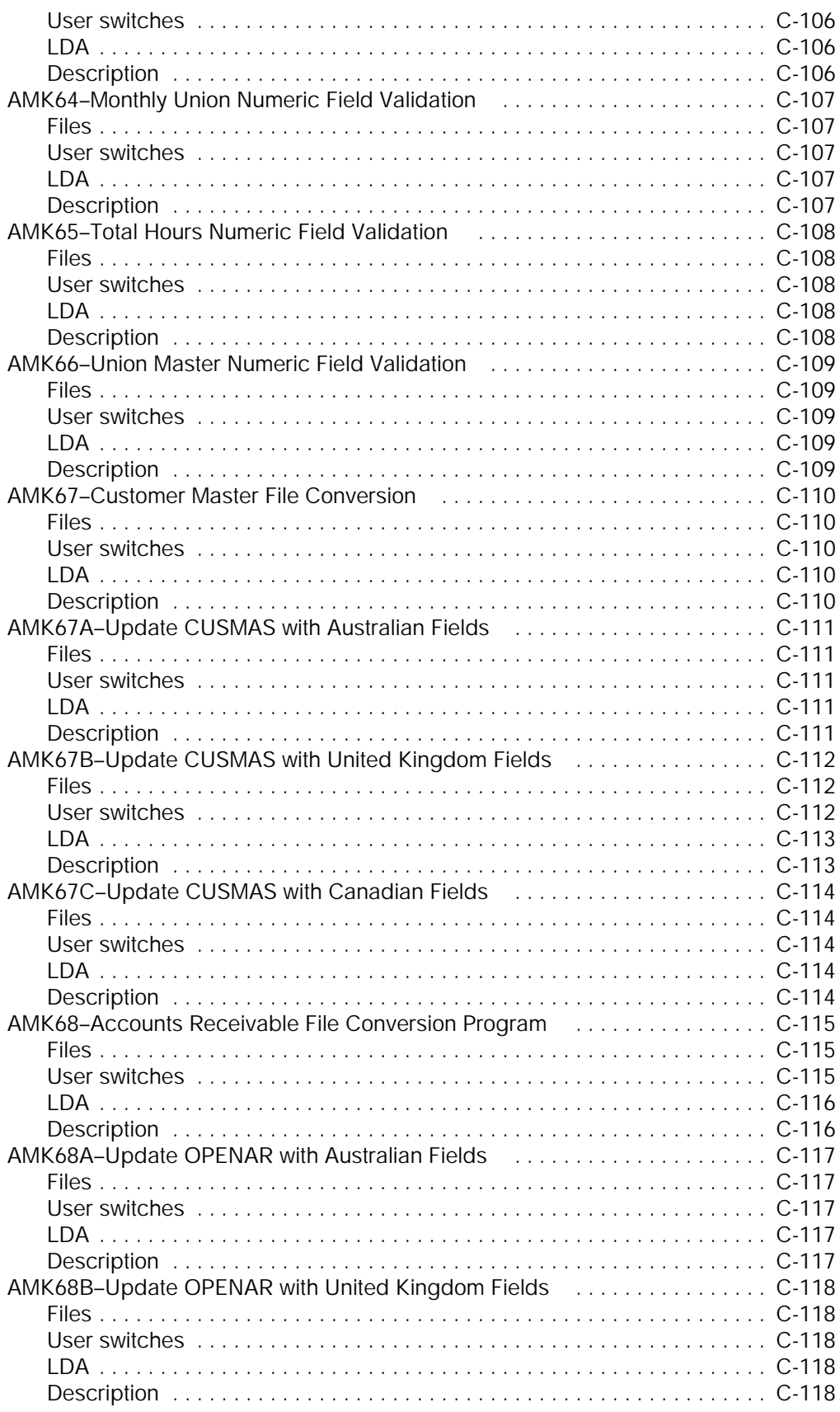

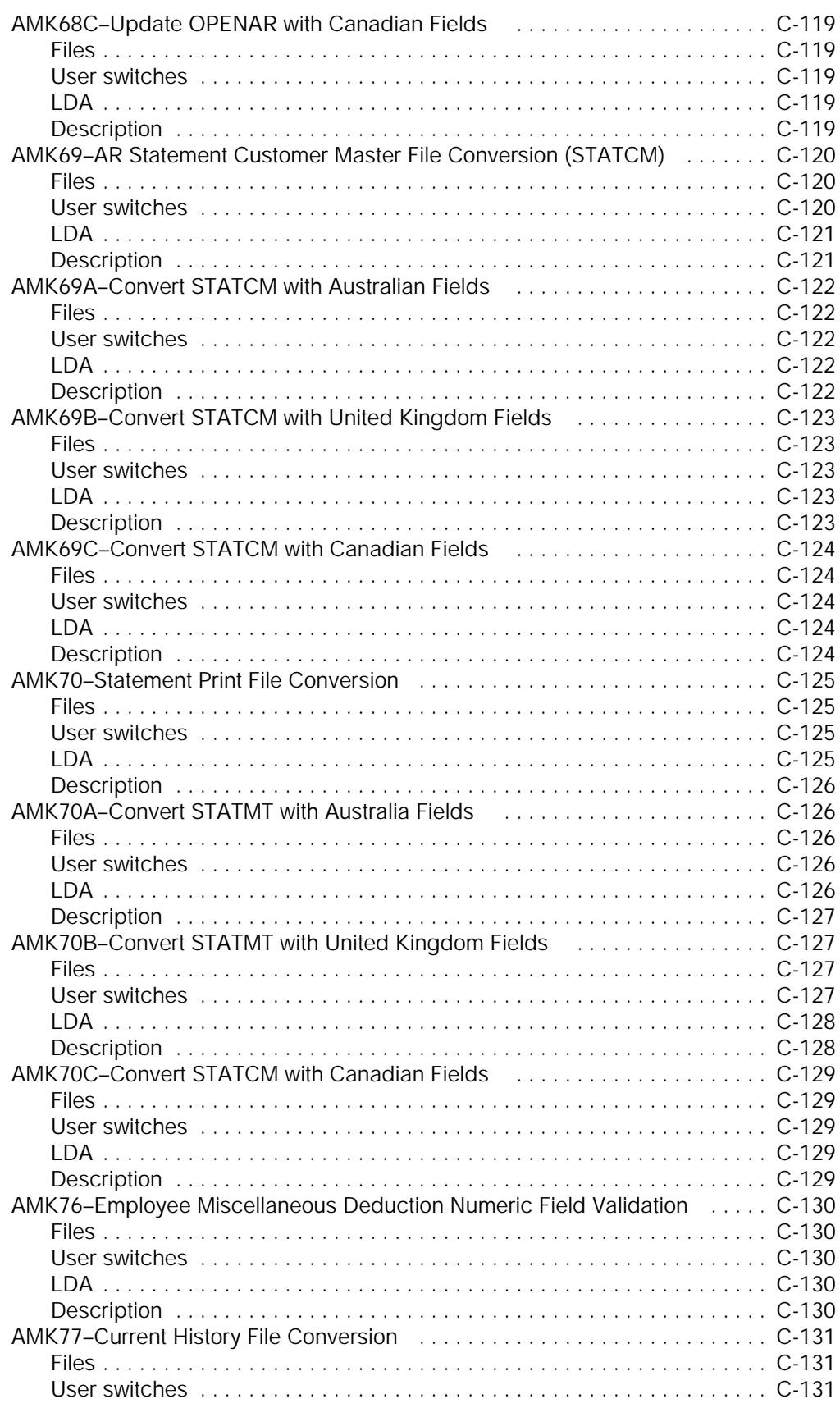

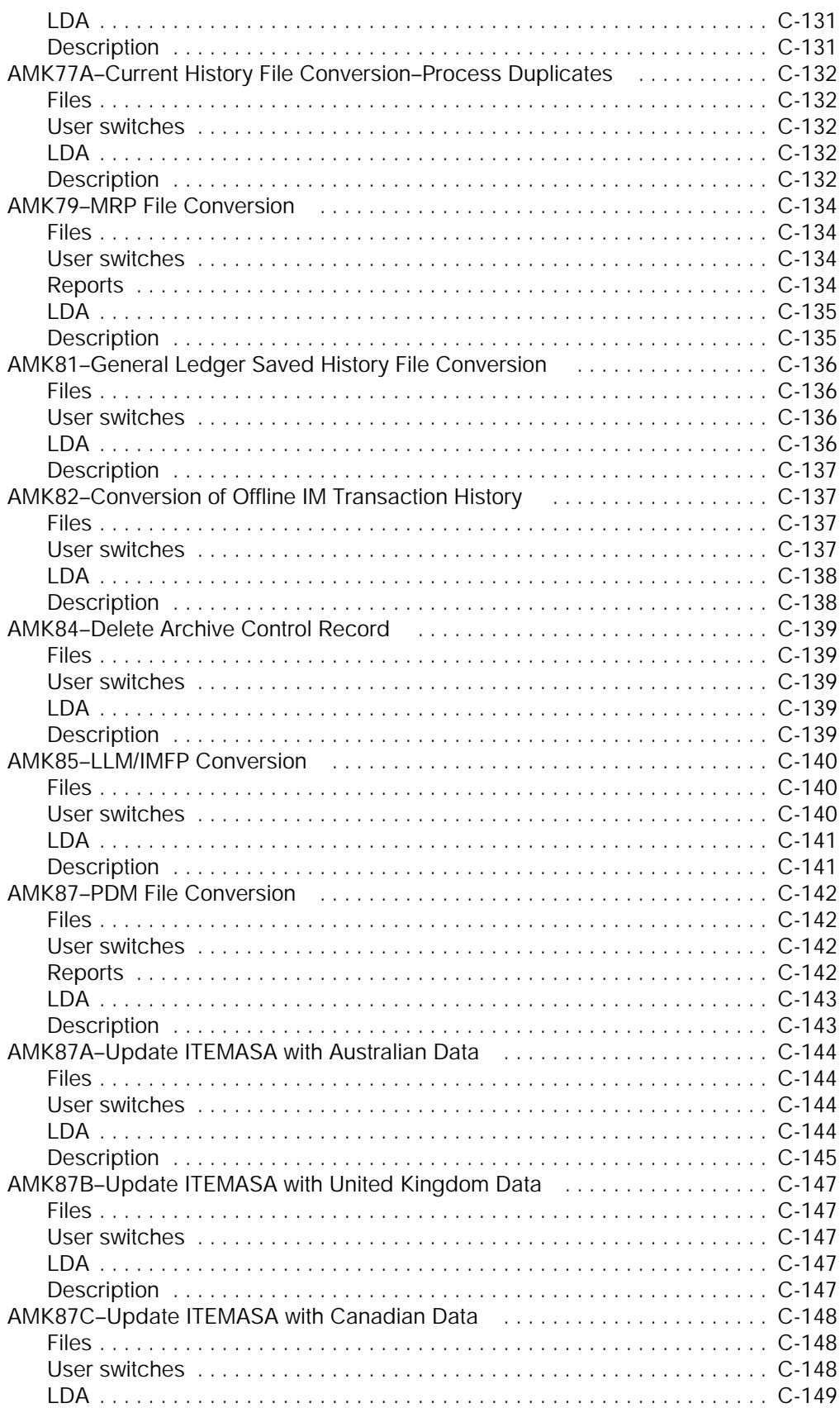

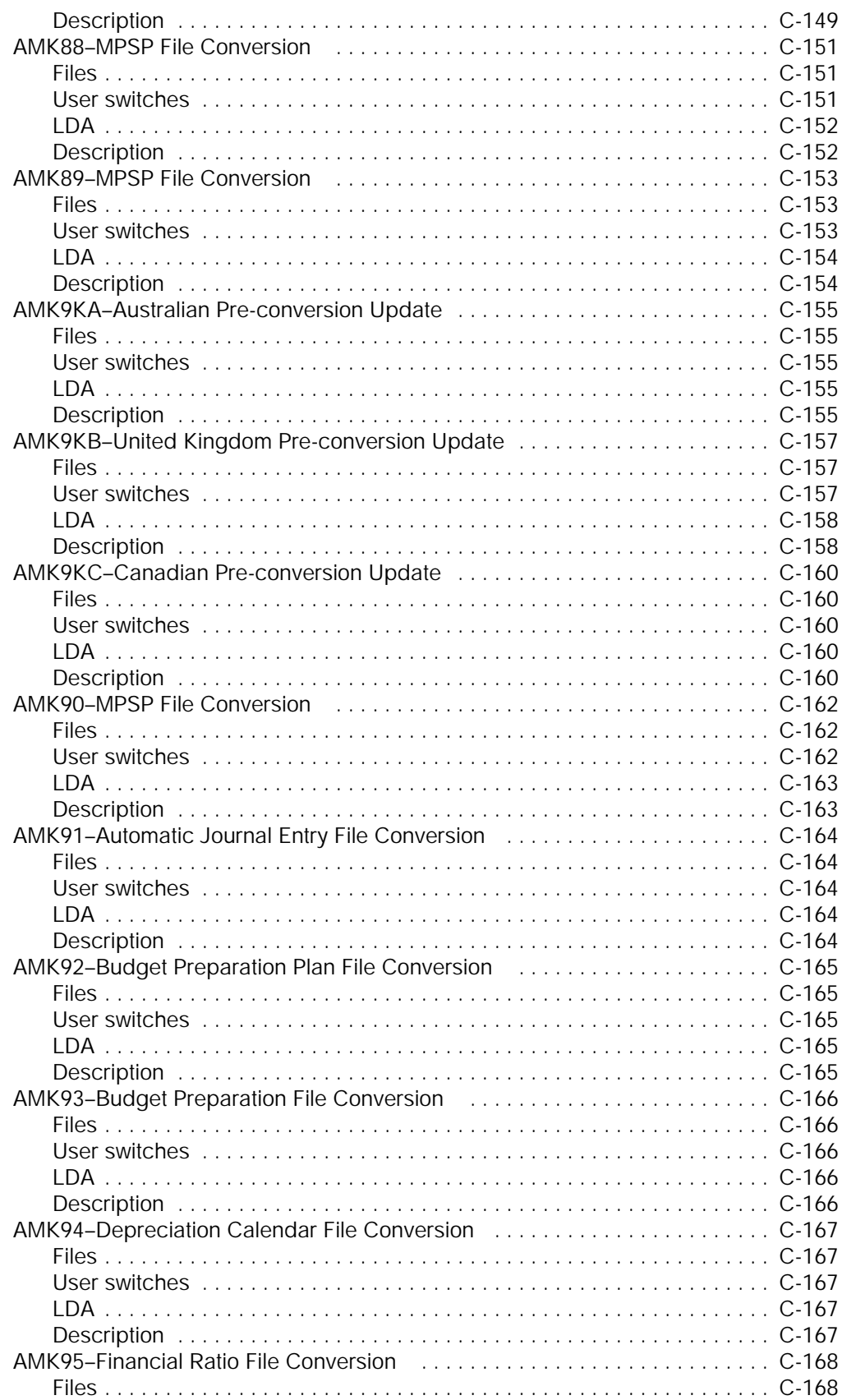

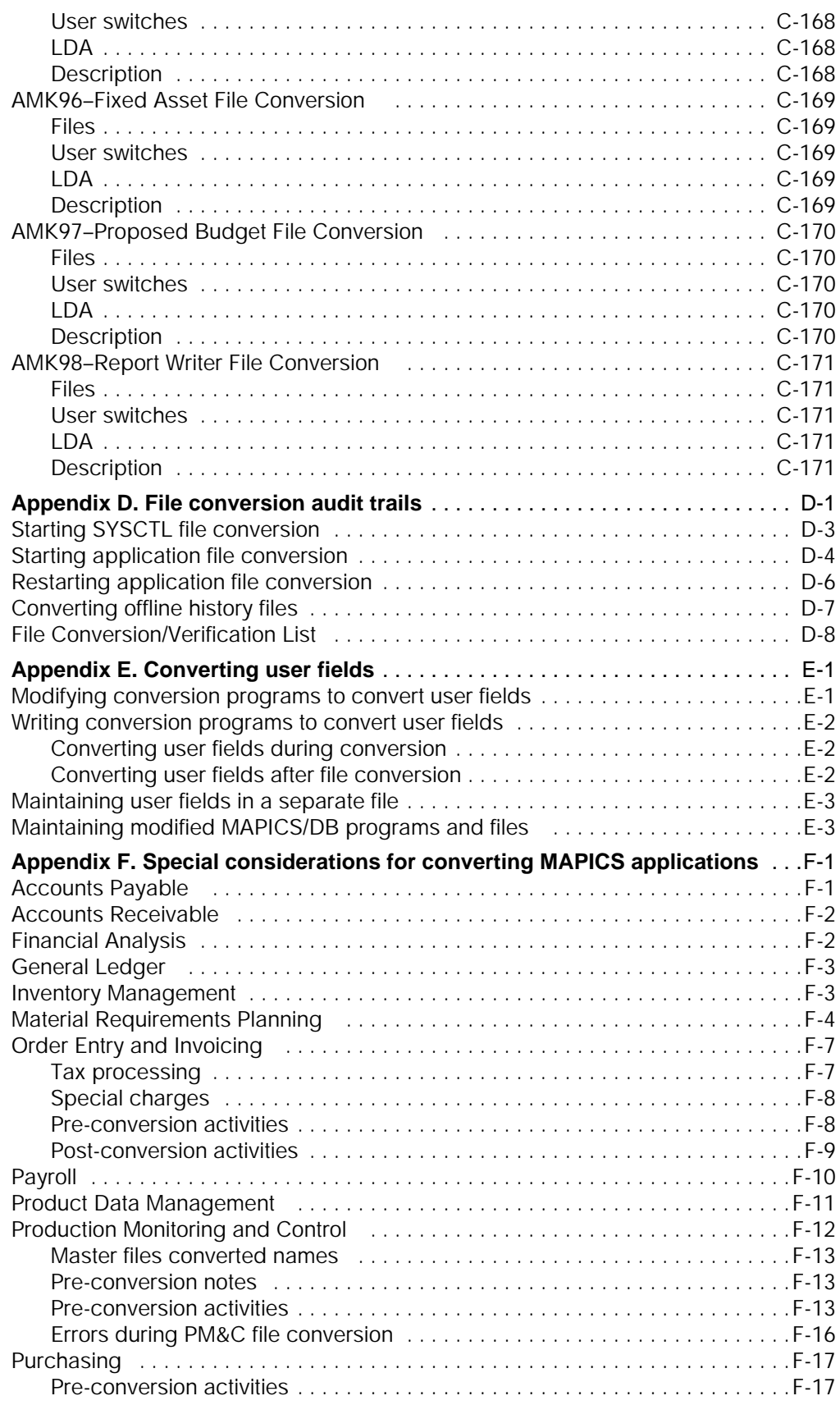

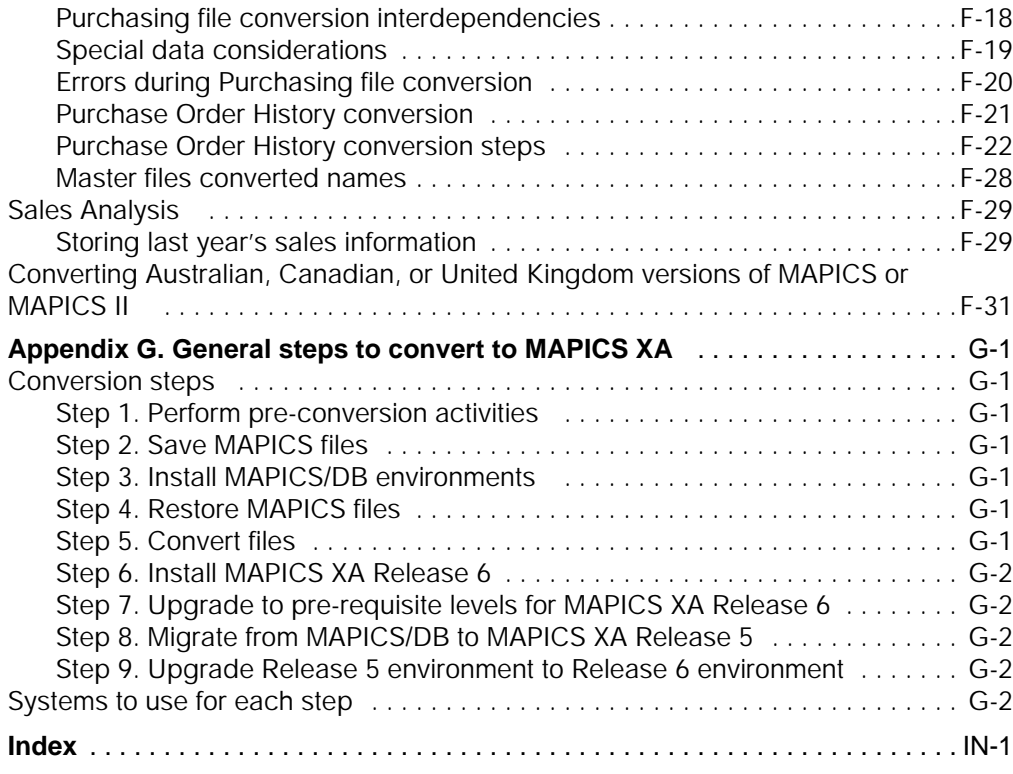

<span id="page-18-1"></span>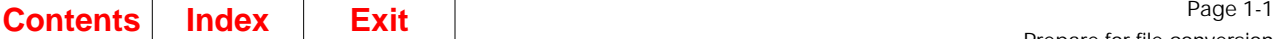

## <span id="page-18-0"></span>**Chapter 1. Prepare for file conversion**

This chapter contains an overview of the file conversion process and describes the steps you must do before converting your MAPICS files to MAPICS/DB, Modification 4 files. This book is only used with MAPICS/DB (pre-year 2000). The instructions for the actual file conversion are in [Chapter 2 "Run file conversion during Install/Tailor](#page-32-2) [Applications"](#page-32-2).

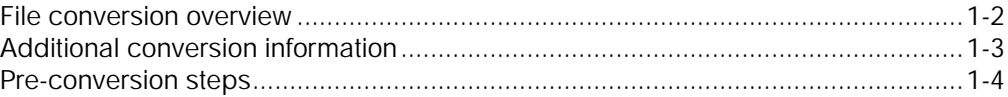

**Note:** This book uses the term MAPICS/DB when it refers to MAPICS/DB Modification 4.

You can convert files from the following systems:

- System/34 MAPICS
- System/36 (including 5363 and 5364) MAPICS and MAPICS II
- System/38 MAPICS and MAPICS II
- AS/400 MAPICS II

The information in this chapter applies to all MAPICS applications. For additional conversion information about specific applications, see [Appendix F "Special](#page-314-2) [considerations for converting MAPICS applications"](#page-314-2)

**Note:** This book uses the term MAPICS to refer to both MAPICS and MAPICS II files, unless otherwise indicated.

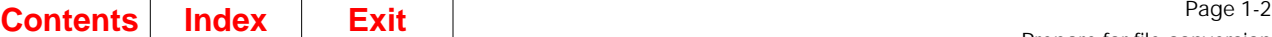

## <span id="page-19-0"></span>**File conversion overview**

The conversion process consists of pre-conversion, installation, and file conversion tasks. The following table shows where to find the step-by-step information for these tasks.

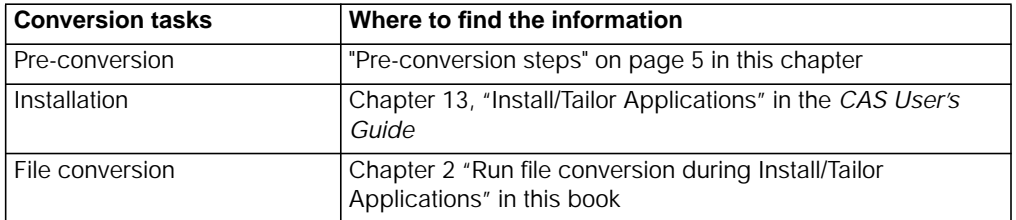

Preconversion is the first part of the conversion process. You do the following preconversion tasks on your current system:

- 1. Close all open batches.
- 2. Reorganize the master files, if necessary.
- 3. De-install the applications you are not converting.
- 4. Load the file conversion programs.
- 5. Print the File Conversion/Verification List report.
- 6. Initialize the diskettes or tapes.
- 7. Save the MAPICS files to diskette or tape.

Installation is the second part of the conversion process. You do the following installation tasks on your AS/400 system:

- 1. Run Initial Application Installation to install Cross Application Support programs and files. Answer the questionnaire to match as closely as possible the MAPICS I or II questionnaire for all applications.
- 2. Create a data area if you are converting an Australian, Canadian, or United Kingdom version of MAPICS or MAPICS II. See [Appendix F, "Special](#page-314-2) [considerations for converting MAPICS applications"](#page-314-2) for instructions.
- 3. Restore the saved MAPICS files to the File Conversion Work Files library now or wait until you are running file conversion.

**Note:** If you are using the same AS/400 system for your new MAPICS/DB environment as well as for your current AS/400 MAPICS II environment, you copy the MAPICS II files to the File Conversion Work file library instead of saving and restoring the files.

- 4. [Chapter 7 "Restore MAPICS Files for Conversion"](#page-80-1) shows you how to restore saved files or copy AS/400 MAPICS II files.
- 5. Do steps 1 to 4 of Install/Tailor Applications to select the MAPICS/DB applications you are installing.

File conversion is the third part of the conversion process. You do the following file conversion tasks on your AS/400 system:

- 1. Choose to convert the MAPICS files.
- 2. Back up the MAPICS/DB files, if necessary.
- 3. Load the files and programs for the MAPICS/DB applications.
- 4. Do MAPICS/DB program corrective maintenance, if necessary.
- 5. Run file conversion.

## <span id="page-20-0"></span>**Additional conversion information**

The following topics will help you plan for file conversion.

## <span id="page-20-1"></span>**Using MAPICS/DB tapes or CDs**

The tapes or CDs that you receive contain the programs, libraries, and data areas that you need to install and run the MAPICS/DB, Modification 4 applications. The displays you see during Initial Application Installation and Install/Tailor Applications tell you which tape to load.

## <span id="page-20-2"></span>**Job logging**

Each MAPICS/DB file conversion task produces a job log. Use this job log to determine the cause of unexpected errors. Job logging is left on when your conversion task is completed.

## <span id="page-20-3"></span>**De-installing MAPICS application**

**Caution: If you have a MAPICS application on your present system that you do not want to convert to MAPICS/DB, Modification 4, or is not available in MAPICS/DB, you must de-install the application to remove files or members that are no longer necessary before you save your MAPICS files for conversion.**

## **Notes:**

- 1. If you need more information on de-installing your applications, contact MAPICS Customer Support.
- 2. To de-install properly, your present system must be at the most current PTF level.

## <span id="page-20-4"></span>**Reconverting the MAPICS files**

At any time after the initial file conversion, for example, after testing the MAPICS/DB applications, you can reconvert the MAPICS files by choosing option 4 on the MAPICS File Conversion menu (AMZM90). The converted (MAPICS/DB) SYSCTL and the application files must exist in AMFLIBy. This will again convert the same data you initially converted. To convert new data, run option 5 to load the new data, then run option 4.

To keep any changes made to the MAPICS files since you last saved and restored them, you must save and restore the files again before reconversion. See [Chapter 6](#page-72-1) ["Reconvert All Files"](#page-72-1) for the step-by-step information.

## <span id="page-20-5"></span>**Managing file conversion libraries**

During file conversion, the following libraries are placed on the MAPICS/DB library list:

- AMFLIBy (MAPICS/DB file library)
- AMALIBx (MAPICS/DB program library)
- AMCWRKy (File Conversion Work file library)
- AMCINTy (File Conversion Intermediate file library)
- AMCIN2y (File Conversion Intermediate file library 2)

After file conversion is completed, AMALIBx and AMFLIBy remain on the library list. AMCWRKy, AMCINTy, and AMCIN2y are removed from the library list.

The x suffix on a library name represents the first character and the y suffix represents the second character of a MAPICS/DB environment designator. The library names for the standard (MM) MAPICS/DB environment do not have suffixes. For more information on MAPICS/DB environments, see the Extended Environment Support chapter of the CAS User's Guide.

If you have multiple environments installed on your System/38 MAPICS II system, use your environment designator to identify each program library/file library combination.

## <span id="page-21-0"></span>**Tailoring your converted applications**

To incorporate new MAPICS/DB functions in your converted applications, you must complete file conversion and then run Install/Tailor Applications again to answer the application questionnaires. You can find the questionnaires in the Planning and Installing MAPICS XA book.

**Note:** The questionnaires match the application questionnaires in MAPICS XA. If you notice questions in the book that do not appear in the MAPICS/DB questionnaire, ignore them when you answer the MAPICS/DB questionnaire.

## <span id="page-21-1"></span>**Adding a MAPICS XA application**

The MAPICS XA applications that you install during the Install/Tailor Applications part of the conversion process must be the same applications that you are converting. To add a MAPICS XA application that you are not converting, you must complete file conversion, then run Install/Tailor Applications again to add the application.

For example, if you are converting Accounts Payable, Payroll, and General Ledger to MAPICS XA, and you want to use MAPICS XA Accounts Receivable on the new system, you must install Accounts Receivable after you convert the other applications.

## <span id="page-21-2"></span>**Using MAPICS XA special forms**

The MAPICS XA special forms (for example, preprinted Accounts Receivable statements) may be different than the MAPICS forms. See the Planning and Installing MAPICS XA book for information about the MAPICS XA forms.

## <span id="page-21-3"></span>**Pre-conversion steps**

This section describes the pre-conversion steps for all the S/34 MAPICS, the S/36 and S/38 MAPICS and MAPICS II, and the AS/400 MAPICS II applications. For additional pre-conversion steps for specific applications, see [Appendix F, "Special](#page-314-2) [considerations for converting MAPICS applications" on page F-1.](#page-314-2)

Before you begin the pre-conversion steps, do the following for all systems:

- Close all open batches.
- Reorganize the master files requiring reorganization.

• Make sure only the applications that you want to convert and that match the applications available in MAPICS/DB are installed on your present system. See ["De-installing MAPICS application" on page 1-3](#page-20-3) for more information.

After you complete the steps in this chapter, go to [Chapter 2 "Run file conversion](#page-32-2) [during Install/Tailor Applications"](#page-32-2) to continue the conversion process.

## <span id="page-22-0"></span>**Pre-conversion steps for System/34 MAPICS**

- 1. Load file conversion programs
	- a. Sign on to the System/34 console.
	- b. Make sure you can answer system messages.
	- c. Insert the diskette (5728-M7X feature 6051, or feature 3961) into diskette drive slot S1.
	- d. Type:

## **BLDLIBR AMCLIB,50,5**

Press **Enter**.

e. Type the following command:

## **TOLIBR AMCLIB,,,, AMCLIB,S1**

#### Press **Enter**.

Conversion modules will be installed on your system.

f. Type the following command:

## **// LIBRARY NAME-AMCLIB,SESSION-YES**

## Press **Enter**.

- 2. Print File Conversion/Verification List
	- a. If your system printout is spooled, make sure the spool writer is active.
	- b. Type:

## **AMKP4D**

## Press **Enter**.

The File Conversion/Verification List (AMK4C) report is spooled for printing.

c. Check the report and verify that you have closed all batches, reorganized the files, and de-installed any applications that you are not converting.

#### **Caution: Be sure to complete this step before proceeding. MAPICS/DB will not convert any files if errors exist.**

- 3. Initialize diskettes
	- a. Make sure you have enough diskettes capable of being initialized to FORMAT2. The number of diskettes used for your last MAPICS save or backup should be sufficient.
	- b. The following command can be used to initialize each diskette:

## **INIT IBMIRD,,FORMAT2,S1**

- 4. Save MAPICS files for conversion
	- **Note:** Only M. master files and L. transaction files are saved.
- a. Insert one of the initialized diskettes into diskette drive slot S1.
- b. Type:

## **AMKP4B**

Press **Enter**.

c. Display AMKF41 appears.

Type **0**.

Press **Enter**.

d. Display AMKF42 appears.

## Press **Enter**.

A status message appears:

SAVING MAPICS FILES FOR CONVERSION—PLEASE WAIT

e. A status message will appear as the save of each file begins. The file being saved will be identified in the message.

If a message appears indicating the end of diskette volume, insert another initialized diskette.

Type **0**.

## Press **Enter**.

The save continues where it left off.

f. Keep track of each diskette used as the save progresses. You will restore your files in the same order as they were saved.

Label the diskettes VOL1, VOL2, etc.

When the save is completed, the following message appears:

SAVING MAPICS FILES FOR CONVERSION HAS COMPLETED

Type **0**.

Press **Enter**.

5. Go to [Chapter 2 "Run file conversion during Install/Tailor Applications"](#page-32-2).

## <span id="page-23-0"></span>**Pre-conversion steps for System/36 MAPICS and MAPICS II (including 5363 and 5364)**

- 1. Load file conversion programs
	- a. Sign on to the System/36 console.
	- b. Make sure you can answer system messages.
	- c. Insert the diskette (5728-M7X feature 6052, or feature 3963) into diskette drive slot S1 for System/36 or insert the diskette (5728-M7X feature 6053, or feature 3964) into diskette drive slot S1 for 5363 or 5364.
	- d. Type:

## **RESTLIBR AMCLIB**

Press **Enter**.

Conversion modules will be installed on your system.

e. Type:

## **SLIB AMCLIB**

## Press **Enter**.

- 2. Print File Conversion/Verification List
	- a. If your system printout is spooled, make sure the spool writer is active.
	- b. Do one of the following:

If you will be saving S/36 MAPICS files, type:

## **AMKP6D**

## Press **Enter**.

The File Conversion/Verification List (AMK6C) report is spooled for printing.

If you will be saving S/36 MAPICS II files, type:

## **AMKP6F**

## Press **Enter**.

The File Conversion/Verification List (AMK6E) report is spooled for printing.

c. Check the report and verify that you have closed all batches, reorganized the files, and de-installed any applications that you are not converting.

#### **Caution: Be sure to complete this step before proceeding. MAPICS/DB will not convert any files if errors exist**.

- 3. Initialize diskettes/tapes
	- a. Make sure you have enough diskettes capable of being initialized to FORMAT2 or make sure you have enough tapes capable of being initialized to 1600 BPI. The number of diskettes, tapes, or CDs used for your last MAPICS save or backup should be sufficient, if you do not have the compress feature. If your system uses the compress feature, plan on using three times as many diskettes for offloading your files.
	- b. The following command can be used to initialize each diskette:

## **INIT IBMIRD,,FORMAT2,S1**

**Caution: Be sure to initialize your tapes or CDs to FORMAT2 or the AS/ 400 system cannot restore your files.**

c. The following command can be used to- initialize each tape:

## **TAPEINIT T1,SL,IBMIRD,CLEAR**

#### **Caution: Be sure to initialize your tapes to 1600 BPI or a density compatible with your present system and your AS/400 system or the AS/ 400 system cannot restore your files**.

4. Save MAPICS files for conversion

**Note:** Only M. master files and L. transaction files are saved.

- a. Insert one of the initialized diskettes into diskette drive slot S1, or load one of the initialized tapes onto tape drive T1.
- b. Type:

## **AMKP6B**

Press **Enter**.

c. Display AMKF61 appears.

Type **0**.

Press **Enter**.

d. Display AMKF62 appears.

Type **S1** to use diskettes to save your files.

Type **T1** to use reel-to-reel tape to save your files.

Type **TC** to use a tape or cartridge to save your files.

## Press **Enter**.

A status message appears:

SAVING MAPICS FILES FOR CONVERSION—PLEASE WAIT

e. A status message will appear as the save of each file begins. The file being saved will be identified in the message.

If a message appears indicating the end of diskette volume or end of tape volume, insert another initialized diskette or load another initialized tape.

Type **0** to continue for diskettes.

Type **1** to continue for tape.

#### Press **Enter**.

The save continues where it left off.

f. Keep track of each diskette or tape used as the save progresses. You will restore your files in the same order as they were saved.

Label the diskettes or tapes VOL1, VOL2, etc.

g. When the save is completed, the following message appears:

SAVING MAPICS FILES FOR CONVERSION HAS COMPLETED

Type **0**.

- h. Press **Enter**.
- 5. Go to [Chapter 2 "Run file conversion during Install/Tailor Applications"](#page-32-2).

## <span id="page-25-0"></span>**Pre-conversion steps for System/38 MAPICS and MAPICS II**

- 1. Load file conversion programs
	- a. Sign on to the System/38 console.
	- b. Make sure you have the proper authority to perform this task.
	- c. On the Command Entry display, type:

## **CHGMSGQ QSYSOPR \*BREAK**

#### Press **Enter**.

**Note:** This command will allow you to view and answer messages without exiting File Conversion.

- d. Insert the diskette (5728-M7X feature 6057, or feature 3965) into diskette drive slot S1.
- e. On the Command Entry display, type:

## **RSTLIB SAVLIB(AMCLIB) DEV(QDKT) LOC(\*S1)**

#### Press **Enter**.

Conversion modules will be installed on your system.

- 2. Print File Conversion/Verification List
	- a. Make sure you know how to operate your system printer and where printed output will go. If your system printout is spooled, make sure the spool writer is active and that you can display or print the output.
	- b. On the Command Entry display, type:

#### **CALL AMKP8B.AMCLIBy**

## Press **Enter**.

Select display AMKF81 appears.

c. Type **1**.

#### Press **Enter**.

Entry display AMKF82 appears.

d. Type the library names that contain the MAPICS files to save for conversion.

**Note:** The master file library would normally be AMFLIBy. The transaction file library would normally be AMTLIBy.

#### Press **Enter**.

Status display AMKF83 appears.

e. The File Conversion/Verification List report is spooled for printing.

Select display AMKF81 appears again.

Press **F24**.

f. Check the report and verify that you have closed all batches, reorganized the files, and de-installed any applications that you are not converting.

**Note:** The file name of the report will be "Printer."

**Caution: Be sure to complete this step before proceeding. MAPICS/DB will not convert any files if errors exist.**

- 3. Initialize diskettes/tapes
	- a. Make sure you have enough diskettes or tapes to hold your MAPICS files for conversion. The number of diskettes or tapes used for your last MAPICS save or backup should be sufficient.
	- b. The following command can be used to initialize each diskette:

## **INZDKT LOC(\*S1) NEWVOL(IBMIRD) NEWOWNID(owner ID) FMT(\*SAVRST) CHECK(\*NO**)

## **Caution: Be sure to initialize your diskettes in the save/restore format; the FMT parameter is \*SAVRST.**

c. The following command can be used to initialize each tape (substitute the tape device name used by your system for the DEV parameter):

#### **INZTAP DEV(tape device name) NEWVOL(IBMIRD) NEWOWNID(owner ID) CHECK(\*NO) DENSITY(1600**)

#### **Caution: Be sure to initialize your tapes to 1600 BPI or a density compatible with your present system and your AS/400 system or the AS/ 400 system cannot restore your files.**

d. Save MAPICS files for conversion

**Note:** If you are saving files to diskette, only slot S1 is supported.

- e. Be sure you have enough initialized diskettes or tapes to save the MAPICS files for conversion.
- f. On the Command Entry display, type:

## **CALL AMKP8B.AMCLIBy**

## Press **Enter**.

Select display AMKF81 appears.

g. Type **2**.

## Press **Enter**.

Entry display AMKF84 appears.

h. On Select display AMKF84, type in the library names that contain the MAPICS files to save for conversion.

**Note:** The master file library would normally be AMFLIBy. The transaction file library would normally be AMTLIBy.

Type the device name to use for the save. (The device name only needs to be entered if you are going to use tape.)

Type the type of media to be used for the save.

## Press **Enter**.

Display AMKF85 appears.

i. Insert one of the initialized diskettes into diskette drive slot S1, or load one of the initialized tapes onto tape drive T1.

## Press **Enter**.

Display AMKF83 appears.

A status message appears showing that the system is saving MAPICS files for conversion.

j. Display AMKF83 will appear again each time a MAPICS file is saved to the selected media. The file being saved will be identified on the display.

If display AMKF85 appears, insert another initialized diskette or load another initialized tape.

If a message appears on QSYSOPR, insert another initialized diskette or load another initialized tape.

Type **G**.

Press **Enter**.

The save continues where it left off.

k. Keep track of each diskette or tape used as the save progresses. You will restore your files in the same order as they were saved.

Label the diskettes or tapes VOL1, VOL2, etc.

- l. When the save is completed, display AMKF81 appears with the message that conversion is completed.
- m. Press **F24**.

Go to [Chapter 2 "Run file conversion during Install/Tailor Applications"](#page-32-2).

## <span id="page-28-0"></span>**Pre-conversion steps for AS/400 MAPICS II**

Do each of the following steps if you are offloading your files from your present AS/ 400 system. If you have enough space on your present AS/400 system for both the current MAPICS II and the new MAPICS/DB environments, do steps 1 and 2 of Load file conversion programs below and then go to Chapter 2 "Run file conversion during Install/Tailor Applications".

- 1. Load file conversion programs
	- a. Sign on to the AS/400 system.
	- b. Make sure you have the proper authority to perform this task.
	- c. On the Command Entry display, type:

## **CHGMSGQ QSYSOPR \*BREAK**

#### Press **Enter**.

**Note:** This command will allow you to view and answer messages without exiting File Conversion.

- d. Insert the diskette (5728-M7X feature 6061, or feature 3977) into the diskette drive.
- e. On the Command Entry display, type in the following (substitute the diskette device name used by your system for the DEV parameter):

## **RSTLIB SAVLIB(AMCLIB) DEV(QDKT)**

## Press **Enter**.

- f. Conversion modules will be installed on your system.
- 2. Print File Conversion/Verification List
	- a. Make sure you know how to operate your system printer and where printed output will go. If your system printout is spooled, make sure the spool writer is active and that you can display or print the output.

b. On the Command Entry display, type:

## **CALL AMCLIB/AMKP0B**

#### Press **Enter**.

Select display AMKF01 appears.

c. Type **1**.

## Press **Enter**.

Entry display AMKF02 appears.

d. Type the library names that contain the MAPICS files to save for conversion.

**Note:** The master file library would normally be AMFLIB. The transaction file library would normally be AMTLIB.

#### Press **Enter**.

Status display AMKF03 appears.

e. The File Conversion/Verification List report is spooled for printing.

Select display AMKF01 appears again.

## Press **F24**.

f. Check the report and verify that you have closed all batches, reorganized the files, and de-installed any applications that you are not converting.

**Note:** The file name of the report will be "Printer," and the user data will be "AMK0E."

## **Caution: Be sure to complete this step before proceeding. MAPICS/DB will not convert any files if errors exist.**

- 3. Initialize diskettes/tapes
	- a. Make sure you have enough diskettes or tapes to hold your MAPICS files for conversion. The number of diskettes or tapes used for your last MAPICS save or backup should be sufficient.
	- b. The following command can be used to initialize each diskette (substitute the diskette device name used by your system for the DEV parameter):

INZDKT DEV(QDKT) NEWVOL(IBMIRD) NEWOWNID(owner ID) FMT(\*SAVRST) CHECK(\*NO)

#### **Caution: Be sure to initialize your diskettes in the save/restore format; the FMT parameter is \*SAVRST**.

c. The following command can be used to initialize each tape (substitute the tape device name used by your system for the DEV parameter):

INZTAP DEV(tape device name) NEWVOL(IBMIRD) NEWOWNID(owner ID) CHECK(\*NO) DENSITY(1600)

#### **Caution: Be sure to initialize your tapes to 1600 BPI or to a density compatible with your AS/400 system or the AS/400 system cannot restore your files.**

- 4. Save MAPICS files for conversion
	- a. Be sure you have enough initialized diskettes or tape to save the MAPICS files for conversion.
	- b. On the Command Entry display, type:

## **CALL AMCLIB/AMKP0B**

#### Press **Enter**.

Select display AMKF01 appears.

c. Type **2**.

## Press **Enter**.

Entry display AMKF04 appears.

d. On Select display AMKF04, type the library names that contain the MAPICS files to save for conversion.

**Note:** The master file library would normally be AMFLIB. The transaction file library would normally be AMTLIB.

Type the device name to use for the save.

Type the type of media to be used for the save.

Press **Enter**.

Display AMKF05 appears.

e. Insert an initialized diskette or load an initialized tape.

#### Press **Enter**.

Display AMKF03 appears.

A message shows that the system is saving MAPICS files for conversion.

f. Display AMKF03 will appear again each time a MAPICS file is saved to the selected media. The file being saved will be identified on the display.

If display AMKF05 appears, insert another initialized diskette or load another initialized tape.

If a message appears on QSYSOPR, insert another initialized diskette or load another initialized tape.

Type **G**.

## Press **Enter**.

The save continues where it left off.

g. Keep track of each diskette or tape used as the save progresses. You will restore your files in the same order as they were saved.

Label the diskettes or tapes VOL1, VOL2, etc.

h. When the save is completed, display AMKF01 appears with the message that conversion is completed.

#### Press **F24**.

5. Go to [Chapter 2 "Run file conversion during Install/Tailor Applications"](#page-32-2).

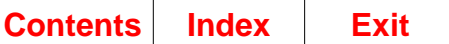

Pre-conversion for AS/400 Page 1-14 Prepare for file conversion

<span id="page-32-2"></span>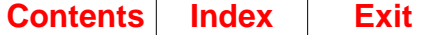

## <span id="page-32-0"></span>**Chapter 2. Run file conversion during Install/Tailor Applications**

After you have done the pre-conversion steps in [Chapter 1 "Prepare for file](#page-18-1) [conversion",](#page-18-1) you are ready to do file conversion. You begin file conversion using the installation instructions in the Install/Tailor Applications chapter of the CAS User's Guide. Installation consists of Initial Application Installation and Install/Tailor Applications. During Install/Tailor Applications, display AMX603 appears asking you if you want to convert your MAPICS files. Answer **N** and continue the rest of conversion using the displays in this chapter. It is best to convert files after you have installed the environment.

**Note:** File conversion displays that have variable fields will appear more than once during the conversion process. The displays have different information on them, depending on where they appear in the process.

The conversion process requires you to restore the MAPICS files that you saved during pre-conversion. You can restore the saved files after completing Initial Application Installation or you can wait until you are running file conversion.

To restore the files after Initial Application Installation, select option 5 on the MAPICS File Conversion menu (AMZM90) and go to [Chapter 7 "Restore MAPICS Files for](#page-80-1) [Conversion"](#page-80-1). After you complete the restore, you return to this chapter to begin file conversion.

To restore the files during file conversion, follow the steps in this chapter and answer **Y** when display AMKFC2 asks you if you want to restore MAPICS files.

## <span id="page-32-1"></span>**Steps 1–4.**

See the instructions in the "Install/Tailor Applications" chapter of the CAS User's Guide.

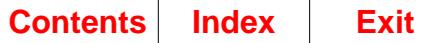

## <span id="page-33-0"></span>**Step 5. Display AMX603**

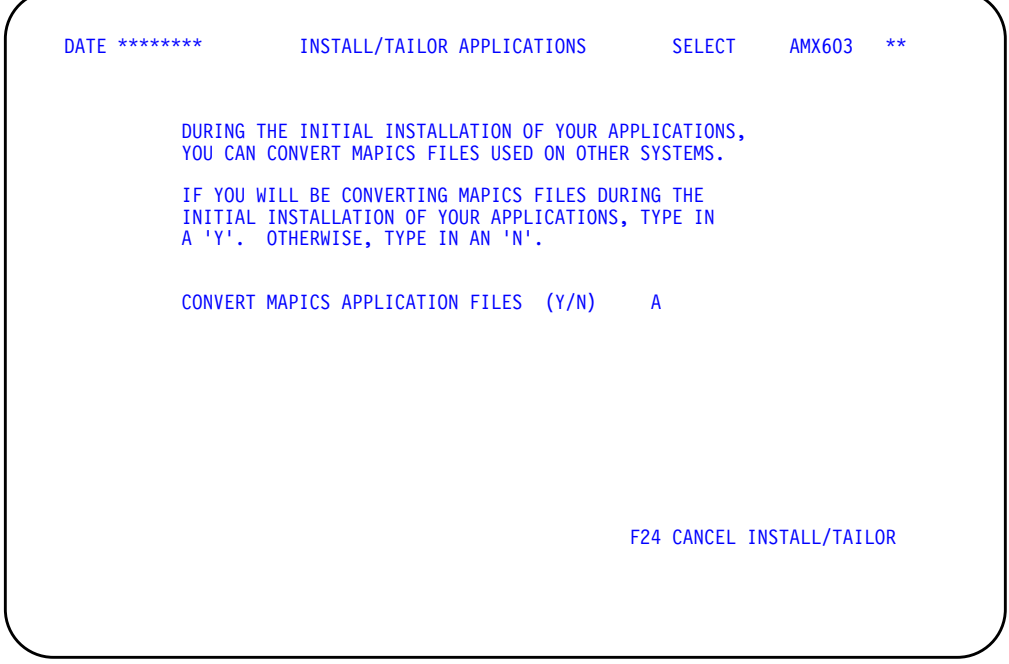

Use this display to indicate whether you want to convert MAPICS files from other systems. This display appears only when you are installing your first MAPICS DB application.

If you want to convert MAPICS files from other systems, type **Y** in the **CONVERT MAPICS APPLICATION FILES** field. Press **Enter**. Display AMX701 appears. Go to step 6. Remember that it is best to complete the installation and convert files as separate steps.

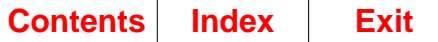

## <span id="page-34-0"></span>**Step 6. Display AMX701**

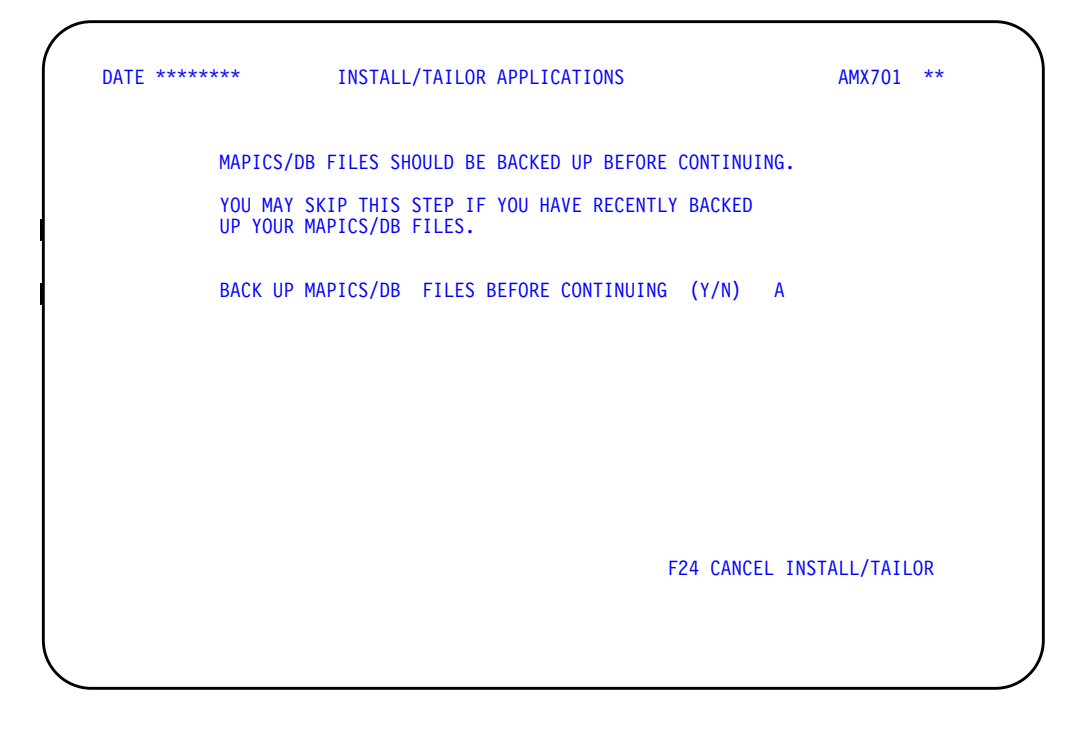

Use this display to back up your existing MAPICS/DB files before continuing with file conversion.

Do one of the following:

- To back up your files, type **Y** in the **BACK UP MAPICS/DB FILES BEFORE CONTINUING** field and press **Enter**. See the "Back Up/Recover/Reorganize" chapter in the CAS User's Guide for information on backing up files to tape. When this process is completed, display AMX621 appears. Go to step 7.
- To continue file conversion without backing up your MAPICS DB files, type **N** in the **BACK UP MAPICS/DB FILES BEFORE CONTINUING** field and press **Enter**. Display AMX621 appears. Go to step 7.

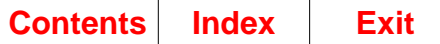

## <span id="page-35-0"></span>**Step 7. Display AMX621**

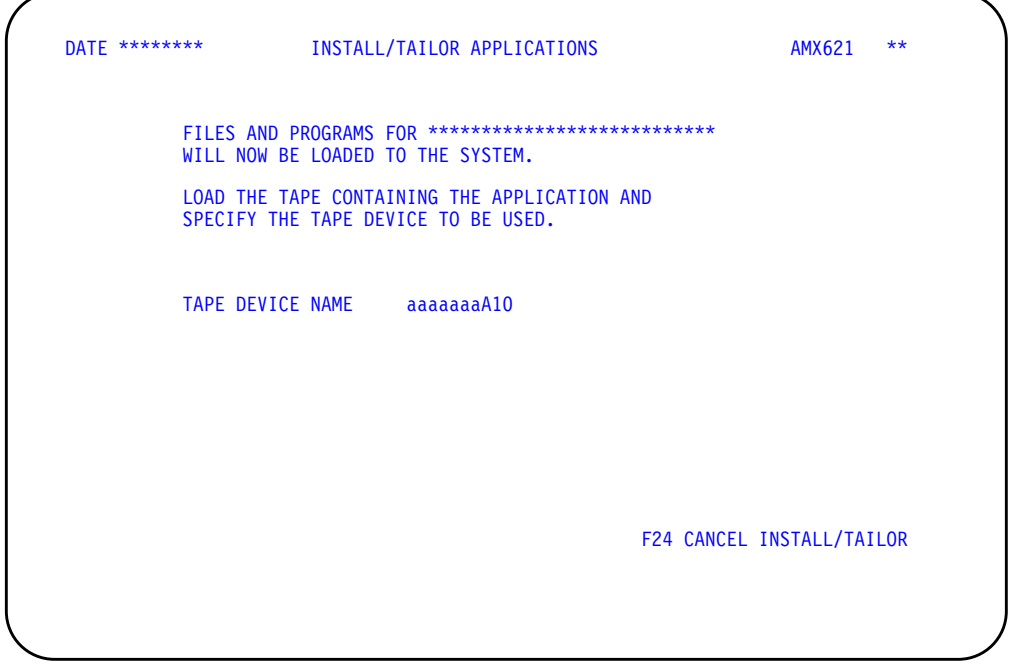

This display shows you the name of the first application tape to load. During this step, you are loading the MAPICS/DB application programs.

Do the following:

- Load the tape shown on the display. If you do not want to use the default tape device, type a different tape device name and press **Enter**. You must have granted authority for the tape device to the AMAPICS application profile.
- Display AMX622 appears. Go to step 8.
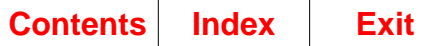

### **Step 8. Display AMX622**

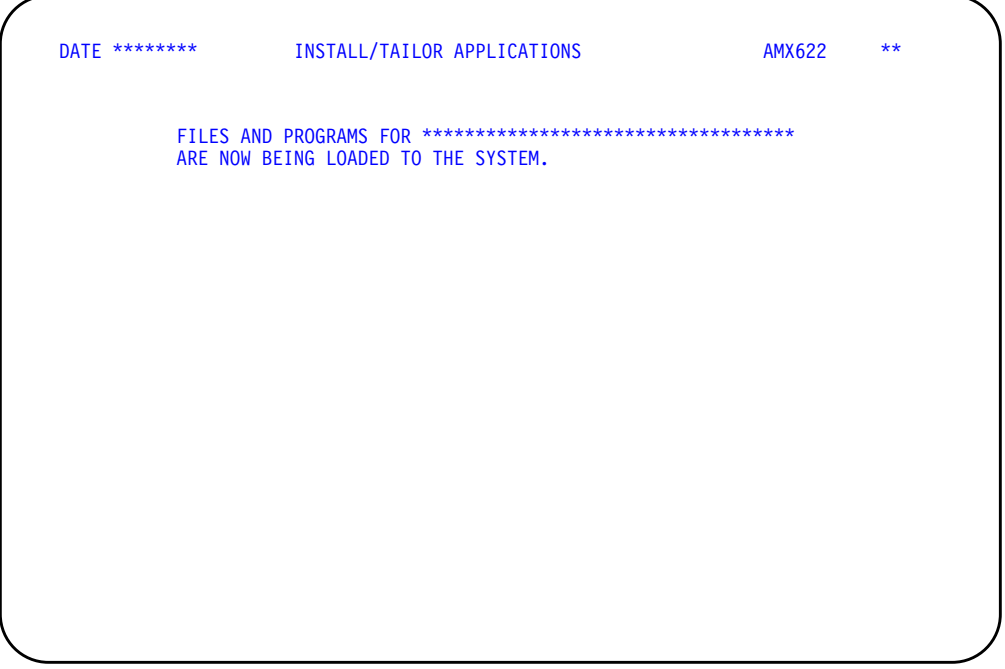

This display tells you that the files and programs for the application shown are being loaded to the system.

This display requires no action from you.

When the loading process is completed, display AMX621 appears again if you have selected more applications to install. Displays AMX621 and AMX622 continue to appear until you have loaded all of the files and programs for the applications you selected.

All selected applications found on tape are loaded without requiring additional actions from you. Display AMX621 appears for the first application and any other applications not found on tape.

When the loading process is completed, display AMX70D appears. Go to step 9.

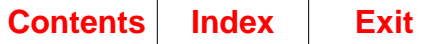

### **Step 9. Display AMX70D**

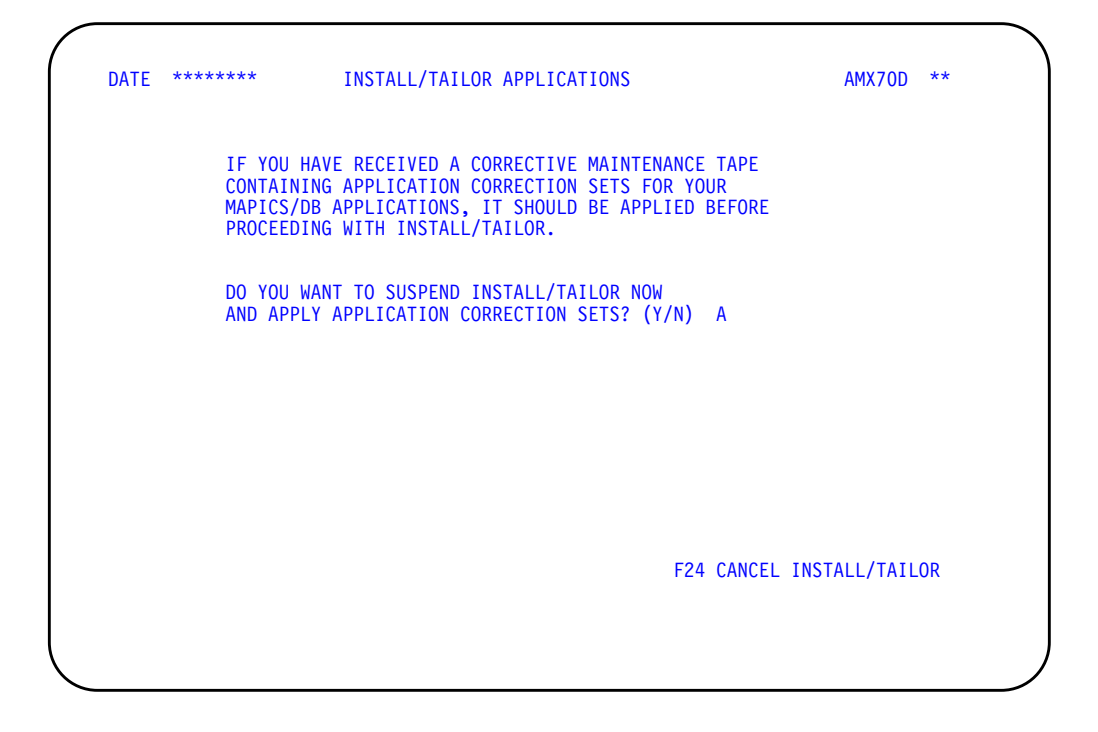

Use this display to suspend install/tailor if you need to update your MAPICS/DB programs.

You update your programs by applying the application correction sets (ACSs) that are on a maintenance tape. For more information, see the "Program corrective maintenance" appendix in the CAS User's Guide.

Do one of the following:

- If you want to suspend install/tailor and apply ACSs, type **Y** and press **Enter**. Display AMXIPE appears. Go to step 10.
- If you do not need to apply ACSs, type **N** and press **Enter**. Display AMKFC2 appears, and you begin the file conversion process. Go to step 11.

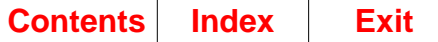

### **Step 10. Display AMXIPE**

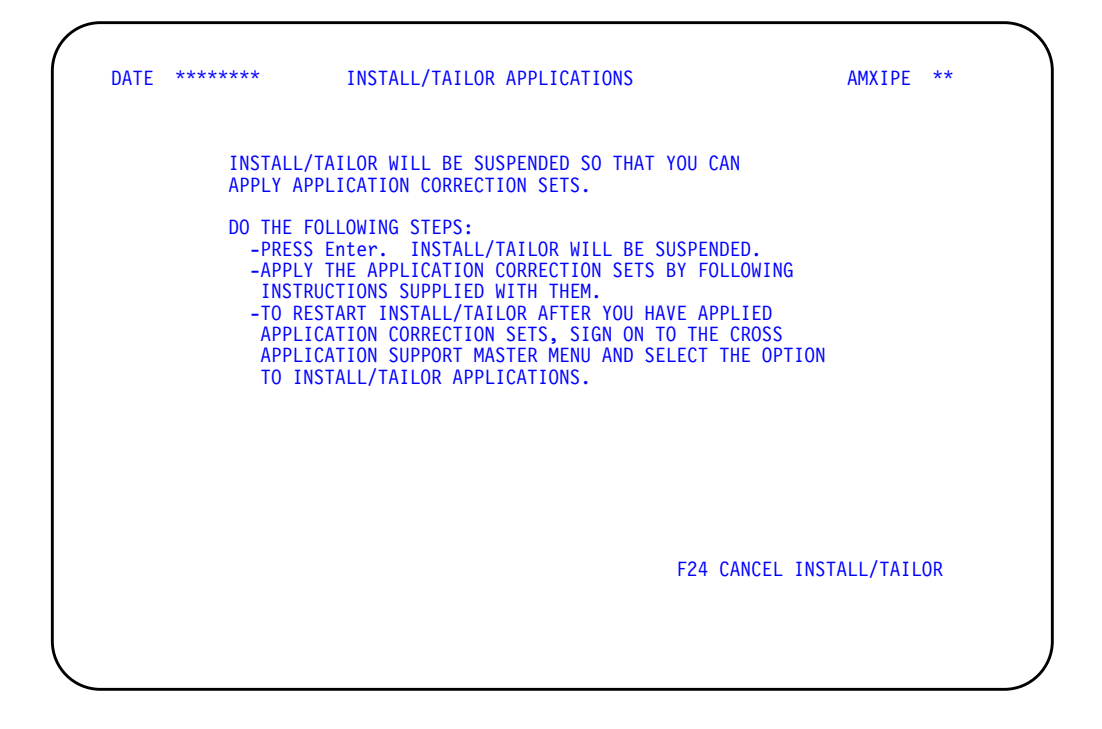

Use this display to apply the application correction sets (ACSs) that are on the maintenance tape.

Do the following:

- Follow the instructions on this display.
- When you want to restart install/tailor, choose option 6, Install/Tailor Applications, on the Cross Application Support Master Menu (AMZM00).
- Do one of the following:
	- If prerequisites have been satisfied, display AMKFC2 appears. Go to step 11.
	- If prerequisites have not been satisfied, error display AMX691 appears. Follow the directions on that display.

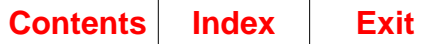

### **Step 11. Display AMKFC2**

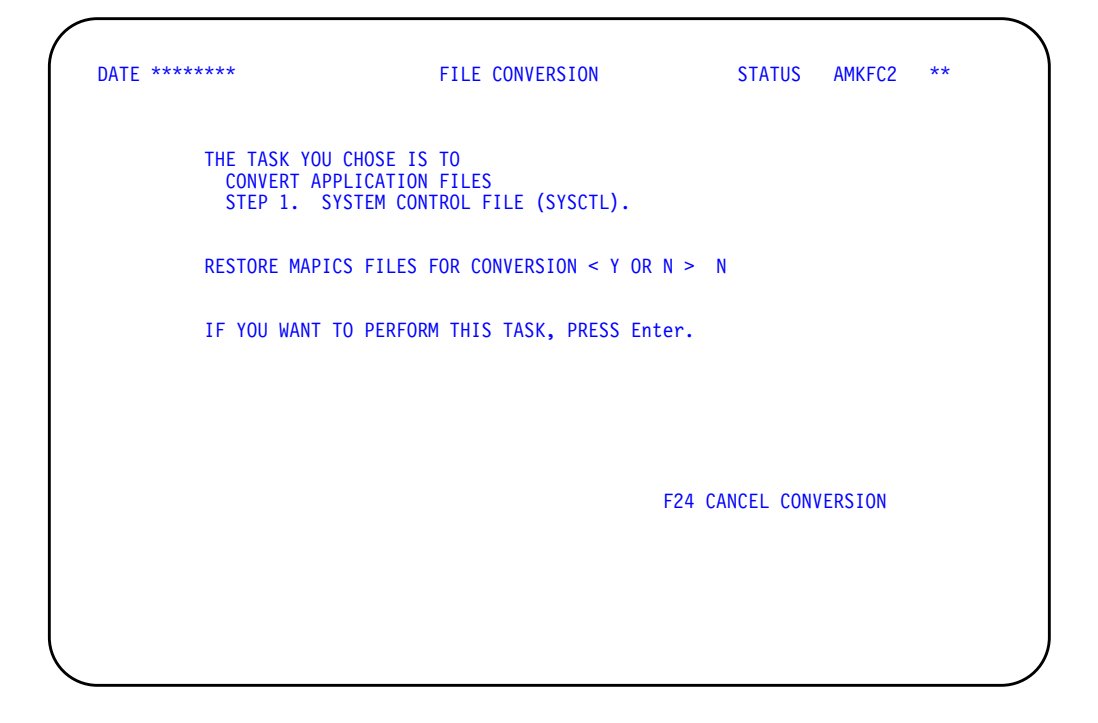

Use this display to begin the conversion of the System Control (SYSCTL) file or to restore your MAPICS files.

Do one of the following:

- If you have already restored your MAPICS files or you want to wait to restore them until step 18, accept the default and press **Enter**. Display AMKFC3 appears. Go to step 12.
- To restore your MAPICS files now, type **Y** and press **Enter**. Display AMKFC1 appears. Go to [Chapter 7 "Restore MAPICS Files for Conversion"](#page-80-0) and begin the restore with Step 2.

When your files are restored, display AMKFC2 appears again. Press **Enter**. Display AMKFC3 appears. Go to step 12.

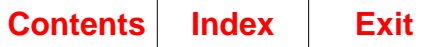

### **Step 12. Display AMKFC3**

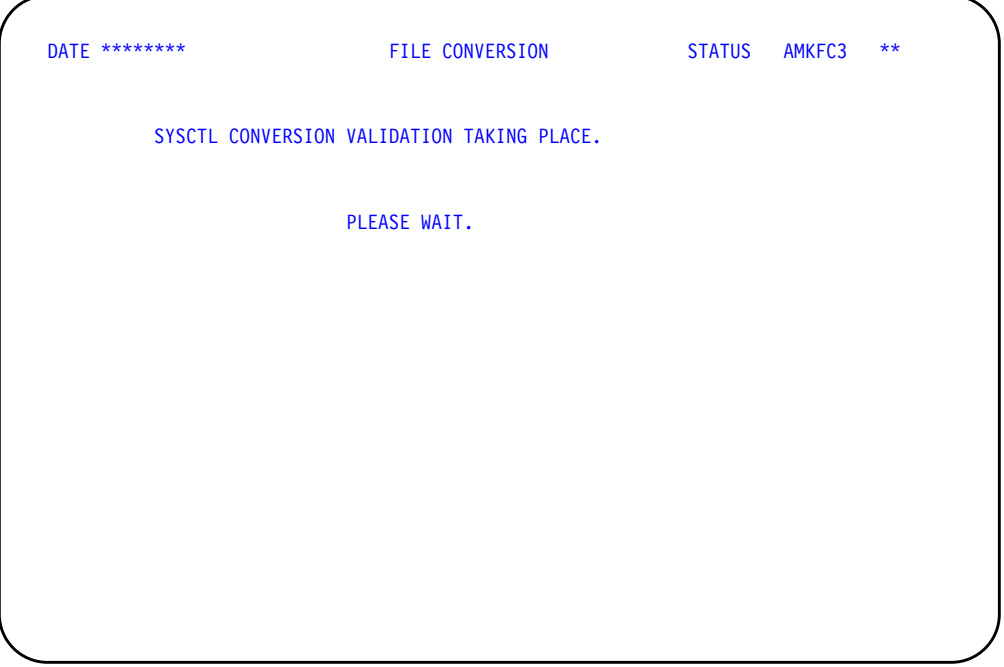

This display tells you that the system is checking the files to make sure they are ready to be converted.

During this validation process, the following items are checked:

- The System Control (SYSCTL) file must exist in the File Conversion Work file library (AMCWRKy).
- The master files are checked for reorganization status.
- The transaction files are checked for open batches.
- The applications you had installed previously must be the same as those you selected during Install/Tailor Applications.

Do one of the following:

- If any errors are found, display AMKFC8 appears. The File Conversion/ Verification List report is spooled for printing. (See page [4-3](#page-62-0) for a sample of this report.) The SYSCTL file conversion is canceled. Go to step 13.
- If no errors are found, display AMKFC4 appears. Go to step 14.

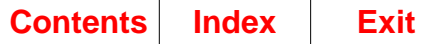

# **Step 13. Display AMKFC8**

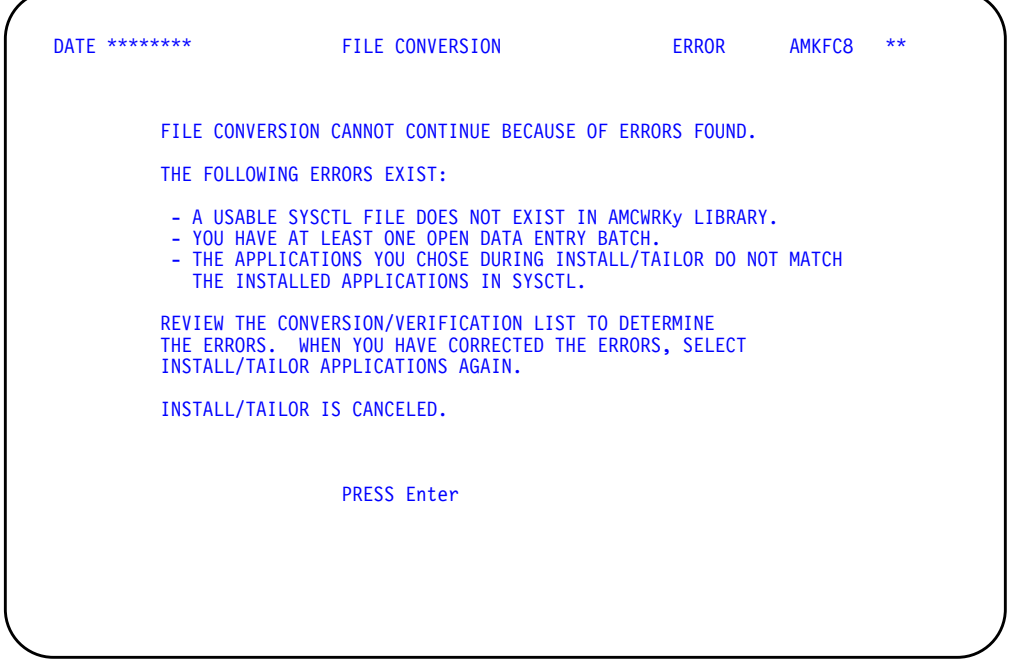

This display shows you the errors found during the validation.

You must correct the errors shown on this display before you can continue with file conversion.

Press **Enter**. The Cross Application Support Master Menu (AMZM00) appears. Correct any errors that exist; then choose option 6 on menu AMZM00.

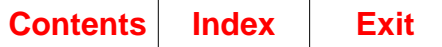

# **Step 14. Display AMKFC4**

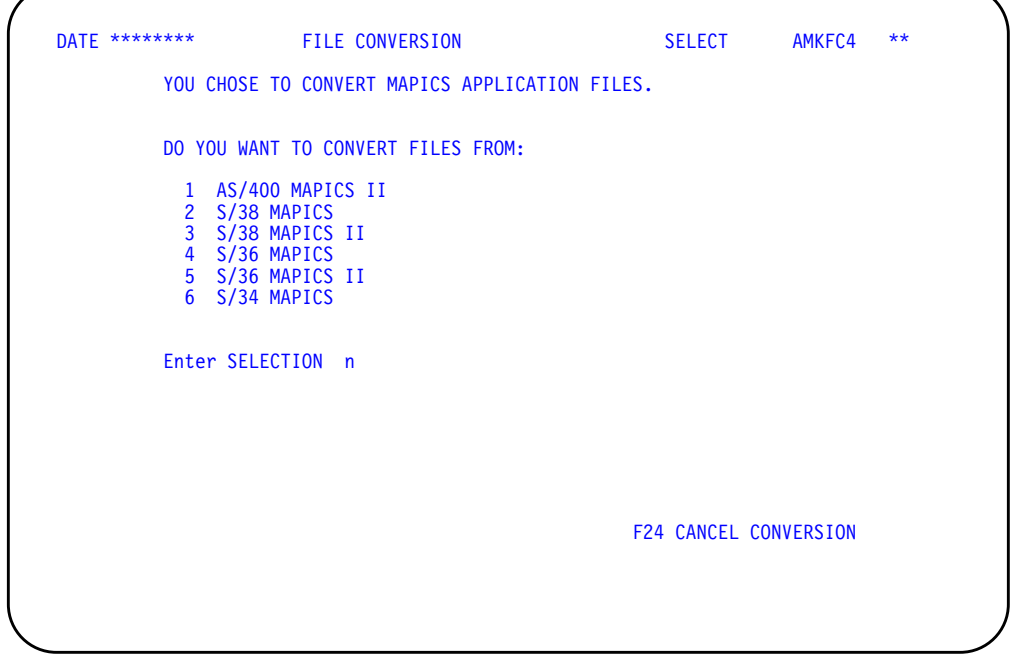

Use this display to select the type of MAPICS files you want to convert.

In the **ENTER SELECTION** field, type the number for the type of MAPICS files that you want to convert. Press **Enter**. Go to step 15.

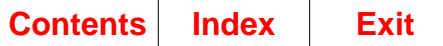

### **Step 15. Display AMKFC3**

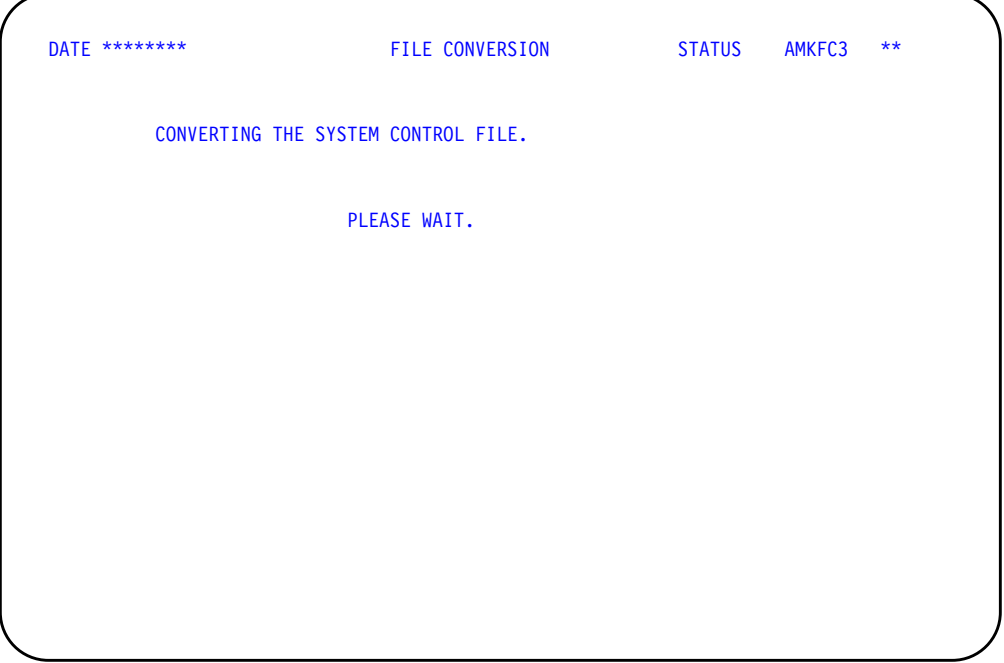

This display tells you that the System Control file is now being converted.

When the System Control file conversion is completed, display AMKFC3 appears again with the message: SYSTEM CONTROL FILE HAS BEEN CONVERTED.

An audit trail of the System Control (SYSCTL) file conversion is spooled for printing. Review this information to make sure that the correct number of records were converted. See page [D-1](#page-302-0) for a sample of this report.

An error SYSCTL (ERSYSCTL) file is created in your MAPICS/DB file library (AMFLIBy). Keep this file until your MAPICS/DB applications are running correctly and then delete it.

Display AMXIPC then appears. Go to step 16.

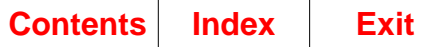

# **Step 16. Display AMXIPC**

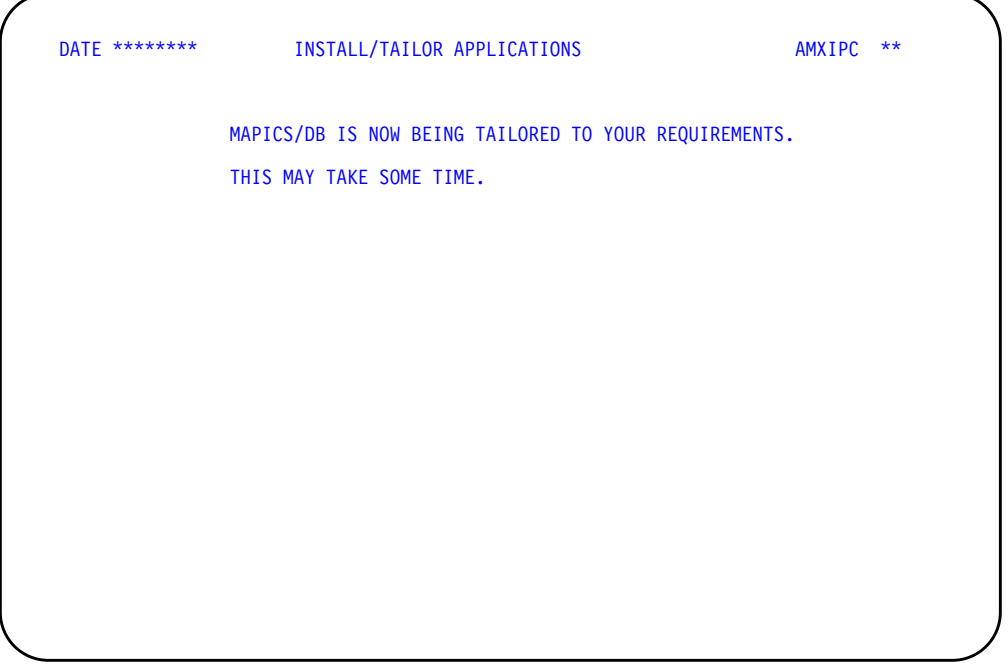

This display tells you that the MAPICS/DB applications are being tailored.

This display requires no additional action on your part. When the tailoring process is completed, display AMX707 appears. Go to step 17.

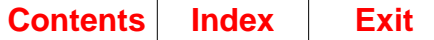

### **Step 17. Display AMX707**

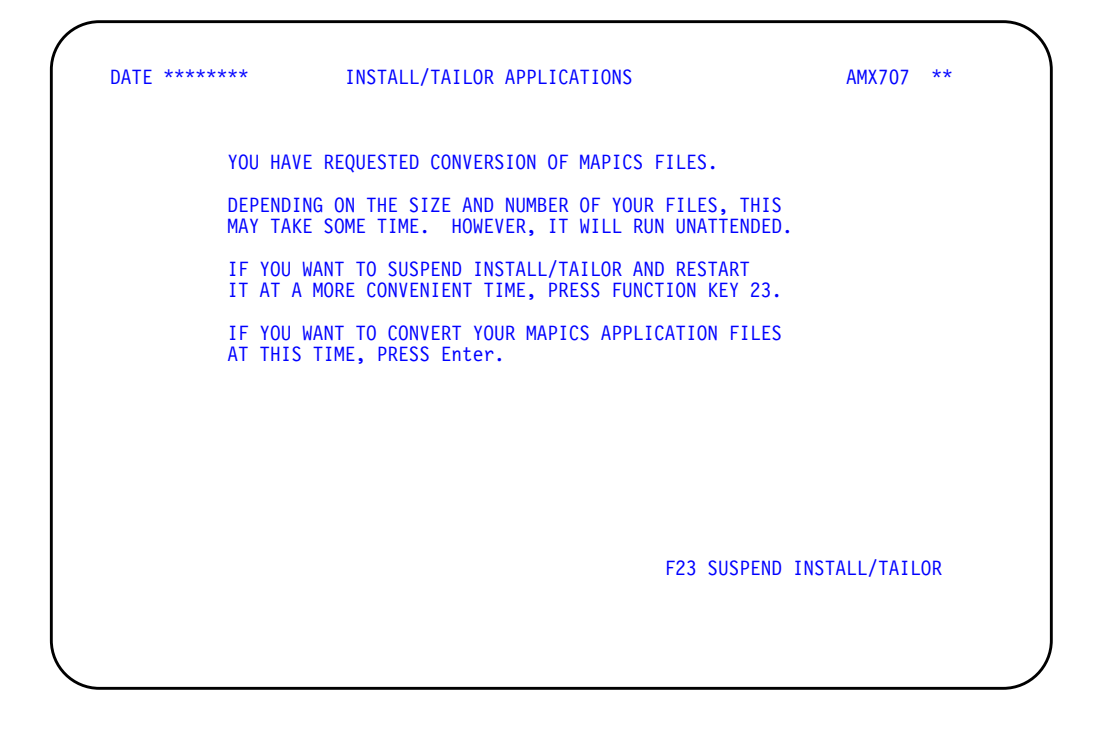

Use this display to suspend the conversion process and continue with the conversion of your MAPICS files later.

Do one of the following:

- Use **F23 SUSPEND INSTALL/TAILOR** to stop the conversion process at this time and continue later. To return to this display, select option 6, Install/Tailor Applications, on the Cross Application Support Master Menu (AMZM00).
- To convert MAPICS files now, press **Enter**. Display AMKFC2 appears. Go to step 18.

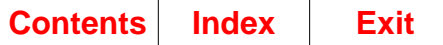

### **Step 18. Display AMKFC2**

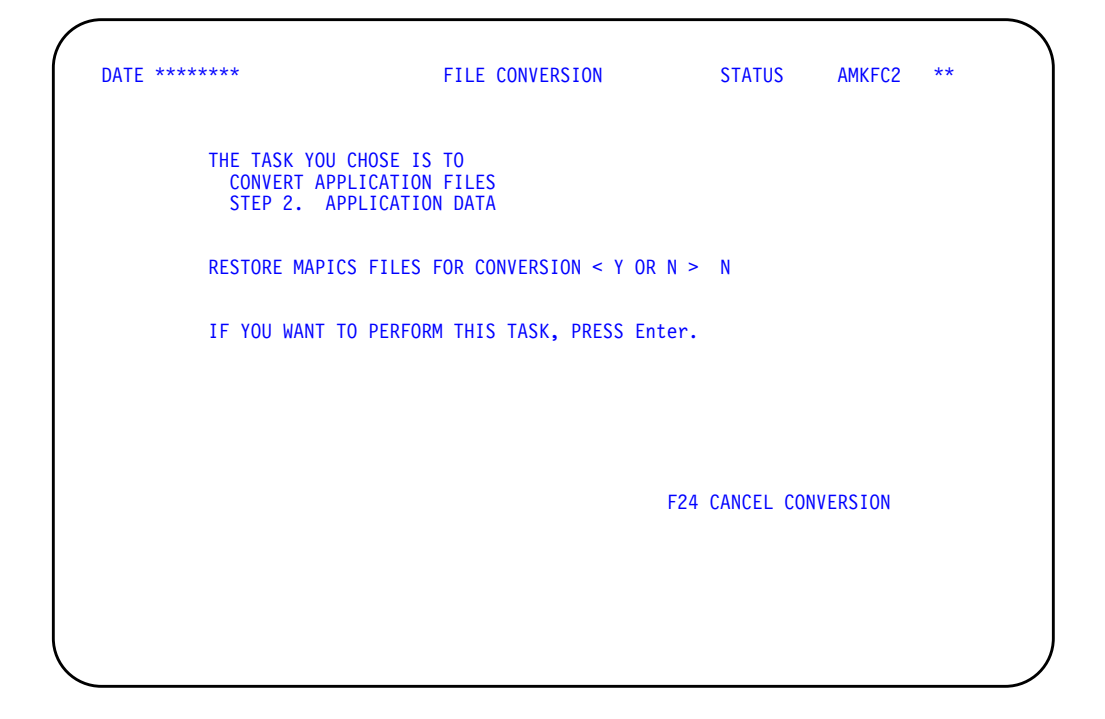

Use this display to begin the conversion of your application

Do one of the following:

- If you have already restored your MAPICS files, accept the default and press **Enter**. Display AMKFC3 appears. Go to step 19.
- To restore your MAPICS files now, type **Y** and press **Enter**. Display AMKFC1 appears. The displays that appear tell you the steps you follow to restore your files. Go to [Chapter 7 "Restore MAPICS Files for Conversion"](#page-80-0) and begin the restore with Step 2.

When your files are restored, display AMKFC2 appears again. Press **Enter** to go to display AMKFC3. Go to step 19.

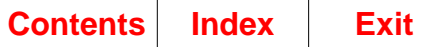

### **Step 19. Display AMKFC3**

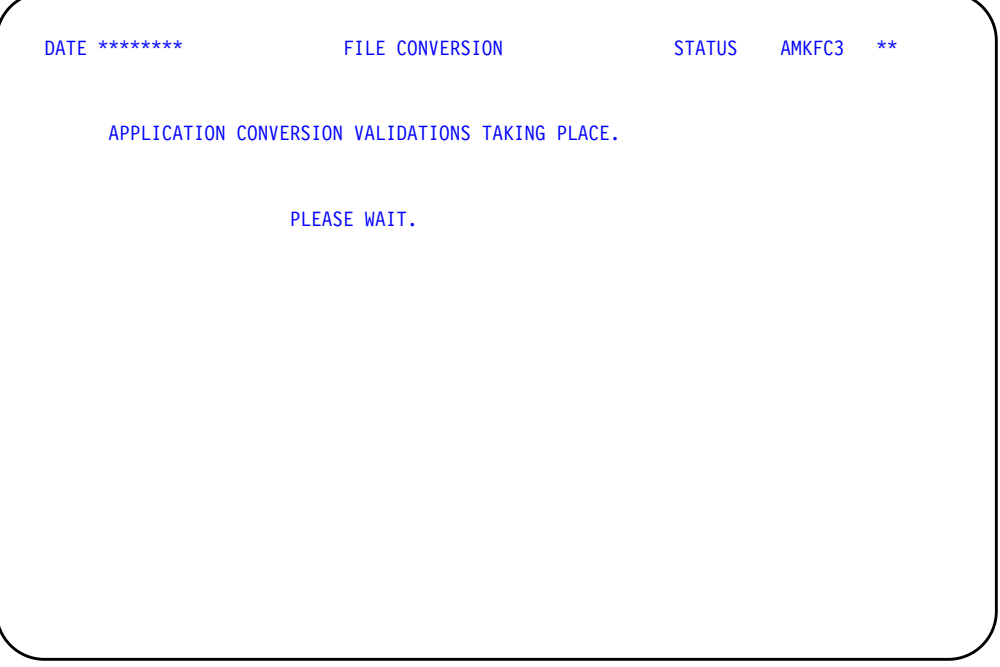

This display tells you that the system is checking that the files are ready to be converted.

During this validation process, the system checks that the converted System Control (SYSCTL) file exists in the MAPICS/DB file library.

Do one of the following:

- If the converted SYSCTL file is not in the library, display AMKFC8 appears. Correct the errors shown on the display before continuing conversion.
- If the converted SYSCTL file is in the file library, display AMKDFT0C appears. Go to step 20.

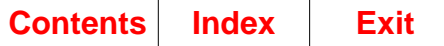

# **Step 20. Display AMKDFT0C**

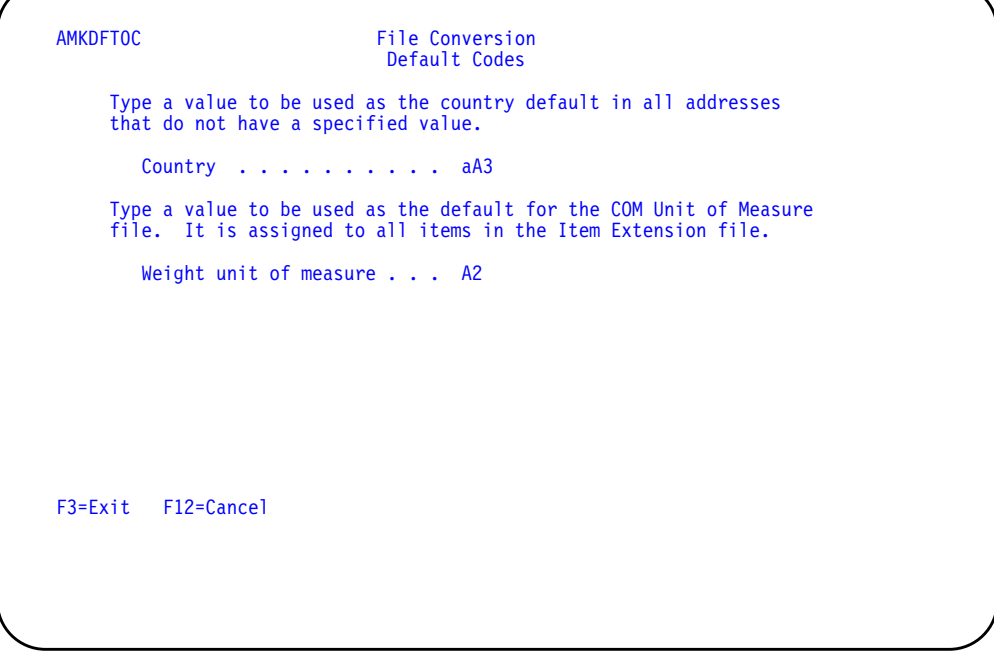

Use this display to enter country and weight unit of measure values to be used as defaults in the corresponding code files.

Type the values and press **Enter**. Go to step 21.

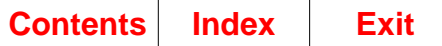

### **Step 21. Display AMKFC5**

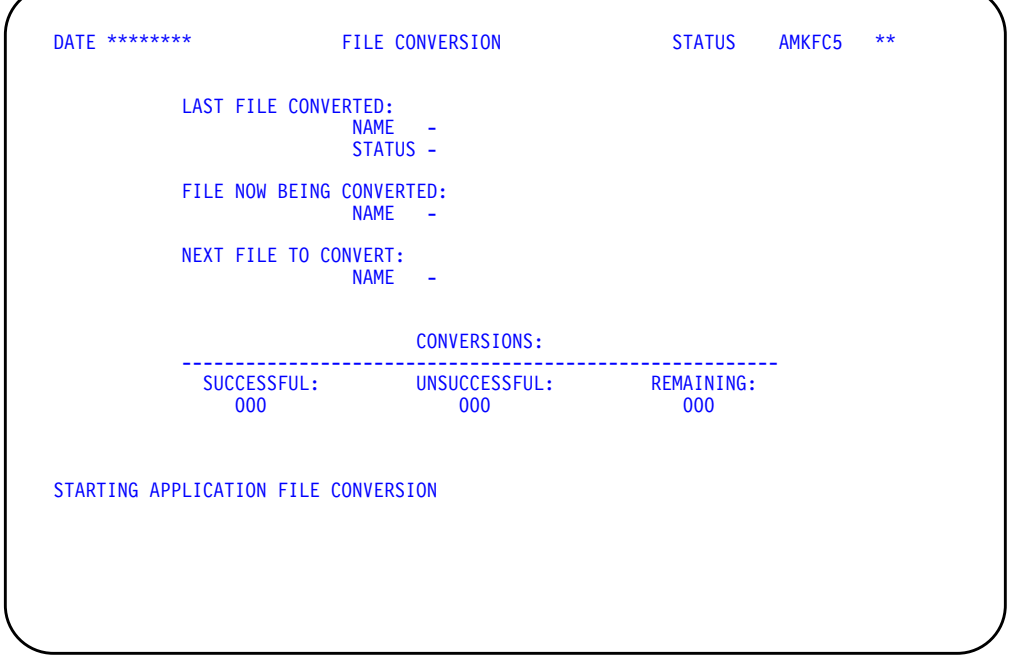

This display shows you the status of the application file conversion.

The master files selected for conversion are the files found in the File Conversion Work file Library (AMCWRKy) during conversion of the SYSCTL file.

At the start of the conversion of each file, a message like the following appears: CONVERSION STARTED FOR - GLFORM. During conversion, display AMKFC5 shows you the following:

- Name and status (successful or unsuccessful) of the last file converted
- File now being converted
- Next file to be converted
- Number of successful, unsuccessful, and remaining file conversions

If the file conversion process does not begin or cannot convert a file, the following messages may appear on display AMKFC5:

• If all the unconverted master files have been deleted from AMCWRKy, the message NO FILES SELECTED FOR CONVERSION appears.

You must restore your MAPICS files again and start the conversion again.

• If a file selected for conversion is not found in AMCWRKy, a message like this appears: FILE - AMCWRKF/GLFORM - SELECTED BUT NOT FOUND TO CONVERT.

This message tells you that the file was deleted from AMCWRKy or has no member in AMCWRKy containing data to be converted. If the file should be converted, you must restore that file on the system you are converting from and start file conversion again.

The conversion status of the file is updated to unsuccessful, and the next file to be converted is selected.

• If a file selected for conversion needs another file that is not found on the system, a message like this appears: FILE - AMFLIBF/GLFORMH - NEEDED FOR CONVERSION BUT NOT FOUND.

This message tells you that a file required for conversion was either deleted or the file member removed from the MAPICS XA file library (AMFLIBy),

When all files selected for conversion have been processed, this message appears: APPLICATION FILE CONVERSION COMPLETED.

An audit trail of the application file conversion is spooled for printing. Review this information to make sure that the correct number of records were converted.

When file conversion is completed, display AMX702 appears. Go to step 22.

### **Step 22. Display AMX702**

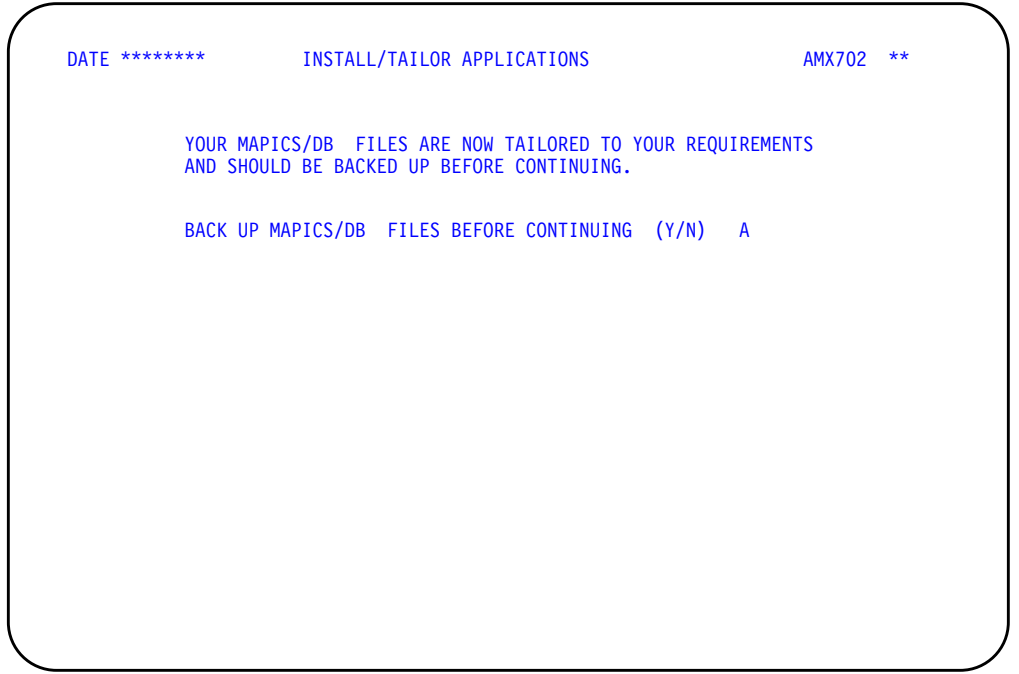

Use this display to back up your MAPICS/DB files. This step is recommended so that you have a backup of your new and converted files.

Do one of the following:

• To back up your files, type **Y** in the **BACK UP MAPICS DB FILES BEFORE CONTINUING** field and press **Enter**. Refer to the "Back Up/Recover/ Reorganize" chapter in the CAS User's Guide for a description of the process for backing up files to tape. You can only back up files to tape during Install/Tailor Applications. When this process is completed, display AMX704 appears. Go to step 23.

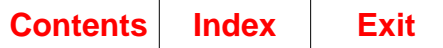

• To continue with Install/Tailor Applications without backing up your MAPICS/DB files, type **N** in the **BACK UP MAPICS DB FILES BEFORE CONTINUING** field and press **Enter**. Display AMX704 appears. Go to step 23.

### **Step 23. Display AMX704**

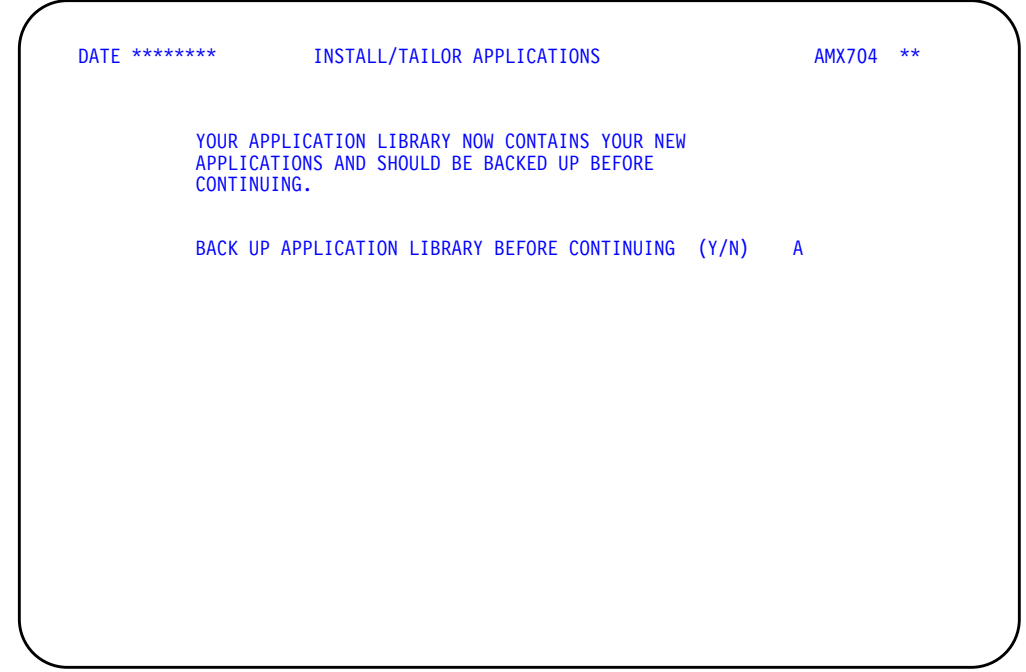

Use this display to back up your MAPICS/DB application program libraries. This step is recommended, so that you have a backup of your application program libraries.

Do one of the following:

- To back up your libraries, type **Y** in the **BACK UP APPLICATION LIBRARY BEFORE CONTINUING** field and press **Enter**. Refer to the "Back Up/Recover/ Reorganize" chapter in the CAS User's Guide for a description of the process for backing up application libraries. When this process is completed, display AMZ711 appears. Go to step 24.
- To continue with Install/Tailor Applications without backing up your application libraries, type **N** in the **BACK UP APPLICATION LIBRARY BEFORE CONTINUING** field and press **Enter**. Display AMZ711 appears. Go to step 24.

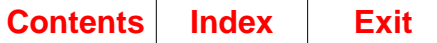

### **Step 24. Display AMZ711**

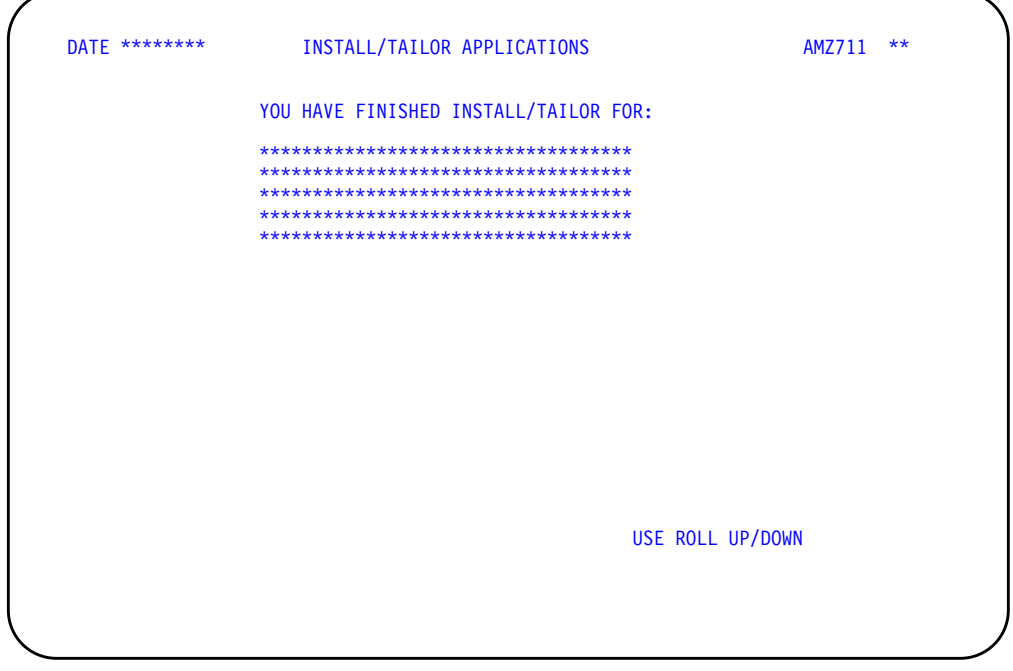

This display shows you the applications that you have installed and for which you have converted files.

Do the following:

• Use **ROLL UP/DOWN** to scroll through the list of applications on the display.

Press **Enter**. The MAPICS/DB Install/Tailor Applications process is completed. The Cross Application Support Master Menu (AMZM00) appears.

The MAPICS/DB applications have a number of additional functions. To add these functions or to add additional applications, choose option 6 on the Cross Application Support Master Menu (AMZM00). Run Install/Tailor Applications again and answer the questionnaires for the MAPICS/DB applications.

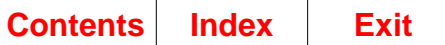

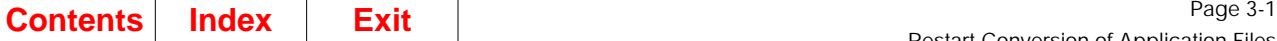

 $\mathbf I$ 

# **Chapter 3. Restart Conversion of Application Files**

If any application files do not convert successfully as you go through the steps, you must correct the errors and restart conversion for those files before you run the MAPICS/DB applications.

Select option 1 on the Cross Application Support MAPICS File Conversion menu (AMZM90) and press **Enter**. The File Conversion (Status) display (AMKFC2) appears. Go to step 1.

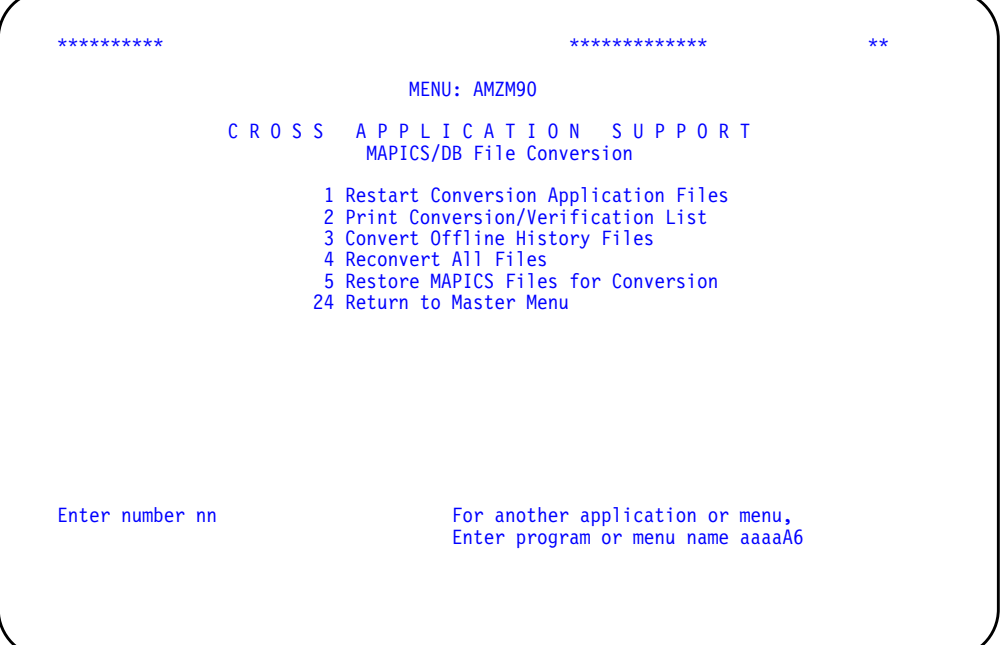

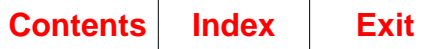

# **Step 1. Display AMKFC2**

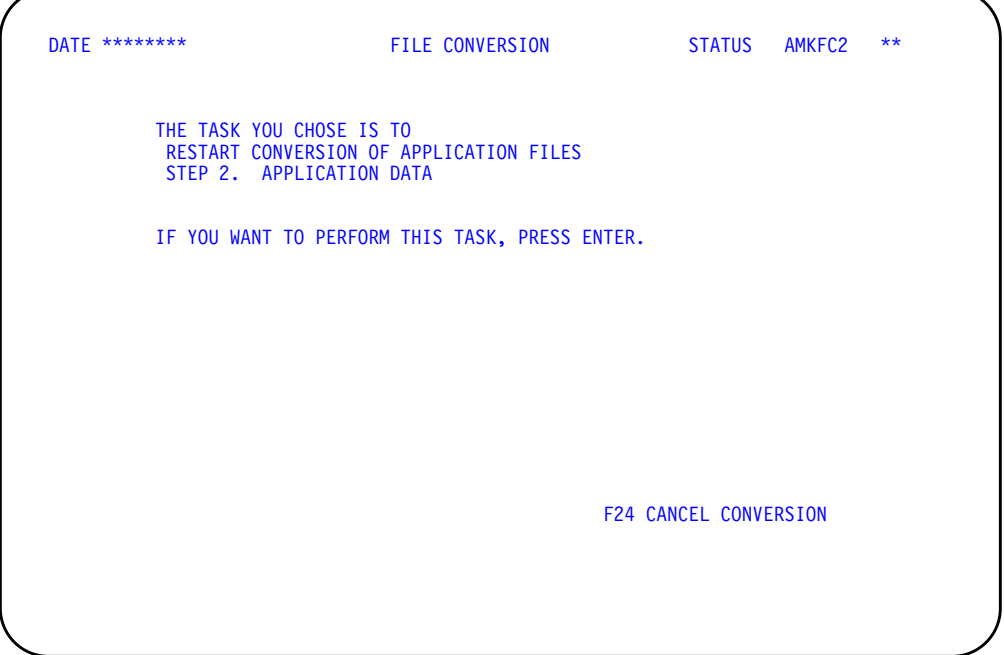

Use this display to restart conversion of the application files.

To continue and restart conversion of your MAPICS application files, press **Enter**. Display AMKFC3 appears. Go to step 2.

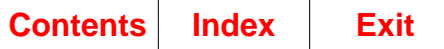

### **Step 2. Display AMKFC3**

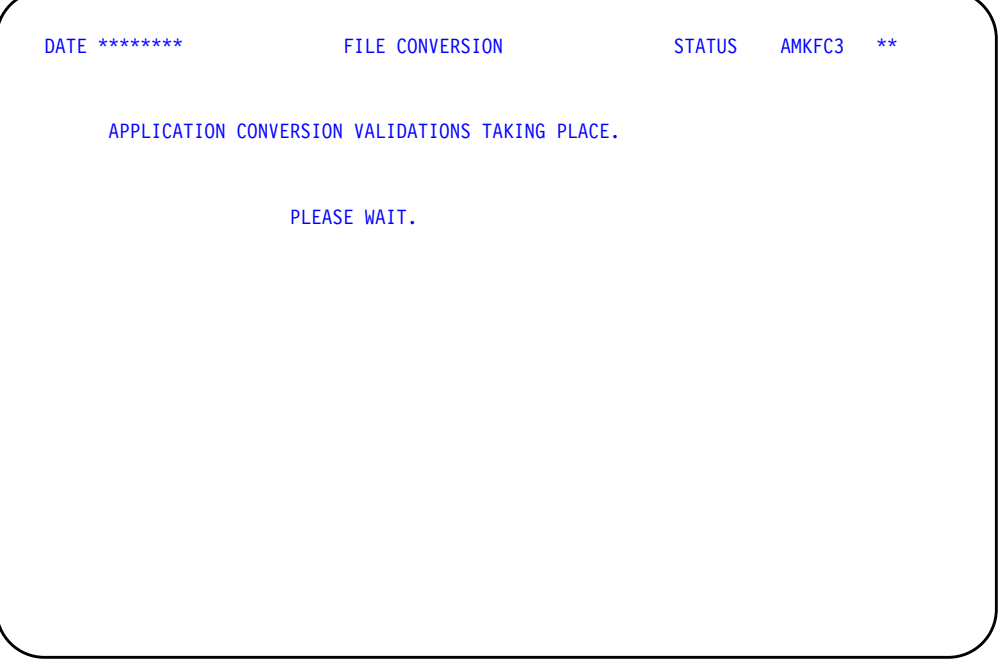

This display tells you that the system is checking to make sure MAPICS files are ready to be converted.

If there are no errors found during File Conversion validations, display AMKFC5 appears. Go to step 3.

During File Conversion validations, an unconverted System Control (SYSCTL) file must exist in the File Conversion Work file Library. If the file is not in the library, display AMKFC8 appears. Correct these errors before continuing.

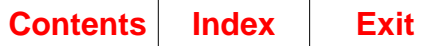

### **Step 3. Display AMKFC5**

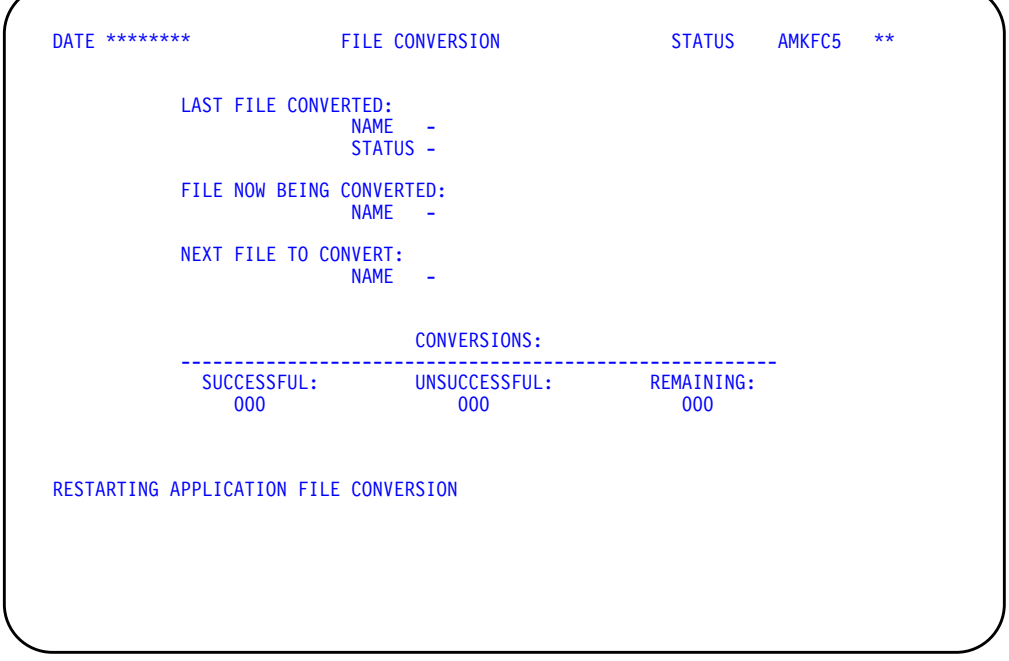

This display shows you the conversion status of the application files during the restart conversion process.

The master files selected for restart conversion are the files found in the File Conversion Work file library (AMCWRKy) during conversion of the SYSCTL file that have not been converted successfully.

At the restart of the conversion of each file, a message like the following appears: CONVERSION RESTARTED FOR - GLFORM. During conversion, display AMKFC5 shows you the following:

- Name and status (successful or unsuccessful) of the last file converted
- File now being converted
- Next file to be converted
- Number of successful, unsuccessful, and remaining file conversions

If the restart conversion process does not begin or cannot convert a file, the following messages may appear on display AMKFC5:

• If all MAPICS files have already been successfully converted, the message NO FILES SELECTED FOR CONVERSION appears.

Then the message RESTART APPLICATION FILE CONVERSION COMPLETED appears.

• If a file selected for conversion is not found in AMCWRKy, a message like the following appears: FILE - AMCWRKF/GLFORM - SELECTED BUT NOT FOUND TO CONVERT.

This message tells you that the file was deleted from AMCWRKy or has no member in AMCWRKy containing data to be converted. If the file should be converted, you must restore that file on the system you are converting from and start file conversion again.

The conversion status of the file is updated to unsuccessful, and the next file to be converted is selected.

• If a file selected for conversion needs another file that is not found on the system, a message such as FILE - AMFLIBF/GLFORMH - NEEDED FOR CONVERSION BUT NOT FOUND appears.

This message tells you that a file required for conversion was either deleted or the file member removed from the MAPICS XA file library (AMFLIBy). You must recover your files from your latest backup and then start the conversion process again.

The conversion status is updated to unsuccessful, and the next file for conversion is selected.

When the restart file conversion is completed, the following message appears: RESTART APPLICATION FILE CONVERSION COMPLETED.

An audit trail of the restart application file conversion process is spooled for printing. Review the information to make sure that the correct number of records were converted. See page [D-6](#page-307-0) for a sample of this report.

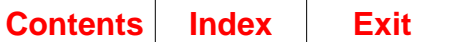

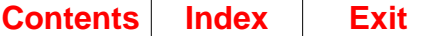

# **Chapter 4. Print Conversion/Verification List**

You can use the File Conversion/Verification List (AMK32) report to verify the following:

- No MAPICS master files need to be reorganized.
- No data entry batches are open.
- The MAPICS applications installed on your system are those you want to convert and are those that are available as MAPICS/DB applications.

To print the File Conversion/Verification List report at any time during conversion, select option 2 on the MAPICS File Conversion menu (AMZM90) and press **Enter**. The File Conversion (Status) display (AMKFC2) appears. Go to step 1.

**Note:** A File Conversion/Verification List report is printed during the pre-conversion steps for each MAPICS system beginning on page [1-4](#page-21-0). You must correct any errors shown on the report before saving your files for conversion to avoid restoring your files multiple times.

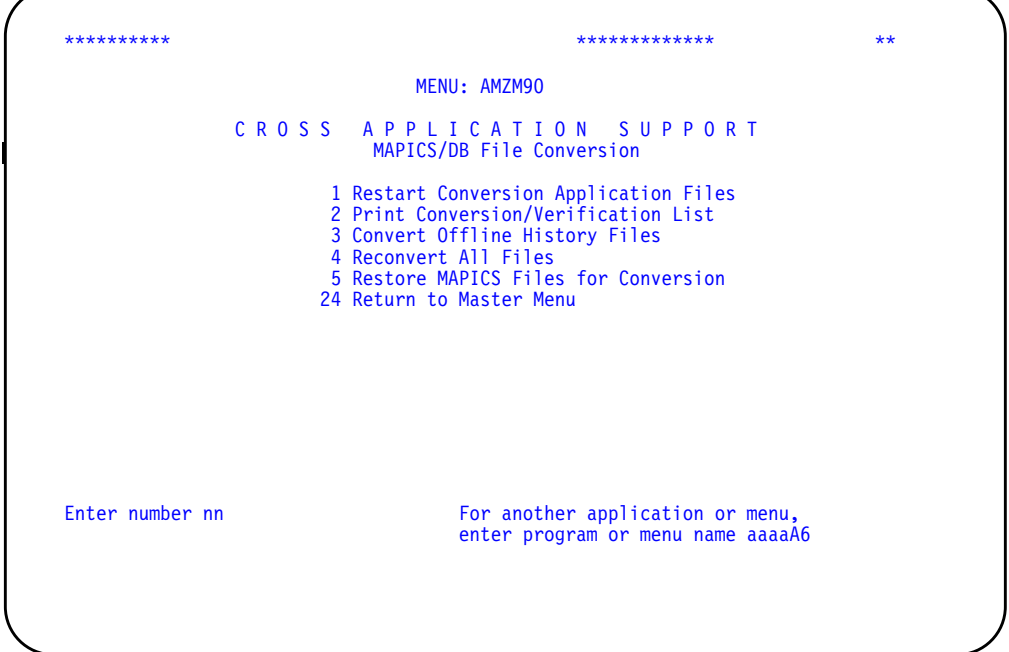

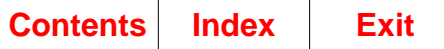

# **Step 1. Display AMKFC2**

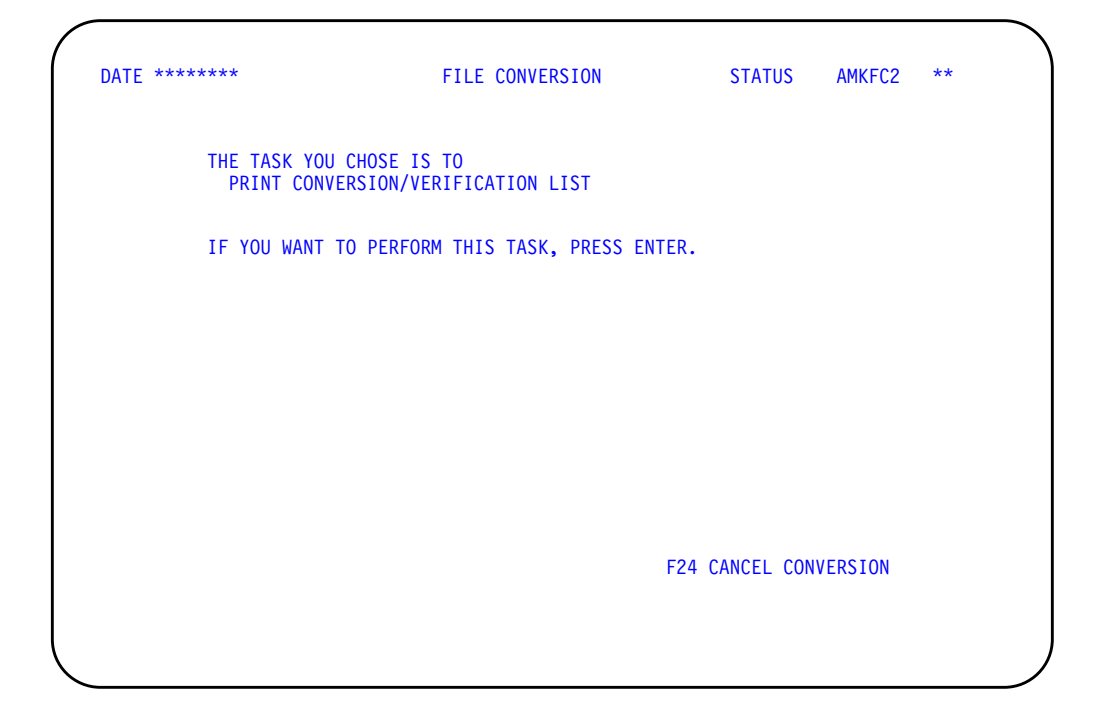

Use this display to print the File Conversion/Verification List.

To print the File Conversion/Verification List, press **Enter**. Display AMKFC3 appears. Go to step 2.

<span id="page-62-0"></span>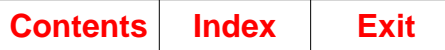

# **Step 2. Display AMKFC3**

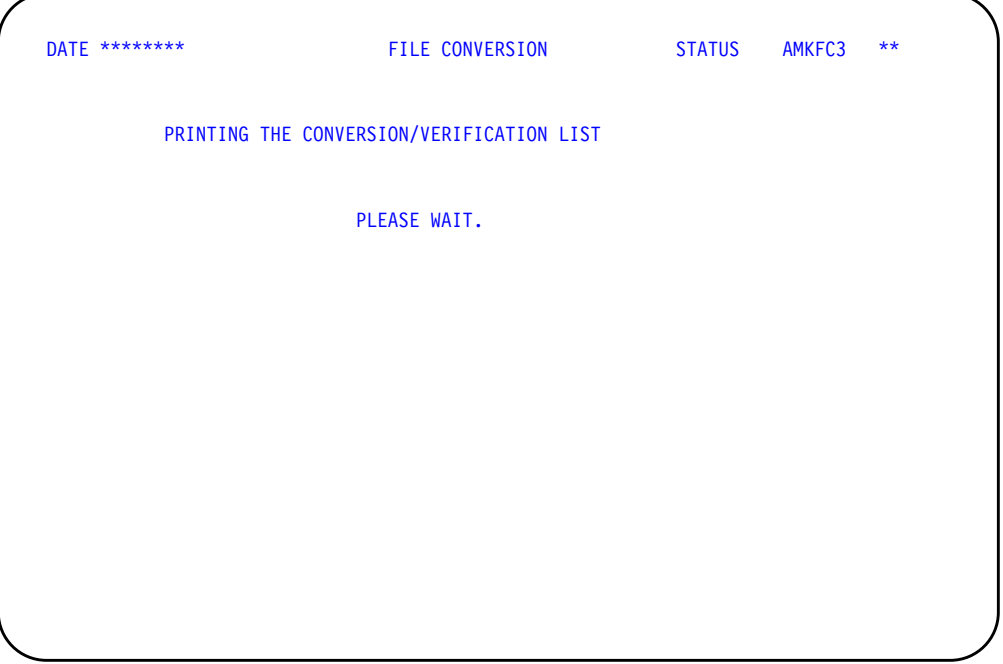

This display tells you that the File Conversion/Verification List is being spooled for printing to the default printer you assigned.

When the report is printed, you return to the File Conversion menu (AMZM90).

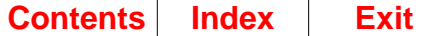

#### The following example shows a sample File Conversion/Verification List report.

DATE 11/25/\*\* TIME 9.57.58 FILE CONVERSION/VERIFICATION LIST AMK32 PAGE 1

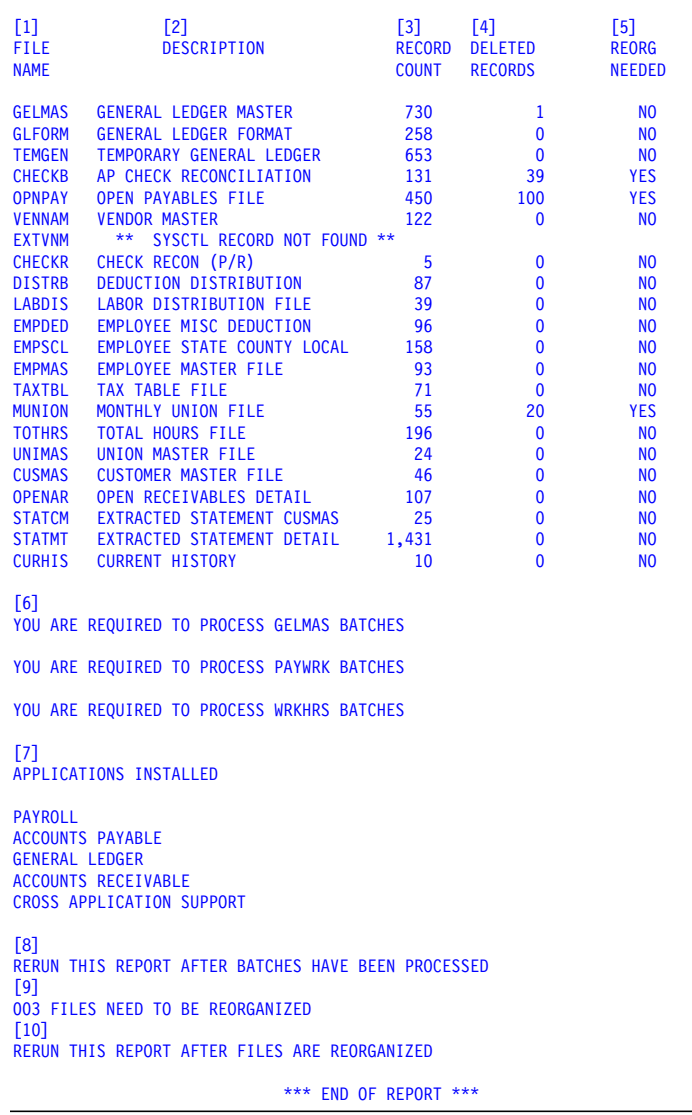

The report shows the following about the MAPICS files in the File Conversion Work file library (AMCWRKy):

- **1** The six-character name of the file.
- **2** A description of the file or a message if the file does not have a CD record in SYSCTL.
- **3** The number of records in the file. You can compare this number with the number of file records shown on the application file conversion audit trail.
- **4** The number of records deleted from the file.
- **5** Whether the file needs to be reorganized.
- **6** Error messages.
- **7** Applications whose files you are converting as indicated in the SYSCTL file. These applications must correspond to the installed MAPICS/DB applications.
- **8** A message occurs only if open batches are found.
- **9** The number of files to reorganize, if any.
- **10** A message occurs if any files need reorganization.

**Note:** If the System Control (SYSCTL)) file does not exist in AMCWRKy, a message is printed on the report and you do not get a list of the applications that need to be installed or files that need to be reorganized. However, you will get the open batch information, if possible.

You must correct all errors shown on report AMK32 on your current system before you can convert MAPICS files to MAPICS/DB files.

For files that need to be reorganized, select the reorganization option on the Cross Application Support menu for your previous system and choose those files that require reorganization. After the files are reorganized, you must save the files again to tape or diskette, then restore them on the system containing the MAPICS XA applications. Once you restore the files, you can complete file conversion by selecting option 6 on menu AMZM00 again.

Some application files can only be reorganized by performing an application function, such as month-end closing, instead of using a menu option. Refer to your application user's guide for instructions on how to process files that are reorganized during an application function.

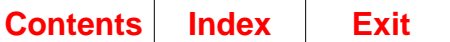

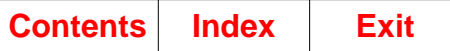

# **Chapter 5. Convert Offline History Files**

To convert your offline history files to MAPICS/DB offline history files, select option 3 on the Cross Application Support MAPICS File Conversion menu (AMZM90) and press **Enter**. The File Conversion (Status) display (AMKFC2) appears. Go to step 1.

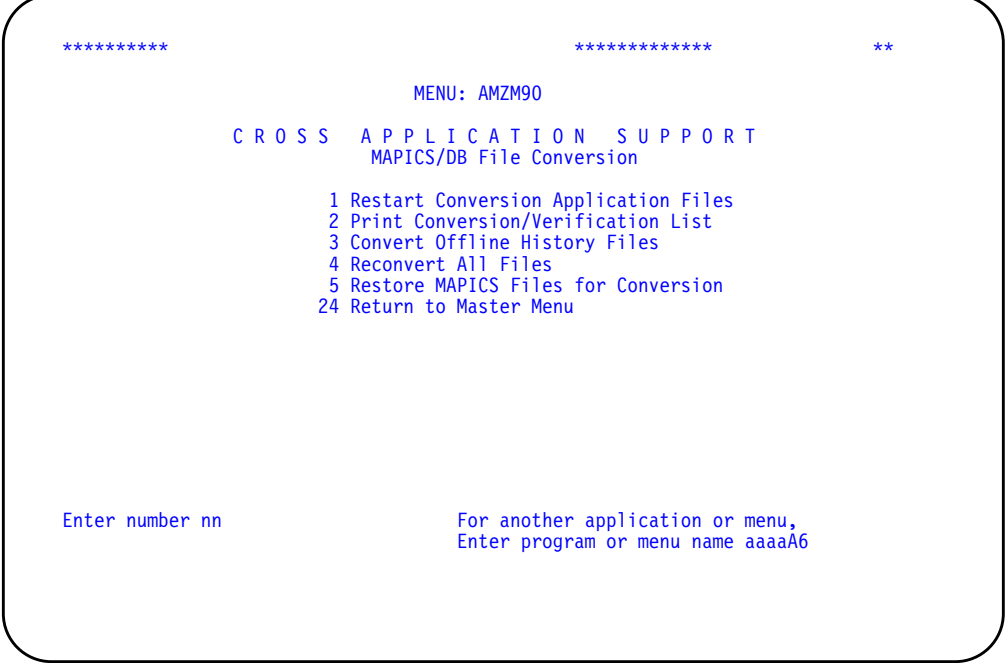

### **Step 1. Display AMKFC2**

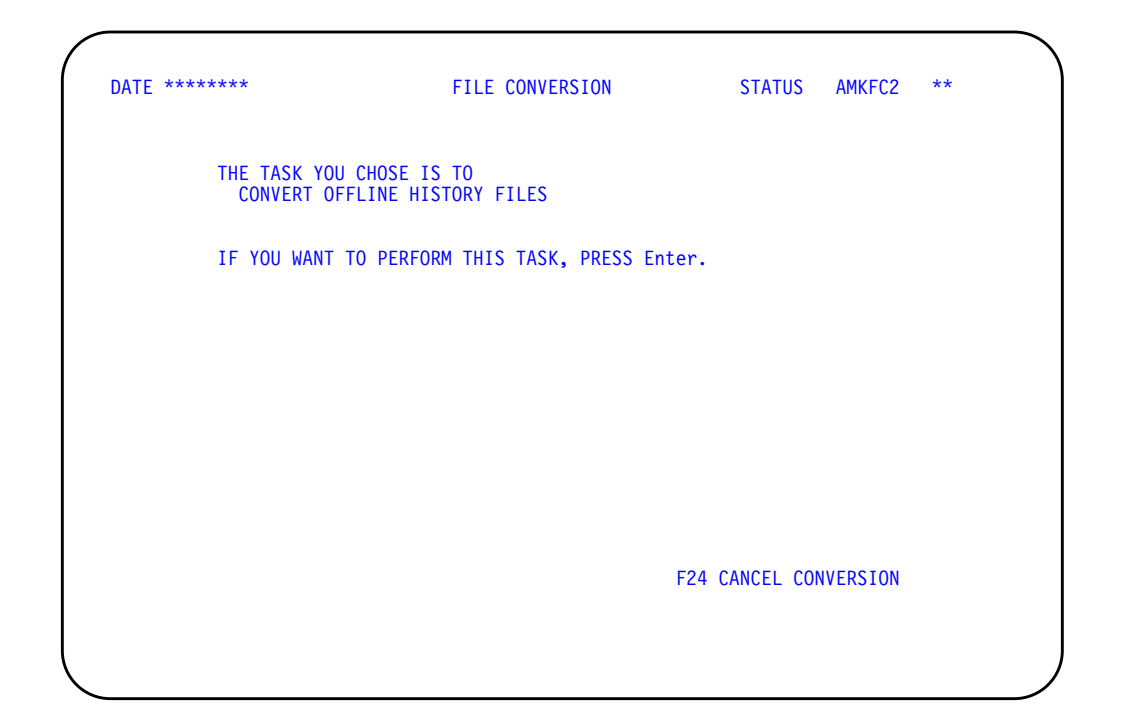

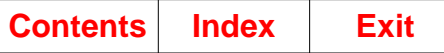

Use this display to convert MAPICS offline history files.

To continue the conversion of your offline history files, press **Enter**. Display AMKFC6 appears. Go to step 2.

### **Step 2. Display AMKFC6**

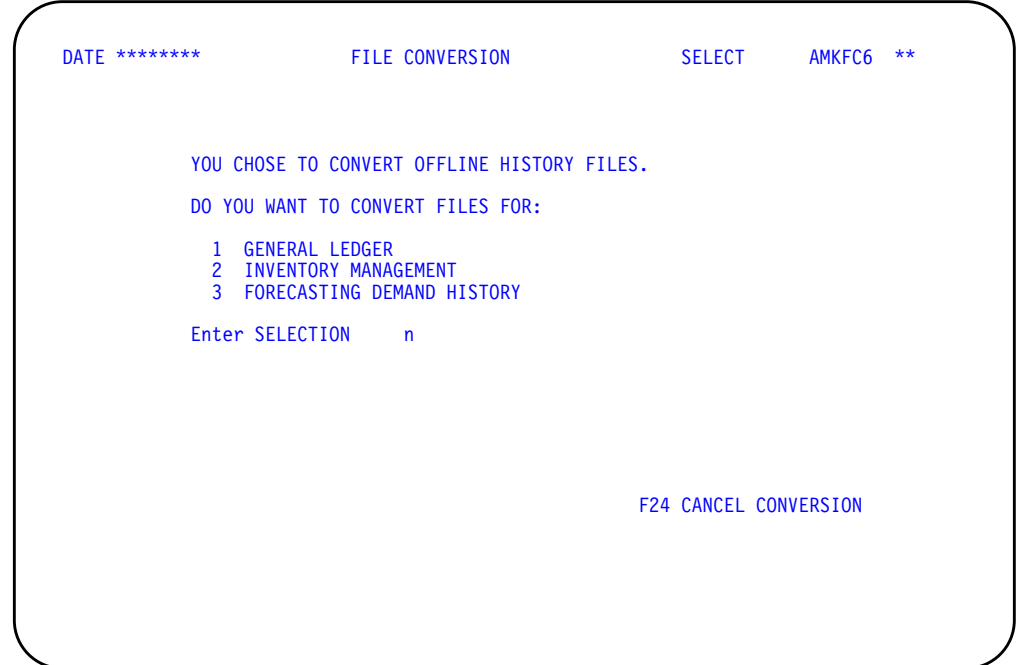

Use this display to select the application for the offline history files you want to convert.

Do the following:

- In the **ENTER SELECTION** field, type in the number for the application for which you want to convert offline history files.
- To continue converting your offline history files after your selection, press **Enter**. Display AMKFC7 appears. Go to step 3.

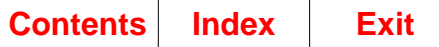

### **Step 3. Display AMKFC7**

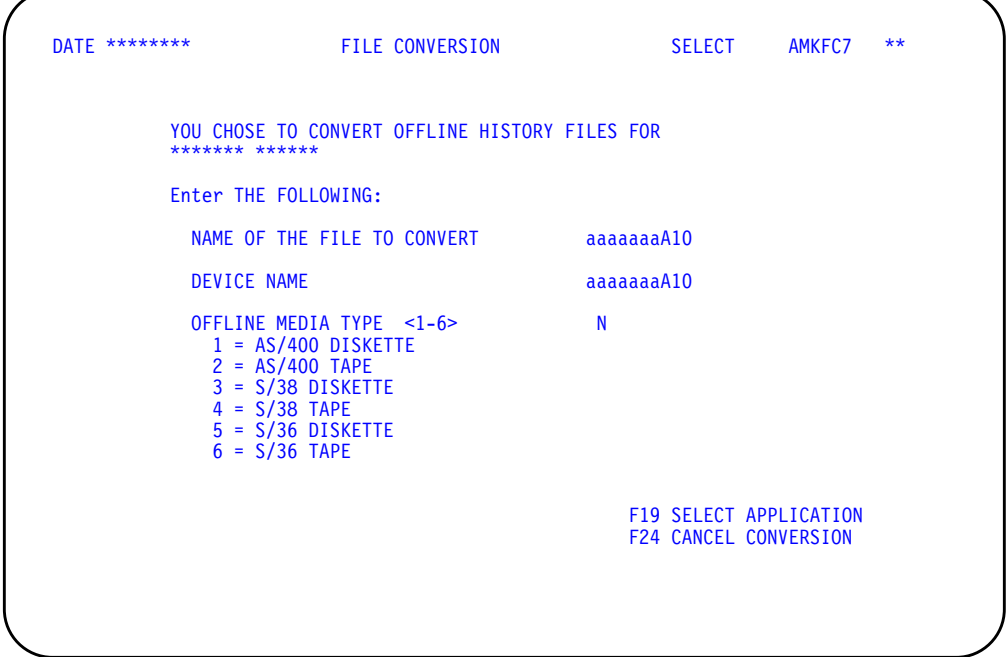

Use this display to continue converting your offline history files.

Do the following:

- Enter the following information to convert your offline history files:
	- 1. **NAME OF THE FILE TO CONVERT**: Type in the name of the offline history file you want to convert.
	- 2. **DEVICE NAME**: Type in the name of the offline media device that you want to use.
	- 3. **OFFLINE MEDIA TYPE <1-6>**: Type in the number for the offline media that currently contains your unconverted offline history file.

The converted offline history files can only be saved to tape. Diskette offline history files are not supported for MAPICS XA.

• Press **Enter** to validate your entries. The device name and tape are validated and allocated to the task, if they are available on your system.

**Note:** If the device name you selected is correct for your system but cannot be allocated, a message will appear on the display.

- To select another application, use **F19** to return to display AMKFC6.
- Go to step 4.

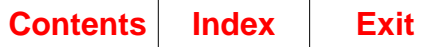

### **Step 4. Display AMKFC3**

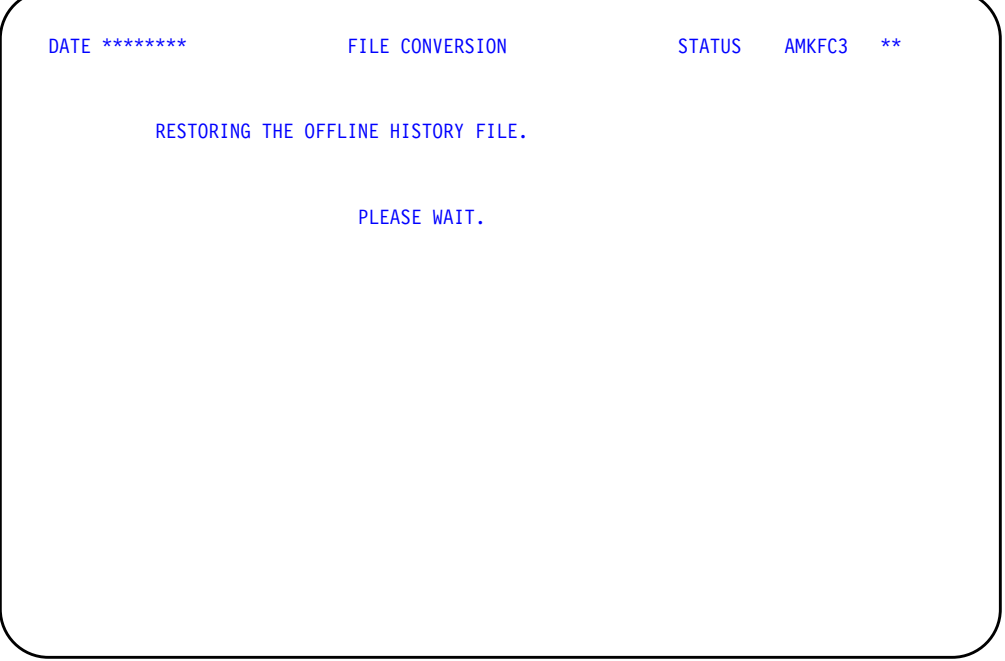

This display shows messages while the restore and conversion functions are running.

If you selected diskette or tape to restore your offline history files, the appropriate offline media display will appear. During the restore function, the following message appears: RESTORING THE OFFLINE HISTORY FILE. PLEASE WAIT.

When the offline history file is restored, the following message appears: CONVERTING THE OFFLINE HISTORY FILE. PLEASE WAIT.

When you have completed converting the offline history file, the Save History File to Tape (Options) display (AXZSH1) appears so that you can save the offline history file to tape. Type the name of the tape device to save the offline history file that has been converted. You may also initialize the tape, if needed.

If you want to cancel conversion of your offline history files from any of the offline media displays, you will return to display AMKFC7. The offline history file you were converting will not be saved.

While your offline history file is being saved to tape, the following message appears: SAVING THE OFFLINE HISTORY FILE. PLEASE WAIT.

**Note:** For System/36 General Ledger offline history file conversion, the M. prefix is dropped during the saving of the file to tape.

Go to step 5.

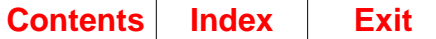

### **Step 5. Display AMKFC7**

When the offline history file has been saved to tape, display AMKFC7 appears again.

You can convert other offline history files, select a different application (if available), or use **F24** to cancel conversion and return to the File Conversion menu (AMZM90).

An audit trail of the offline history conversion is spooled for printing. Review the information to be sure the correct number of records were converted. See page [D-7](#page-308-0) for a sample of this report.

An error file may be created in the MAPICS/DB file library. Keep this file until your MAPICS/DB applications are running correctly and then delete it.

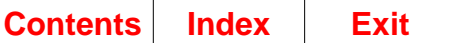
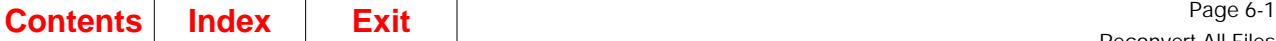

### **Chapter 6. Reconvert All Files**

To reconvert all of your MAPICS files including the System Control (SYSCTL) file to MAPICS/DB files, select option on the Cross Application Support MAPICS File Conversion menu (AMZM90) and press **Enter**. The File Conversion (Status) display (AMKFC2) appears. Go to step 1.

**Note:** To keep any changes made to the MAPICS files since you last saved and restored them, save the files and restore them to the AMCWRKy library again before choosing option 4, Reconvert All Files.

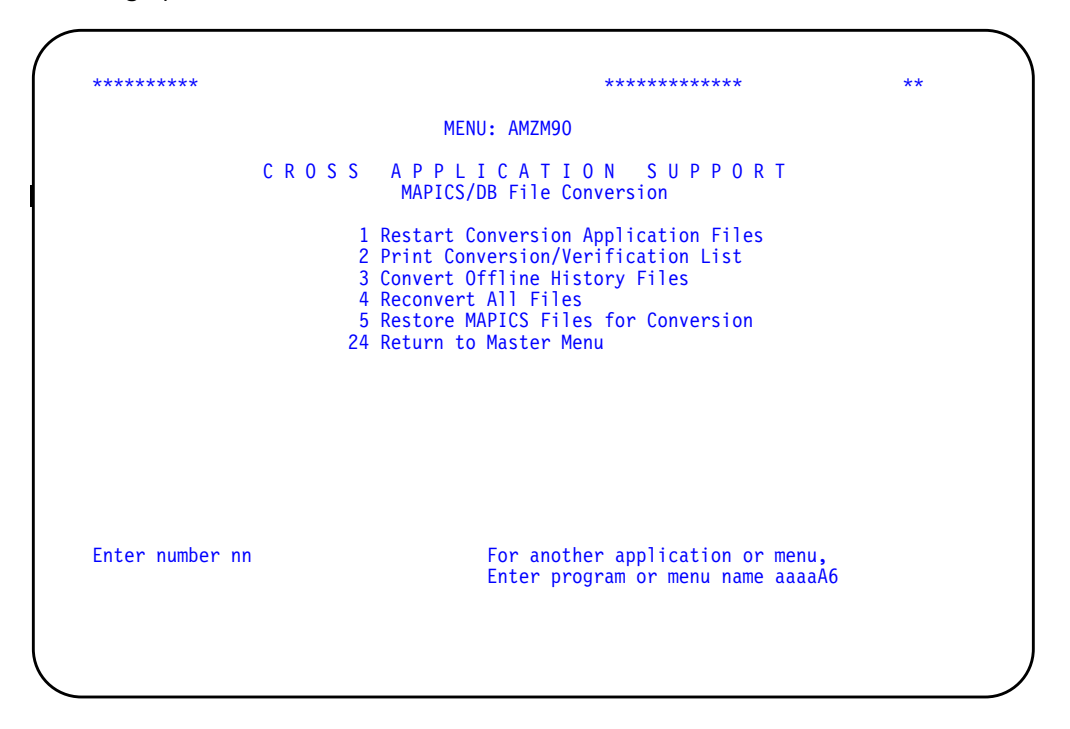

During reconversion, the system uses the MAPICS/DB SYSCTL file created during the file conversion process described in [Chapter 2 "Run file conversion during](#page-32-0) [Install/Tailor Applications"](#page-32-0).

**Caution: Be sure the MAPICS/DB SYSCTL file is in the MAPICS/DB file library (AMBLIBy). Otherwise, unpredictable results may occur. Also, be sure that all of the MAPICS/DB files that you want to reconvert are in AMFLIBy.**

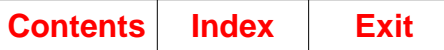

# **Step 1. Display AMKFC2**

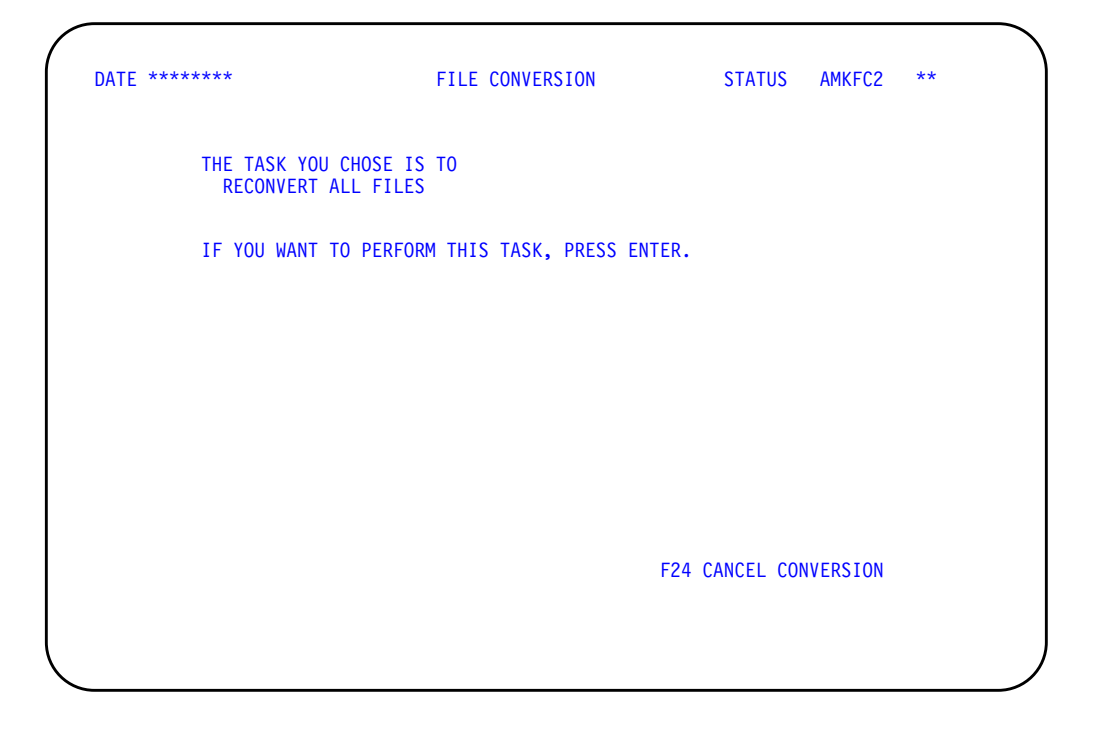

Use this display to reconvert all of your MAPICS files, including the System Control (SYSCTL) file.

To continue with the reconversion of your MAPICS files, press **Enter**. Display AMKFC3 appears. Go to step 2.

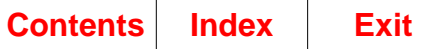

### **Step 2. Display AMKFC3**

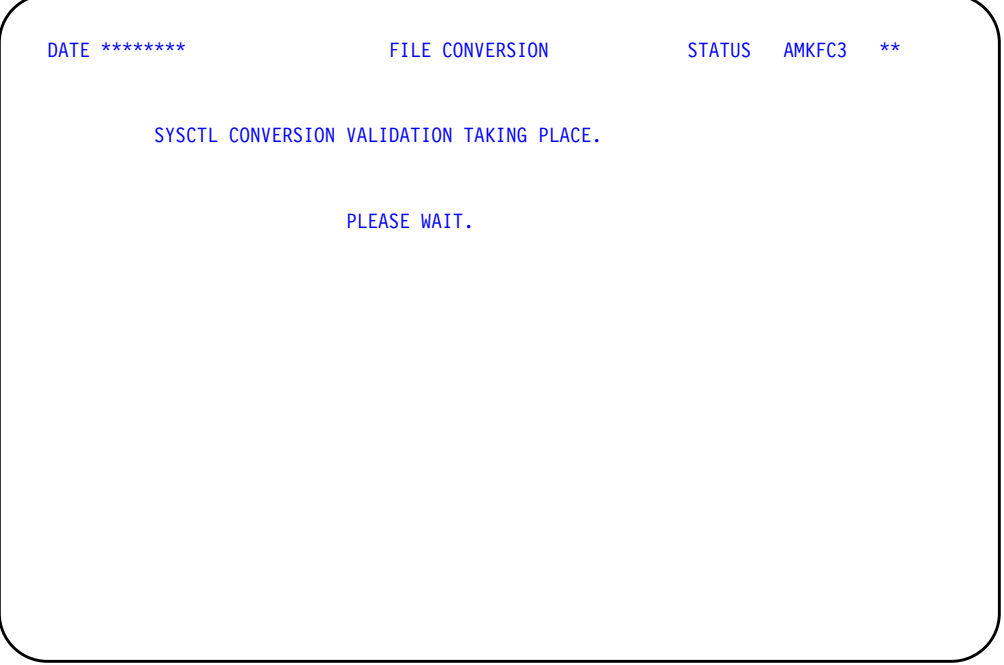

This display appears while validations are taking place.

When this display appears, the following items are checked:

- An unconverted MAPICS System Control (SYSCTL) file must exist in the File Conversion Work file library.
- The master files are checked for the reorganization status.
- The transaction files are checked for open batches.
- The applications you installed previously must be the same as those you selected during Install/Tailor Applications.

Do one of the following:

• If errors occur during validation, display AMKFC8 appears. This display shows you the errors found during validation.

The File Conversion/Verification List report is spooled for printing. Using the information on the report, you must correct the errors before you can continue file conversion.

Press **Enter**. File conversion is canceled, and the MAPICS File Conversion menu (AMZM90) appears.

• If no errors occur, display AMKFC4 appears. Go to step 3.

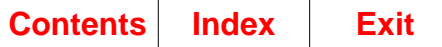

# **Step 3. Display AMKFC4**

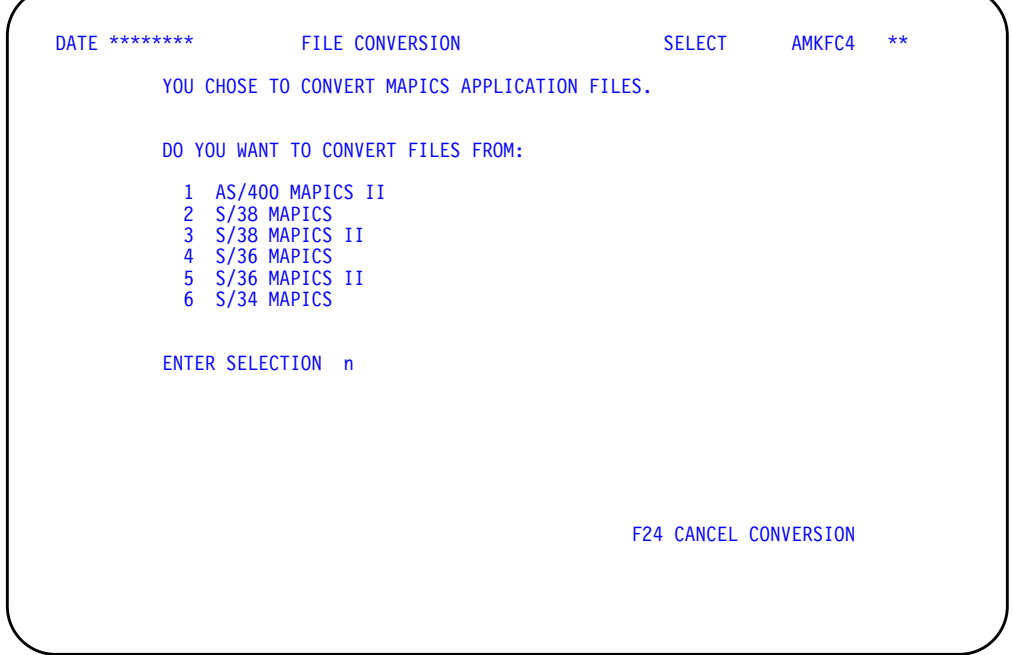

Use this display to select the system from which you want to convert files.

**Note:** Be sure you type the correct file conversion path before you press **Enter**.

In the **ENTER SELECTION** field, type in the number for the type of MAPICS files that you want to convert. Press **Enter**. Display AMKFC3 appears. Go to step 4.

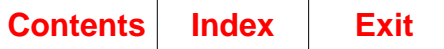

#### **Step 4. Display AMKFC3**

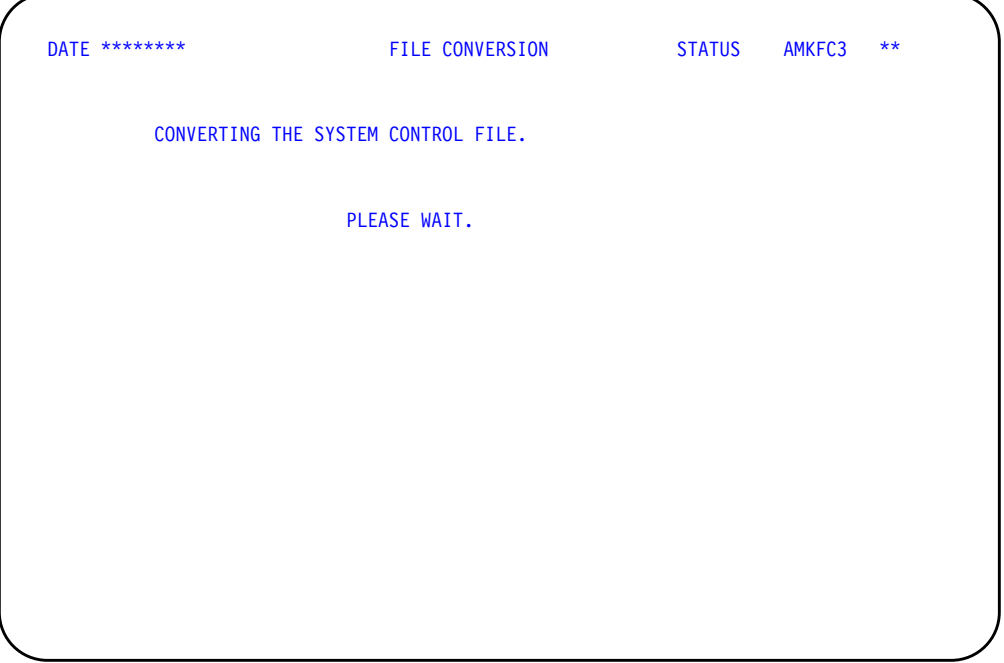

This display tells you that the SYSCTL file is now being converted.

When you complete the SYSCTL conversion, display AMKFC3 appears again with the message: SYSTEM CONTROL FILE HAS BEEN CONVERTED.

An audit trail of the SYSCTL file conversion is spooled for printing. Review the information to make sure that the correct number of records were converted. See page [D-3](#page-304-0) for a sample of this report.

An error SYSCTL (ERSYSCTL) file has been created in your MAPICS/DB file library (AMFLIBy). Keep this file until your MAPICS/DB applications are running correctly and then delete it.

When the SYSCTL conversion is complete, display AMKFC3 appears with the following message telling you that the system is checking that the MAPICS files are ready to be converted: APPLICATION CONVERSION VALIDATIONS TAKING PLACE. PLEASE WAIT.

During the validations, the system checks to be sure that a converted SYSCTL file exists in the MAPICS/DB file library (AMFLIBy).

- If errors occur during the validations, display AMKFC8 appears. Press Enter. File Conversion is canceled, and the File Conversion menu (AMZM90) appears.
- If no errors occur during the validations, display AMKFC5 appears. Go to step 5.

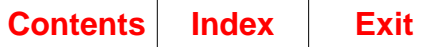

#### **Step 5. Display AMKFC5**

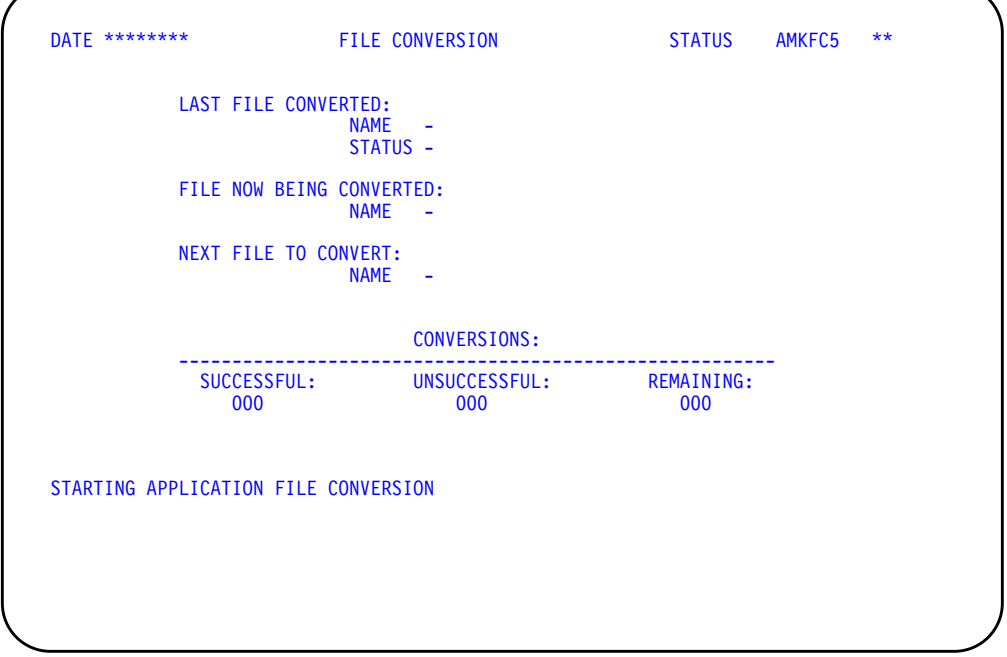

This display shows the status of your files during reconversion.

The master files selected for reconversion are the files found in the File Conversion Work file library (AMCWRKy) during SYSCTL file conversion that have not been converted successfully.

At the start of the conversion of each file, a message like the following appears: CONVERSION STARTED FOR - GLFORM. During conversion, display AMKFC5 shows you the following:

- Name and status (successful or unsuccessful) of the last file converted
- File now being converted
- Next file to be converted
- Number of successful, unsuccessful, and remaining file conversions

If the conversion process does not begin or cannot continue, the following messages may appear on display AMKFC5:

• If all MAPICS files have already been successfully converted, the message NO FILES SELECTED FOR CONVERSION appears.

Then the message APPLICATION FILE CONVERSION COMPLETED appears.

• If a file selected for conversion is not found in AMCWRKy, a message like the following appears: FILE - AMCWRKF/GLFORM - SELECTED BUT NOT FOUND TO CONVERT.

This message tells you that the file was deleted from AMCWRKy or has no member in AMCWRKy containing data to be converted. If the file should be converted, you must restore that file on the system you are converting from and start file conversion again.

The conversion status of the file is updated to unsuccessful, and the next file to be converted is selected.

• If a file selected for conversion needs another file that is not found on the system, a message such as FILE - AMFLIBF/GLFORMH - NEEDED FOR CONVERSION BUT NOT FOUND appears.

This message tells you that a file required for conversion was either deleted or the file member removed from the MAPICS/DB file library (AMFLIBy). You must recover your files from your latest backup and then start the conversion process again.

The conversion status of the file is updated to unsuccessful, and the next file for conversion is selected.

When the restart file conversion is completed, the following message appears: APPLICATION FILE CONVERSION COMPLETED.

An audit trail of the application file conversion process is spooled for printing. Review the information to make sure that the correct number of records were converted. See page [D-4](#page-305-0) for a sample of this report.

### **Step 6. Display AMKFCE**

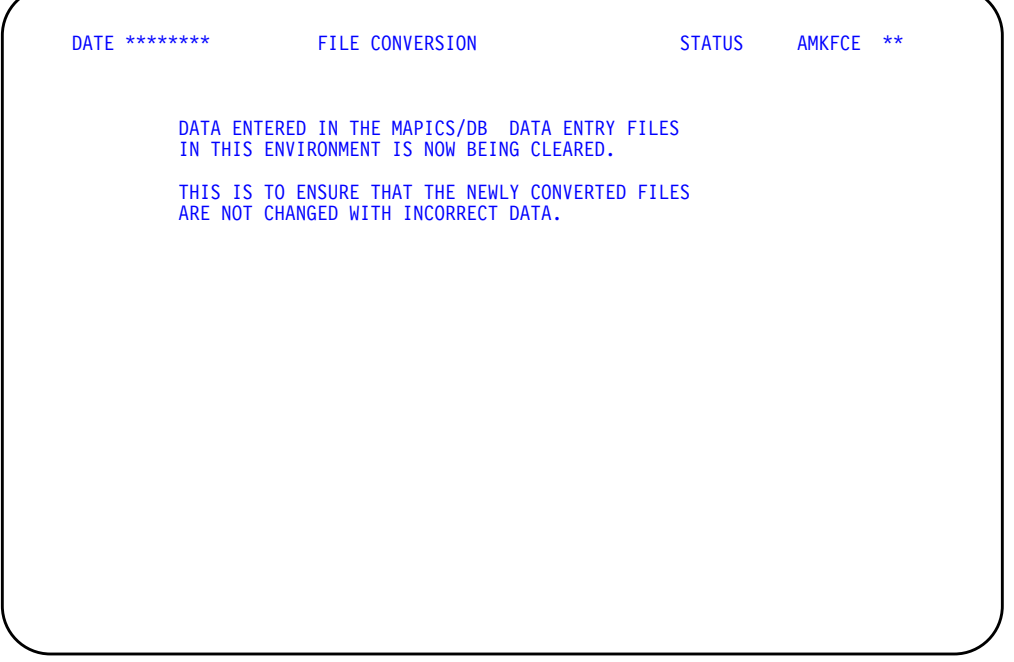

This display tells you that all data in data entry batches for the MAPICS/DB environment you are converting is being cleared.

This data is cleared from the data entry batches to ensure that your reconverted files are not updated with information meant to update records in the previous master files.

During the conversion process:

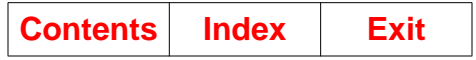

ſ

- All records and members are cleared from data entry files.
- Conversion processing resets data entry files to their original status at the end of the application installation.

### **Chapter 7. Restore MAPICS Files for Conversion**

You can restore your saved MAPICS files to the File Conversion Work file library (AMCWRKy) before or during file conversion. To restore the files before conversion, you must have completed Initial Application Installation as described in the CAS User's Guide. You then select option 5 on the Cross Application Support MAPICS File Conversion menu (AMZM90). When you choose that option, the File Conversion (Status) display (AMKFC2) appears. Go to step 1 in this chapter.

To restore your MAPICS files during conversion, see ["Run file conversion during](#page-32-0) [Install/Tailor Applications" on page 2-1.](#page-32-0)

If you are converting from an Australian, Canadian, or United Kingdom version of MAPICS or MAPICS II, you must create a data area before you begin the steps in this chapter. For more information, see [Appendix F, "Special considerations for](#page-314-0) [converting MAPICS applications" on page F-1.](#page-314-0)

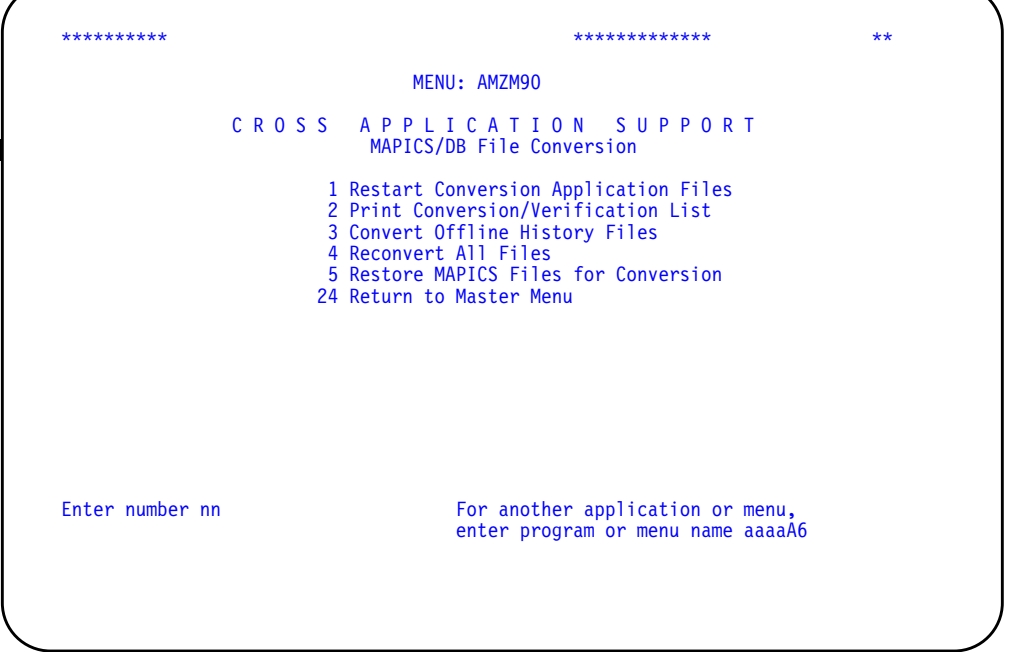

We suggest the following before you begin restoring your files:

- Know the name of the device from which to restore your files.
- Use a workstation close to the diskette or tape device you are going to use.
- Know how to respond to the system messages associated with the media you use to restore your files.
- Know the printer location and how to display your printed output.

**Note:** The restore and rename functions only process those MAPICS files necessary and available for conversion.

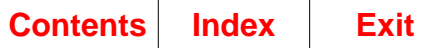

# **Step 1. Display AMKFC2**

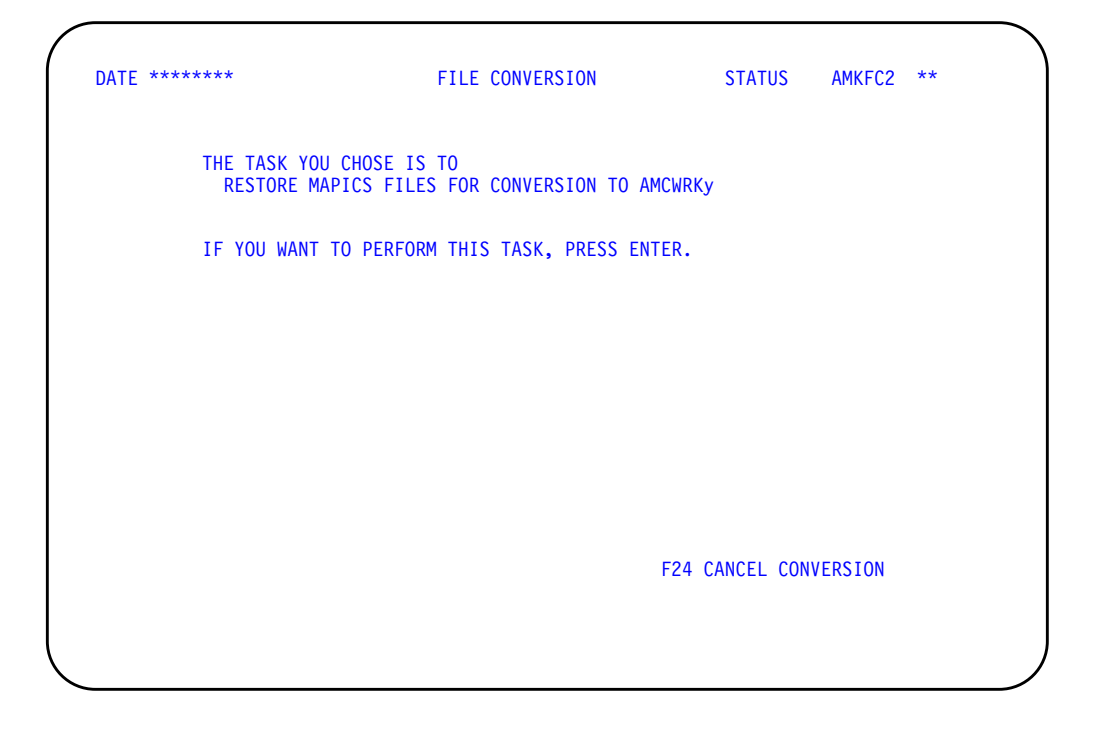

Use this display to begin restoring your MAPICS files for conversion. The library in which your MAPICS files will be restored appears on the display.

To continue restoring your MAPICS files, press **Enter**. Display AMKFC1 appears. Go to step 2.

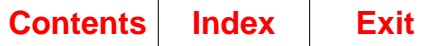

### **Step 2. Display AMKFC1**

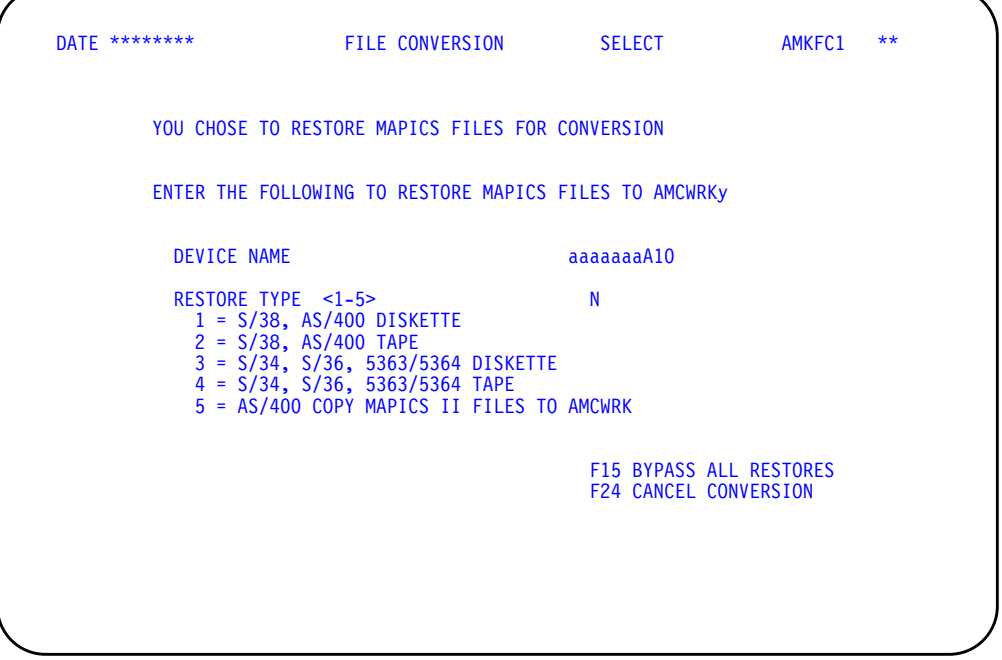

Use this display to select the device name and restore type to restore your MAPICS files.

- To restore your MAPICS files, do the following:
	- 1. In the **DEVICE NAME** field, type in the name of the device you want to use. A device name is not required if you select restore type 5.
	- 2. In the **RESTORE TYPE** field, type in the number for the restore type to use. Press Enter. The displays that appear tell you the steps you follow to restore your files:
		- If you select restore types 1–4, display AMKFCA appears. Go to step 3.
		- If you select restore type 5, display AMKFCD appears. Go to step 4.
- To bypass restoring your MAPICS files, use **F15**. This step allows the independent use of the rename function for your MAPICS files. Display AMKFC3 appears. Go to step 5.

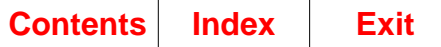

# **Step 3. Display AMKFCA**

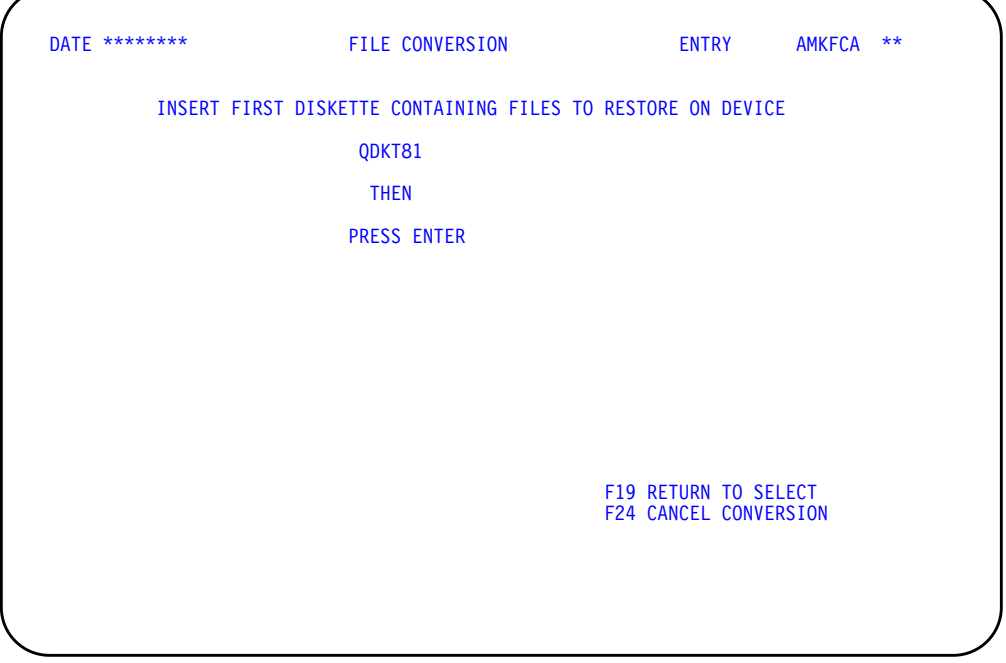

This display appears if you selected restore types 1–4.

If you selected restore types 1–4 on display AMKFC1, the File Conversion (Entry) display (AMKFCA) prompts you to insert the first diskette or load the first tape containing your MAPICS files to restore for conversion.

- Insert a diskette or tape and press **Enter**. Display AMKFC3 appears. Go to step 5.
- To return to display AMKFC1, use F19. Go to step 2.

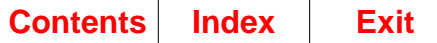

#### **Step 4. Display AMKFCD**

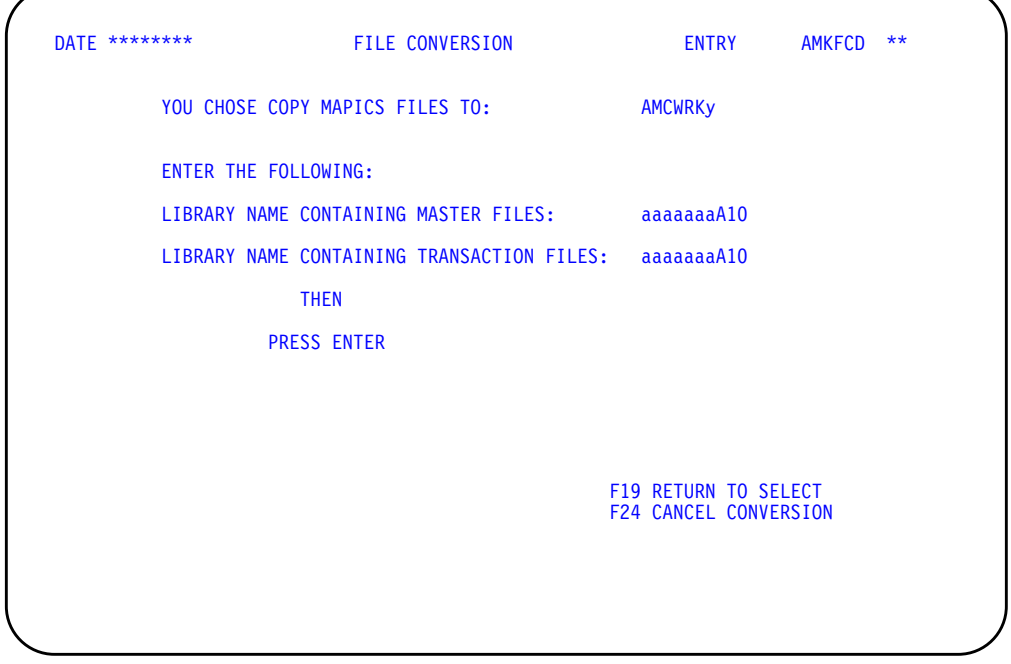

This display appears if you selected restore type 5.

If you selected restore type 5 on display AMKFC1, display AMKFCD prompts you to enter the library names containing your AS/400 MAPICS II files to copy to the File Conversion Work file library.

- Enter the names of the libraries containing the master files and transaction files to be copied, and press **Enter**. Display AMKFC3 appears. Go to step 5.
- To return to display AMKFC1, use F19. Go to step 2.

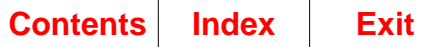

### **Step 5. Display AMKFC3**

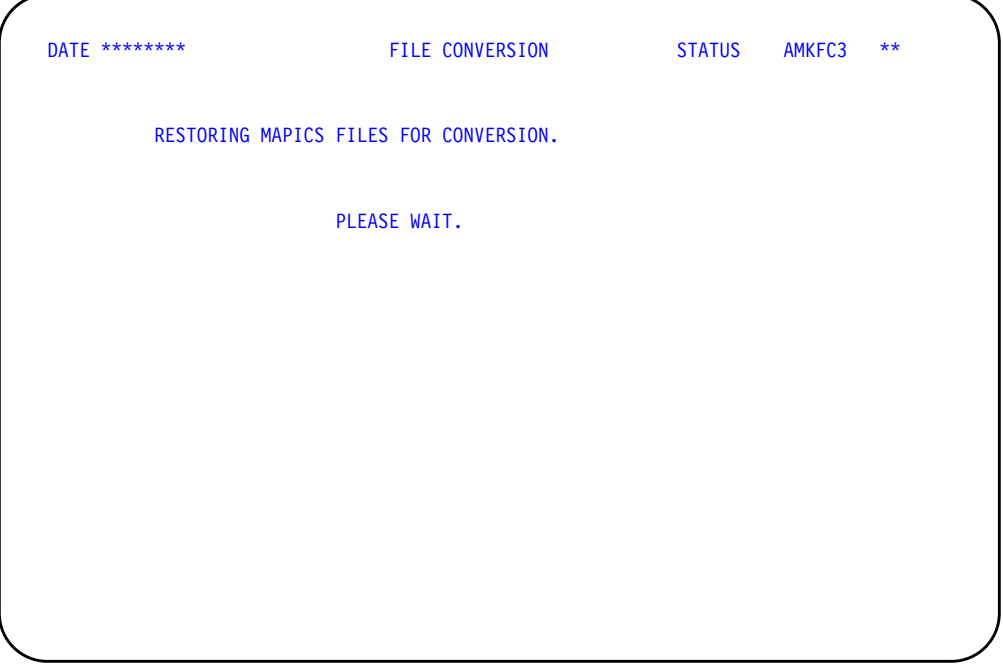

This display tells you that the automatic restore of your MAPICS files is taking place.

The restore MAPICS files for conversion function starts the automatic restore of the files from the device and restore type selected on display AMKFC1. The MAPICS file being restored is shown on the display. The display appears again each time the restore or copy of a selected MAPICS file is started.

Depending on the restore type you selected, the following appears:

- If you selected restore types 1–4 on display AMKFC1, the control file is restored to the system. If the control file indicates files are to be restored, the restoring message appears. If the control file is successfully restored and there are no files to restore, the renaming function begins.
- If you selected restore type 5 on display AMKFC1, the libraries selected on display AMKFCD are checked for selected MAPICS files to be copied to the File Conversion Work file library. If files to be copied are found, the restoring message appears. If there are no files to copy, the renaming function begins.

If errors occur, system messages may appear. Answer the messages appropriately. Display AMKFCC will eventually appear. Go to step 6.

If a MAPICS file did not restore successfully, display AMKFCC appears. Go to step 6.

If display AMKFCA appears, insert the next diskette or load the next tape containing your MAPICS files to restore for conversion. Press **Enter**. The MAPICS restore function continues where it left off. If a message appears on QSYSOPR, insert the next diskette or load the next tape containing your MAPICS files to restore for conversion. Type **G** and press **Enter**. The restore continues where it left off.

When all of your MAPICS files have been restored for conversion, display AMKFC3 appears with the message: RENAMING MAPICS FILES AND MEMBERS.

This message tells you that the rename task has begun. The rename task begins automatically. The File Conversion Work file library is checked for each M. (master file name) file. If the file exists, it is renamed to the master file name without the M. prefix. The member name is then checked and renamed, if different than the master file name. Each L. (transaction file name) is checked and renamed, if necessary.

**Note:** The M. and L. prefixes do not exist in MAPICS/DB.

When all MAPICS files and members have been renamed, the following message appears: RESTORE OF MAPICS FILES FOR CONVERSION COMPLETED.

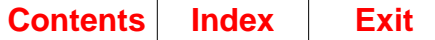

#### **Step 6. Display AMKFCC**

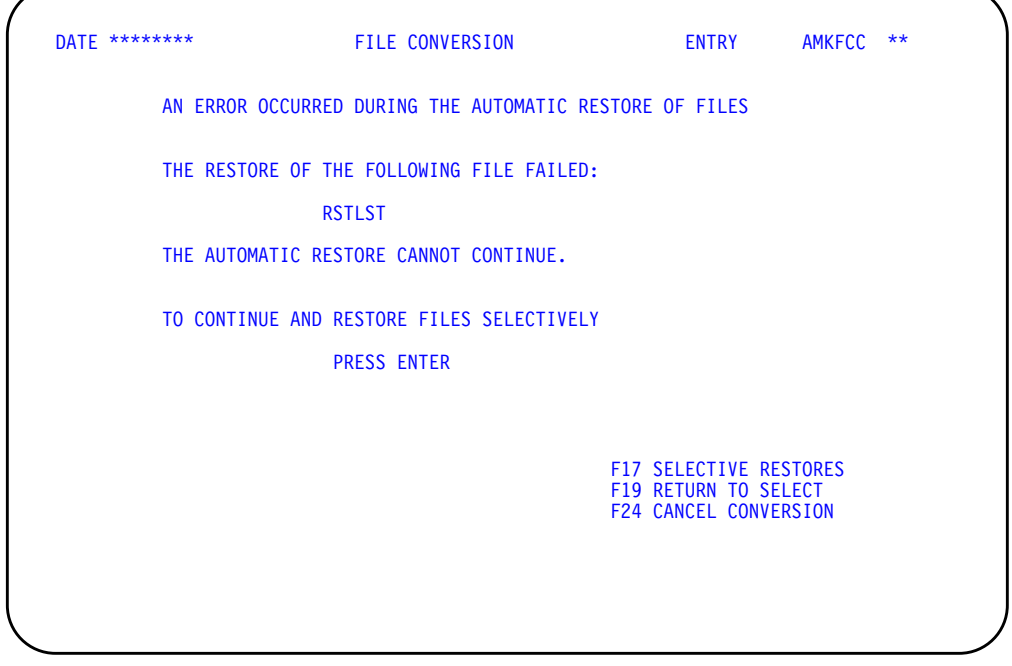

This display appears when either of the following errors occur:

- The control file needed to perform the automatic restore of the MAPICS files is not found on the device and media selected. The control MAPICS file's name is RSTLST, and it is saved as the first file on the first diskette or tape volume during the save function.
- The restore of the MAPICS file indicated on display AMKFC3 did not restore successfully. You will be allowed to bypass that file and start the restore of the next file in restore order.

- If the automatic restore cannot continue and you selected restore type 1 or 2 on display AMKFC1, display AMKFCB appears when you press **Enter**. Go to step 7.
- If the automatic restore cannot continue and you selected restore type 3 or 4 on display AMKFC1, display AMKFC9 appears when you press **Enter**. Go to step 8.
- If the automatic restore can continue, the file name on the display is bypassed and the restore of the next MAPICS file in restore order is started when you press **Enter**. Display AMKFC3 appears showing next file in the restore order. If the MAPICS file indicated on the display is the last to automatically restore, display AMKFC3 appears with the message: RENAMING MAPICS FILES AND MEMBERS. PLEASE WAIT. Go to step 5.
- To bypass the automatic restore of any remaining files, use **F17**. Display AMKFC9 appears. Go to step 8.
- To return to display AMKFC1, use **F19**.

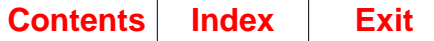

#### **Step 7. Display AMKFCB**

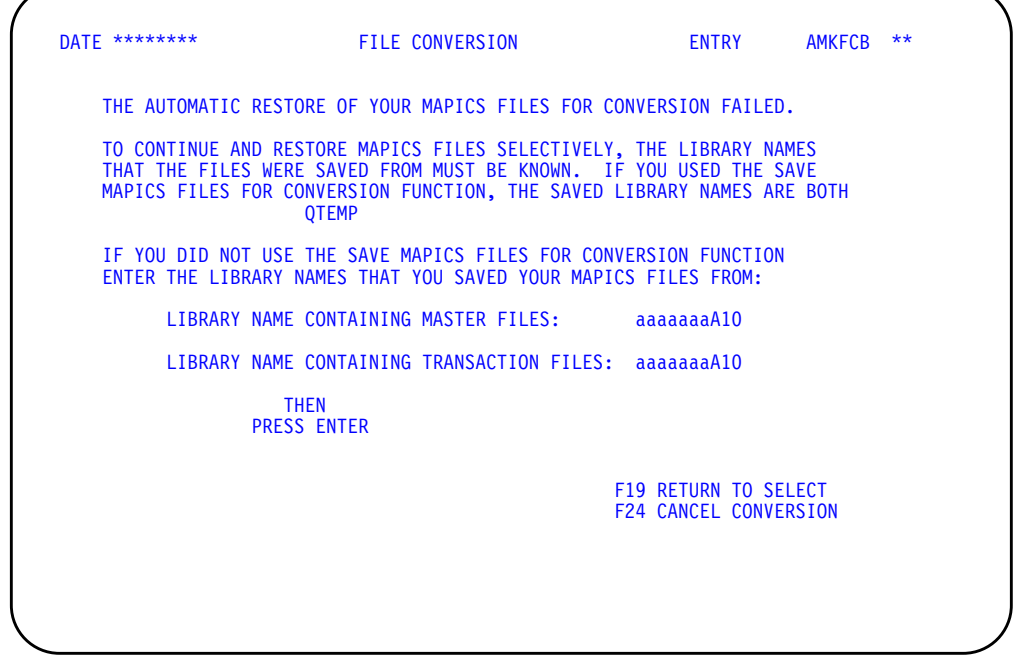

This display appears when you selected restore type 1 or 2 on display AMKFC1 and the automatic restore failed. This display prompts you to type in the names of the libraries from which the MAPICS files were saved.

- To continue and restore as many MAPICS files as possible, type in the names of the libraries from which the MAPICS files were saved and press **Enter**. Display AMKFC9 appears. Go to step 8.
- To return to display AMKFC1, use **F19**.

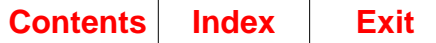

#### **Step 8. Display AMKFC9**

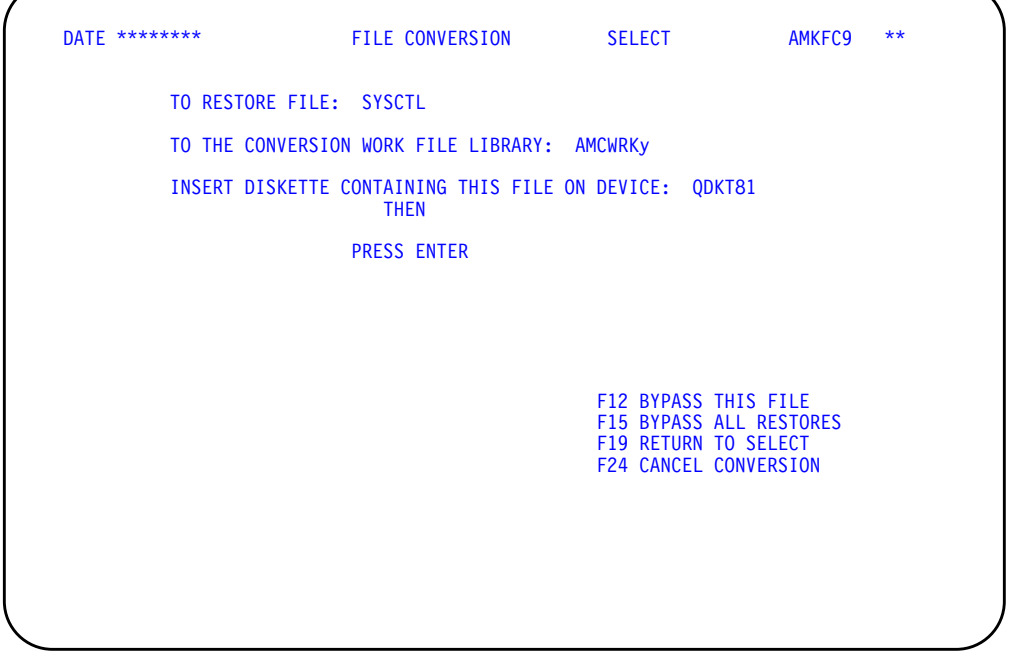

This display appears when the automatic restore failed or when you chose **F17**, Selective Restores, on display AMKFCC. This display allows you to restore a single MAPICS file according to the device and restore type you selected on display AMKFC1.

The MAPICS files appear on this display in the order that they would be restored by the save function. Press **Enter**. The restore of the selected MAPICS file will begin. If the restore process does not complete successfully, display AMKFC9 appears again with a message that the restore did not complete. If the restore process completes successfully, display AMKFC9 appears with a message that the restore is completed. The next MAPICS file in restore order will appear.

When the last MAPICS file to restore is completed, display AMKFC3 appears again with the message that the renaming function has begun.

You may choose to do one of the following:

- Some of the files shown on this display may be not used by your applications. To bypass the MAPICS file indicated on the display, use **F12**. The next MAPICS file to be restored will appear on the display.
- To bypass restoring your MAPICS files, use **F15**. This step allows the independent use of the rename function for your MAPICS files. Display AMKFC3 appears with the message that the renaming function has begun.
- To return to display AMKFC1, use **F19**.

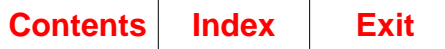

# **Step 9. Display AMKFC3**

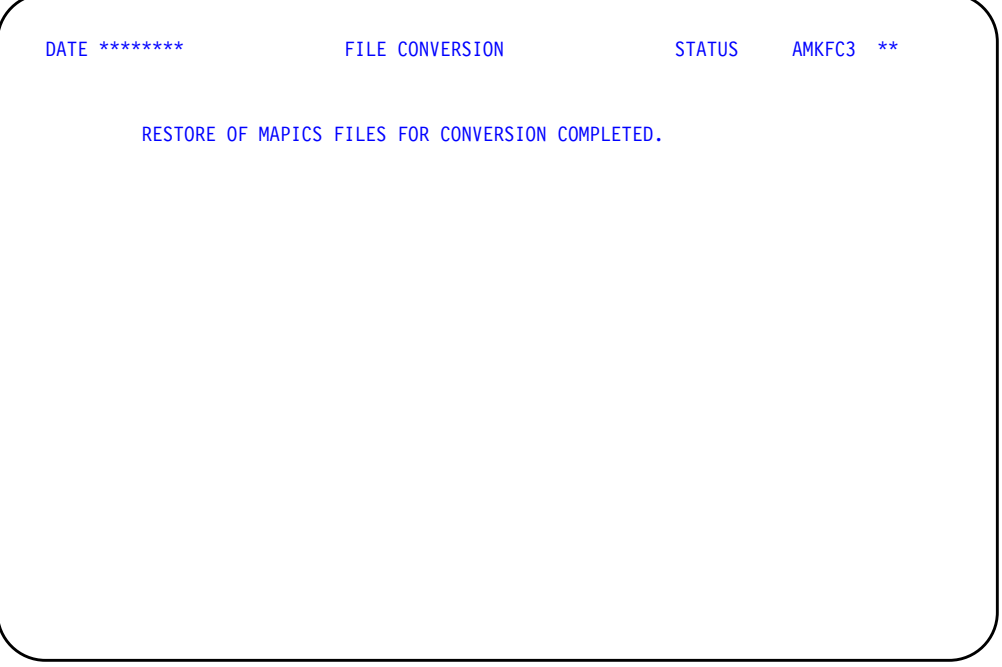

This display tells you that the restore function is completed.

If you entered this task from display AMKFC2, you will now return to that display. Go to the steps on System Control file conversion and application file conversion in Section 2 of this book.

If you entered this task from menu AMZM90, you will now return to that menu.

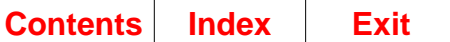

### **Appendix A. File conversion control data area (ZZFCMX) field dictionary**

This appendix contains the file conversion control data area (ZZFCMX) field dictionary. The following tables show the fields by name and by location.

### **Fields by name**

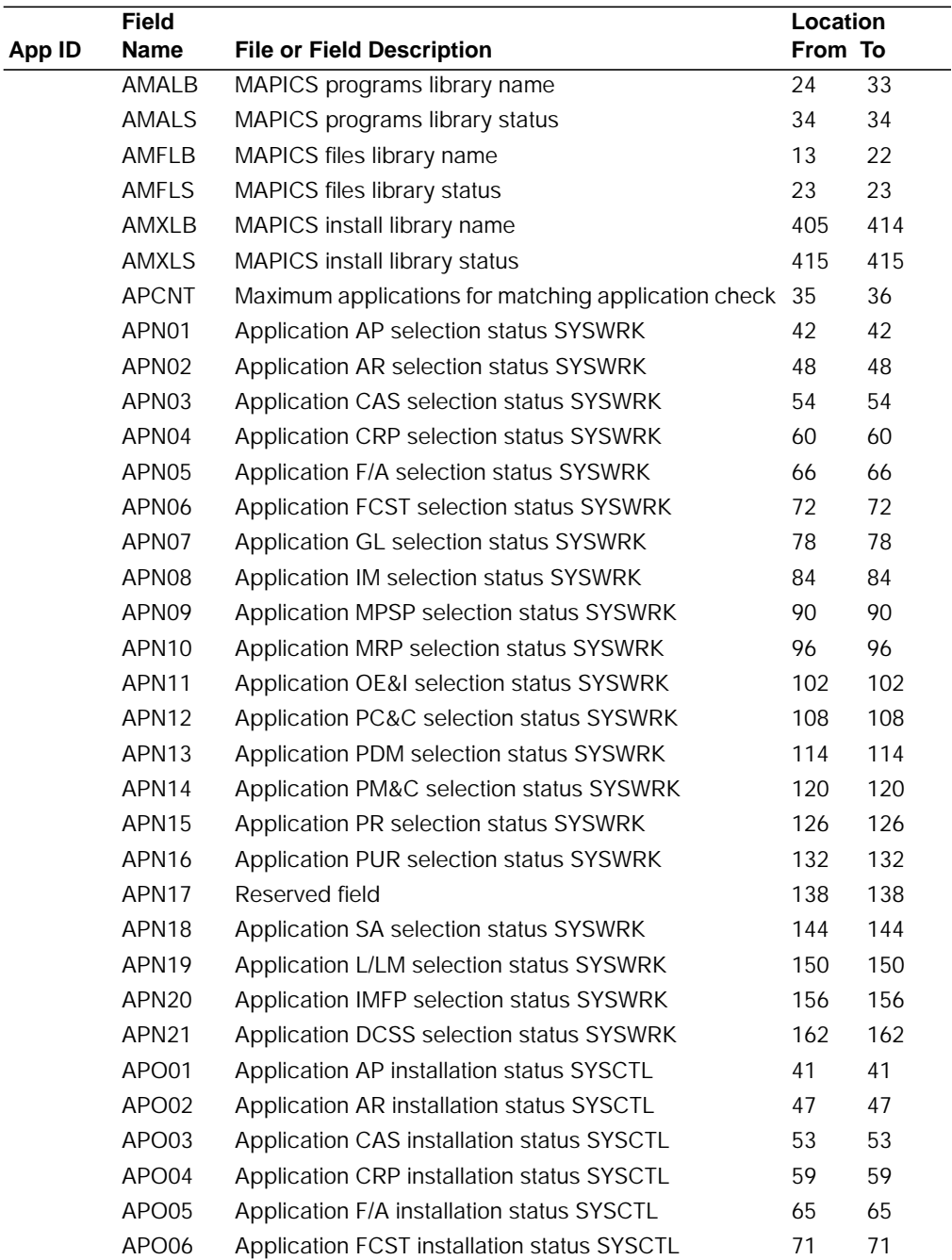

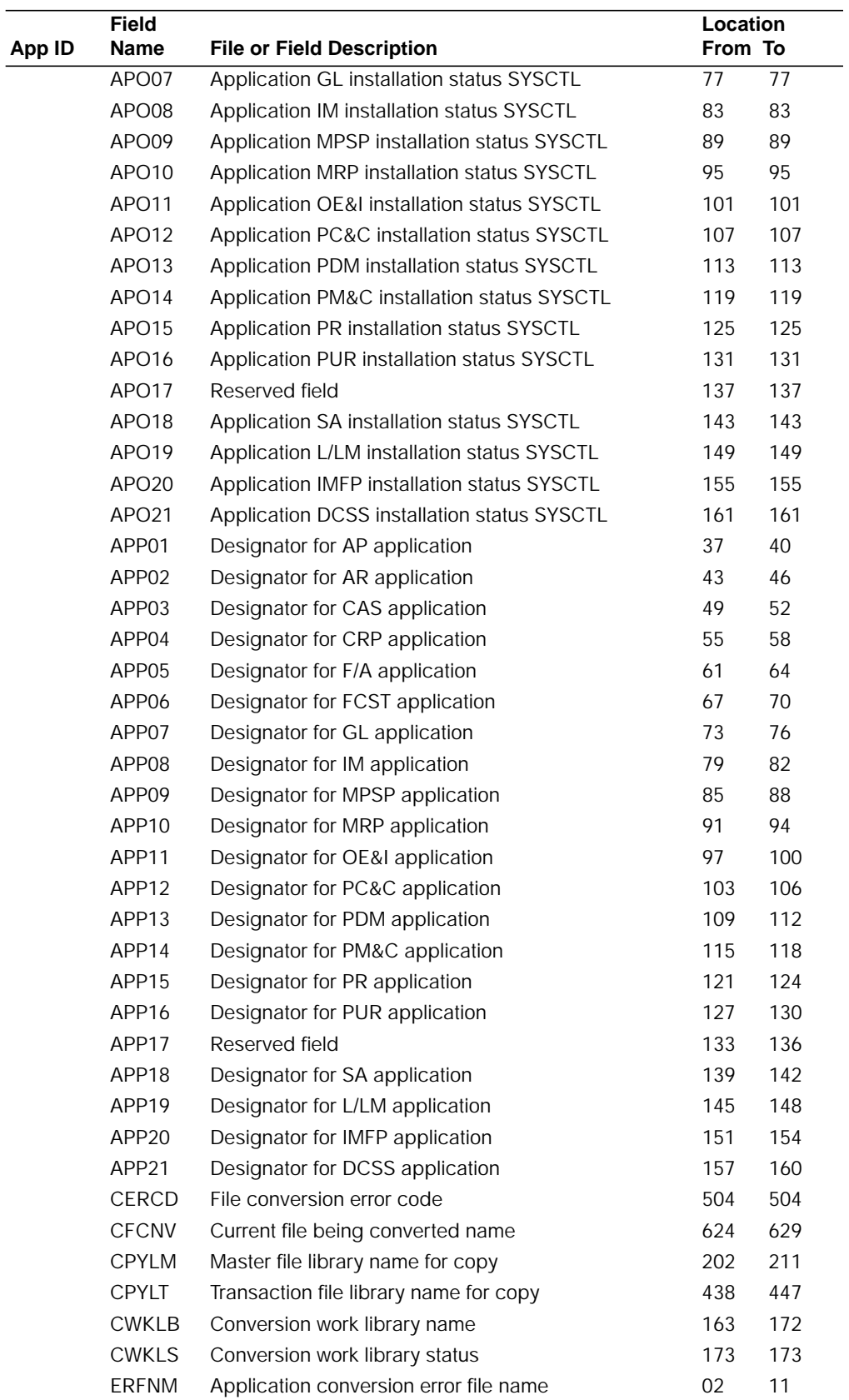

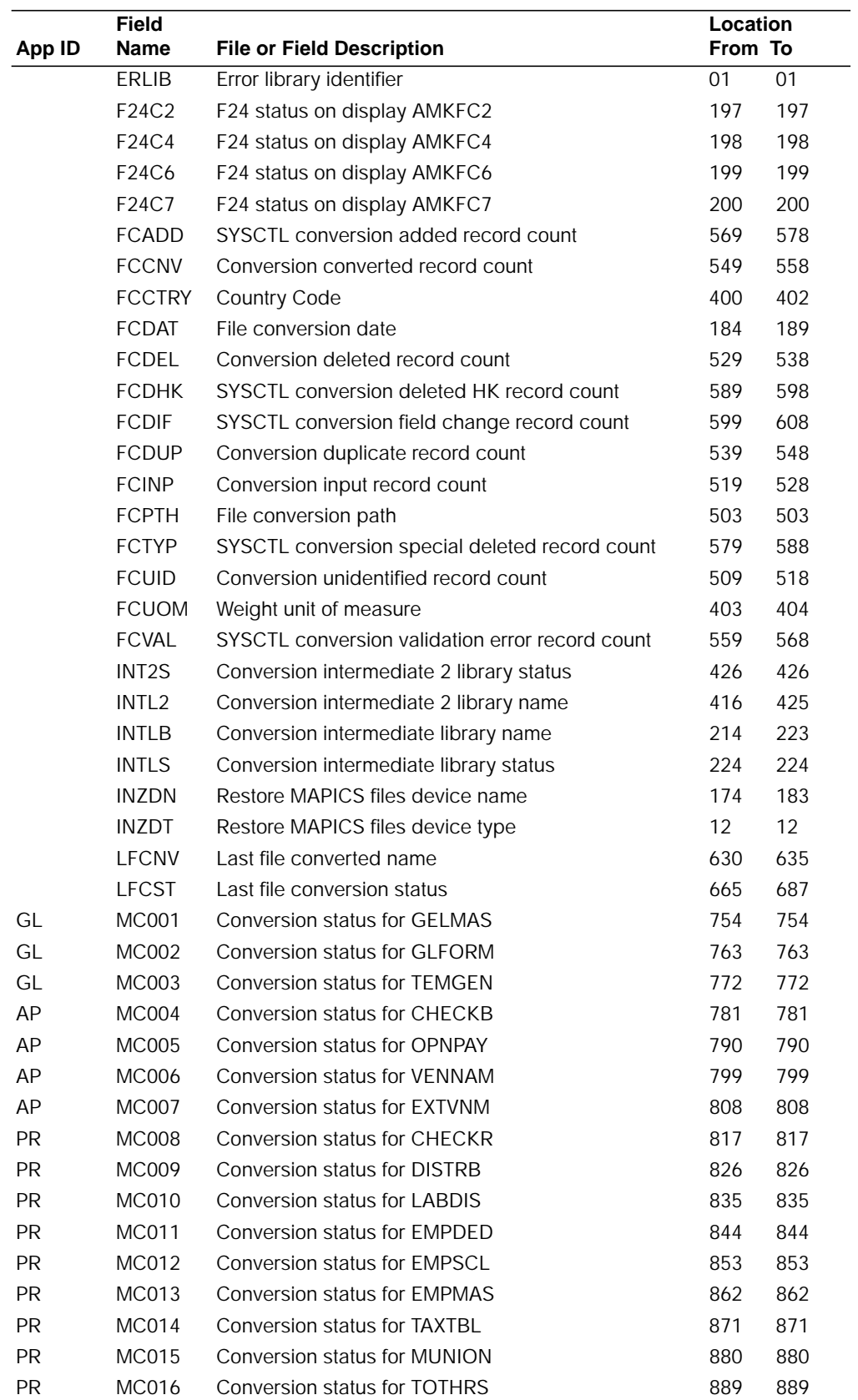

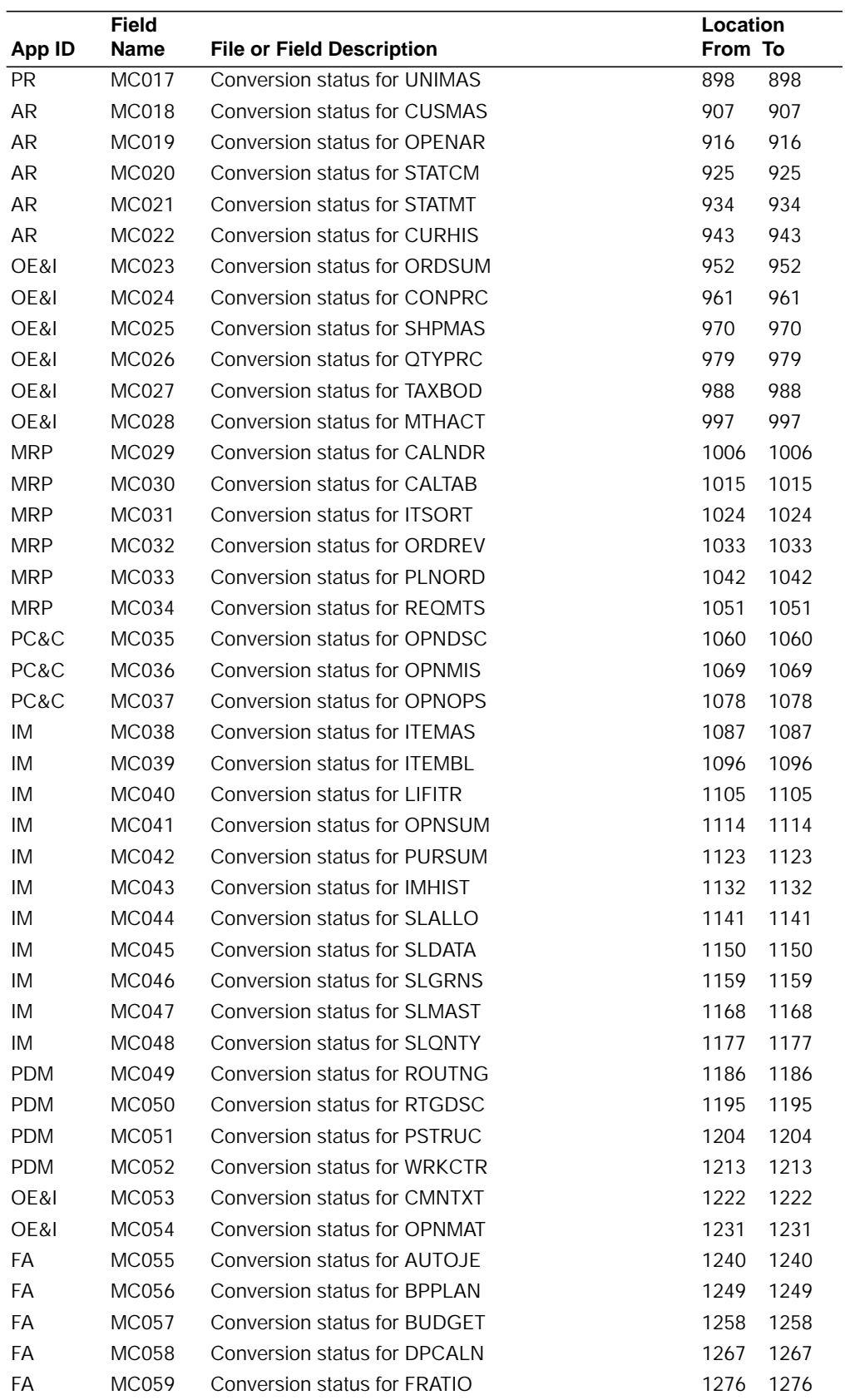

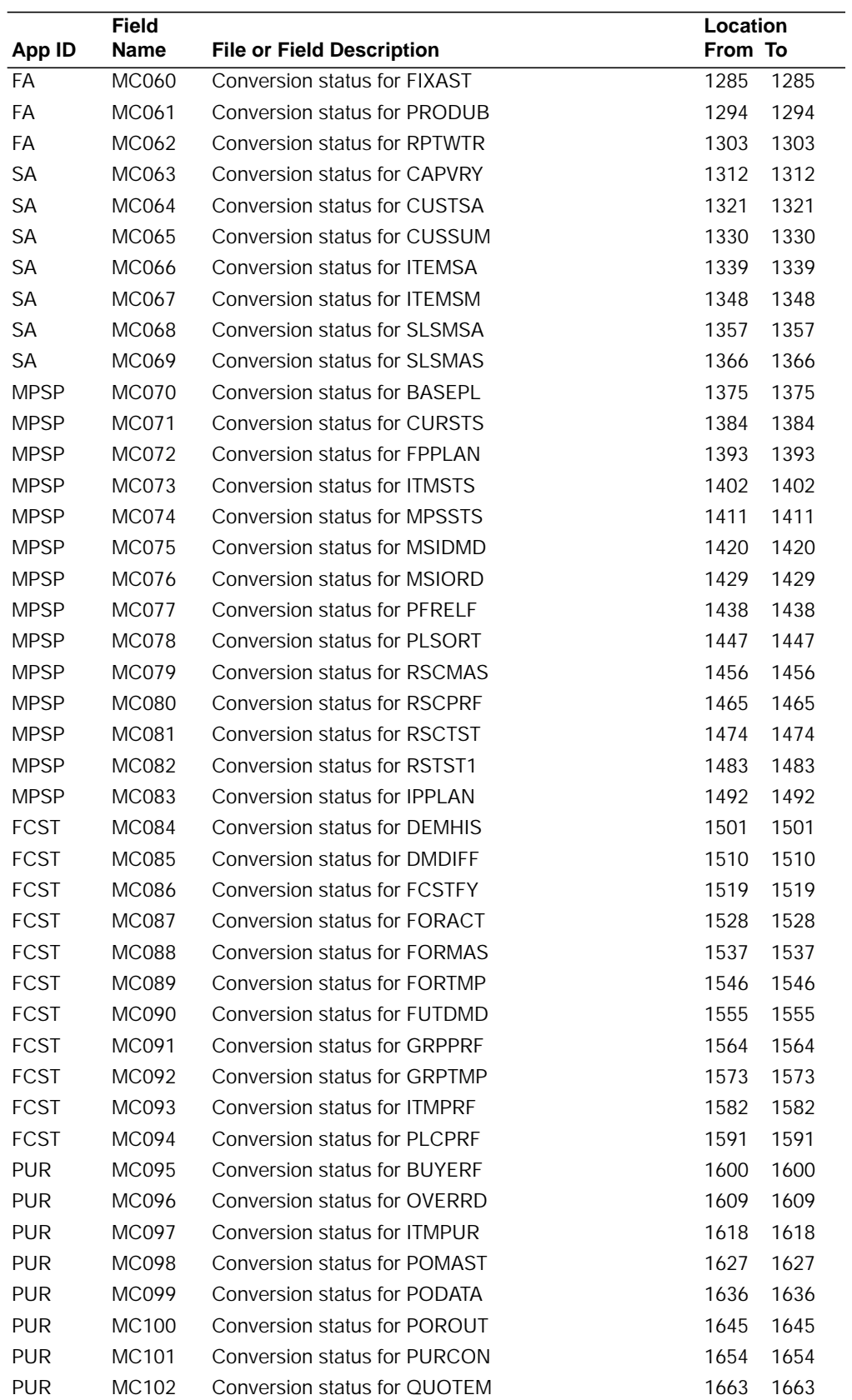

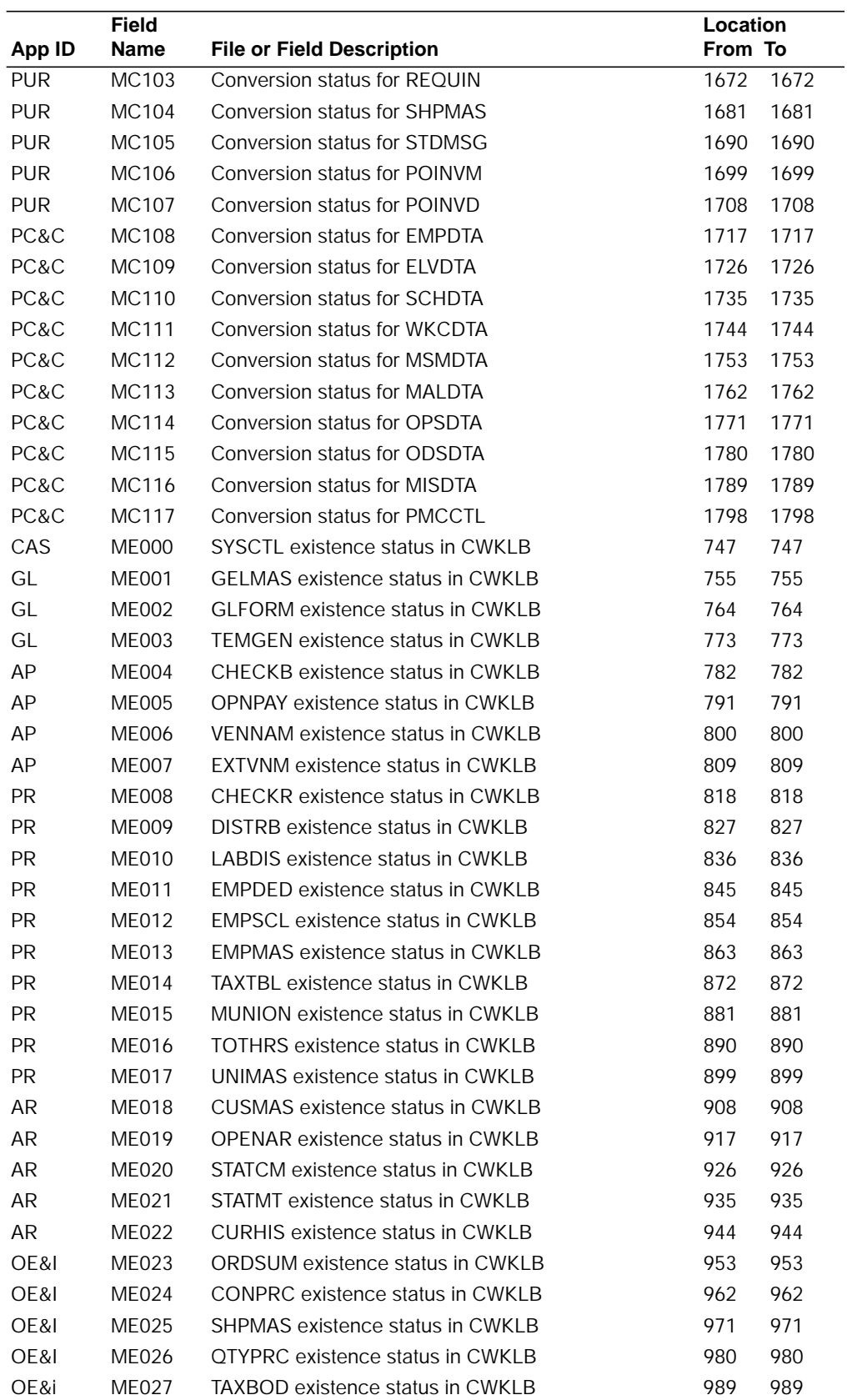

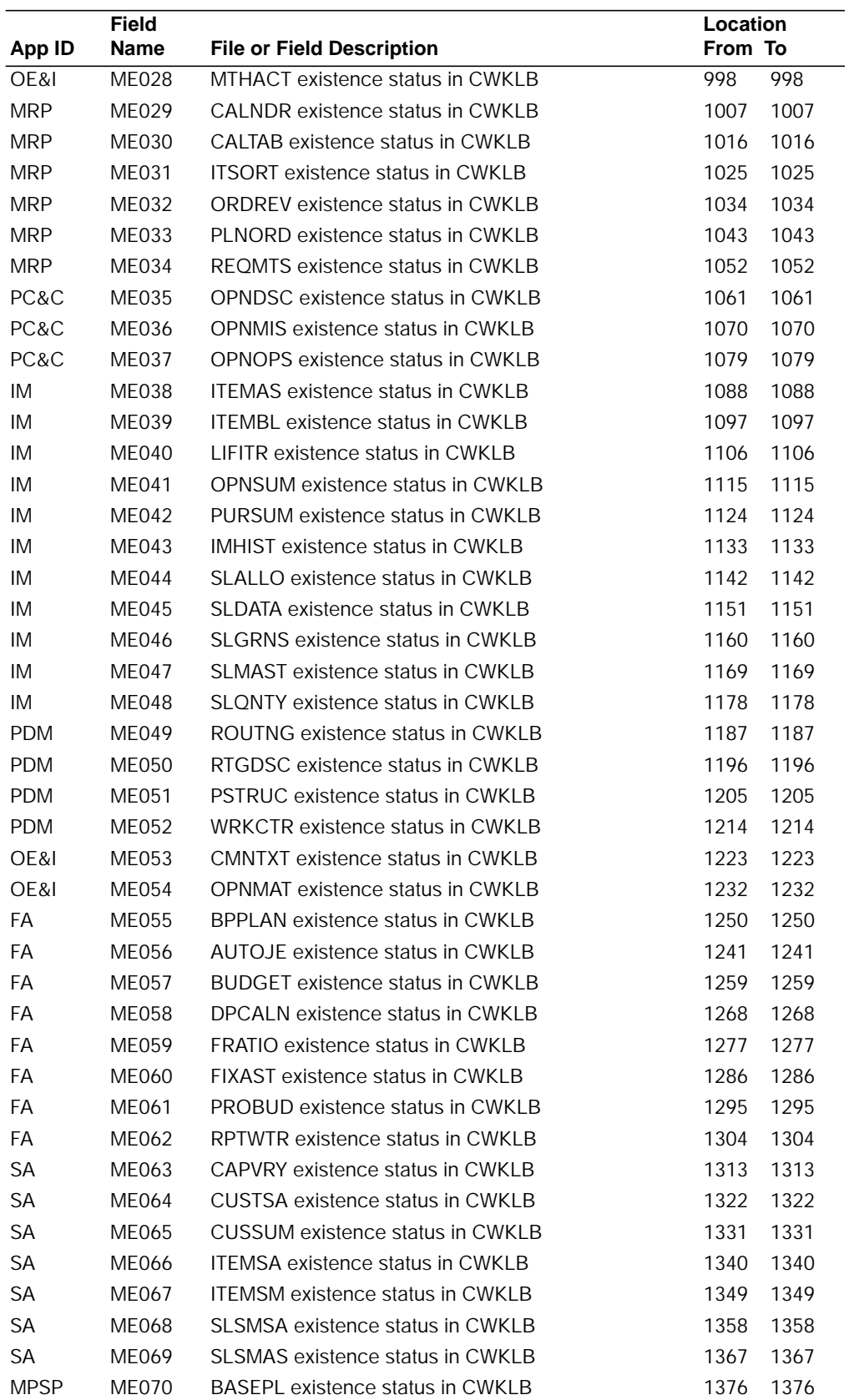

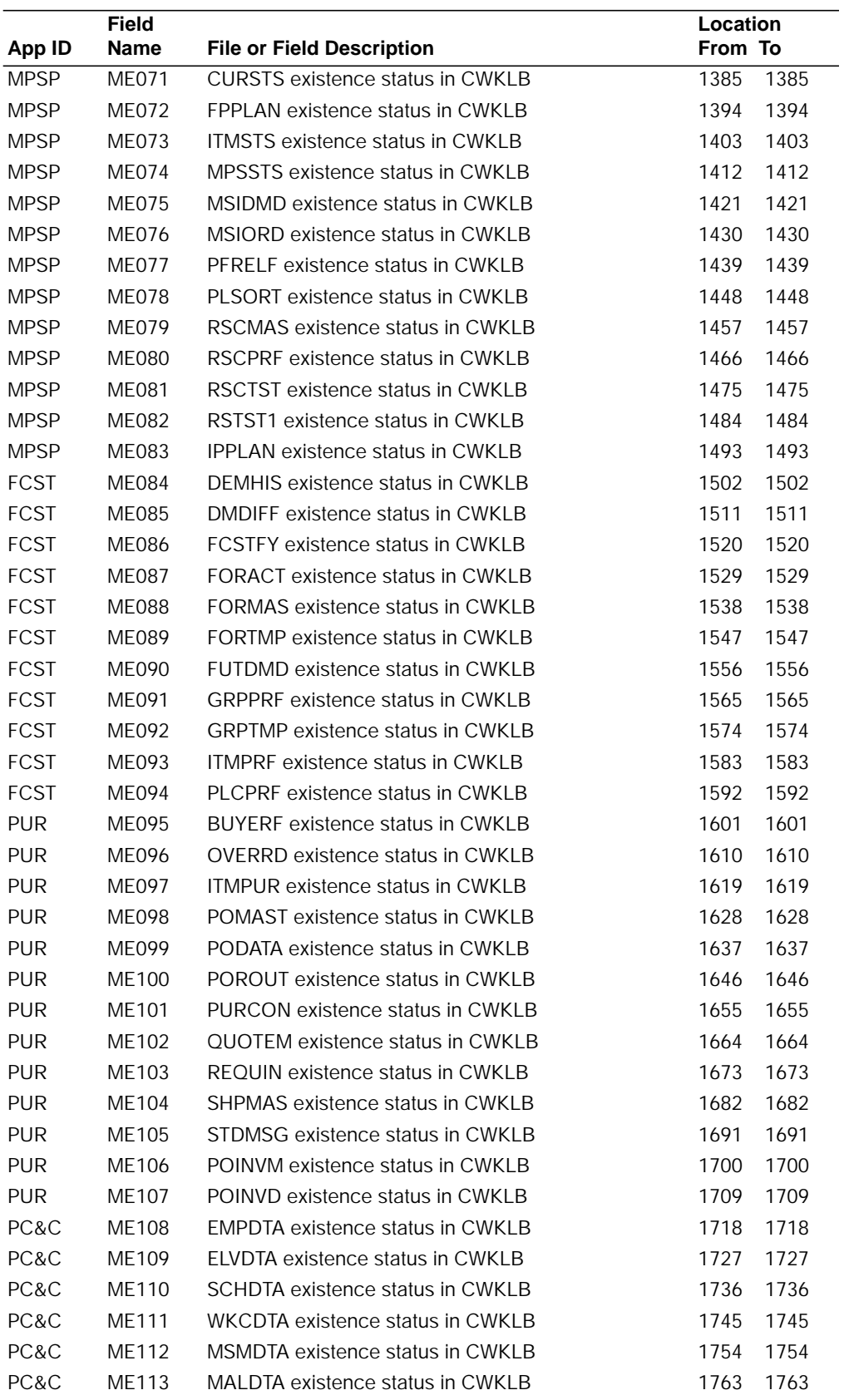

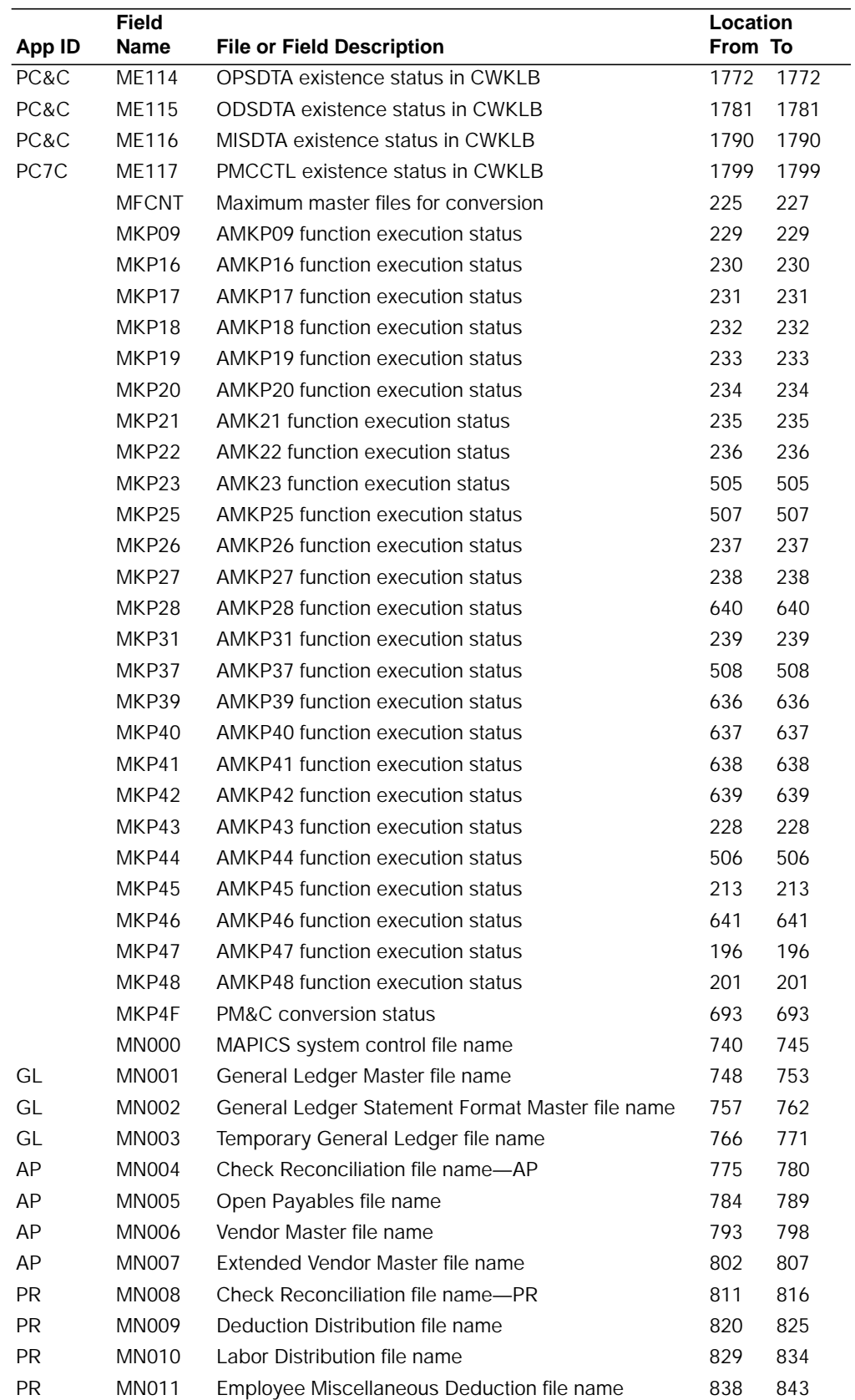

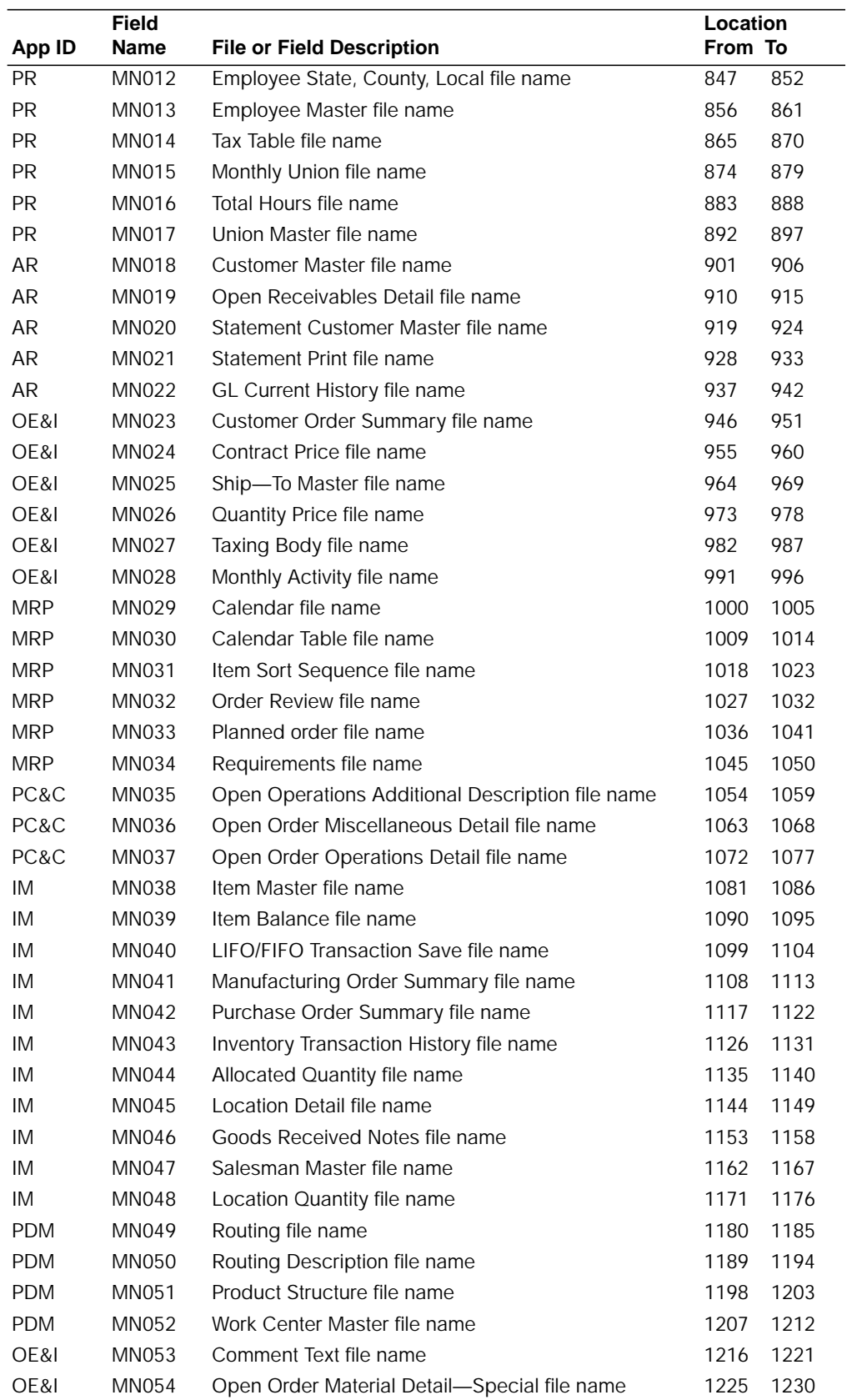

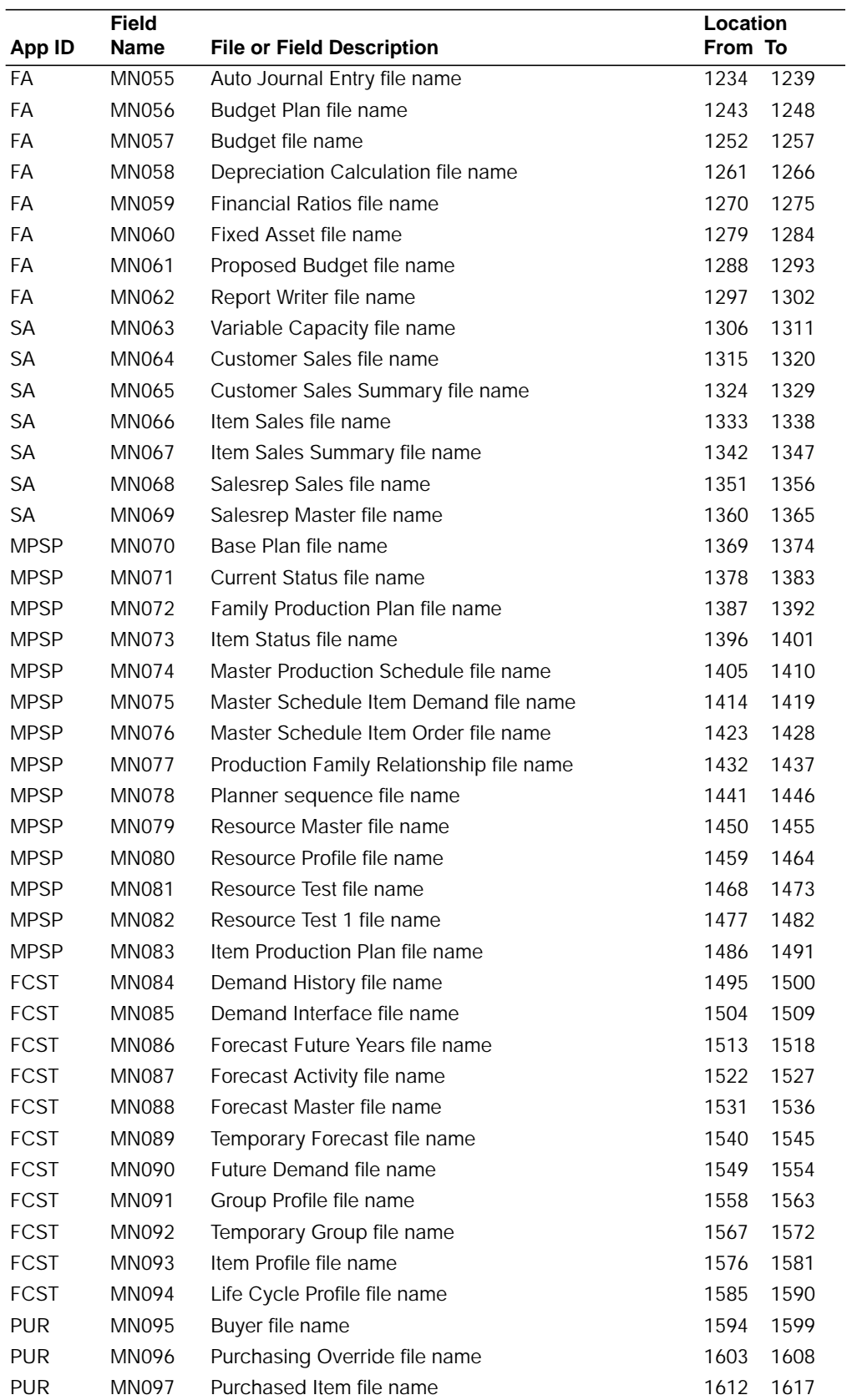

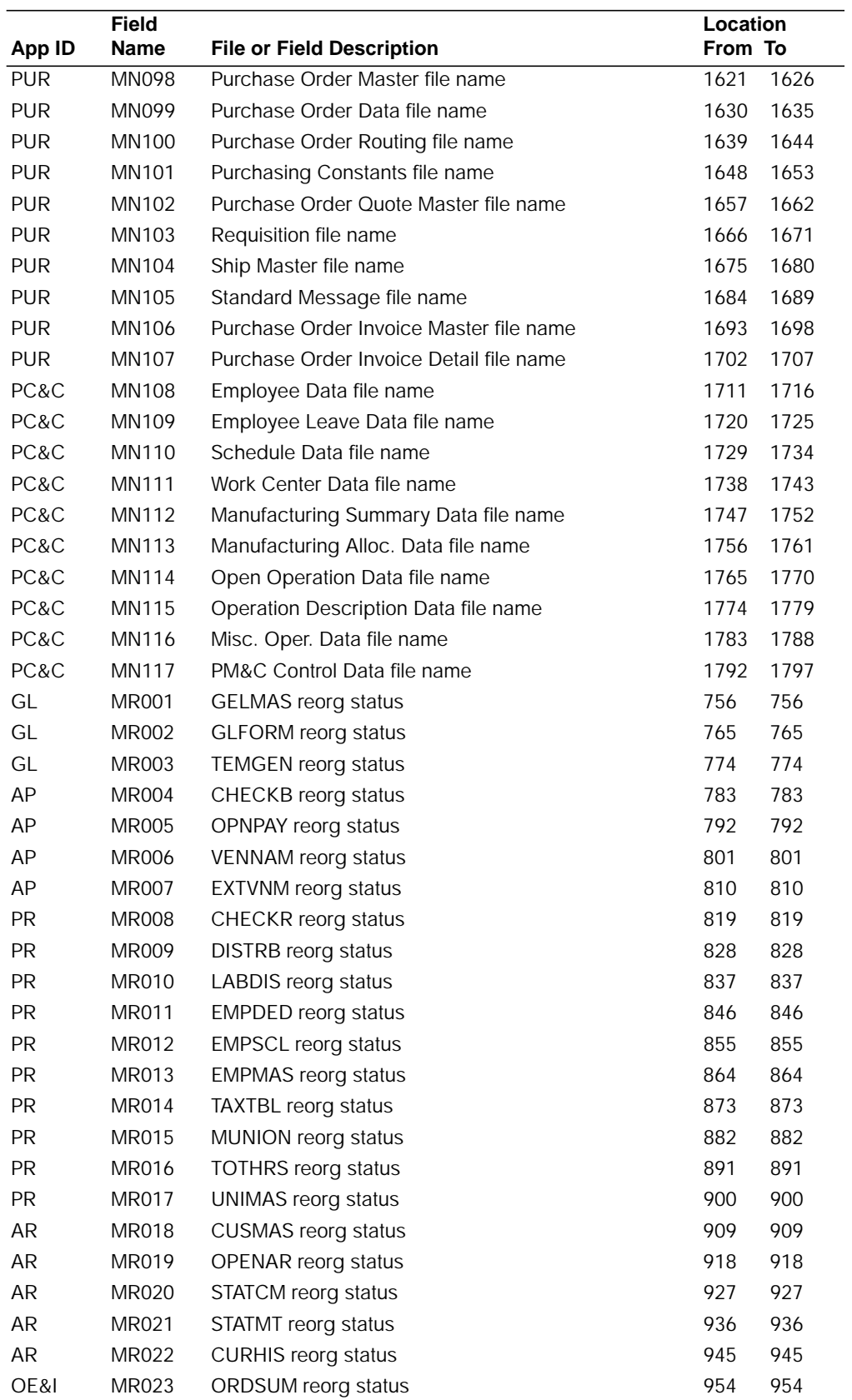

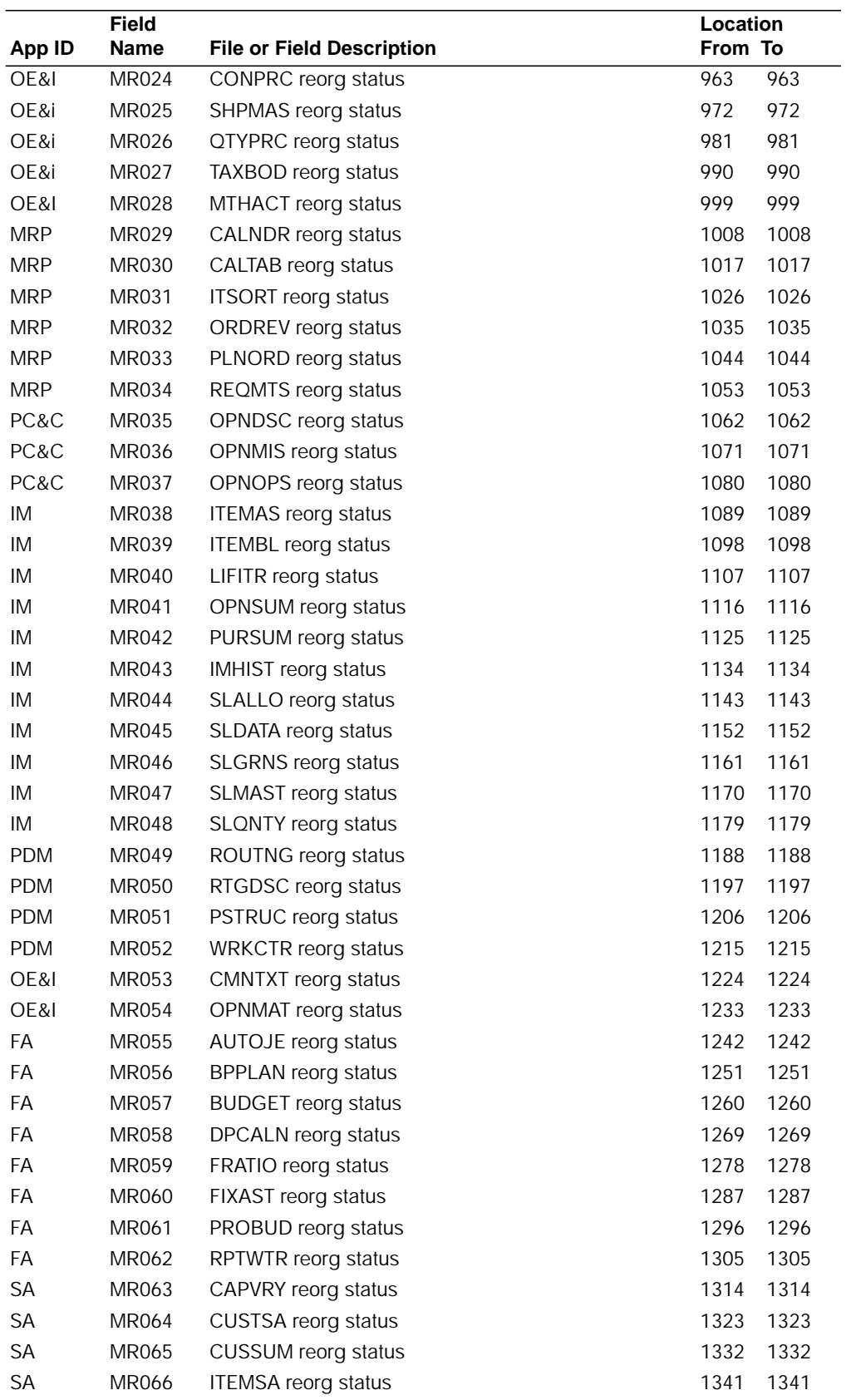

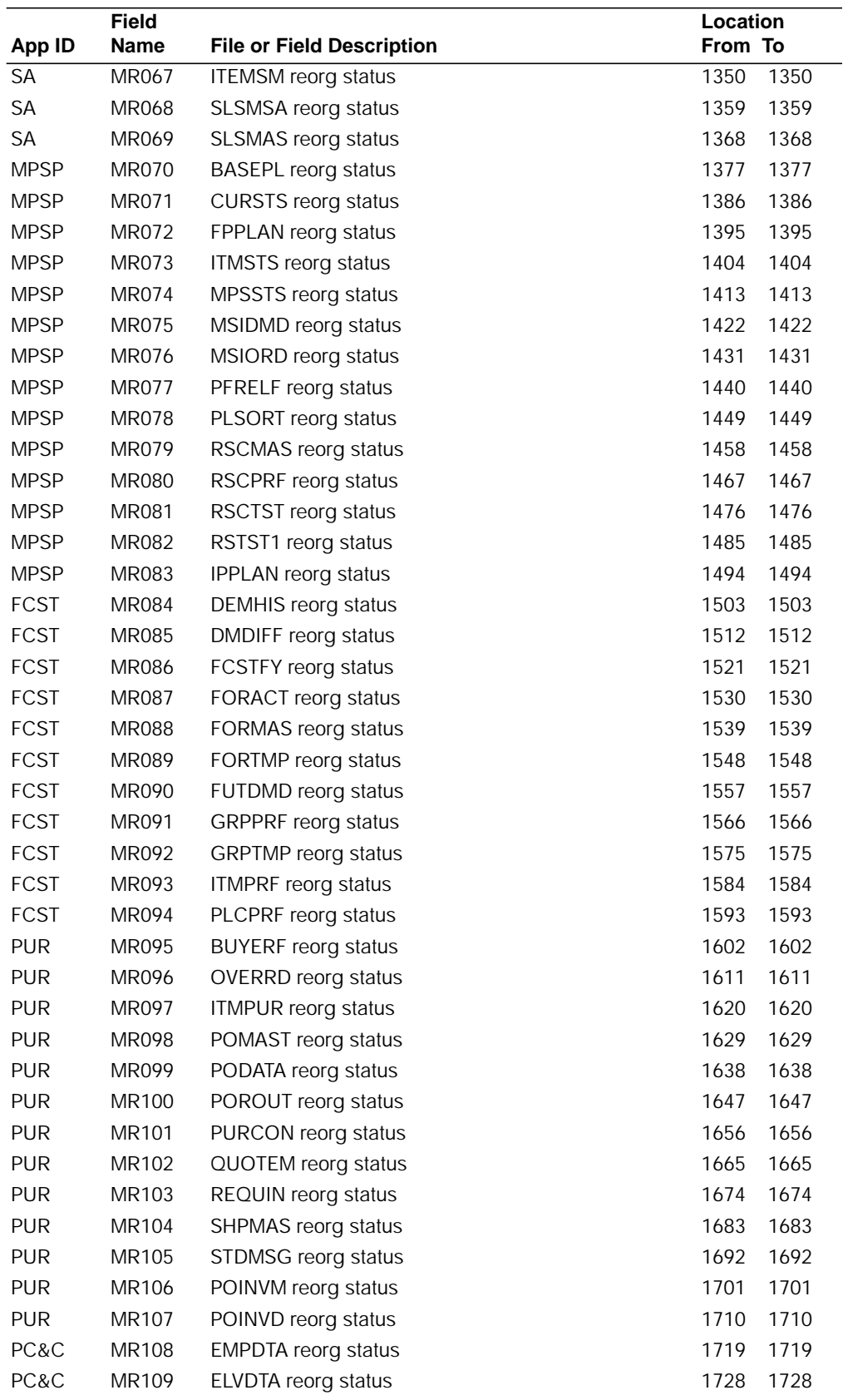

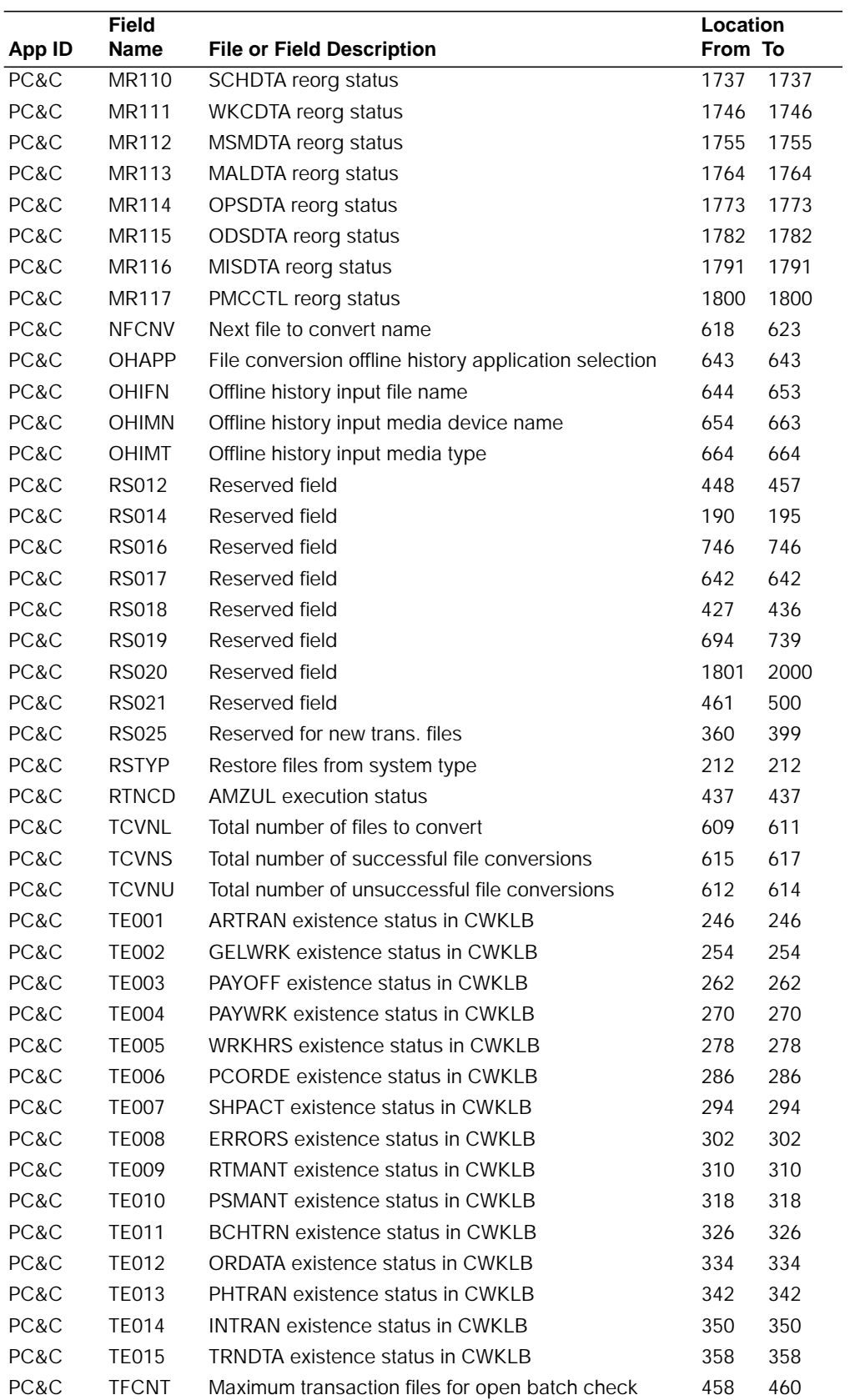

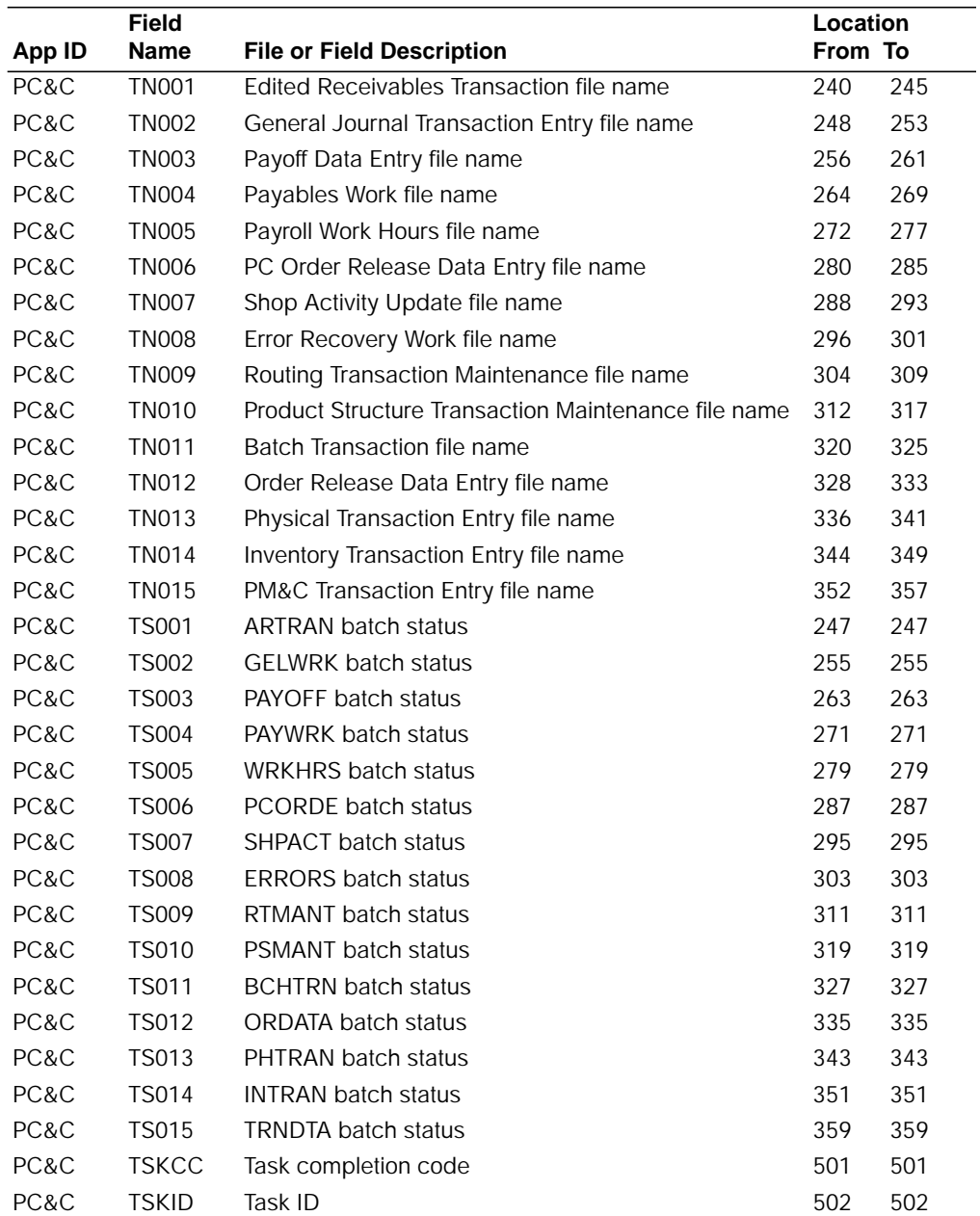

# **Fields by location**

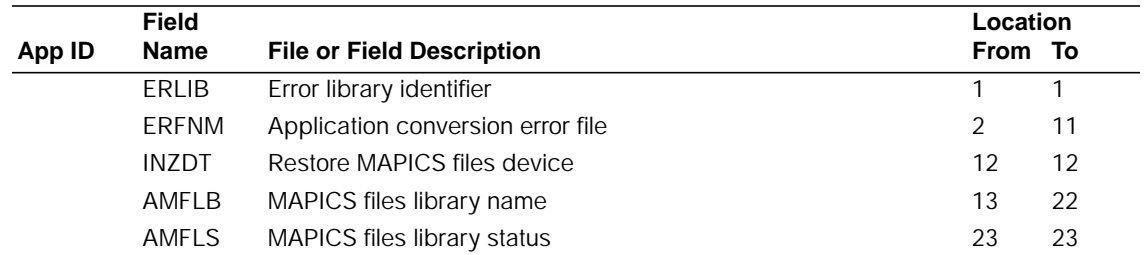
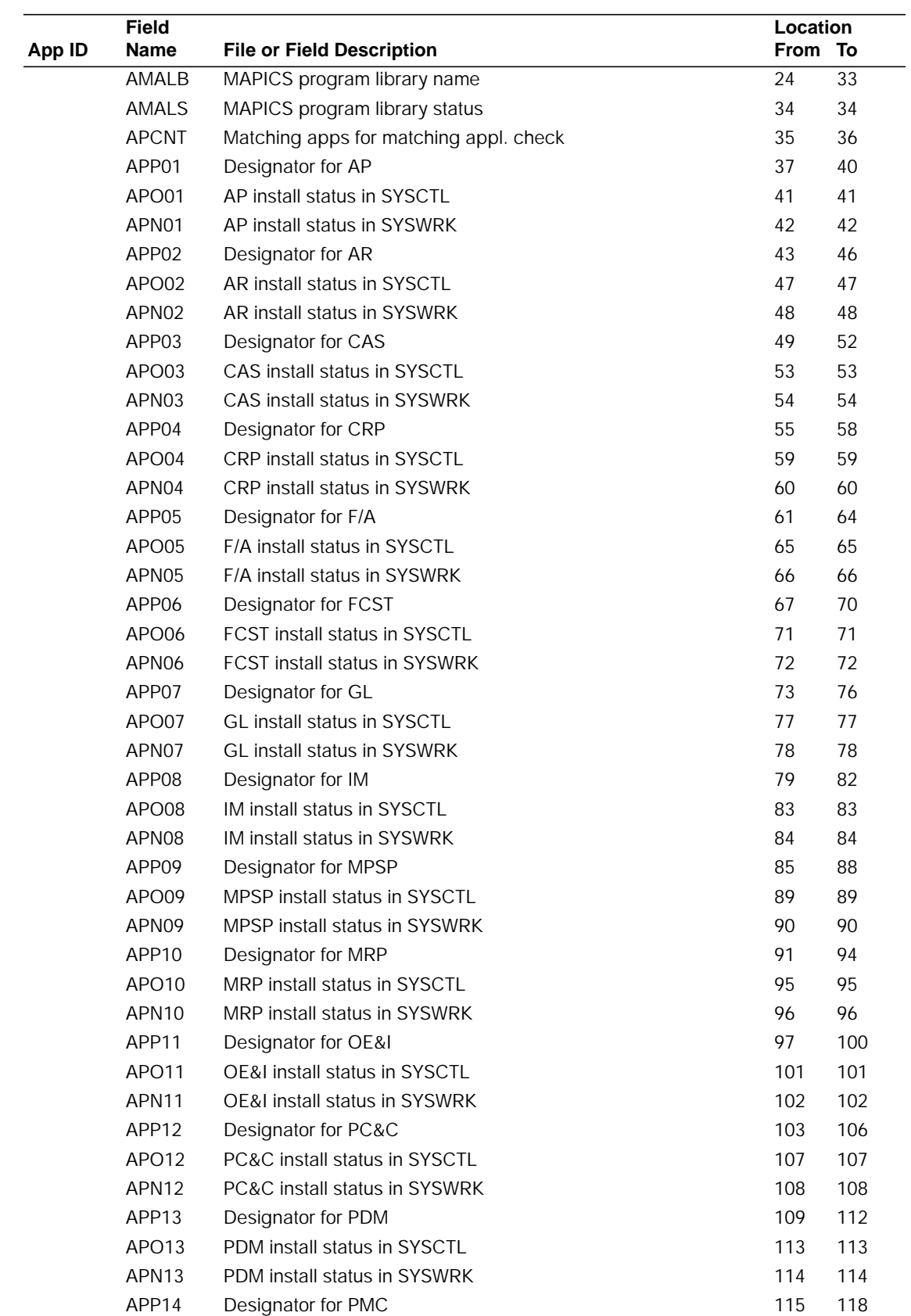

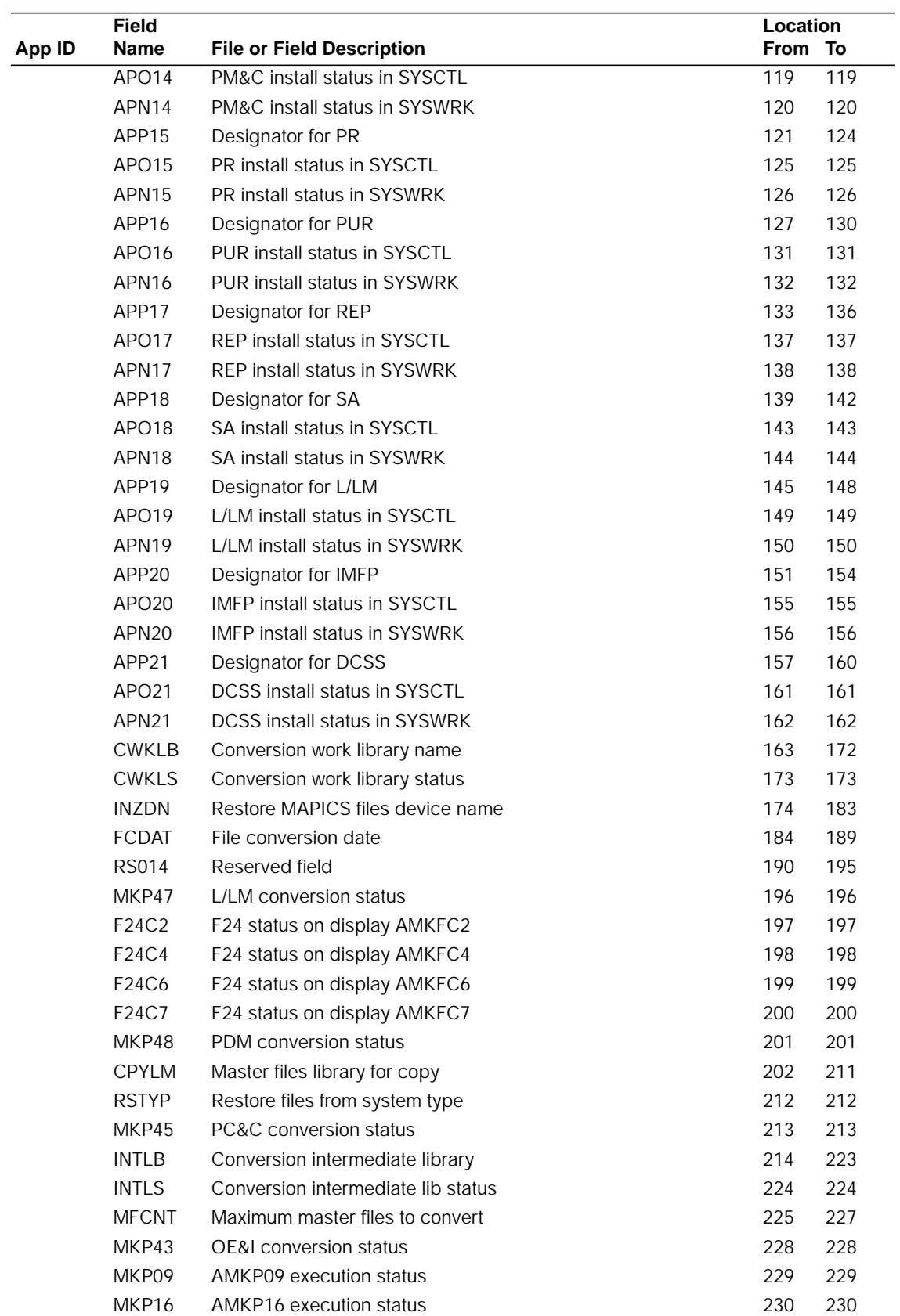

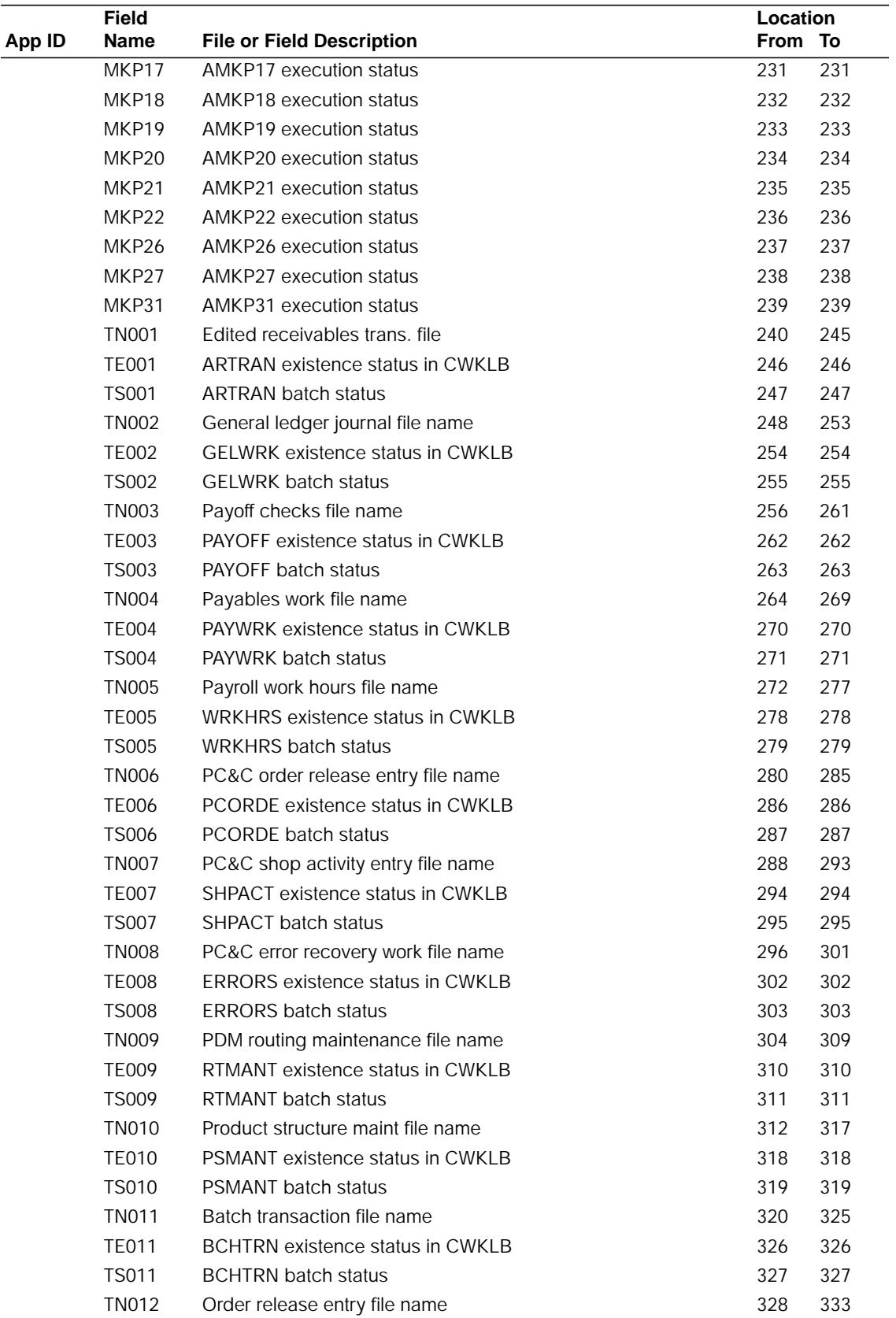

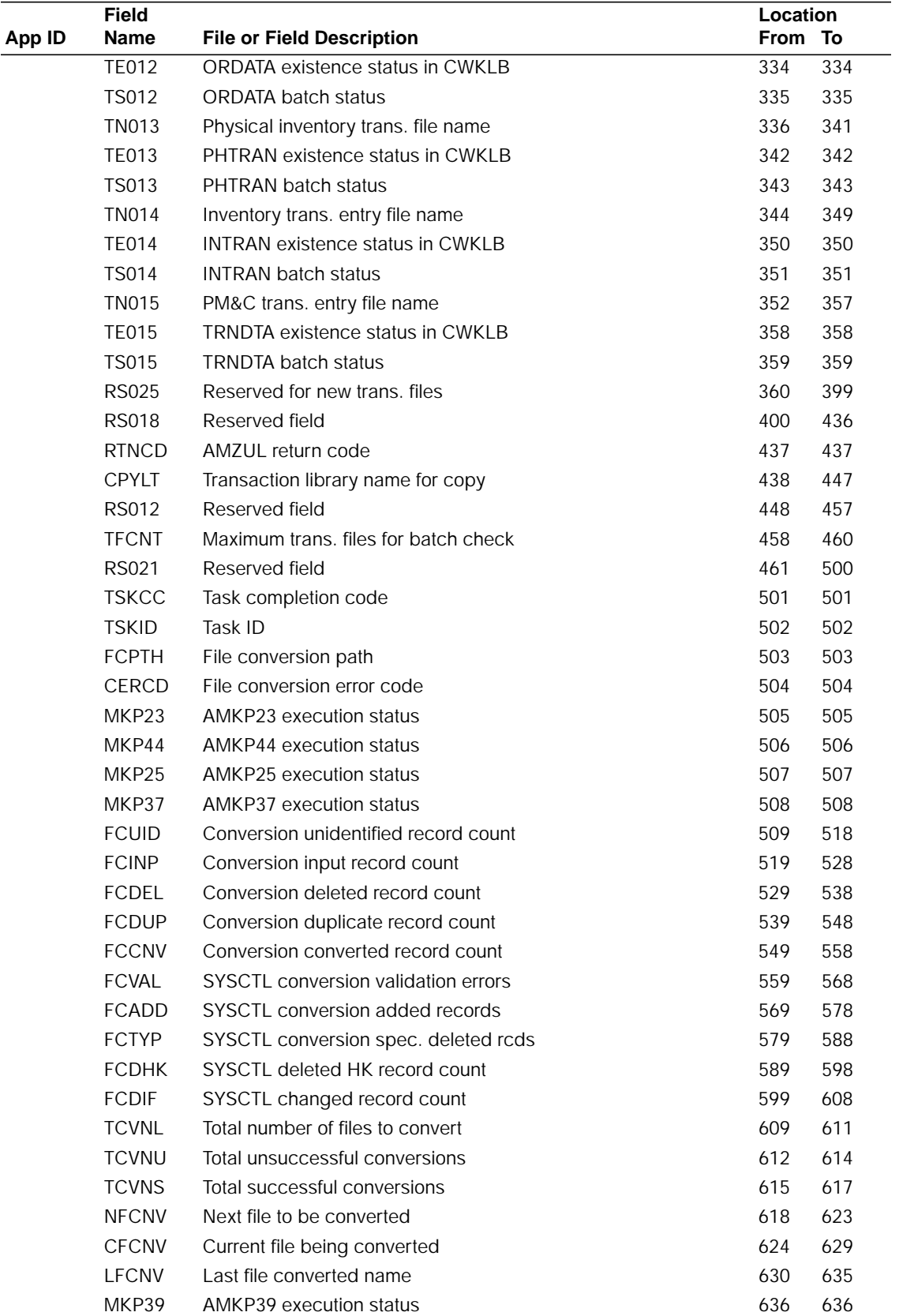

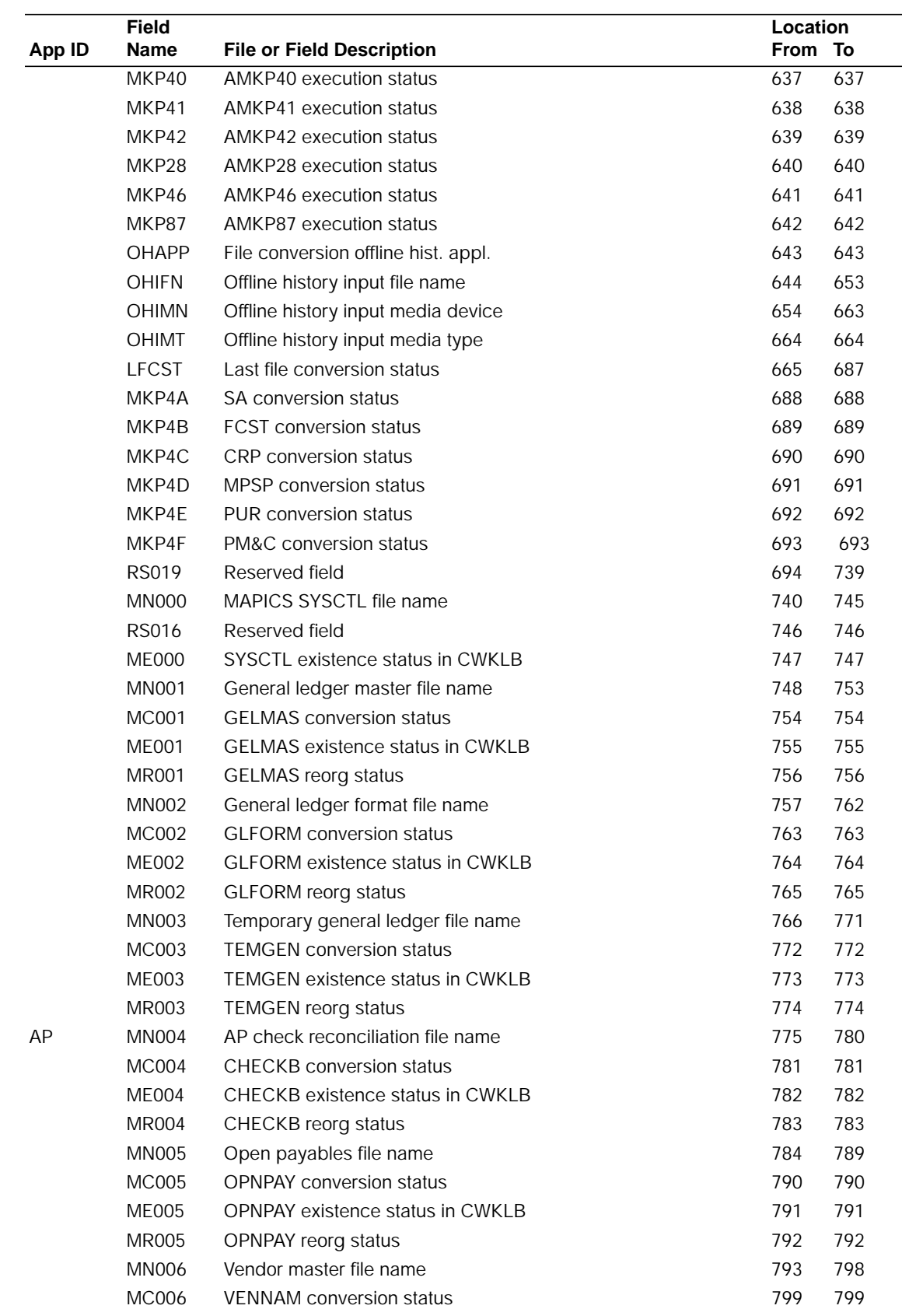

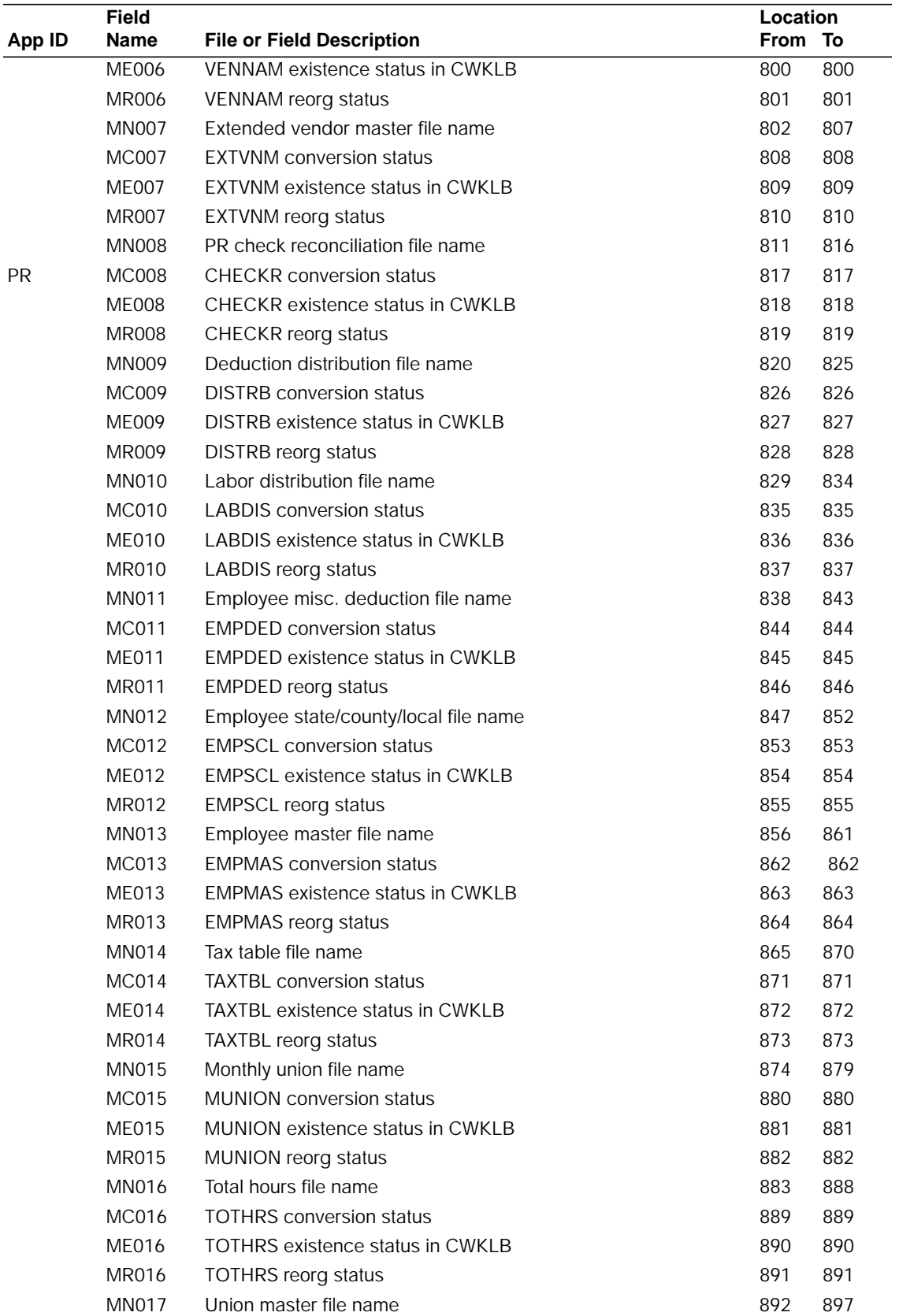

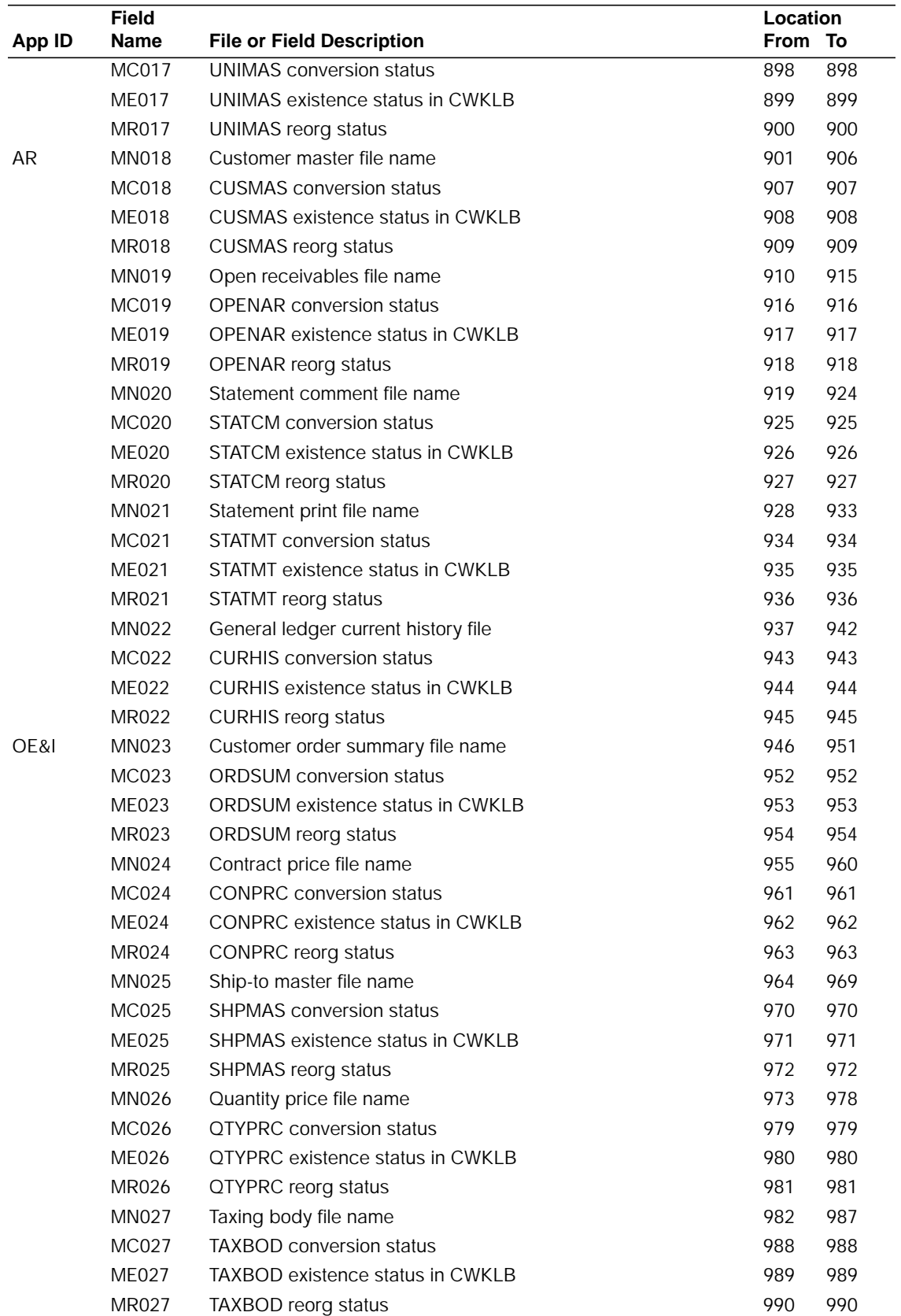

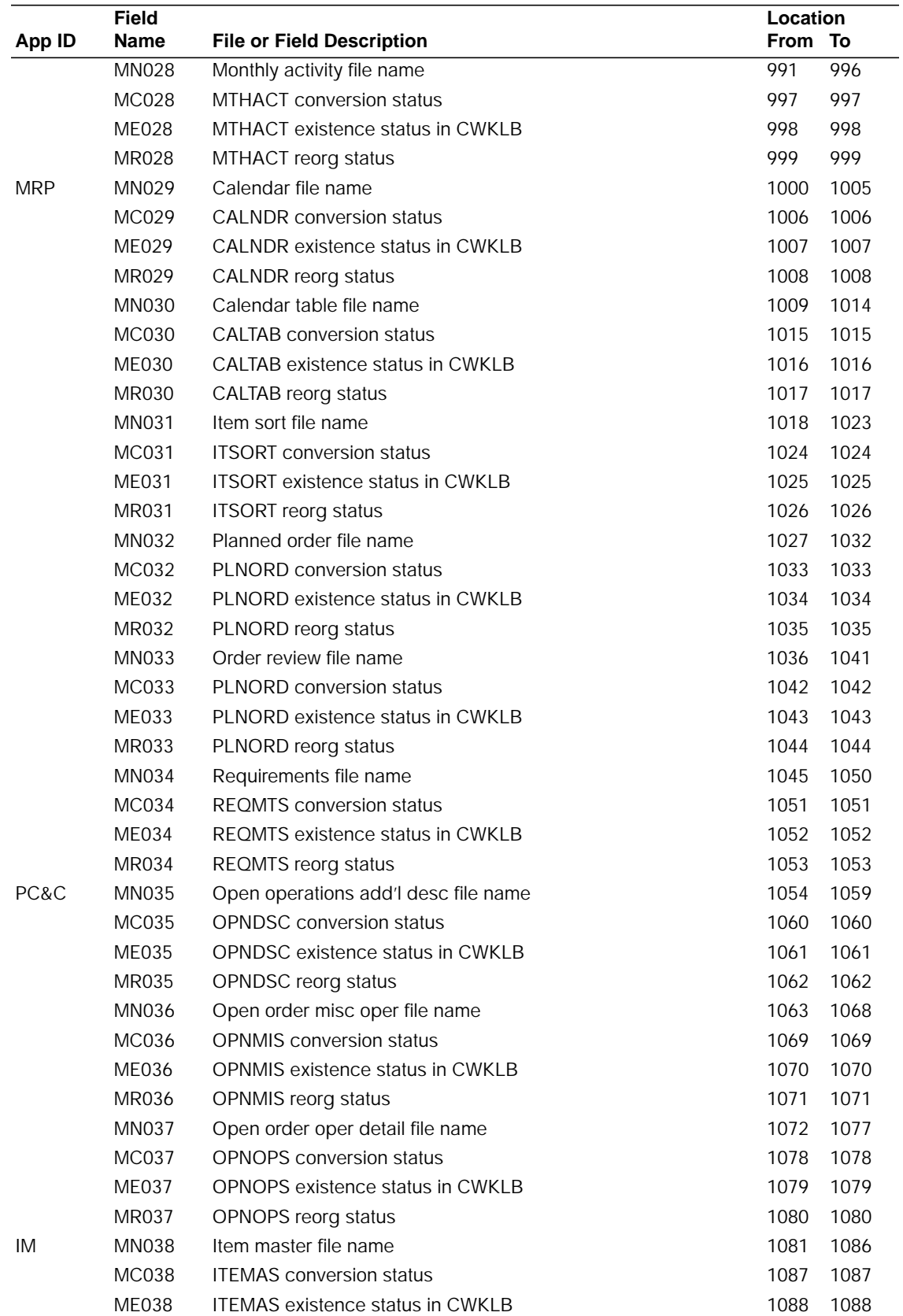

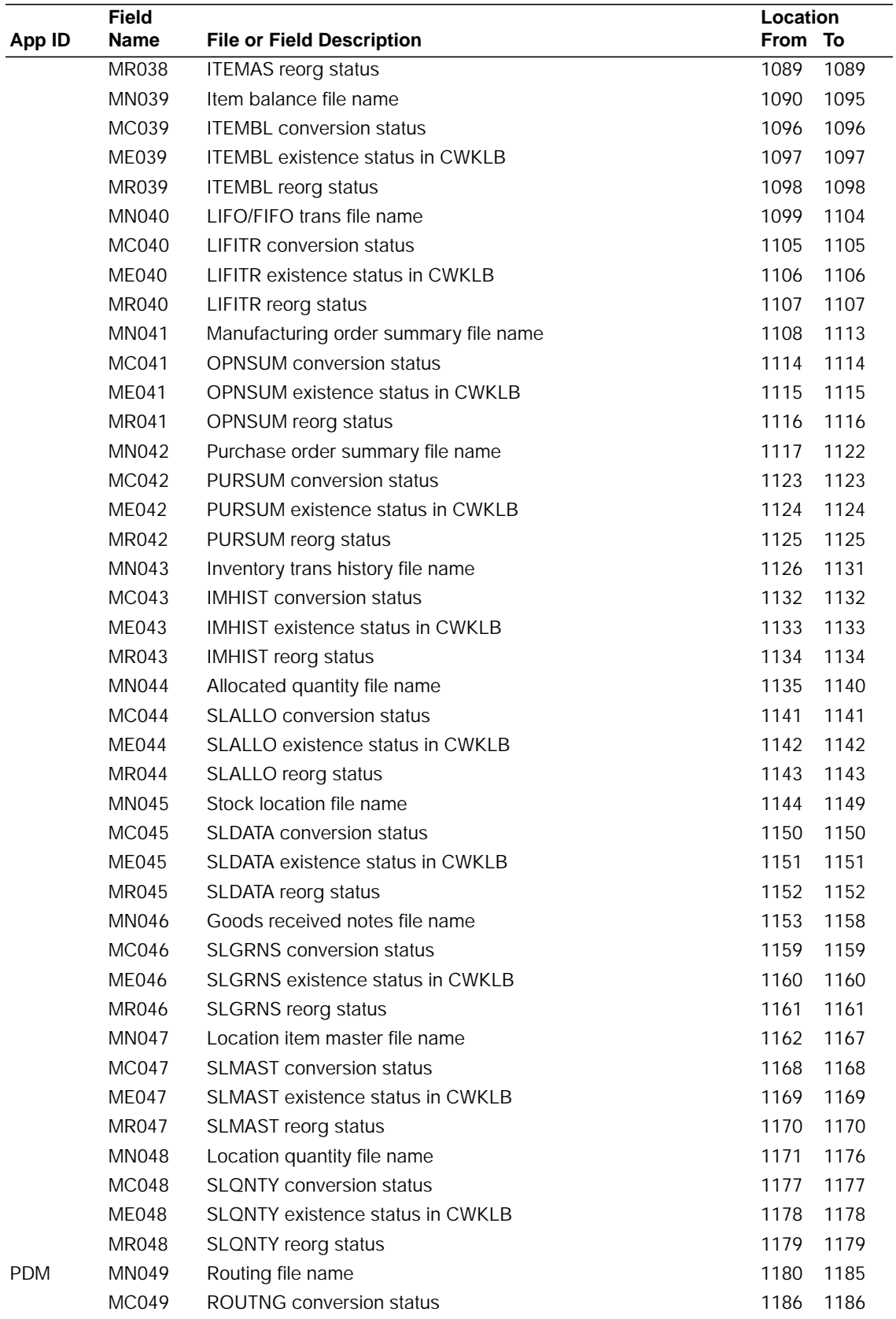

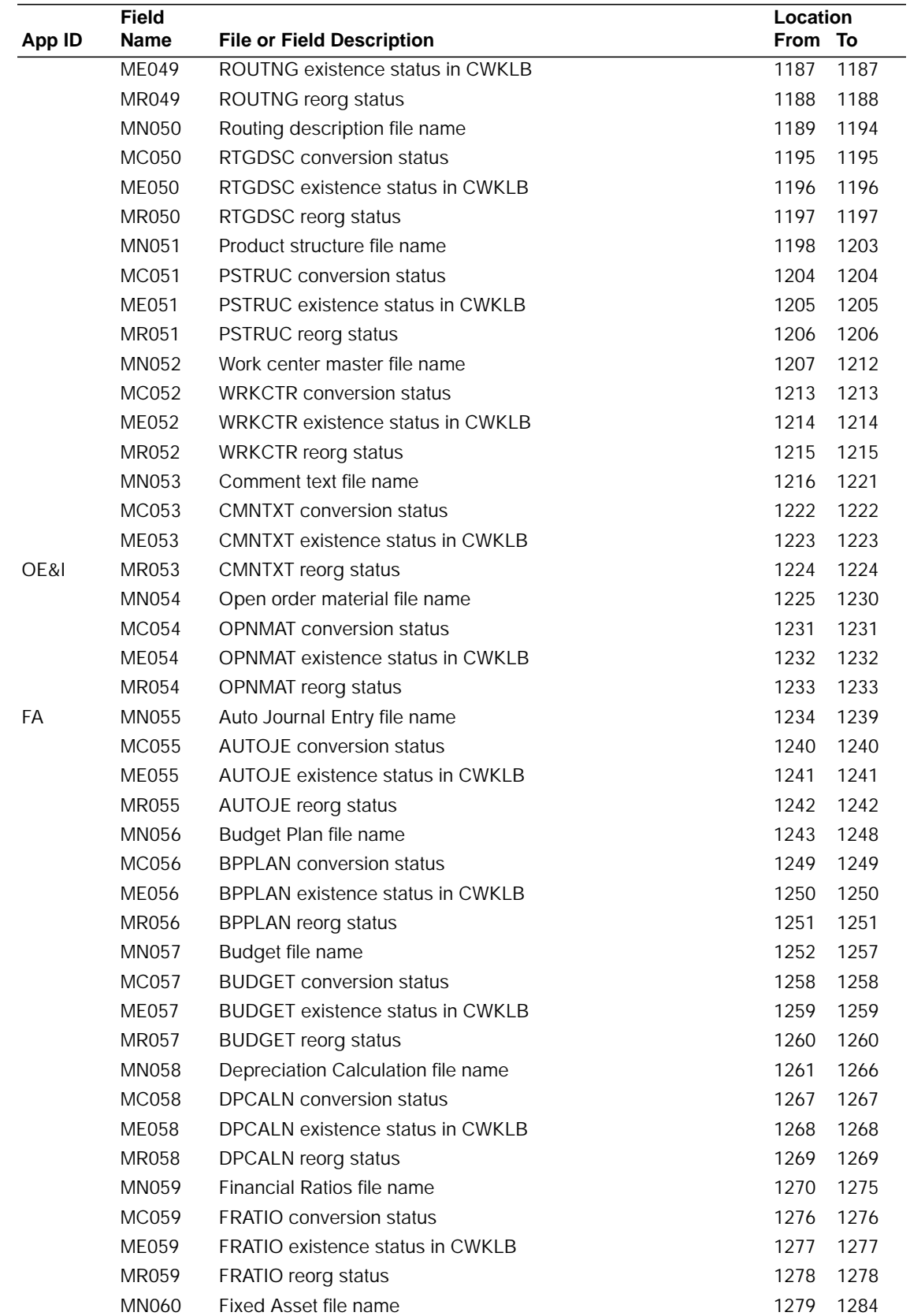

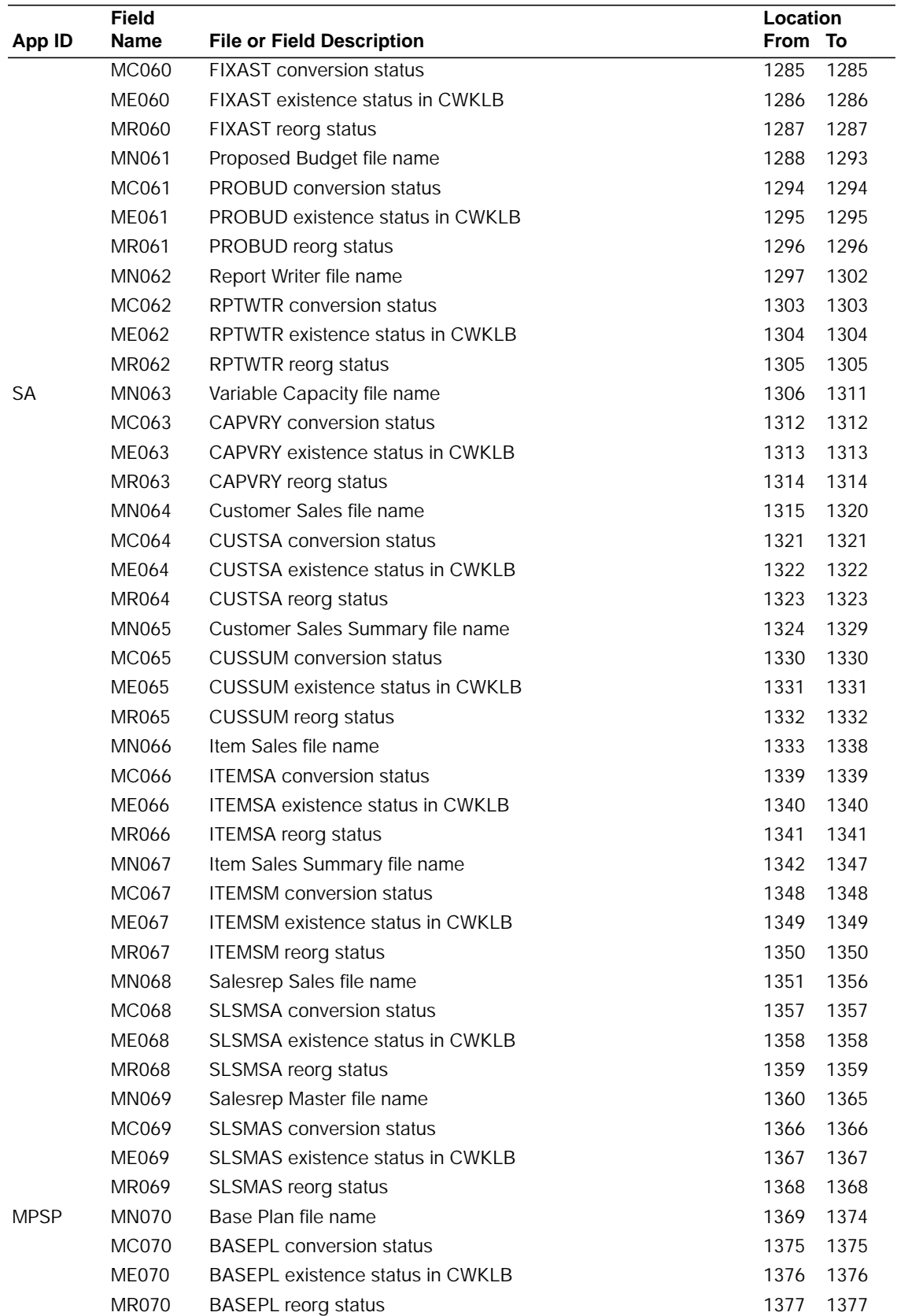

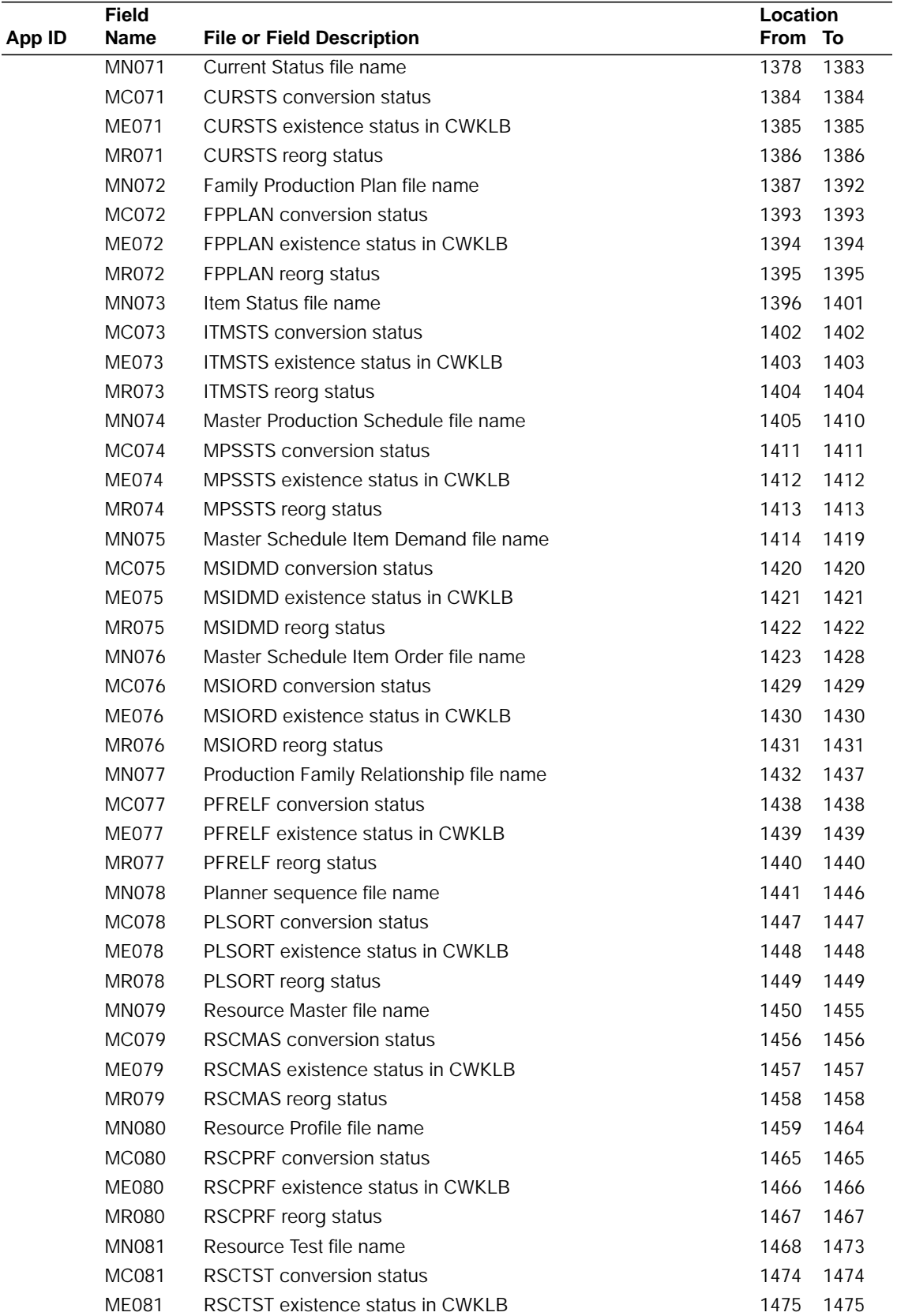

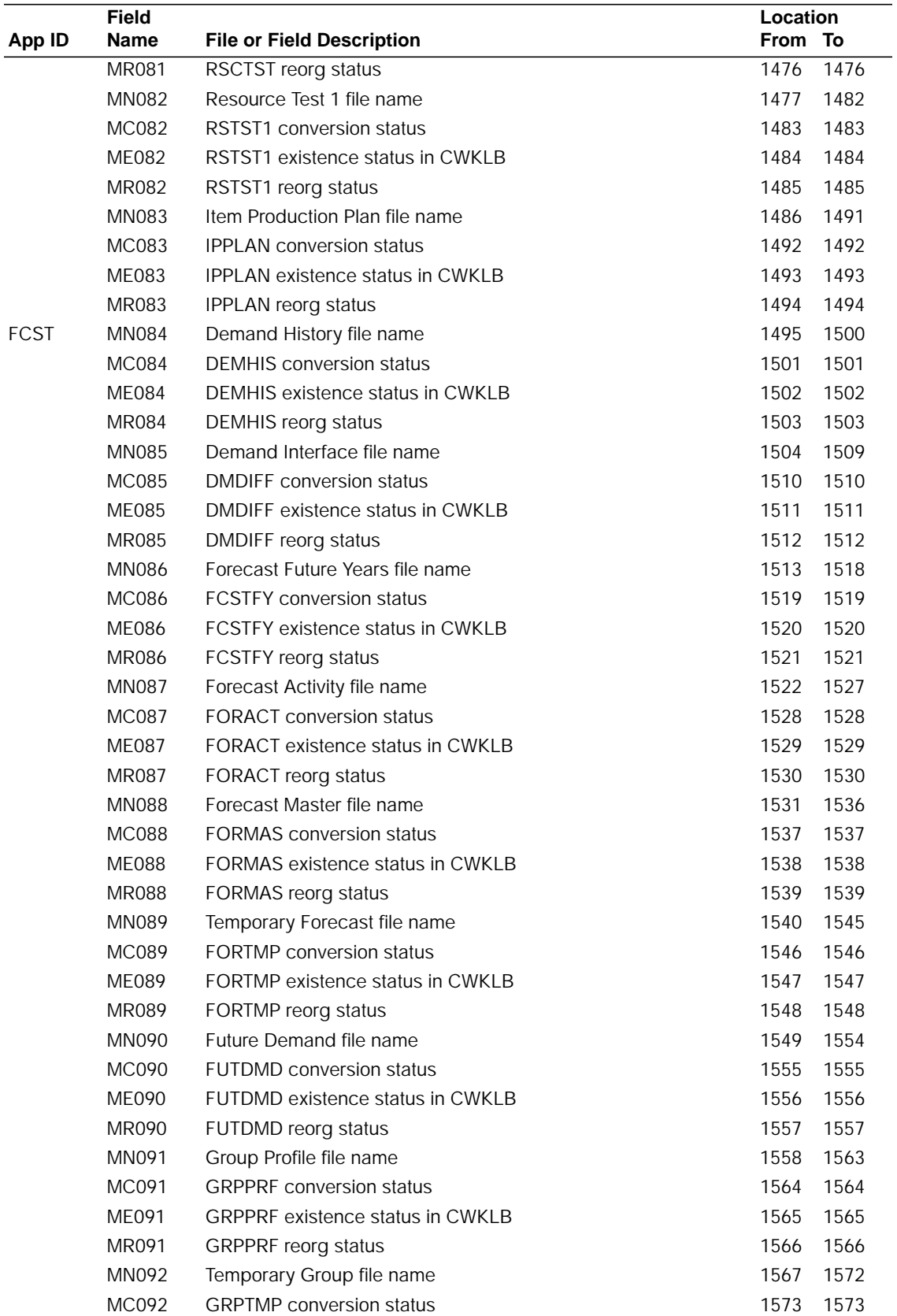

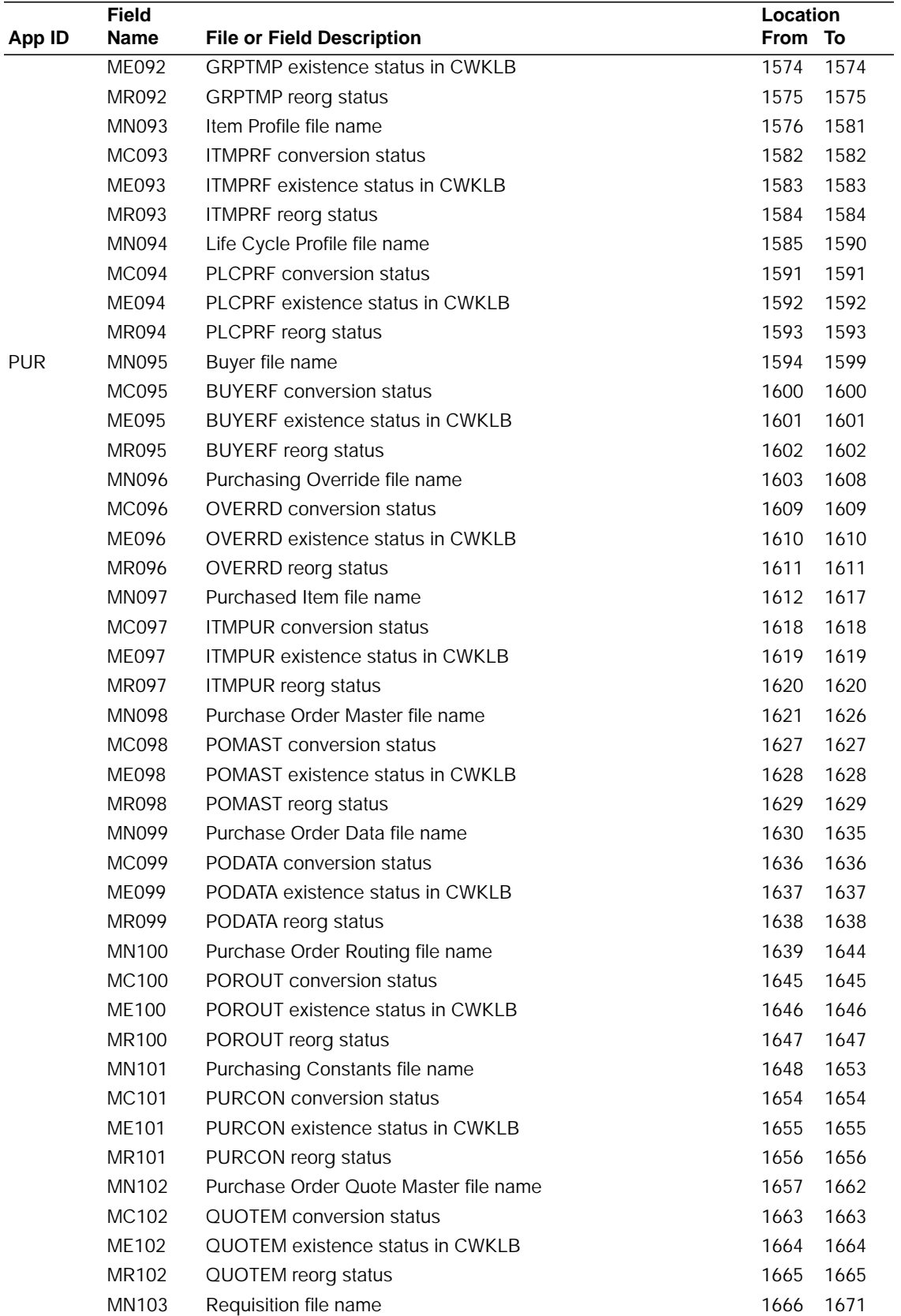

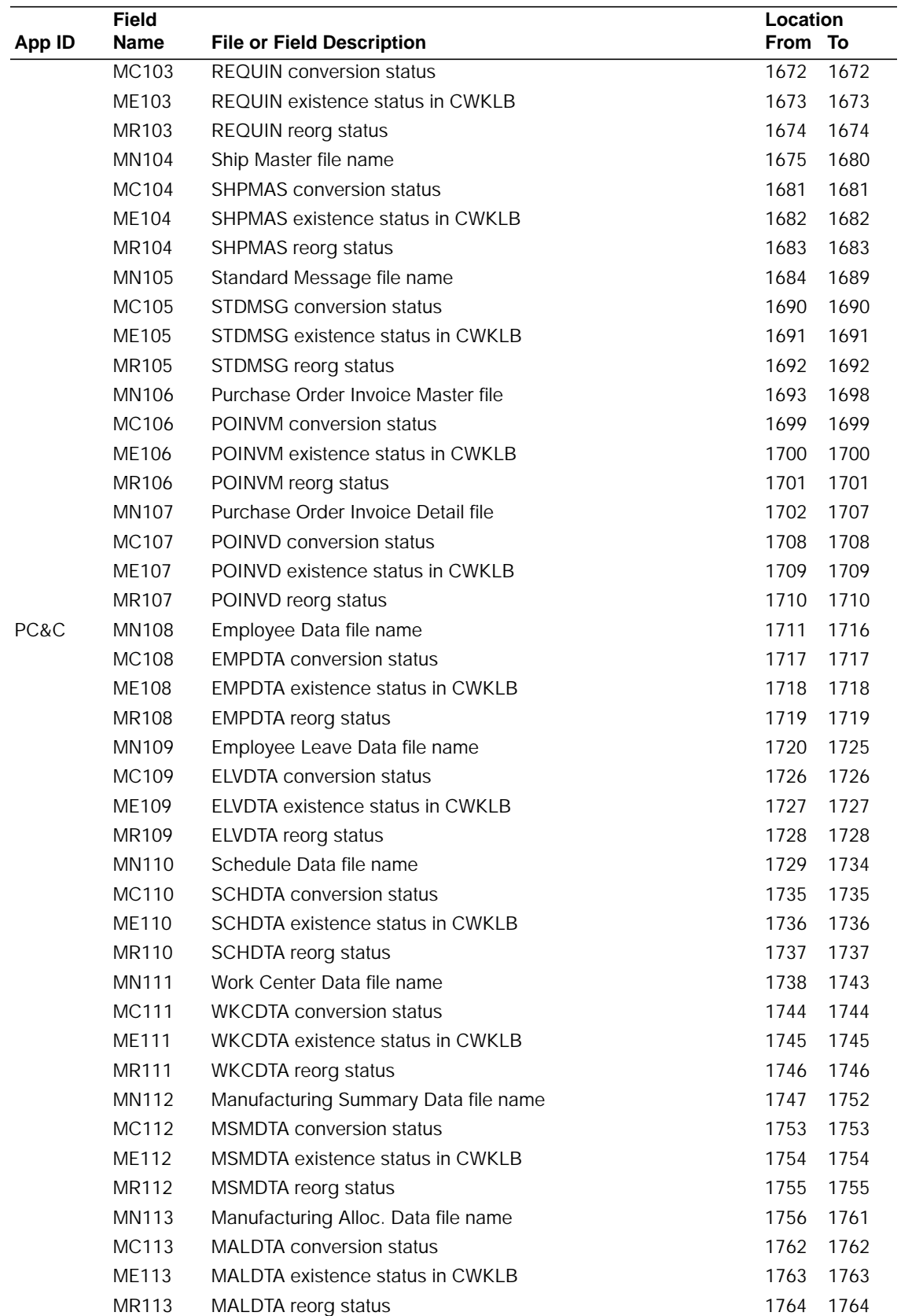

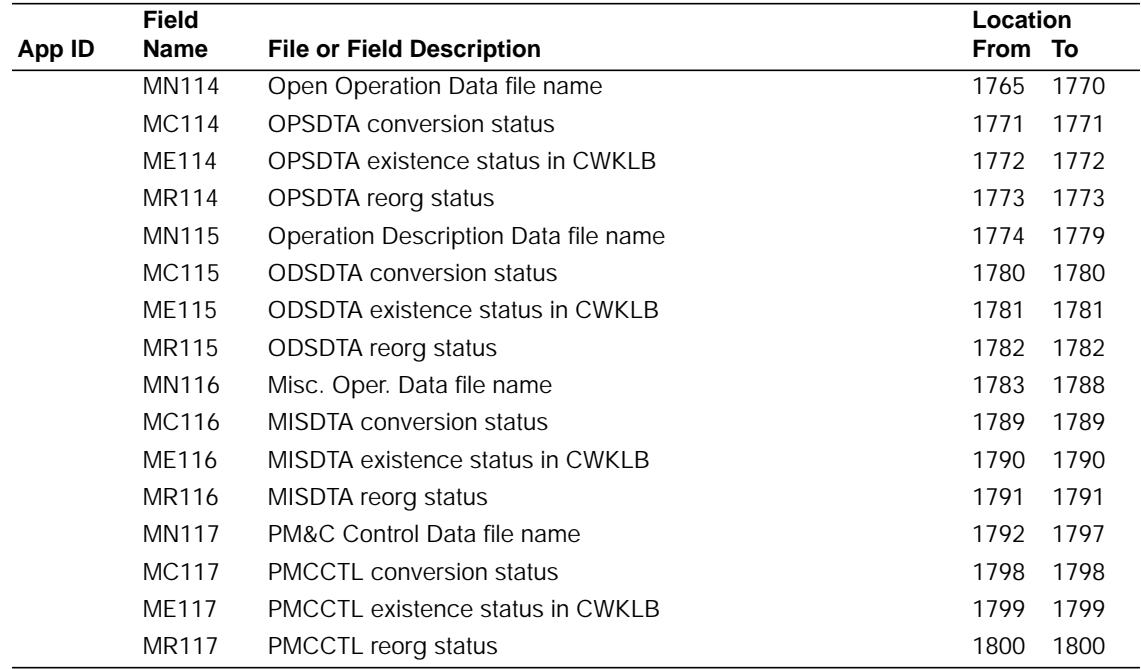

# **Appendix B. File conversion files**

This appendix lists the MAPICS master files in the order they are saved and restored. For each master file, the table shows the control language (CL) program, the MAPICS to MAPICS II RPG program, and the MAPICS II to MAPICS/DB RPG program, if appropriate.

The appendix also lists the transaction files in the order they are saved and restored. Transaction files are not converted. See page [B-5.](#page-128-0)

**Note:** Your MAPICS applications may not use all of the files shown here. These files contain information that may be necessary to convert your MAPICS files to MAPICS/DB.

# **Master files**

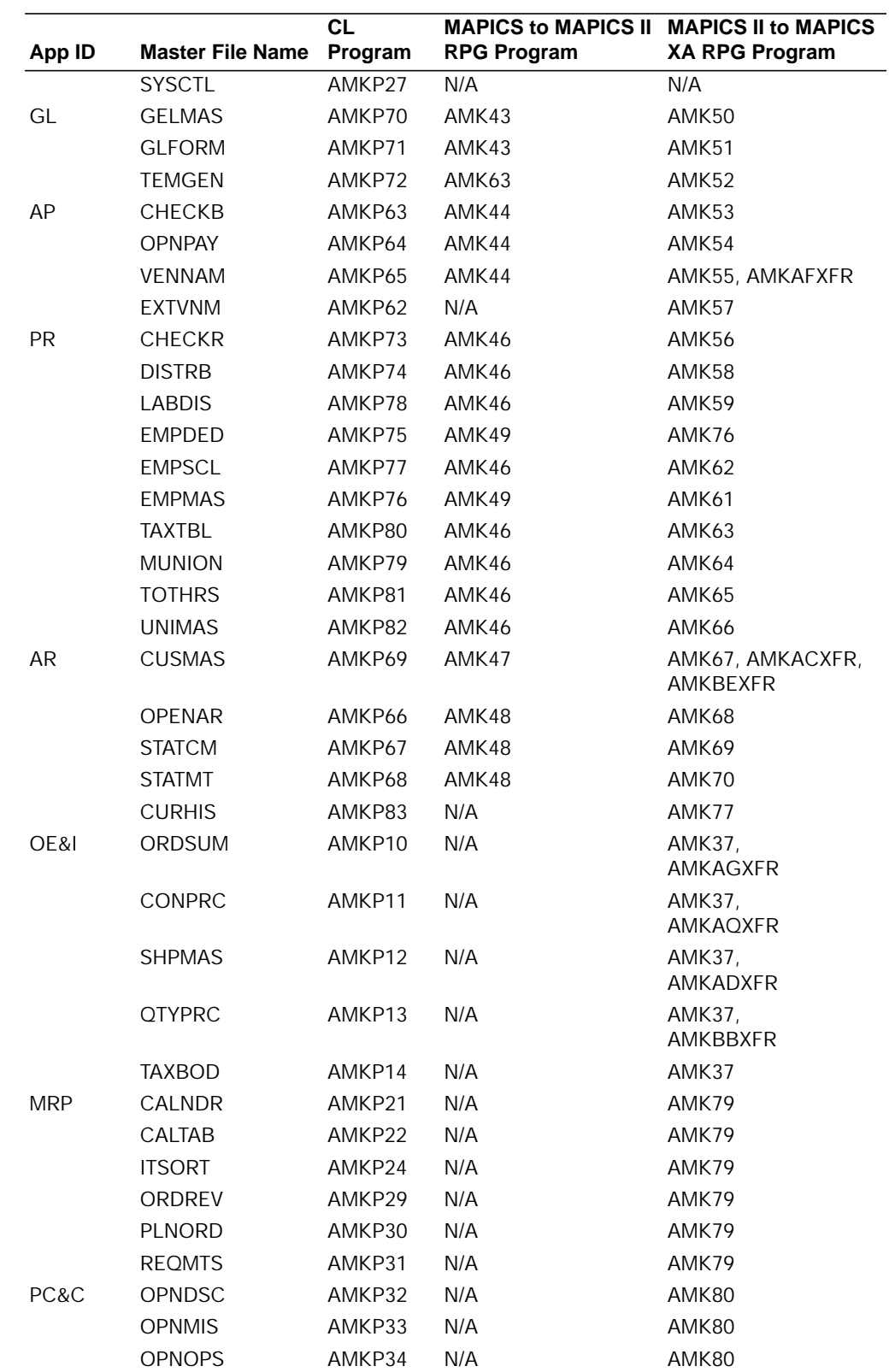

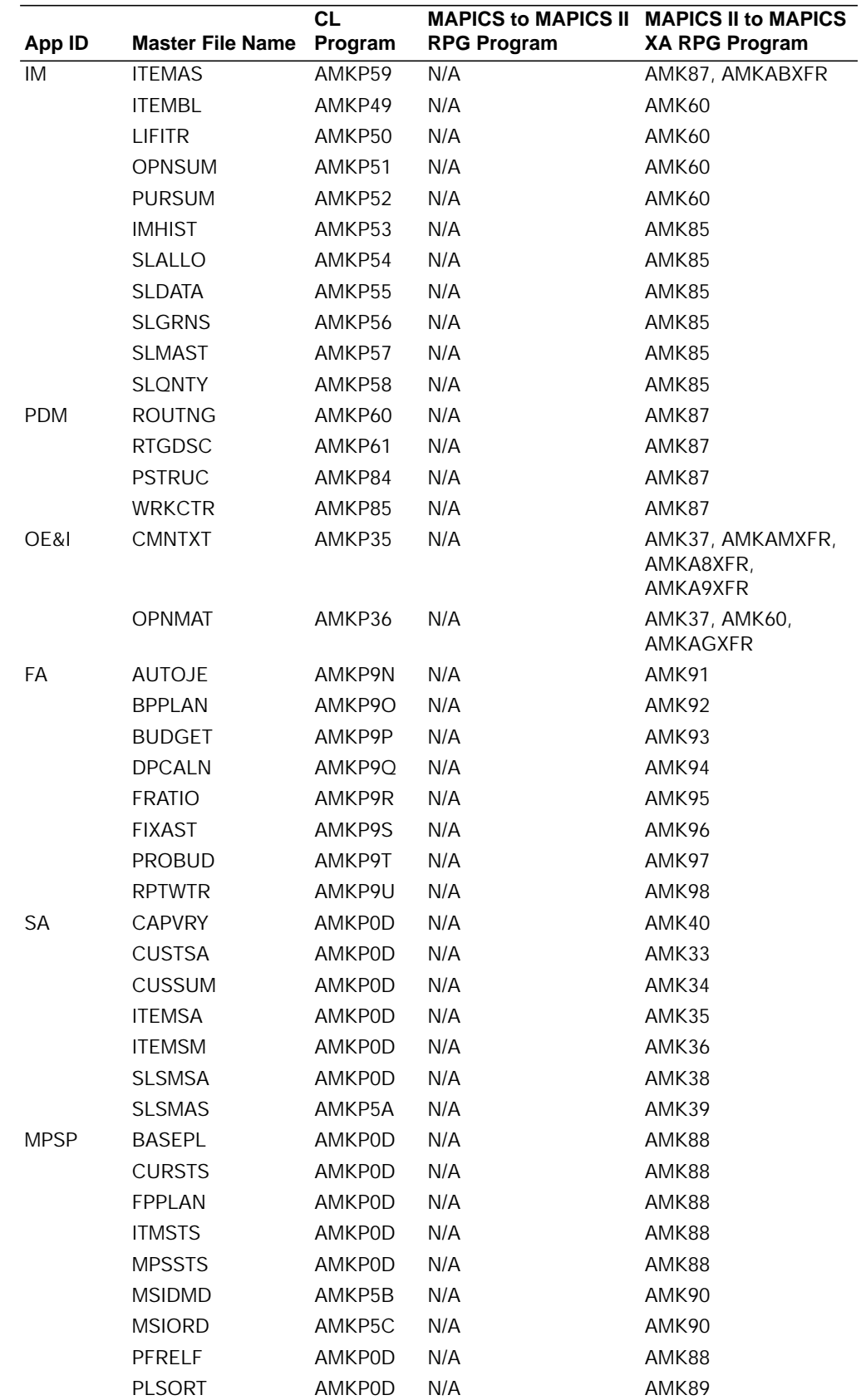

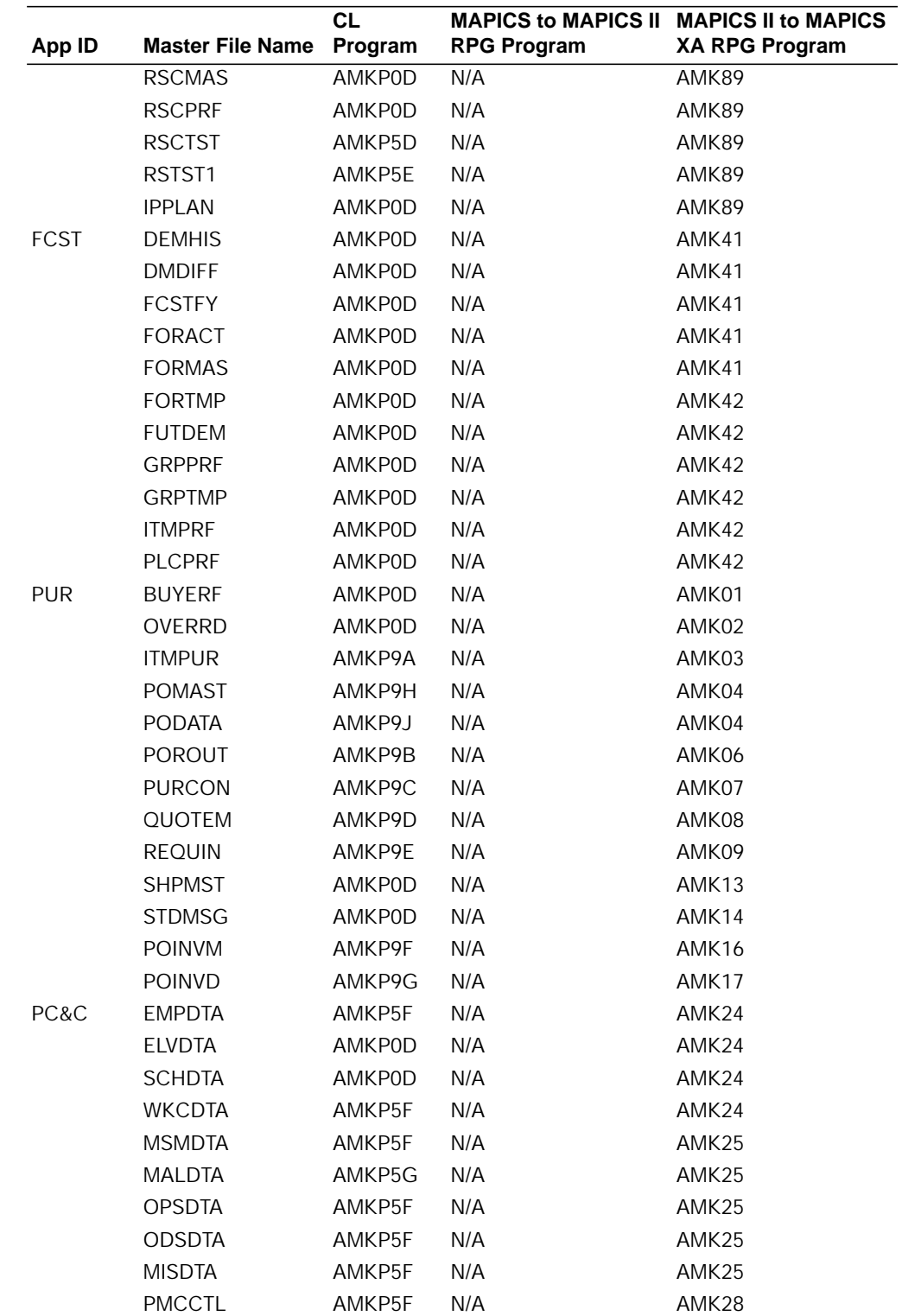

# <span id="page-128-0"></span>**Transaction files**

Transaction files are not converted. All batches must be finished before conversion can run.

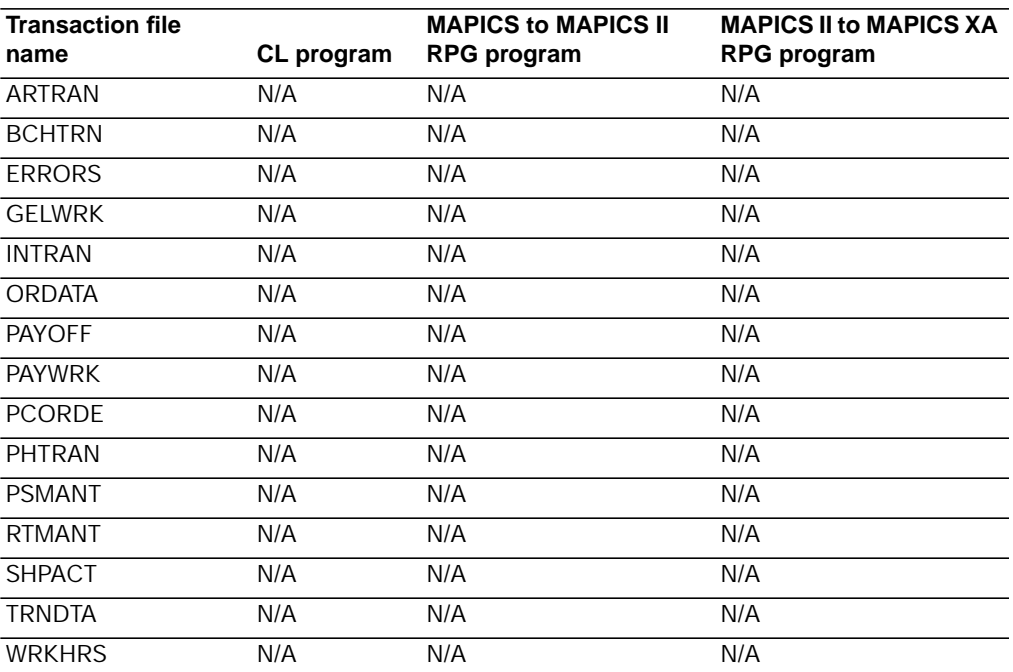

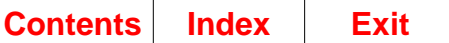

Transaction files Page B-6 File conversion files

# **Appendix C. File conversion programs**

This appendix describes the programs necessary for file conversion.

The file tables in the OE&I file conversion programs in this chapter show an access path for each file. An access path determines which fields and records are retrieved from a file and in what order they are retrieved. One of the following access paths is shown for each file in the OE&I programs:

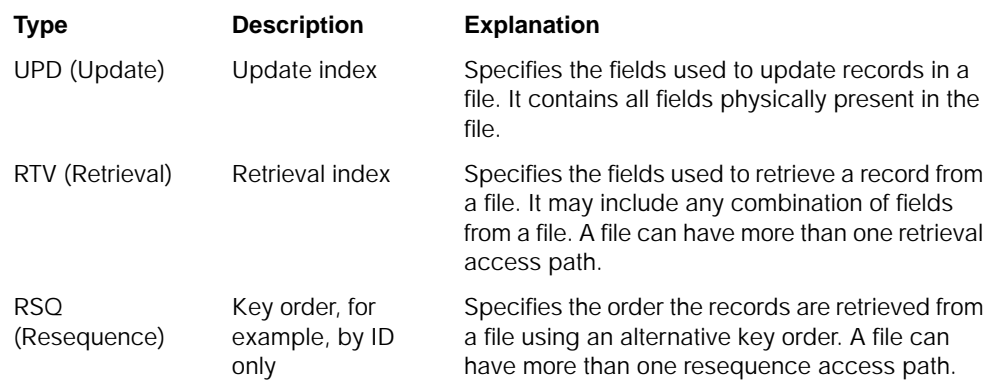

For more information on the access path of a specific file, type the following on an AS/400 command line:

DSPFD FILE(AMFLIBy/file name) TYPE(\*ACCPTH)

where y is the suffix for the file library of your MAPICS/DB environment.

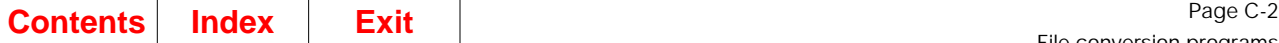

### **Purchasing program flow**

The Purchasing file conversion programs depend on information previously converted by other programs as shown in [Figure 0-1](#page-131-0).

When you correct any errors that occurred during file conversion and you restart file conversion using option 1 on menu AMZM90, the system runs the conversion programs in order so that all the files contain the correct information.

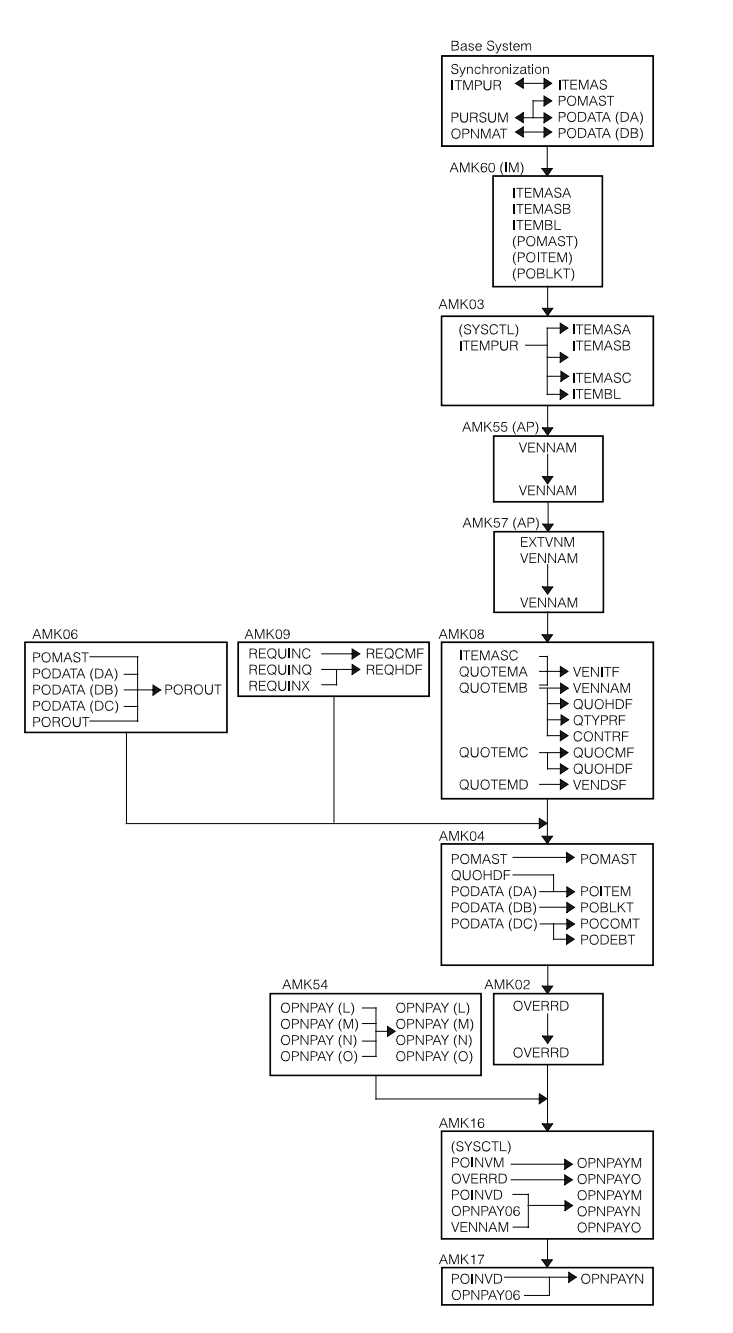

<span id="page-131-0"></span>Figure 0-1. Purchasing and Accounts Payable file conversion flow.

## **AMKABXFR–ITEMASA Conversion**

## **Files**

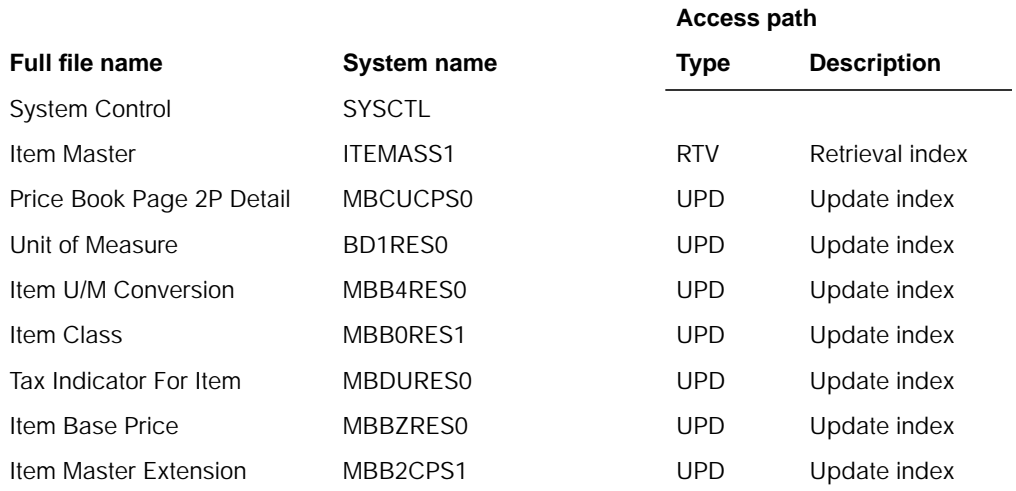

## **Description**

This program creates code files using values from ITEMASA fields.

#### **Detailed processing**

This program reads each record from ITEMASA and creates a record in each of the following files:

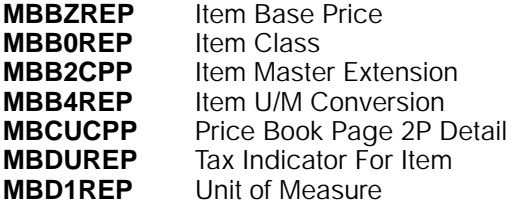

## **AMKACXFR–CUSMAS Conversion**

## **Files**

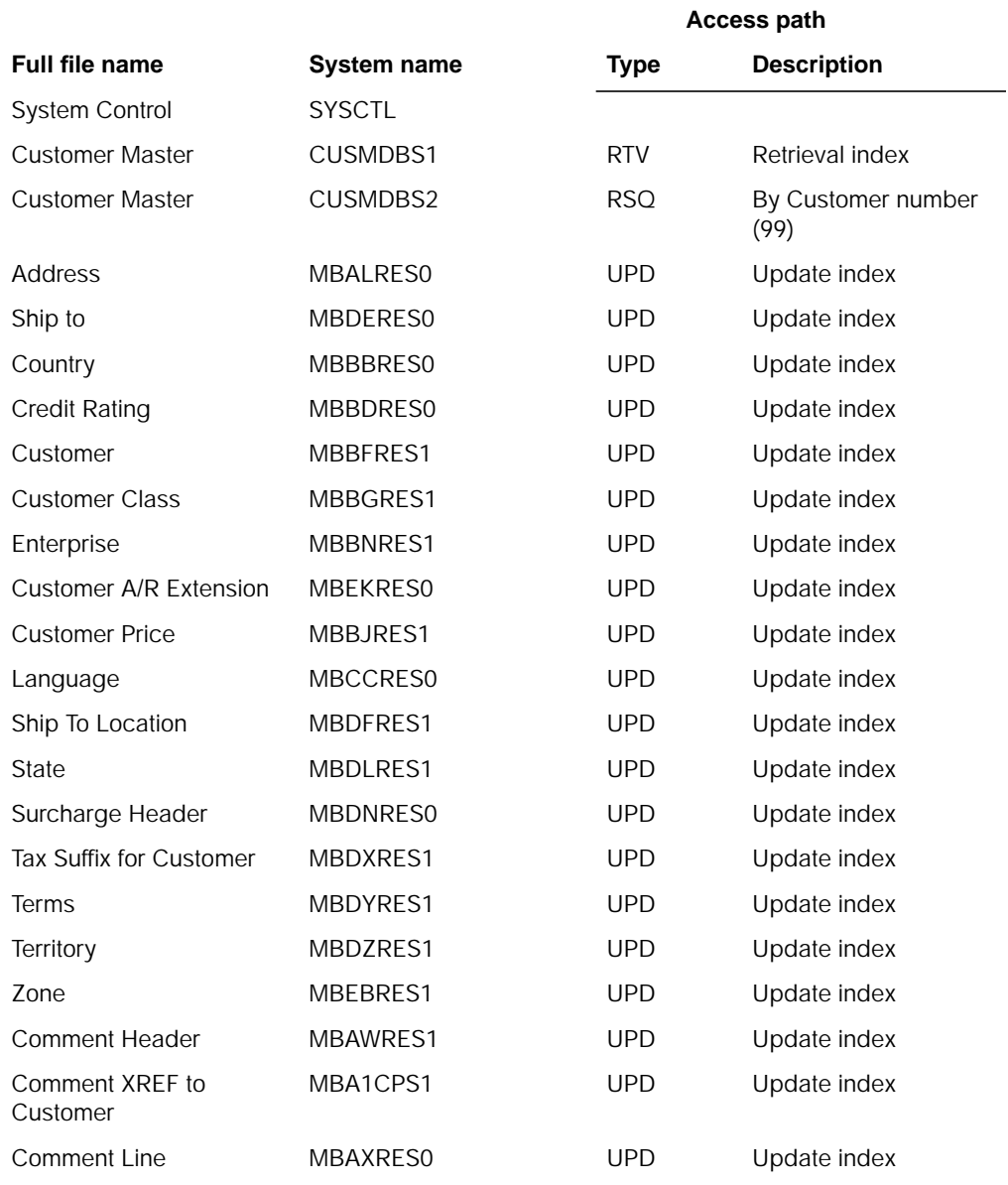

## **Description**

This program converts the Customer Master file.

#### **Detailed processing**

This program reads each record from CUSMAS and creates records in each of the following files:

**[Contents](#page-4-0) [Index](#page-348-0) Exit** Page C-5

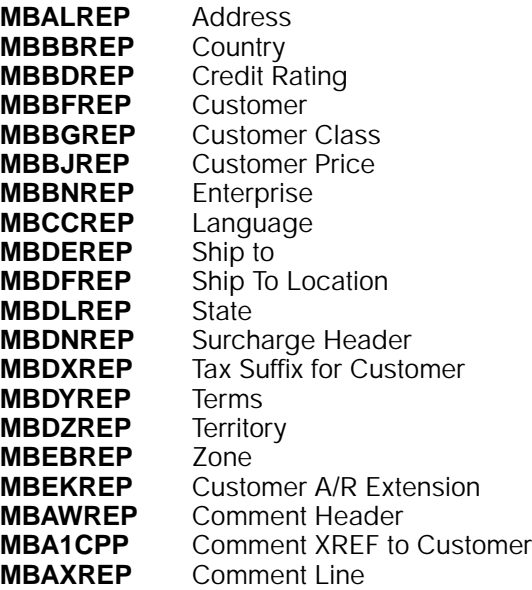

# **AMKADXFR–SHMPAS Conversion**

### **Files**

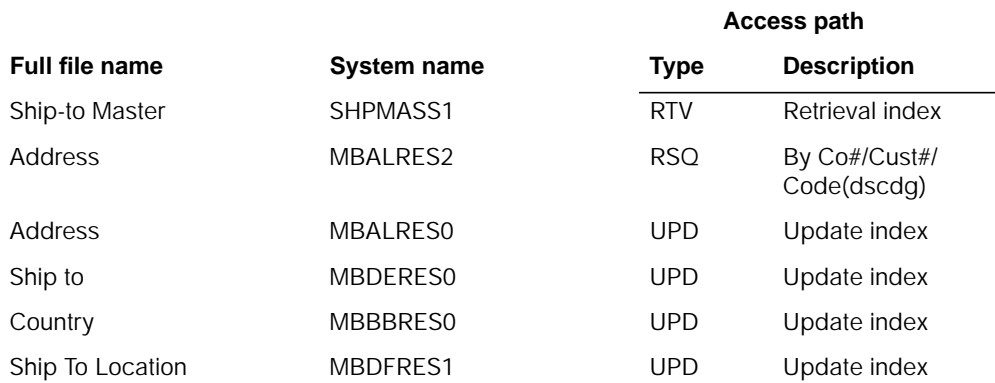

## **Description**

This program converts the Ship-to Master file.

#### **Detailed processing**

This program reads each record from SHPMAS and creates records in the following files:

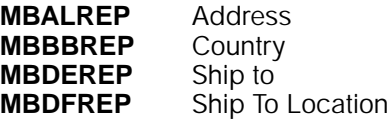

**Access path**

## **AMKAEXFR–VATTBL Conversion**

## **Files**

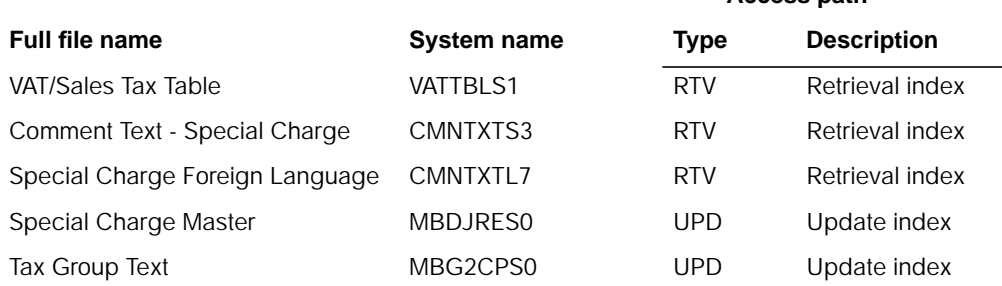

## **Description**

This program converts the Value Added Tax Table file.

#### **Detailed processing**

This program reads each record from VATTBL and creates records in the following file:

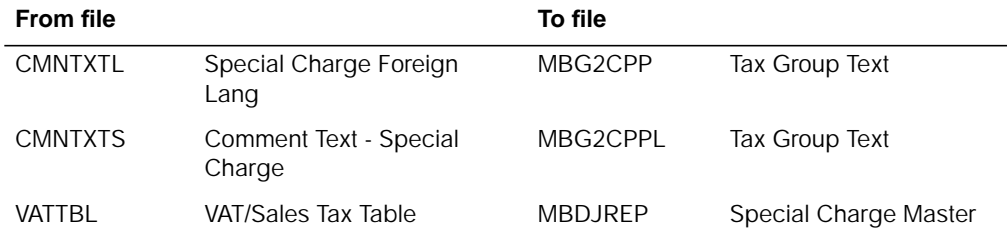

## **AMKAFXFR–VENNAM Conversion**

### **Files**

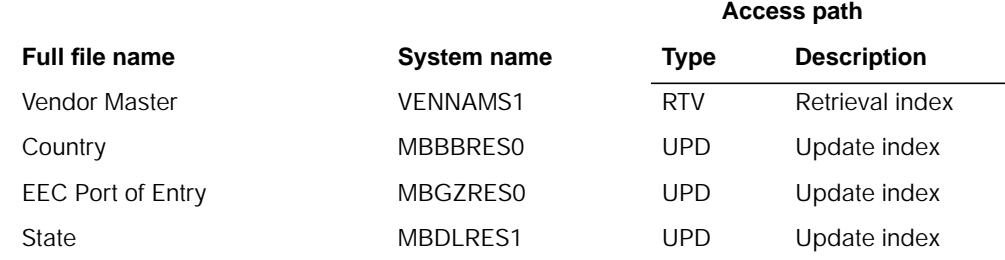

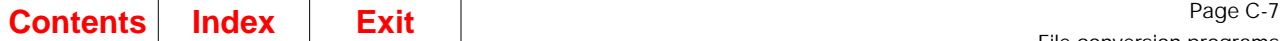

This program converts the Vendor Master file.

#### **Detailed processing**

This program reads each record from VENNAM and creates records in each of the following files:

**MBBBREP**<br>MBGZREP Country<br>EEC port of Entry<br>State **MBDLREP** 

## **AMKAGXFR–Open Order Conversion**

### **Files**

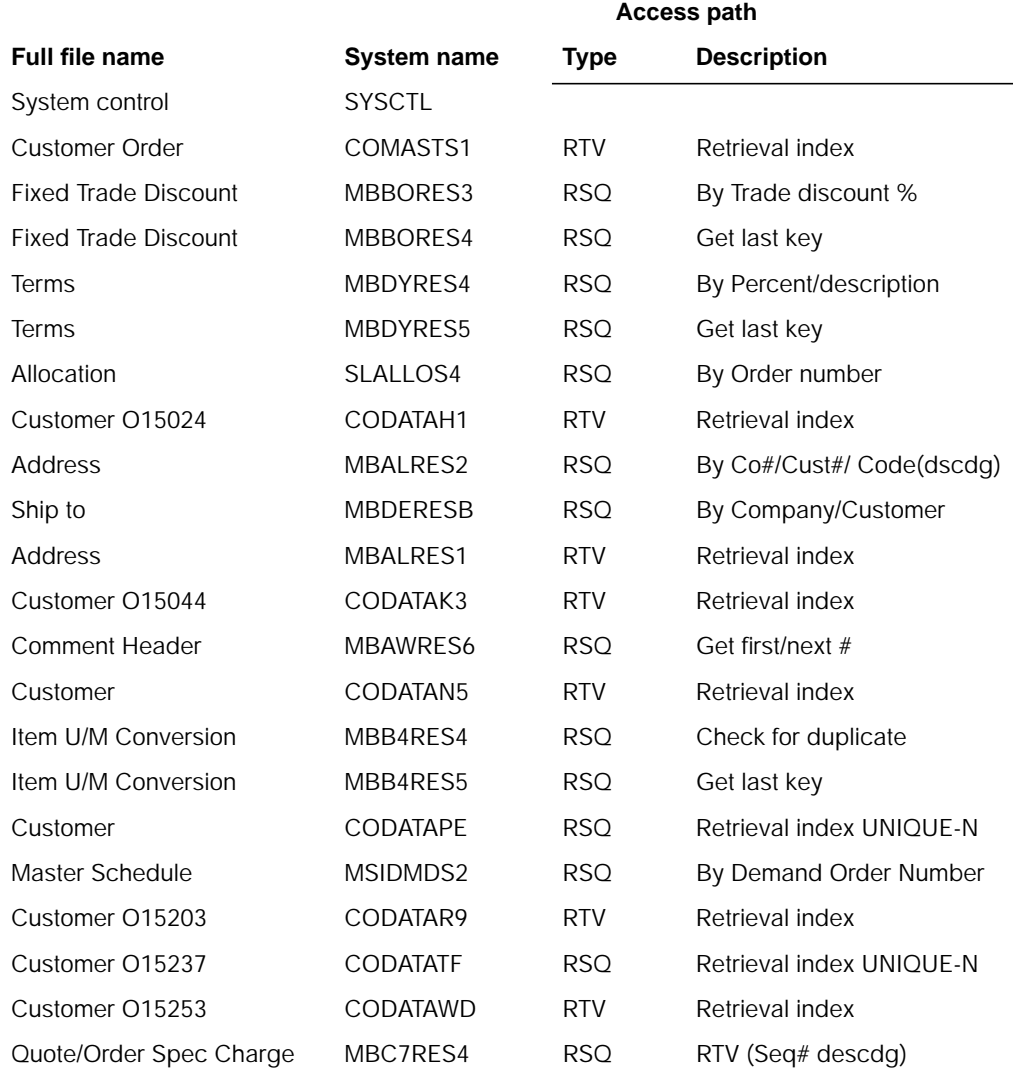

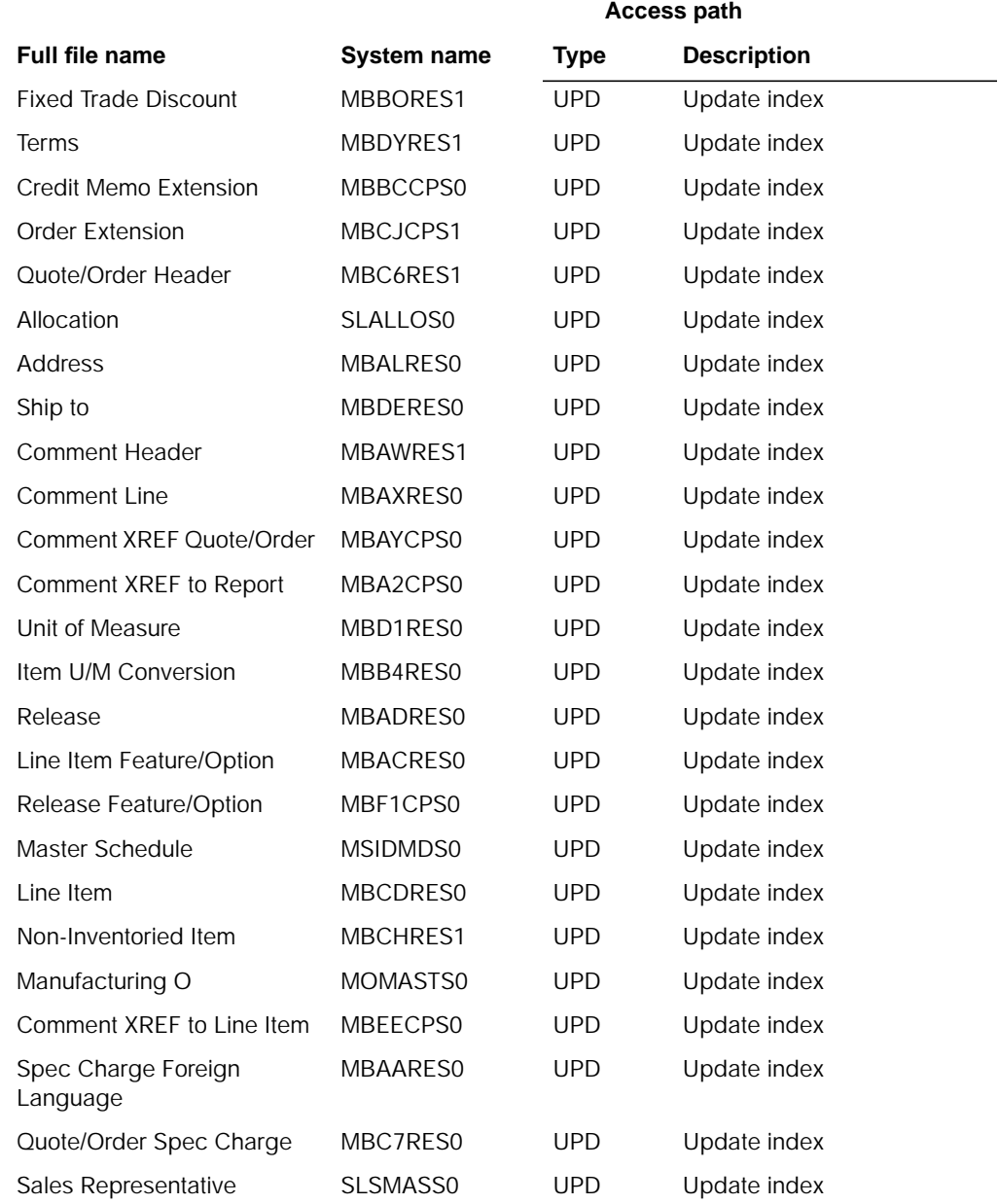

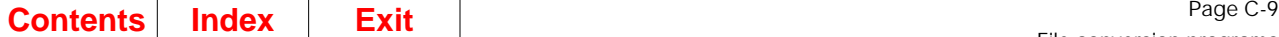

 $\begin{array}{c} \rule{0pt}{2.5ex} \rule{0pt}{2.5ex} \rule{0$ 

This program converts records from the open order files.

### **Detailed processing**

This program converts records from the following open order files:

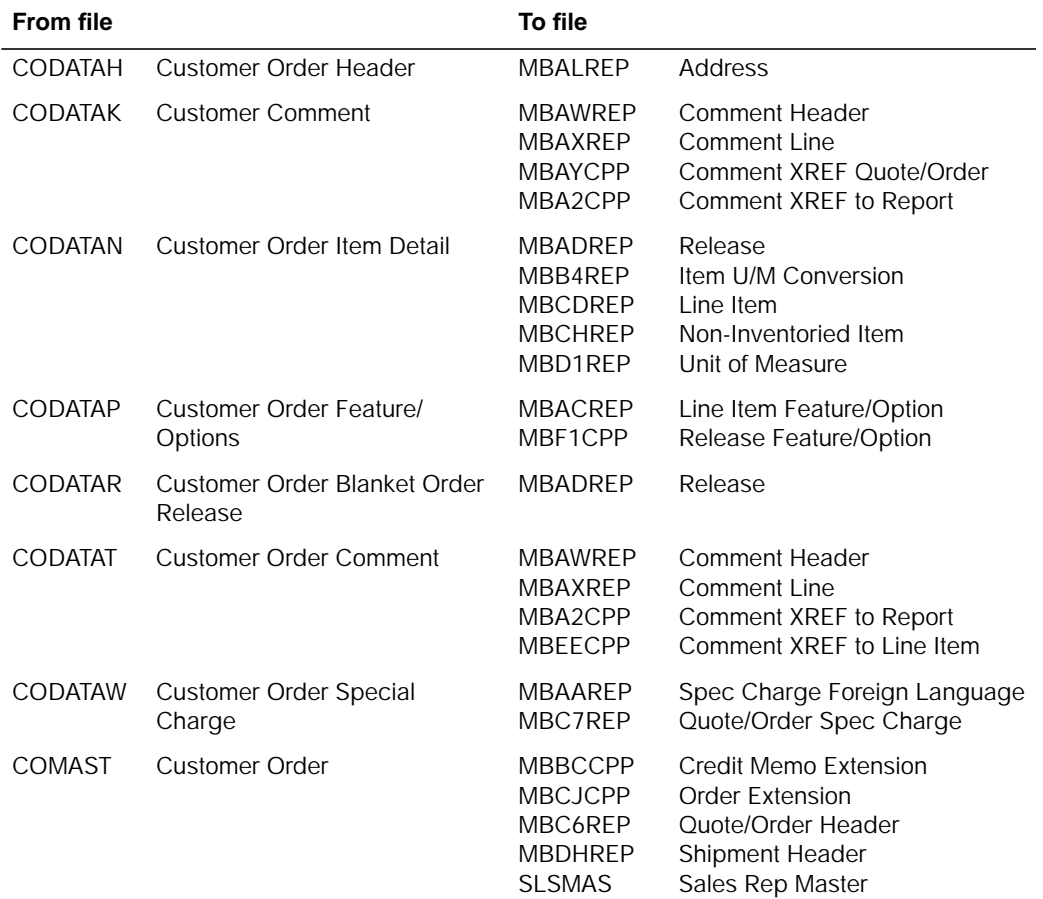

**Access path**

## **AMKAMXFR–CMNTXTI Conversion**

### **Files**

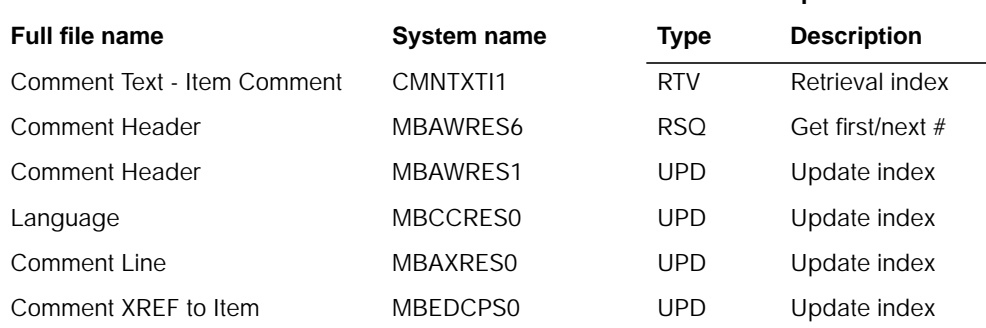

## **Description**

This program converts the Comment Text Item Comments file.

#### **Detailed processing**

This program reads each record from CMNTXTI and creates records in each of the following files:

**MBAWREP** Comment Header **MBAXREP** Comment Line **MBCCREP<br>MBEDCPP** Language<br>Comment XREF to Item

## **AMKAQXFR–CONPRC Conversion**

### **Files**

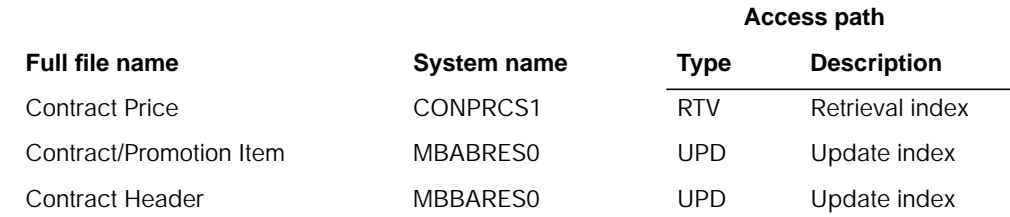

### **Description**

This program converts the Contract Price file.

### **Detailed processing**

This program reads each record from CONPRC and creates records in each of the following files:

**MBABREP** Contract/Promotion Item<br> **MBBAREP** Contract Header **Contract Header** 

## **AMKA8XFR–CMNTXTC Conversion**

### **Files**

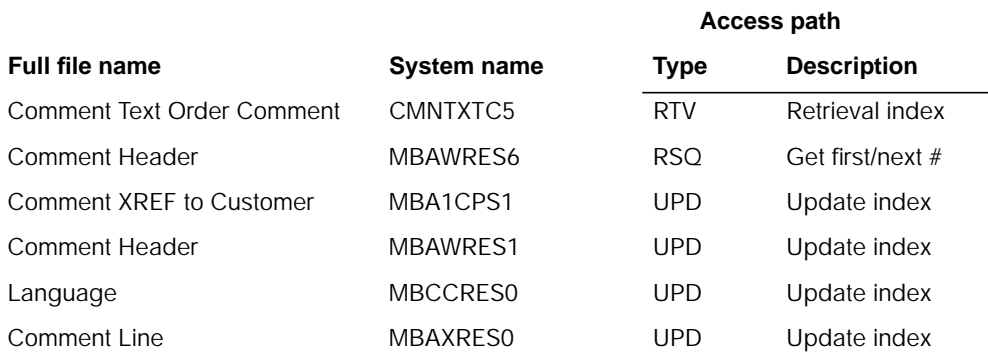

### **Description**

This program converts the Comment Text Order Comment file.

#### **Detailed processing**

This program reads each record from CMNTXTC and creates records in each of the following files:

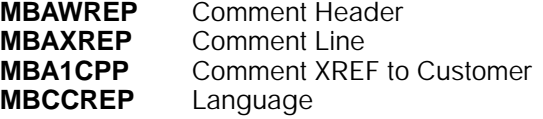

## **AMKBBXFR–QTYPRC Conversion**

### **Files**

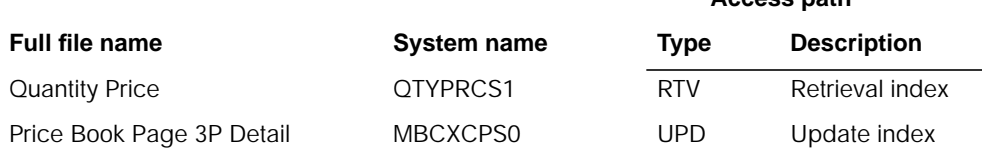

**Access path**

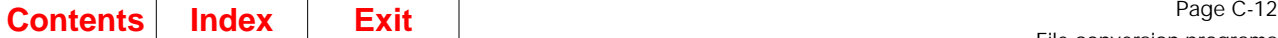

This program converts the Quantity Price file.

### **Detailed processing**

This program reads each record from QTYPRC and creates records in the following file.

**MBCXCPP** Price Book Page 3P Detail

## **AMKBEXFR–CUSMAS Conversion**

### **Files**

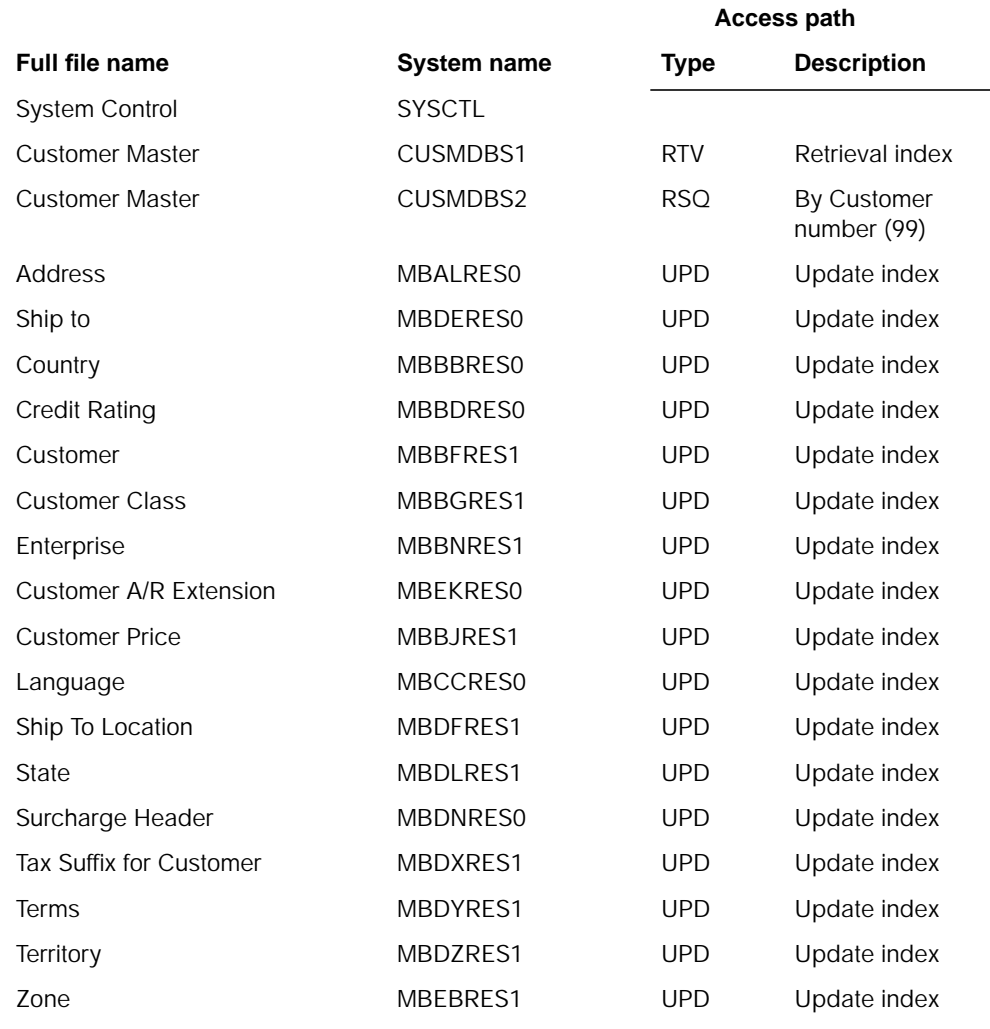

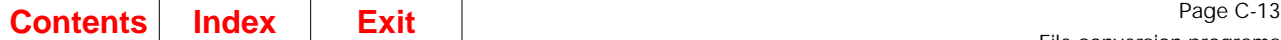

This program converts the Customer Master file.

#### **Detailed processing**

This program reads each record from CUSMAS and creates records in each of the following files:

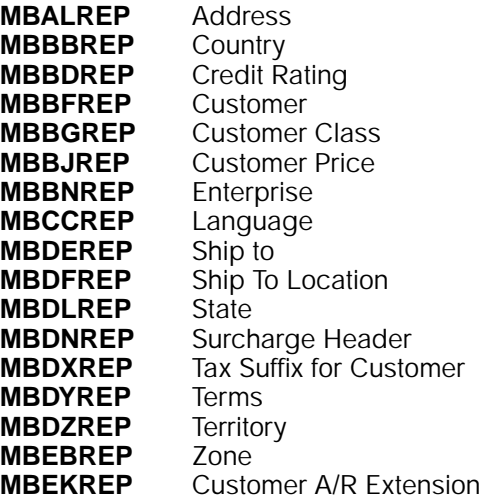

## **AMKBFXFR–VATTBL Conversion**

### **Files**

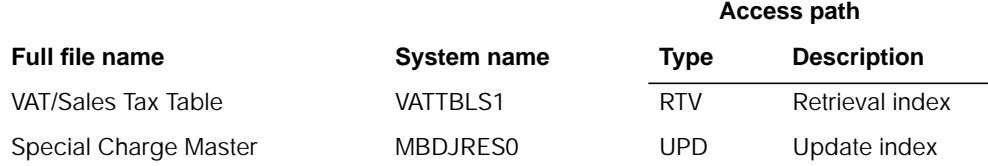

## **Description**

This program converts the Value Added Tax Table file.

### **Detailed processing**

This program reads each record from VATTBL and creates records in the following file:

**MBDJREP** Special Charge Master

# **AMKBHXFR–Convert SYSCTL OE&I records (MAPICS II)**

## **Files**

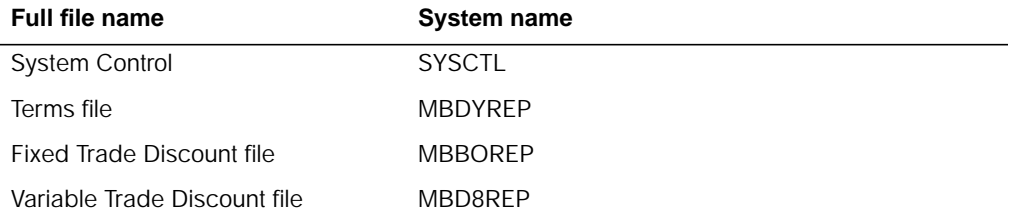

## **Description**

This program converts SYSCTL record types IA, IB, IC, and ID.

#### **Detailed processing**

This program chains to the SYSCTL file to retrieve each record type to be converted and creates the following files:

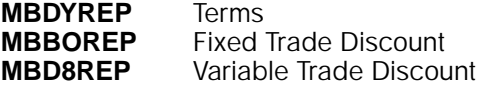
**Access path**

# **AMKBKXFR–Special Charge Conversion**

## **Files**

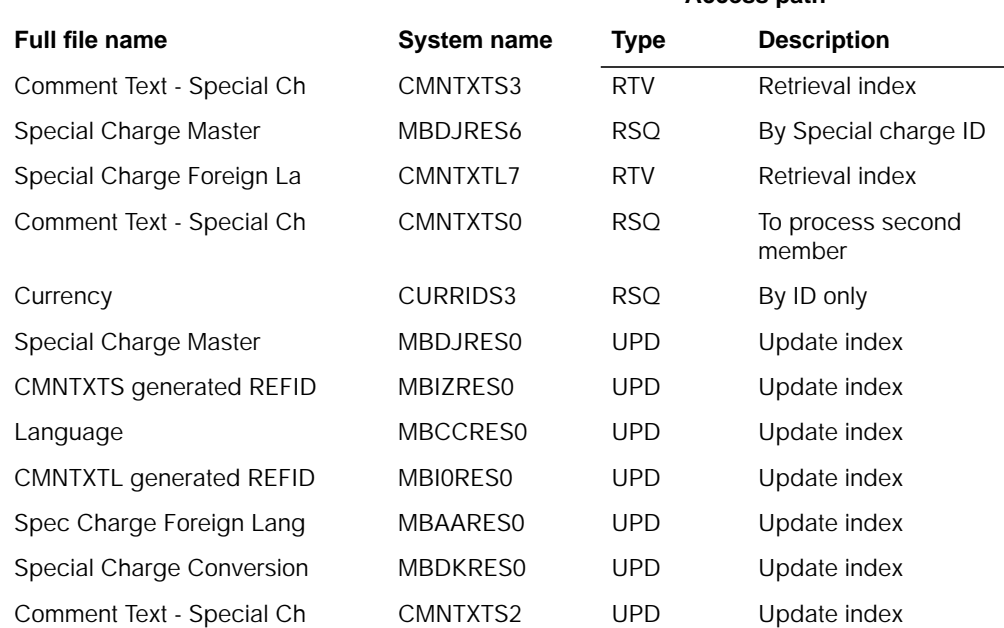

# **Description**

This program converts the Comment Text - Special Charge files.

#### **Detailed processing**

This program reads each special charge type of blank, 0, 1, 2, and 3 from CMNTXTS and CMNTXTL and creates records in the files listed below. The currency-ID field from CMNTXTS is used to read records from the CURRID file and records are created in MBAAREP. read records from the CURRID file and records are created in MBAAREP.

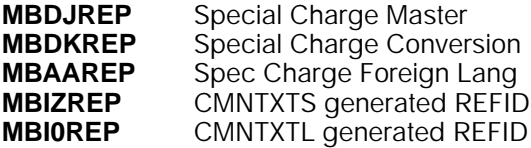

# **AMK01–Buyer File Conversion**

# **Files**

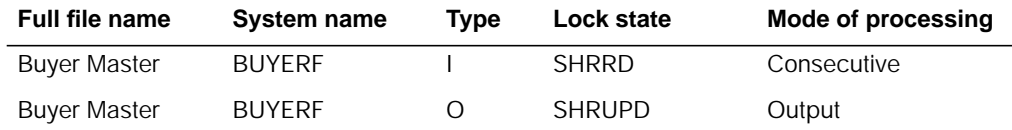

# **User switches**

None.

# **LDA**

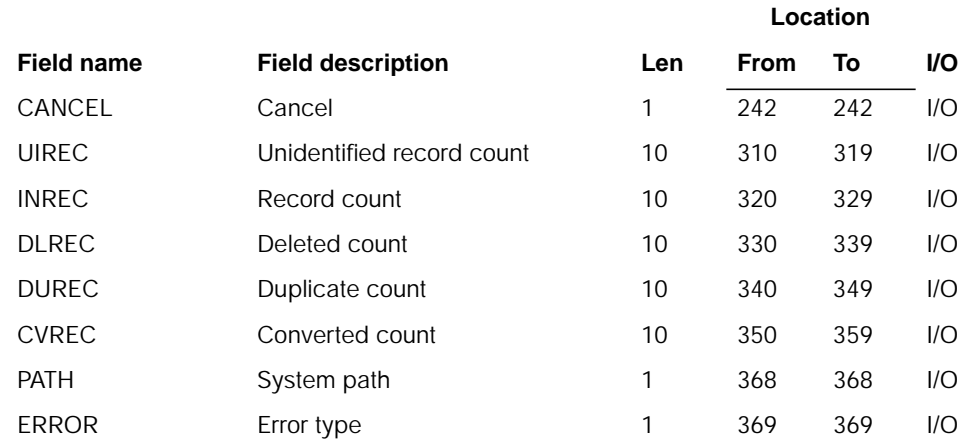

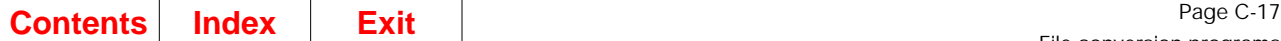

## **Description**

This program converts the Purchasing Master Buyer file.

#### **Initialization**

- 1. Reads LDA
- 2. Initializes data fields.

### **Detailed processing**

This program converts the base file BUYERF. If any error is found during the conversion, an error record is created in an error file. An error byte is flagged. The validate fields subroutine is executed if the converted data is not valid numeric data.

If a BUYNO (Buyer Number) is blank, set BUYNM to "Unidentified Buyer." This is a new function added which will isolate transactions that were created prior to Purchasing being installed.

BUYPH (Buyer Telephone Number) should be right justified with leading blanks.

#### **End-of-job processing**

None.

# **AMK02–Override Address File Conversion**

#### **Files**

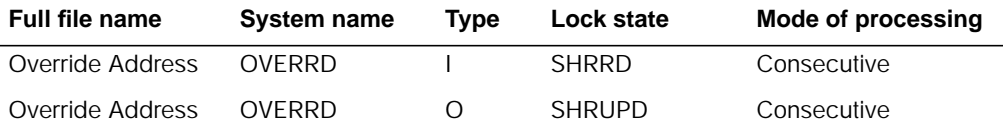

## **User switches**

# **LDA**

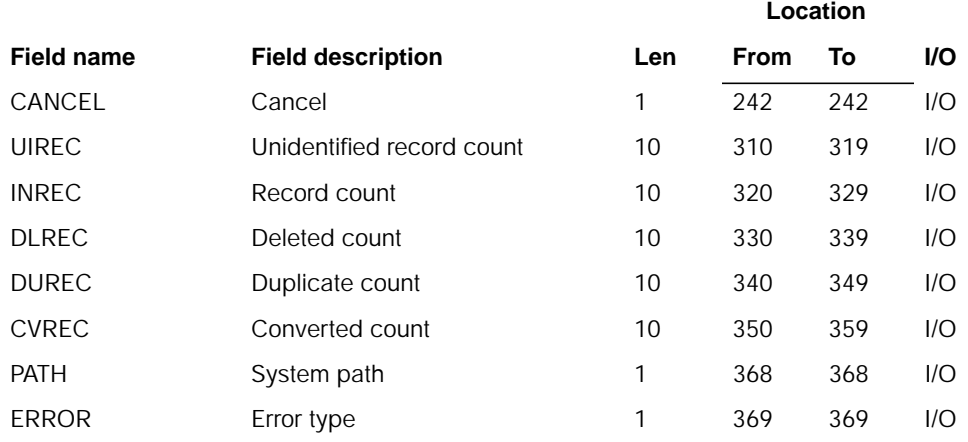

# **Description**

This program converts the Purchasing Override file.

#### **Initialization**

- 1. Reads LDA
- 2. Initializes data fields.

### **Detailed processing**

This conversion must be run before program AMK16. If the old order number started with P, the BVCDE is set to B. If the old order number started with V, the BVCDE is set to V. The first position of ORDNO will be set to P and address 3 is moved to city.

#### **End-of-job processing**

# **AMK03–Purchasing Item Master File Conversion**

# **Files**

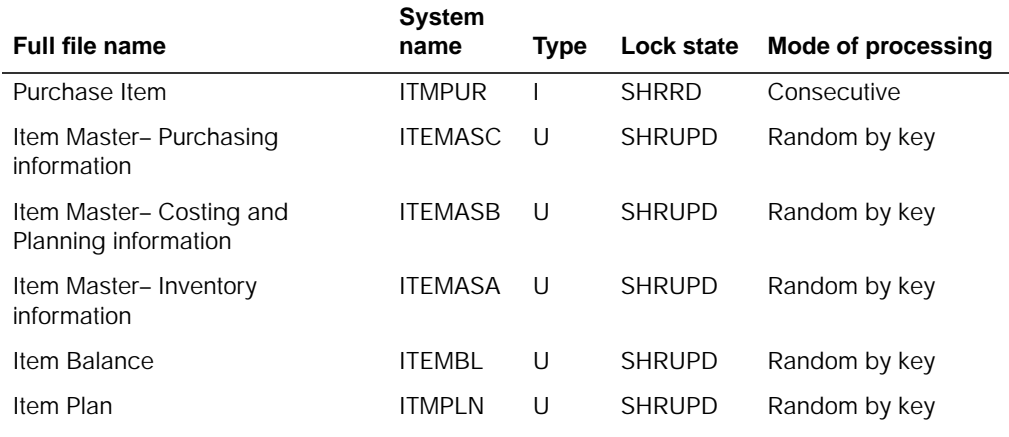

# **User switches**

None.

## **LDA**

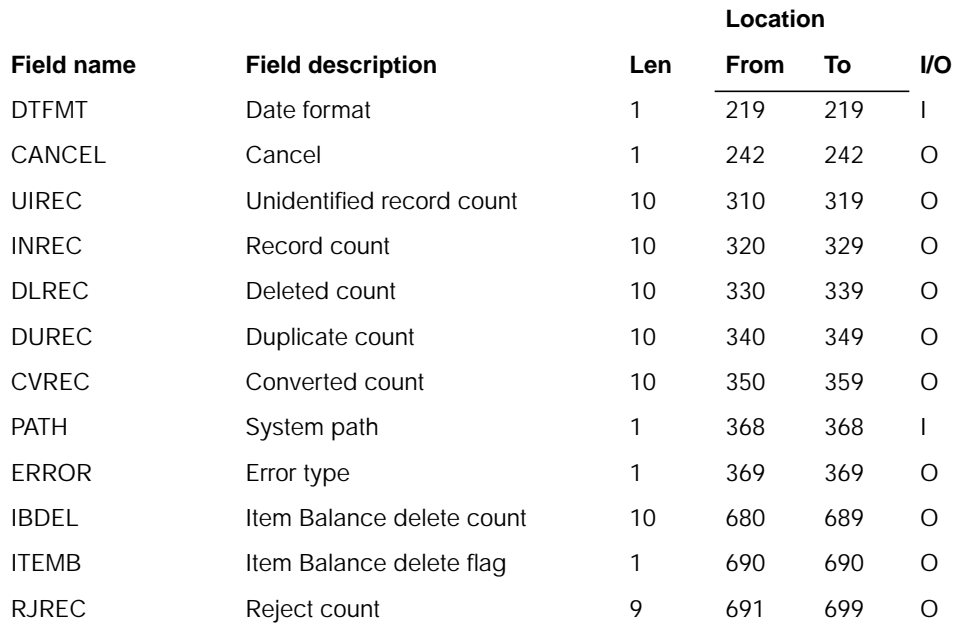

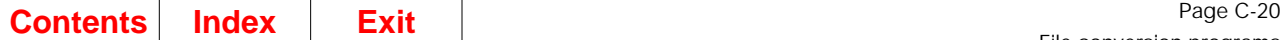

## **Description**

This program converts the Purchasing Item Master file. IM file conversion (AMK87) must be run before this conversion, and this conversion must be run before QUOTEM (AMK08) conversion.

#### **Initialization**

- 1. Reads LDA
- 2. Initializes data fields.

### **Detailed processing**

- Synchronization is run on base code to synchronize S/36, S/38, and AS/400 MAPICS II ITMPUR file with S/36, S/38, and AS/400 MAPICS II ITEMAS file.
- IM file conversion (program AMK87) builds ITEMASA, ITEMASB, and ITEMBL.
- Purchasing conversion (this program) builds ITEMASC, and updates or adds ITEMASA and ITEMBL.
- Reads the ITMPUR file sequentially.
	- If record is an Inventory item:
		- Check if record exists in ITEMASA. If not, issue error message, and get next record from ITMPUR.
		- Write new record to ITEMASC.
		- Update ITEMBL records for this item with appropriate fields. For the planning warehouse, update the lead times.
		- Update ITMPLN records for this item with appropriate fields.
	- If record is a Miscellaneous item:
		- Check if record exists in ITEMASA. If so, change the item type (ITTYP) to 4. If not, write new ITEMASA record with (INVFG = 2), and  $(ITTYP = 4)$ . If IMREC in the EP SYSCTL record = 2, write a new ITEMASB record.
		- Write new record to ITEMASC.
	- If record is a Service item:
		- Check if ITEMASA exists. If so, issue error message: IM MISCELLANEOUS ITEM SAME AS PURCHASING SERVICE ITEM, and update ITEMASA record, changing the inventory flag (INVFG) to 3, and the item type (ITTYP) to 4. If not, write new ITEMASA record with (INVFG  $= 3$ , and (ITTYP  $= 4$ ). If IMREC in the EP SYSCTL record  $= 2$ , write a new ITEMASB record.
		- If  $RECRQ = Y$  or 1, change to 1.
		- Write new record to ITEMASC.
		- $-$  If RECRQ = 0, check for record converted by IM. If found, delete the record and write error record.

## **End-of-job processing**

# **AMK04–Purchasing Order Master and Detail File Conversion**

# **Files**

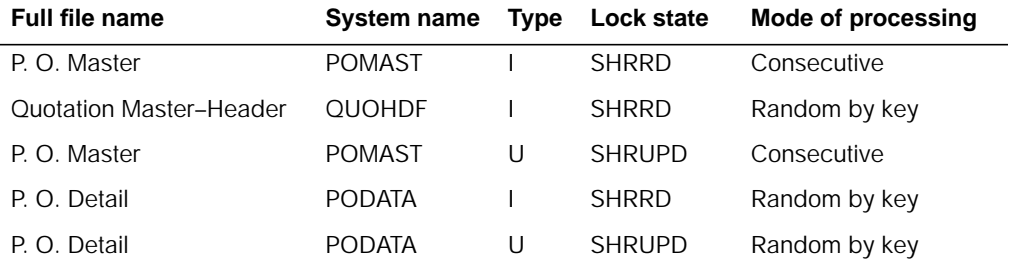

# **User switches**

None.

**LDA**

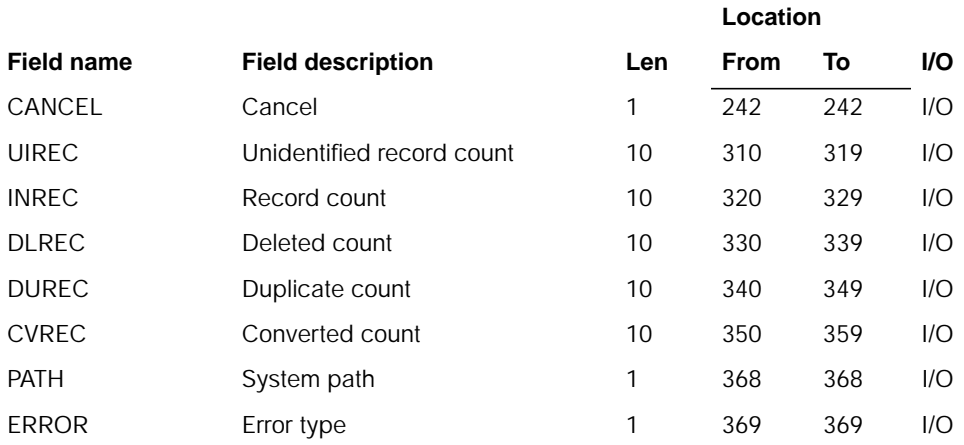

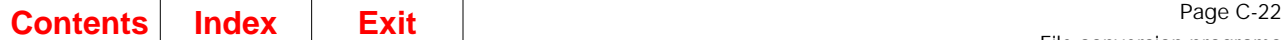

## **Description**

This program converts the Purchasing Order Master (POMAST) and Detail (PODATA) file. The QOUTEM (AMK08) file must be converted before this program.

#### **Initialization**

- 1. Reads LDA
- 2. Initializes data fields.

### **Detailed processing**

- Synchronization is run on base code to synchronize the S/36, S/38, and AS/400 MAPICS II PURSUM file with S/36, S/38, and AS/400 MAPICS II POMAST and PODATA (DA) files, and the S/36, S/38, and AS/400 MAPICS II OPNMAT file with the S/36, S/38, and AS/400 MAPICS II PODATA (DB) file.
- IM file conversion (program AMK60) builds POMAST, POITEM, and POBLKT.
- Purchasing conversion is driven by reading the base POMAST file sequentially for each PO. While converting each PO, it will also read PODATA and convert all related detail at the same time.

#### **POMAST conversion.** Read S/36 or S/38 file:

- Check for existing POMAST record converted by IM.
	- If found, update all fields not updated by IM. Check for deleted record; bypass if deleted.
	- If not found, write error record.
- Record not found (NON-INV). Check PODATA for DA record:
	- Move 0 to INVFG.
	- If not found, write record to error file.
	- Check all fields with CHECK ROUTINE. If POMAST found add record to POMAST and process PODATA.
- Move CCONF to POACC (New field for AS/400 file).
	- If POACC = Y and STAIC =  $10$ , Z-ADD 5 to STAIC
- Remove DEDCD.

#### **PODATA conversion.**

- Non-inventory: See preceding statement under POMAST and continue.
- Inventory: Do the following:
	- Use field IIFDT from POMAST for first PODATA record.
	- The chain is POMAST (IIFDT) to first record in PODATA. The next record could be a DA, DB or DC record. The NXTRC field in PODATA contains the chain to the next associated record. Continue through the chain for all DA, DB, and DC records until (IIFDT) contains 9999999. This is the last record in the order chain.
	- Check for deleted record
	- If non-inventory record
		- $-$  If ITYPE  $= 2$  move 3 to INVFG
		- If ITYPE = 3 move 2 to INVFG
	- Write or update DA OR DB record according to if INVENTORY or NON-INVENTORY.
- Contract number: Do the following:
	- If QUOTN contains a value, chain to QUOHDF and retrieve CNTRC number.
	- If CNTRC  $=$  "", Z-ADD 0.
	- QUOTN-Z-ADD 0 and right adjust.
	- ITNBR–MOVEL and blank after.
- POCOMT record: Do the following:
	- Process the DC record.
	- If WUFLG = D, this is a PODEBT record. Otherwise, this is a POCOMT record.
- Sequence numbers: Do the following:
	- The DA record contains LINSQ (NON-INVENTORY) and POISQ. Increase POISQ by 1 for each DA record in the ORDNO chain.
	- The DD record contains LINSQ, BLKSQ, POISQ and DEBIT.
	- If the record following the debit record is a comment record, then:
		- $-$  If WUFLG = R, it is a comment for the Debit Record.
		- The DEBIT field is a 9-position counter containing D00000001. This field is incremented by 1 for each record, creating a unique debit number.
		- If the fields CMNT1 and MESSN are not blank, a comment record is generated for the PO Debit Record containing the comment information. If WUFLG  $=$  D, 1 IS ADDED TO CMSEQ.
		- If the DC record following a DD record does not have R in the WUFLG field, then the DEBIT field contains a 0.

#### **End-of-job processing**

# **AMK06–Purchase Operations File Conversion**

# **Files**

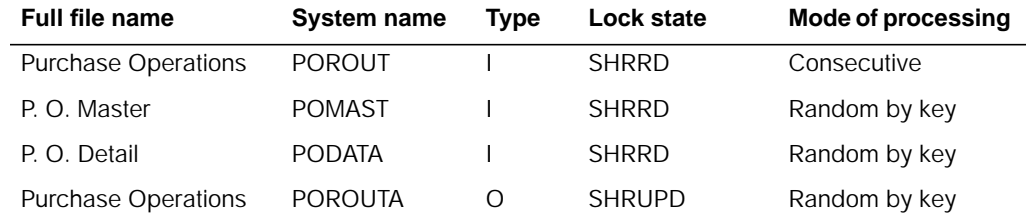

# **User switches**

None.

# **LDA**

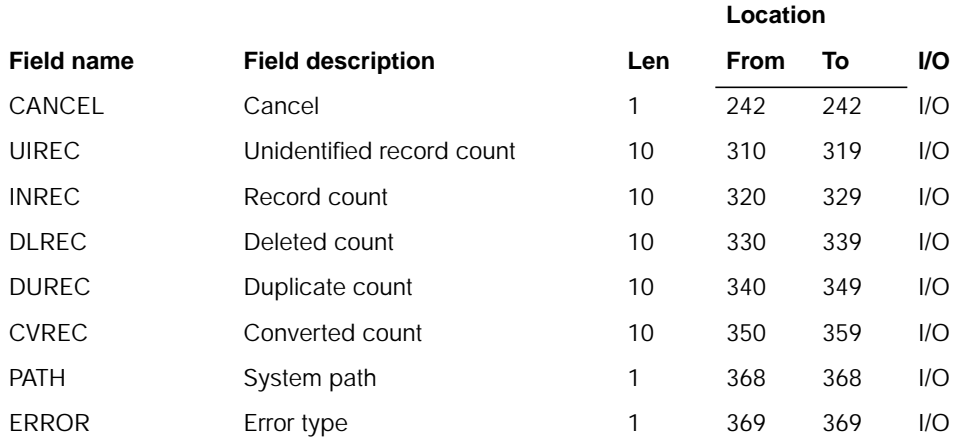

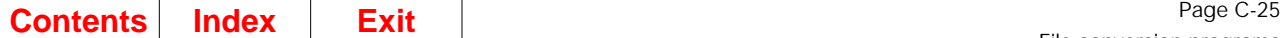

## **Description**

This program converts the Purchase Operations file.

#### **Initialization**

- 1. Reads LDA
- 2. Initializes data fields.

#### **Detailed processing**

This file is a straight forward one-for-one conversion of the following files: S/36, S/38, and AS/400 MAPICS II POROUT, POMAST, PODATA(DA), PODATA(DB), PODATA(DC) to AS/400 POROUT. The conversion does the following:

- Read a POROUT record to be converted
- Find the PODATA record it is related to fields in POROUT which tell this relationship:
	- ORDNO
	- ITNBR
	- HOUSE
	- LINSQ
	- BLKSQ.
- BLKSQ = 0 if DA record; not 0 if DB record.
- Follow the PODATA chain to this record.

The RITMO in the PODATA record should be placed in the RITMO in the new POROUT, test for things like:

- RITMO should never be blank. It should be a valid item number.
- The PODATA record should be pointing at the POROUT record being converted (PODATA field IIFRO).
- **Note:** The POROUT file is a MOROUT clone.

#### **End-of-job processing**

None.

# **AMK07–Purchasing Constants File Conversion**

#### **Files**

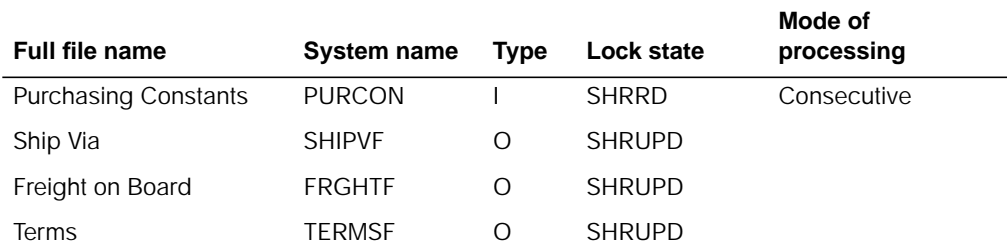

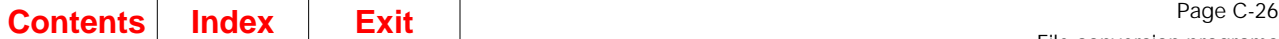

# **User switches**

None.

## **LDA**

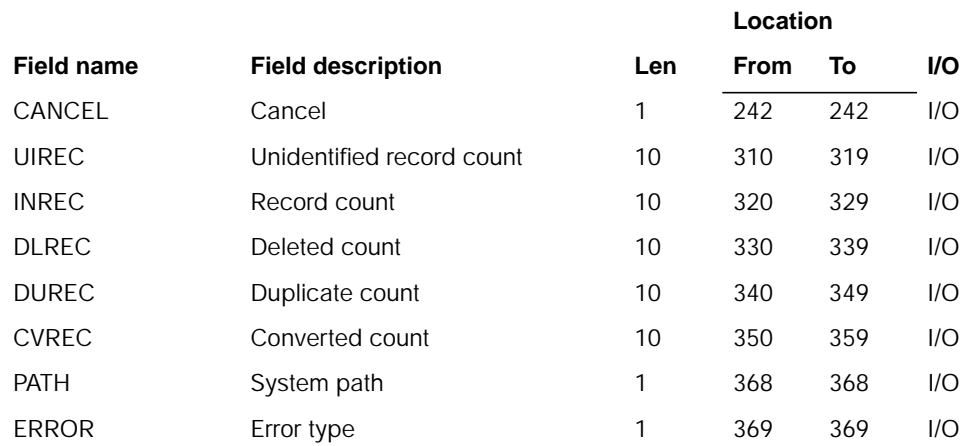

## **Description**

This program converts the Purchasing Constants file.

#### **Initialization**

- 1. Reads LDA
- 2. Initializes data fields.

#### **Detailed processing**

There are three physical files that are under PURCON01. Each physical file will be a straight forward one-for-one conversion of the following files:

- S/36, S/38, and AS/400 MAPICS II PURCON(FB) is converted to AS/400 FRGHTF
- S/36, S/38, and AS/400 MAPICS II PURCON(SV) is converted to AS/400 SHIPVF
- S/36, S/38, and AS/400 MAPICS II PURCON(TS) is converted to AS/400 TERMSF.
- FOBCD, TRMCD, and VIACD are stripped of leading zeros and are left justified.

#### **End-of-job processing**

# **AMK08–Purchasing Quotation Master File Conversion**

## **Files**

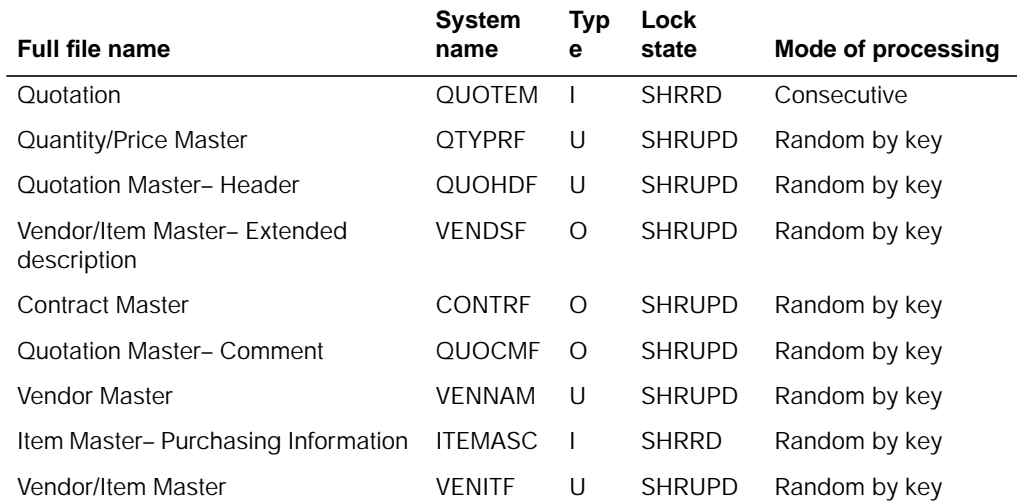

# **User switches**

None.

## **LDA**

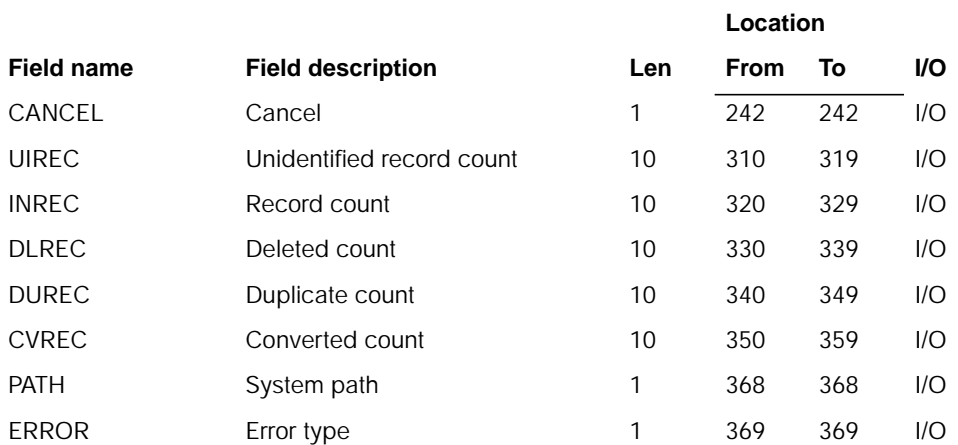

# **Description**

This program converts the Purchasing Quotation Master file.

ITMPUR (AMK03) conversion must be run before this conversion. VENNAM/EXTVNM (AMK55) conversion must be run before this conversion. This conversion must run before POMAST/PODATA (AMK04) conversion.

#### **Initialization**

- 1. Reads LDA
- 2. Initializes data fields.

#### **Detailed processing**

The following files are converted:

- S/36, S/38, and AS/400 MAPICS II QUOTEM(A) is converted to AS/400 VENITF.
- S/36, S/38, and AS/400 MAPICS II QUOTEM(B) is converted to AS/400 QUOHDF, QTYPRF, and CONTRF.
- S/36, S/38, and AS/400 MAPICS II QUOTEM(C) is converted to AS/400 QUOCMF.
- S/36, S/38, and AS/400 MAPICS II QUOTEM(D) is converted to AS/400 VENDSF.
- If CNTRC is =  $\degree$ , chain VENNAM for CNTRC. If not found, CNTRC is generated by the conversion program sequentially.
- In the QUOTEM B record, if the CNTRC (Contract Numbers) field is not Blank, chain to VENNAM and retrieve the next available contract number. Write a contract record placing the old contract number into the Contract Description (CNTDS). Increment the next available contract number by 1 and update VENNAM.
- Write a quote record using the old quote sequence number as the quote number in QUOHDF. Increment the Quote number by 1 and update the next available Quote Number in VENITF.
- Set MDATE to 0s (zeros) in VENITF.
- Vendor and item record must exist or write to error file.
- If the message flag DSTP is a standard message:
	- Move the first three characters of the MSG field into DSTP.
	- Blank out the description.
- If the message flag DSTP is a non-standard message, blank the field DSTP and move the message.
- If the Contract Start Date (CNST) or Quote Accept Date (QUODT) are = " ":
	- Write record to Contract file
	- Write same record to error file
	- Place 0's into Date Fields in the Contract file.
- Read Quotations through the logical file QUOTEM:
	- Convert QUOTEM A records one for one with the VENITF (Vendor Item) file.
	- QUOTEM D record updates VENDSF.
	- For QUOTEM B record:
		- Update QUOHDF.
		- Move Sequence Number to reference field (left justified).
		- Move Sequence Number to Quote Number.
		- If quantity price breaks exist, update QTYPRF.
		- For contracts, update CONTRF or assign unique contract numbers for vendor items.
	- For QUOTEM C records:
		- Update QUOCMF.
		- Only one comment can exist per quote.

# **End-of-job processing**

None.

# **AMK09–Purchasing Requisition Master File Conversion**

# **Files**

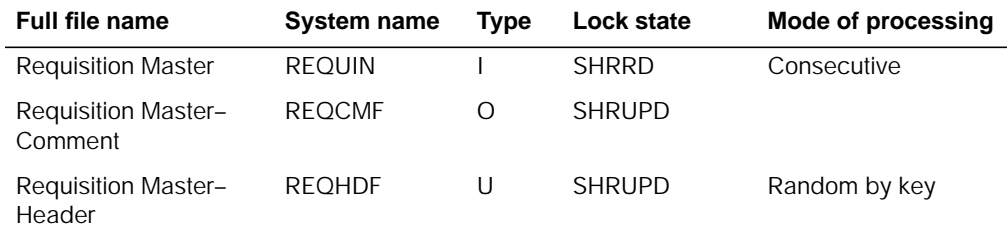

# **User switches**

None.

# **LDA**

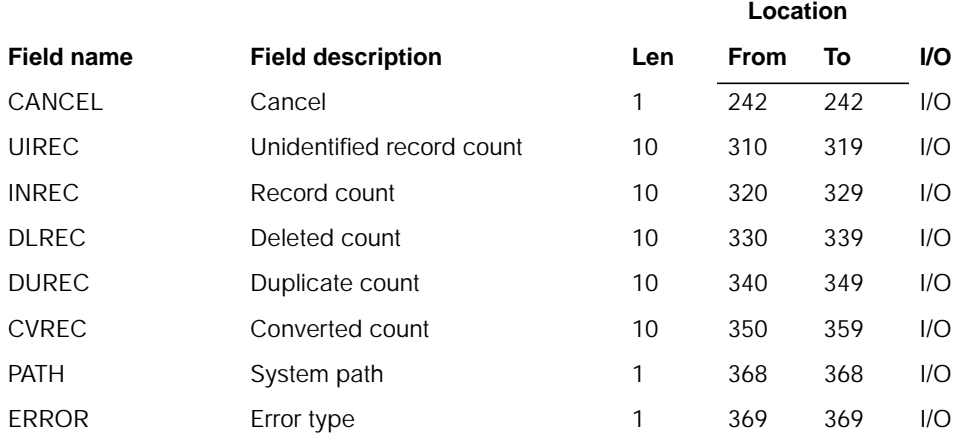

# **Description**

This program converts the Purchasing Requisition Master file.

#### **Initialization**

- 1. Reads LDA
- 2. Initializes data fields.

## **Detailed processing**

The following files are converted:

- S/36, S/38, and AS/400 MAPICS II REQUIN(C) is converted to AS/400 REQCMF.
- S/36, S/38, and AS/400 MAPICS II REQUIN(Q) and REQUIN(X) is converted to AS/400 REQHDF.
- For REQNO conversion, read the first position of REQNO to determine REQSQ.

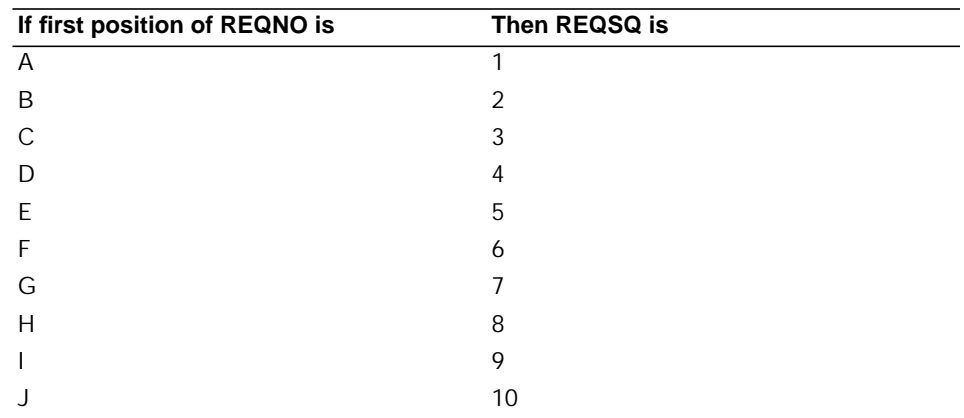

- Move R to REQNO.
- Move ITYPE to INVFG. If INVFG = 2, change it to 3. If INVFG = 3, change it to 2.
- If extended description records, add item description field PITDS to the REQUINQ file.

**Note:** The saved CNTRC number in the old CNTRF file is used for reference only.

#### **End-of-job processing**

None.

# **AMK10–Update SYSCTL with MAPICS/DB modifications**

#### **Files**

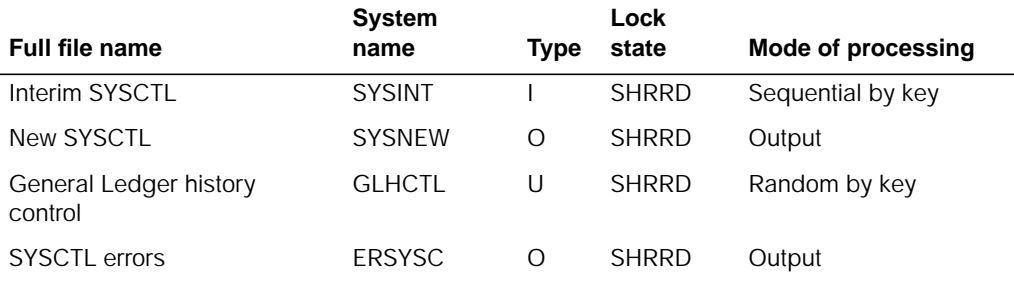

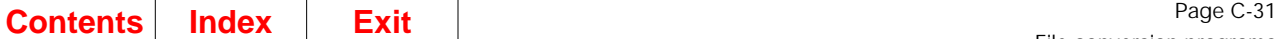

**Location**

**Location**

# **User switches**

None.

## **LDA**

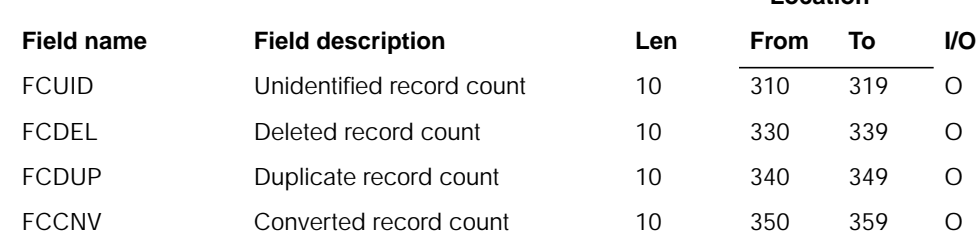

## **ZZFCMX–File conversion data area**

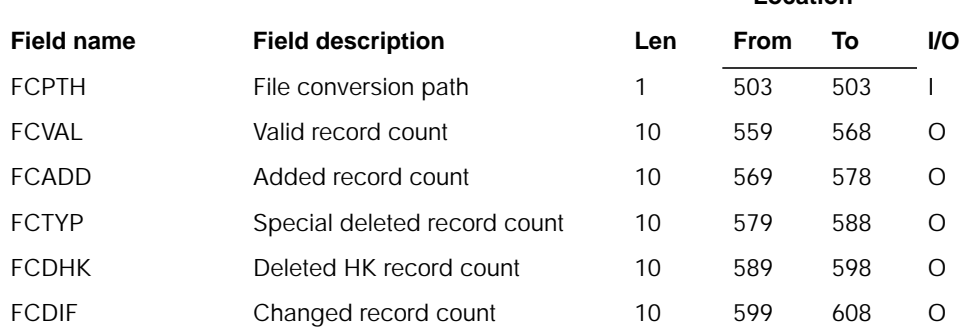

## **Description**

This program is used during file conversion to update the new MAPICS/DB SYSCTL file (SYSNEW) with the fields and options stored in the file that is being converted.

#### **Initialization**

Sets up blank data fields for output to the new file determines the conversion being used (FCPTH of the ZZFCMX data area).

#### **Detailed processing**

The program reads the SYSINT file until the end of the file and for each record processed accumulates counts in the appropriate counter based on the action required by the record.

For those record types no longer used in MAPICS/DB, the FCDEL and FCTYP counters are incremented by 1 for each record read.

For various selected record types requiring special processing, the program changes the format or field data as required by the record type.

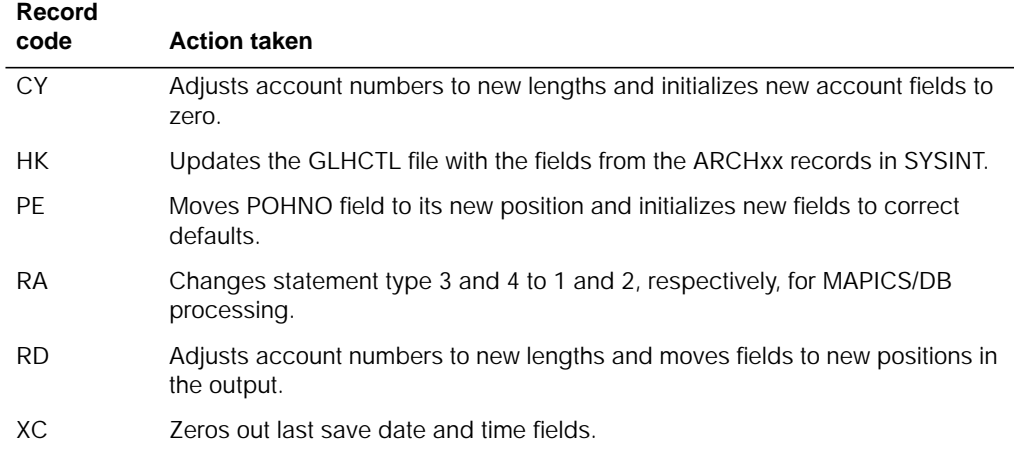

For those records not requiring special processing, the program validates the field data for numeric or alphabetic data as required and formats and initializes the new record to be written to the SYSINT file.

#### **End-of-job processing**

None.

# **AMK11–Update SYSCTL with MAPICS/DB modifications**

#### **Files**

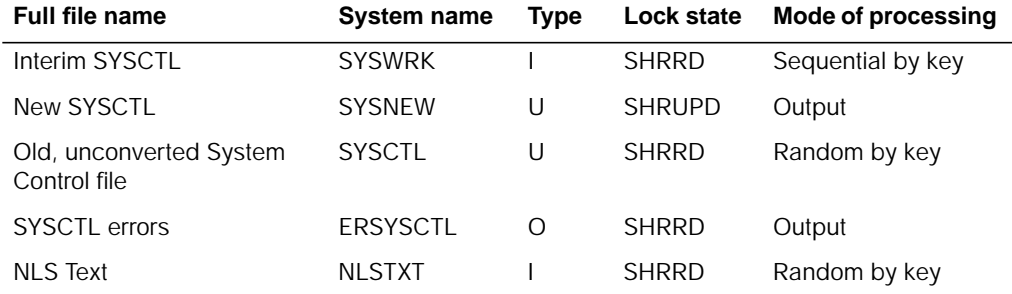

# **User switches**

**Location**

# **LDA**

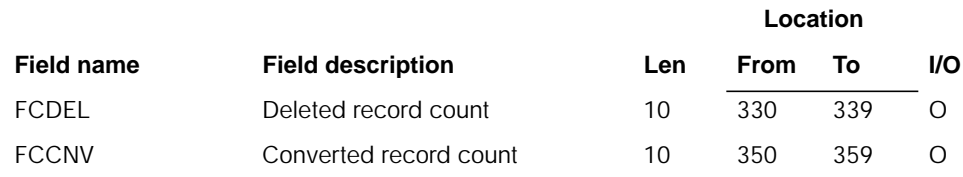

# **ZZFCMX–File conversion data area**

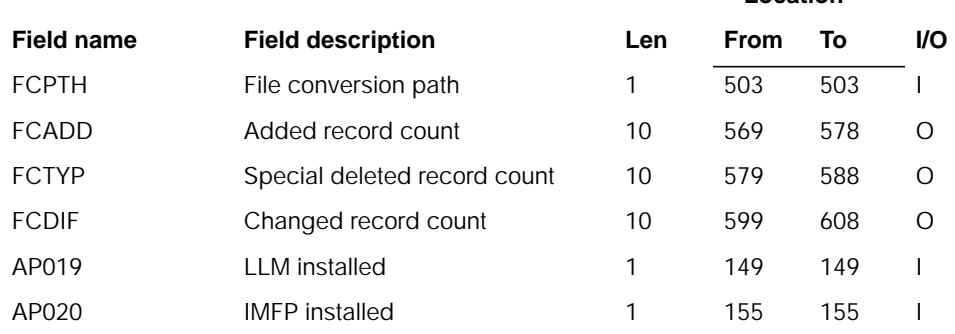

# **Description**

This program reads the SYSWRK file to:

- Process and add records bypassed by AMK10
- Change specified fields in records
- Add new records from SYSWRK to SYSNEW.

#### **Initialization**

Sets up default data fields for CONO records.

## **Detailed processing**

The program reads the SYSWRK file until the end of the file and for each record processed accumulates counts in the appropriate counter based on the action required by the record.

For various selected record types requiring special processing, the program changes the format or field data as required by the record code.

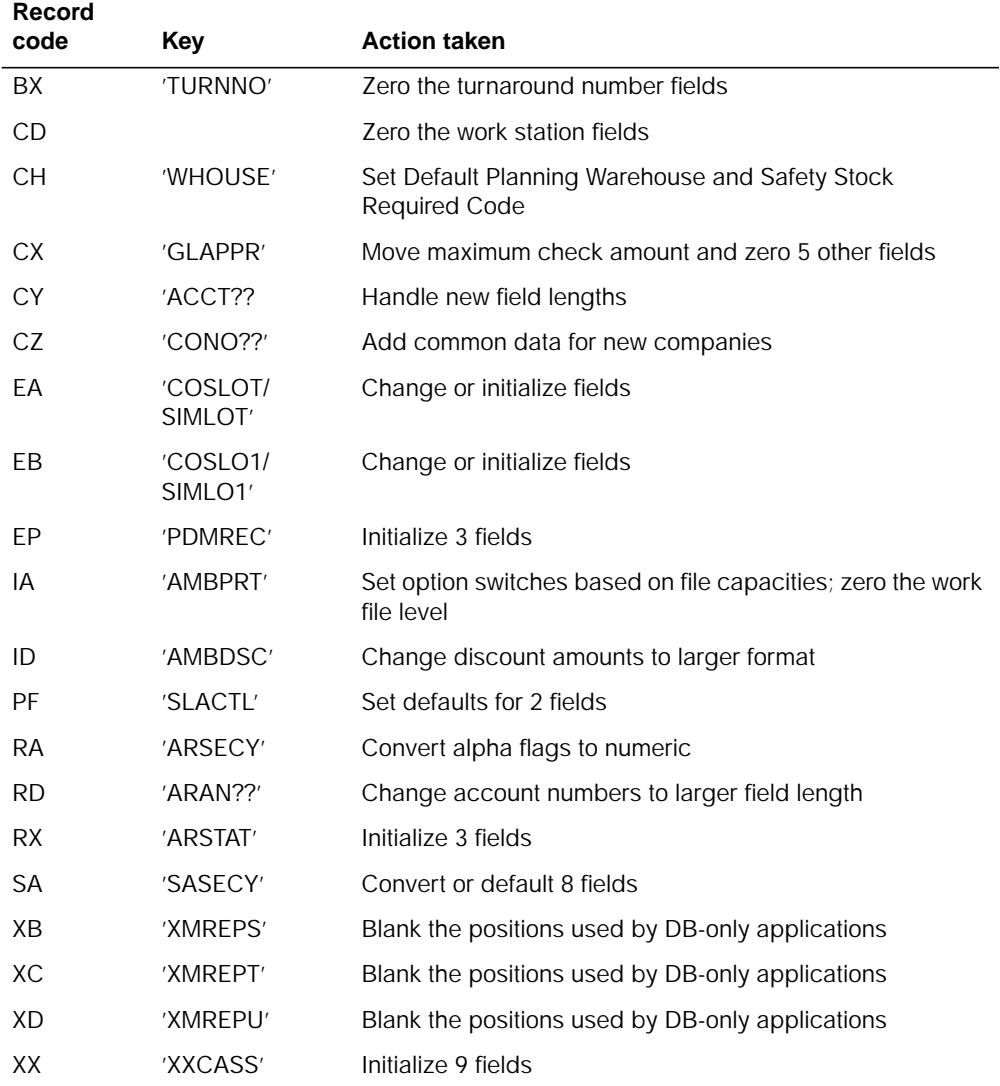

#### **End-of-job processing**

- Default last P.O. number in STATI1 record to last order number
- Update IM History default in STATI0 record to 1 if LLM or IMFP was installed previously
- Set Net Change Planning Run flag in MRSEC0 record to 1.

# **AMK12A–Convert files from SYSCTL for MRP and REP**

### **Files**

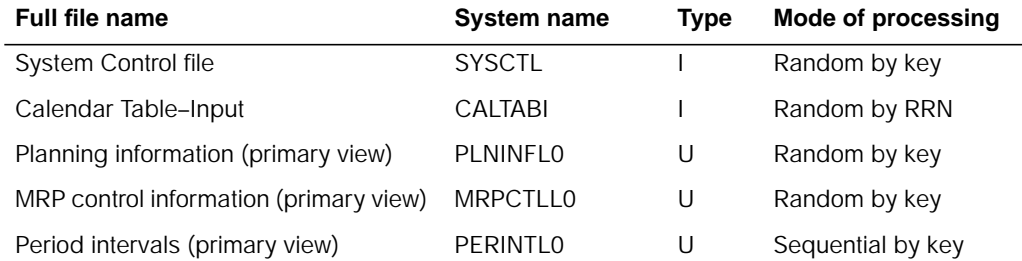

## **User switches**

None.

## **LDA**

None.

## **Description**

This program converts files to MAPICS DB format for MAPICS, MAPICS II, or AS/400 MAPICS II. Files may be converted from S/36 or S/38. Three files may be converted when this program is evoked: MRPCTL, PERINT, or PLNINF. The MRPCTL and PERINT files are exclusive to the MRP application and are only converted if MRP is installed. The PLNINF file is shared by REP and MRP. This file is converted if REP or MRP is installed. All of these files have data converted from SYSCTL records.

#### **Initialization**

None.

#### **Detailed processing**

When a warehouse is added to the WHSMST file, program AMIY0 is called. This program adds records to the MRPCTL, PERINT, and PLNINF with default values. AMIY0 is also called from this file conversion program. This allows default values to be placed in the PLNINF file, which has some fields used only by MRP and some fields used only by REP. If MRP or REP is not being converted, their respective fields contain default values instead of being uninitialized.

Each file has a primary key of warehouse ID. The warehouse ID used for the new records is the planning warehouse from the SYSCTL WHOUSE record (MPLWH, positions 44-46).

If REP or MRP is installed, the PLNINF file is converted from the MRSEC0 and REPREC SYSCTL records. If MRP is installed, the PERINT file is converted from the MRSEC1, MRSEC2, and MRSEC3 SYSCTL records. If MRP is installed, the MRPCTL file is converted from the MRSEC0 SYSCTL record.

#### **End-of-job processing**

Return

## **AMK12B–File Conversion of the Warehouse Master File**

#### **Files**

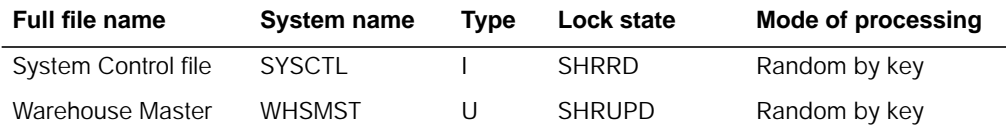

## **User switches**

None.

#### **LDA**

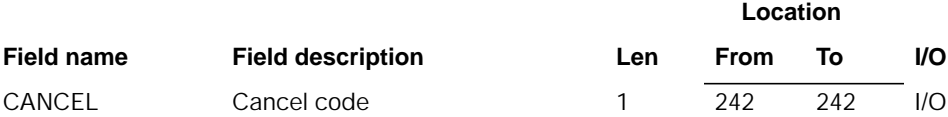

## **Description**

This program reads the SYSCTL file (CH, FA, and PF records) and creates a new record in the Warehouse Master file for each warehouse in the old SYSCTL file.

#### **Initialization**

Read the following records from the SYSCTL file:

- CH record (WHOUSE key) determines the name and number of the warehouses
- FA record (FCNTRL key) determines which warehouses are selling warehouses
- PF record (SLACTL key) determines which warehouses are controlled.

**Location**

#### **Detailed processing**

Reads the CH, FA, and PF records in the old SYSCTL file to get the warehouse array (WHA), the control warehouse array (CTW), and the selling warehouse array (SEL). When getting the warehouse array, the program saves the name of the MRP planning warehouse so the planning warehouse indicator is turned on in the appropriate warehouse record.

A record is then added to the WHSMST file for each warehouse in the WHA array.

#### **End-of-job processing**

Return

# **AMK13–Purchasing Ship-to Master File Conversion**

#### **Files**

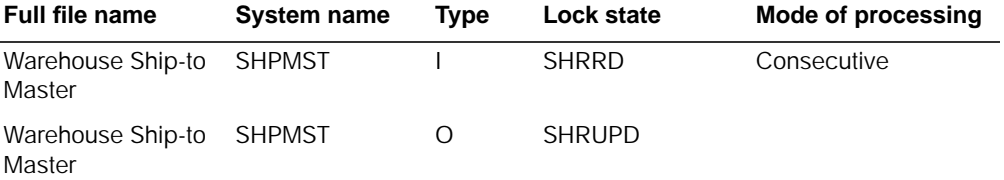

## **User switches**

None.

#### **LDA**

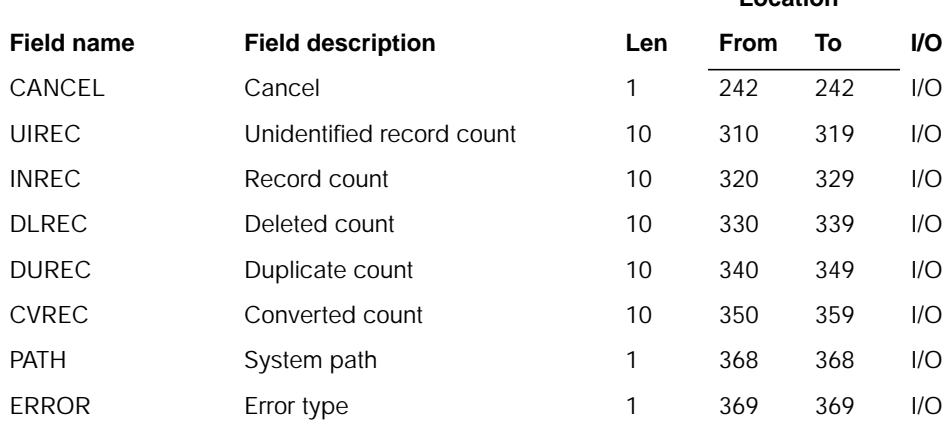

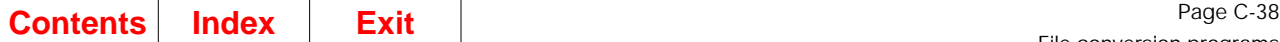

# **Description**

This program converts the Purchasing Ship-to Master file.

#### **Initialization**

- 1. Reads LDA
- 2. Initializes data fields.

### **Detailed processing**

The SHPMST file conversion program is a straight forward one-for-one record conversion. The S/36, S/38, and AS/400 MAPICS II SHPMST file is converted to the AS/400 SHPMST file.

### **End-of-job processing**

None.

# **AMK14–Purchasing Standard Message Master File Conversion**

### **Files**

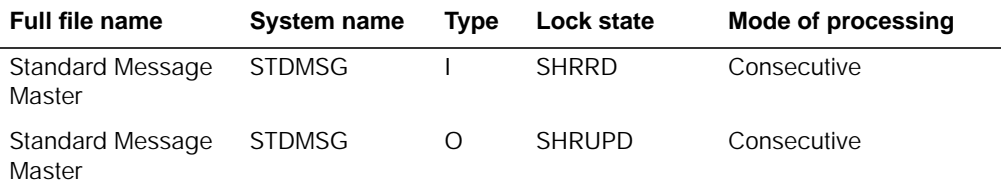

# **User switches**

# **LDA**

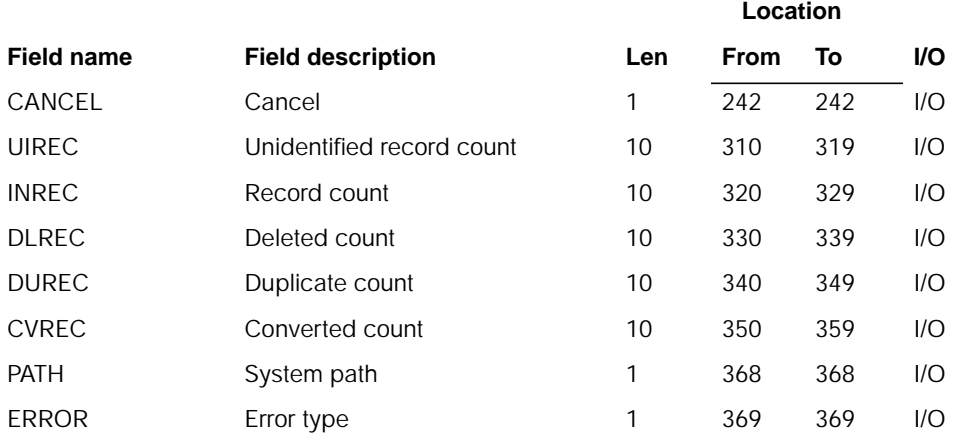

# **Description**

This program converts the Purchasing Standard Message Master file.

#### **Initialization**

- 1. Reads LDA
- 2. Initializes data fields.

#### **Detailed processing**

The STDMSG file conversion program is a straight forward one-for-one record conversion. The S/36, S/38, and AS/400 MAPICS II STDMSG file is converted to the AS/400 STDMSG file.

In MESSN field, the leading 0's are removed and the field is right justified with leading blanks.

#### **End-of-job processing**

# **AMK16–Purchasing Invoice Master File Conversion**

# **Files**

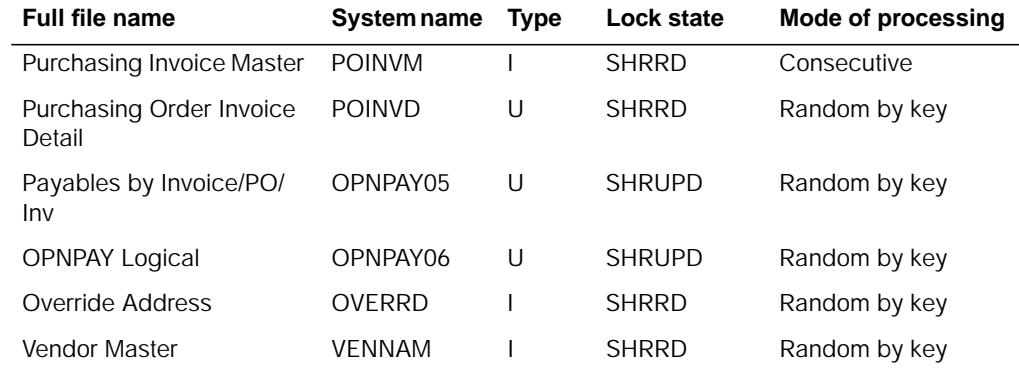

# **User switches**

None.

## **LDA**

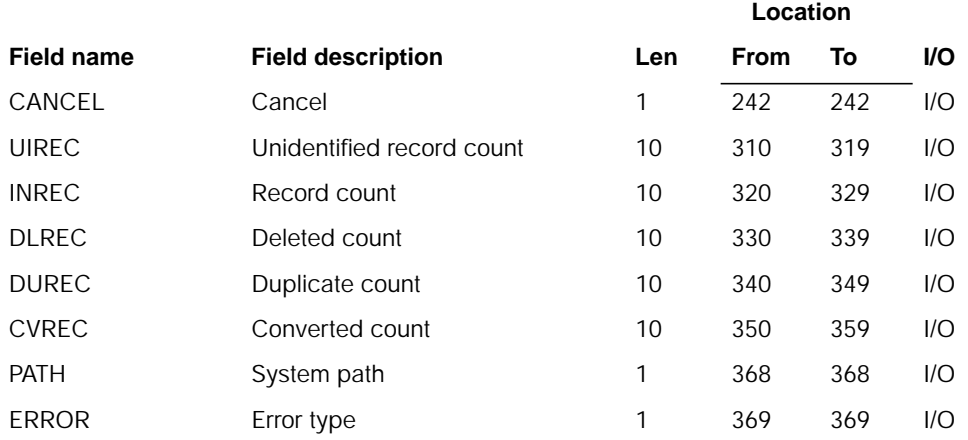

# **Description**

This program converts the Purchasing Invoice Master file. OPNPAY (AMK54) and OVERRD (AMK02) conversion must be run before this conversion.

#### **Initialization**

- 1. Reads LDA
- 2. Initializes data fields.

### **Detailed processing**

AP file conversion handles all Open Invoices from AP against which checks have not been written. Program AMK54 converts the following files:

• S/36, S/38, and AS/400 MAPICS II OPNPAY(L), OPNPAYM, OPNPAYN, and OPNPAYO are converted to AS/400 OPNPAY(L), OPNPAYM, OPNPAYN, and OPNPAYO.

AP conversion sets PRFLG=C to flag Purchasing to ignore these records.

The POINVM merge to the OPNPAY file must execute before the POINVD conversion and not before the OPNPAY conversion.

- Read POINVM sequentially by key.
- Report and ignore unidentified and deleted records.
- Validate POINVM fields and report errors.
- Match the invoice header to an OPNPAY06 record.
	- If PASNO exists in POINVM, the match is done using the PASNO field. When the PASNO field is blank, the match is done on INVNO, PONUM, and INVSQ, and a PASNO field is generated.
	- When both the header and detail match, the header records in OPNPAY are updated with Purchasing fields. When the invoice does not match, the POINVM record is converted into OPNPAY. The detail records (OPINVDX) are updated with the PASNO, DSSNO, and an accept/reject code (ARCOD).
		- If ARCOD is blank, AMK16 did not process the header.
		- $-$  If ARCOD = A, the header record is accepted.
		- $-$  If ARCOD = D, there is a duplicate invoice and the header is rejected.
		- $-$  If ARCOD = R, the detail record did not match, and the header is rejected.
		- $-$  If ARCOD = N, the header record is not found in OPNPAY, and the header is rejected.
	- RCDCD, ACREC, reserved, and user fields are not converted.
	- Create an OPNPAY AH if there is a Purchase Order associated with the invoice.

#### **End-of-job processing**

None.

## **AMK17–Purchasing Invoice Detail File Conversion**

#### **Files**

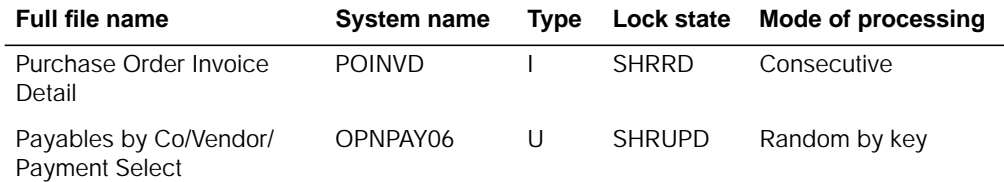

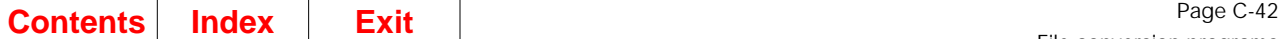

**Location**

## **User switches**

None.

## **LDA**

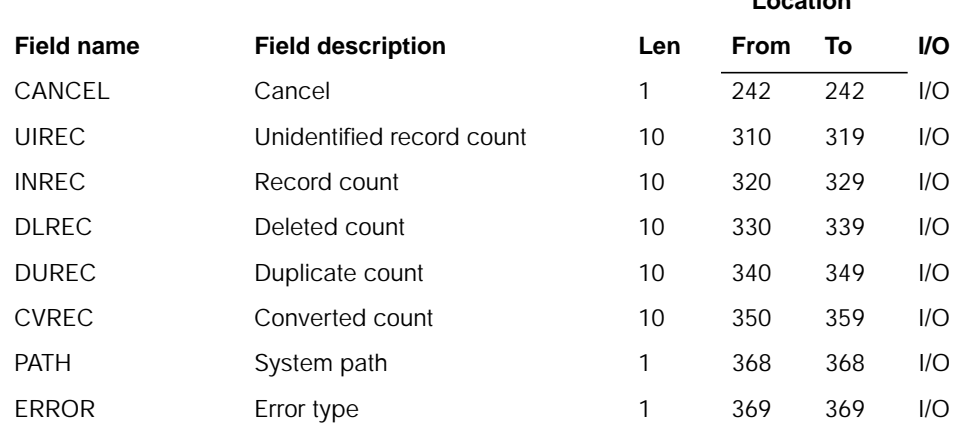

# **Description**

This program converts the Purchasing Invoice Detail file. OPNPAY (AMK54) and OVERRD (AMK02) conversion must be run before this conversion.

#### **Initialization**

- 1. Reads LDA
- 2. Initializes data fields.

#### **Detailed processing**

AP file conversion handles all Open Invoices from AP against which checks have not been written. Program AMK54 converts the S/36, S/38, and AS/400 MAPICS II OPNPAY(L), OPNPAYM, OPNPAYN files, and OPNPAYO converts AS/400 OPNPAY(L), OPNPAYM, OPNPAYN, and OPNPAYO files.

- AP conversion sets PRFLG=C to flag Purchasing to ignore these records.
- If the record exists in OPNPAY, it updates Purchasing unique fields. Data from AP will not be overlaid.
- Set PURFLG to " ".
- If record does not exist, write a new record.
- Set CKFLG = C to flag AP to ignore this record during conversion.
- Move MORDN to ORDNO.

#### **End-of-job processing**

# **AMK19–Select the Name of Next File to Convert**

## **Files**

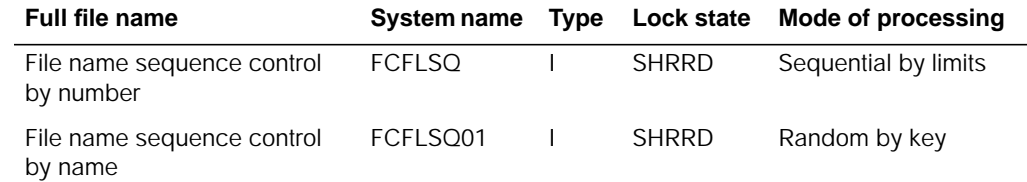

# **User switches**

None.

### **LDA**

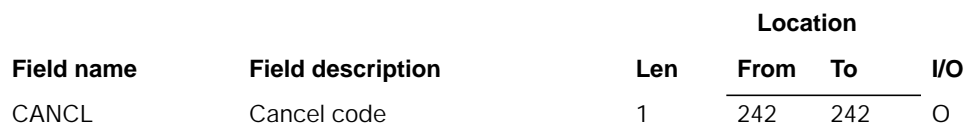

# **ZZFCMX–File conversion data area**

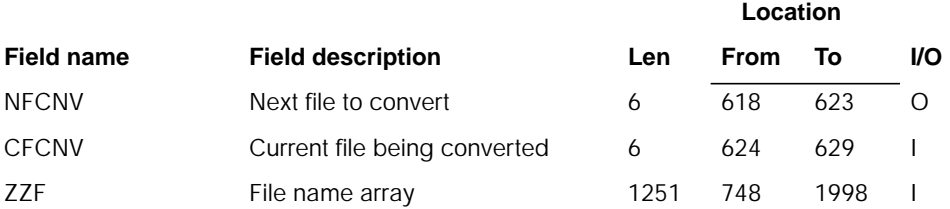

# **Description**

This program is used during file conversion to provide the name of the next file to be converted for display. The name of the current file is used as a starting point to retrieve the next file's name.

#### **Initialization**

#### **Detailed processing**

The program reads the FCFLSQ01 file using the current file name (CFCNV). The sequence number retrieved is incremented by 1 to set the limit for processing the FCFLSQ file.

- 1. The FCFLSQ file is read to obtain the name of the next file to be converted.
- 2. The name retrieved is used to scan the ZZF array and verify that the file is to be converted.
- 3. If it is not, the next record is read until a file to be converted is found or there are no more files to process.
- 4. The name of the file retrieved for conversion is moved to NFCNV in ZZFCMX.
- 5. If no name is found, the field is blanked out.

#### **End-of-job processing**

None.

# **AMK21–Open Data Entry Batch Check**

## **Files**

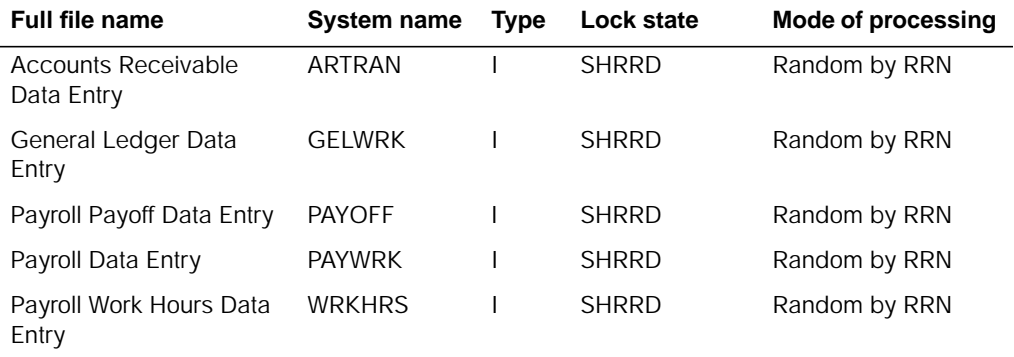

### **User switches**

- U1–ARTRAN file is available
- U2–GELWRK file is available
- U3–PAYOFF file is available
- U4–PAYWRK file is available
- U5–WRKHRS file is available.

### **LDA**

## **ZZFCMX–File conversion data area**

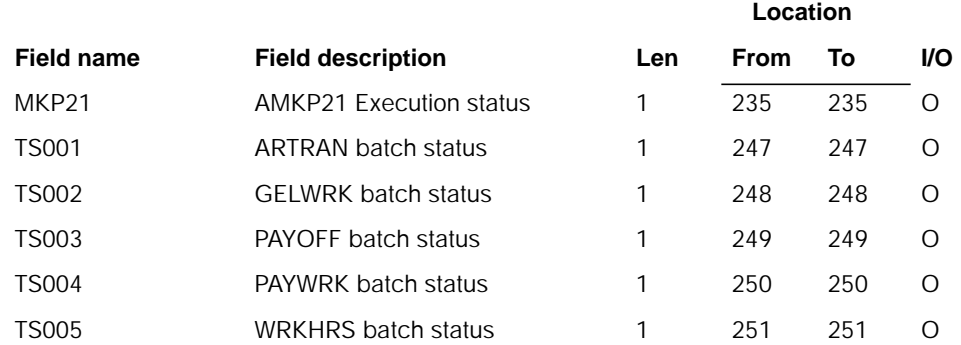

## **Description**

This program is used during file conversion to check the status of the various application data entry files, looking for unfinished batches.

If unfinished batches are found, the file conversion processing is stopped and the user must finish all data entry batches before proceeding.

#### **Initialization**

None.

#### **Detailed processing**

The program reads the batch header records from the data entry files that are available. The program follows the batch header chain, checking the BSTAT code for other than a blank (available) or 'F' (finished).

If there are batches in a state other than available or finished, the file's status is changed to a '1' in ZZFCMX and the procedure completion code (MKP21) is set to a 'Y'.

The program ends when all batch headers within all available files have been processed.

#### **End-of-job processing**

# **AMK22–Check for Matching Application Installation**

# **Files**

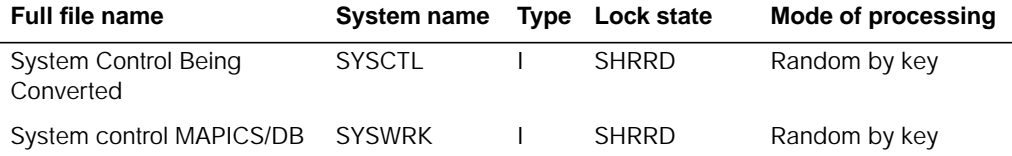

# **User switches**

None.

## **LDA**

None.

# **ZZFCMX–File conversion data area**

SYSCTL (Converted) application install status bytes.

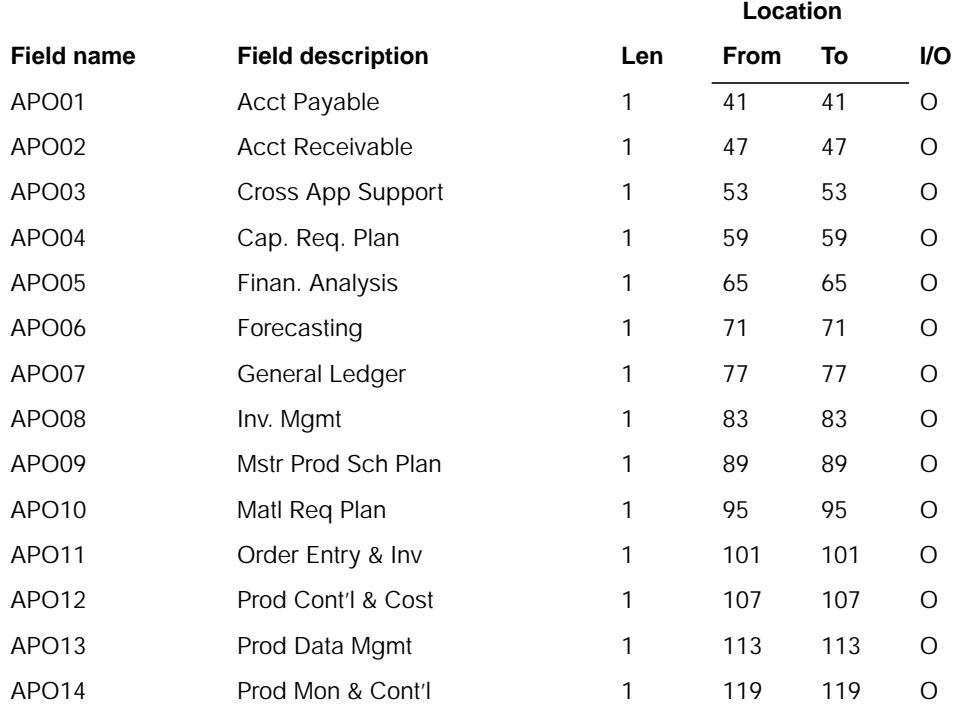

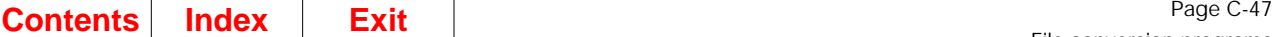

# **ZZFCMX–File conversion data area**

SYSWRK MAPICS/DB application install status bytes.

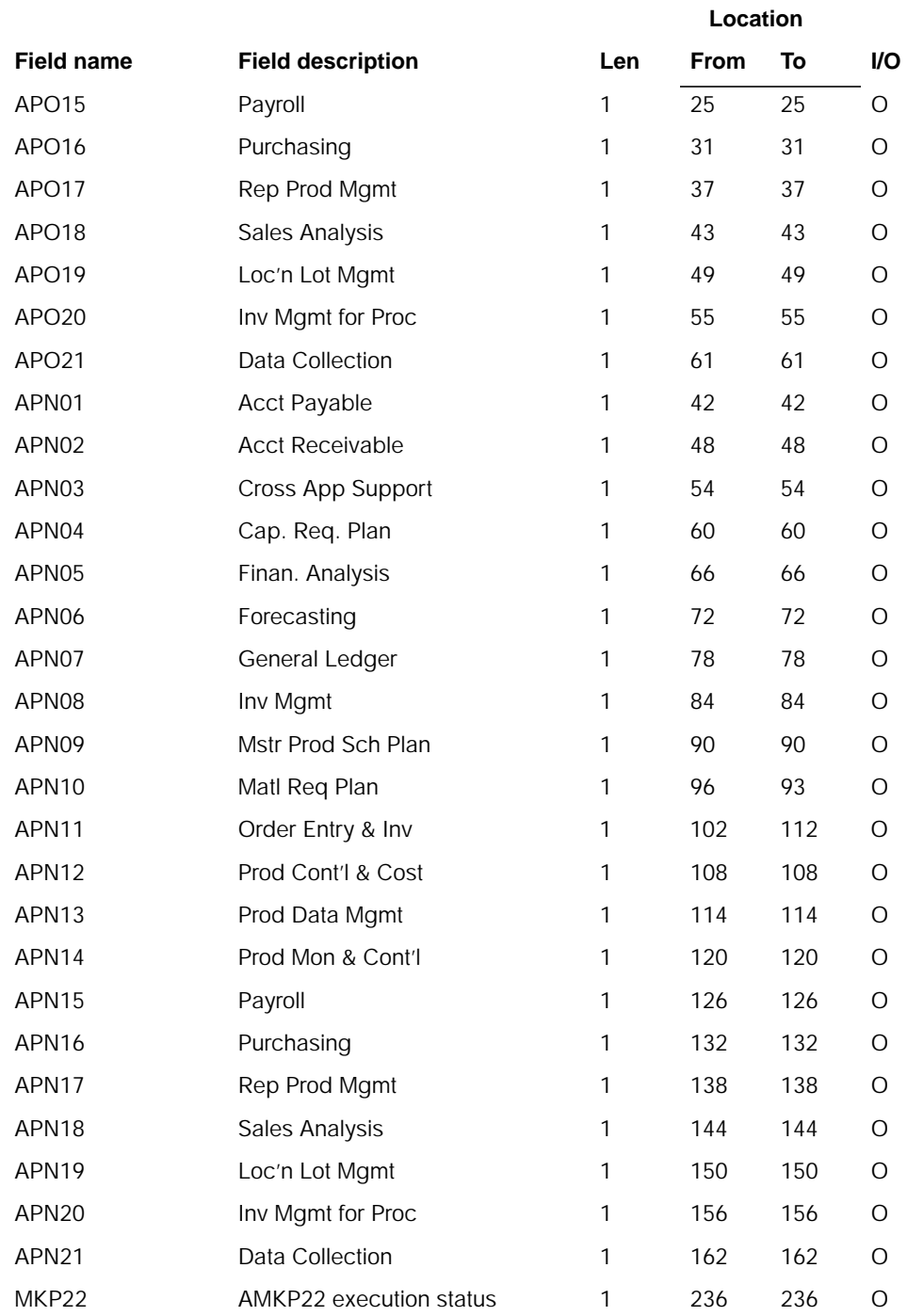

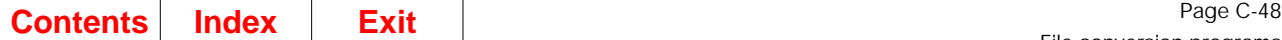

## **Description**

This program is used during file conversion to check the install status of the applications in the SYSCTL file being converted against that of the applications selected for installation in the new MAPICS/DB environment.

If application mismatches are found, the file conversion data area (MKP22) is updated with a procedure completion code of 'N' for unsuccessful completion and the file conversion process is stopped.

#### **Initialization**

None.

#### **Detailed processing**

The program reads the XMREPT or XMREPS record from the SYSCTL input file and loads the install status work array for the applications being converted. The XMREPS record is read from the MAPICS DB SYSWRK file to load the install status work array for the MAPICS DB applications installed.

Each application installed in the SYSCTL file is checked against the corresponding application in the SYSWRK file. If the applications do not match, the MKP22 field to set to 'N' for unsuccessful completion.

The exceptions to the application matches are:

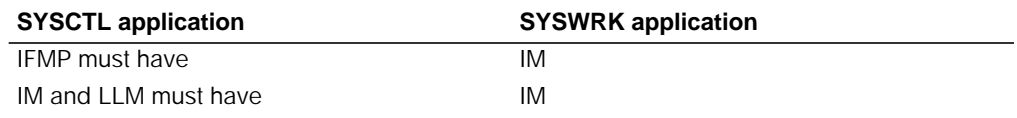

DCSS cannot be installed.

#### **End-of-job processing**

None.

# **AMK27–AS/400 Open Payables File Conversion**

#### **Files**

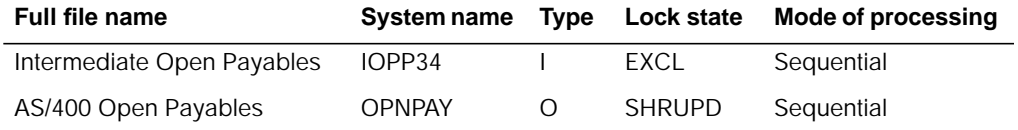

#### **User switches**

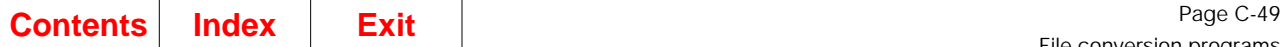

## **LDA**

None.

## **ZFLCON data area**

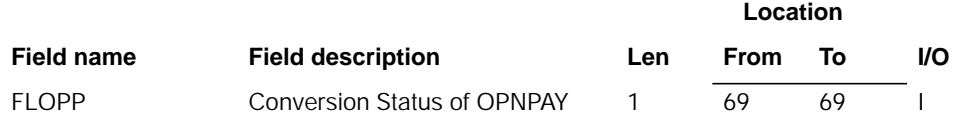

## **Description**

This program converts IOPP34 (Intermediate Open Payables File) to OPNPAY (AS/ 400 Open Payables file). The program executes when option 3 of the AS/400 File Conversion Menu, (AMKM01), is selected and FLOPP (Conversion Status of OPNPAY) in ZFLCON is 1.

#### **Initialization**

None.

#### **Detailed processing**

This program reads all IOPP34 records and takes the following action for each record:

- Includes all IOPP34 fields in the record when writing to the AS/400 OPNPAY file.
- Writes records to OPNPAY.

#### **End-of-job processing**

None.

# **AMK31–Print Conversion Verification List (AS/400)**

#### **Files**

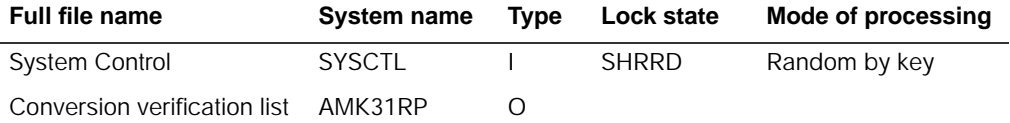

## **User switches**

U6–SYSCTL file available.

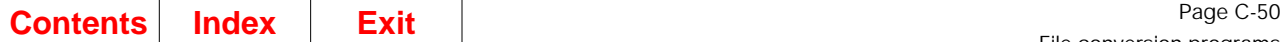

### **LDA**

#### None.

## **ZZFCMX–File conversion data area**

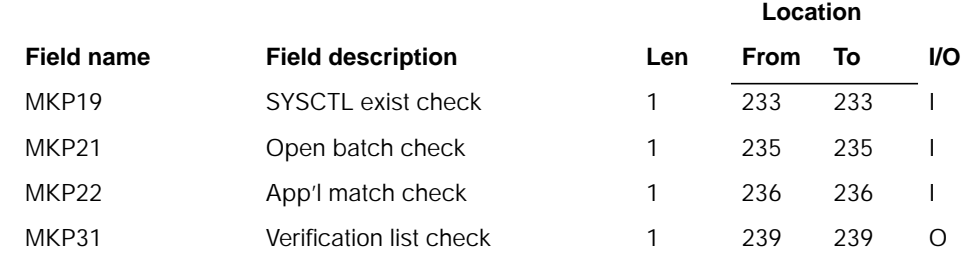

## **Description**

This program is used to print a conversion verification list (AMK13RP) after file conversion has been performed on the AS/400. It shows the status of the applications installed, what files are to have been converted and a listing of any data entry files which have open batches.

#### **Initialization**

None.

#### **Detailed processing**

If the SYSCTL existence check (MKP19) shows that the SYSCTL file was not found, prints an error message.

The program prints the reorganization status of each master file in the conversion work library.

The program prints a line for each data entry file in the conversion work library having open batches.

The program prints a listing of the applications installed in the SYSCTL file that was converted and the SYSCTL file for the new MAPICS/DB applications. It checks for mismatched applications being installed.

#### **End-of-job processing**
# **AMK32–MRP Numeric Field Validation**

# **Files**

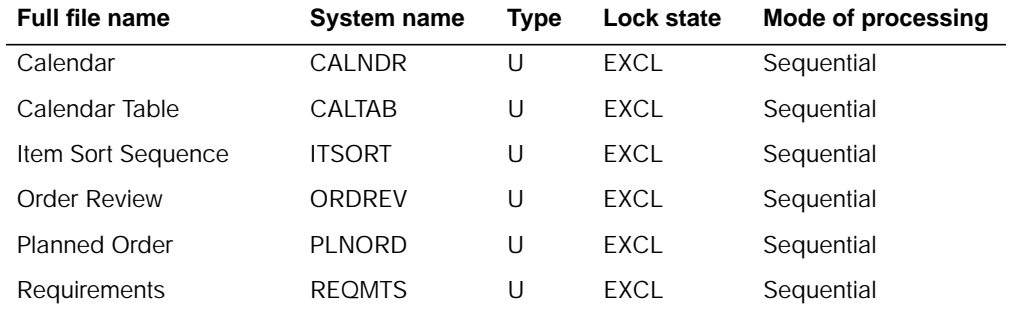

# **User switches**

None.

### **LDA**

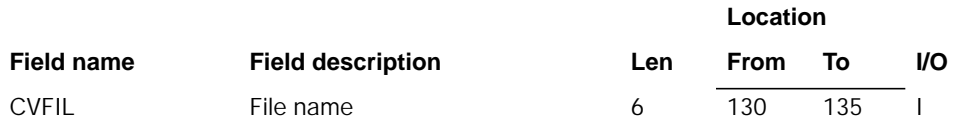

# **Description**

This program validates each numeric field.

#### **Initialization**

None.

#### **Detailed processing**

This program reads each record in the above files. If the field is numeric, it is checked for invalid data. Each byte of the field is checked for a valid sign or digit. If an invalid digit is detected, it is forced to 0. If an invalid sign is detected, it is forced to F.

#### **End-of-job processing**

# **AMK33–Customer Sales Interface File Conversion**

## **Files**

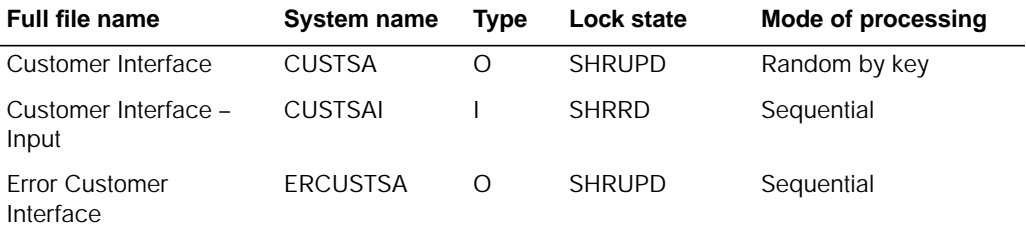

### **User switches**

None.

#### **LDA**

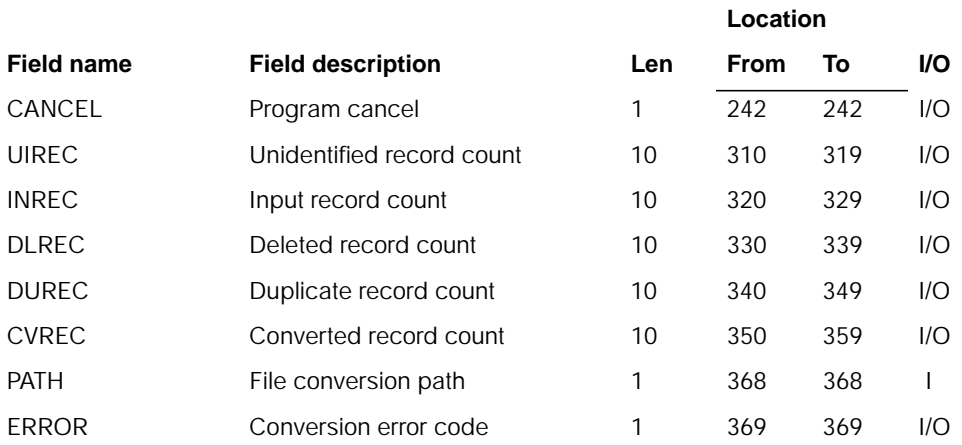

## **Description**

Validate numeric fields and convert CUSTSA file. Fields RCDCD and ACREC are not converted. Reserved and user areas are not converted.

#### **Initialization**

None.

#### **Detailed processing**

This program reads each record in the above file. If the field is numeric, it is checked for invalid data. Each byte of the field is checked for a valid sign or digit. If an invalid digit is detected, it is forced to 0. If an invalid sign is detected, it is forced to F.

# **End-of-job processing**

None.

# **AMK34–Customer Sales Summary File Conversion**

# **Files**

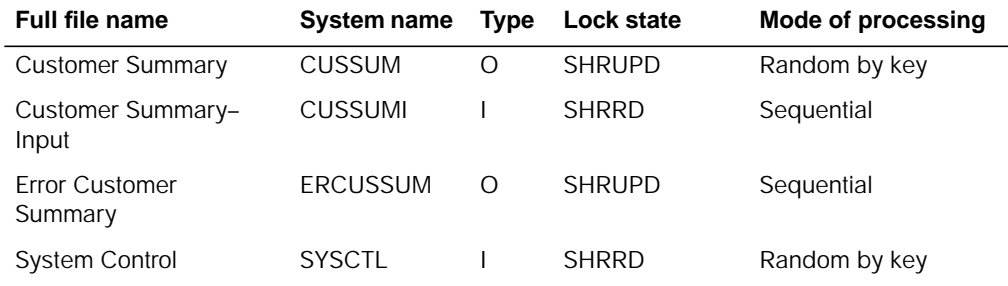

# **User switches**

None.

# **LDA**

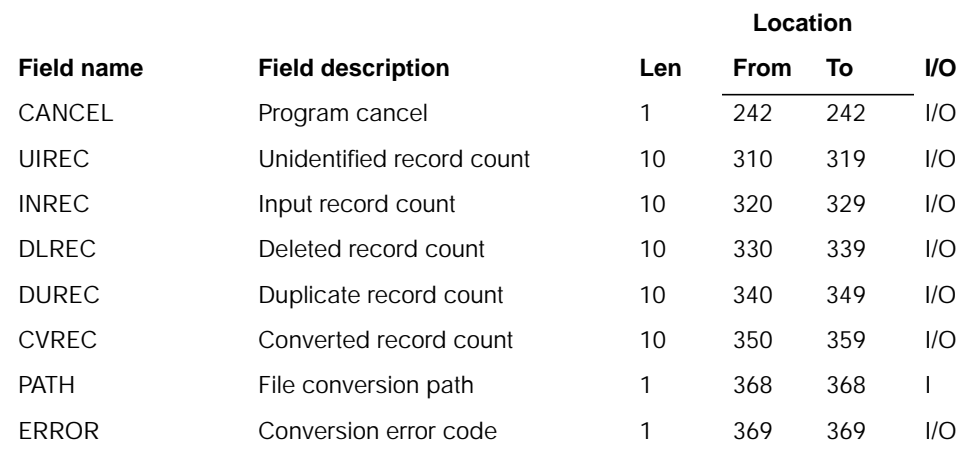

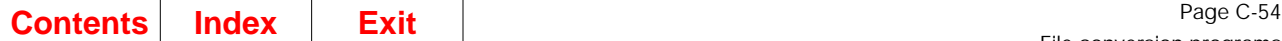

### **Description**

Validate numeric fields and convert CUSSUM file. Fields RCDCD, ACREC, CSPLY, and ASALA are not converted. Reserved and user areas are not converted.

#### **Initialization**

Accesses the following records in SYSCTL and retrieves the data:

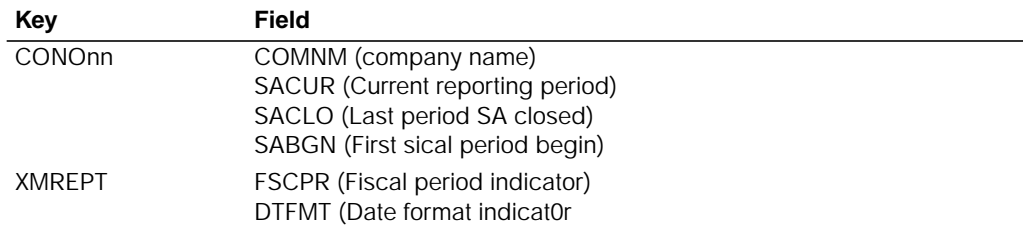

### **Detailed processing**

This program reads each record in the above file. If the record does not have ACREC = D then it creates two summary records for each record. In the first record for the current year summary record, all sales fields for periods that are between SABGN and SACLO inclusively are copied to corresponding fields in the new summary record. ACSTA and AORDA are copied to the cost and invoice period fields corresponding to SACLO. All remaining sales fields are copied to the corresponding fields in the second summary record for the last fiscal year. The field CSALY is copied to the sales field corresponding to SACLO in the second summary record.

It is checked for invalid data. Each byte of the field is checked for a valid sign or digit. If an invalid digit is detected, it is forced to 0. If an invalid sign is detected, it is forced to F.

#### **End-of-job processing**

None.

# **AMK35–Item Sales Interface File Conversion**

#### **Files**

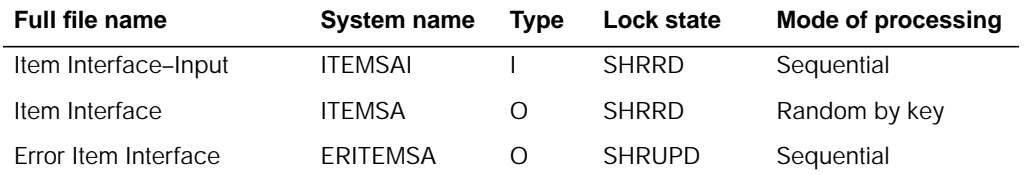

### **User switches**

### **LDA**

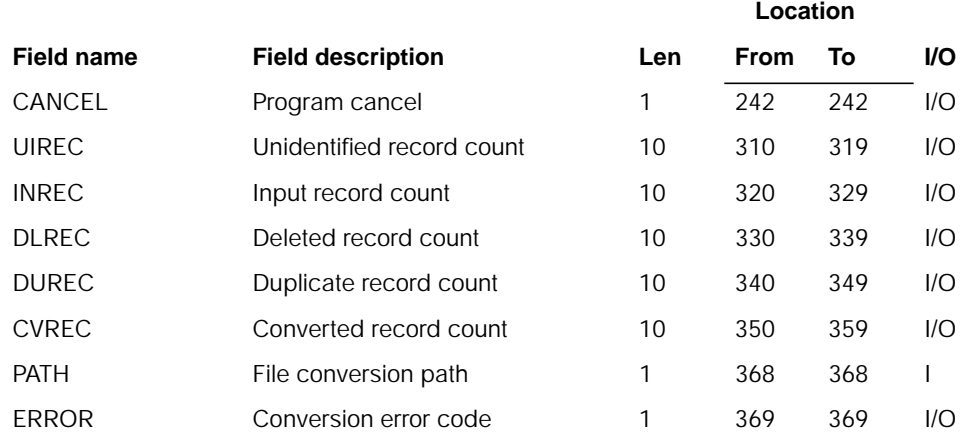

# **Description**

Validate numeric fields and convert ITEMSA file. Fields RCDCD and ACREC are not converted. Reserved and user areas are not converted. Field COMNO is set to company one.

#### **Initialization**

None.

#### **Detailed processing**

This program reads each record in the above file. If the field is numeric, it is checked for invalid data. Each byte of the field is checked for a valid sign or digit. If an invalid digit is detected, it is forced to 0. If an Invalid sign is detected, it is forced to F.

#### **End-of-job processing**

None.

# **AMK36–Item Sales Summary File Conversion**

#### **Files**

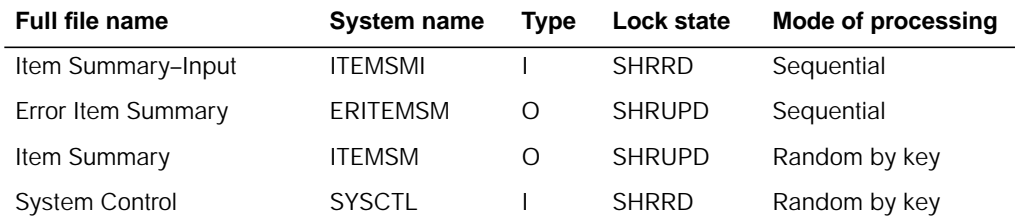

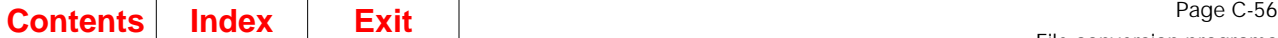

### **User switches**

None.

### **LDA**

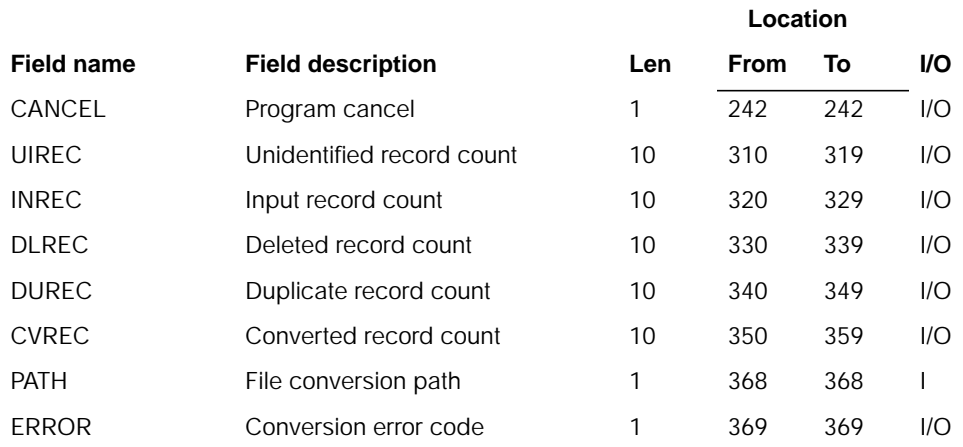

# **Description**

Validate numeric fields and convert ITEMSM file. Fields RCDCD, ACREC, SALYR, SAQYR, and ISPLY are not converted. Reserved and user areas are not converted. Field COMNO is set to company one.

#### **Initialization**

Accesses the following records in SYSCTL and retrieves the data:

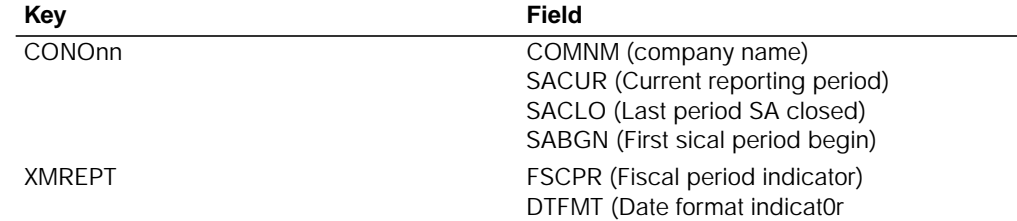

#### **Detailed processing**

This program reads each record in the above file. If the record does not have  $ACREC = D$  then it creates two summary records for each record. In the first record for the current year summary record, all sales and quantity fields for periods that are between SABGN and SACLO inclusively are copied to corresponding sales and quantity fields in the new summary record. SACYR, LOSTY, and AORDI are copied to the period fields for cost, lost quantity and invoices corresponding to SACLO. All remaining sales and quantity fields are copied to the corresponding fields in the second summary record for the last fiscal year. The fields ISALY and IQTLY are copied to the sales and quantity field corresponding to SACLO in the second summary record.

It is checked for invalid data. Each byte of the field is checked for a valid sign or digit. If an invalid digit is detected, it is forced to 0. If an invalid sign is detected, it is forced to F.

### **End-of-job processing**

None.

# **AMK37–OE&I Numeric Field Validation**

#### **Files**

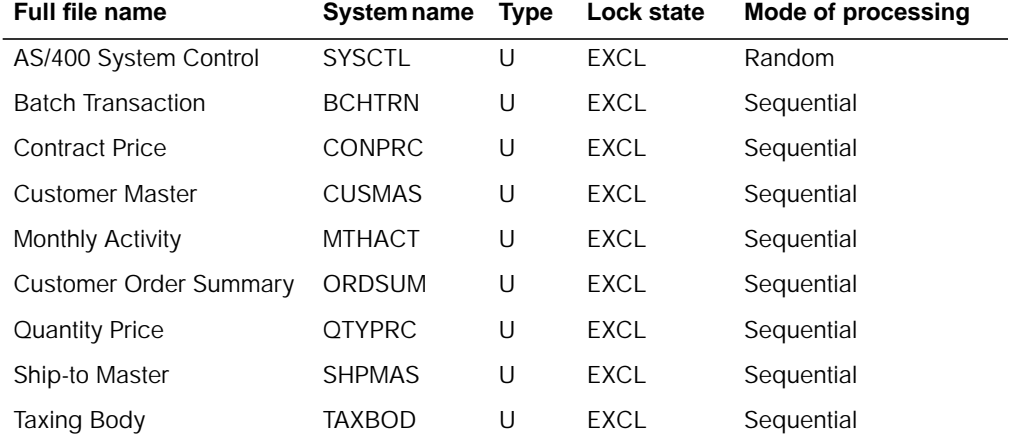

# **User switches**

None.

# **LDA**

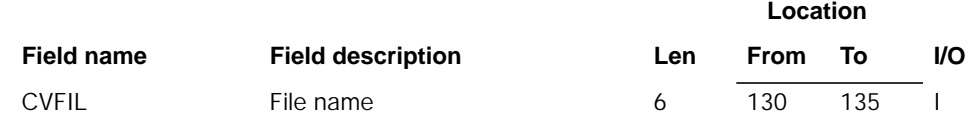

# **Description**

This program validates each numeric field.

#### **Initialization**

#### **Detailed processing**

This program reads each record in the above files. If the field is numeric, it is checked for invalid data. Each byte of the field is checked for a valid sign or digit. If an invalid digit is detected, it is forced to 0. If an invalid sign is detected, it is forced to F.

If the file being processed is BCHTRN and the record type is TA and the field BSTAT is not equal to blank, a 1 is added to a counter field (SEGUSX).

If the file being processed is BCHTRN and the record type is TA, field SEGUS in the BCHTRN CD record in the SYSCTL file, is overlaid with the counter field (SEGUSX).

#### **End-of-job processing**

None.

# **AMK37A–Update OE&I Files with Australian Data**

#### **Files**

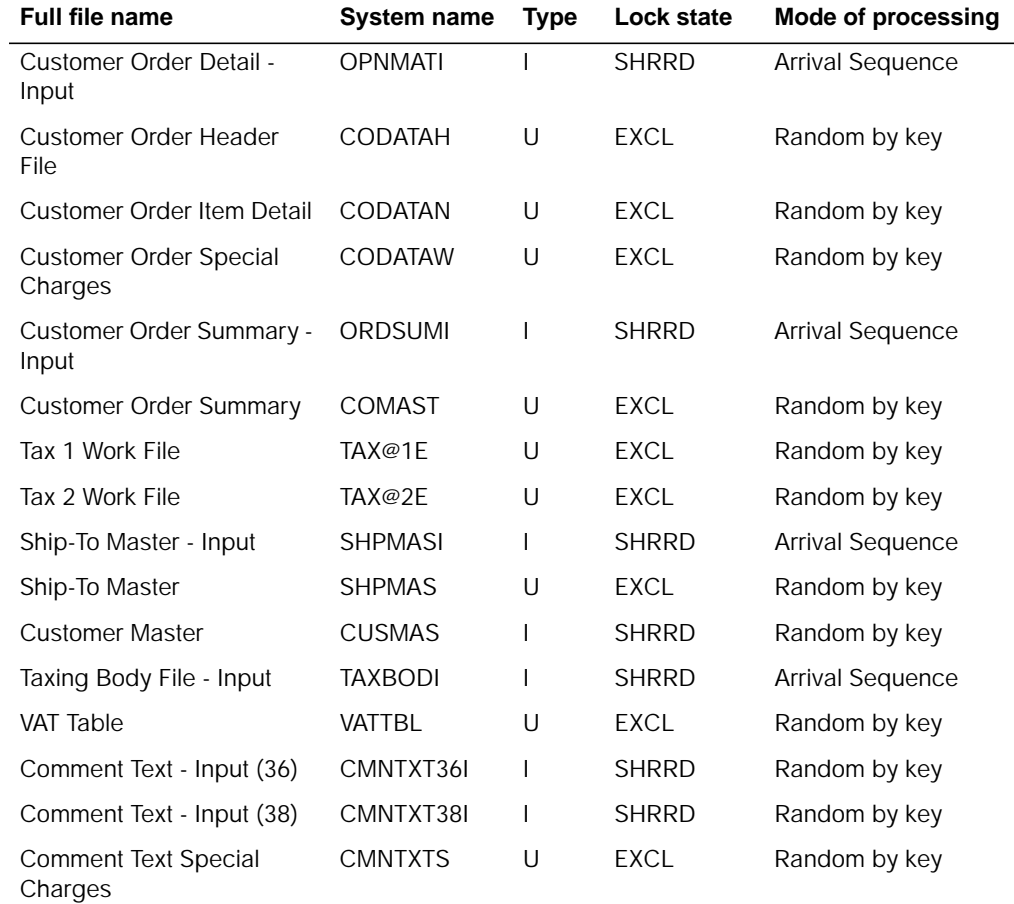

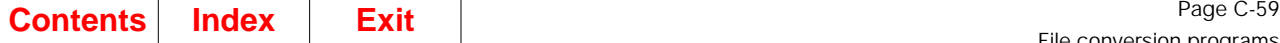

#### **User switches**

- U1 on Updating from ORDSUM and OPNMAT Input files
- U3 on Updating from SHPMAS Input file
- U5 on Converting TAXBOD Input file
- U7 on Updating from CMNTXT Input file

### **LDA**

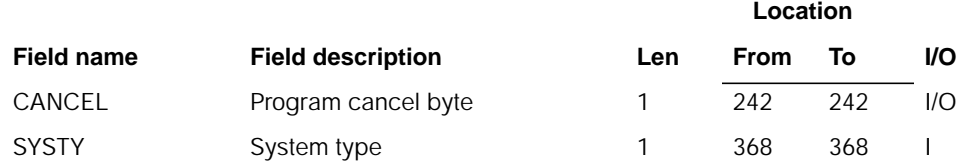

# **Description**

This program updates Order Entry and Invoicing files previously processed by the U.S. conversion from MAPICS to MAPICS MCS/VAT, with Australia data read from existing MAPICS files. TAXBOD file is converted to MAPICS MCS/VAT file VATTBL.

#### **Initialization**

- 1. Reads LDA.
- 2. Initializes data fields.
- 3. Identifies if Version I or Version II conversion.
- 4. Sets up LDA with file names.
- 5. If updating Open Orders or Ship to Master, retrieves the beginning Tax Suffix from the TAX@2E file.
- 6. If updating Comment Text file, opens appropriate input file.

#### **Detailed processing**

The program executes subroutines to update files based on the user switches referred to previously.

All Input Files. All packed and numeric fields are checked for invalid data and reformatted as necessary. Each byte of the field is checked for a valid sign or digit. If an invalid digit is detected, it is forced to 0. If an invalid sign is detected, it is forced to an F.

Only those fields that are supported by Australia enhancements to MAPICS are processed and updated on files converted through the U.S. conversion. If a corresponding record is not found on the file being updated, no more action is taken.

**ORDSUM (All active Orders).** Using the order number from input, the corresponding record is found in COMAST and the following fields are updated:

• PITTX (Print Item Tax Amount) and PITSU (Print Tax Summary) are set to '1'. This sets the tax detail and summary to print, similar to the current Australian invoice. **Note:** The update to PITSU is deactivated. MAPICS XA no longer maintains this field.

- TXSUF (Tax Suffix) field ACTX1 (Taxable Y/N) is moved to the first two digits of TXBODY and is used to chain to TAX@2E file. If the record is found, the tax suffix retrieved is used. If a record is not found, the counter retrieved during first time processing is incremented, a new tax suffix is formatted and the new record is added to the TAX@2E file.
- TXSUF formatted as:

**Byte 1** 'C' **Byte 2 - 5** Incremented counter

**OPNMAT (Record type CH).** Using Order Number from the input record, the corresponding record on CODATAH file is retrieved and updated with the following:

- AZIPD to ZIPCD (Australia Post Code to Zip Code).
- ASZIP to SHPZP (Australia Ship-To Post Code to Ship-To to Zip Code).

**OPNMAT (Record type CN).** Using Order Number and Item Sequence (calculated field) from the input record, the corresponding record on CODATAN is retrieved and updated with the TXIND (Tax Indicator) formatted as:

**Byte 1** T'<br>**Byte 2 - 3** Al **Byte 2 - 3** AITXD (Australia Item Tax Code)

Using the formatted Tax Indicator, the TAX@1E record is retrieved. If present, the TAX@1E record is updated. If not, a new record is written to TAX@1E.

**OPNMAT (Record type CW).** Using Order Number and Comment Sequence (calculated field) from the input record, the corresponding record on CODATAW is retrieved and updated with the TXIND - Tax Indicator formatted as:

**Byte 1**<br>Byte 2 - 3 **Byte 2 - 3** ASPXC (Australia Special Charge Tax Code)

Using the formatted Tax Indicator, the TAX@1E record is retrieved. If present, the TAX@1E record is updated. If not, a new record is written to TAX@1E.

**SHPMAS (Active records).** Using the Customer/Ship-to Number from SHPMAS input file, the corresponding SHPMAS record is found. Using the Customer Number from the SHPMAS input file, the previously converted CUSMAS record is retrieved. If the chain is successful, the Tax Suffix from the CUSMAS record is updated in the SHPMAS file. This is necessary, as no tax information is maintained in the Australian SHPMAS file.

The following fields are updated:

- TXSUF from the CUSMAS file
- SHPST is set to blanks
- SHPZE is set to blanks
- SHPZP ASZIP is moved to SHPZP

**CMNTXT (Record type MS).** Using the Special Charge Code/Reference ID/blank Currency ID from the CMNTXT Input file, the corresponding record on the CMNTXTS file is retrieved and updated with the TXIND - Tax Indicator formatted as:

**Byte 1** 'T' **Byte 2 - 3** ASPXC (Australia Special Charge Tax Code)

Using the formatted Tax Indicator, the TAX@1E record is retrieved. If present, the TAX@1E record is updated. If not, a new record is written to TAX@1E.

**TAXBOD (All active records).** The VATTBL file is the only file that is reconverted by the Australia update function. This file will be cleared prior to executing this program to process the TAXBOD input file.

The U.S. conversion will have written the Special Charge type '4' records to the CMNTXTS file from the TAXBOD file. These records are used to print 'Tax Line Item Amount Descriptions'. Only those records to support 'NO TAXES' will be written to the CMNTXTS file during the Australia conversion.

The following field defaults will be set in the VATTBL file:

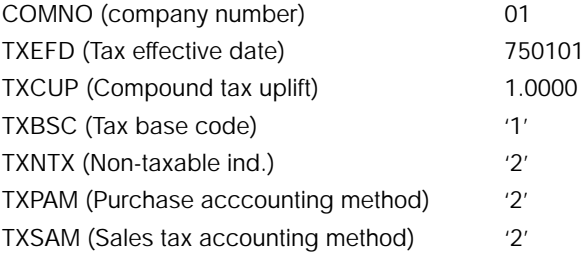

All records in file TAX@2E are read. TXBODY field is checked for a value of "\*\*\*\*\*\*\*\*", and is not processed (the record that contains the counter used for generation of the Tax Suffix number). For each valid record read, each record in the TAX@1E file is read. Digits 2 - 3 of the Tax Indicator are moved to field CXX and checked for blank.

- If CXX is not blank, the following occurs:
	- CXX moved left to TXCDE (Tax Code).
	- The first two digits of TXBODY are moved to field TXIN (2.0). TXIN will contain 00 if non-taxable customer, and 01 for taxable customer.
	- Using key COMNO/TXIND/TXSUF/TXCDE/TXEFD, chain to VATTBL file to check for duplicate VATTBL records.
	- Using field CXX, chain to TAXBOD input file. If valid TAXBOD record is found:
		- MOVEL CXX to TXCDE (Tax Code)
		- MOVEL CXX to TXSPC (Special Charge Reference)
		- MOVEL TXBNM to TXDSC (Tax Description)
		- Z-ADD 1.0000 to TXCUP (Compound Tax Uplift)
		- TXPCTI (from TAXBOD input) is multiplied times TXIN (00 or 01) into field TXPCT. The net effect is if a customer is non-taxable (00), a tax percent of 0% will be created. If a customer is taxable (01), the rate from the TAXBOD file is multiplied times 1 to create the tax rate for output.
	- If VATTBL record was not found, a VATTBL record is written. If a record already exists, and the tax rate created is not equal to zero, the VATTBL record is updated.
- If CXX is blank, the following occurs:
	- 'NOTAX' is moved left to TXCDE.
	- Using key COMNO/TXIND/TXSUF/TXCDE/TXEFD, chain to VATTBL file to check for duplicate VATTBL records.
	- The following fields are created:
		- MOVEL 'NOTAX' to TXCDE (Tax Code)
		- MOVEL 'NOT' to TXSPC (Special Charge Reference)
		- MOVEL 'NO TAXES' to TXDSC (Tax Description)
		- Z-ADD 1.0000 to TXCUP (Compound Tax Uplift)
		- Z-ADD \*ZEROS to TXPCT (Tax Percent)
	- If VATTBL record was not found, a VATTBL record is written.

### **AMK37B–Update OE&I Files with United Kingdom Data**

### **Files**

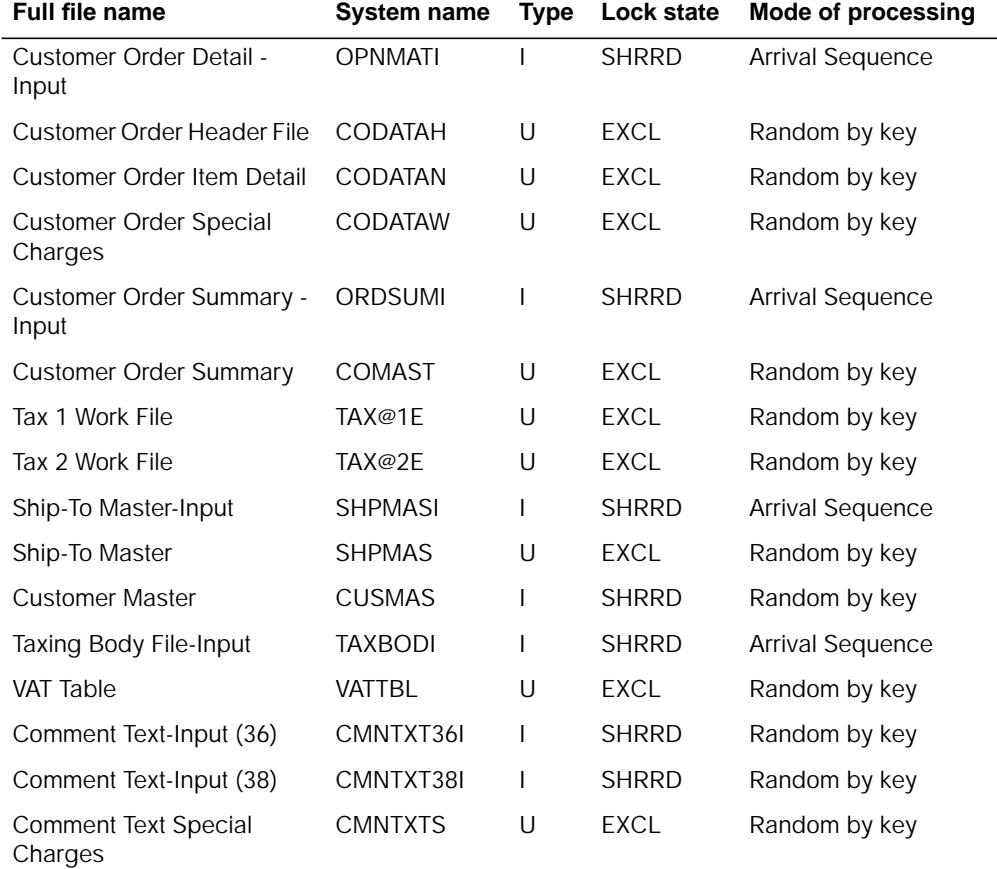

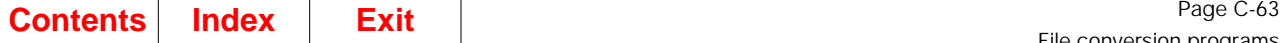

#### **User switches**

- U1 on Updating from ORDSUM and OPNMAT Input files
- U3 on Updating from SHPMAS Input file
- U5 on Converting TAXBOD Input file
- U7 on Updating from CMNTXT Input file

### **LDA**

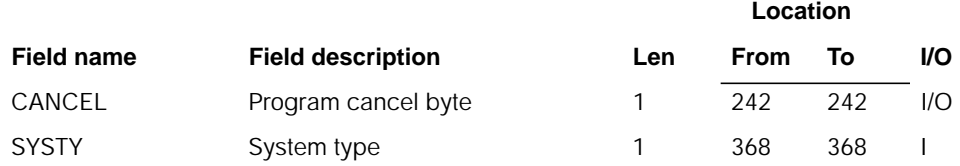

# **Description**

This program updates Order Entry and Invoicing files previously processed by the U.S. conversion from MAPICS to MAPICS MCS/VAT, with United Kingdom data read from existing MAPICS files. TAXBOD file is converted to MAPICS MCS/VAT file VATTBL.

#### **Initialization**

- 1. Reads LDA.
- 2. Initializes data fields.
- 3. Identifies if Version I or Version II conversion.
- 4. Sets up LDA with file names.
- 5. If updating Comment Text file, opens appropriate input file.

#### **Detailed processing**

The program executes subroutines to update files based on the user switches referred to previously.

**All Input Files.** All packed and numeric fields are checked for invalid data and reformatted as necessary. Each byte of the field is checked for a valid sign or digit. If an invalid digit is detected, it is forced to 0. If an invalid sign is detected, it is forced to an F.

Only those fields that are supported by United Kingdom enhancements to MAPICS are processed and updated on files converted through the U.S. conversion. If a corresponding record is not found on the file being updated, no more action is taken.

**ORDSUM (All active orders).** Using the order number from input, the corresponding record is found in COMAST and the following fields are updated:

• PITTX (Print Item Tax Amount) and PITSU (Print Tax Summary) are set to '1'. This sets the tax detail and summary to print, similar to the current United Kingdom invoice.

**Note:** The update to PITSU is deactivated. MAPICS XA no longer maintains this field.

- TXSUF (Tax Suffix) field BCTX1 (Taxable Y/N) is formatted as follows:
	- If BCTX1 = 0(N), TXSUF becomes 'NONTX'
	- If BCTX1 = 1(Y), TXSUF becomes 'TAXBL'

Using the formatted Tax Suffix, the TAX@2E record is retrieved. If the record does not exist, a record is written to the TAX@2E file.

**OPNMAT (Record type CH).** Using Order Number from the input record, the corresponding record on CODATAH file is retrieved and updated with the following:

- BZIPD to ZIPCD (UK post code to zip code).
- BZIP to SHPZP (UK ship-to post code to ship-to zip code)

**OPNMAT (Record type CN).** Using Order Number and Item Sequence (calculated field) from the input record, the corresponding record on CODATAN is retrieved and updated with the TXIND (Tax Indicator) formatted as:

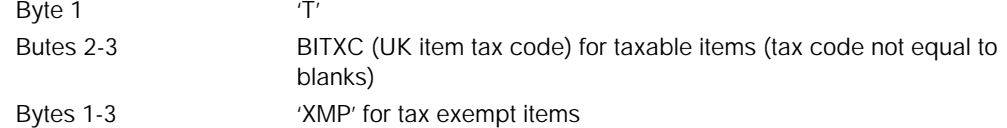

Using the formatted Tax Indicator, the TAX@1E record is retrieved. If present, the TAX@1E record is updated. If not, a new record is written to TAX@1E.

**OPNMAT (Record type CW).** Using Order Number and Comment Sequence (calculated field) from the input record, the corresponding record on CODATAW is retrieved and updated with the following:

• TXIND: Tax Indicator is formatted as:

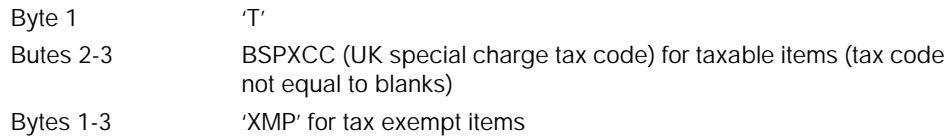

- SHPMAS (Active records): Using the Customer/Ship-to Number from SHPMAS input file, the corresponding SHPMAS record is found. Using the Customer Number from the SHPMAS input file, the previously converted CUSMAS record is retrieved. If the chain is successful, the Tax Suffix from the CUSMAS record is updated in the SHPMAS file. This is necessary, as no tax information is maintained in the United Kingdom SHPMAS file.
- The following fields are updated:
	- TXSUF from the CUSMAS file
	- SHPST is set to blanks
	- SHPZE is set to blanks
	- SHPZP BSZIP is moved to SHPZP

**CMNTXT (Record type MS). .** Using the Special Charge Code/Reference ID/blank currency ID from the CMNTXT Input file, the corresponding record in the CMNTXTS file is retrieved and updated with the following:

• TXIND - Tax Indicator is formatted as:

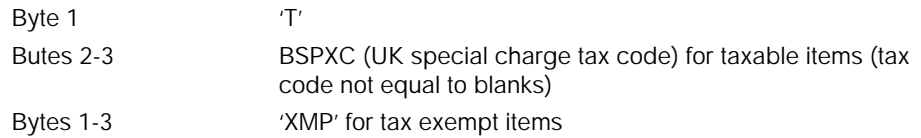

Using the formatted Tax Indicator, the TAX@1E record is retrieved. If present, the TAX@1E record is updated. If not, a new record is written to TAX@1E.

• TAXBOD (All active records)

The VATTBL file is reconverted by the United Kingdom update function. This file is cleared prior to executing this program to process the TAXBOD input file.

The U.S. conversion writes the Special Charge type '4' records to the CMNTXTS file from the TAXBOD file. These records are used to print 'Tax Line Item Amount Descriptions'. Only the record to support the Special Charge Reference of 'NOT' with the description of EXEMPT will be written to the CMNTXTS file during the United Kingdom conversion.

The following field defaults will be set in the VATTBL file:

**COMNO (Company Number)** 01 **TXEFD (Tax Effective Date)** 750101 **TXCUP (Compound Tax Uplift)** 1.0000 **TXBSC (Tax Base Code)** '2' **TXNTX (Non-Taxable Ind.)** '2' **TXPAM (Purchase Accounting Method)** '2' **TXSAM (Sales Tax Accounting Method)** '2'

All records in file TAX@2E are read. TXBODY field is checked for a value of '\*\*\*\*\*\*\*\*', and this record is bypassed. For each valid record read, all records in the TAX@1E file are read. For each record read, the Tax Indicator is checked for a value of 'XMP'. If Tax Indicator is not 'XMP', the following occurs:

- 'VAT' is moved left to TXCDE (Tax Code).
- The first two digits of TXBODY are moved to field TXIN (2.0). TXIN will contain 00 if non-taxable customer, and 01 for taxable customer.
- Using key COMNO/TXIND/TXSUF/TXCDE/TXEFD, chain to VATTBL file to check for duplicate VATTBL records.
- Using field CXX, chain to TAXBOD input file.
- If a valid TAXBOD record is found:
	- MOVEL 'VAT' to TXCDE (Tax Code)
	- MOVEL CXX to TXSPC (Special Charge Reference)
	- MOVEL TXBNM to TXDSC (Tax Description)
	- Z-ADD 1.0000 to TXCUP (Compound Tax Uplift)
	- TXPCTI (from TAXBOD input) is multiplied times TXIN (00 or 01) into field TXPCT. The net effect is if a customer is non-taxable (00), a tax percent of 0% will be created. If a customer is taxable (01), the rate from the TAXBOD file is multiplied times 1 to create the tax rate for output.

If VATTBL record was not found, a VATTBL record is written. If a record already exists, and the tax rate created is not equal to zero, the VATTBL record is updated. If Tax Indicator is 'XMP', the following occurs:

- MOVEL 'VAT' to TXCDE.
- Using key COMNO/TXIND/TXSUF/TXCDE/TXEFD, chain to VATTBL file to check for duplicate VATTBL records. The following fields are created:
- MOVEL 'VAT' to TXCDE (Tax Code)
- MOVEL 'NOT' to TXSPC (Special Charge Reference)
- MOVEL 'EXEMPT' to TXDSC (Tax Description)
- Z-ADD 1.0000 to TXCUP (Compound Tax Uplift)
- Z-ADD \*ZEROS to TXPCT (Tax Percent)
- Move '1' to TXNTX (Non-tax Indicator)

If the VATTBL record was not found, a VATTBL record is written.

# **AMK37C–Update OE&I Files with Canadian Data**

### **Files**

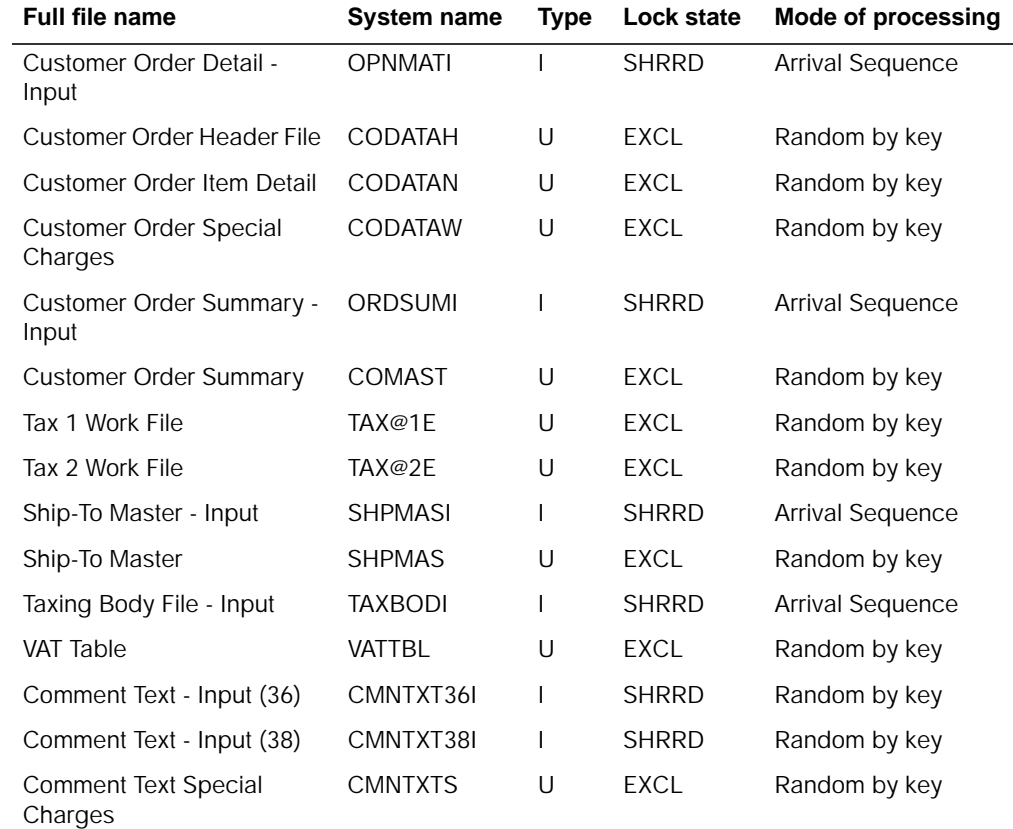

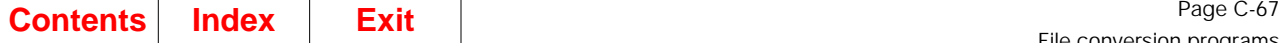

### **User switches**

- U1 on Updating from ORDSUM and OPNMAT Input files
- U3 on Updating from SHPMAS Input file
- U5 on Converting TAXBOD Input file
- U7 on Updating from CMNTXT Input file

### **LDA**

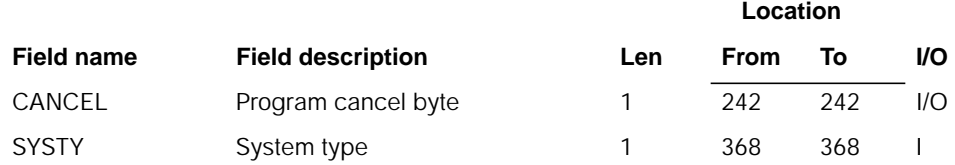

# **Description**

This program updates Order Entry and Invoicing files previously processed by the U.S. conversion from MAPICS to MAPICS MCS/VAT, with Canadian data read from existing MAPICS files. TAXBOD file is converted to MAPICS MCS/VAT file VATTBL.

#### **Initialization**

- 1. Reads LDA.
- 2. Initializes data fields.
- 3. Identifies if Version I or Version II conversion.
- 4. Sets up LDA with file names.
- 5. If updating Open Orders or Ship to Master, retrieves the beginning Tax Suffix from the TAX@2E file.
- 6. If updating Comment Text file, opens appropriate input file.

#### **Detailed processing**

The program executes subroutines to update files based on the user switches referred to previously.

All Input Files.. All packed and numeric fields are checked for invalid data and reformatted as necessary. Each byte of the field is checked for a valid sign or digit. If an invalid digit is detected, it is forced to 0. If an invalid sign is detected, it is forced to an F.

Only those fields that are supported by Canadian enhancements to MAPICS are processed and updated on files converted through the U.S. conversion. If a corresponding record is not found on the file being updated, no more action is taken.

**ORDSUM (All active Orders).** Using the order number from input, the corresponding record is found in COMAST and the following fields are updated:

• PITTX (Print Item Tax Amount) and PITSU (Print Tax Summary) are set to '1'. This will set the tax detail and summary to print, similar to the current Canadian invoice.

**Note:** The update to PITSU is deactivated. MAPICS DB no longer maintains this field.

• TXSUF (Tax Suffix) - field CFSTX (FST Y/N) is moved to the first two digits of TXBODY and field CPST1 (PST Code) is moved to digits 3 - 4 of TXBODY. This field is used to chain to TAX@2E file. If the record is found, the tax suffix retrieved is used. If a record is not found, the counter retrieved during first time processing is incremented, a new tax suffix is formatted and the new record is added to the TAX@2E file. TXSUF - formatted as:

Byte 1 (C) Bytes 2-5 Incremented counter

After last ORDSUM record is processed, update the "\*\*\*\*\*\*\*\*" record with the incremented counter.

**OPNMAT (Record type CH).** Using Order Number from the input record, the corresponding record on CODATAH file is retrieved and updated with the following:

- CZIPD to ZIPCD (Canadian postal code to zip code).
- CSZIP to SHPZP (Canadian ship-to postal code to ship-to zip code).

**OPNMAT (Record type CN).** Using Order Number and Item Sequence (calculated field) from the input record, the corresponding record on CODATAN is retrieved and updated with the TXIND (Tax Indicator) formatted as:

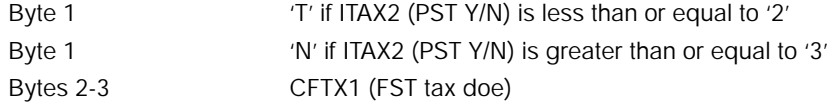

Using the formatted Tax Indicator, the TAX@1E record is retrieved. If present, the TAX@1E record is updated. If not, a new record is written to TAX@1E.

**OPNMAT (Record type CW).** Using Order Number and Comment Sequence (calculated field) from the input record, the corresponding record on CODATAW is retrieved and updated with the TXIND - Tax Indicator formatted as:

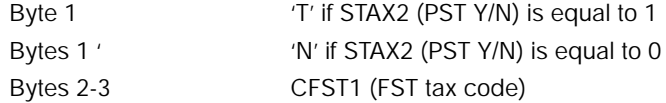

Using the formatted Tax Indicator, the TAX@1E record is retrieved. If present, the TAX@1E record is updated. If not, a new record is written to TAX@1E.

**SHPMAS (Active records).** Using the Customer/Ship-to Number from SHPMAS input file, the corresponding SHPMAS record is found.

The following fields are updated:

• TXSUF (Tax Suffix) - field CFSTX (FST Y/N) is moved to the first two digits of TXBODY and field CPST1 (PST Code) is moved to digits 3 - 4 of TXBODY. This field is used to chain to TAX@2E file. If the record is found, the tax suffix retrieved is used. If a record is not found, the counter retrieved during first time processing is incremented, a new tax suffix is formatted and the new record is added to the TAX@2E file. TXSUF - formatted as:

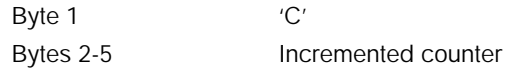

- SHPST CSPRV (Ship-to Province Code) is moved to SHPST.
- SHPZE is set to blanks.
- SHPZP CSZIP (Ship-to Postal Code) is moved to SHPZP.

After last SHPMAS record read, update the "\*\*\*\*\*\*\*\*" record with the incremented counter.

**CMNTXT (Record type MS).** Using the Special Charge Code/Reference ID/blank Currency ID from the CMNTXT Input file, the corresponding record on the CMNTXTS file is retrieved and updated with the following:

• TXIND - Tax Indicator is formatted as:

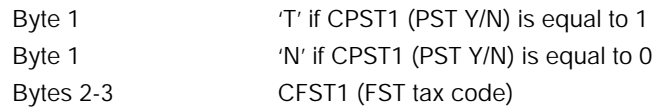

Using the formatted Tax Indicator, the TAX@1E record is retrieved. If present, the TAX@1E record is updated. If not, a new record is written to TAX@1E.

TAXBOD (All active records)

The VATTBL file is reconverted by the Canadian update function. This file is cleared prior to executing this program to process the TAXBOD input file.

The U.S. conversion writes the Special Charge type '4' records to the CMNTXTS file from the TAXBOD file. These records are used to print 'Tax Line Item Amount Descriptions'. Only those records to support Special Charge Ref. ID of NOF, 'NO FST TAXES' and NOP, 'NO PST TAXES' are written to the CMNTXTS file during the Canadian conversion.

The following field defaults are set in the VATTBL file:

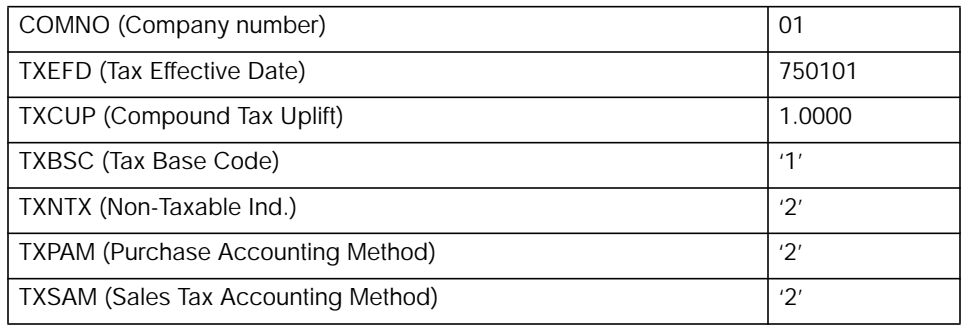

All records in file TAX@2E are read. TXBODY field is checked for a value of '\*\*\*\*\*\*\*\*', and this record is bypassed. It is the record that contains the counter used for generation of the Tax Suffix number. For each valid record read, each record in the TAX@1E file is read.

- The FST taxes record is created. Digits 2 3 of the Tax Indicator are moved to field CXX and checked for blank.
	- If CXX is not blank, the following occurs:
		- CXX moved left to TXCDE (Tax Code).
		- The first two digits of TXBODY are moved to field TXIN (2.0). TXIN contains 00 if non-taxable customer, and 01 for taxable customer.
		- Using key COMNO/TXIND/TXSUF/TXCDE/TXEFD, chain to VATTBL file to check for duplicate VATTBL records.
		- Using field CXX, chain to TAXBOD input file. If valid TAXBOD record is found:
			- MOVEL CXX to TXCDE (Tax Code)
			- MOVEL CXX to TXSPC (Special Charge Reference)
			- MOVEL TXBNM to TXDSC (Tax Description)
			- Z-ADD 1.0000 to TXCUP (Compound Tax Uplift)
			- TXPCTI (from TAXBOD input) is multiplied times TXIN (00 or 01) into field TXPCT. The net effect is if a customer is non-taxable (00), a tax percent of 0% will be created. If a customer is taxable (01), the rate from the TAXBOD file is multiplied times 1 to create the tax rate for output. TXPCT is zeroed and added to save field FSTPCT (Save FST Percent).
		- If VATTBL record was not found, a VATTBL record is written. If a record already exists, and the tax rate created is not equal to zero, the VATTBL record is updated.
	- If CXX is blank, the following occurs:
		- 'NOFST' is moved left to TXCDE.
		- Using key COMNO/TXIND/TXSUF/TXCDE/TXEFD, chain to VATTBL file to check for duplicate VATTBL records.
		- The following fields are created:
			- MOVEL 'NOFST' to TXCDE (Tax Code)
			- MOVEL 'NOF' to TXSPC (Special Charge Reference)
			- MOVEL 'NO FST TAXES' to TXDSC (Tax Description)
			- Z-ADD 1.0000 to TXCUP (Compound Tax Uplift)
			- Z-ADD \*ZEROS to TXPCT (Tax Percent)
			- Z-ADD \*ZEROS to FSTPCT (Save FST Percent)
		- If VATTBL record was not found, a VATTBL record is written.
- The PST taxes record is created. Digits 3 4 of the field TXBODY are moved to field CXX and checked for blanks.
- If CXX is not blank, the following occurs:
	- CXX moved left to TXCDE (Tax Code).
	- The first digit of TXIND are moved to a work field. TXIN becomes a 0 if the work field is a 'N', or TXIN becomes a 1 if the work field is a 'Y'.
- Using key COMNO/TXIND/TXSUF/TXCDE/TXEFD, chain to VATTBL file to check for duplicate VATTBL records.
- Using field CXX, chain to TAXBOD input file.
- If valid TAXBOD record is found:
	- MOVEL CXX to TXCDE (Tax Code)
	- MOVEL CXX to TXSPC (Special Charge Reference)
	- MOVEL TXBNM to TXDSC (Tax Description)
	- Z-ADD 1.0000 to TXCUP (Compound Tax Uplift). FSTPCT is divided by 100 into a 5.4 digit field and added to TXCUP.
	- TXPCTI (from TAXBOD input) is multiplied times TXIN (00 or 01) into field TXPCT. The net effect is if a customer is non-taxable (00), a tax percent of 0% will be created. If a customer is taxable (01), the rate from the TAXBOD file is multiplied times 1 to create the tax rate for output.
- If VATTBL record was not found, a VATTBL record is written. If a record already exists, and the tax rate created is not equal to zero, the VATTBL record is updated.
- If CXX is blank, the following occurs:
	- 'NOPST' is moved left to TXCDE.
	- Using key COMNO/TXIND/TXSUF/TXCDE/TXEFD, chain to VATTBL file to check for duplicate VATTBL records. The following fields are created:
		- MOVEL 'NOPST' to TXCDE (Tax Code)
		- MOVEL 'NOP' to TXSPC (Special Charge Reference)
		- MOVEL 'NO PST TAXES' to TXDSC (Tax Description)
		- Z-ADD 1.0000 to TXCUP (Compound Tax Uplift)
		- Z-ADD \*ZEROS to TXPCT (Tax Percent)
	- If VATTBL record was not found, a VATTBL record is written.

## **AMK38–Salesrep Sales Interface File Conversion**

#### **Files**

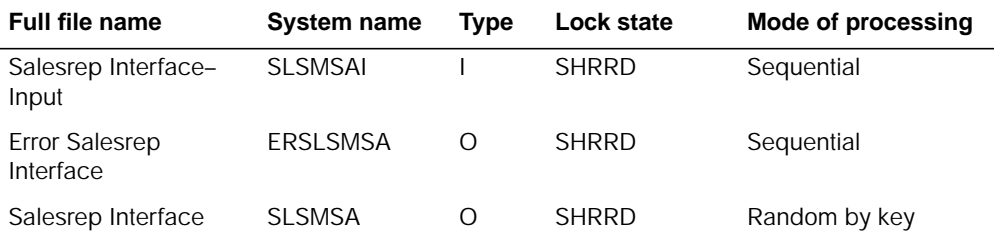

#### **User switches**

# **LDA**

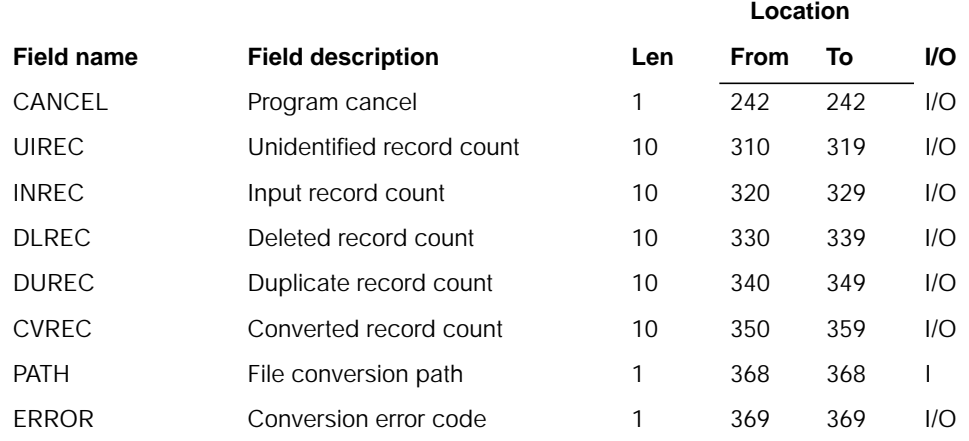

# **Description**

Validate numeric fields and convert SLSMSA file. Fields RCDCD and ACREC are not converted. Reserved and user areas are not converted. Field COMNO is set to company one.

#### **Initialization**

None.

#### **Detailed processing**

This program reads each record in the above file. If the field is numeric, it is checked for invalid data. Each byte of the field is checked for a valid sign or digit. If an invalid digit is detected, it is forced to 0. If an invalid sign is detected, it is forced to F.

#### **End-of-job processing**

**Location**

# **AMK39–Salesrep Sales Master File Conversion**

# **Files**

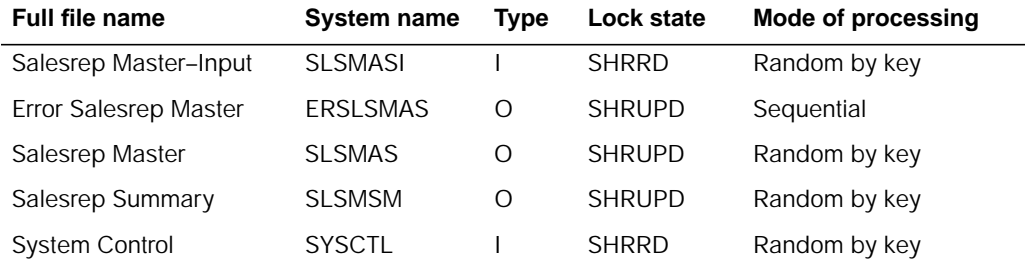

# **User switches**

None.

**LDA**

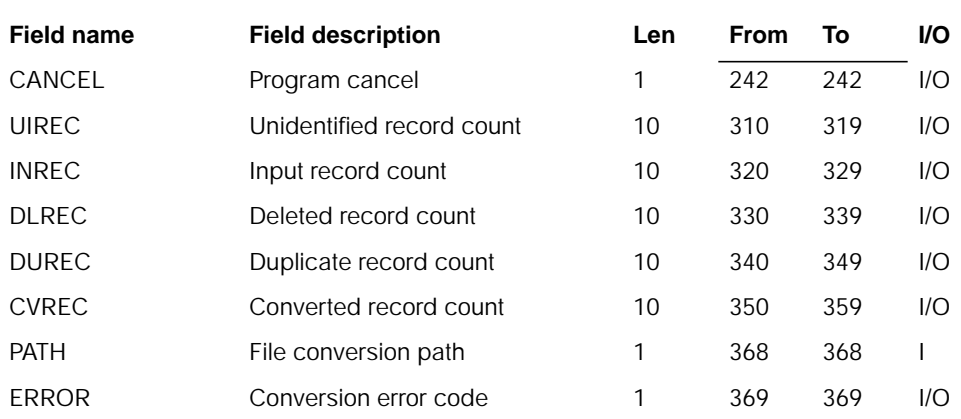

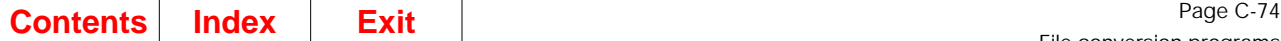

### **Description**

Validate numeric fields and convert SLSMAS file. Fields RCDCD, ACREC, SYDAM, and SSPLY are not converted. Reserved and user areas are not converted. Field HOMEC and COMNO is set to company one. Field SLSTR is set to blanks. For each SLSMAS record, two SLSMSM and one SLSMAS records are created.

#### **Initialization**

Accesses the following records in SYSCTL and retrieves the data:

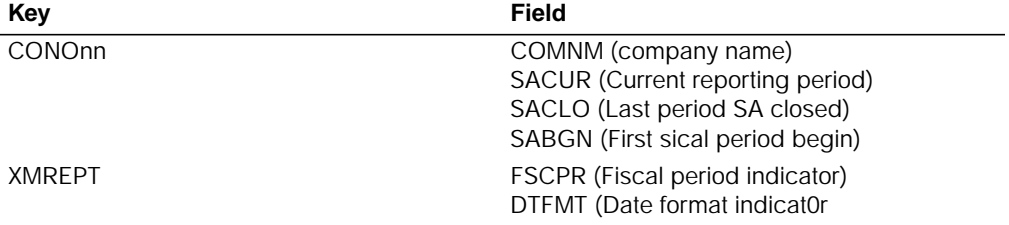

#### **Detailed processing**

This program reads each record in the above file. If the record does not have  $ACREC = D$  then it creates two summary records for each record. In the first record for the current year summary record, all sales fields for periods that are between SABGN and SACLO inclusively are copied to corresponding sales fields in the new summary record. CYDAM and SYOTD are copied to the period fields for cost and invoices corresponding to SACLO. All remaining sales fields are copied to the corresponding fields in the second summary record for the last fiscal year. The fields SSALY is copied to the sales field corresponding to SACLO in the second summary record.

It is checked for invalid data. Each byte of the field is checked for a valid sign or digit. If an invalid digit is detected, it is forced to 0. If an invalid sign is detected, it is forced to F.

#### **End-of-job processing**

None.

# **AMK40–Variable Capacity Validation/Conversion**

### **Files**

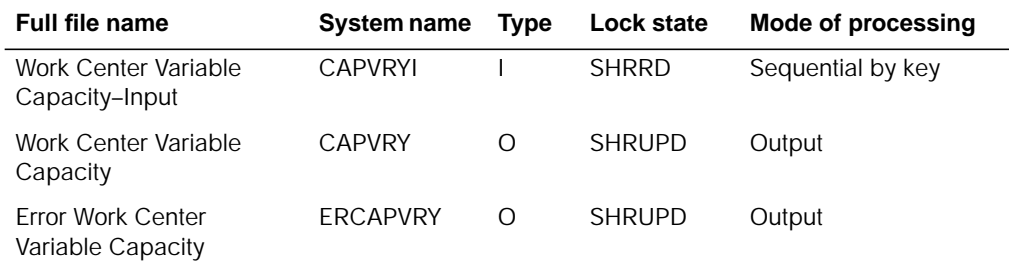

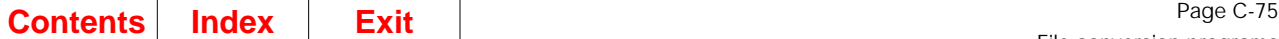

### **User switches**

None.

### **LDA**

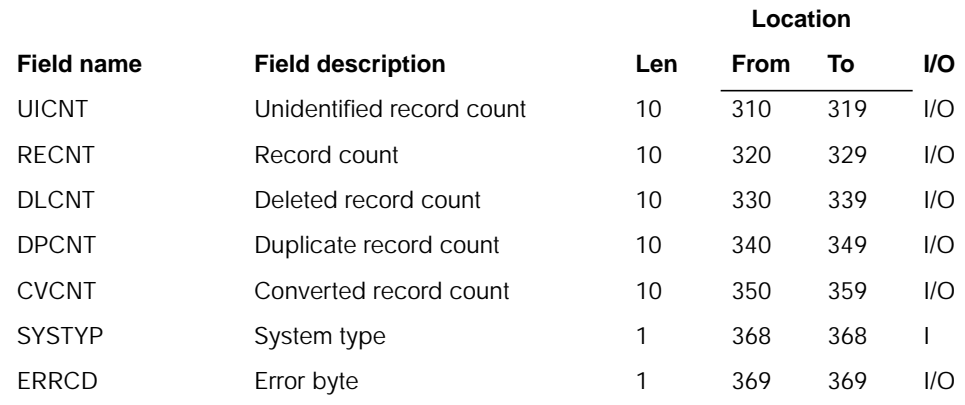

### **Description**

Program AMK40 validates and converts the Work Center Variable Capacity master file.

#### **Initialization**

- 1. Reads the LDA
- 2. Opens the CAPVRYI, CAPVRY, and ERCAPVRY files
- 3. Initializes data and work fields.

#### **Detailed processing**

- 1. Reads record from the CAPVRYI file.
	- If EOF, goes to end of job.
	- If not EOF, adds 1 to RECNT.
- 2. If ACREC is not A adds 1 to DLCNT and goes back to step 1.
- 3. Validates CAPVRYI fields and the CAPVRYI NDATE/NDAYS chain.
- 4. Processes CAPVRYI records:

If a header record, adds 1 to CVCNT and goes back to step 1. If a detail record, validates numeric/packed fields:

- If no error(s), adds 1 to CVCNT, writes record to CAPVRY, and goes back to step 1.
- If error(s), writes record to ERCAPVRY, sets error byte, and goes back to step 1.

### **End-of-job processing**

**Location**

# **AMK41–FCST Numeric Field Validation–Part 1**

# **Files**

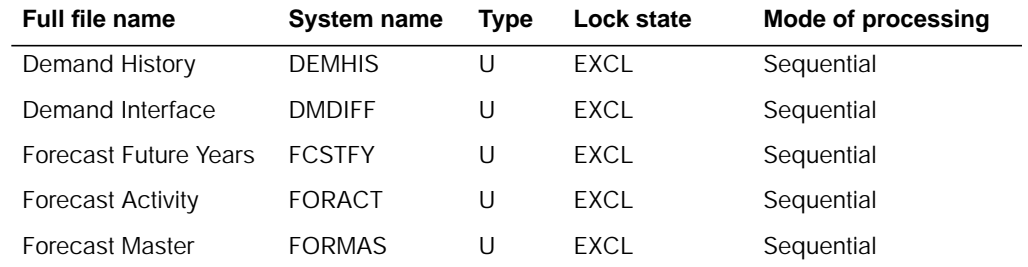

# **User switches**

None.

### **LDA**

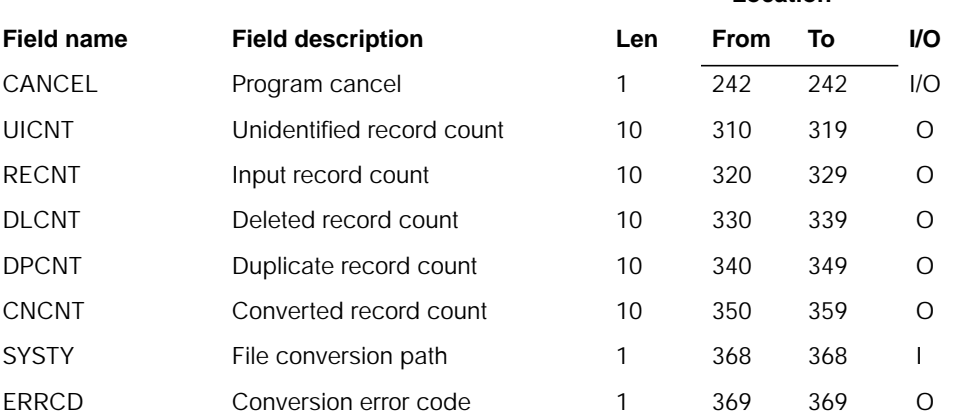

### **Description**

Validate numeric fields and convert the following files: DEMHIS, DMDIFF, FCSTFY, FORACT, and FORMAS. The RCDCD and ACREC fields are not converted. Reserved and user areas are not converted.

#### **Initialization**

#### **Detailed processing**

This program reads each record in the above file. If the field is numeric, it is checked for invalid data. Each byte of the field is checked for a valid sign or digit. If an invalid digit is detected, it is forced to 0. If an invalid sign is detected, it is forced to F.

#### **End-of-job processing**

None.

# **AMK42–FCST Numeric Field Validation–Part 2**

### **Files**

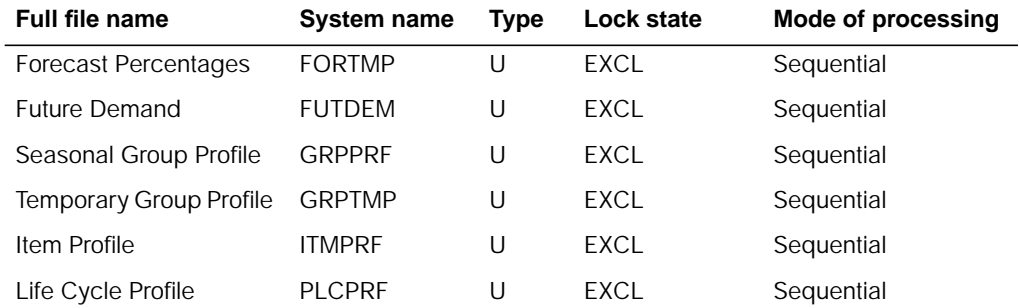

# **User switches**

None.

#### **LDA**

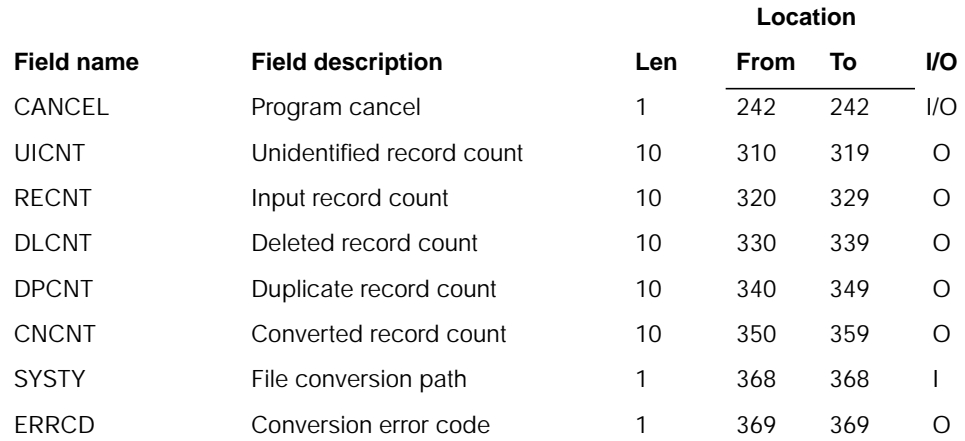

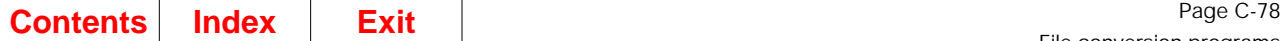

# **Description**

Validate numeric fields and convert the following files: FORTMP, FUTDEM, GRPPRF, GRPTMP, ITMPRF, and PLCPRF. The RCDCD and ACREC fields are not converted. Reserved and user areas are not converted.

#### **Initialization**

None.

#### **Detailed processing**

This program reads each record in the above file. If the field is numeric, it is checked for invalid data. Each byte of the field is checked for a valid sign or digit. If an invalid digit is detected, it is forced to 0. If an invalid sign is detected, it is forced to F.

#### **End-of-job processing**

None.

# **AMK47–AR Numeric Field Validation**

## **Files**

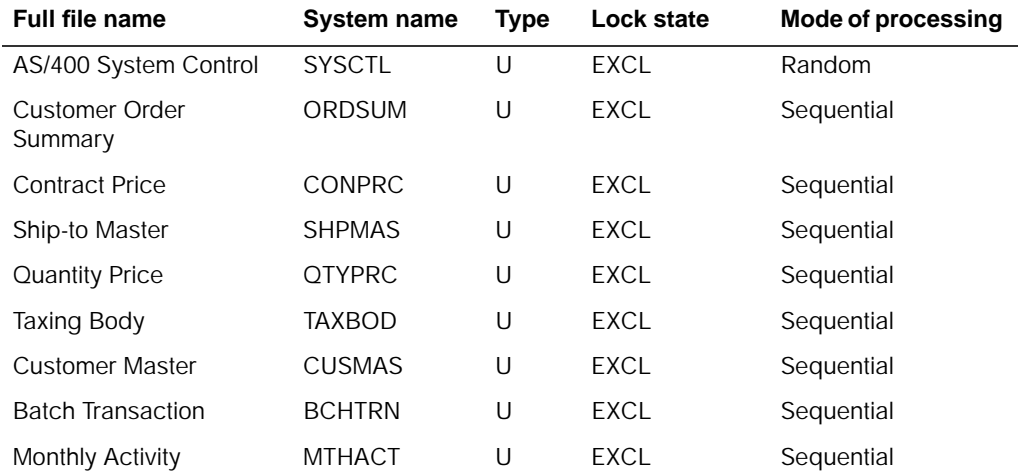

### **User switches**

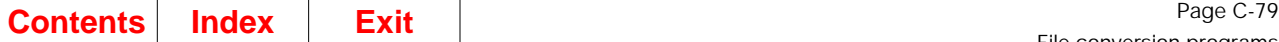

### **LDA**

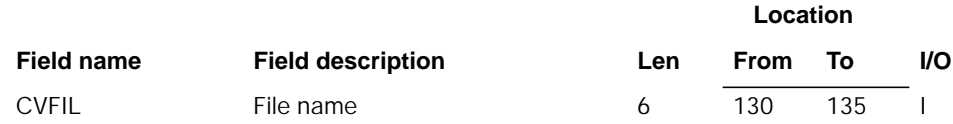

### **Description**

This program validates each numeric field.

#### **Initialization**

None.

### **Detailed processing**

This program reads each record in the above files. If the field is numeric, it is checked for invalid data. Each byte of the field is checked for a valid sign or digit. If an invalid digit is detected, it is forced to 0. If an invalid sign is detected, it is forced to F.

If the file being processed is BCHTRN and the record type is TA and the field BSTAT is not equal to blank, a 1 is added to a counter field (SEGUSX).

If the file being processed is BCHTRN and the record type is TA, field SEGUS in the BCHTRN CD record in the SYSCTL file, is overlaid with the counter field (SEGUSX).

#### **End-of-job processing**

# **AMK47A–AR Numeric Field Validation–Australia**

# **Files**

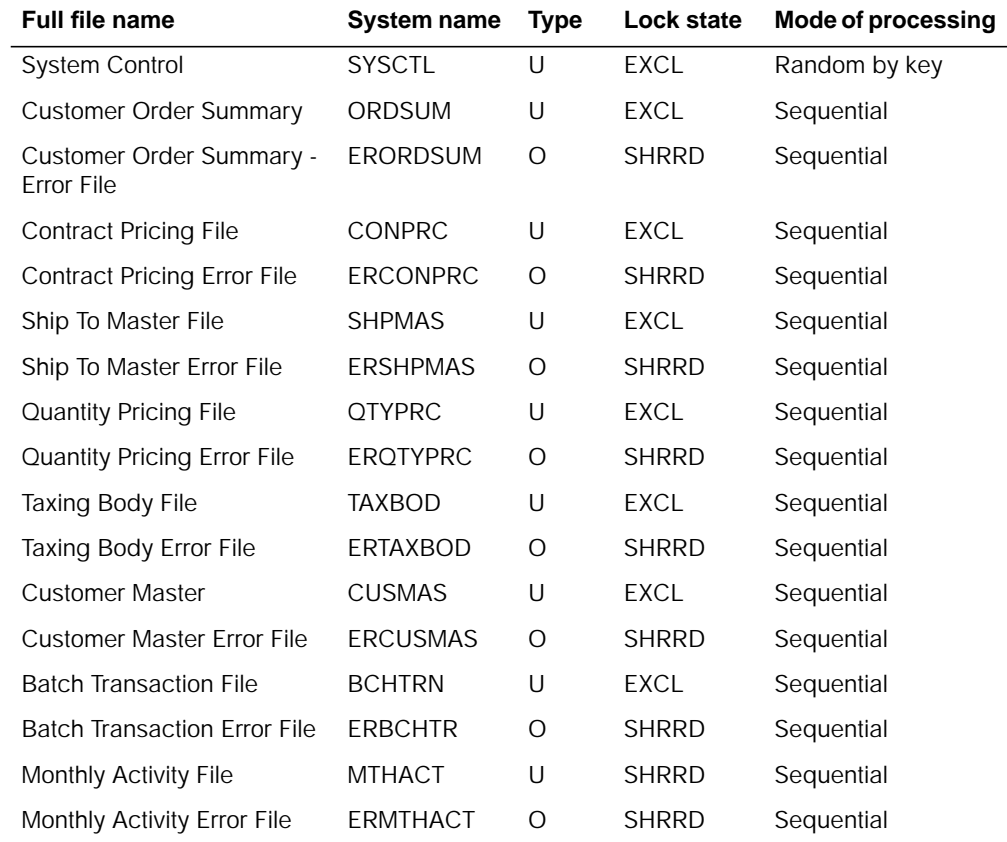

# **User switches**

- U1 on Converting ORDSUM
- U2 on Converting CONPRC
- U3 on Converting SHPMAS
- U4 on Converting QTYPRC
- U5 on Converting TAXBOD
- U6 on Converting CUSMAS
- U7 on Converting BCHTRN
- U8 on Converting MTHACT

# **LDA**

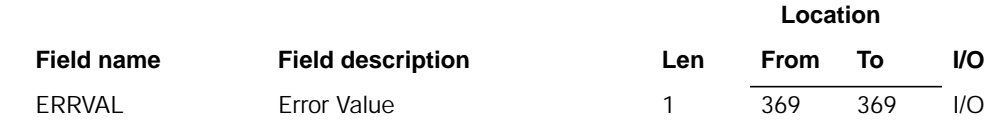

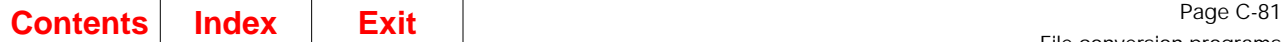

# **Description**

Validate numeric fields and convert the following input files: ORDSUM, CONPRC, SHPMAS, QTYPRC, TAXBOD, CUSMAS, BCHTRN, MTHACT. Reserved and user areas are not converted. Fields maintained by Australia enhancements, as well as U.S. fields are converted.

#### **Initialization**

None.

#### **Detailed processing**

This program reads each record in the above files. If the field is numeric, it is checked for invalid data. Each byte of the field is checked for a valid sign or digit. If an invalid digit is detected, it is forced to 0. If an invalid sign is detected, it is forced to F.

#### **End-of-job processing**

# **AMK47B–AR Numeric Field Validation–United Kingdom**

## **Files**

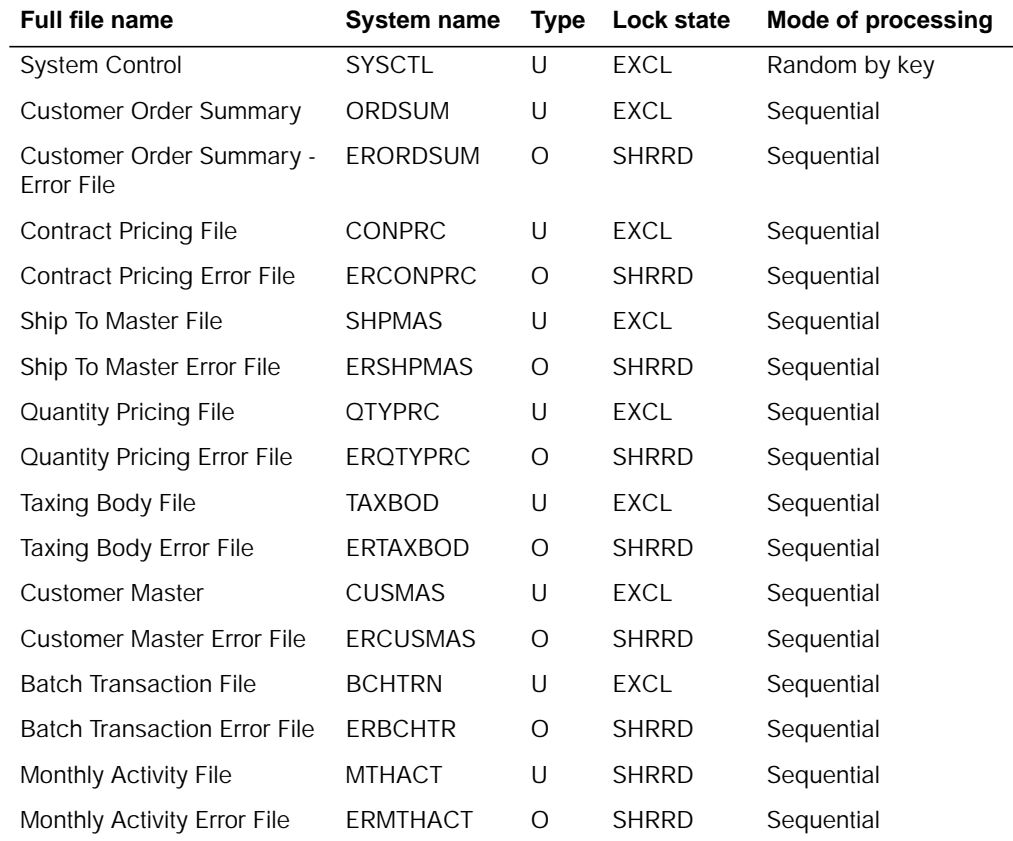

# **User switches**

- U1 on Converting ORDSUM
- U2 on Converting CONPRC
- U3 on Converting SHPMAS
- U4 on Converting QTYPRC
- U5 on Converting TAXBOD
- U6 on Converting CUSMAS
- U7 on Converting BCHTRN
- U8 on Converting MTHACT

# **LDA**

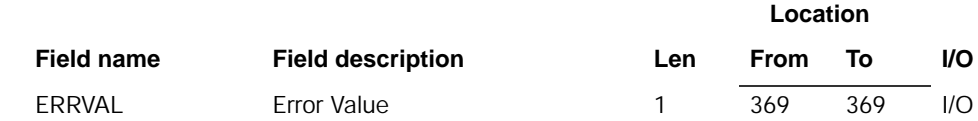

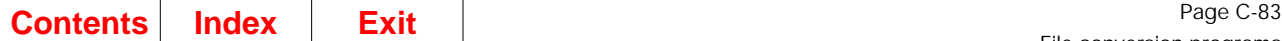

# **Description**

Validate numeric fields and convert the following input files: ORDSUM, CONPRC, SHPMAS, QTYPRC, TAXBOD, CUSMAS, BCHTRN, MTHACT. Reserved and user areas are not converted. Fields maintained by United Kingdom enhancements, as well as U.S. fields are converted.

#### **Initialization**

None.

#### **Detailed processing**

This program reads each record in the above files. If the field is numeric, it is checked for invalid data. Each byte of the field is checked for a valid sign or digit. If an invalid digit is detected, it is forced to 0. If an invalid sign is detected, it is forced to F.

#### **End-of-job processing**

# **AMK47C–AR Numeric Field Validation–Canada**

# **Files**

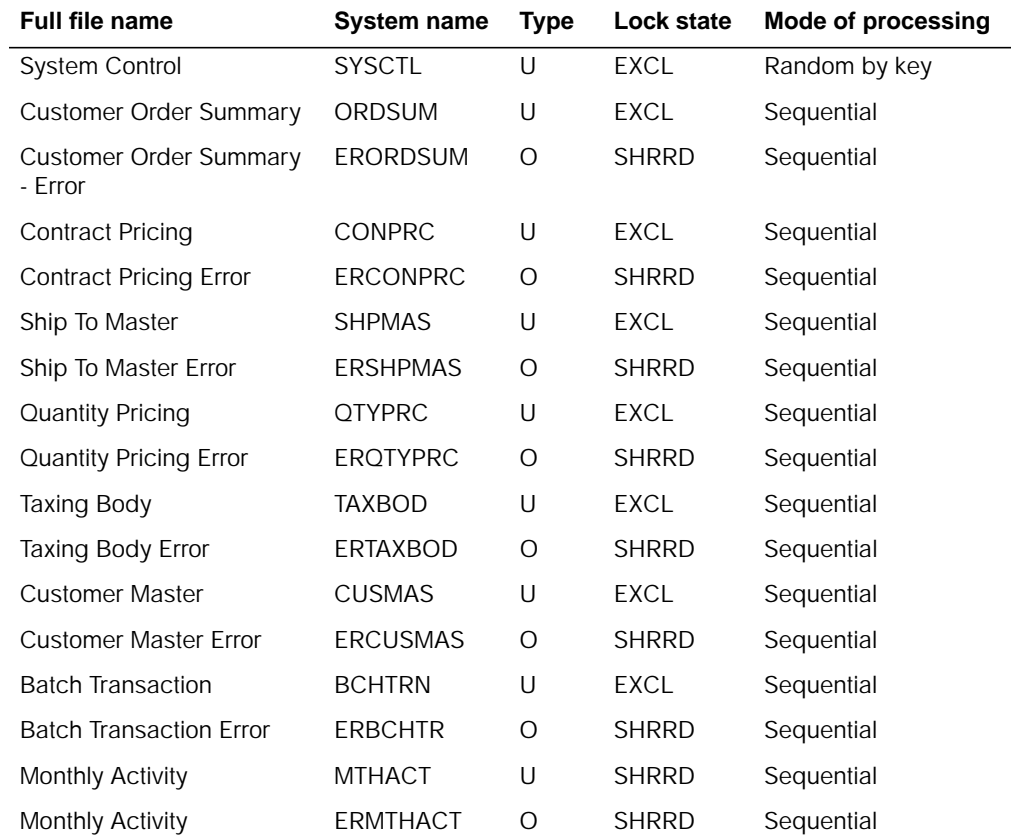

# **User switches**

- U1 on Converting ORDSUM
- U2 on Converting CONPRC
- U3 on Converting SHPMAS
- U4 on Converting QTYPRC
- U5 on Converting TAXBOD
- U6 on Converting CUSMAS
- U7 on Converting BCHTRN
- U8 on Converting MTHACT

# **LDA**

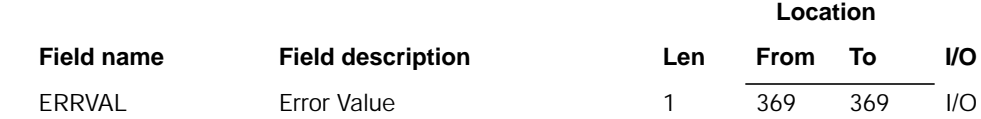

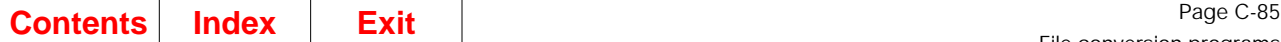

### **Description**

Validate numeric fields and convert the following input files: ORDSUM, CONPRC, SHPMAS, QTYPRC, TAXBOD, CUSMAS, BCHTRN, MTHACT. Reserved and user areas are not converted. Fields maintained by Canadian enhancements, as well as U.S. fields are converted.

#### **Initialization**

None.

#### **Detailed processing**

This program reads each record in the above files. If the field is numeric, it is checked for invalid data. Each byte of the field is checked for a valid sign or digit. If an invalid digit is detected, it is forced to 0. If an invalid sign is detected, it is forced to F.

#### **End-of-job processing**

None.

# **AMK48–AR Numeric Field Validation**

#### **Files**

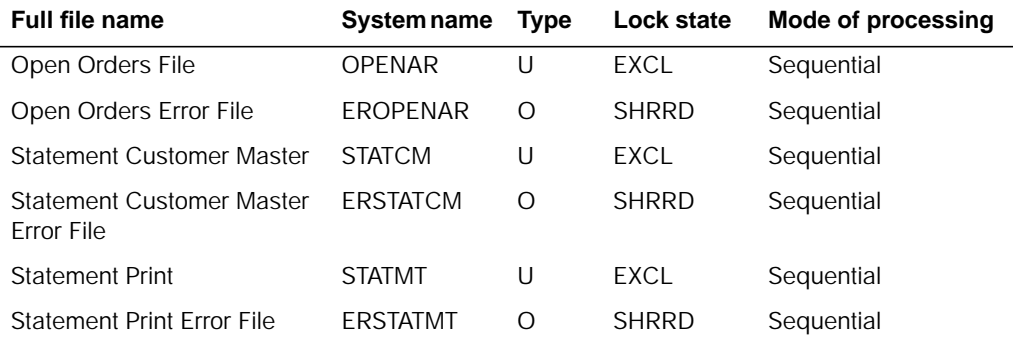

### **User switches**

- U1 on Converting OPENAR
- U2 on Converting STATCM
- U3 on Converting STATMT

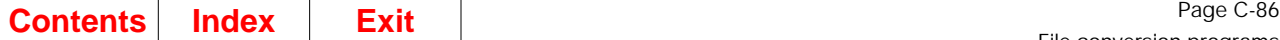

### **LDA**

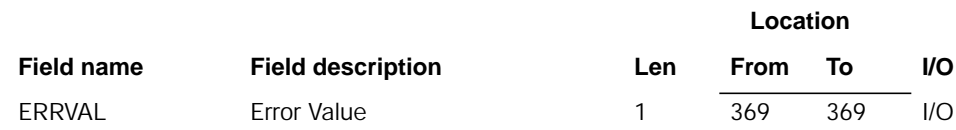

### **Description**

Validate numeric fields and convert the following input files: OPENAR, STATCM, STATMT. Reserved and user areas are not converted.

#### **Initialization**

None.

### **Detailed processing**

This program reads each record in the above files. If the field is numeric, it is checked for invalid data. Each byte of the field is checked for a valid sign or digit. If an invalid digit is detected, it is forced to 0. If an invalid sign is detected, it is forced to F.

#### **End-of-job processing**

None.

# **AMK48A–AR Numeric Field Validation–Australia**

#### **Files**

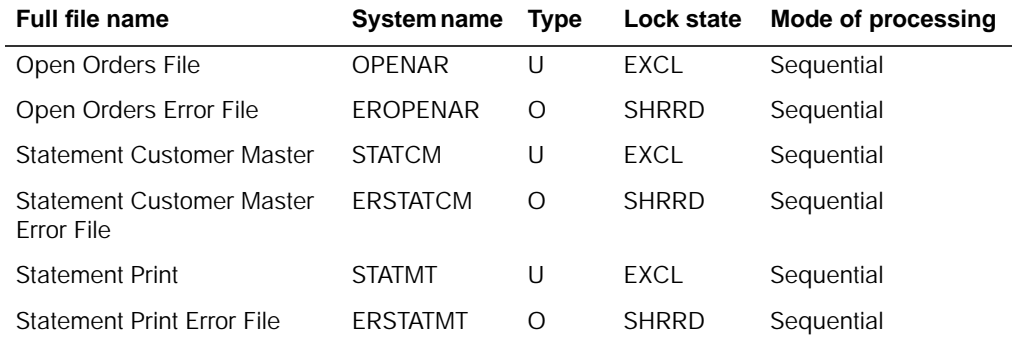

# **User switches**

- U1 on Converting OPENAR
- U2 on Converting STATCM
- U3 on Converting STATMT
## **LDA**

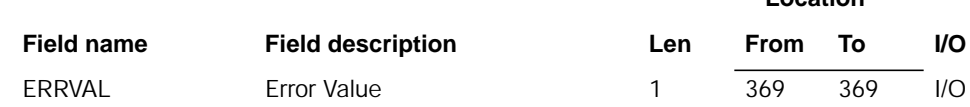

# **Description**

Validate numeric fields and convert the following input files: OPENAR, STATCM, STATMT. Reserved and user areas are not converted. Australia fields are converted, as well as U.S. fields.

#### **Initialization**

None.

### **Detailed processing**

This program reads each record in the above files. If the field is numeric, it is checked for invalid data. Each byte of the field is checked for a valid sign or digit. If an invalid digit is detected, it is forced to 0. If an invalid sign is detected, it is forced to F.

### **End-of-job processing**

None.

# **AMK48B–AR Numeric Field Validation–United Kingdom**

### **Files**

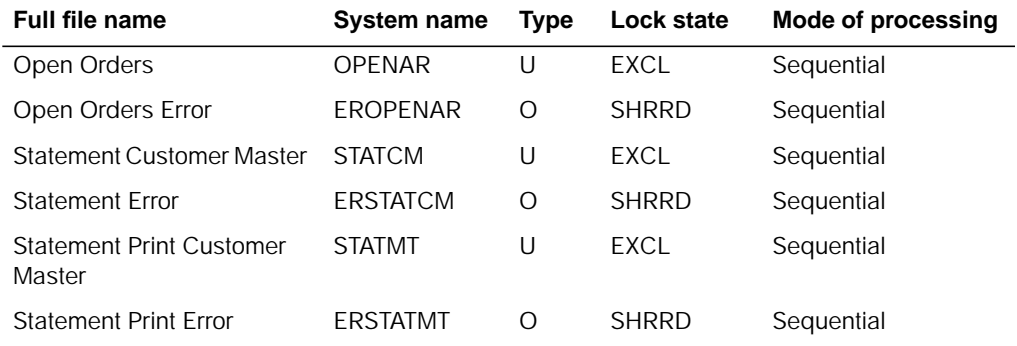

# **User switches**

- U1 on Converting OPENAR
- U2 on Converting STATCM
- U3 on Converting STATMT

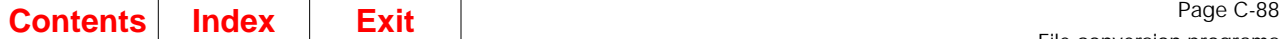

## **LDA**

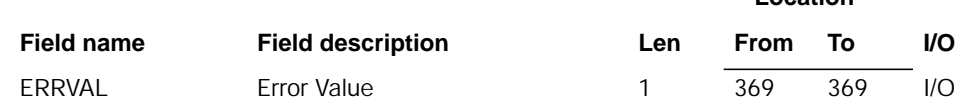

# **Description**

Validate numeric fields and convert the following input files: OPENAR, STATCM, STATMT. Reserved and user areas are not converted. United Kingdom fields are converted, as well as U.S. fields.

#### **Detailed processing**

This program reads each record in the above files. If the field is numeric, it is checked for invalid data. Each byte of the field is checked for a valid sign or digit. If an invalid digit is detected, it is forced to 0. If an invalid sign is detected, it is forced to F.

#### **End-of-job processing**

None.

# **AMK48C–AR Numeric Field Validation–Canada**

### **Files**

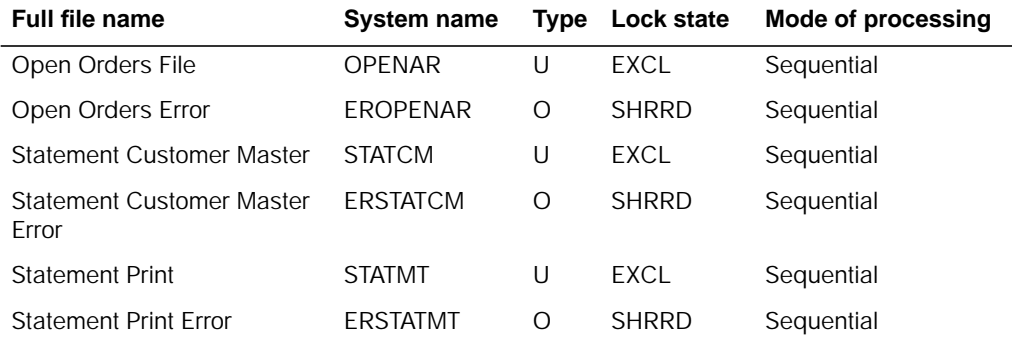

# **User switches**

- U1 on Converting OPENAR
- U2 on Converting STATCM
- U3 on Converting STATMT

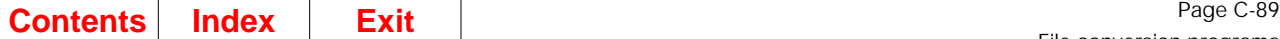

## **LDA**

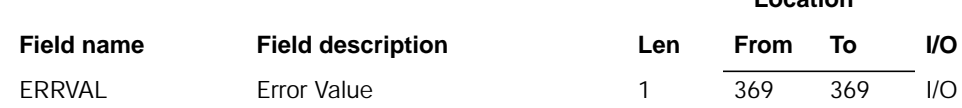

# **Description**

Validate numeric fields and convert the following input files: OPENAR, STATCM, STATMT. Reserved and user areas are not converted. Canada fields are converted, as well as U.S. fields.

#### **Initialization**

None.

### **Detailed processing**

This program reads each record in the above files. If the field is numeric, it is checked for invalid data. Each byte of the field is checked for a valid sign or digit. If an invalid digit is detected, it is forced to 0. If an invalid sign is detected, it is forced to F.

## **End-of-job processing**

None.

# **AMK50–General Ledger Master File Conversion**

# **Files**

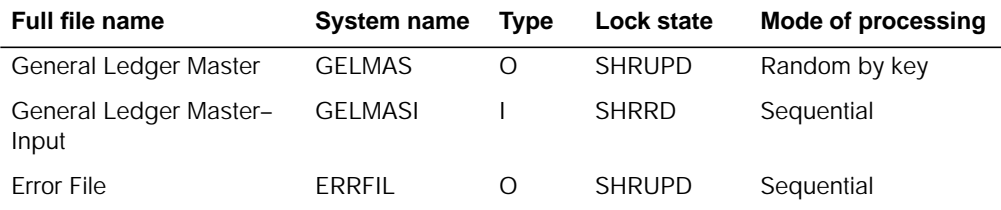

# **User switches**

## **LDA**

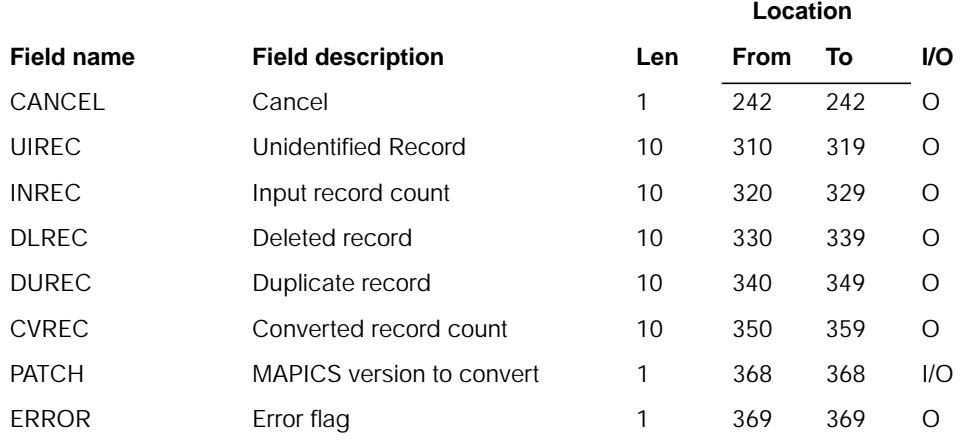

# **Description**

This program converts the General Ledger Master (GELMAS) file.

#### **Initialization**

Initialize program variables.

#### **Detailed processing**

This program read a record from GELMASI. It bypasses, but counts any deleted record (ACREC=D). All numeric data is converted to the new DB format. It does not convert RCDCD, GLKEY, reserved or user-defined areas. All error records are written to ERRFIL.

#### **End-of-job processing**

Return

# **AMK51–General Ledger Format File Conversion**

## **Files**

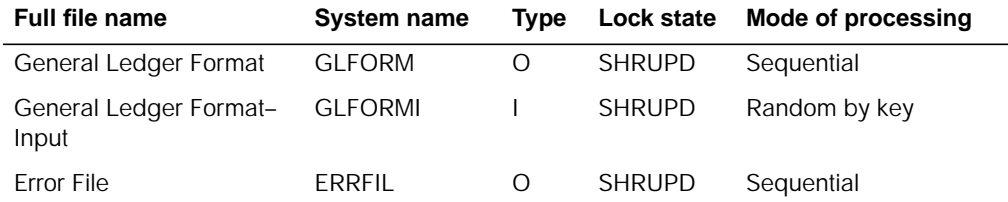

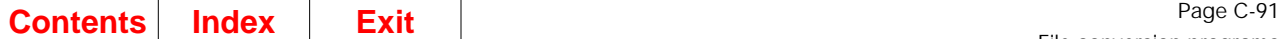

# **User switches**

None.

## **LDA**

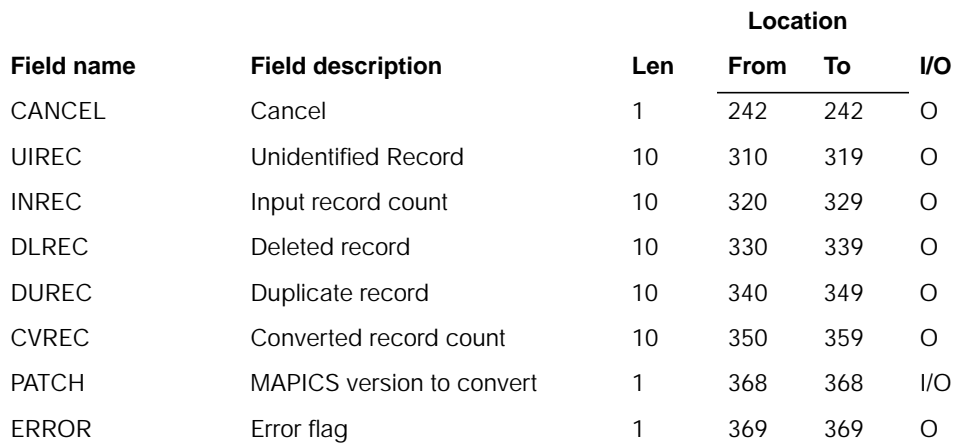

# **Description**

This program converts the General Ledger Format (GLFORM) file.

#### **Initialization**

Initialize program variables.

## **Detailed processing**

This program reads a record from GLFORMI. It bypasses, but counts any deleted record (ACREC=D). All numeric data is converted to the new DB format. It does not convert RCDCD, GLKEY, reserved and user-defined areas. All error records are written to ERRFIL.

### **End-of-job processing**

Return

# **AMK52–Temporary General Ledger File Conversion**

## **Files**

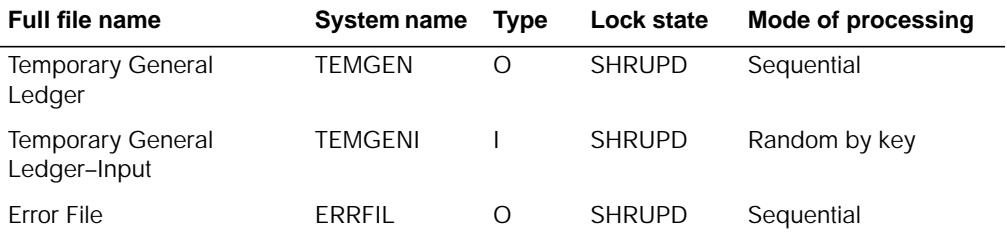

## **User switches**

None.

## **LDA**

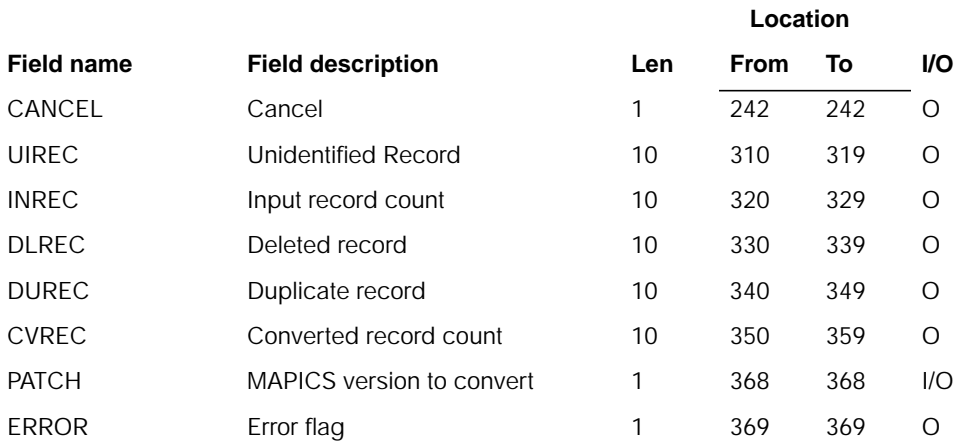

# **Description**

This program converts the GL Temporary General Ledger (TEMGEN) file. It does not convert RCDCD, EDATE, reserved, or user-defined areas. Elements are individually defined.

#### **Initialization**

Initialize program variables.

### **Detailed processing**

This program reads a record from TEMGENI. It bypasses, but counts any deleted record (ACREC=D). All numeric data is converted to the new DB format. It does not convert RCDCD, EDATE, reserved, or user-defined areas. All error records are written for ERRFIL.

## **End-of-job processing**

Return

# **AMK52A–Temporary General Ledger File Conversion–Process Duplicates**

## **Files**

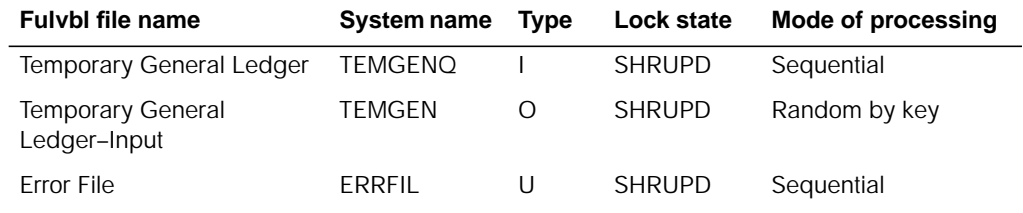

# **User switches**

None.

# **LDA**

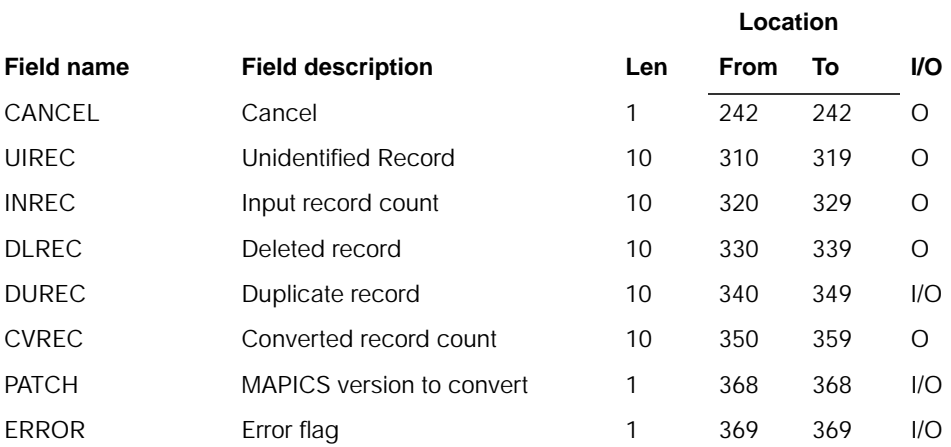

# **Description**

This program attempts to resolve duplicate record errors found by program AMK52. Two fields, DUREC and ERROR, are updated in the LDA for use later in the job stream.

### **Initialization**

Initialize program variables.

#### **Detailed processing**

The ERRFIL file is read sequentially. Only record types of DUP are processed.

Portions of field JRFNO are used to position the newly created TEMGEN file. JRFNO is a compound field in the form ssjjnnnn where ss is the application source for this entry, jj is a preassigned journal number for this entry, nnnn is a generated sequence number which is used to uniquely identify a specific journal entry. As each record is read from ERRFIL, the sequence number is initialized to 9999.

The program reads the TEMGENQ file, checking the sequence number on each record read. When a sequence number is missed or the ssjj portion of the field changes, the next available sequence number is assigned and a new record is added to the TEMGEN file using the data in the ERRFIL record.

The ERRFIL record is deleted, and the duplicate record count, DUREC in the LDA, is decremented by one. At last record, if field DUREC is zero, the ERROR field in the LDA is reset to reflect duplicate records for TEMGEN.

#### **End-of-job processing**

Return

# **AMK53–Bank Reconciliation File Conversion**

#### **Files**

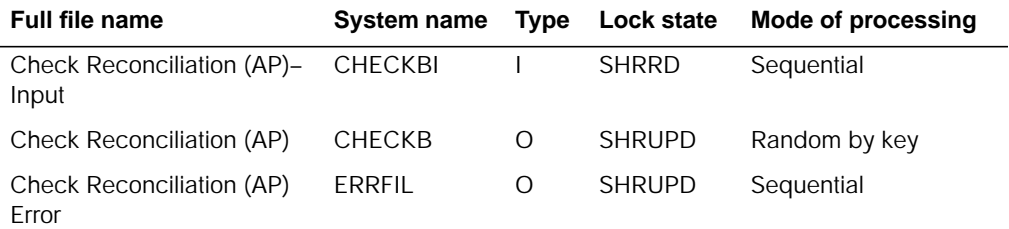

## **User switches**

## **LDA**

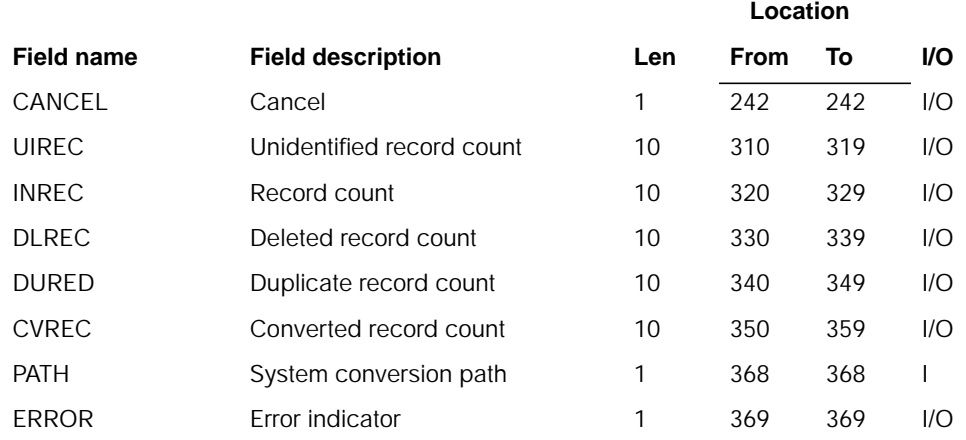

# **Description**

This program converts the AP Check Reconciliation file (CHECKB) which is renamed Bank Reconciliation.

#### **Initialization**

None.

#### **Detailed processing**

This program reads a record from CHECKBI. It bypasses, but counts any deleted record (ACREC=D). All numeric data is converted to the new DB format. It does not convert RCDCD, reserved, or user-defined fields. All error records are written to ERRFIL.

#### **End-of-job processing**

None.

# **AMK54–Open Payables File Conversion**

## **Files**

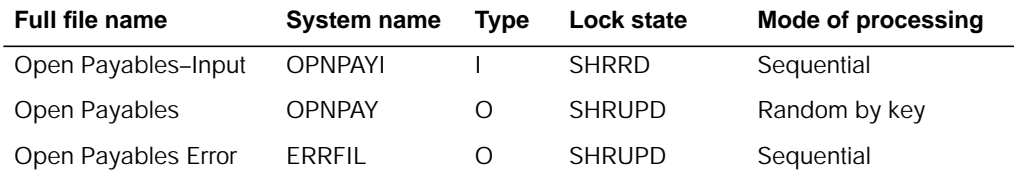

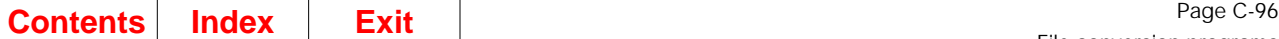

# **User switches**

None.

# **LDA**

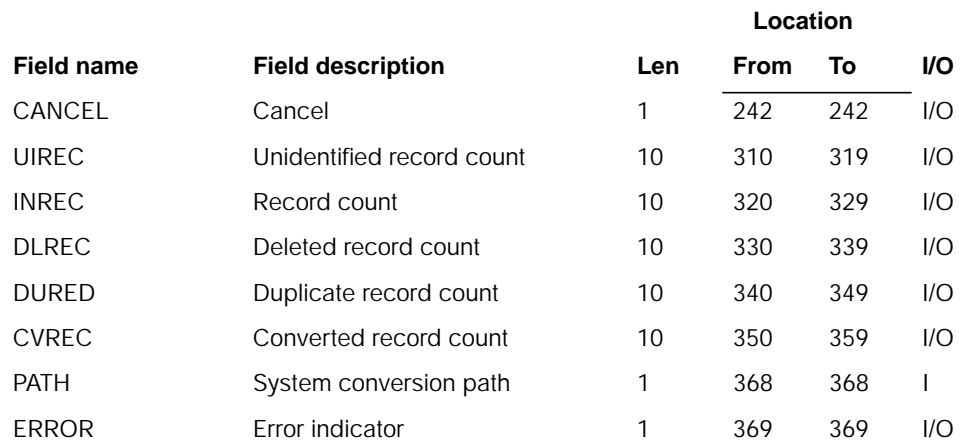

# **Description**

This program converts the AP Open Payables file (OPNPAY).

#### **Initialization**

None.

## **Detailed processing**

This program reads a record from OPNPAYI. It bypasses, but counts any deleted record (ACREC=D). All numeric data is converted to the new DB format. It does not convert RCDCD, FILLER, reserved or user defined fields. All error records are written to ERRFIL.

### **End-of-job processing**

# **AMK55–Vendor Master File Conversion**

# **Files**

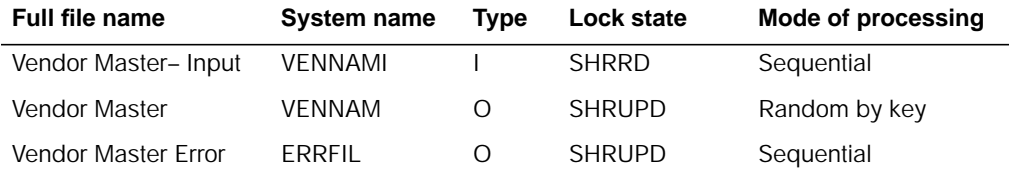

### **User switches**

None.

## **LDA**

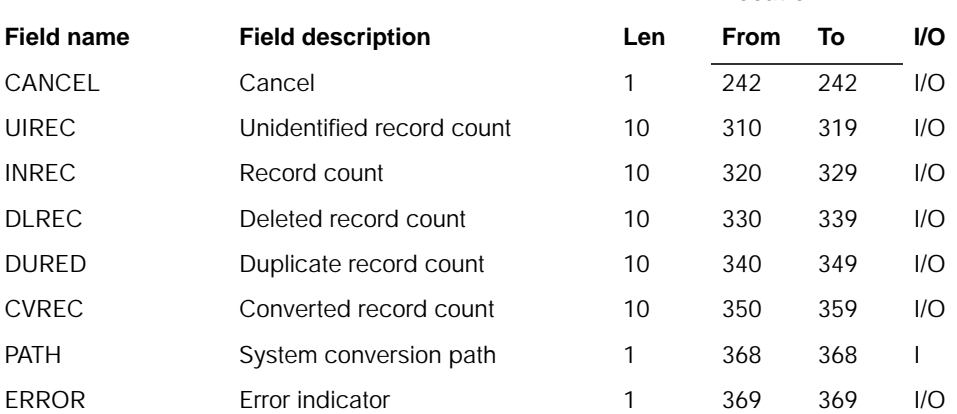

# **Description**

This program converts the AP Vendor Master file (VENNAM).

#### **Initialization**

None.

## **Detailed processing**

This program reads a record from VENNAMI. It bypasses, but counts any deleted record (ACREC=D). All numeric data is converted to the new DB format. It does not convert RCDCD, ACREC, nor any user or reserved fields. All errors are written to ERRFIL.

# **End-of-job processing**

None.

# **AMK56–Check Reconciliation Numeric Field Validation**

# **Files**

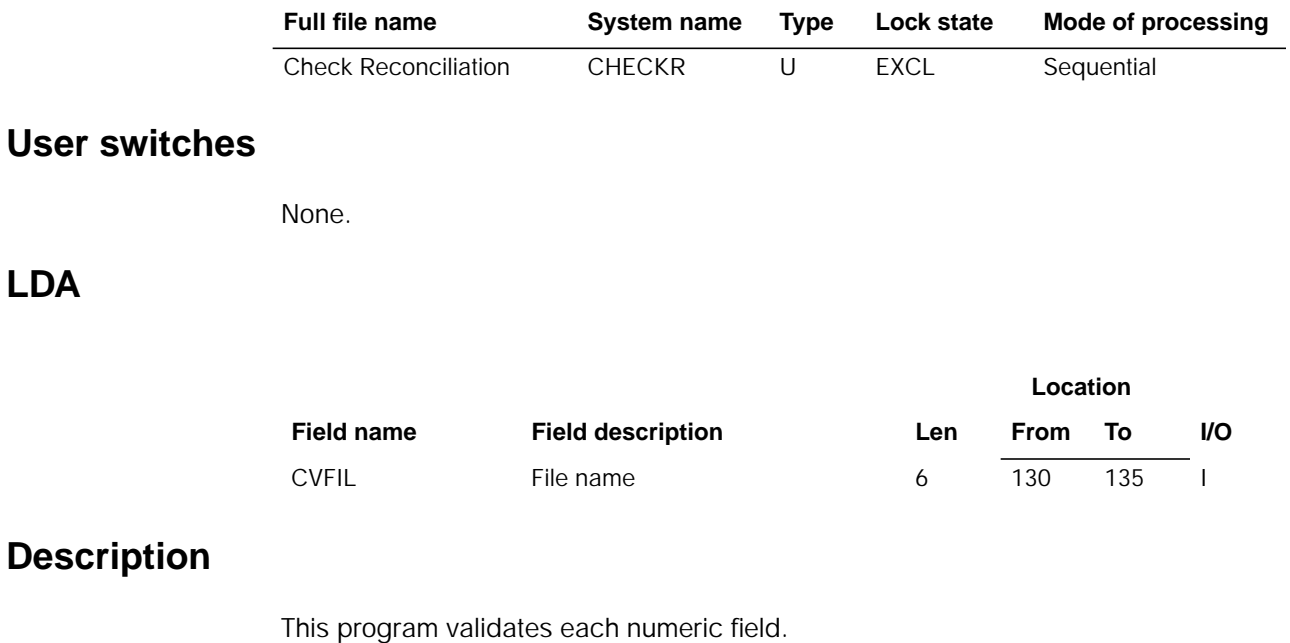

### **Initialization**

None.

## **Detailed processing**

The program reads each record in the file. If the field is numeric, it is checked for invalid data. Each byte of the field is checked for a valid sign or digit. If an invalid digit or sign is detected, the entire field is set to 0 with a sign of F.

## **End-of-job processing**

# **AMK57–Accounts Payable Extended Vendor Master**

# **Files**

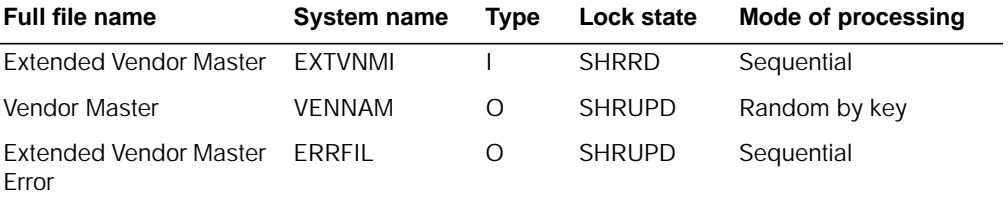

## **User switches**

None.

 $\overline{a}$ 

## **LDA**

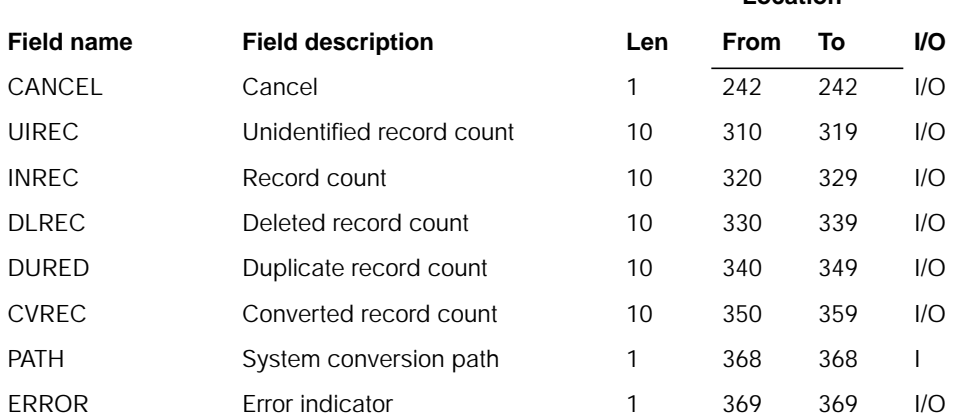

# **Description**

This program converts the Extended Vendor Master file (EXTVNM) and merges it into the VENNAM file.

#### **Initialization**

None.

#### **Detailed processing**

This program can not execute before VENNAM conversion (AMK55). The program does the following:

- Reads EXTVNM sequentially by key (VNDNR).
- Reports and ignores unidentified and deleted records.
- Validates EXTVNM fields and reports errors.
- If this is the first record of this key value, chains to VENNAM and updates it. If no VENNAM record is found, reports as a removed record. Otherwise, shows as a duplicate record.

#### **End-of-job processing**

None.

# **AMK58–Deduction Distribution Numeric Field Validation**

### **Files**

**LDA**

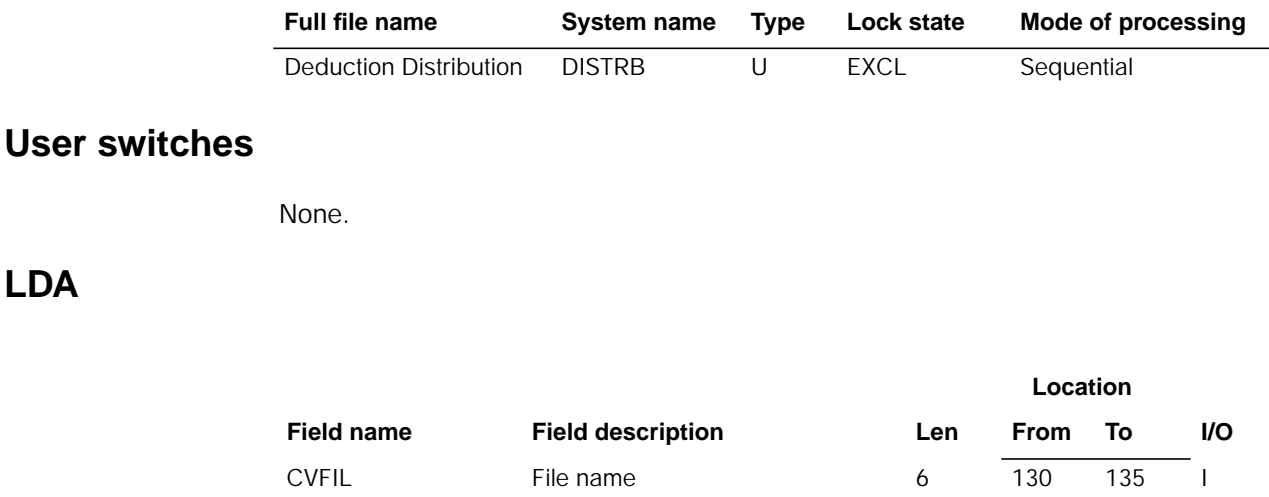

# **Description**

This program validates each numeric field.

#### **Initialization**

None.

### **Detailed processing**

The program reads each record in the file. If the field is numeric, it is checked for invalid data. Each byte of the field is checked for a valid sign or digit. If an invalid digit or sign is detected, the entire field is set to 0 with a sign of F.

### **End-of-job processing**

# **AMK59–Labor Distribution Numeric Field Validation**

# **Files**

**LDA**

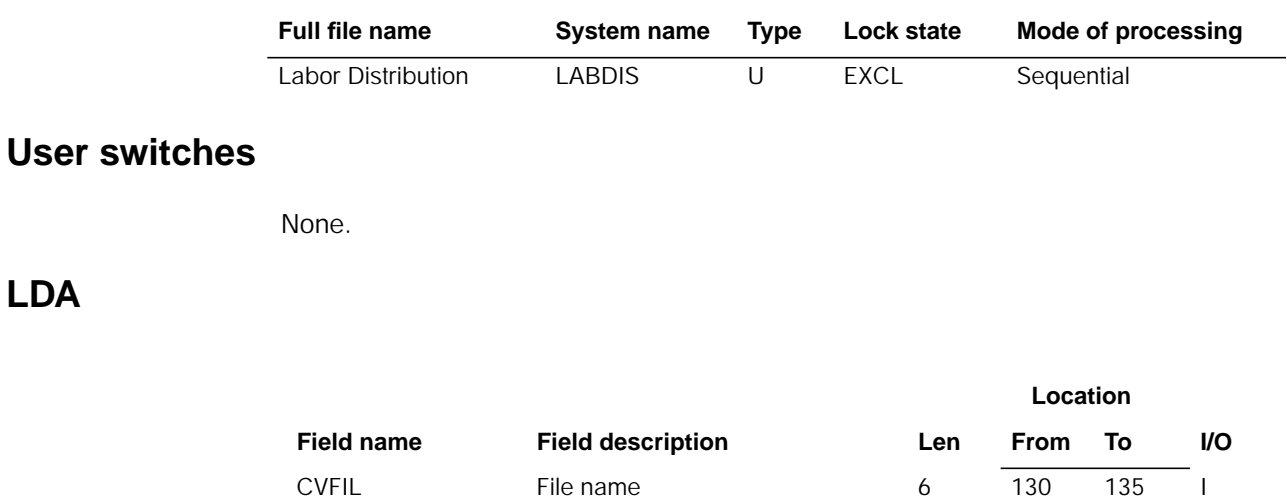

# **Description**

This program validates each numeric field.

#### **Initialization**

None.

### **Detailed processing**

The program reads each record in the file. If the field is numeric, it is checked for invalid data. Each byte of the field is checked for a valid sign or digit. If an invalid digit or sign is detected, the entire field is set to 0 with a sign of F.

### **End-of-job processing**

# **AMK60–IM Conversion**

# **Files**

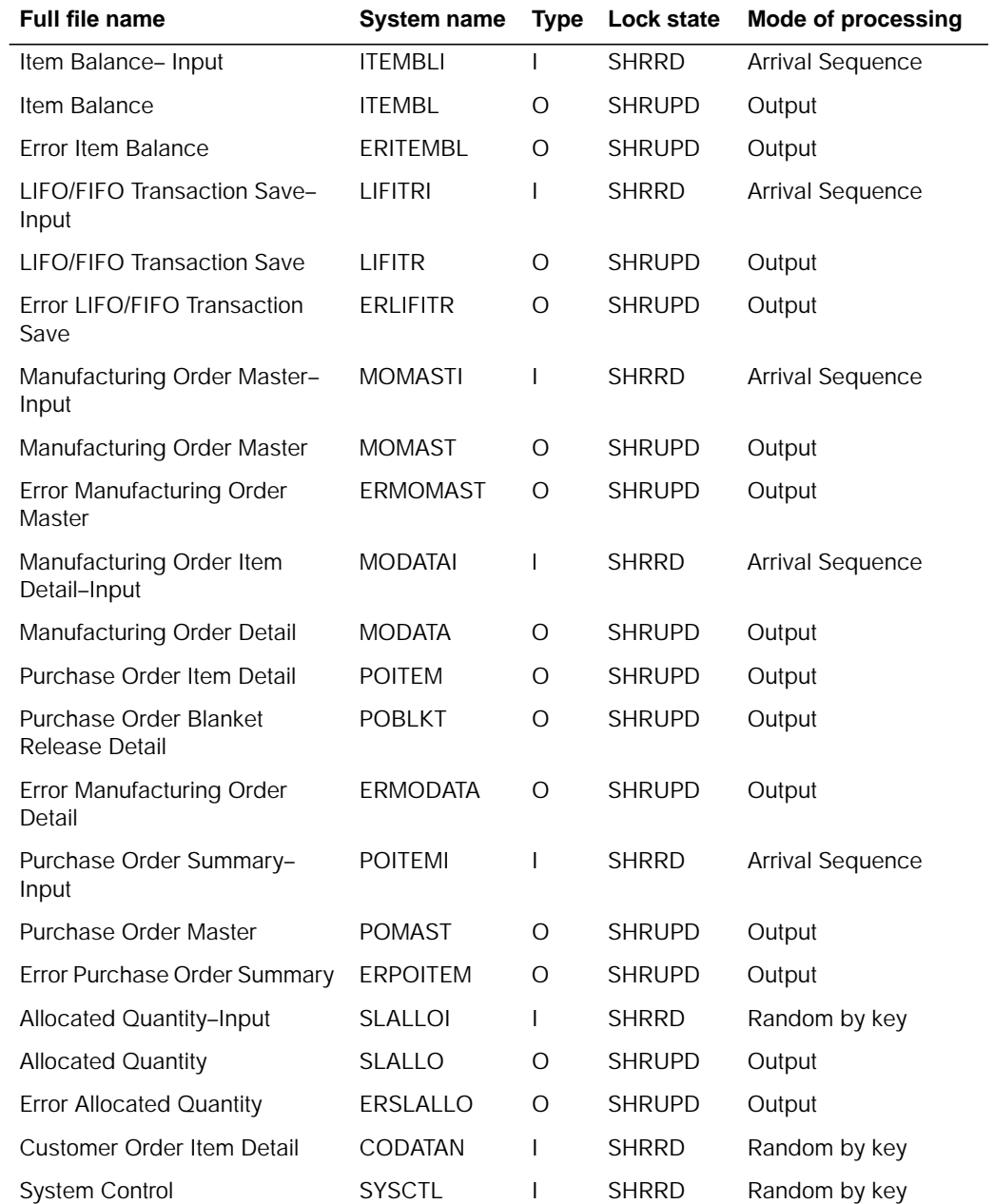

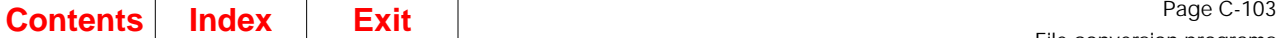

### **User switches**

- U1 on–Converting ITEMBL
- U2 on–Converting LIFITR
- U3 on–Converting MOMAST
- U4 on–Converting POITEM
- U5 on–Converting MODATA
- U6 on–Converting SLALLO.

# **LDA**

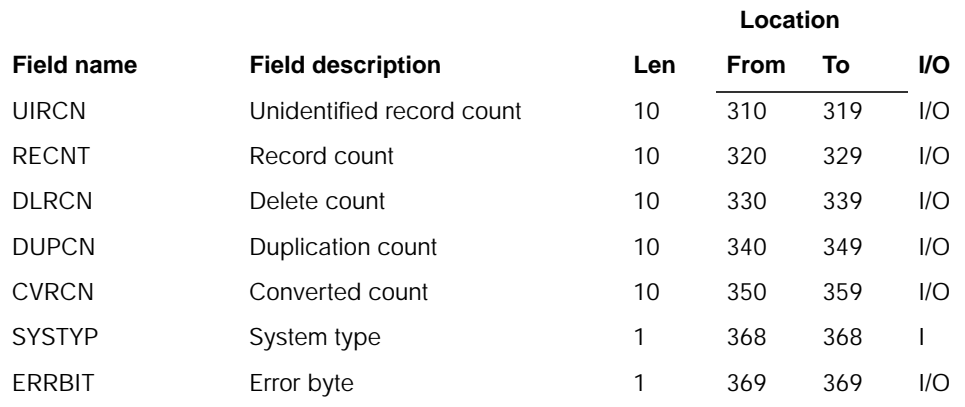

# **Description**

This program converts the Inventory Management files from MAPICS or MAPICS II on the S/34, S/36 to MAPICS DB files.

#### **Initialization**

- 1. Reads LDA.
- 2. Initializes data fields.

#### **Detailed processing**

Program executes subroutine to convert files based on the user switches.

- If switch 1 is on, ITEMBL is converted.
- If switch 2 is on, LIFITR is converted.
- If switch 3 is on, MOMAST is converted.
- If switch 4 is on, POITEM is converted.
- If switch 5 is on, MODATA is converted.
- If switch 6 is on, SLALLO is converted and SLRCPT is created.

If any error was found during the conversion, an error record is created in an error file. An error byte is flagged. The validate fields subroutine is executed if the converted data is not valid numeric data.

If MOMAST is selected to be converted, SLALLO file is converted. MODATA is converted to MODATA if the order is a manufacturing order. If POITEM is selected, MODATA is converted to POITEM and POBLKT.

If OE&I is installed and interfacing, customer job number is retrieved from CODATAN and written to MOMAST.

#### **End-of-job processing**

None.

# **AMK61–Employee Master Numeric Field Validation**

## **Files**

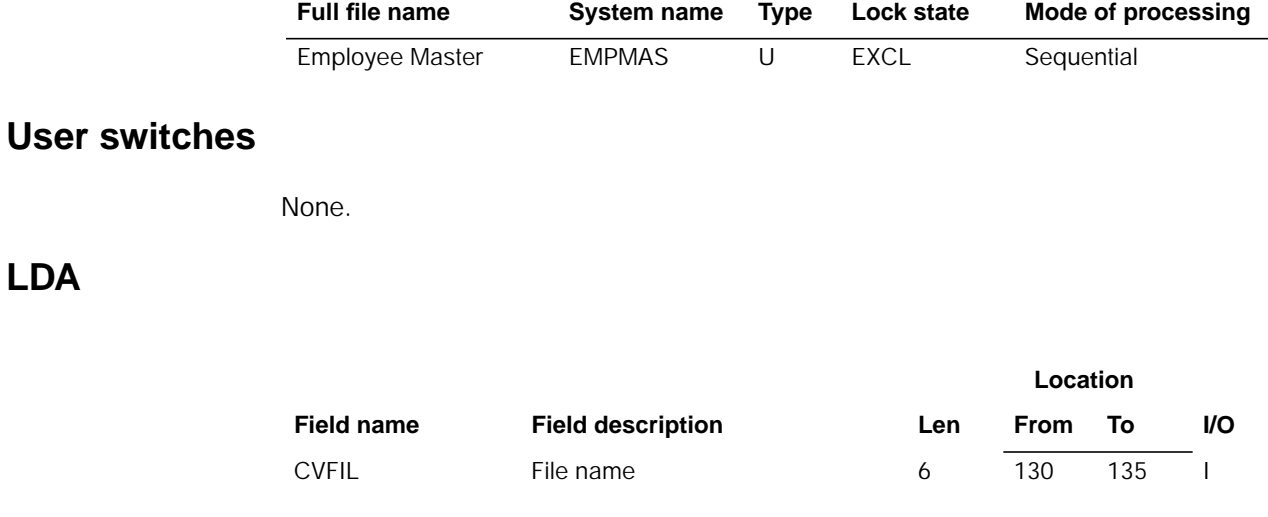

# **Description**

This program validates each numeric field.

#### **Initialization**

None.

### **Detailed processing**

The program reads each record in the file. If the field is numeric, it is checked for invalid data. Each byte of the field is checked for a valid sign or digit. If an invalid digit or sign is detected, the entire field is set to 0 with a sign of F.

### **End-of-job processing**

# **AMK62–Employee State, County, Local Numeric Field Validation**

# **Files**

**LDA**

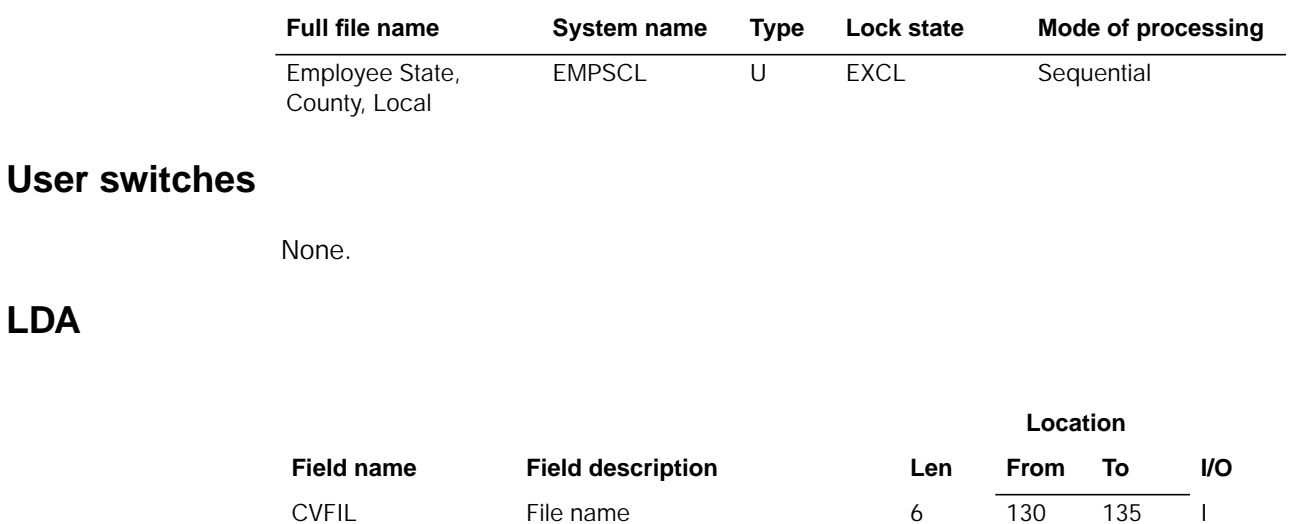

# **Description**

This program validates each numeric field.

#### **Initialization**

None.

#### **Detailed processing**

The program reads each record in the file. If the field is numeric, it is checked for invalid data. Each byte of the field is checked for a valid sign or digit. If an invalid digit or sign is detected, the entire field is set to 0 with a sign of F.

### **End-of-job processing**

# **AMK63–Tax Table Numeric Field Validation**

# **Files**

**LDA**

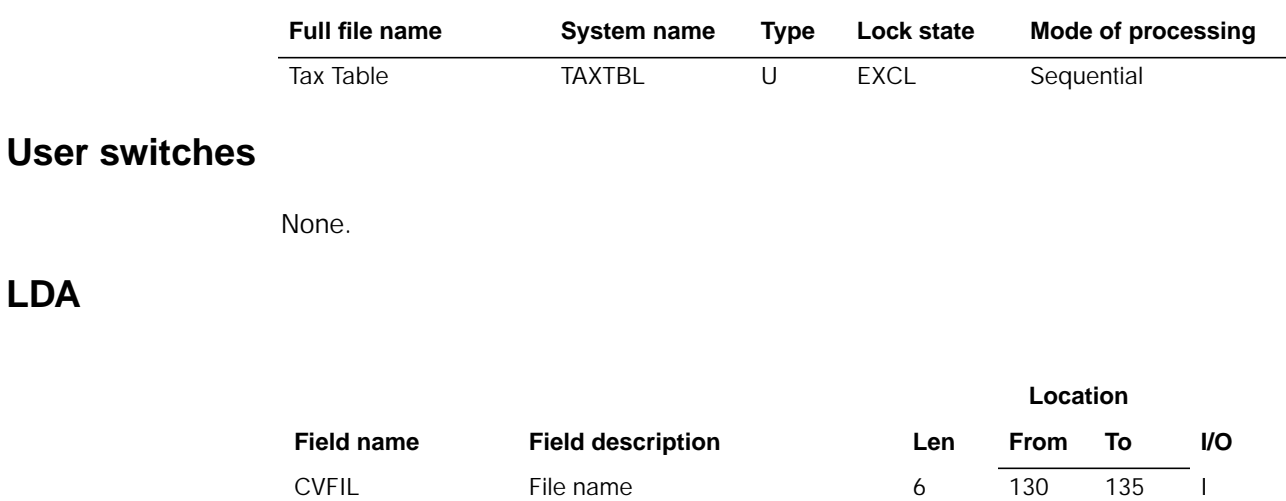

# **Description**

This program validates each numeric field.

#### **Initialization**

None.

### **Detailed processing**

The program reads each record in the file. If the field is numeric, it is checked for invalid data. Each byte of the field is checked for a valid sign or digit. If an invalid digit or sign is detected, the entire field is set to 0 with a sign of F.

### **End-of-job processing**

# **AMK64–Monthly Union Numeric Field Validation**

# **Files**

**LDA**

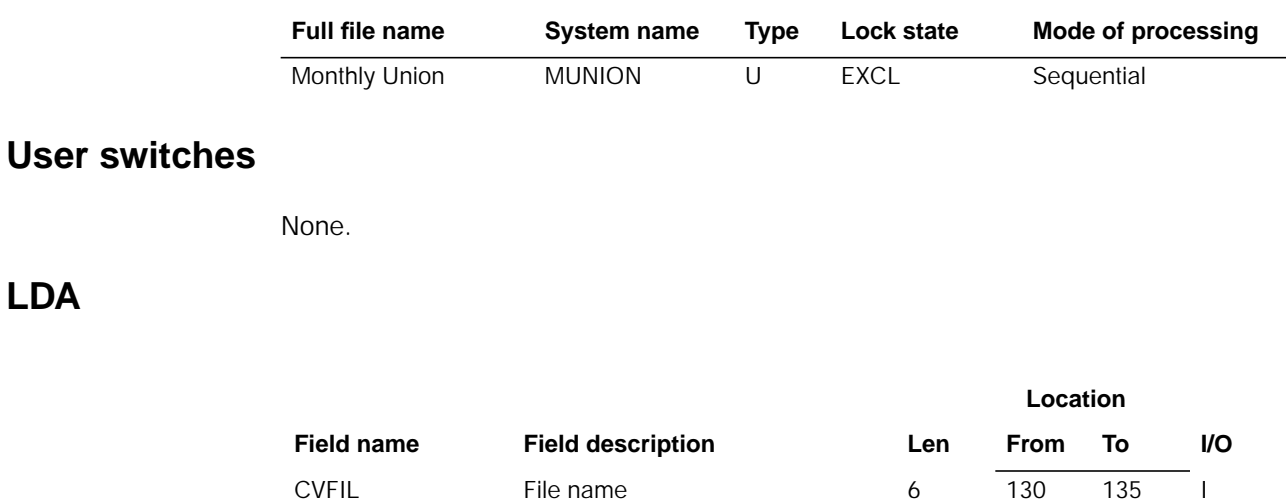

# **Description**

This program validates each numeric field.

#### **Initialization**

None.

### **Detailed processing**

The program reads each record in the file. If the field is numeric, it is checked for invalid data. Each byte of the field is checked for a valid sign or digit. If an invalid digit or sign is detected, the entire field is set to 0 with a sign of F.

### **End of processing**

# **AMK65–Total Hours Numeric Field Validation**

# **Files**

**LDA**

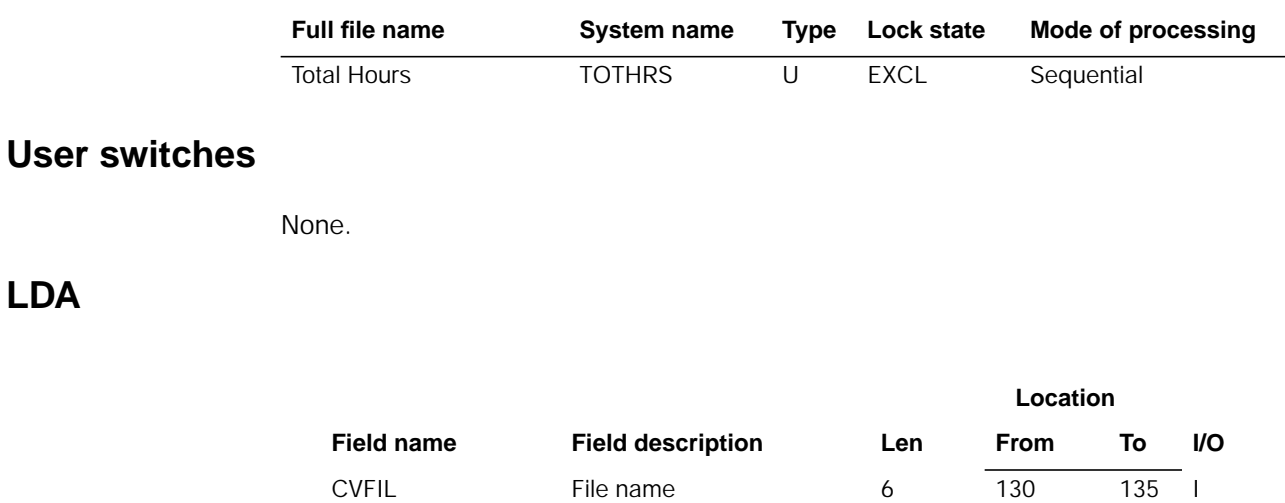

# **Description**

This program validates each numeric field.

#### **Initialization**

None.

### **Detailed processing**

The program reads each record in the file. If the field is numeric, it is checked for invalid data. Each byte of the field is checked for a valid sign or digit. If an invalid digit or sign is detected, the entire field is set to 0 with a sign of F.

### **End-of-job processing**

# **AMK66–Union Master Numeric Field Validation**

# **Files**

**LDA**

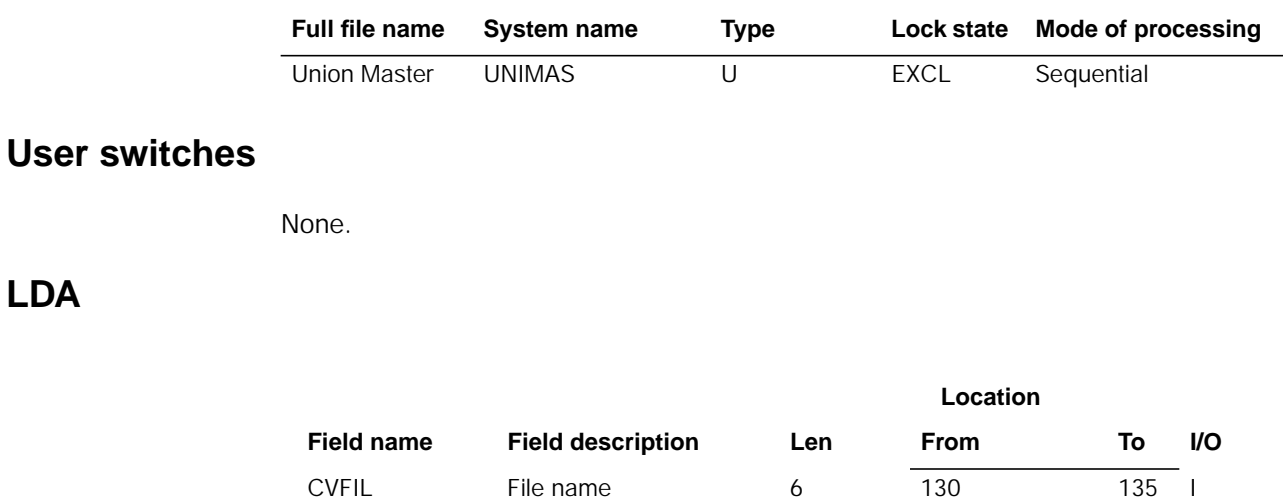

# **Description**

This program validates each numeric field.

#### **Initialization**

None.

### **Detailed processing**

The program reads each record in the file. If the field is numeric, it is checked for invalid data. Each byte of the field is checked for a valid sign or digit. If an invalid digit or sign is detected, the entire field is set to 0 with a sign of F.

### **End-of-job processing**

# **AMK67–Customer Master File Conversion**

## **Files**

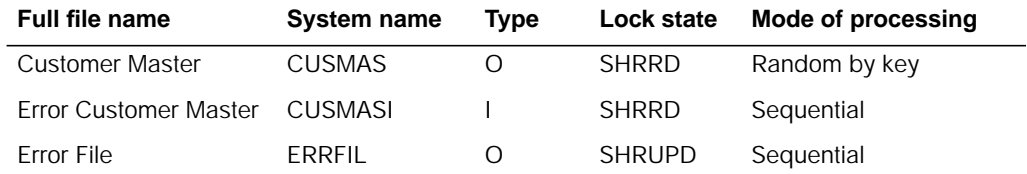

### **User switches**

None.

## **LDA**

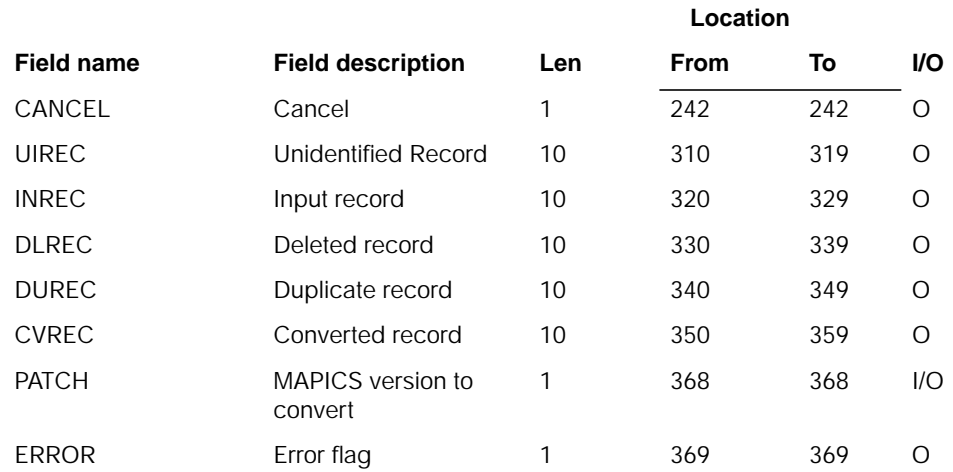

# **Description**

This program converts CUSMAS from existing MAPICS files to MAPICS/DB. ZIP code is converted to ten alphanumeric characters.

#### **Initialization**

None.

#### **Detailed processing**

This program reads a record from CUSMAS. It bypasses, but counts any deleted record (ACREC=D). All numeric data is converted to the new DB format. It does not convert RCDCD, ZIPEX, ANOIT, nor any user or reserved fields. The zip code is expanded to ten alphanumeric characters. All error records are written to ERRFIL.

#### **End-of-job processing**

Return

# **AMK67A–Update CUSMAS with Australian Fields**

### **Files**

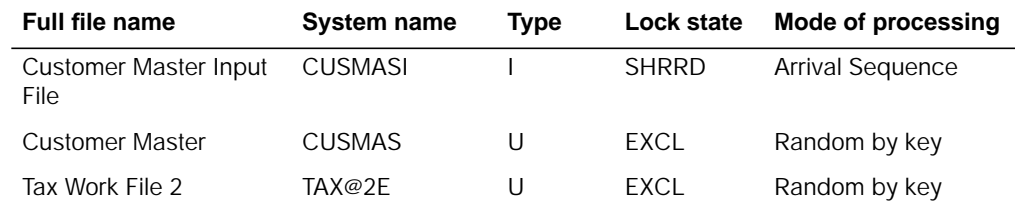

## **User switches**

None.

## **LDA**

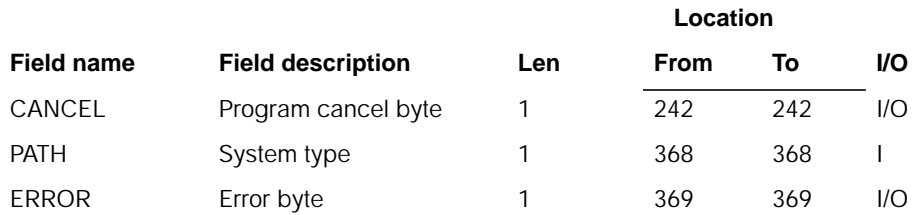

# **Description**

This program updates the MAPICS DB CUSMAS file processed by the U.S. conversion with Australia data from existing MAPICS files. TAX@2E file is updated with new Tax Suffixes created during the update of CUSMAS, that will be used to create the VATTBL file.

#### **Initialization**

Initialize record count fields. Retrieve the '\*\*\*\*\*\*\*\*' record from the TAX@2E file (contains the counter used to assign new Tax Suffix numbers).

### **Detailed processing**

This program reads a record from CUSMASI. It bypasses, but counts any deleted records (ACREC = D). Only those fields maintained by the Australia enhancements to MAPICS are converted and updated.

A record is read from CUSMASI. The program validates any numeric or packed fields on input, and reformats them if an error is detected. Using the COMNO/CUSNO key from CUSMASI, the record is retrieved from the MAPICS DB CUSMAS file. If the record is found, the following fields are updated:

• Tax Suffix - ACTX1 (Taxable  $Y/N$  - 00 = no, 01 = yes) (TAXSU) is moved to bytes 1 - 2 of field TXBODY. Using TXBODY, the TAX@2E record is retrieved. If the chain is successful, the TXSUF field from the TAX@2E file is updated in field TAXSU in CUSMAS. If the chain is not successful, the counter from TAX@2E file is incremented by 1, and TAXSU field is formatted as -

**Bytes 1** 'C' **Bytes 2 - 5** Incremented counter

- Consolidated Indicator If the last 2 digits of customer (CONID) number are '99', the field CONID is updated with AHQDT. AHQDT is checked for a value of '0' or '1' prior to update. If it does not contain a valid value, CONID defaults to '0'.
- Telephone Number APHON is moved left to PHONE
- Post code AZIPD is moved to ZIPCD
- State STACD is set to blanks
- Exemption Number ATXEN is moved left to TAXNU
- Print Item Tax Detail PITTX is set to '1'. This sets item detail tax lines to print on invoices.
- Print Item Tax Summary PITSU is set to '1'. This sets tax summary to print on invoices.

**Note:** The update to PITSU is deactivated. MAPICS DB no longer maintains this field.

### **End-of-job processing**

Using TXBODY of "\*\*\*\*\*\*\*\*", a chain is executed to the TAX@2E file. If the chain is successful, the final counter value is updated in TAX@2E file.

# **AMK67B–Update CUSMAS with United Kingdom Fields**

### **Files**

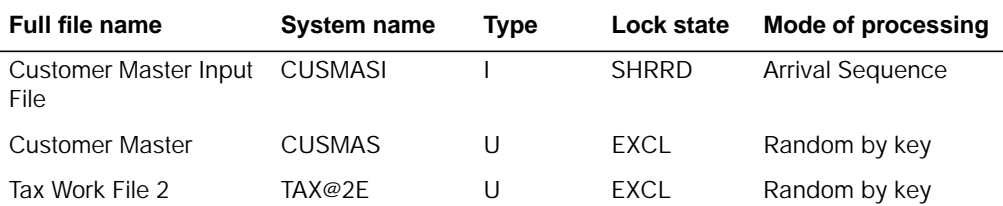

## **User switches**

### **LDA**

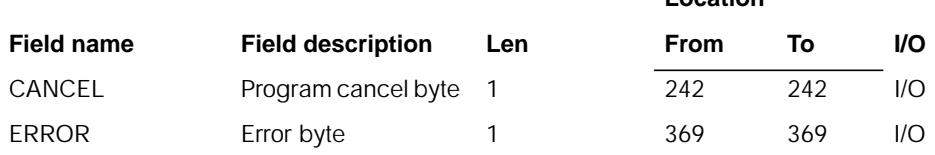

## **Description**

This program updates the MAPICS/DB CUSMAS file processed by the U.S. conversion with United Kingdom data from existing MAPICS files. TAX@2E file is updated with new Tax Suffixes created during the update of CUSMAS, that will be used to create the VATTBL file.

#### **Initialization**

None.

#### **Detailed processing**

This program reads a record from CUSMASI. It bypasses, but counts any deleted records (ACREC = D). Only those fields maintained by the Australia enhancements to MAPICS are converted and updated.

A record is read from CUSMASI. The program validates any numeric or packed fields on input, and reformats them if an error is detected. Using the COMNO/CUSNO key from CUSMASI, the record is retrieved from the MAPICS/DB CUSMAS file. If the record is found, the following fields are updated:

- Tax Suffix BCTX1 (Taxable Y/N) is formatted as: (TAXSU)
	- If BCTX1 is '00', TAXSU becomes 'NONTX'
	- If BCTX1 is '01', TAXSU becomes 'TAXBL'
- Consolidated Indicator If the last 2 digits of customer (CONID) number are '99', the field CONID is updated with BHQDT. BHQDT is checked for a value of '0' or '1' prior to update. If it does not contain a valid value, CONID will default to '0'.
- Telephone Number BPHON is moved left to PHONE
	- Post code BZIPD is moved to ZIPCD
	- State STACD is set to blanks
- Print Item Tax Detail PITTX is set to '1'. This sets item detail tax lines to print on invoices.
- Print Item Tax Summary PITSU is set to '1'. This sets tax summary to print on invoices.

**Note:** The update to PITSU is deactivated. MAPICS/DB no longer maintains this field.

### **End-of-job processing**

# **AMK67C–Update CUSMAS with Canadian Fields**

### **Files**

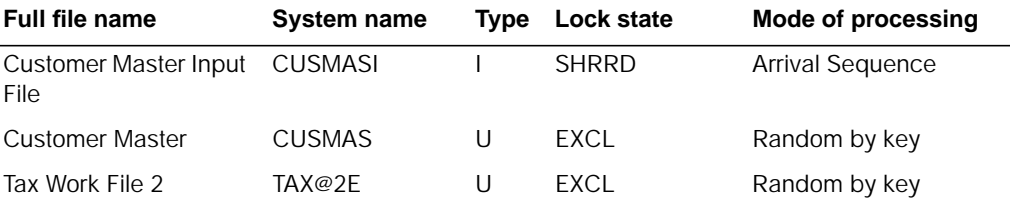

# **User switches**

None.

## **LDA**

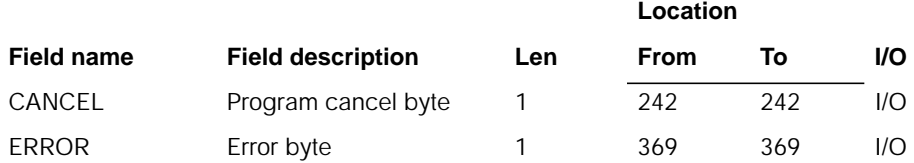

# **Description**

This program updates the MAPICS/DB CUSMAS file processed by the U.S. conversion with Canadian data from existing MAPICS files. TAX@2E file is updated with new Tax Suffixes created during the update of CUSMAS.

#### **Initialization**

Initialize record count fields. Retrieve the '\*\*\*\*\*\*\*\*' record from the TAX@2E file (contains the counter used to assign new Tax Suffix numbers).

### **Detailed processing**

This program reads a record from CUSMASI. It bypasses, but counts any deleted records (ACREC = D). Only those fields maintained by the Canadian enhancements to MAPICS are converted and updated.

A record is read from CUSMASI. The program validates any numeric or packed fields on input, and reformats them if an error is detected. Using the COMNO/CUSNO key from CUSMASI, the record is retrieved from the MAPICS DB CUSMAS file. If the record is found, the following fields are updated:

• Tax Suffix - CFSTX (Taxable Y/N - 0 = no, 1 = yes) (TAXSU) is moved to bytes 1 - 2 of field TXBODY. CPST1 (PST Code) is moved to byte 3 - 4 of TXBODY.

Using field TXBODY, the TAX@2E record is retrieved. If the chain is successful, the TXSUF field from the TAX@2E file is updated in field TAXSU in CUSMAS. If the chain is not successful, the counter from TAX@2E file is incremented by 1, and TAXSU field is formatted as -

#### **Bytes 1** 'C'

**Bytes 2 - 5** Incremented counter

The TXBODY record retrieved is either updated if the chain were successful, or written if no record was found during the chain.

- Consolidated Indicator If the last 2 digits of customer (CONID) number are '99', the field CONID is updated with CHQDT. CHQDT is checked for a value of '0' or '1' prior to update. If it does not contain a valid value, CONID will default to '0'.
- Postal Code CZIPD is moved to ZIPCD (Zip code)
- Province Code CPRVC (Province Code) is moved to STACD (State Code)
- FST Exemption No- CFSTN is moved left to TAXNU (Tax ID 1)
- PST Exemption No CPSTN is moved left to TAXN2 (Tax ID 2)
- Print Item Tax Detail PITTX is set to '1'. This will set item detail tax lines to print on invoices.
- Print Item Tax Summary PITSU is set to '1'. This sets tax summary to print on invoices.

**Note:** The update to PITSU is deactivated. MAPICS DB no longer maintains this field.

#### **End-of-job processing**

Using TXBODY of "\*\*\*\*\*\*\*\*", a chain is executed to the TAX@2E file. If the chain is successful, the final counter value is updated in TAX@2E file.

# **AMK68–Accounts Receivable File Conversion Program**

#### **Files**

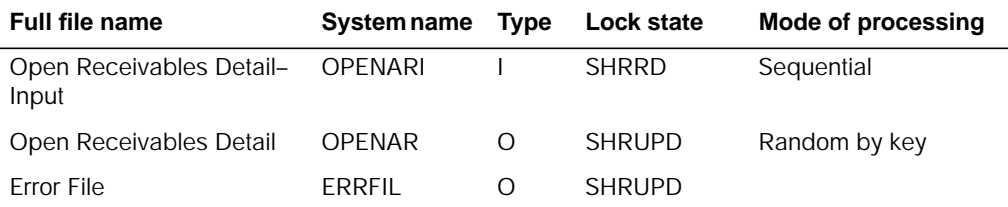

## **User switches**

# **LDA**

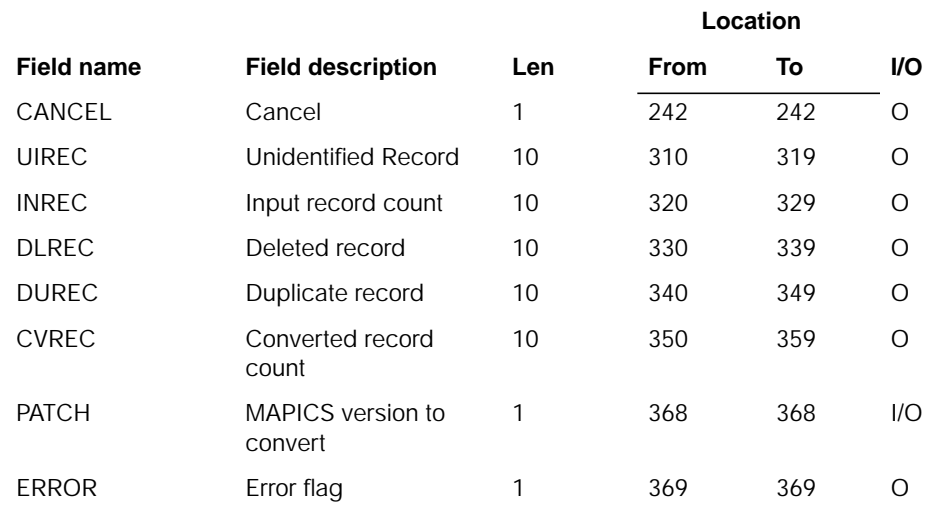

# **Description**

This program converts existing MAPICS OPENAR files to new MAPICS/DB format.

#### **Initialization**

None.

### **Detailed processing**

- 1. Reads a record from OPENAR.
- 2. Bypasses, but counts any deleted record (ACREC=D).
- 3. Validates all numeric data and converts the data to the new XA format.
- 4. Does not convert RCDCD, ZIPEX, ANOIT, nor any user or reserved fields.
- 5. The zip code is expanded to ten alphanumeric characters. Write all error records to ERRFIL.

## **End-of-job processing**

Return

# **AMK68A–Update OPENAR with Australian Fields**

### **Files**

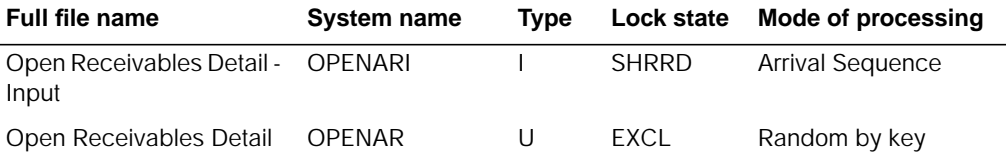

# **User switches**

None.

### **LDA**

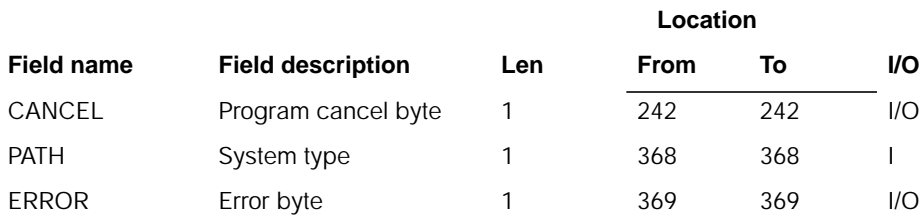

# **Description**

This program updates the MAPICS/DB OPENAR converted by the U.S. conversion with Australia data from existing MAPICS files.

#### **Initialization**

Initialize record count fields.

### **Detailed processing**

This program reads a record from OPENARI. It bypasses, but counts any deleted records (ACREC = D). Only those fields maintained by the Australia enhancements to MAPICS are converted and updated.

The program validates any numeric or packed fields on input, and reformats them if an error is detected. Using COMNO/CUSNO/AGCDN/INVNR key from OPENARI, the record is retrieved from the MAPICS/DB OPENAR file. If the record is found, the following fields are updated:

If ABRAN is greater than zeros:

- CONCO COMNO
- CONCS CUSNO (Digits 1 6), ABRAN (Digits 7 8)

### **End-of-job processing**

None.

# **AMK68B–Update OPENAR with United Kingdom Fields**

### **Files**

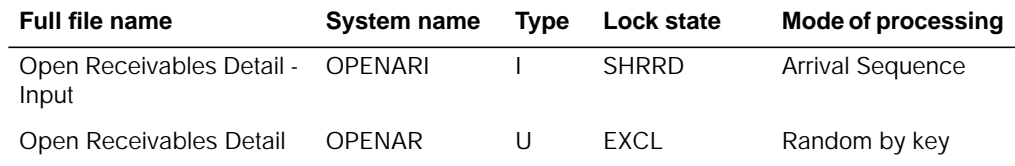

## **User switches**

None.

## **LDA**

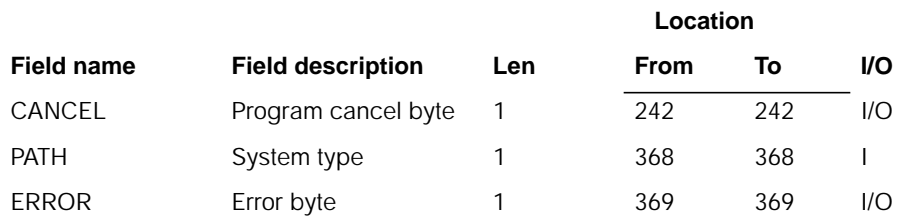

## **Description**

This program updates the MAPICS DB OPENAR converted by the U.S. conversion with United Kingdom data from existing MAPICS files.

#### **Initialization**

Initialize record count fields.

### **Detailed processing**

This program reads a record from OPENARI. It bypasses, but counts any deleted records (ACREC = D). Only those fields maintained by the United Kingdom enhancements to MAPICS are converted and updated.

The program validates any numeric or packed fields on input, and reformats them if an error is detected. Using COMNO/CUSNO/AGCDN/INVNR key from OPENARI, the record is retrieved from the MAPICS/DB OPENAR file. If the record is found, the following fields are updated if BBRAN is greater than zeros:

- CONCO COMNO
- CONCS CUSNO (Digits 1 6) BBRAN (Digits 7 - 8)

#### **End-of-job processing**

None.

# **AMK68C–Update OPENAR with Canadian Fields**

### **Files**

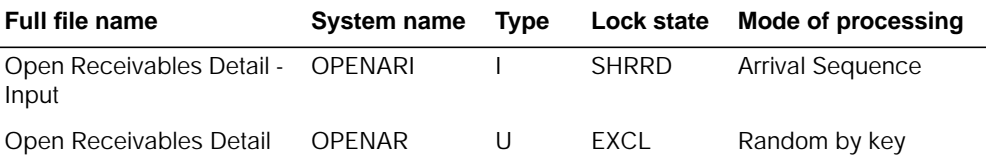

## **User switches**

None.

## **LDA**

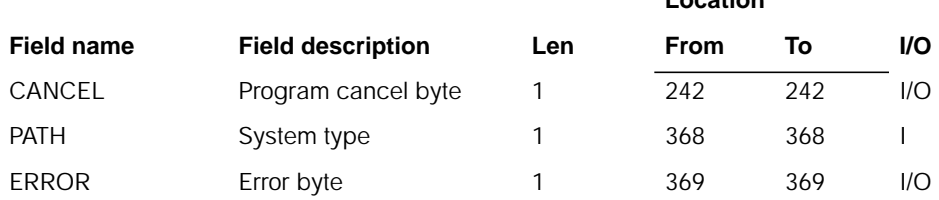

**Location**

## **Description**

This program updates the MAPICS/DB OPENAR converted by the U.S. conversion with Canadian data from existing MAPICS files.

#### **Initialization**

Initialize record count fields.

### **Detailed processing**

This program reads a record from OPENARI. It bypasses, but counts any deleted records (ACREC = D). Only those fields maintained by the Canadian enhancements to MAPICS are converted and updated.

The program validates any numeric or packed fields on input, and reformats them if an error is detected. Using COMNO/CUSNO/AGCDN/INVNR key from OPENARI, the record is retrieved from the MAPICS/DB OPENAR file. If the record is found, the following fields are updated if CBRAN is greater than zeros:

- CONCO COMNO
- CONCS CUSNO (Digits 1 6), CBRAN (Digits 7 8)

#### **End-of-job processing**

None.

# **AMK69–AR Statement Customer Master File Conversion (STATCM)**

## **Files**

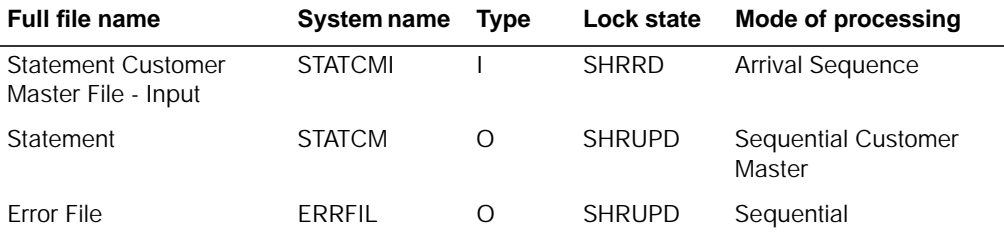

# **User switches**

# **LDA**

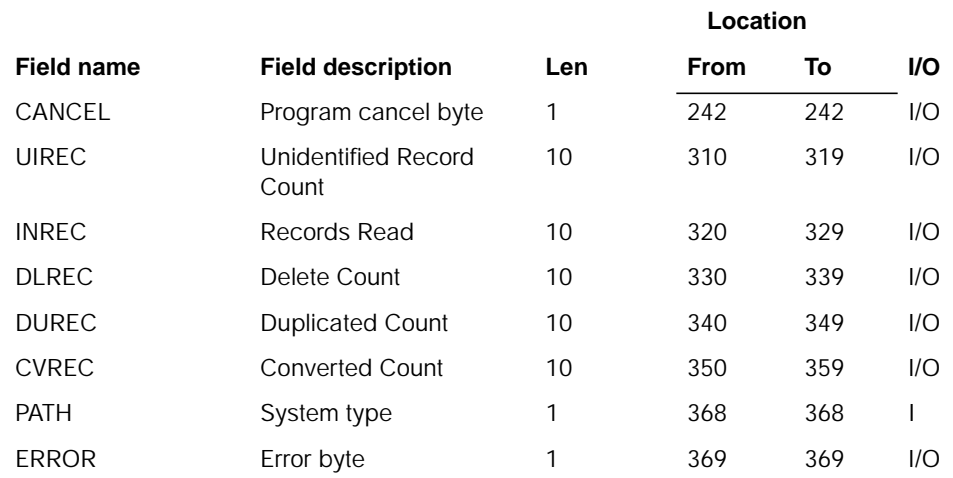

# **Description**

This program converts the A/R Statement Customer Master file to new MAPICS DB format.

#### **Initialization**

Initialize record count fields.

### **Detailed processing**

This program reads a record from STATCMI.

The program validates any numeric or packed fields on input, and reformats them if an error is detected. All fields are converted to new MAPICS DB format and new fields initialized. All error records are written to ERRFIL.

## **End-of-job processing**

# **AMK69A–Convert STATCM with Australian Fields**

### **Files**

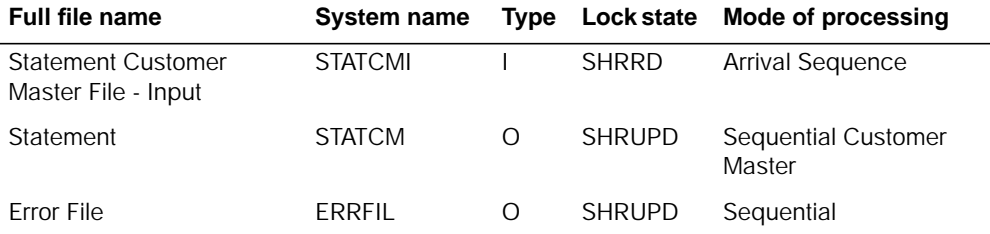

# **User switches**

None.

## **LDA**

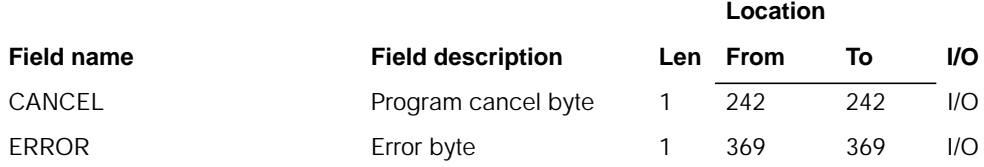

# **Description**

This program converts the A/R Statement Customer Master file to the new MAPICS/ DB format, including fields maintained by the Australian enhancements to MAPICS.

#### **Initialization**

Initialize record count fields.

#### **Detailed processing**

This program reads a record from STATCMI. It bypasses but counts any deleted records (ACREC = D). The STATCM file is converted in the Australian as well as in the U.S. conversion. The STATCM file created in the U.S. conversion is cleared prior to execution of this program.

The program validates any numeric or packed fields on input, and reformats them if an error is detected. All fields are converted to new MAPICS/DB format and new fields initialized. All error records are written to ERRFIL. The Australian fields are converted as follows:

• BSLSN - Salesman number - ASLSN is moved to BSLSN.
### **End-of-job processing**

None.

## **AMK69B–Convert STATCM with United Kingdom Fields**

### **Files**

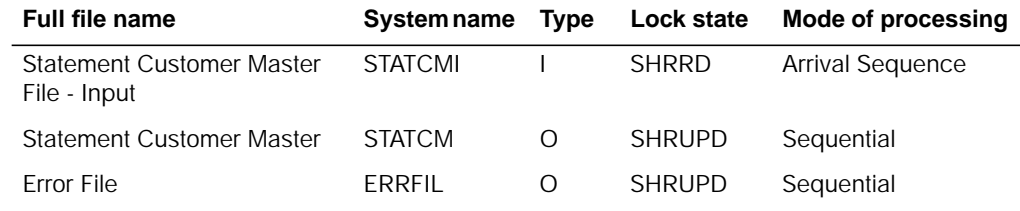

## **User switches**

None.

### **LDA**

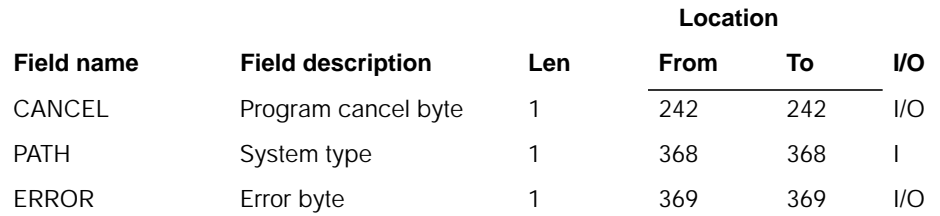

## **Description**

This program converts the A/R Statement Customer Master file to the new MAPICS/ DB format, including fields maintained by the United Kingdom enhancements to MAPICS.

#### **Initialization**

Initialize record count fields.

### **Detailed processing**

This program reads a record from STATCMI. It bypasses but counts any deleted records (ACREC = D). The STATCM file is converted in the United Kingdom as well as in the U.S. conversion. The STATCM file created in the U.S. conversion is cleared prior to execution of this program.

The program validates any numeric or packed fields on input, and reformats them if an error is detected. All fields are converted to the new MAPICS/DB format and new fields initialized. All error records are written to ERRFIL. The United Kingdom fields are converted as follows:

• BSLSN - Salesman number. BSLSN is moved to BSLSN.

#### **End-of-job processing**

None.

# **AMK69C–Convert STATCM with Canadian Fields**

### **Files**

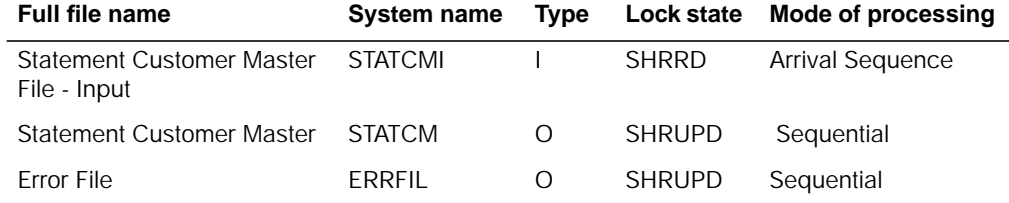

## **User switches**

None.

## **LDA**

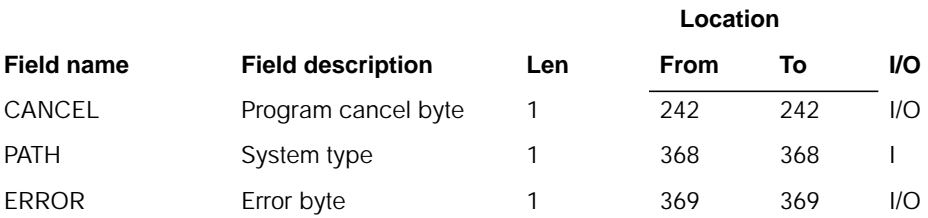

### **Description**

This program converts the A/R Statement Customer Master file to the new MAPICS/ DB format, including fields maintained by the Canadian enhancements to MAPICS.

#### **Initialization**

Initialize record count fields.

#### **Detailed processing**

This program reads a record from STATCMI. It bypasses but counts any deleted records (ACREC = D). The STATCM file is converted in the Canadian as well as in the U.S. conversion. The STATCM file created in the U.S. conversion is cleared prior to execution of this program.

The program validates any numeric or packed fields on input, and reformats them if an error is detected. All fields are converted to the new MAPICS/DB format and new fields initialized. All error records are written to ERRFIL. The Canadian fields are converted as follows:

• BSLSN - Salesman number - CSLSN is moved to BSLSN.

#### **End-of-job processing**

None.

# **AMK70–Statement Print File Conversion**

**Files**

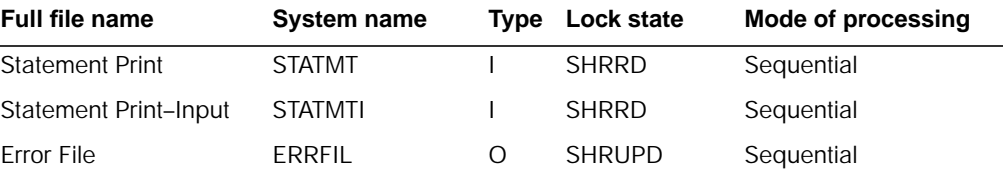

# **User switches**

None.

 $\overline{a}$ 

**LDA**

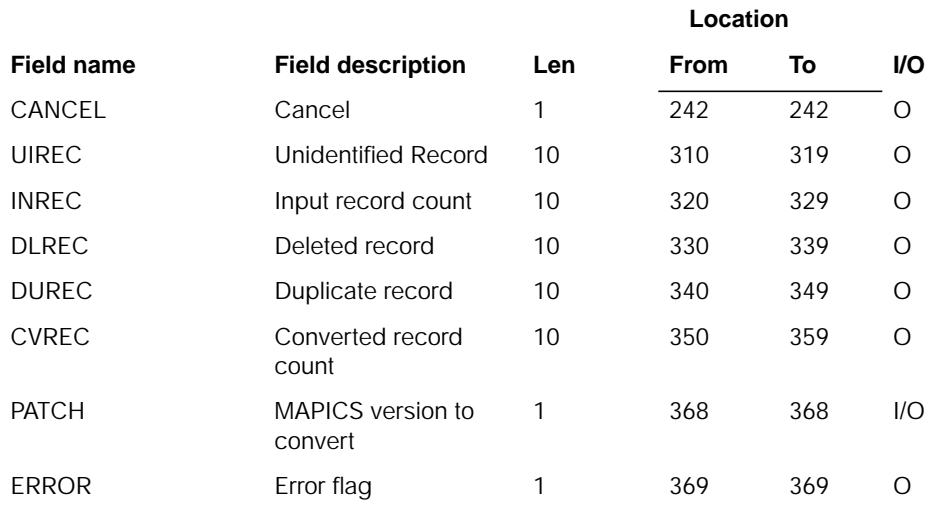

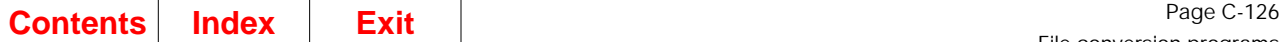

# **Description**

This program converts the AR STATMENT print file to new MAPICS/DB format.

### **Initialization**

None.

### **Detailed processing**

- 1. Reads a record from STAMTI.
- 2. Bypasses, but counts any deleted record (ACREC=D).
- 3. Validates all numeric data and converts the data to the new XA format.
- 4. Does not convert RCDCD, ZIPEX, ANOIT, nor any user or reserved fields.
- 5. The zip code is expanded to ten alphanumeric characters.
- 6. All error records are written to ERRFIL

### **End-of-job processing**

Return

# **AMK70A–Convert STATMT with Australia Fields**

## **Files**

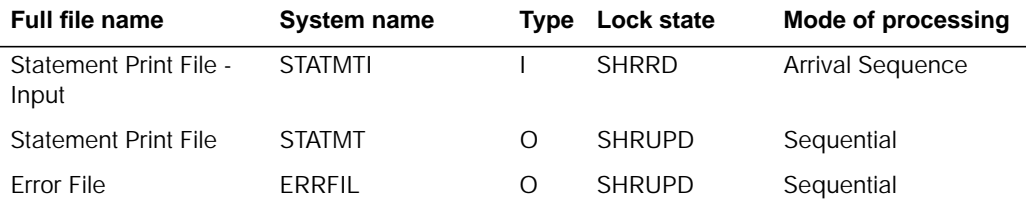

## **User switches**

None.

## **LDA**

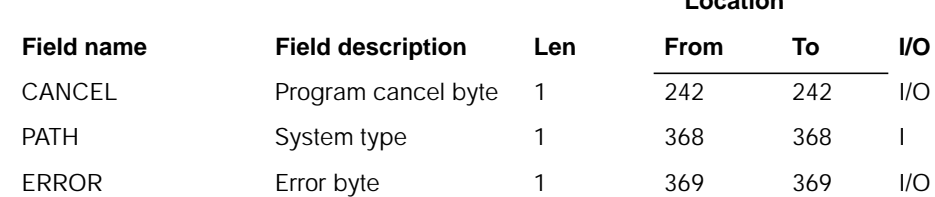

**Location**

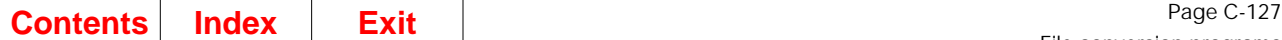

## **Description**

This program converts the A/R Statement Print file to the new MAPICS/DB format, including fields maintained by the Australian enhancements to MAPICS.

#### **Initialization**

Initialize record count fields.

#### **Detailed processing**

This program reads a record from STATMTI. It bypasses but counts any deleted records (ACREC = D). The STATMT file is converted in the Australian as well as in the U.S. conversion. The STATMT file created in the U.S. conversion is cleared prior to execution of this program.

The program validates any numeric or packed fields on input, and reformats them if an error is detected. All fields are converted to the new MAPICS/DB format and new fields initialized. All error records are written to ERRFIL. The Australian fields are converted as follows:

- BBRAN Branch number ABRAN is moved to BBRAN.
- BSLSN Salesman number ASLSN is moved to BSLSN.

### **End-of-job processing**

None.

## **AMK70B–Convert STATMT with United Kingdom Fields**

#### **Files**

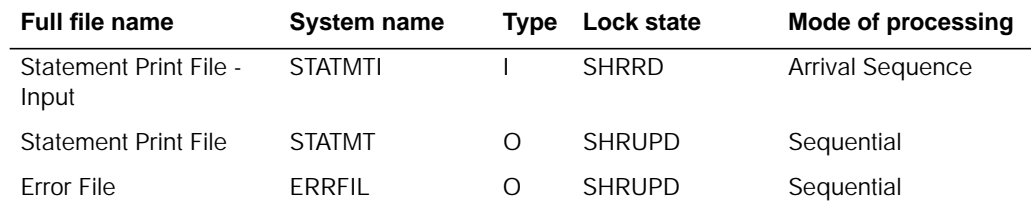

## **User switches**

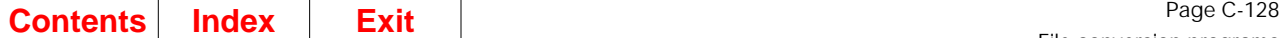

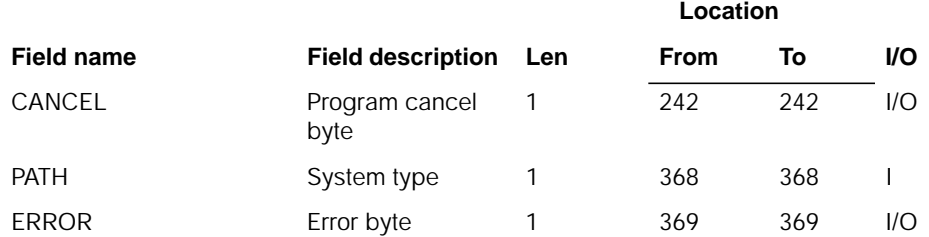

## **Description**

This program converts the A/R Statement Print file to the new MAPICS/DB format, including fields maintained by the United Kingdom enhancements to MAPICS.

#### **Initialization**

Initialize record count fields.

#### **Detailed processing**

This program reads a record from STATMTI. It bypasses but counts any deleted records (ACREC = D). The STATMT file is converted in the United Kingdom as well as in the U.S. conversion. The STATMT file created in the U.S. conversion is cleared prior to execution of this program.

The program validates any numeric or packed fields on input, and reformats them if an error is detected. All fields are converted to the new MAPICS/DB format and new fields initialized. All error records are written to ERRFIL. The United Kingdom fields are converted as follows:

- BBRAN Branch number BBRAN is moved to BBRAN.
- BSLSN Salesman number BSLSN is moved to BSLSN.

#### **End-of-job processing**

# **AMK70C–Convert STATCM with Canadian Fields**

### **Files**

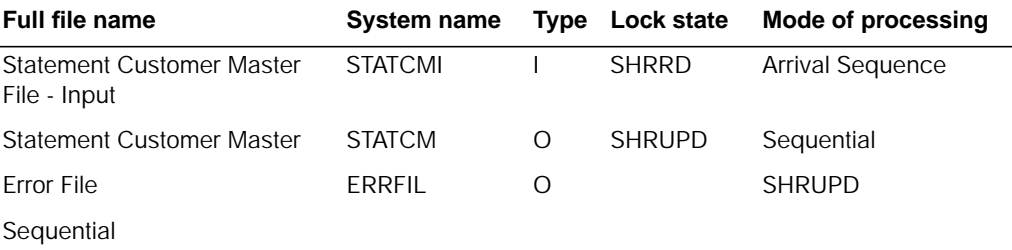

## **User switches**

None.

### **LDA**

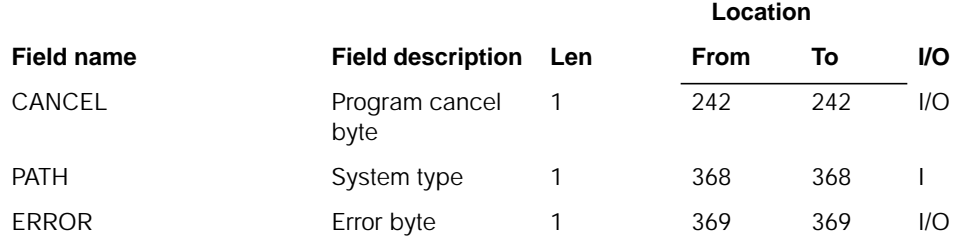

## **Description**

This program converts the A/R Statement Customer Master file to new MAPICS/DB format, including fields maintained by the Canadian enhancements to MAPICS.

#### **Initialization**

Initialize record count fields.

#### **Detailed processing**

This program reads a record from STATCMI. It bypasses but counts any deleted records (ACREC = D). The STATCM file is converted in the Canadian as well as in the U.S. conversion. The STATCM file created in the U.S. conversion is cleared prior to execution of this program.

The program validates any numeric or packed fields on input, and reformats them if an error is detected. All fields are converted to the new MAPICS/DB format and new fields initialized. All error records are written to ERRFIL. The Canadian fields are converted as follows:

• BSLSN - Salesman number - CSLSN is moved to BSLSN.

### **End-of-job processing**

None.

# **AMK76–Employee Miscellaneous Deduction Numeric Field Validation**

### **Files**

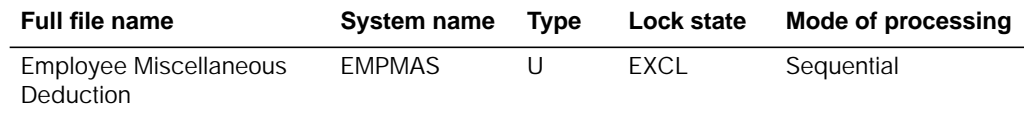

## **User switches**

None.

### **LDA**

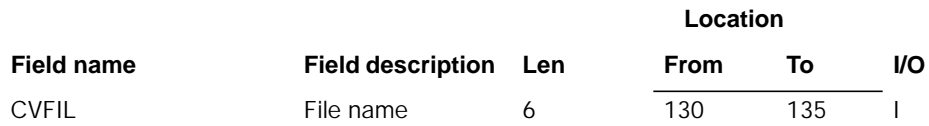

## **Description**

This program validates each numeric field.

#### **Initialization**

None.

### **Detailed processing**

The program reads each record in the file. If the field is numeric, it is checked for invalid data. Each byte of the field is checked for a valid sign or digit. If an invalid digit or sign is detected, the entire field is set to 0 with a sign of F.

## **End-of-job processing**

**Location**

# **AMK77–Current History File Conversion**

## **Files**

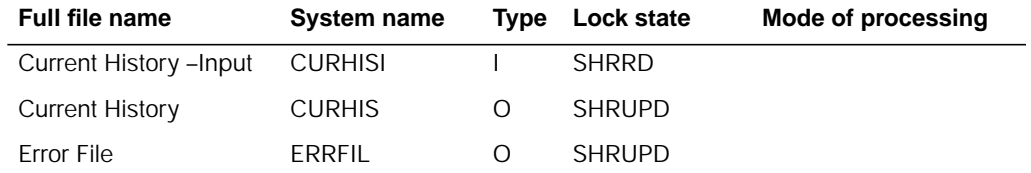

### **User switches**

None.

## **LDA**

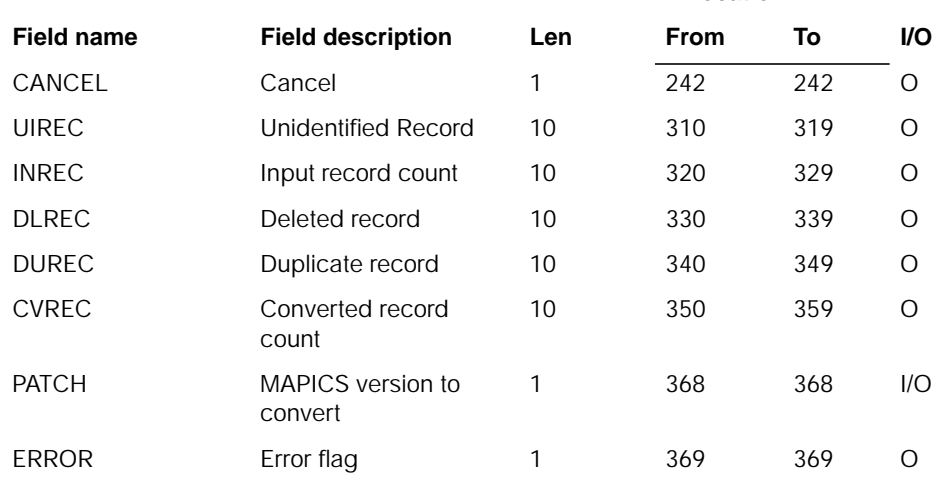

## **Description**

This program converts the Current History (CURHIS) file. Field RCDCD is not converted. Field ERDATE is not converted. Reserved and user areas are not converted.

### **Initialization**

Initialize program variables.

## **Detailed processing**

This program reads a record from CURHISI. It bypasses, but counts any deleted records (ACREC=D). All numeric data is converted to the new DB format. It does not convert RCDCD, EDATE, reserved or user fields. All error records are written to ERRFIL.

### **End-of-job processing**

Return

# **AMK77A–Current History File Conversion–Process Duplicates**

## **Files**

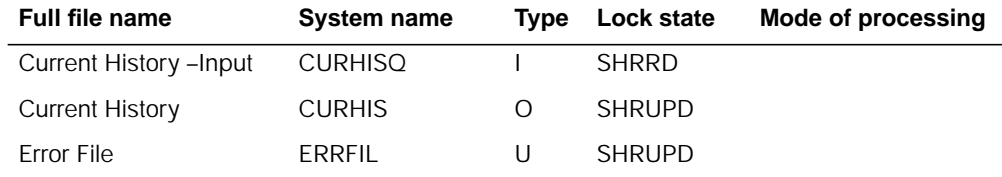

# **User switches**

None.

## **LDA**

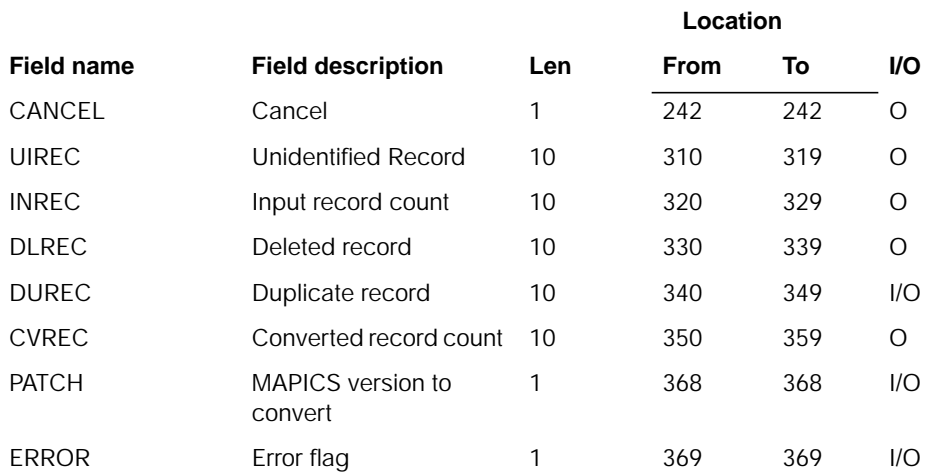

# **Description**

This program attempts to resolve duplicate errors in CURHIS found by program AMK77. Two fields in the LDA, DUREC, and ERROR are updated for use later in the job stream.

### **Initialization**

Initialize program variables.

#### **Detailed processing**

The ERRFIL file is read sequentially. Only record types of DUP are processed. Portions of field JRFNO are used to position the newly created CURHIS file.

JRFNO is a compound field in the form ssjjnnnn where ss is the application source for this entry, jj is a preassigned journal number for this entry, nnnn is a generated sequence number which is used to uniquely identify a specific journal entry. As each record is read from ERRFIL, the sequence number is initialized to 9999.

The CURHIS file is read, and if a record is found, the sequence number is decremented by one, and CURHIS is read again. This continues until a "no record" condition and a new record is added to CURHIS.

The ERRFIL record is deleted, and the duplicate record count, DUREC in the LDA, is decremented by one. At last record, if field DUREC is zero, the ERROR field in the LDA is reset to reflect no duplicate records found.

#### **End-of-job processing**

Return

# **AMK79–MRP File Conversion**

# **Files**

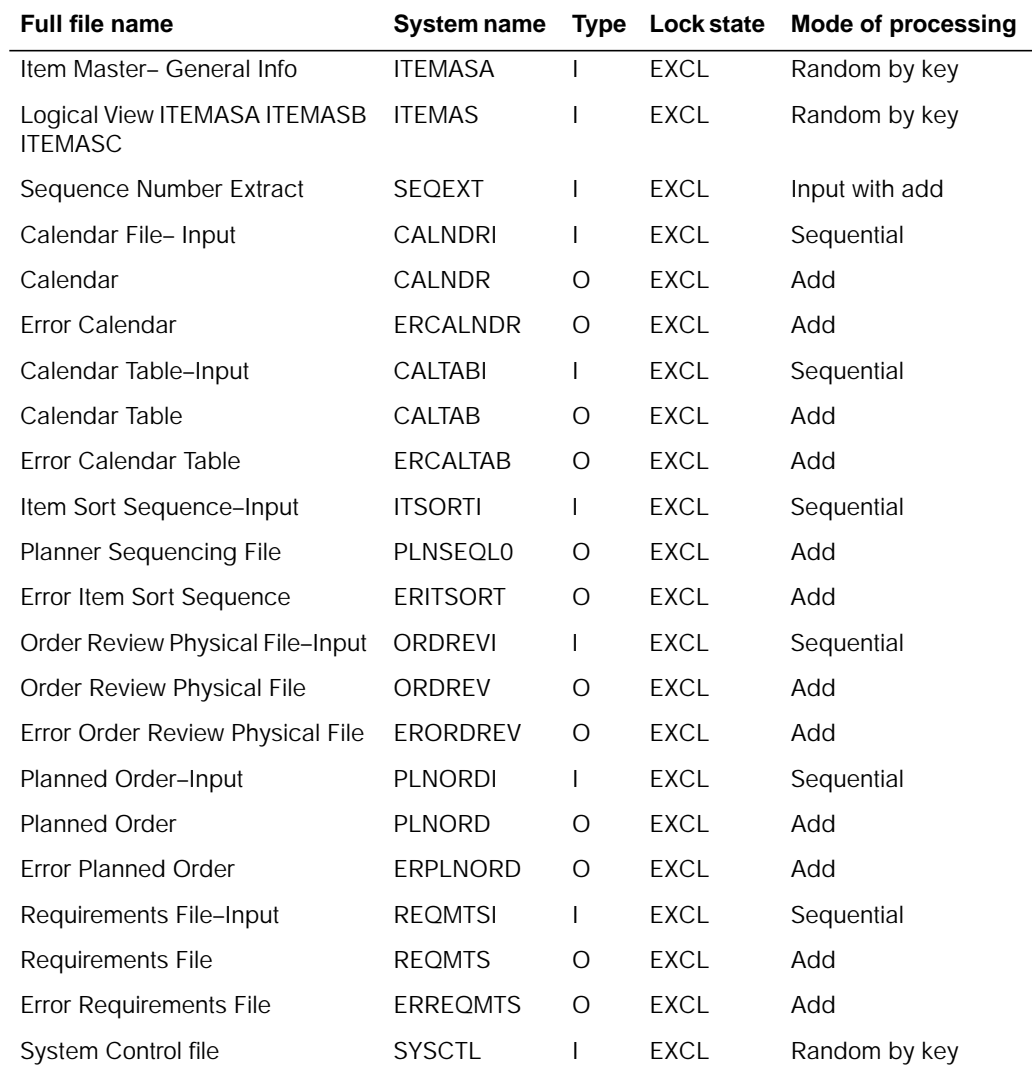

# **User switches**

- U1–Convert the calendar file
- U2–Convert the calendar table file
- U3–Convert the item sort file
- U4–Convert the order review file
- U5–Convert the planned order file
- U6–Convert the requirements file

# **Reports**

A list of the errors file is printed if errors occur.

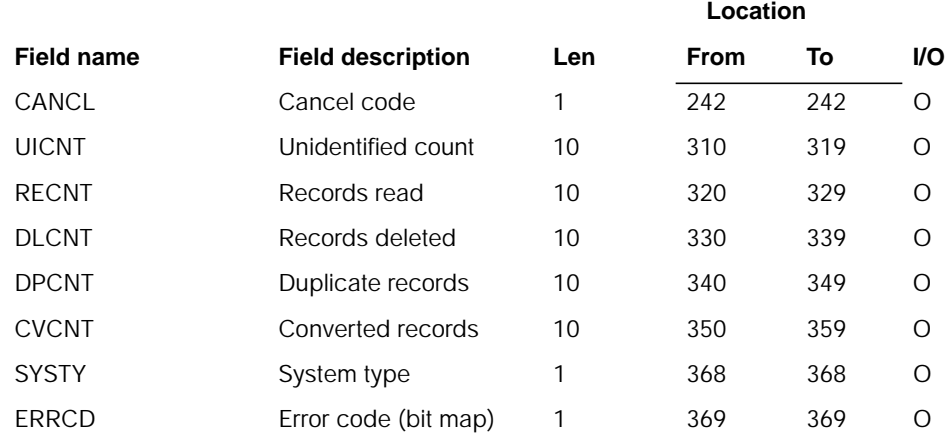

## **Description**

This program converts files to MAPICS/DB format for MAPICS, MAPICS II, or AS/400 MAPICS II. Files may be converted from the System/36 or the System/38.

#### **Initialization**

Determines the system type by examining the SYSTY field.

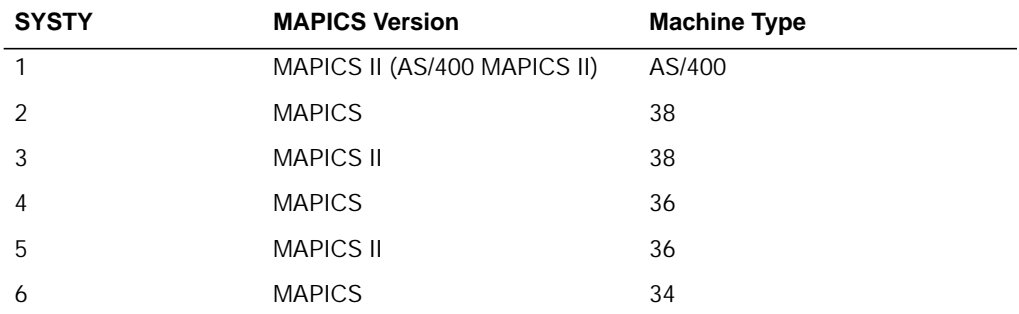

Determines the file name which is to be converted. This file name is found in positions 624–629 of the data area named ZZFCMX.

#### **Detailed processing**

There is a subroutine for each file that is to be converted. Based on which file is to be converted, the appropriate subroutine is called for conversion of that file set. Some files that are being converted may need additional input from original file sets. For example, many files are having relative record number pointers replaced with keyed values, and a chain to the Item Master file may be required to replace the old relative record number pointer with the new item number.

The conversion process consists of reading a record from the old file and writing it to the new file. Fields which have attribute changes, relative record number pointers, or new fields are addressed at this time.

Fields which contain invalid numeric data are caught by the \*PSSR subroutine. This subroutine gets program control if an unmonitored message occurs, such as a data error. If this subroutine receives control, it analyzes the error, and if it is an error which is due to invalid numeric data, and this is the first entry into the subroutine for the current record, then a numeric validation process is initiated to create valid data. The record is validated and re-written to the MAPICS/DB file.

Any records having a consideration are written to an errors file, which is printed at file conversion time.

### **End-of-job processing**

None.

# **AMK81–General Ledger Saved History File Conversion**

## **Files**

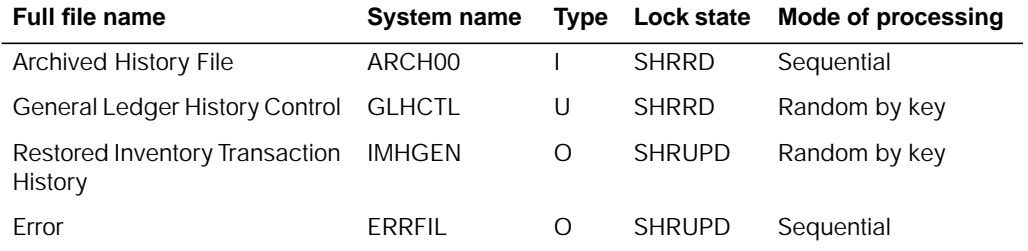

## **User switches**

None.

## **LDA**

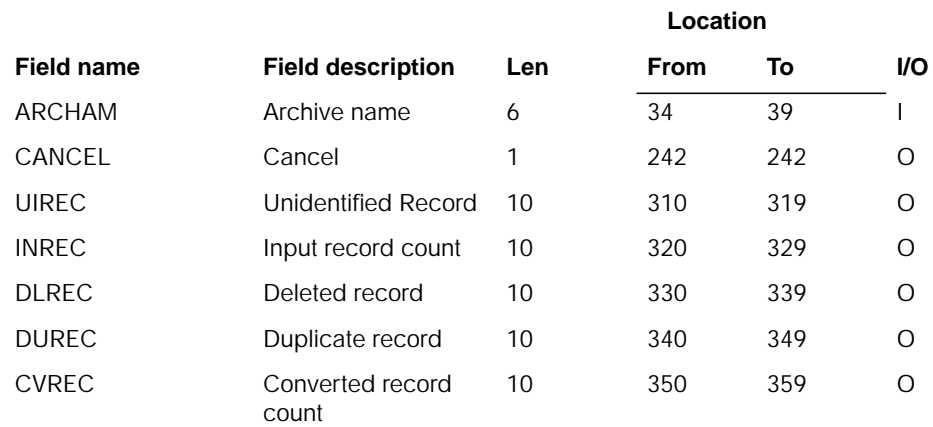

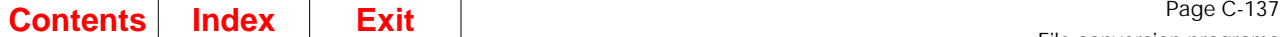

# **Description**

This program converts the GL Saved History file.

### **Initialization**

Initialize program fields.

### **Detailed processing**

- 1. Move numeric information from alphanumeric-defined fields to numeric-defined fields.
- 2. Check each zoned numeric field.
- 3. Validate data in packed numeric fields.

### **End-of-job processing**

Return

# **AMK82–Conversion of Offline IM Transaction History**

## **Files**

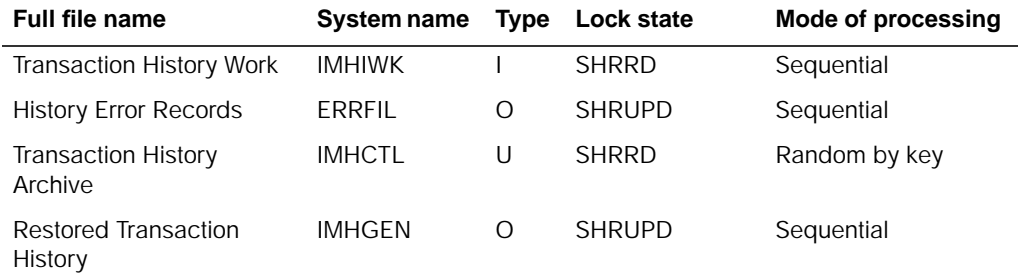

# **User switches**

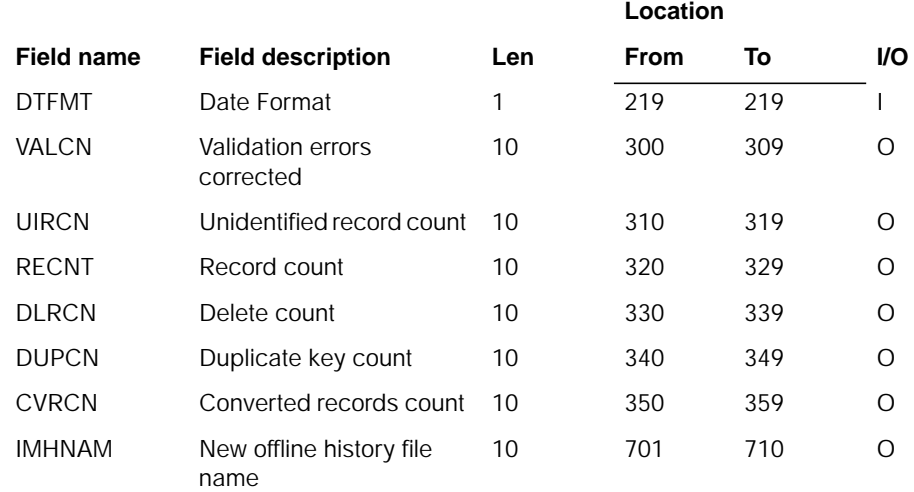

## **Description**

This program converts the IM history files stored on tape from a S/34, S/36, or S/38 MAPICS environment into the required format for MAPICS/DB.

#### **Initialization**

- 1. Reads LDA.
- 2. Initializes data fields.

#### **Detailed processing**

This program checks for valid numeric data in fields defined as numeric. If any numeric field contains non-numeric data an attempt is made to correct it.

Transaction codes DA, NI, and NR are changed to RD, MI, and MR respectively. If a quality control location or bulk store location is found, the last three bytes of the field are set to blanks.

An attempt is made to add the record to other converted records. If a duplicate key error is encountered, an error record is generated. As records are converted, the history archive data is accumulated.

### **End-of-job processing**

After all records have been processed, a new history archive file name is generated, and it's associated record is placed in the archive control file.

# **AMK84–Delete Archive Control Record**

## **Files**

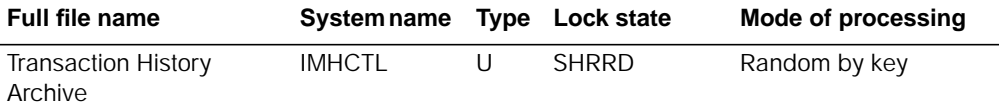

## **User switches**

None.

## **LDA**

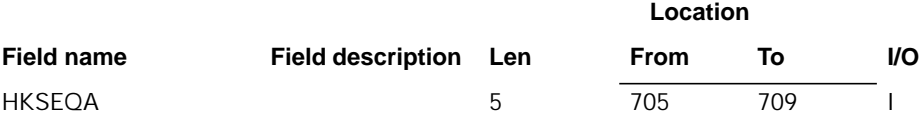

## **Description**

This program deletes the control record for the saved transactions that have been extracted from the IMHIST file.

#### **Initialization**

Reads LDA.

### **Detailed processing**

The program chains to IMHCTL with the value stored in HKSEQA. If a record is found, it is deleted from IMHCTL.

### **End-of-job processing**

# **AMK85–LLM/IMFP Conversion**

# **Files**

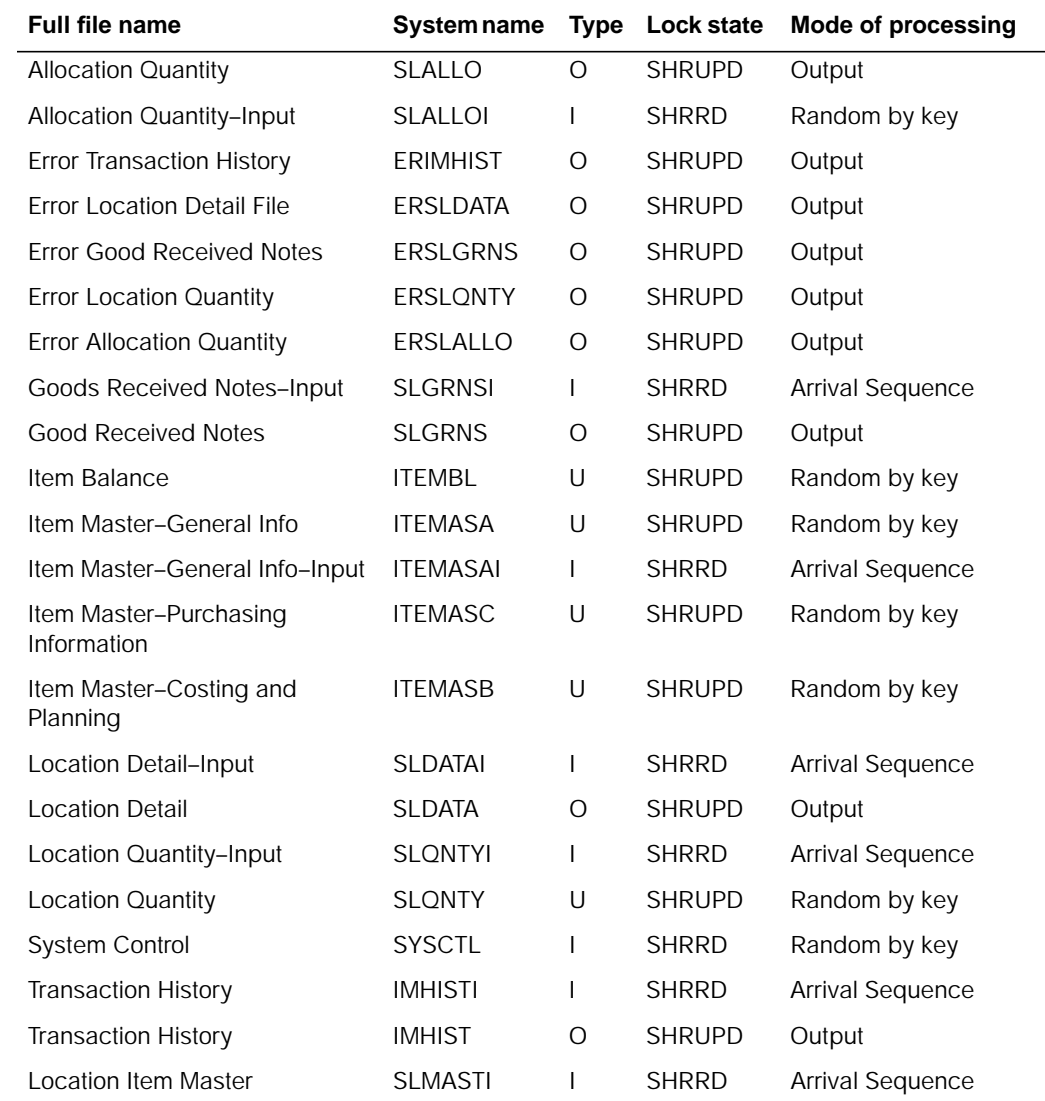

# **User switches**

- U1 on–Converting IMHIST
- U3 on–Converting SLDATA
- U4 on–Converting SLGRNS
- U5 on–Converting SLMAST
- U6 on–Converting SLQNTY
- U7 on–Open ITEMASA

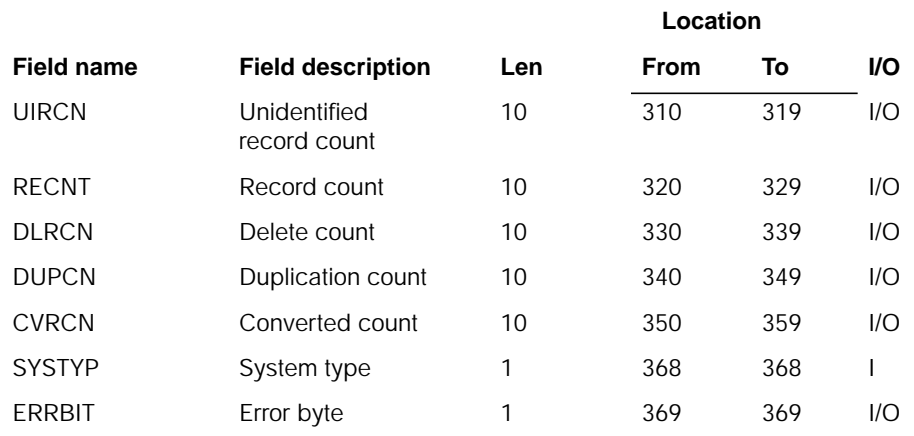

## **Description**

This program converts the Location/Lot Management files from MAPICS S/38 to MAPICS/DB or from MAPICS II S/36 or S/38 to MAPICS DB.

#### **Initialization**

- 1. Reads LDA.
- 2. Initializes data fields.

### **Detailed processing**

The program executes subroutine to convert files based on the user switches.

- If switch 1 is on, IMHIST is converted.
- If switch 3 is on, SLDATA is converted.
- If switch 4 is on, SLGRNS is converted.
- If switch 5 is on, SLMAST is converted.
- If switch 6 is on, SLQNTY is converted.

 When SLMAST is converted, the information in the file is placed in ITEMAS and SLMAST is no longer used.

 In IMHIST, all DA transaction codes are changed to RD transactions. All NI and NR transactions are changed to MI and MR.

If any error was found during the conversion, an error record is created in an error file. An error byte is flagged. The validate fields subroutine is executed if the converted data is not valid numeric data.

#### **End-of-job processing**

# **AMK87–PDM File Conversion**

# **Files**

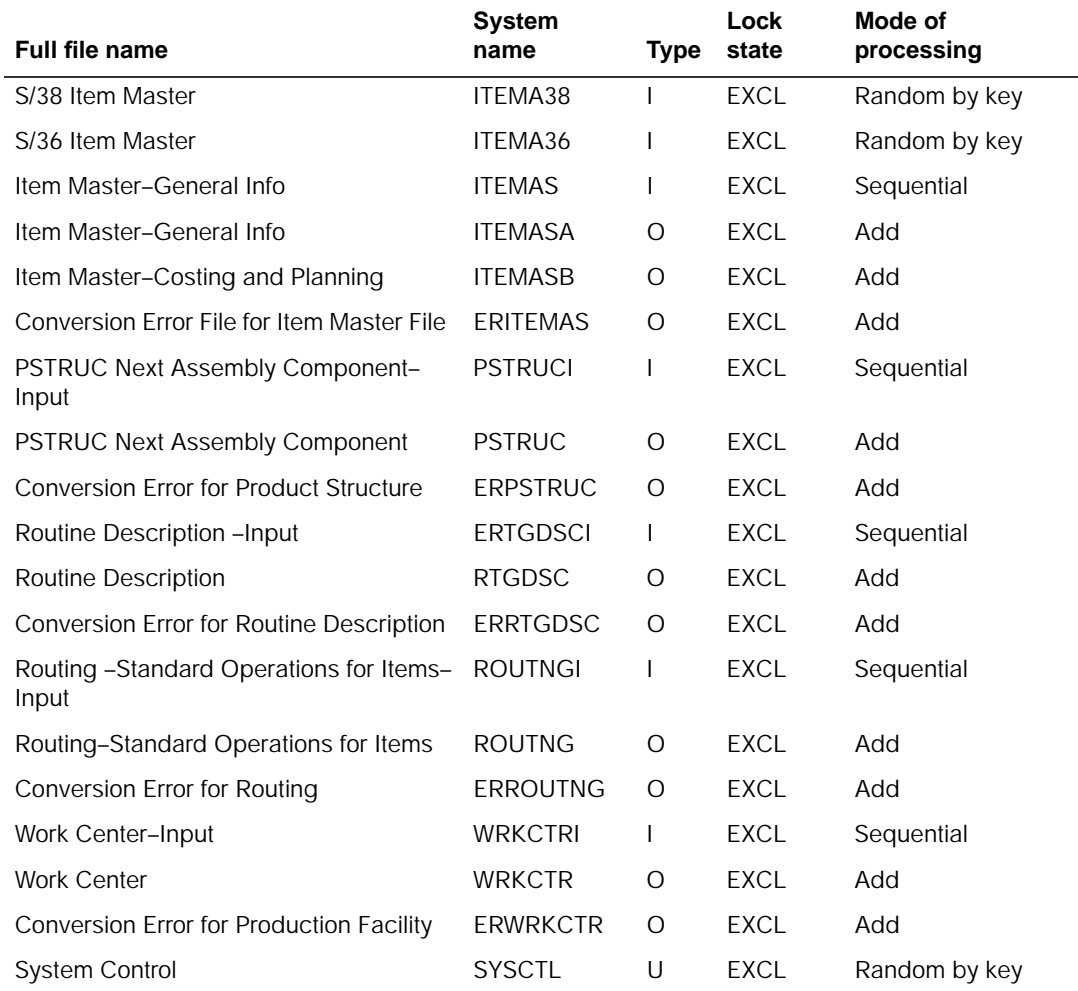

# **User switches**

- U1–Convert the item master file set
- U2–Convert the routing file
- U3–Convert the additional routing descriptions file
- U4–Convert the product structure file
- U5–Convert the work center file

## **Reports**

A list of the errors file is printed if errors occur.

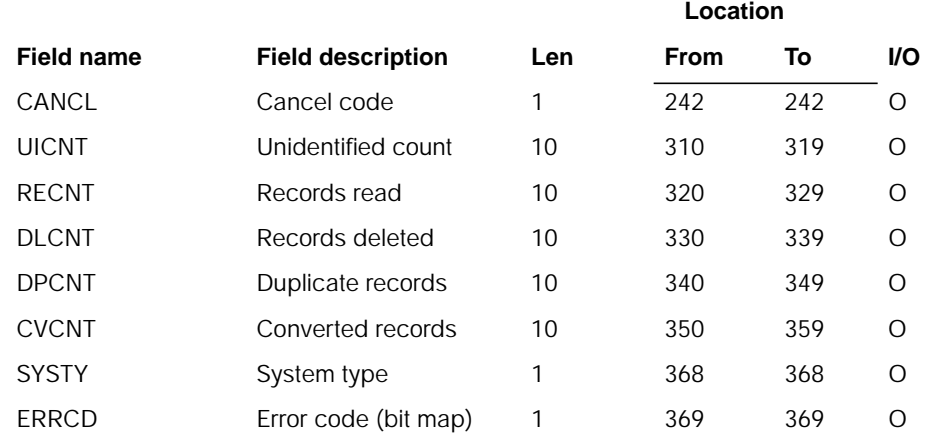

## **Description**

This program converts files to MAPICS/DB format for MAPICS, MAPICS II, or AS/400 MAPICS II. Files may be converted from S/36 or S/38 for MAPICS, MAPICS II or the AS/400 MAPICS II.

#### **Initialization**

Determines the system type by examining the SYSTY field.

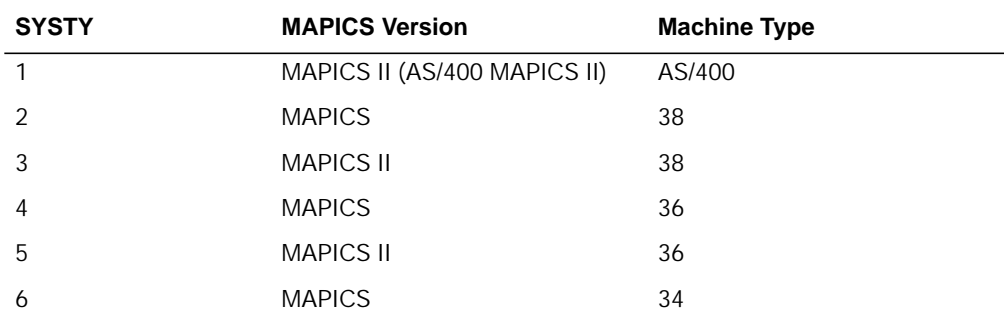

Determines the file name which is to be converted. This file name is found in positions 624–629 of the data area named ZZFCMX.

#### **Detailed processing**

There is a subroutine for each file that is to be converted. Based on which file is to be converted, the appropriate subroutine is called for conversion of that file set. Some files that are being converted may need additional input from original file sets. For example, many files are having relative record number pointers replaced with keyed values, and a chain to the Item Master file may be required to replace the old relative record number pointer with the new item number.

The conversion process consists of reading a record from the old file and writing it to the new file. Fields which have attribute changes, relative record number pointers, or new fields are addressed at this time.

Fields which contain invalid numeric data are caught by the \*PSSR subroutine. This subroutine gets program control if an unmonitored message occurs, such as a data error. If this subroutine receives control, it analyzes the error, and if it is an error which is due to invalid numeric data, and this is the first entry into the subroutine for the current record, then a numeric validation process is initiated to create valid data. The record is validated and re-written to the MAPICS/DB file.

 Any records having a consideration are written to an errors file, which is printed at file conversion time.

#### **End-of-job processing**

None.

# **AMK87A–Update ITEMASA with Australian Data**

### **Files**

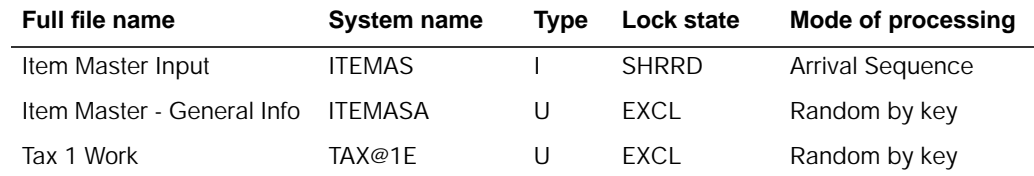

## **User switches**

• U1 on - Updates ITEMASA - General Info

## **LDA**

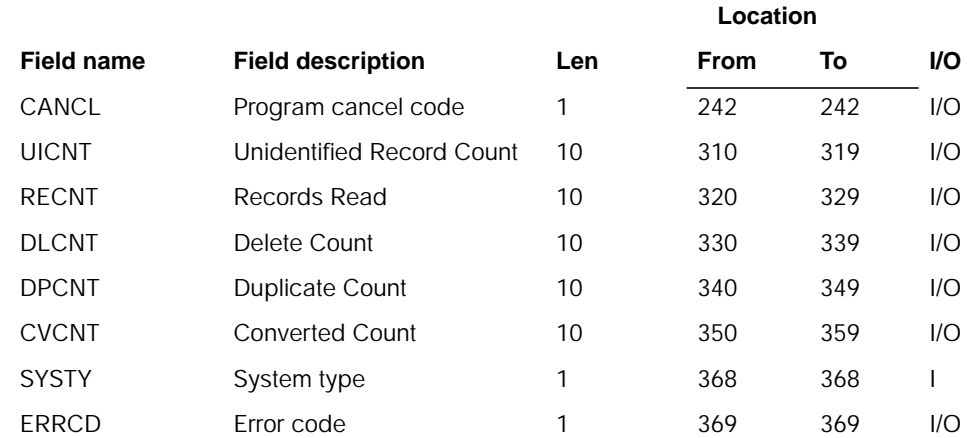

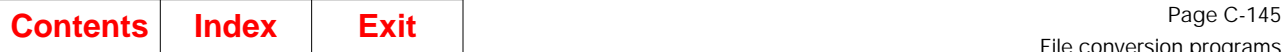

# **Description**

This program updates MAPICS MCS/VAT ITEMASA file with Australia information maintained by Australia enhancements to MAPICS, MAPICS II, or AS/400 MAPICS II.

#### **Initialization**

Determines the system type by examining the SYSTY field.

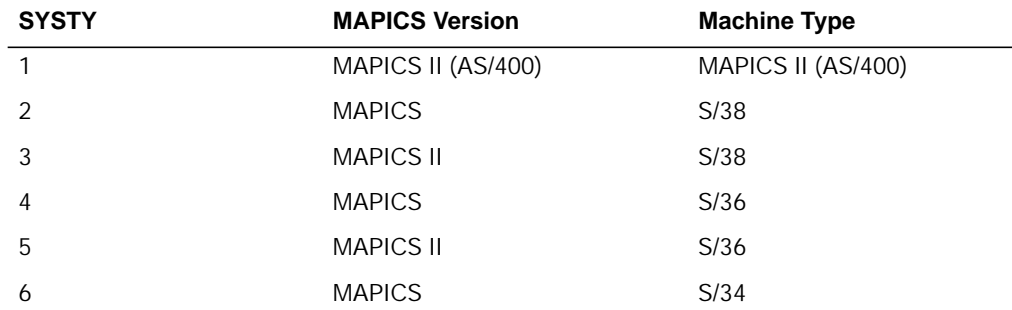

 Determines the file name to be converted. This file name is found in positions 624 - 629 of the data area name ZZFCMX.

### **Detailed processing**

Only fields which are supported by the Australia enhancements to MAPICS are processed and updated on the MAPICS MCS/VAT ITEMASA file converted through the U.S. conversion.

Fields which contain invalid numeric data are caught by the \*PSSR subroutine. This subroutine gets program control if an unmonitored message occurs, such as a data decimal error. If this subroutine receives control, it analyzes the error, and if it is an error which is due to invalid numeric data, and this is the first entry into the subroutine for the current record, then a numeric validation process is initiated to create valid data. Only Australia fields and fields used for processing by this program are validated.

Using the Item Number from the input file, the corresponding record on the ITEMASA is retrieved and STAXI (Tax Indicator) field is reformatted and updated:

**Byte 1** T'<br>**Byte 2 - 3** Al **AITXD (Item Tax Code)** 

The TAX@1E record is retrieved using the formatted Tax Indicator. If the record is not found, a record is added to the TAX@1E file. This file is used to create the VATTBL file in a later program.

**Note:** The Suggested Retail Price and the Manufacturer's Item Number are not converted to MAPICS MCS/VAT files.

#### **End-of-job processing**

# **AMK87B–Update ITEMASA with United Kingdom Data**

## **Files**

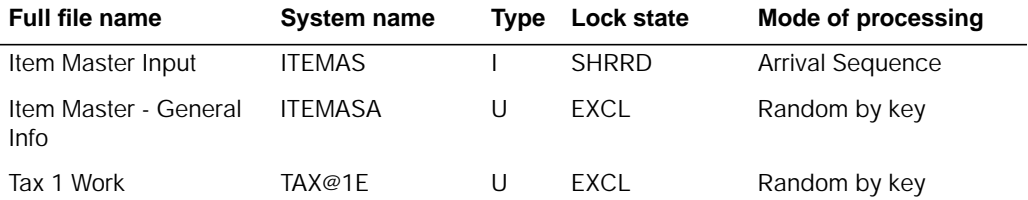

## **User switches**

• U1 on - Updates ITEMASA - General Info

## **LDA**

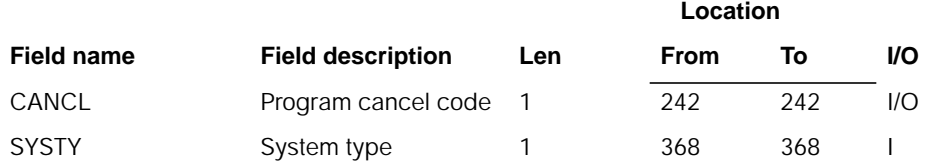

## **Description**

This program updates MAPICS MCS/VAT ITEMASA file with United Kingdom information maintained by United Kingdom enhancements to MAPICS, MAPICS II, or AS/400 MAPICS II.

#### **Initialization**

Determines the system type by examining the SYSTY field.

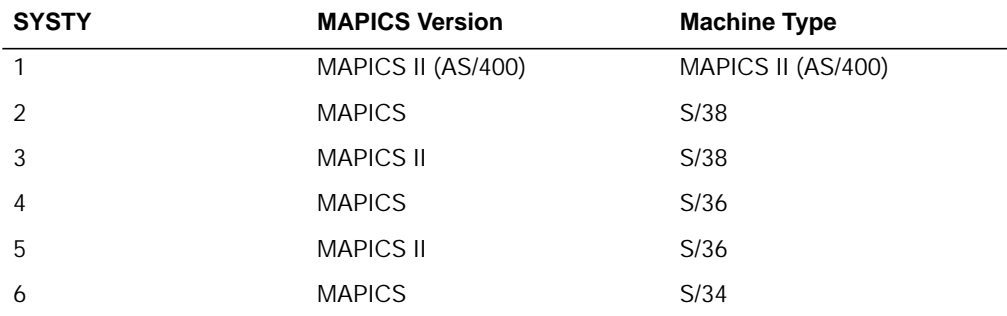

Determines the file name to be converted. This file name is found in positions 624 - 629 of the data area name ZZFCMX.

### **Detailed processing**

Only fields which are supported by the United Kingdom enhancements to MAPICS are processed and updated on the MAPICS MCS/VAT ITEMASA file converted through the U.S. conversion.

Fields which contain invalid numeric data are caught by the \*PSSR subroutine. This subroutine gets program control if an unmonitored message occurs, such as a data decimal error. If this subroutine receives control, it analyzes the error, and if it is an error which is due to invalid numeric data, and this is the first entry into the subroutine for the current record, then a numeric validation process is initiated to create valid data. Only U.K. fields and fields used for processing by this program are validated.

Using the Item Number from the input file, the corresponding record on the ITEMASA is retrieved and STAXI (Tax Indicator) field is reformatted and updated:

**Byte 1**  $T'$ **Byte 2 - 3** BITXD (Item Tax Code) for taxable items (Tax Code not equal to blanks)

**Byte 1 - 3** 'XMP' for tax exempt items

The TAX@1E record is retrieved using the formatted Tax Indicator. If the record is not found, a record is added to the TAX@1E file. This file is used to create the VATTBL file in a later program.

**Note:** The Suggested Retail Price and the Manufacturer's Item Number are not converted to MAPICS MCS/VAT files.

#### **End-of-job processing**

None.

# **AMK87C–Update ITEMASA with Canadian Data**

## **Files**

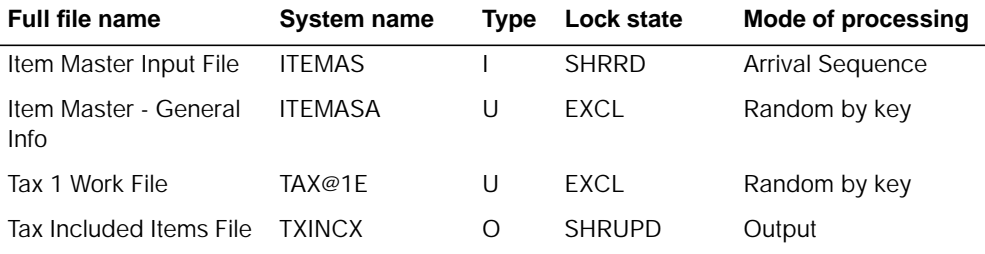

## **User switches**

• U1 on - Updates ITEMASA - General Info

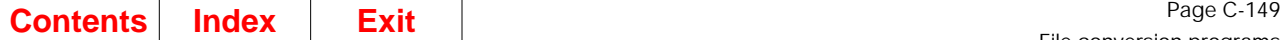

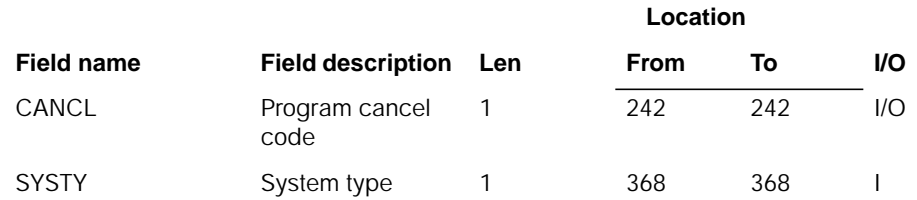

## **Description**

This program updates MAPICS MCS/VAT ITEMASA file with Australia information maintained by Canadian enhancements to MAPICS, MAPICS II, or AS/400 MAPICS II.

### **Initialization**

Determines the system type by examining the SYSTY field.

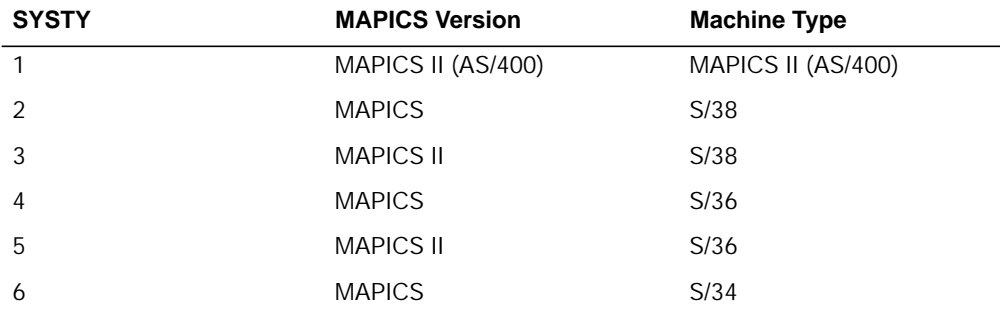

Determines the file name to be converted. This file name is found in positions 624 - 629 of the data area name ZZFCMX.

#### **Detailed processing**

Only fields which are supported by the Canadian enhancements to MAPICS are processed and updated on the MAPICS MCS/VAT ITEMASA file converted through the U.S. conversion.

Fields which contain invalid numeric data are caught by the \*PSSR subroutine. This subroutine gets program control if an unmonitored message occurs, such as a data decimal error. If this subroutine receives control, it analyzes the error, and if it is an error which is due to invalid numeric data, and this is the first entry into the subroutine for the current record, then a numeric validation process is initiated to create valid data. Only Canadian fields and fields used for processing by this program are validated.

Using the Item Number from the input file, the corresponding record on the ITEMASA is retrieved and the STAXI (Tax Indicator) field is reformatted and updated:

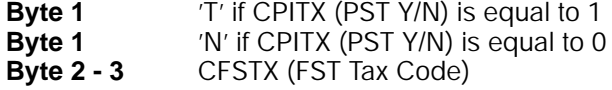

The TAX@1E record is retrieved using the formatted Tax Indicator. If the record is not found, a record is added to the TAX@1E file. This file is used to create the VATTBL file in a later program.

**Note:** The Suggested Retail Price and the Manufacturer's Item Number are not converted to MAPICS MCS/VAT files.

For tax included items (field CTXIN is equal to '1'), the PRICE (Unit Price) field is recalculated to subtract the tax amount, as MAPICS MCS/VAT does not support tax included taxes. The price is recalculated as follows:

- The using CFXT1 (FST Code), the TAXBOD record is retrieved.
- Create field TXPCTX (6.5) and move TXPCT from TAXBOD into it.
- Add 1 to TXPCTX.
- Divide and half adjust PRICE by TXPCTX.

If the TXPCT field used to recalculate the price is greater than zero, output a record to TAXINCX file containing:

- Item Number
- Item Description
- Old Price
- Tax Percentage
- New Price

### **End-of-job processing**

# **AMK88–MPSP File Conversion**

# **Files**

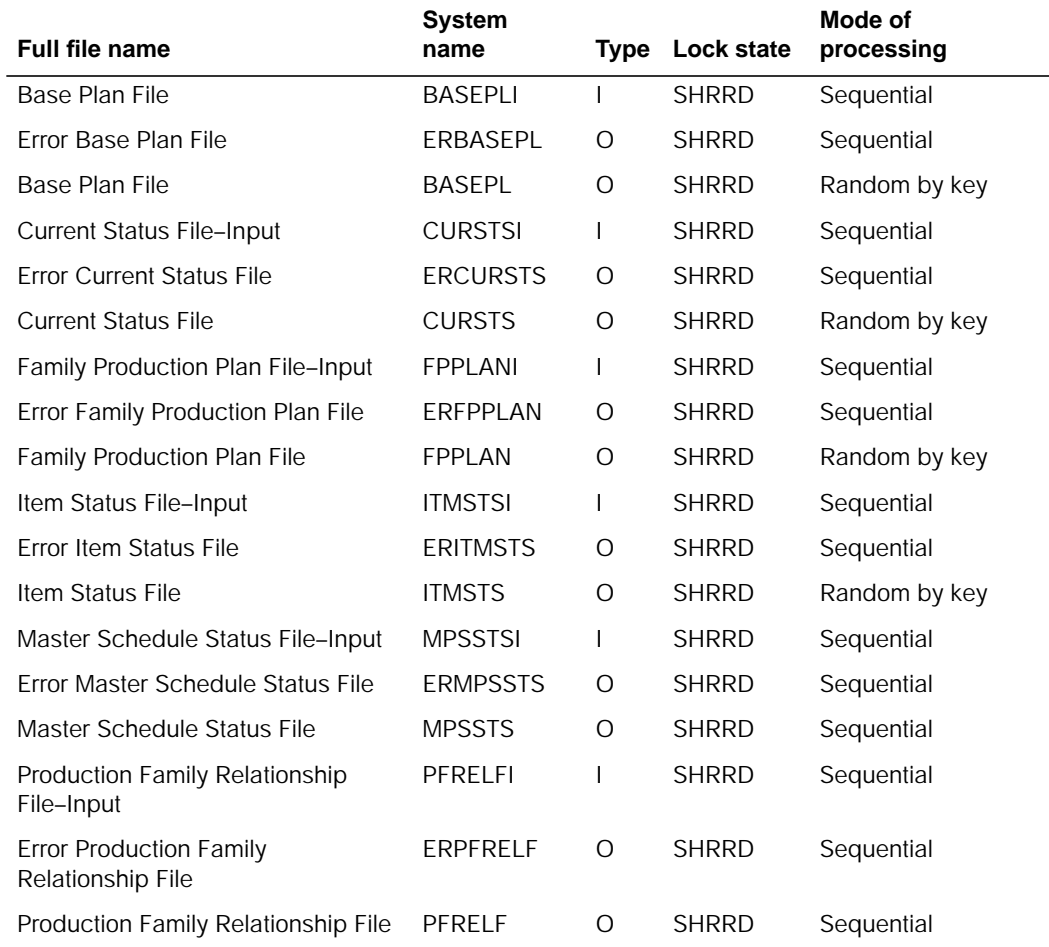

# **User switches**

- U1– BASEPL conversion
- U2– CURSTS conversion
- U3– FPPLAN conversion
- U4– ITMSTS conversion
- U5– MPSSTS conversion
- U6– PFRELF conversion

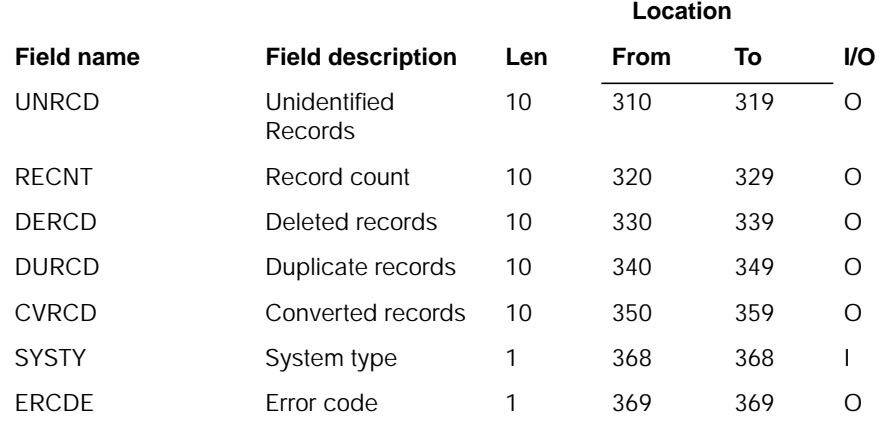

## **Description**

This program converts each of the above S/36 or S/38 files to AS/400 files.

#### **Initialization**

None.

#### **Detailed processing**

Each record in the above files is read and an attempt is made to write it to the output file. If the record writes with no error, the next record is read and processing continues. If an error occurs when attempting to write the record, numeric validation will be done on each numeric field in the record. During numeric validation if an invalid digit is found the field is forced to 0. If an invalid sign is found it is forced to F. Each record giving an error is written to the appropriate error file to allow the user to correct the data.

#### **End-of-job processing**

# **AMK89–MPSP File Conversion**

# **Files**

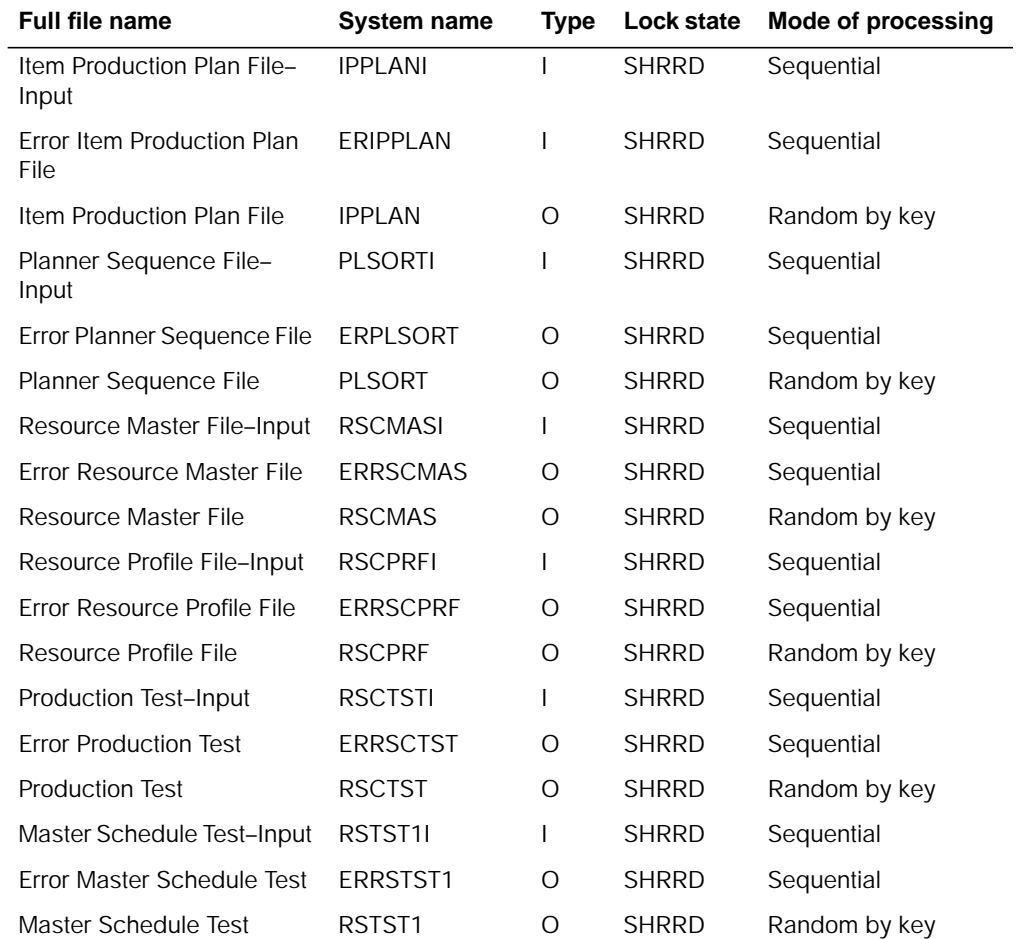

# **User switches**

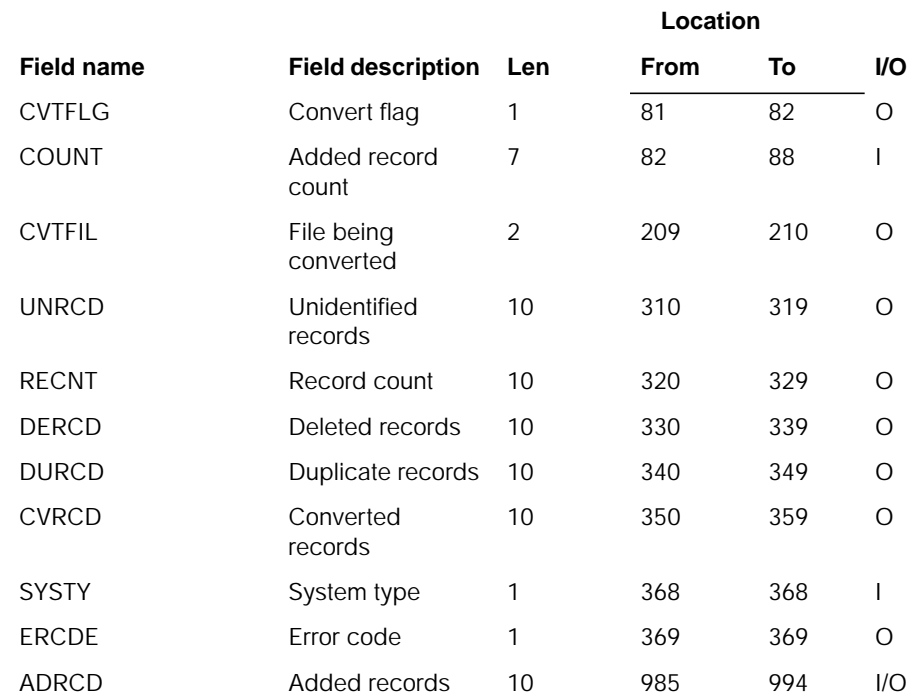

# **Description**

This program converts each of the above S/36 or S/38 files to AS/400.

#### **Initialization**

None.

#### **Detailed processing**

Each record in the above field is read and an attempt is made to write it to the output file. If the record writes with no error, the next record is read and processing continues. If an error occurs when attempting to write the record numeric validation will be done on each numeric field in the record. During numeric validation if an invalid digit is found the field is forced to 0. If an invalid sign is found it is forced to 'F'. Each record giving an error is written to the appropriate error file to allow the user to correct the data. After the RSCTST and RSTST1 files are converted, program AMLSA is called to create total records for each period in each file.

### **End-of-job processing**

# **AMK9KA–Australian Pre-conversion Update**

## **Files**

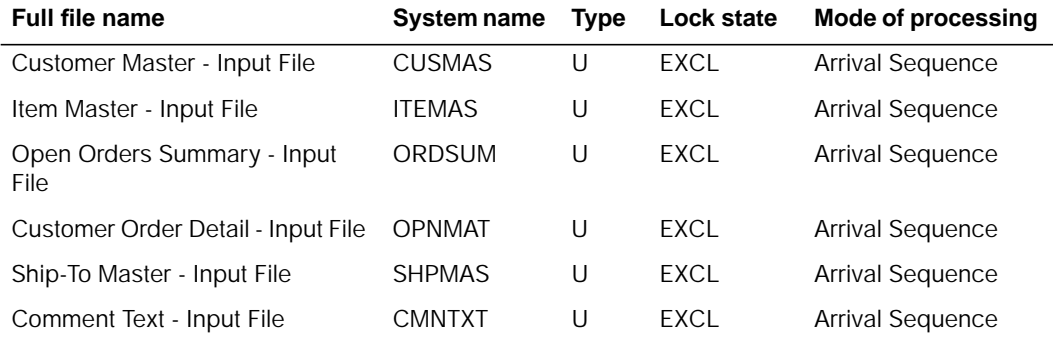

# **User switches**

- U1 on Update CUSMAS
- U2 on Update ITEMAS
- U3 on Update ORDSUM
- U3 on Update OPNMAT
- U5 on Update SHPMAS
- U6 on Update CMNTXT

## **LDA**

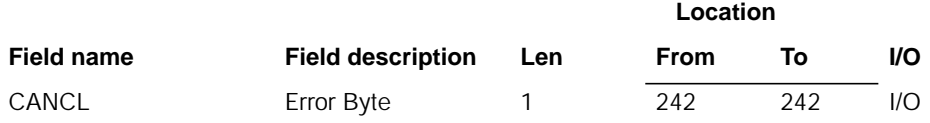

## **Description**

Update Australia Conversion files with default U.S. values. Allows Australia files to be processed by U.S. conversion programs.

#### **Initialization**

Retrieve data area ZZFCMX to secure file name to be processed. Initialize work field ZERO8.

**[Contents](#page-4-0) Index Exit Exit Exit Exit Exit Exit Exit Exit <b>Exit Exit Exit <b>Exit Exit Exit Exit** 

### **Detailed processing**

This program executes subroutine to update files based on the user switches:

- If switch 1 is on, CUSSR is executed.
- If switch 2 is on, ITMSR is executed.
- If switch 3 is on, ORDSR is executed.
- If switch 5 is on, SHPSR is executed.
- If switch 6 is on, CTXSR is executed.

**Subroutine CUSSR.** Reads CUSMAS sequentially. If record type Subroutine CUSSR is an 'MA', updates the following in CUSMAS:

- Tax Code 2 (136 137) ' '
- Tax Code 3 (138 139) ' '
- Tax Code 4 (140 141) ' '

**Subroutine ITMSR.** Reads ITEMAS sequentially. If record type is 'B' and not deleted, update the following in ITEMAS:

- Tax Code 1 (188 188) '0'
- Tax Code 2 (189 189) '0'
- Tax Code 3 (190 190) '0'
- Tax Code 4 (191 191) '0'

**Subroutine ORDSR.** Reads ORDSUM sequentially. If a valid open order, updates the following in ORDSUM:

- Tax Override 2 (49 49) '0'
- Tax Code 2 (50 51) ' '
- Tax Override 3 (52 52) '0'
- Tax Code 3 (53 54) ' '
- Tax Override 4 (55 55) '0'
- Tax Code 4 (56 57) ' '

For each open order processed, subroutine OPNSR is executed. All OPNMAT records are read for the order and updated as follows:

- Record type 'CN' Item Detail
	- Tax Code 2 (135 135) '0'
	- Tax Code 3 (136 136) '0'
	- Tax Code 4 (137 137) '0'
- Record type 'CW' Special Charges
	- Tax Code 2 (80 80) '0'
	- Tax Code 3 (81 81) '0'
	- Tax Code 4 (82 82) '0'

**Subroutine SHPSR.** Reads SHPMAS sequentially. If record is Subroutine SHPSR not deleted, updates SHPMAS as follows:

- Tax Code 1 (130 131) ' '
- Tax Code 2 (132 133) ' '
- Tax Code 3 (134 135) ' '
- Tax Code 4 (136 137) ' '

**Subroutine CTXSR.** Reads CMNTXT sequentially. if record type is 'S', updates CMNTXT as follows:

- Tax Code 1 (71 71) '0'
- Tax Code 2  $(72 72) 70$
- Tax Code 3 (73 73) '0'
- Tax Code 4 (74 74) '0'

This processing allows Australia files to be converted through the U.S. conversion programs without executing the error routine for data decimal errors. It also prevents any erroneous data being updated in files prior to the update of these files with Australia tax information.

**Note:** As these files are updated in place, should these areas contain user data, the user data will be lost. If that data is needed after conversion, restore the conversion files from tape or diskette.

#### **End-of-job processing**

None.

# **AMK9KB–United Kingdom Pre-conversion Update**

### **Files**

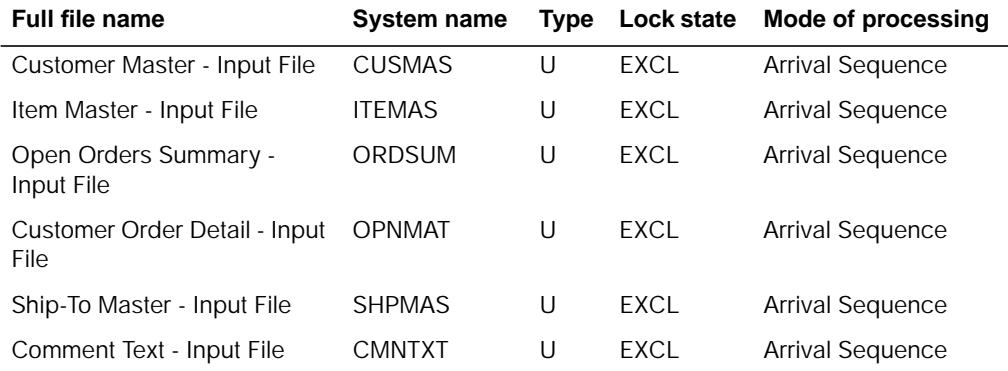

## **User switches**

- U1 on Update CUSMAS
- U2 on Update ITEMAS
- U3 on Update ORDSUM
- U3 on Update OPNMAT
- U5 on Update SHPMAS
- U6 on Update CMNTXT

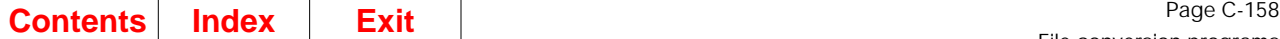

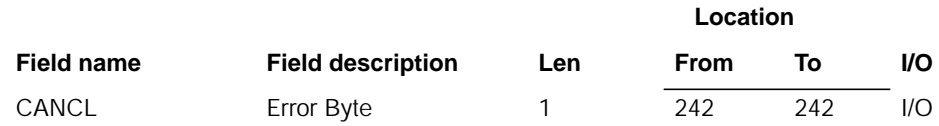

## **Description**

Update United Kingdom Conversion files with default U.S. values. Allows U.K. files to be processed by U.S. conversion programs, and no data errors occur.

#### **Initialization**

Retrieve data area ZZFCMX to secure file name to be processed. Initialize work field ZERO8.

### **Detailed processing**

This program executes subroutine to update files based on the user switches:

- If switch 1 is on, CUSSR is executed
- If switch 2 is on, ITMSR is executed
- If switch 3 is on, ORDSR is executed
- If switch 5 is on, SHPSR is executed
- If switch 6 is on, CTXSR is executed

**Subroutine CUSSR.** Reads CUSMAS sequentially. If record type is an 'MA', updates the following in CUSMAS:

- Tax Code 2 (136 137) ' '
- Tax Code 3 (138 139) ' '
- Tax Code 4 (140 141) ' '

**Subroutine ITMSR.** Reads ITEMAS sequentially. If record type is 'B' and not deleted, update the following in ITEMAS:

- Tax Code 1 (188 188) '0'
- Tax Code 2 (189 189) '0'
- Tax Code 3 (190 190) '0'
- Tax Code 4 (191 191) '0'

**Subroutine ORDSR.** Reads ORDSUM sequentially. If a valid open order, updates the following in ORDSUM:

- Tax Override 2 (49 49) '0'
- Tax Code 2 (50 51) ' '
- Tax Override 3 (52 52) '0'
- Tax Code 3 (53 54) ' '
- Tax Override 4 (55 55) '0'
- Tax Code 4 (56 57) ' '
For each open order processed, subroutine OPNSR is executed. All OPNMAT records are read for the order and updated as follows:

- Record type 'CN' Item Detail
	- Tax Code 2 (135 135) '0'
	- Tax Code 3 (136 136) '0'
	- Tax Code 4 (137 137) '0'
- Record type 'CW' Special Charges
	- Tax Code 2 (80 80) '0'
	- Tax Code 3 (81 81) '0'
	- Tax Code 4 (82 82) '0'

**Subroutine SHPSR.** . Reads SHPMAS sequentially. If record is not deleted, updates SHPMAS as follows:

- Tax Code 1 (130 131) ' '
- Tax Code 2 (132 133) ' '
- Tax Code 3 (134 135) ' '
- Tax Code 4 (136 137) ' '

**Subroutine CTXSR.** Reads CMNTXT sequentially. if record type is 'S', updates CMNTXT as follows:

- Tax Code 1 (71 71) '0'
- Tax Code 2 (72 72) '0'
- Tax Code 3 (73 73) '0'
- Tax Code 4 (74 74) '0'

This processing allows United Kingdom files to be converted through the U.S. conversion programs without executing the error routine for data decimal errors. It also prevents any erroneous data being updated in files prior to the update of these files with United Kingdom tax information.

**Note:** As these files are updated in place, should these areas contain user data, the user data will be lost. If that data is needed after conversion, restore the conversion files from tape or diskette at that time.

#### **End-of-job processing**

# **AMK9KC–Canadian Pre-conversion Update**

## **Files**

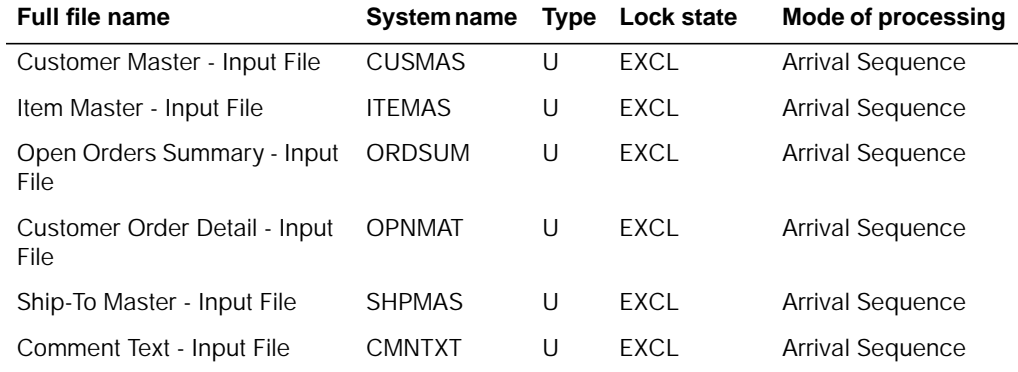

# **User switches**

- U1 on Update CUSMAS
- U2 on Update ITEMAS
- U3 on Update ORDSUM
- U3 on Update OPNMAT
- U5 on Update SHPMAS
- U6 on Update CMNTXT

#### **LDA**

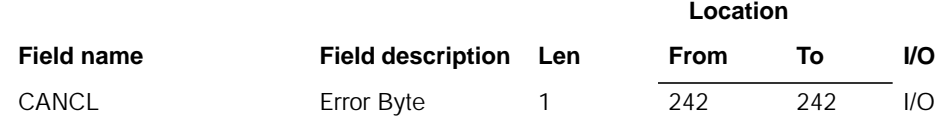

## **Description**

Update Canadian conversion files with default U.S. values. Allows Canadian files to be processed by U.S. conversion programs, and no data errors occur.

#### **Initialization**

Retrieve data area ZZFCMX to secure file name to be processed. Initialize work field ZERO8.

**[Contents](#page-4-0) Index Exit Exit Exit Exit Exit Exit Exit Exit <b>Exit Exit Exit <b>Exit Exit Exit Exit** 

#### **Detailed processing**

This program executes subroutine to update files based on the user switches:

- If switch 1 is on, CUSSR is executed
- If switch 2 is on, ITMSR is executed
- If switch 3 is on, ORDSR is executed
- If switch 5 is on, SHPSR is executed
- If switch 6 is on, CTXSR is executed

**Subroutine CUSSR.** Reads CUSMAS sequentially. If record type is an 'MA', updates the following in CUSMAS:

- Tax Code 3 (138 139) ' '
- Tax Code 4 (140 141) ' '

**Subroutine ITMSR.** Reads ITEMAS sequentially. If record type is 'B' and not deleted, update the following in ITEMAS:

- Tax Code 1 (188 188) '0'
- Tax Code 2 (189 189) '0'
- Tax Code 3 (190 190) '0'
- Tax Code 4 (191 191) '0'

**Subroutine ORDSR.** Reads ORDSUM sequentially. If a valid open order, updates the following in ORDSUM:

- Tax Override 1 (46 46) '0'
- Tax Override 2 (49 49) '0'
- Tax Override 3 (52 52) '0'
- Tax Override 4 (55 55) '0'

For each open order processed, subroutine OPNSR is executed. All OPNMAT records are read for the order and updated as follows:

- Record type 'CN' Item Detail
	- Tax Code 3 (136 136) '0'
	- Tax Code 4 (137 137) '0'
- Record type 'CW' Special Charges
	- Tax Code 1 (79 79) '0'
	- Tax Code 3 (81 81) '0'
	- Tax Code 4 (82 82) '0'

**Subroutine SHPSR.** Reads SHPMAS sequentially. If record is not deleted, updates SHPMAS as follows:

- Tax Code 3 (134 135) ' '
- Tax Code 4 (136 137) ' '

**Subroutine CTXSR.** Reads CMNTXT sequentially. if record type is 'S', updates CMNTXT as follows:

- Tax Code 2 (72 72) '0'
- Tax Code 3 (73 73) '0'
- Tax Code 4 (74 74) '0'

This processing allows Canadian files to be converted through the U.S. conversion programs without executing the error routine for data decimal errors. It also prevents any erroneous data being updated in files prior to the update of these files with Canadian tax information.

**Note:** As these files are updated in place, should these areas contain user data, the user data will be lost. If that data is needed after conversion, restore the conversion files from tape or diskette.

#### **End-of-job processing**

None.

# **AMK90–MPSP File Conversion**

### **Files**

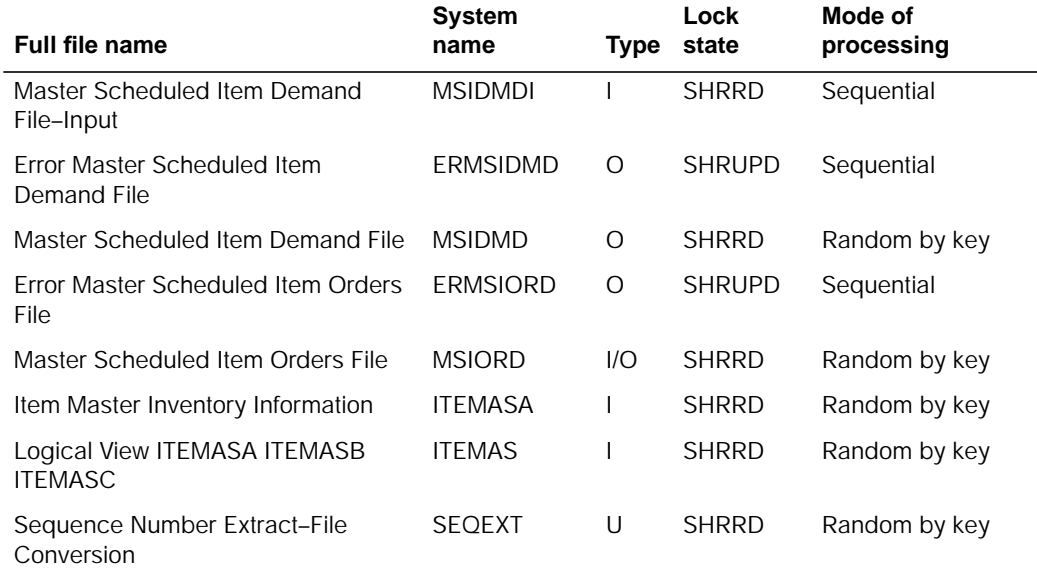

## **User switches**

#### **LDA**

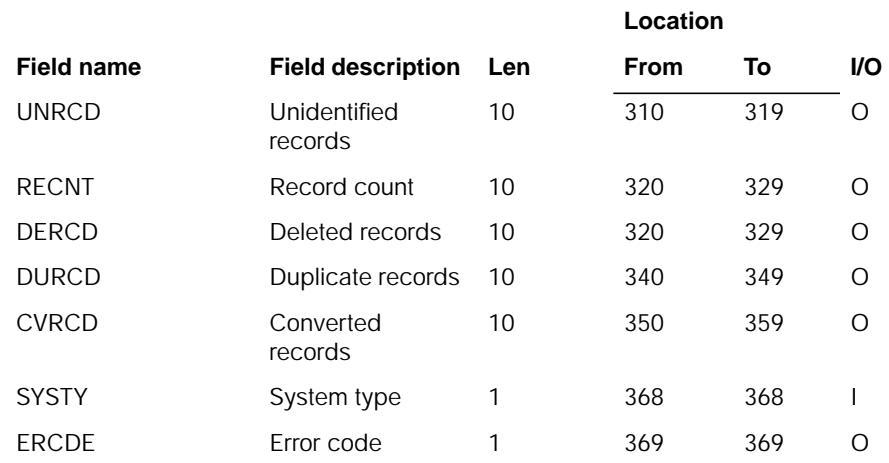

## **Description**

This program converts each of the above S/36 or S/38 files to AS/400 files.

#### **Initialization**

None.

#### **Detailed processing**

Because the MSIORD and MSIDMD files must be correct after conversion, if any numeric error is found during conversion, the conversion aborts. If the conversion does abort, an error record is written and you must correct the data in the two files and attempt to convert them again.

Numeric validation is performed on every numeric field in both the MSFORD and MSIDMD files, but no correction occurs.

#### **End-of-job processing**

**Location**

# **AMK91–Automatic Journal Entry File Conversion**

## **Files**

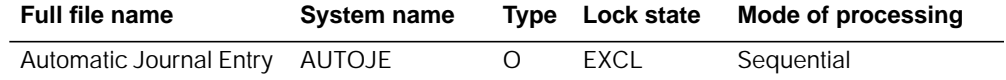

#### **User switches**

None.

#### **LDA**

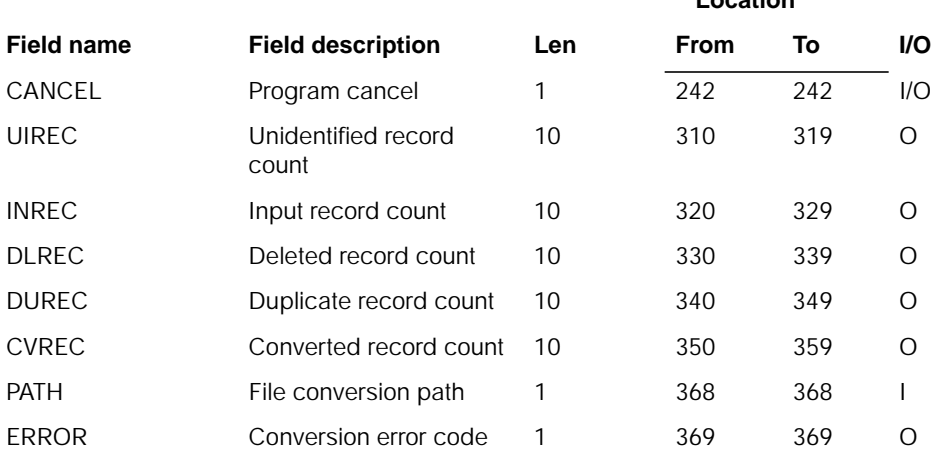

## **Description**

Validate numeric fields and convert AUTOJE file. Field RCDCD is not converted. Reserved and user areas are not converted.

#### **Initialization**

None.

#### **Detailed processing**

This program reads each record in the above file. If the field is numeric, it is checked for invalid data. Each byte of the field is checked for a valid sign or digit. If an invalid digit is detected, it is forced to 0. If an invalid sign is detected, it is forced to 'F'.

#### **End-of-job processing**

# **AMK92–Budget Preparation Plan File Conversion**

#### **Files**

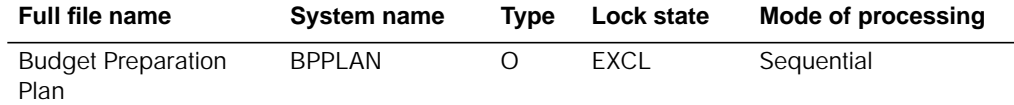

#### **User switches**

None.

#### **LDA**

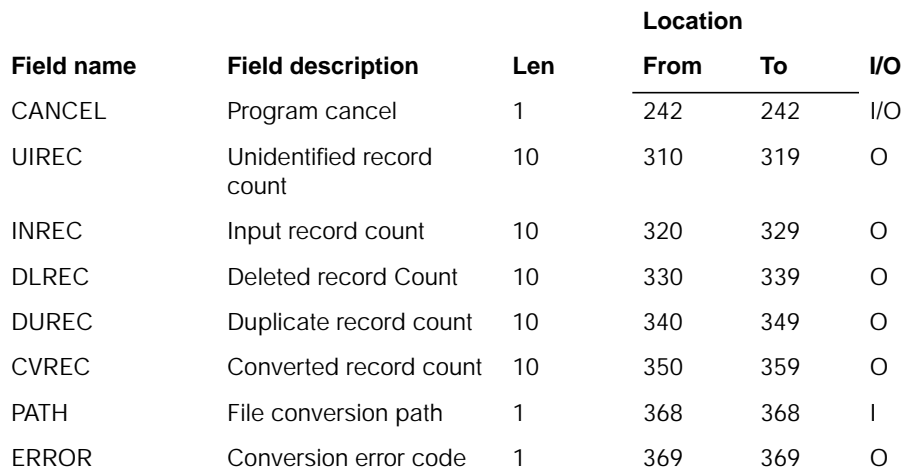

## **Description**

Validate numeric fields and convert BPPLAN file. Field RCDCD is not converted. Reserved and user areas are not converted.

#### **Initialization**

None.

#### **Detailed processing**

This program reads each record in the above file. If the field is numeric, it is checked for invalid data. Each byte of the field is checked for a valid sign or digit. If an invalid digit is detected, it is forced to 0. If an invalid sign is detected, it is forced to 'F'.

#### **End-of-job processing**

# **AMK93–Budget Preparation File Conversion**

## **Files**

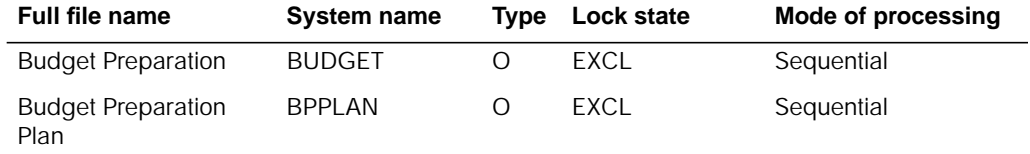

#### **User switches**

None.

#### **LDA**

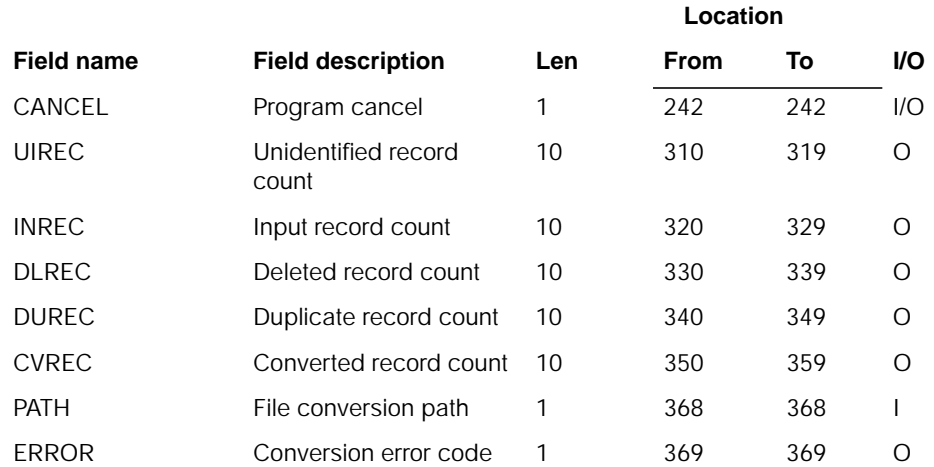

# **Description**

Validate numeric fields and convert BUDGET file. Field RCDCD is not converted. Reserved and user areas are not converted.

#### **Initialization**

None.

#### **Detailed processing**

None.

# **AMK94–Depreciation Calendar File Conversion**

#### **Files**

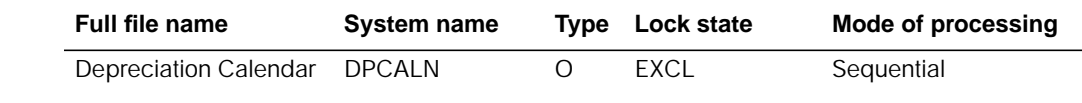

#### **User switches**

None.

#### **LDA**

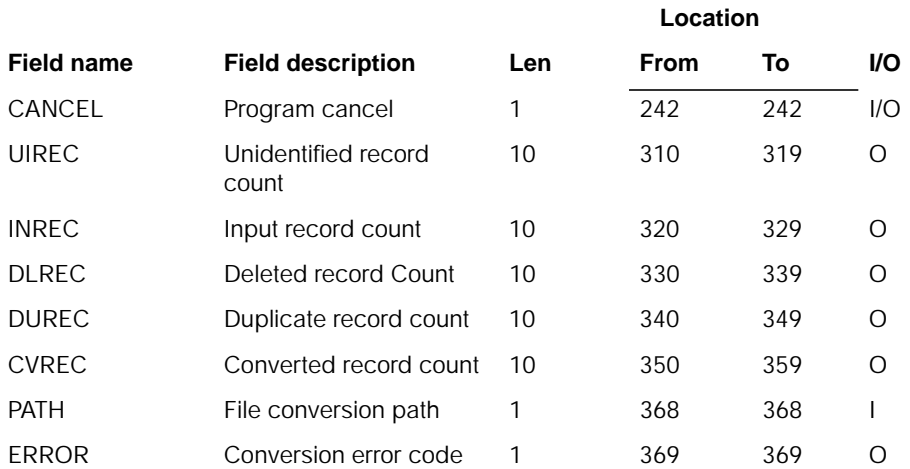

## **Description**

Validate numeric fields and convert DPCALN file. Field RCDCD is not converted. Reserved and user areas are not converted.

#### **Initialization**

None.

### **Detailed processing**

None.

# **AMK95–Financial Ratio File Conversion**

#### **Files**

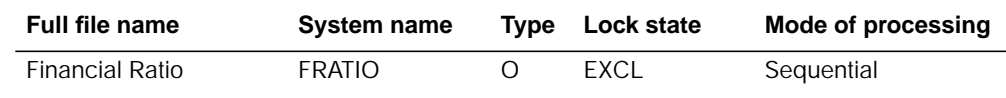

#### **User switches**

None.

#### **LDA**

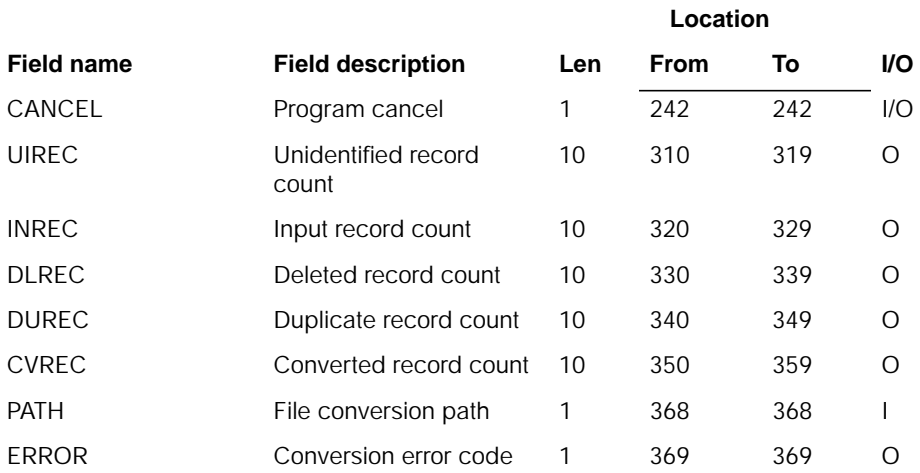

### **Description**

Validate numeric fields and convert FRATIO file. Field RCDCD is not converted. Reserved and user areas are not converted.

#### **Initialization**

None.

### **Detailed processing**

None.

# **AMK96–Fixed Asset File Conversion**

## **Files**

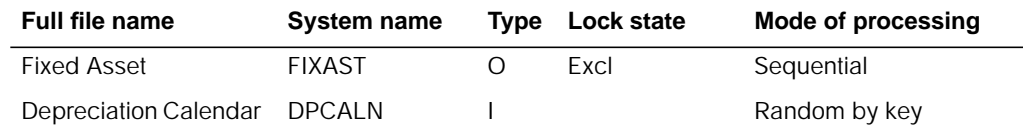

#### **User switches**

None.

#### **LDA**

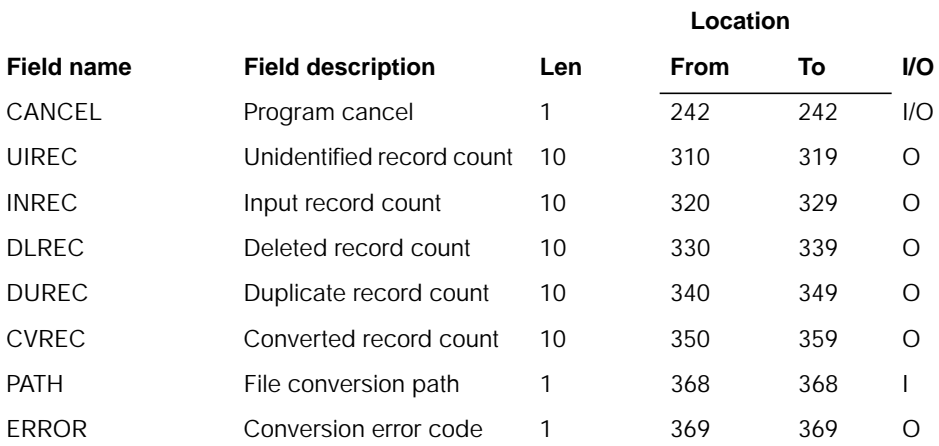

## **Description**

Validate numeric fields and convert FIXAST file. Field RCDCD is not converted. Reserved and user areas are not converted.

#### **Initialization**

None.

#### **Detailed processing**

None.

# **AMK97–Proposed Budget File Conversion**

#### **Files**

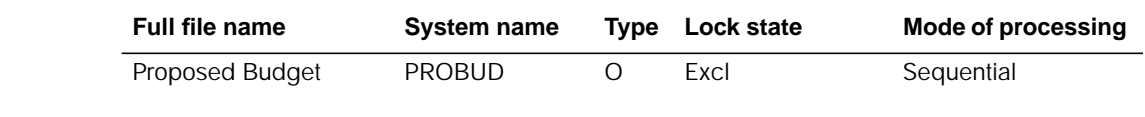

#### **User switches**

None.

#### **LDA**

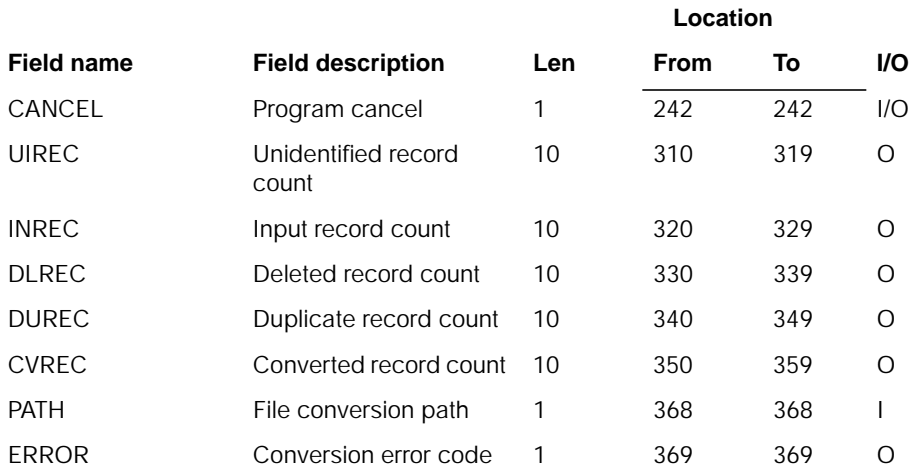

## **Description**

Validate numeric fields and convert PROBUD file. Field RCDCD is not converted. Reserved and user areas are not converted.

#### **Initialization**

None.

#### **Detailed processing**

None.

# **AMK98–Report Writer File Conversion**

#### **Files**

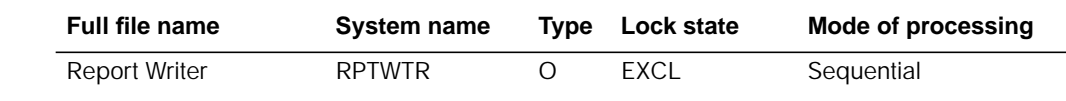

#### **User switches**

None.

#### **LDA**

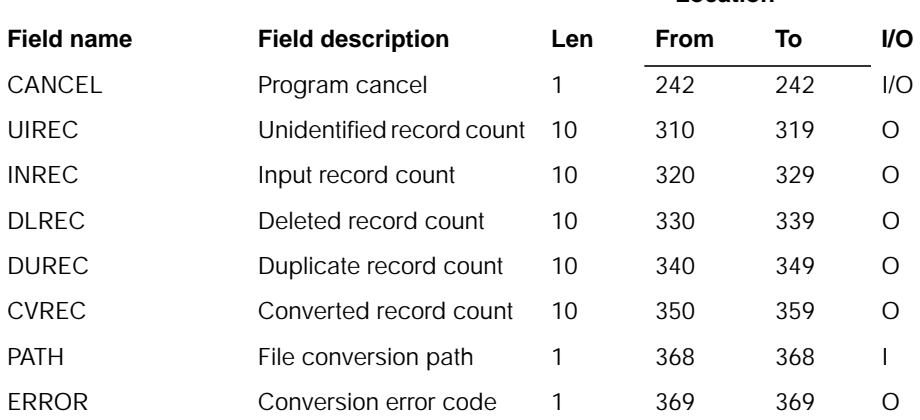

**Location**

## **Description**

Validate numeric fields and convert RPTWTR file. Field RCDCD is not converted. Reserved and user areas are not converted.

#### **Initialization**

None.

#### **Detailed processing**

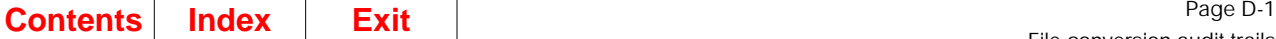

# **Appendix D. File conversion audit trails**

A file conversion audit trail is a printed report that gives the status of data being processed during conversion. The report lets you know if there are errors you must correct before continuing or if the data has processed without errors.

This chapter contains sample conversion audit trails. The report below shows the record and file information you may see on an audit trail. The other audit trails samples do not use every line shown below.

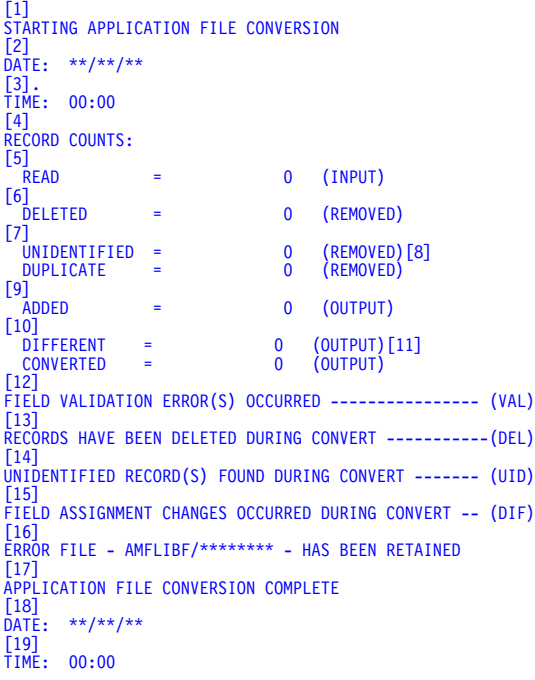

- **1** The conversion process that is beginning.
- **2** The system date when the conversion began.
- **3** The system time when the conversion began.
- **4** The conversion process has completed and the record count status information follows.
- **5** READ: The number of records read as input to the conversion process. This number equals the number of records in the indicated file in the File Conversion Work file library.
- **6** DELETED: The number of previously deleted records read as input to the conversion process. These records will not be found in the converted file or in the error file.
- **7** UNIDENTIFIED: The number of records read as input to the conversion process, but rejected by conversion because of a non-MAPICS record type.

These records will not be found in the converted file but will be found in the error file.

- **8** DUPLICATE: The number of records read as input to the conversion process, but rejected by conversion because a record already exists in the new file with the same key value. These records will not be found in the converted file but will be found in the error file.
- **9** ADDED: The number of records added to the converted file by the conversion process that were not in the input file. These records will be found in the converted record count.
- **10** DIFFERENT: The number of records read as input to the conversion process, validated, that had field length, type or position changes. These records are found in the converted file. This count is included in the converted record count.
- **11** CONVERTED: The number of records read as input to the conversion process, validated, converted, and written to the converted file.
- **12** Field validation errors occurred and records exist in the error file marked VAL.
- **13** Records were deleted and exist in the error file marked DEL.
- **14** The records were added and exist in the error file marked ADD.
- **15** Record field assignments have changed and the records exist in the error file marked DIF.
- **16** The error file shown has been left in the library shown for possible operator use.
- **17** The conversion process that has completed.
- **18** The system date when the conversion process completed.
- **19** The system time when the conversion process completed.

To check the record counts, use the following formula:

(READ COUNT) = (CONVERTED COUNT) + (DELETED COUNT) – (ADDED COUNT)

**Note:** If the record count on the File Conversion/Verification List and the read count on the audit trail do not agree, use the read count on the audit trail for record count checking.

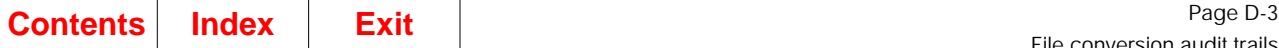

# **Starting SYSCTL file conversion**

The system generates this audit trail during conversion of the SYSCTL file.

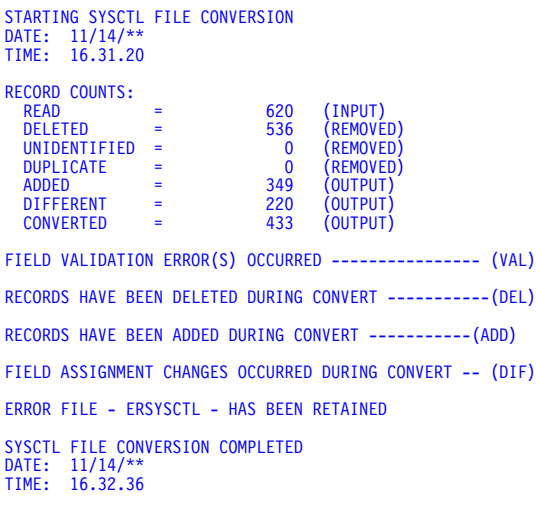

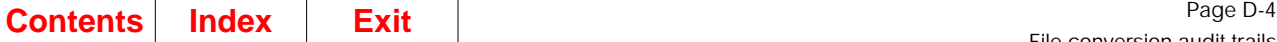

# **Starting application file conversion**

The system generates this report during conversion of the application files.

```
STARTING APPLICATION FILE CONVERSION
DATE: 8/04/**
TIME: 20.04.30
1
CONVERSION STARTED FOR - GELMAS
TIME 20.05.05
CONVERSION SUCCESSFUL
RECORD COUNTS:
READ = 0 (INPUT)
  DELETED = 0 (REMOVED)<br>UNIDENTIFIED = 0 (REMOVED)
  UNIDENTIFIED = 0 (REMOVED)<br>DUPLICATE = 0 (REMOVED)
  DUPLICATE = 0 (REMOVED<br>CONVERTED = 0 (OUTPUT)
  CONVERTED
2
CONVERSION STARTED FOR - GLFORM
TIME: 20.05.13
FILE - AMCWRKF/GLFORM - SELECTED FOR CONVERSION BUT NOT FOUND
3
CONVERSION STARTED FOR - OPNPAY
TIME: 20.05.39
*** CONVERSION UNSUCCESSFUL ***
FILE - AMFLIBF/OPNPAY01 - NEEDED FOR CONVERSION BUT NOT FOUND
4
CONVERSION STARTED FOR - EMPMAS
TIME: 20.08.15
*** CONVERSION UNSUCCESSFUL ***
CONVERSION OF FILE - EMPMAS - ENDED IN ERROR - SEE JOB LOG
CONVERSION STARTED FOR - OPENAR
TIME 20.10.24
CONVERSION SUCCESSFUL
RECORD COUNTS:<br>READ = 608 (INPUT)
  DELETED = 446 (REMOVED)<br>
UNIDENTIFIED = 446 (REMOVED)<br>
DUPLICATE = 0 (REMOVED)
   UNIDENTIFIED = 0 (REMOVED)
DUPLICATE = 0 (REMOVED)
  CONVERTED = 162 (OUTPUT)
RECORDS HAVE BEEN DELETED DURING CONVERT -----------(DEL)
ERROR FILE - AMFLIBF/EROPENAR - HAS BEEN RETAINED
5
CONVERSION STARTED FOR - OPNSUM
ASSOCIATED RECORDS FROM -OPNMAT- ARE ALSO CONVERTED
TIME: 20.11.00
  CONVERSION SUCCESSFUL
RECORD COUNTS:
                   R = 2,082 (INPUT FROM OPNSUM)
  DELETED = 621<br>UNIDENTIFIED = 621<br>DUDITORET
   UNIDENTIFIED = 0
DUPLICATE = 0
   CONVERTED = 1,461 (OUTPUT FROM OPNSUM TO MOMAST)
CONVERTED = 27,158 (OUTPUT FROM OPNMAT TO MODATA)
6
CONVERSION STARTED FOR - SLALLO
TIME: 20.10.56
                                        *** CONVERSION UNSUCCESSFUL ***
CONVERSION INCOMPLETE - SUCCESSFUL CONVERSION OF ORDSUM REQUIRED.
7
CONVERSION STARTED FOR - OPNMAT
TIME: 20.11.15
                                        *** CONVERSION UNSUCCESSFUL ***
CONVERSION DEPENDENT ON SUCCESSFUL CONVERSION OF OTHER FILES.
APPLICATION FILE CONVERSION COMPLETE
DATE: 8/04/**
TIME: 20.12.07
```
- **1** No data to convert was found for this MAPICS file. The file may be optional and not needed by MAPICS/DB.
- **2** The control information in the ZZFCMX data area started the conversion of this file but the file does not exist in the File Conversion Work file library (AMCWRKy).
- **3** A file is needed for this conversion but the file does not exist in the library shown. The file being converted may be optional and not needed by MAPICS/DB.
- **4** The conversion of a file cannot be completed due to errors detected or to message responses by the system operator. See your job log to determine the cause of the error.
- **5** When files are converted as part of the conversion of other files, separate conversion lines show the number of records that are converted from one file to another file.
- **6** The conversion of this file did not occur because another file did not convert successfully.
- **7** The conversion of this file did not occur because other files did not convert successfully.

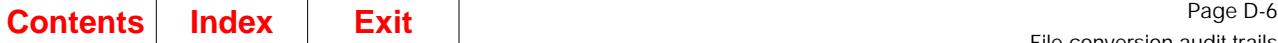

# **Restarting application file conversion**

The system generated this report during restart of conversion of the application files.

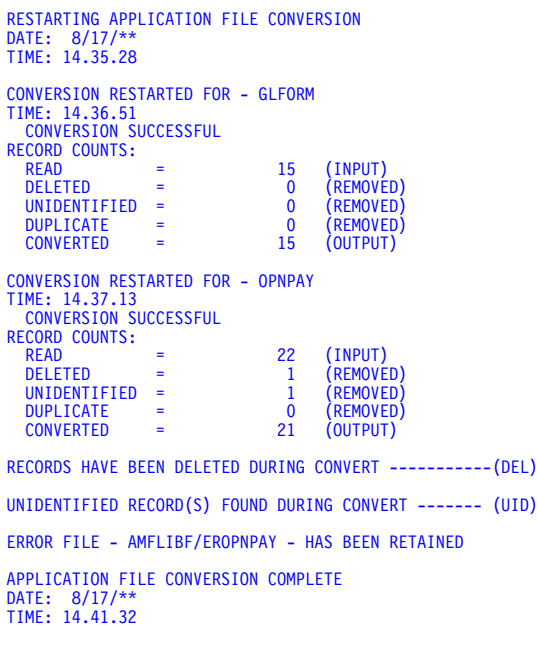

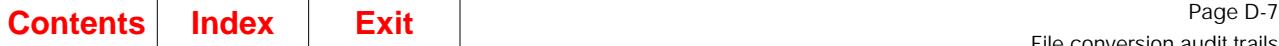

# **Converting offline history files**

The system generates this report during conversion of the offline history files.

STARTING OFFLINE HISTORY FILE CONVERSION DATE: 8/19/\*\* TIME: 14.20.10 CONVERTING - GENERAL LEDGER OFFLINE HISTORY FILE - ARCH42 CONVERSION SUCCESSFUL RECORD COUNTS:<br>READ = 15 (INPUT) DELETED = 0 (REMOVED) UNIDENTIFIED = 0 (REMOVED) DUPLICATE = 0 (REMOVED) CONVERTED = 15 (OUTPUT) OFFLINE HISTORY FILE CONVERSION COMPLETE DATE: 8/19/\*\* TIME: 14.21.05

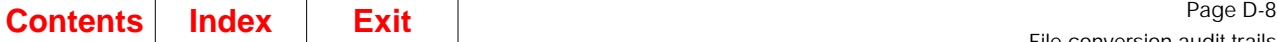

# **File Conversion/Verification List**

The system generates this report several times in the file conversion process. You can also select option 2 on the MAPICS File Conversion menu (AMZM90) to print the report as necessary.

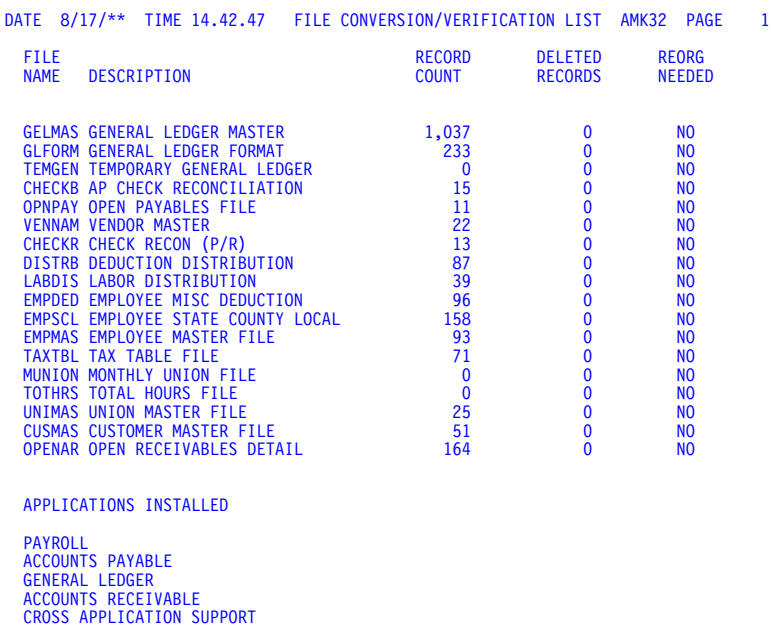

# **Appendix E. Converting user fields**

When modifying MAPICS files, user-defined fields are usually put in a reserved area at the end of each of the file records. File conversion does not automatically convert these user fields because the MAPICS/DB files do not contain reserved user areas.

You can convert your MAPICS user-defined fields by modifying the MAPICS/DB conversion programs or by writing your own programs to run during or after file conversion.

**Note:** References to MAPICS include MAPICS II, unless otherwise noted.

#### **Modifying conversion programs to convert user fields**

The programs that you modify to convert user fields depend on whether you are converting from MAPICS or MAPICS II. Converting from MAPICS requires both of the following steps; converting from MAPICS II requires only the second step:

- 1. One set of programs converts files from MAPICS to MAPICS II.
- 2. Another set of programs converts files from MAPICS II to MAPICS/DB.

For example, if you are converting user fields in the GELMAS file from S/36 MAPICS, you modify both AMK43 and AMK50 to get the user field into the MAPICS/DB GELMAS file. If you are converting from S/36 MAPICS II, you modify AMK50 only.

A list of the files and the programs that convert each file are in [Appendix B "File](#page-124-0) [conversion files"](#page-124-0).

Modifying the conversion programs adds the definition of the user field to the specifications for the MAPICS and MAPICS/DB files. Because the specifications for MAPICS files are program described, you can add the field to the input and output specifications within the conversion programs, and the programs can be recompiled (programs AMK43 and AMK50 in this example). Because MAPICS/DB files are externally described, you must change the Data Description Specification (DDS) for the file and recreate the file before running AMK50. When you have changed the DDS and have recreated the GELMAS file, you can recompile program AMK50 to pick up the new file definition.

The source for the file DDS and the conversion programs is on the source tape shipped with MAPICS/DB Cross Application Support. Empty copies of the MAPICS/ DB files are shipped with Cross Application Support and reside in the AMXLIBx library during the Initial Application Installation. MAPICS/DB files containing user fields should be recreated in AMXLIBx so that the new definitions go to AMFLIBy during file conversion.

Do the following to add user fields to the file conversion programs after you complete Initial Application Installation but before you begin Install/Tailor Applications. For more information, see the Install/Tailor Application chapter in the CAS User's Guide.

- 1. Load the DDS source for the MAPICS/DB files to the AS/400 system.
- 2. Load the source for the conversion programs to the AS/400 system.
- 3. Add the user field name to the DDS for the MAPICS/DB file.
- 4. Recreate the MAPICS/DB file (in AMXLIBx).
- 5. If you are converting from MAPICS and not MAPICS II, add the user field to the input and output specifications of the conversion program that converts the file from MAPICS to MAPICS II (see [Appendix B "File conversion files"](#page-124-0) for program names). You might also want to add logic to this program to validate any numeric user fields you are adding.
- 6. Add input specifications to the MAPICS II file for the user field in the program that converts the file from MAPICS II to MAPICS/DB (see [Appendix B "File conversion](#page-124-0) [files"](#page-124-0) for program names).
- 7. Recompile the modified conversion programs in AMALIBx.
- 8. Run file conversion.

#### **Writing conversion programs to convert user fields**

You can write programs to convert user fields during or after file conversion. The following topics explain both methods.

#### **Converting user fields during conversion**

To convert user fields during file conversion, use the two user exits provided in the MAPICS XA conversion programs.

The pre-conversion exit, AMKP9KN, is provided so that you can make corrections to the data in your MAPICS files. For example, some users place alphanumeric data in numeric fields or do not initialize numeric fields with a value of zero. You can make corrections to your current MAPICS data by:

- 1. Writing your own programs to make the changes to your current files.
- 2. Modifying CL program AMKP9KN to execute your user programs.
- 3. Replacing the MAPICS XA version of program AMKP9KN with your copy.

The post-conversion exit, AMKP9LN, is provided so that you can write your own programs to move data from the user-defined fields in the MAPICS files to the new fields in your MAPICS XA files created by the conversion programs. Once you create these programs, you should modify the CL program AMKP9LN to execute your user programs. Replace the MAPICS XA version of AMKP9LN with the copy of the program that you create.

#### **Converting user fields after file conversion**

To convert user fields after running file conversion, you need two user-written programs. One copies the user fields from the MAPICS file to the corresponding MAPICS/DB file and another converts the user fields. Do the following to converting user fields after conversion is completed:

- 1. Load the DDS source for the MAPICS/DB files to the AS/400 system.
- 2. Run file conversion unmodified.
- 3. Make a copy of the converted file (because the file is recreated in the following steps).
- 4. Add the user field name to the DDS for the MAPICS/DB file.
- 5. Recreate the MAPICS XA file in AMFLIBy.
- 6. Copy the converted records into the recreated MAPICS/DB file.
- 7. Write a program to read the MAPICS file and to write the user field into the corresponding record of the MAPICS/DB file.
- 8. Compile and execute the program.

#### **Maintaining user fields in a separate file**

In the methods described previously for handling conversion of user fields, you add the user field from a MAPICS file to the corresponding MAPICS/DB file. In both methods, the you must change the DDS for the MAPICS/DB file and rebuild the file.

Another method to make the user fields accessible to MAPICS/DB without modifying a MAPICS/DB file is to put the user fields in a separate file having the same key as the MAPICS/DB file. This allows you to use a logical file to join the MAPICS/DB file and the new user file and to modify the programs using the user fields to reference the new logical file. The advantage of this method is that you do not have to reapply user modifications if there are changes to the MAPICS/DB file layout. The disadvantage is that you have to modify the MAPICS/DB programs to access the new logical file instead of the original MAPICS/DB file.

The following are the steps to use this method.

- 1. Create a new physical file containing the user fields and the key field that links the file to the MAPICS/DB file.
- 2. Write a program to read the MAPICS file and write the user field into the corresponding record of the new physical file.
- 3. Compile and execute the program.
- 4. Create a new logical file over the new physical file and the original MAPICS/DB file.
- 5. Modify all MAPICS/DB programs that use the user field. Change the programs so that they reference the new logical file rather than the original MAPICS/DB file.
- 6. Recompile all changed MAPICS/DB programs.

#### **Maintaining modified MAPICS/DB programs and files**

If a program temporary fix (PTF) or modification (mod) level from MAPICS, Inc. changes the MAPICS/DB programs or files that you modified, you need to reapply the modifications after installing the PTF or mod level. After you reapply the modifications, you recompile one or more programs depending on whether the PTF or mod level changes a program only or a field.

Do the following for PTF or mod level changes to modified programs:

- 1. Install the PTF or mod level.
- 2. Reapply your program modifications.
- 3. Recompile the modified programs.

Do the following for PTF or mod level changes to fields in modified files:

- 1. Install the PTF or mod level.
- 2. Rebuild any modified files affected by the field changes.
- 3. Reapply your file modifications.
- 4. Recompile all the programs that use the file.

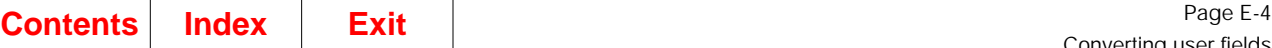

Converting user fields

**Note:** Because MAPICS/DB files are externally described, PTF or mod level changes to a field in a MAPICS/DB file require that you recompile all programs using the file and not just the modified programs. If you do not recompile all programs using the file, a level check error will occur during execution.

# **Appendix F. Special considerations for converting MAPICS applications**

This appendix contains the additional information you need to know when converting some of your MAPICS applications to MAPICS/DB.

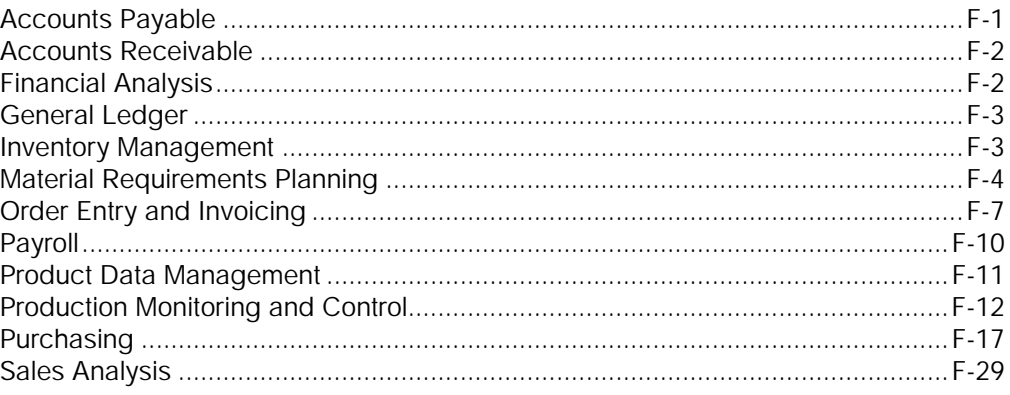

## <span id="page-314-0"></span>**Accounts Payable**

The fields in the Extended Vendor (EXTVNM) file are moved to the Vendor Master (VENNAM) file. These fields are initialized for Accounts Payable and require information only when Purchasing is installed.

The Open Payables file has been changed significantly to support multiple purchase orders per invoice, multi-currency, extended tax, and a new method for recording payments. Each invoice is converted appropriately to support the new file structure.

- The OPNPAYH–Open Payables Purchase Order Header file is new. Header information for each purchase order is written to an OPNPAYH record.
- The OPNPAYM–Open Payables Invoice Header file is changed as follows:
	- Fields were added to support multi-currency processing.
	- References to payments were deleted from this file.
	- Tax and Special Charge amount fields were added.
	- Tax Suffix, Tax Indicator, Tax Code, Date, Source, Transmittal, and Sequence fields were added.
- The OPNPAYN–Open Payables Invoice Detail file is changed as follows:
	- Landed Cost Code and Local Currency amount fields were added.
	- Tax, freight, and references to specific payments were deleted from this file.
- The OPNPAYO–Open Payables Name and Address file is changed to support international address conventions. File conversion does not attempt to convert Address Line 3 into the new City, State, Zip Code, and Country fields. These fields must be updated manually after conversion using file maintenance.
- The OPNPAYP–Open Payables Payment Detail file is new. Each payment or payment reversal against an invoice is written to OPNPAYP records.

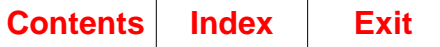

- The OPNPAYS–Open Payables Special Charges Detail file is new. Any time a special charge is entered, the information is written to OPNPAYS records. Tax detail and freight detail have been moved from the OPNPAYN file to this file.
- The OPNPAYT–Open Payables Extended Tax file is new. Extended tax information is written to OPNPAYT records.

### <span id="page-315-0"></span>**Accounts Receivable**

MAPICS/DB has two statement form types in Accounts Receivable (type 1 and type 2). If you previously used statement types 3 and 4, the conversion process changes type 3 to 1 and type 4 to 2.

## <span id="page-315-1"></span>**Financial Analysis**

The depreciation method of "MACSW" in MAPICS II is converted to two asset records in MAPICS/DB. The part of the asset that has already been depreciated is converted and fully depreciated. The remaining part of the asset is converted to a straight line depreciation method ("SL").

The depreciation method of "MACRS" in MAPICS II is converted to a modified accelerated cost recovery system - 200/150% declining balance switching to straight line depreciation method ("MACDS\_\_\_"). The partial period rate determines which depreciation method is used:

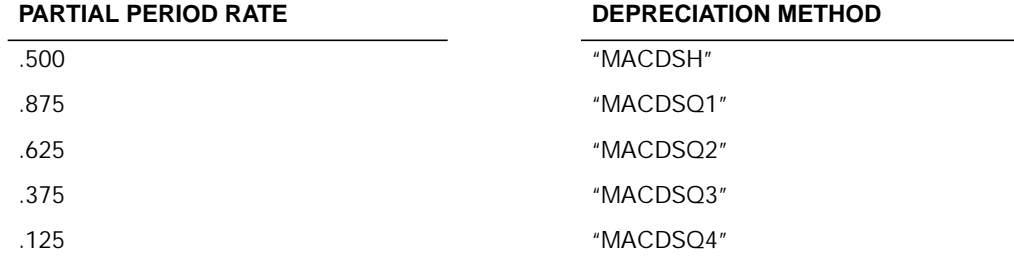

The depreciation method of "MALTA" in MAPICS II is converted to a modified alternative minimum tax depreciation method ("MALT\_\_\_"). The partial period rate determines which depreciation method is used:

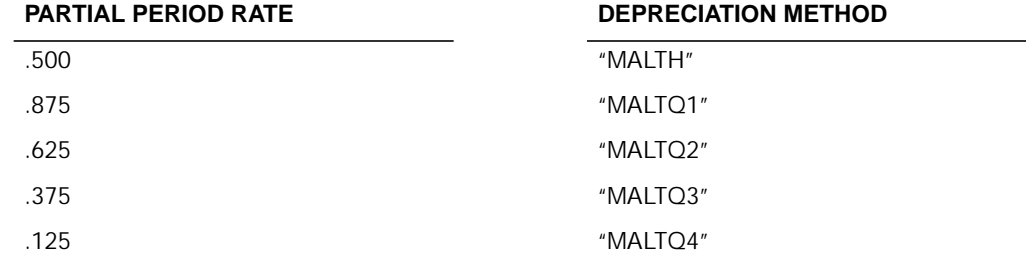

## <span id="page-316-0"></span>**General Ledger**

Previously, archive control records were stored in the System Control (SYSCTL) file (record type HK). Conversion moves these records to a new database file called General Ledger History Control (GLHCTL) file. In GLHCTL, the conversion flag is updated to indicate that offline conversion must be performed on these files before General Ledger archive files can be restored.

The Temporary General Ledger (TEMGEN) file is no longer a sequential file. In MAPICS/DB, the TEMGEN file is keyed. If you have other packages that add journal entries to TEMGEN, you should run an Audit Posted Journals Report before converting to ensure that duplicates do not exist. After conversion, you should run an Audit Posted Journals Report again to verify that the TEMGEN is in balance.

#### <span id="page-316-1"></span>**Inventory Management**

The MAPICS/DB database for Inventory Management has changed the structure and name of some files from MAPICS, MAPICS II, and MAPICS II L/LM or IMFP. The following list shows original file names and the files names after conversion to MAPICS/DB.

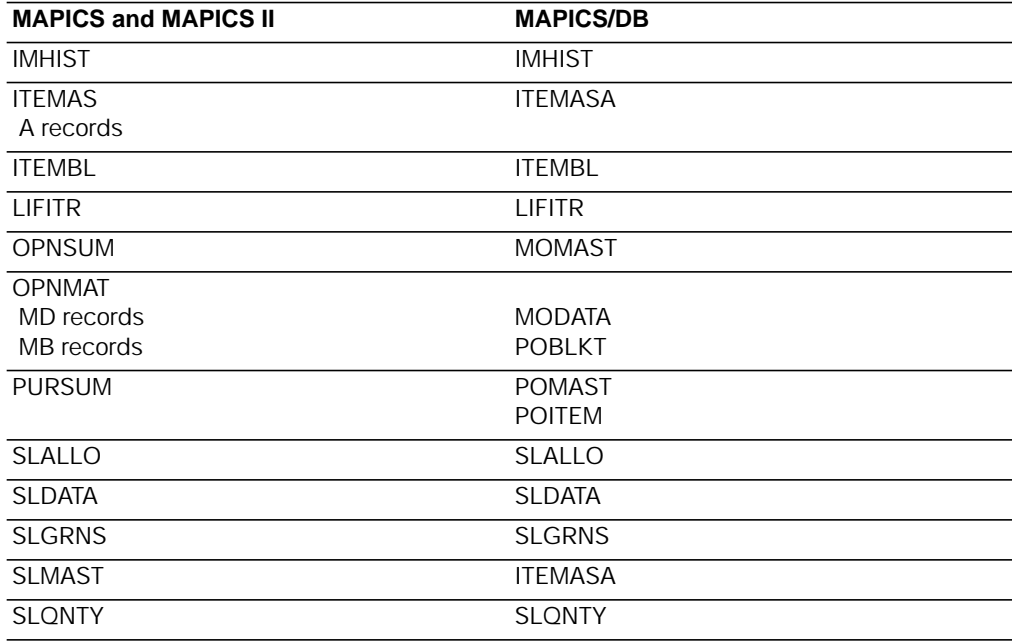

#### **Notes:**

- 1. See Product Data Management later in this chapter for fields that were moved from the Item Master (ITEMAS) file.
- 2. During the conversion of OPNSUM, the S-number remains in the FDESC field. When MAPICS/DB releases orders, MOMAST stores the S-number in the SNMBR field. Before writing a program to move the S-number from FDESC to SNMBR, be sure to review the S-number template for consistent format.

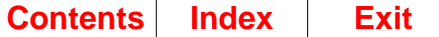

# <span id="page-317-0"></span>**Material Requirements Planning**

Many of the functional option questions in the MRP questionnaire have been removed. These tailorable options are now warehouse sensitive and are available through interactive menu options, and can be maintained at any time.

The MRSEC1, MRSEC2, MRSEC3, MRSEC4, MRSEC5 and MRSEC6 records are no longer used. The MRSEC0 record contains only one field. All of the necessary values from these records have been distributed to database files with warehouse sensitivity.

System Control (SYSCTL) values and the price break literals from the Calendar Table (CALTAB) file are loaded into the following files:

- Planning Information file (PLNINF).
- MRP Control file (MRPCTL)
- Period Interval file (PERINT)

The following fields were moved from the SYSCTL record MRSEC0 (record code QA) to the PLNINF file:

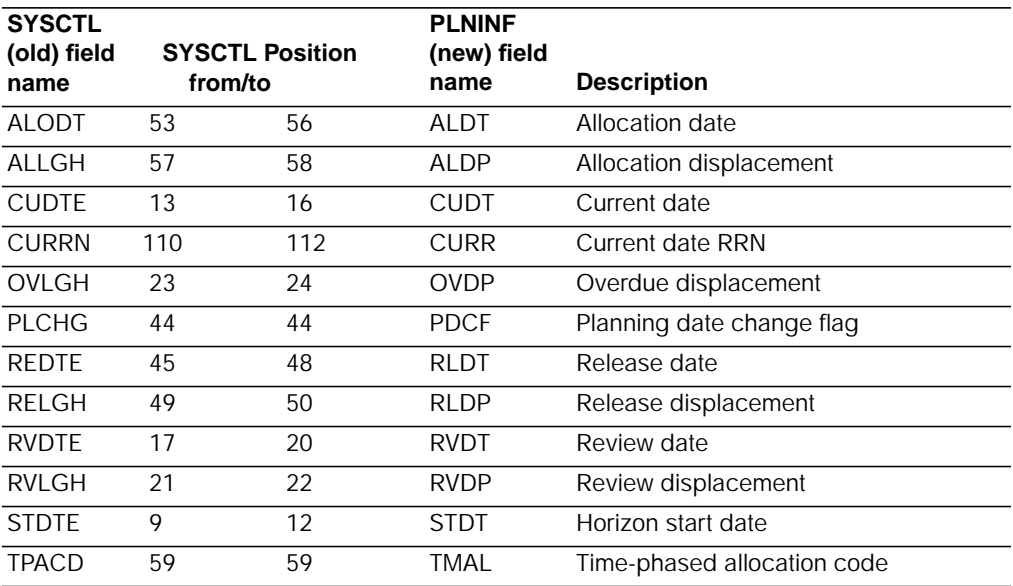

The following fields were moved from the SYSCTL record MRSEC0 (record code QA) to the MRPCTL file:

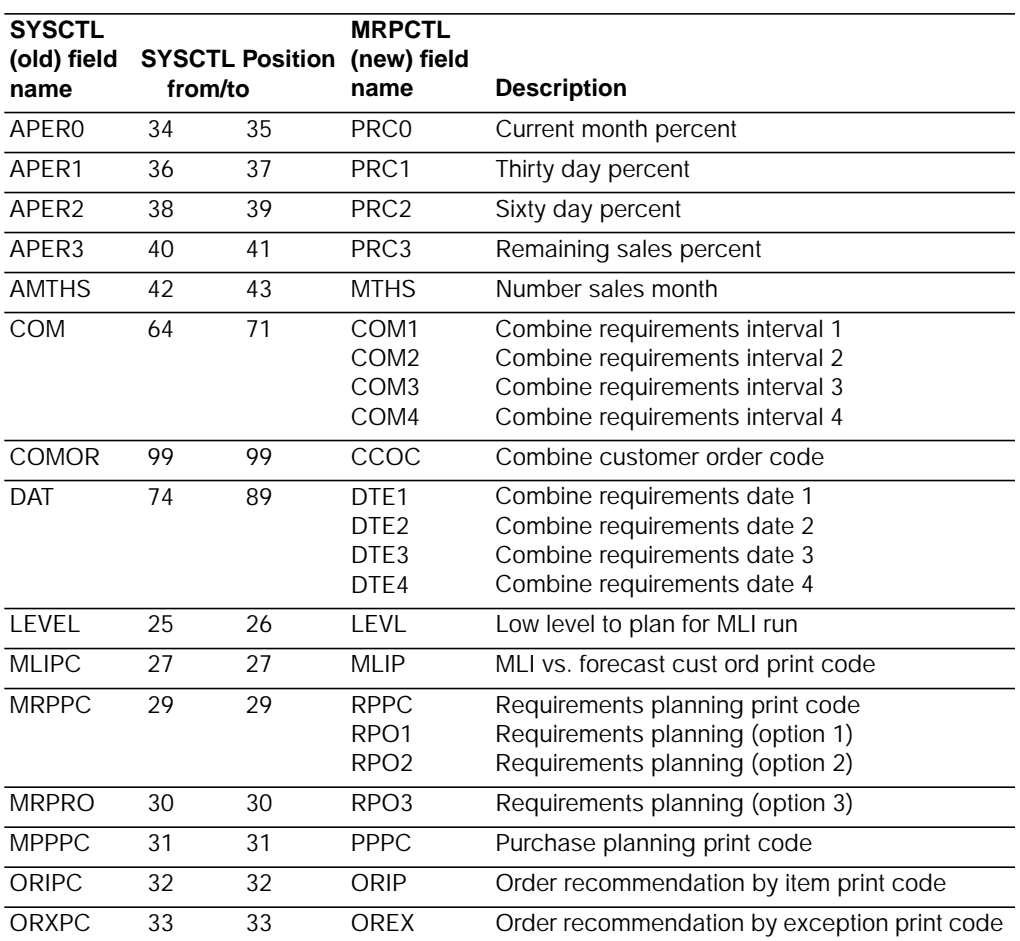

The following fields from the SYSCTL record MRSEC0 (record code QA) are obsolete and were not converted.

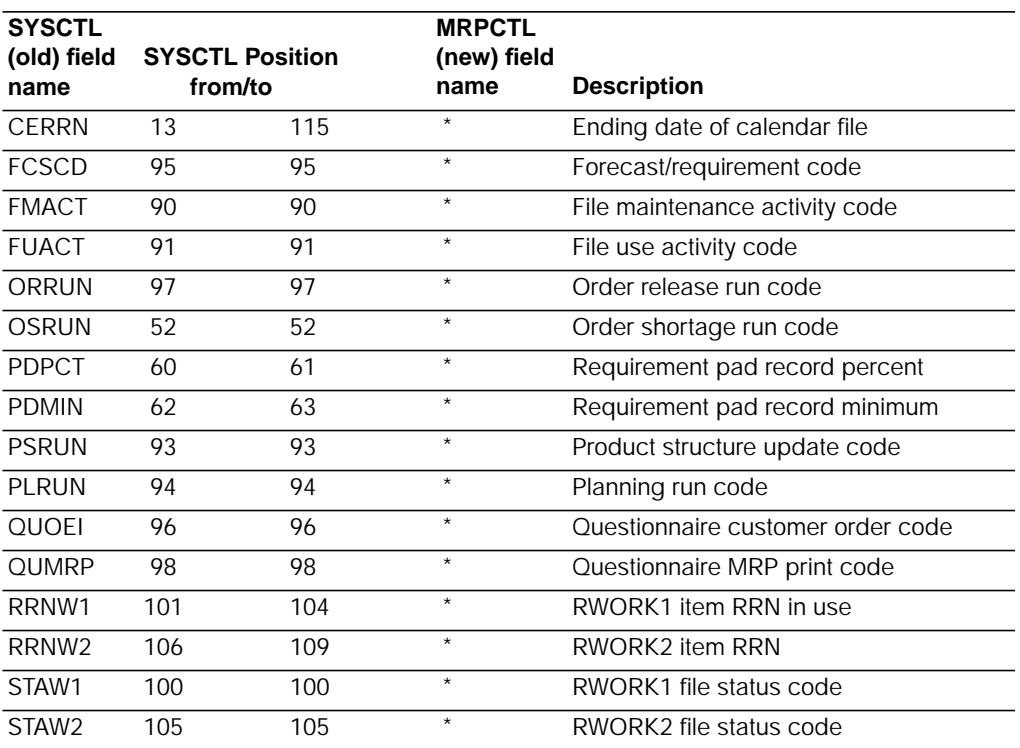

The following fields were moved from the SYSCTL records MRSEC1, MRSEC2, and MRSEC3 (record code QB) to the PERINT file:

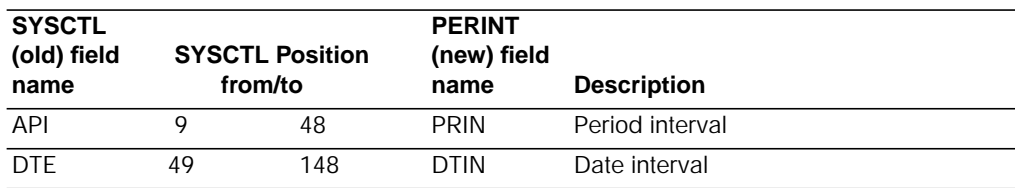

**Note:** The MRSEC1, MRSEC2, and MRSEC3 records contained arrays of period and date intervals. Each element of each array now constitutes a record in the PERINT file. Array elements for fields in MRSEC1, MRSEC2, and MRSEC3 are loaded as records under report codes (RPCD) 1, 2, and 3 respectively in the PERINT file. This results in sixty records (twenty per report code) in the PERINT file.

Fields from SYSCTL records MRSEC4, MRSEC5, and MRSEC6 (record codes QC, QD, and QE respectively) are obsolete and were not converted.

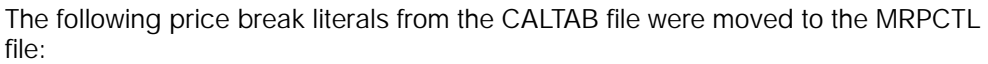

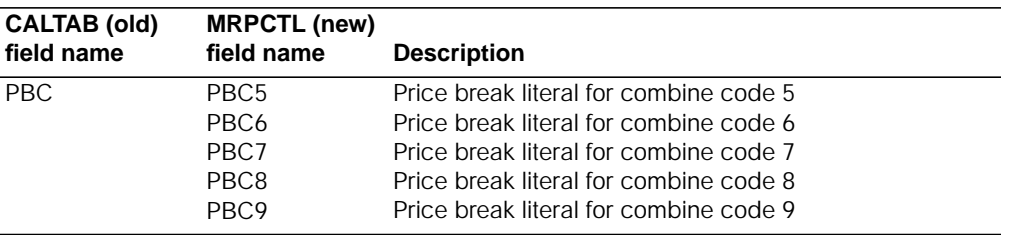

## <span id="page-320-0"></span>**Order Entry and Invoicing**

The Order Entry and Invoicing (OE&I) application is called Customer Order Management (COM) after conversion to MAPICS/DB.

## **Tax processing**

The way in which the system converts the tax data allows tax processing to work the same way in COM as it did in OE&I.

During conversion, the following occurs:

- The system assigns a unique tax suffix to each combination of tax bodies found in CUSMAS, SHPMAS, and COMAST. The tax suffix format is Cxxxx, where x is numeric, starting with 0001.
- The system assigns a tax indicator to each combination of tax codes in ITEMAS, CMNTXT, and CODATA based on the tax code Y/N combinations. The system assigns a binary value of 1 to each Y value and a binary value of 0 to each N value. The result is a two-digit binary number ranging from 0 to 15. This number combined with a T (Txx) makes up the tax indicator.

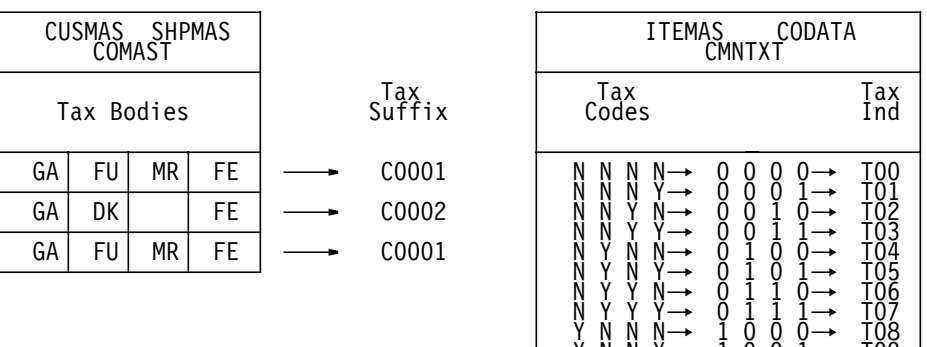

 $Y \ N \ N \ N \rightarrow 1 \ 0 \ 0 \ 1 \rightarrow 1$  $Y \nrightarrow Y \nrightarrow 1010 \rightarrow I10$  $Y \nrightarrow Y \rightarrow 1$  0 1 1  $\rightarrow 11$  $Y$   $Y$   $N$   $N \rightarrow 1$   $1$  0 0  $\rightarrow 1$  $Y$   $Y$   $N$   $N \rightarrow 1$  1 0 1  $\rightarrow 13$  $Y$   $Y$   $Y$   $N \rightarrow 1$  1 1  $Q \rightarrow 114$  $Y$  Y Y Y  $\rightarrow$  1 1 1 1  $\rightarrow$  T15 • For every combination of tax suffixes and tax indicators created, a record is written to the Tax Table. Each record contains the company number, tax suffix, tax indicator, tax code, tax effective date, tax description, and tax percent fields.

The tax code is the taxing body used to generate the tax suffix. The tax description is pulled from the TAXBOD file associated with the tax code. If the old item tax code was a Y, the tax percent also is moved over from TAXBOD. If the old item tax code was a N, the tax percent is set to zero. The tax effective date is initialized to 750101.

[Figure 0-2 on page F-8](#page-321-0) is an example of the conversion of TAXBOD records to Tax Table records.

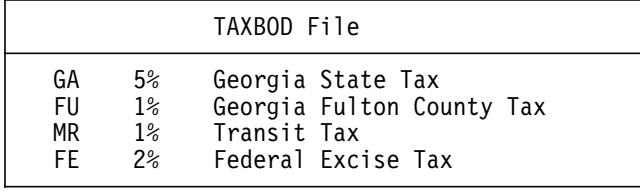

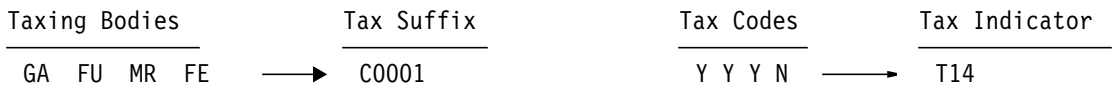

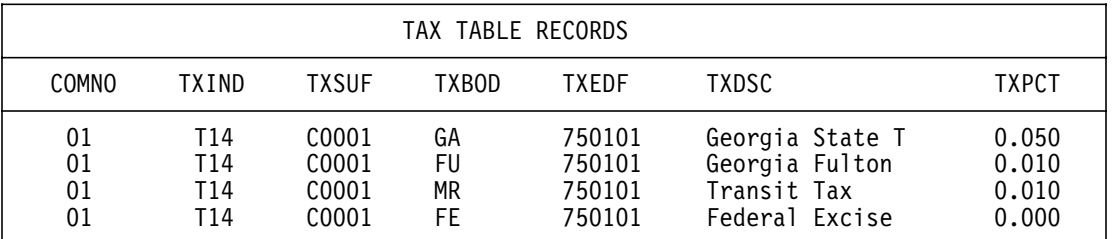

<span id="page-321-0"></span>Figure 0-2. OE&I tax data conversion

**Note:** To maintain the converted tax data, use the CAS VAT/Sales Tax Support menu (AMZMB0).

#### **Special charges**

COM does not allow special charges to share reference IDs. If the program that converts OE&I special charges finds duplicate IDs, it assigns a unique value to each one and writes a copy of the duplicates and the new reference IDs to an errors file.

## **Pre-conversion activities**

Before you begin OE&I conversion, do the following in addition to the pre-conversion steps in Chapter 1. "Prepare for file conversion":

• Close and fully process all entry, maintenance, and release batches.

**Note:** The Transaction Batch (BCHTRAN) file is not converted.

• Process all offline orders.

- Print the open order reports to compare the pre-conversion and post-conversion open order information.
- Run month end close for all companies. Otherwise, if any unprocessed booking and shipment activity is present in OE&I, a Monthly Activity File Exception Report will be printed during conversion. The activity on this report is not available in COM because the Monthly Activity file is not converted.
- Determine which orders have outstanding pick lists.

Depending on how you set the shipment policy indicator in the COM Company Master file after conversion, you may need to print the pick lists to ship these orders. Because file conversion does not create the pick lists in COM, if you set the indicator to 1 (pick list required before shipment confirmation) or 2 (pick confirmation required before shipment confirmation), you must print pick lists for the orders.

**Note:** If you have a high volume of outstanding pick lists, you may want to keep the indicator on the default setting of 0 (unrestricted, no picking required) until you ship the converted orders. You can still print the pick lists, if necessary, if the indicator is 0.

### **Post-conversion activities**

After the OE&I to COM conversion is completed, you must do the following. Perform these activities after you migrate the files from MAPICS/DB to MAPICS XA.

- Shipping Calendar file. Set up the year and apply the non-work days using option 1 on the COM Packaging and Shipping Maintenance menu (AMBM65).
- Warehouse file. Maintain the shipping calendar using option 4 on the COM File Maintenance menu (AMBM60).

In addition, you may want to:

- Print the open order reports to compare the pre-conversion and post-conversion open order information.
- Review the default price books using option 2 on the COM Pricing Maintenance menu (AMBM63).
- Maintain the following COM files:
	- Code files. These files contain identifiers for different elements of an application, for example, codes for countries and enterprises.

The following code files are populated during conversion

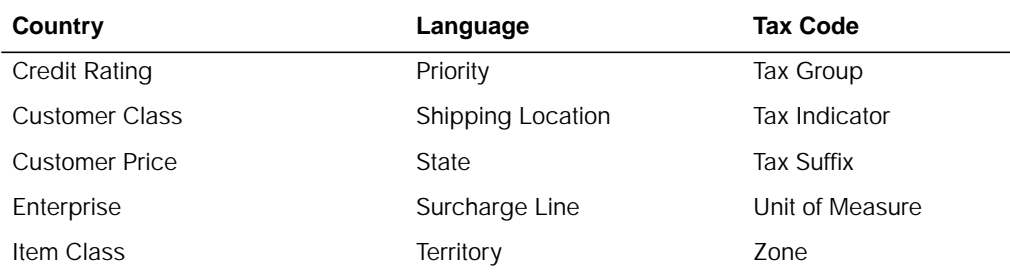

Update the descriptions in the code files as required for your business using the COM Code File Maintenance menu (AMBM67). The Tax Code, Tax Group, Tax

Indicator, and Tax Suffix files are maintained using the CAS VAT/Sales Tax Support menu (AMZMB0).

- Trade discount files. Maintain the fixed and variable files as required for your business using options 11 and 12 on the COM Pricing Maintenance menu (AMBM63).
- Terms file. Maintain the description, discount days, and net due days using option 10 on the COM Pricing Maintenance menu (AMBM63).
- Warehouse file. Maintain the pick/ship complete option and the default staging location using option 4 on the COM File Maintenance menu (AMBM60).
- Company Master file. Maintain the shipment confirmation indicator using option 10 on the COM File Maintenance menu (AMBM60). See the information on outstanding pick lists described previously in this section in the OE&I preconversion activities.
- Print the outstanding pick lists identified in the OE&I pre-conversion steps, if necessary.

For information on using the COM application, see the COM User's Guide.

# <span id="page-323-0"></span>**Payroll**

The questionnaire no longer contains questions on FICA withholding limits or the GL account numbers used for Social Security and Medicare (employee and employer). This information is now carried in the Deduction Distribution "F" (federal) record. Conversion moves the FICA rates and limits from the SYSCTL file to the code "F" record in the Deduction Distribution (DISTRB) file. The FICA distribution account numbers and any shift differential rates/percentages must be re-entered in the Deduction Distribution "C" record (for each company).

After you convert your files, you must add a Distribution code "C" record to the Deduction Distribution file (one per company number defined to MAPICS). The distribution number used in this record is zero (000). Depending on how you tailored Payroll, the file maintenance display prompts for you to enter these company-level parameters:

- Electronic deposit information
- Shift differential rates or percentages
- Distribution accounts for FICA (employee and employer) and FUTA.

This record is required in both MAPICS/DB and MAPICS XA. If you do not add it, calculations will fail during Current Hours Proof.

The Deduction Distribution (DISTRB) file has new record types and fields for:

- **A** Employee-paid SUI
- **C** Company Information
- **E** EIC payments
- **O** Other compensation
- **P** Other payments

In addition, the code "W" miscellaneous deduction record has been subdivided into four deduction types as follows:
- **C** Cafeteria plan deductions
- **I** IRA account deductions
- **T** Tax-deferred deductions (401[k]
- **O** All other fully taxable deductions

Conversion will bring over all miscellaneous deductions as type "O". If it is necessary to change any of the taxable flags in these records after you convert, you must first change the deduction type to C, I, or T.

<span id="page-324-0"></span>The Employee State/County/Local (EMPSCL) file has new fields for gross earnings and SUI wages. These fields are updated from the Employee Master (EMPMAS) file. Conversion moves the federal gross earnings from the EMPMAS file to both the gross earnings and SUI wages in the employee's home state EMPSCL file. If an employee has worked in multiple states, you need to perform file maintenance to adjust all the state records with the appropriate state gross earnings and SUI wages.

Both the DISTRB and the EMPSCL files should be listed and reviewed after file conversion to make sure that the updated fields are correct.

Conversion moves all of the employees accumulated miscellaneous deductions into the first quarter field of the Employee Deduction file (EMPDED) for each deduction type. If the deductions need to be distributed to quarters other than the first quarter, perform file maintenance to make the distributions to the appropriate quarter fields.

## **Product Data Management**

The Item Plan (ITMPLN) file can be considered an extension of the Item Balance (ITEMBL) file. Each ITEMBL record creates a corresponding ITMPLN record, which is loaded with data from the Item Master (ITEMAS) record. The following fields were moved from the ITEMAS file to the ITMPLN file:

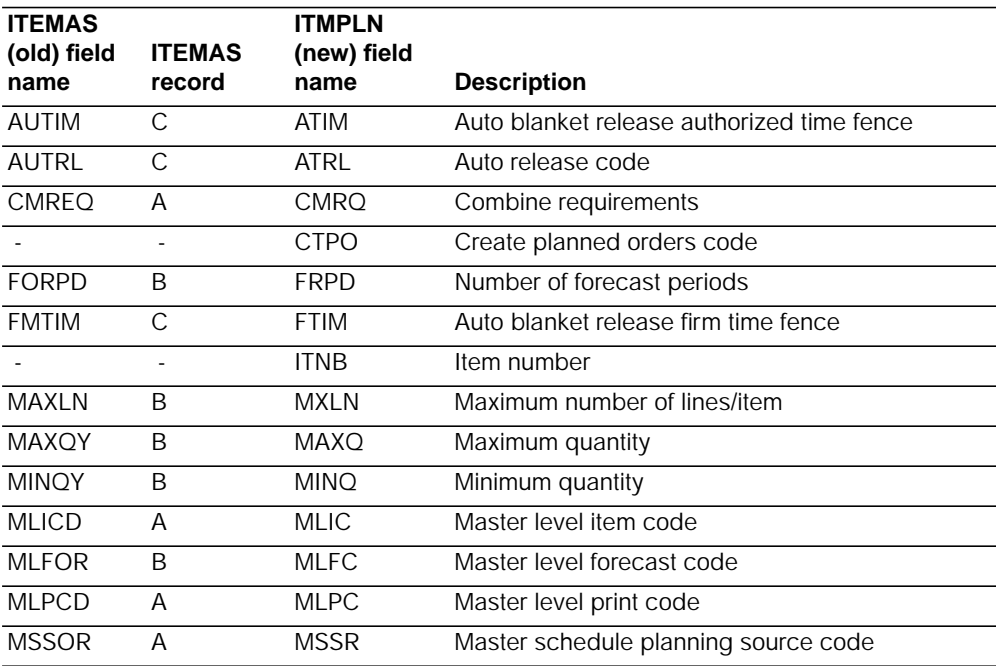

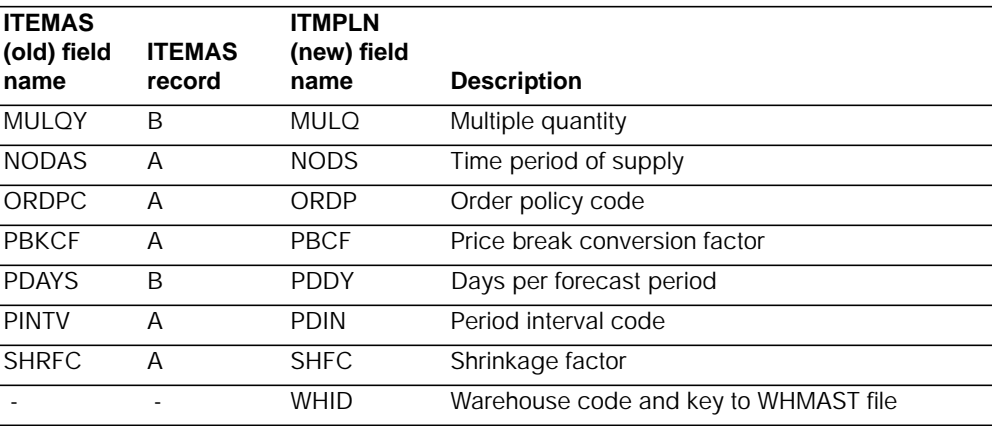

The following fields were moved from the Item Master (ITEMAS) file to the Item Balance (ITEMBL) file:

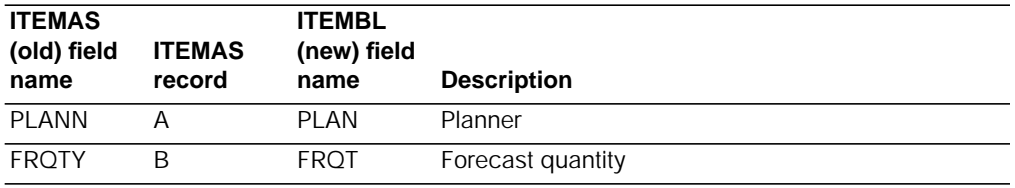

During file conversion Item Plan and Item Balance records for an item are created, if the following conditions exist:

- The item has no existing Item Balance record.
- The item is an inventory item (INVFG  $= 01$ ).
- <span id="page-325-0"></span>• Data other than defaults exist for this item in the Item Master fields that were moved to the Item Balance and Item Plan files.

The Item Plan and Item Balance records will only be created for the default planning warehouse.

During either the Product Structure or Routing file conversion, the Operation Where First Used (OPWFU) field in the Product Structure file is validated against the Routing file. If the OPWFU field is not a valid operation in the parent item's routing, the field is left blank.

# **Production Monitoring and Control**

Production Monitoring and Control (PM&C) was originally designed to be a distributed application that interfaced with MAPICS II. Any MAPICS II functions required in PM&C were duplicated in a self-contained application library and file set. Because of this design, do the following before you begin the MAPICS/DB conversion.

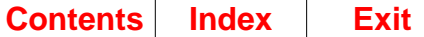

## **Master files converted names**

<span id="page-326-0"></span>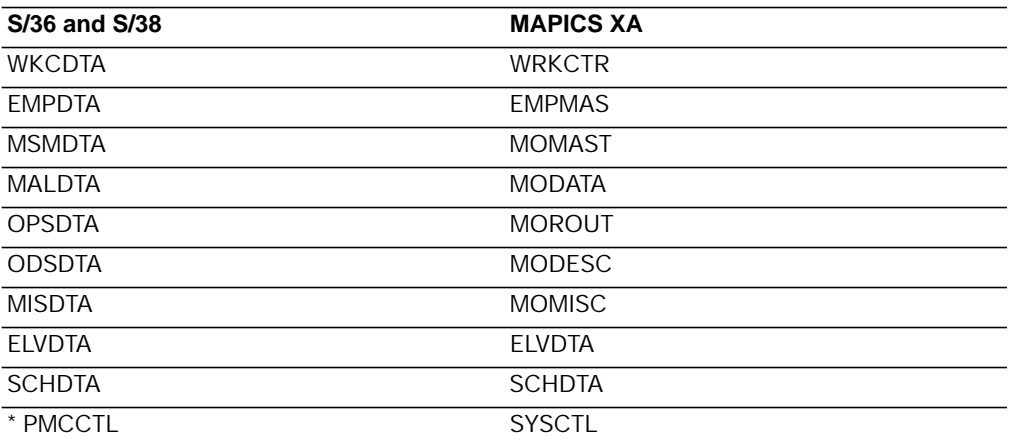

**Note:** The SYSCTL file on S/36 and S/38 PM&C is renamed to PMCCTL to distinguish it from the MAPICS/DB SYSCTL file. During conversion, the PMCCTL file information is converted and added to the MAPICS/DB SYSCTL file.

## **Pre-conversion notes**

- File turnaround numbers from PMCCTL are converted. Bar coded shop paper that has already been printed is valid for MAPICS/DB PM&C.
- Only one set of PM&C files can be migrated to MAPICS XA using this conversion tool. If you have multiple distributed PM&C systems, you must consolidate PM&C data files on a single system before converting.
- Due to changes from PM&C on the S/36 and S/38, your questionnaire responses from PMCCTL are not converted. You must answer the questionnaire again after converting the PM&C files and installing MAPICS/DB PM&C.
- The employee late arrival information in the Employee Master (EMPDTA) file is not converted. This information includes a user-defined late code showing the reason for the employee being late, and an expected arrival time. You must manually enter this information into MAPICS/DB. Follow these steps:
	- 1. On your old system, choose option 5 on the Reports menu (AMJM20) to print the Employee Status / Activity Report. Include only absent employees on the report.
	- 2. Run file conversion.
	- 3. In MAPICS XA, choose option 1, Absence Entry & Approval from the Administration menu (AMJM40).
	- 4. Using the Employee Status / Activity Report, locate those employees with a late status, and enter the appropriate late arrival information into MAPICS/ DB.

## **Pre-conversion activities**

Before you convert your files, you must complete the following pre-conversion activities on your present system:

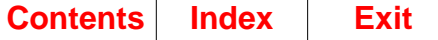

- 1. Process all PM&C transactions prior to initiating file conversion. The transaction data file (TRNDTA) is carried to MAPICS XA but is not converted or processed by PM&C.
- 2. Reorganize those PM&C master files requiring reorganization.
- 3. Make sure the PM&C application is available in MAPICS/DB.
- 4. Prepare PM&C files for conversion. Determine the file group designator for your existing PM&C files and substitute it for x in the commands in steps 5 and 6. (For the original PM&C install, the default was J. For example, S/36 was J.EMPDTA and S/38 was AJFLIB.) Follow the set of commands applicable to the system from which you are converting.

**Note:** If you are converting from S/36, go to step 5. If you are converting from S/38, go to step 6.

- 5. Converting from S/36, type the following commands:
	- **COPYDATA x.SYSCTL,,M.PMCCTL,,,,T,NOREORG** Press **Enter**
	- **COPYDATA x.TRNDTA,,L.TRNDTA,,,,T,NOREORG** Press **Enter**
	- **COPYDATA x.EMPDTA,,M.EMPDTA,,,,T,NOREORG** Press **Enter**
	- **COPYDATA x.ELVDTA,,M.ELVDTA,,,,T,NOREORG** Press **Enter**
	- **COPYDATA x.SCHDTA,,M.SCHDTA,,,,T,NOREORG** Press **Enter**
	- **COPYDATA x.MSMDTA,,M.MSMDTA,,,,T,NOREORG** Press **Enter**
	- **COPYDATA x.MALDTA,,M.MALDTA,,,,T,NOREORG** Press **Enter**
	- **COPYDATA x.OPSDTA,,M.OPSDTA,,,,T,NOREORG** Press **Enter**
	- **COPYDATA x.ODSDTA,,M.ODSDTA,,,,T,NOREORG** Press **Enter**
	- **COPYDATA x.MISDTA,,M.MISDTA,,,,T,NOREORG** Press **Enter**

M.PMCCTL is the PM&C equivalent of M.SYSCTL in MAPICS/DB. Having this file on the S/36 allows the conversion tool to accurately reflect the status of the other PM&C files on the File Conversion/Verification List report printed during file conversion.

- 6. Converting from S/38, do the following:
	- For SYSCTL file
		- a. Type the following command:

### **CPYF**

- b. Use function key 4 (**F04**)
- c. Type the following parameters:

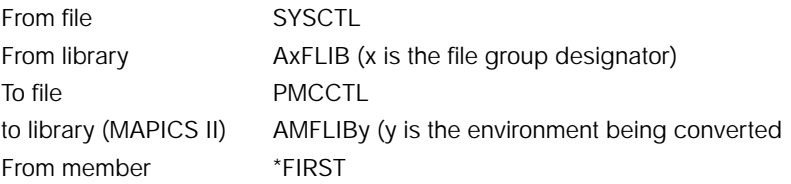

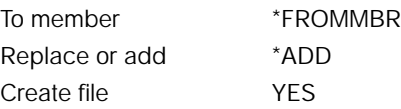

#### d. Press **Enter**

- For TRNDTA file
	- e. Type the following command:

### **CPYF**

- f. Use function key 4 (**F04**)
- g. Type the following parameters:

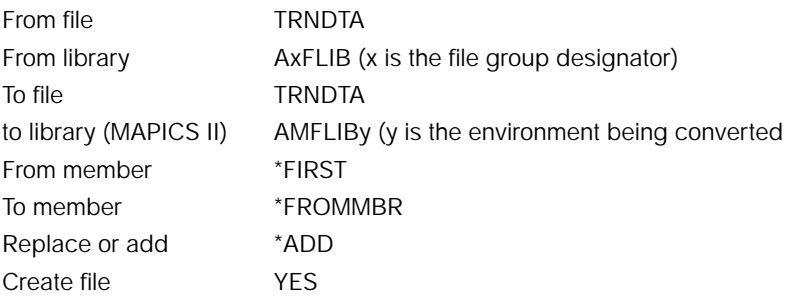

### h. Press **Enter**

- For other files
	- i. Type the following command:

### **CPYF**

j. Use function key 4 (**F04**)

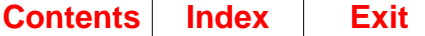

k. Type the following parameters:

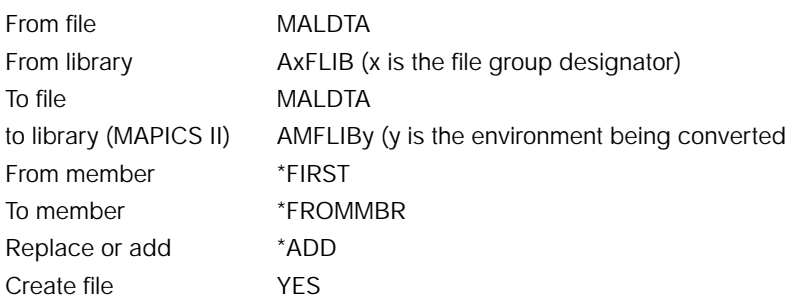

- l. Press **Enter**.
- m. Repeat the above steps for the other master files. See "Master files converted names" earlier in this section for a list of the PM&C master files.

PMCCTL is the PM&C equivalent of SYSCTL in MAPICS/DB. Having this file on the S/38 allows the conversion tool to accurately reflect the status of the other PM&C files on the File Conversion/Verification List report printed during file conversion.

Copying the files completes the preliminary steps required to include PM&C in your file conversion.

# **Errors during PM&C file conversion**

Errors that occur during conversion of PM&C are written to errors files. These error files are spooled and remain on the system until you delete them.

### **Naming convention**

**ERXXXXXX** Where XXXXXX is the name of the PM&C file containing the records in error. For example, ERMALDTA is the name of the MALDTA errors file.

### **Errors file libraries**

- **AMFLIB** MAPICS master file library if extended environment support is not used
- **AMFLIBy** Where y is the designation of the library if extended environment support is used.

## **Error types**

The errors report contains a hexadecimal write of the following error types:

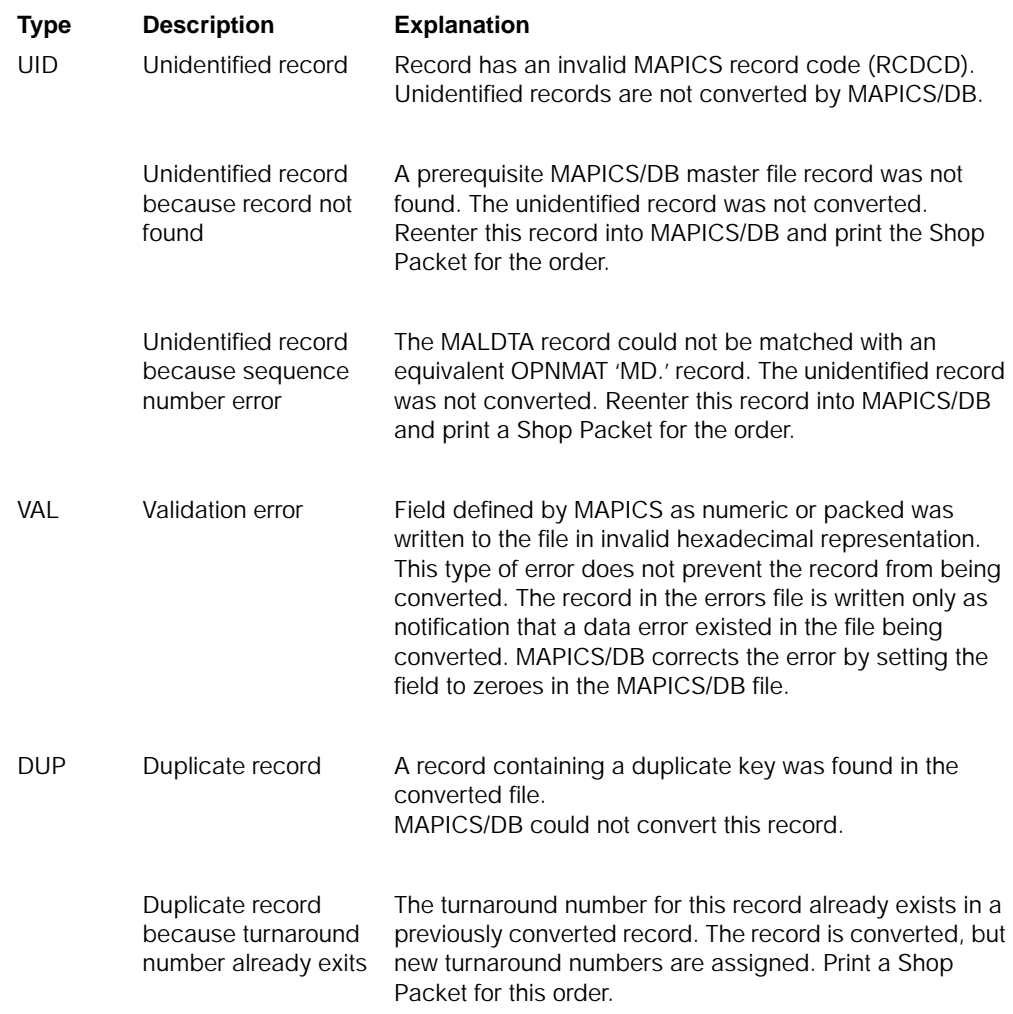

# <span id="page-330-0"></span>**Purchasing**

The following information explains the tasks you must perform to complete conversion for Purchasing.

## **Pre-conversion activities**

Before you save the MAPICS II files to tape or diskette, do the following:

**Step 1**: Synchronize the Purchasing and Inventory Management files

When running the synchronization, answering **YES** to the option to bring orders from Inventory Management (IM) assures that any orders entered in IM when the Purchasing interface may have been inactive are added to the Purchasing files. Choosing this option also assures that any orders released from Material

Requirements Planning (MRP), and not the Purchasing Auto Release function, are added to the Purchasing files.

If you do not complete this step before running Purchasing file conversion, any orders entered since the last synchronization and data discrepancies for any changes made to purchase orders since the last synchronization are rejected.

#### **Step 2:** Run file reorganization

The Purchase Order Summary (POMAST) and Purchase Order Detail (PODATA) files must be reorganized to correct any orphan conditions (broken chains) that may exist in these two files. This option should be run twice. First run file reorganization to identify any orphans that may exist in the Purchasing files. Run file reorganization again to delete these records. Any broken chain conditions must be resolved before you run this option again to delete the records.

If you do not complete this step, the Purchasing conversion programs will reject entire purchase orders and delete the associated purchase order master records converted by the IM conversion programs from the MAPICS/DB POMAST file.

### **Purchasing file conversion interdependencies**

The following topics explain how Purchasing file conversion works with Inventory Management and Accounts Payable and gives you information on the Purchase Order History file.

### **Purchasing and Inventory Management**

IM performs the initial conversion of any purchase order containing inventory items. This initial conversion creates the purchase order master records in the MAPICS/DB POMAST file, and the purchase order detail records–for inventory items only–in the MAPICS/DB POITEM file. After IM file conversion is complete, Purchasing then converts and adds the data from its files to the POMAST and POITEM files.

The Purchasing conversion programs convert purchase orders containing miscellaneous items and service items.

### **Purchasing and Accounts Payable**

In MAPICS/DB, the POINVM and POINVD files have been eliminated. The Accounts Payable OPNPAY files have been expanded to allow for shared use by Accounts Payable and Purchasing.

After Accounts Payable file conversion is complete, Purchasing updates the OPNPAY files with Purchasing fields from POINVM and POINVD.

### **Purchase Order History**

The Purchase Order History file (M.PURHST for System/36 MAPICS, and PURHST for System/38 or AS/400 MAPICS II) is converted as an independent, stand-alone conversion. You must successfully complete your Purchasing master file conversions before you can run Purchase Order History file conversion.

<span id="page-332-0"></span>To convert the history file, use the steps described in "Purchase Order History conversion steps" later in this chapter.

## **Special data considerations**

This topic is not all-inclusive, but contains examples of the changes of which you need to be aware.

• The **Item Type** (ITYPE) field in the Purchasing Item Master (ITMPUR) file in MAPICS II has changed to the **Inventory Flag** (INVFG) field in the Item Master (ITEMASA) file in MAPICS/DB. The item type codes for Service Items and Miscellaneous Items in MAPICS II have been changed to the following Inventory Flag codes in MAPICS/DB:

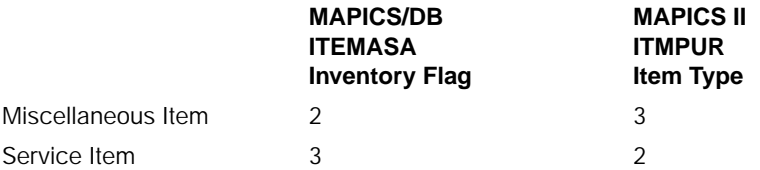

• Some field types have changed from numeric to alpha in MAPICS/DB. Examples of this change follow:

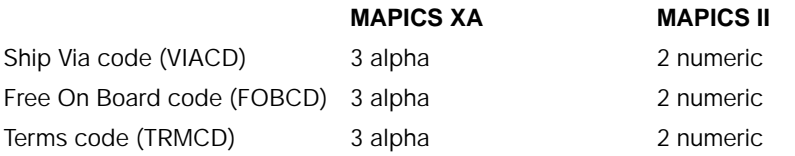

**Note:** Free On Board was referred to as Freight On Board in MAPICS II.

The following rules apply to conversion of these fields:

- 1. A leading zero is treated as a non-significant digit.
- 2. Data is left-aligned.
- 3. Rightmost field positions are padded with blanks.

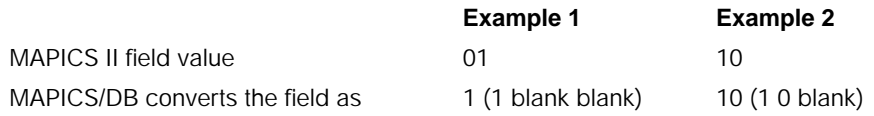

• The contract number in the MAPICS II Quotation Master (QUOTEM) file QB record cannot be used as the contract number in MAPICS/DB due to the different file structure that MAPICS/DB uses to store quotes and contracts.

The new contract number is generated during file conversion based on the next available contract number in the Vendor Master (VENNAM) file. The files using the contract number, Quotation Master–Header (QUOHDF) file and Purchase Item Detail (POITEM) file, are updated with the new value. During conversion, MAPICS/DB places the old contract number in the contract description (CNTDS) field of the new Contract Master (CONTRF) file.

The Item Class (ITCLS) field from the MAPICS II Purchase Item (ITMPUR) file will be used to update the Item Class (ITCLS) field in the MAPICS/DB Item Master "A" Record (ITEMASA) file when a file conversion is run. The Item Class (ITCLS) field in the MAPICS II Purchase Item (ITMPUR) file, the MAPICS II Item Master (ITEMAS) file, and the MAPICS II Item Balance (ITEMBL) file should be verified for consistency before a file conversion is run.

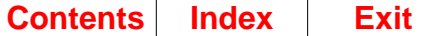

# **Errors during Purchasing file conversion**

Purchase orders and purchasing invoices are completely converted. If the Purchasing conversion programs encounter any condition that will result in only partial conversion of a purchase order or invoice, the entire order or invoice is rejected and written to the errors file.

The file conversion audit report and file conversion errors files are used to validate the conversion results. An audit is printed for each file converted. An errors file is created only if errors are found in the file being converted.

### **The file conversion audit report**

Use the audit report to determine the following:

- **READ** The number of records processed for conversion
- **DELETED** The number of records flagged deleted in the file converted
- **UNIDENTIFIED** The number of records in the file converted that did not have valid MAPICS record codes
- **DUPLICATE** The number of records in the converted file that had duplicate keys in the new file
- **REJECTED** The number of records that could not be converted
- **CONVERTED** The number of records that were converted.

To check the record counts in the audit report, use the following formula:

READ - (DELETED + UNIDENTIFIED + DUPLICATE + REJECTED) = CONVERTED

If these counts do not agree, then errors occurred during conversion of the file in question.

### **The file conversion errors file**

The error files are spooled and remain on the system until user action is taken to delete them.

#### **Naming convention.**

**ERXXXXXX** Where XXXXXX is the name of the Purchasing file containing the records in error. For example, ERPOMAST is the name of the POMAST errors file.

#### **Errors file libraries.**

- **AMFLIB** MAPICS master file library if extended environment support is not used. **AMFLIBy** Where y is the file library suffix if extended environment support is used. **WORKLIB** The temporary library used to convert the Purchase Order History
- file also contains the PURHST errors file if errors are found during conversion of that file.

## **Error types**

The errors file contains a hexadecimal write of the following error types:

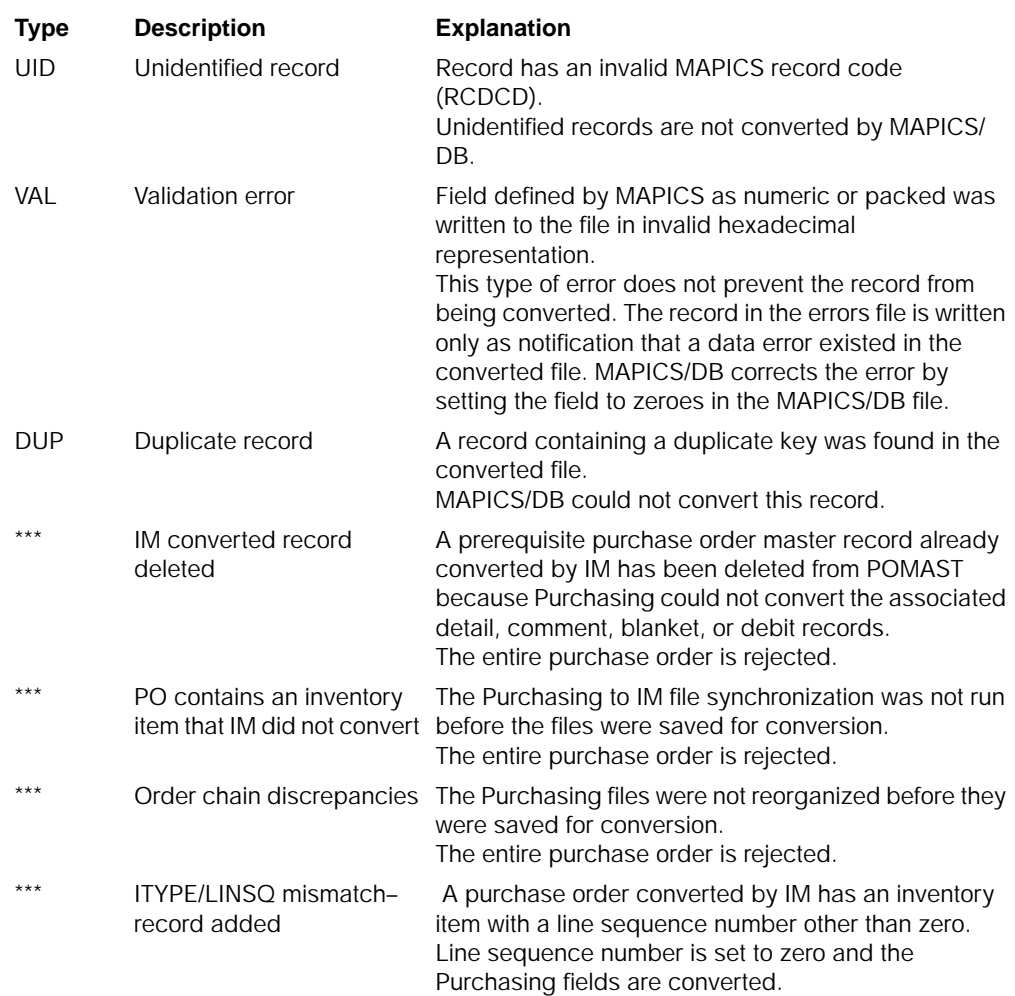

# **Purchase Order History conversion**

The MAPICS/DB history files are an exact image of the purchase order files and contain more information than the MAPICS II history file. Because of this, the history conversion program initializes those fields that did not exist in the MAPICS II history file to zeroes or blanks depending on their attribute. In addition, during the conversion, the sum of individual blanket fields are accumulated and are used to update the MAPICS/DB Purchase Order Detail History file. These fields are:

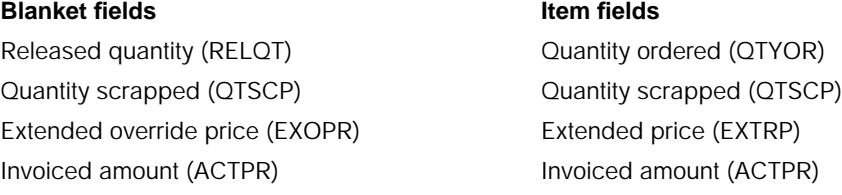

The MAPICS/DB purchase order history file conversion is designed to execute multiple history files in succession. Once an individual history file is converted, the conversion program can be executed again to convert the data from a different file. This data will be added to the existing converted history data. For the steps necessary to convert the history file, see "["Purchase Order History conversion](#page-335-0) [steps" on page F-22](#page-335-0).

The Purchase Order History file is restructured for MAPICS/DB as follows:

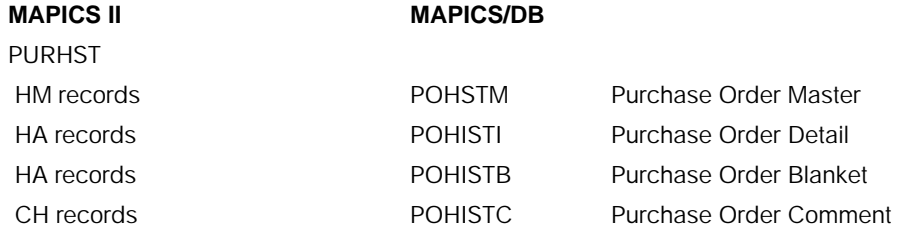

The following MAPICS/DB history files exist but are not used in the history conversion:

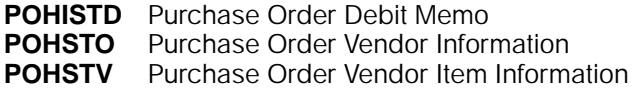

A new field, purge date (PGEDT), has been added to the MAPICS/DB history files. During conversion of the history files, this field is set to equal the close date (CLODT) of the purchase order.

# <span id="page-335-0"></span>**Purchase Order History conversion steps**

Only history residing in the file PURHST (or M.PURHST for S/36) are converted. If you saved history you want to convert, restore the history to disk to file PURHST (or M.PURHST for S/36). [Chapter 1, "Prepare for file conversion" on page 1-1](#page-18-0) contains the steps for saving the files on the S/36, S/38, and the AS/400 system. ["Restore](#page-80-0) [MAPICS Files for Conversion" on page 7-1](#page-80-0) contains the steps for restoring the files.

## **Purchase History conversion S/36 to AS/400**

**Step 1**: Complete the pre-conversion activities

- 1. Before you begin, be sure of the following:
	- \_\_ You have enough diskettes to initialize to FORMAT2 or enough tapes to initialize to 1600 BPI.
	- \_\_ MAPICS DB Purchasing install/conversion is complete.
	- \_\_ You can sign on to MAPICS DB Purchasing.
	- \_\_ PURHST file being saved is under the data set name of M.PURHST.
	- \_\_ 2. Use the following command to initialize each diskette:

### **INIT IBMIRD,,FORMAT2,S1**

**Caution:** Be sure to initialize your diskettes to FORMAT2 or the AS/400 system cannot restore your files.

\_\_ 3. Use the following command to initialize each tape:

#### **TAPEINIT T1,SL,IBMIRD,CLEAR**

**Caution: Be sure to initialize your tapes to 1600 BPI or a density compatible with your present system and your AS/400 system or the AS/ 400 system cannot restore your files.**

- **Step 2**: Save the Purchase History file
- \_\_ 1. Insert initialized tape or diskette and type the following:

#### **HELP SAVE**

Press **Enter**.

Required parameters are:

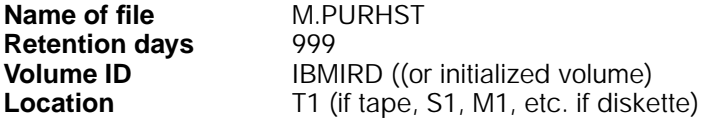

**Note:** All other parameters are defaulted.

- **Step 3**: Restore the Purchase History file to the AS/400
- 1. Sign on to the AS/400 to the Command Entry Screen and type the following:

#### **CRTLIB WORKLIB**

Press **Enter**.

2. Insert the tape/diskette saved from the S/36 and type the following:

#### **RST36F**

Press **F4** (for prompt).

Required parameters are:

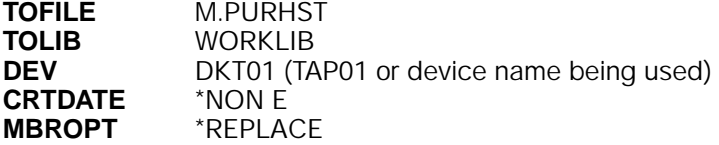

**Step 4**: Convert the Purchase History file to the new format

- 1. Sign on to any MAPICS/DB Purchasing environment, then exit back to Command Entry.
- 2. From Command Entry, type the following:

#### **CALL AM6P99**

Press **Enter**.

Required parameters are:

- **FROMLIB** WORKLIB
- **TOLIB** AMFLIB (or name of file library containing the MAPICS/DB files for Purchasing)
- **SYSTEM** 1 (1 = S/36)
- 3. The Purchase History conversion is now complete.

**Note:** If errors are encountered during conversion, the error conditions are written to the error file ERPURHST in WORKLIB. Please review this file for error conditions that may have occurred before deleting WORKLIB.

#### **Step 5**: Clean up

1. To remove the work library created for this conversion, type the following: **DLTLIB WORKLIB**

### **Purchase History conversion S/38 to AS/400**

**Step 1**: Complete the pre-conversion activities

- 1. Before you begin, be sure of the following:
	- \_\_ You have enough diskettes or tapes to initialize to 1600 BPI.
	- \_\_ MAPICS/DB Purchasing install/conversion is complete.
	- \_\_ You can sign on to MAPICS/DB Purchasing.
- 2. Sign on to the System/38 system console. Before you save your data, be sure of the following:
	- \_\_ Your diskette drive is operational and available for use.
	- \_\_ You have the proper authority to perform this task.
	- \_\_ 3. Use the following command to initialize each diskette:

#### **INZDKT LOC(\*S1) NEWVOL(IBMIRD) NEWOWNID(owner ID) FMT(\*SAVRST) CHECK(\*NO**)

#### **Caution: Be sure to initialize your diskettes in the save/restore format; the FMT parameter is \*SAVRST.**

4. Use the following command to initialize each tape (substitute the tape device name used by your system for the DEV parameter):

#### **INZTAP DEV(tape device name) NEWVOL(IBMIRD) NEWOWNID(owner ID) CHECK(\*NO) DENSITY(1600**)

**Caution: Be sure to initialize your tapes to 1600 BPI or a density compatible with your present system and your AS/400 system or the AS/ 400 system cannot restore your files.**

- **Step 2**: Save the Purchase History file
- \_\_ 1. Insert initialized tape or diskette and type the following:

### **SAVOBJ**

Press **F4** (for prompt).

2. Required parameters are:

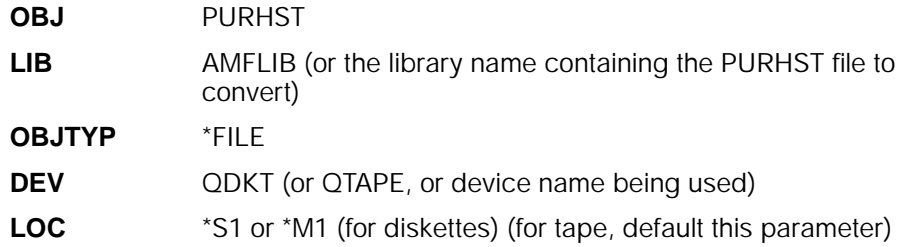

#### **CLEAR** \*NO

**Note:** All other parameters are defaulted.

#### **Step 3**: Restore the Purchase History file to the AS/400

1. Sign on to the AS/400 to the Command Entry Screen and type the following:

## **CRTLIB WORKLIB**

Press **Enter**.

2. Insert the tape/diskette saved from the S/38 and type the following:

### **RSTOBJ**

Press **F4** (for prompt).

Required parameters are:

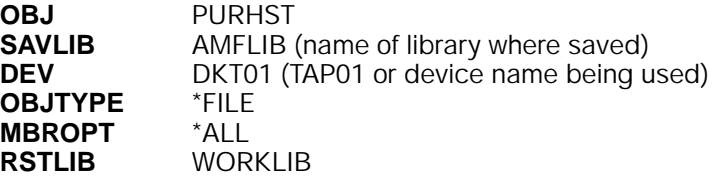

**Step 4**: Convert the Purchase History file to the new format

- 1. Sign on to any MAPICS/DB Purchasing environment, then exit back to Command Entry.
- 2. From Command Entry, type the following:

#### **CALL AM6P99**

#### Press **Enter**.

Required parameters are:

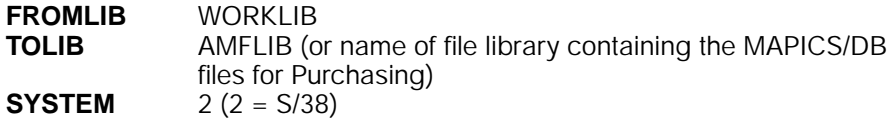

3. The History conversion is now complete.

**Note:** If errors are encountered during conversion, the error conditions are written to the error file ERPURHST in WORKLIB. Please review this file for error conditions that may have occurred before deleting WORKLIB.

- **Step 5**: Clean up
- 1. To remove the work library created for this conversion, type the following: **DLTLIB WORKLIB**

### **Purchase History conversion AS/400 to same AS/400**

**Step 1**: Create the conversion library

\_\_ 1. Sign on to the AS/400 to the Command Entry Screen and type the following: **CRTLIB WORKLIB**

Press **Enter**.

**Step 2:** Copy the Purchase History file to the conversion library

1. Type the following command:

**CPYF**

Press **F4** (for prompt).

Required parameters are:

**FROM FILE** PURHST **LIBRARY** AMFLIB (or the library name containing the PURHST file to convert) **TO FILE** PURHST **LIBRARY** WORKLIB **FROM MEMBER** \*ALL **TO MEMBER** \*FROMMBR **REPLACE OR ADD** \*REPLACE **CREATE FILE** \*YES

**Step 3**: Convert the Purchase History file to the new format

- 1. Sign on to any MAPICS/DB Purchasing environment, then exit back to Command Entry.
- 2. From Command Entry, type the following:

#### **CALL AM6P99**

Press **Enter**.

Required parameters are:

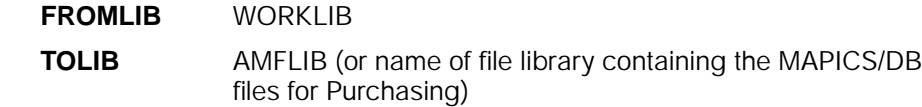

**SYSTEM**  $3(3 = AS/400)$ 

3. The History conversion is now complete.

**Note:** If errors are encountered during conversion, the error conditions are written to the error file ERPURHST in WORKLIB. Please review this file for error conditions that may have occurred before deleting WORKLIB.

#### **Step 4**: Clean up

1. To remove the work library created for this conversion, type the following command:

#### **DLTLIB WORKLIB**

### **Purchase History conversion AS/400 to another AS/400**

**Step 1**: Complete pre-conversion activities

- 1. Before you begin, be sure of the following:
	- \_\_ You have enough diskettes or tapes to initialize to 1600 BPI.
	- \_\_ MAPICS/DB Purchasing install/conversion is complete.
	- \_\_ You are able to sign on to MAPICS/DB Purchasing.
- 2. Sign on to the AS/400 system console. Before you save your data, be sure of the following:
- \_\_ Your diskette drive is operational and available for use.
- \_\_ You have the proper authority to perform this task.
- 3. Use the following command to initialize each diskette:

#### **INZDKT DEV(QDKT) NEWVOL(IBMIRD) NEWOWNID(owner ID) FMT(\*SAVRST) CHECK(\*NO)**

**Caution:** Be sure to initialize your diskettes in the save/restore format; the FMT parameter is \*SAVRST.

4. Use the following command to initialize each tape (substitute the tape device name used by your system for the DEV parameter):

#### **INZTAP DEV(tape device name) NEWVOL(IMBIRD) NEWOWNID(owner ID) CHECK(\*NO) DENSITY(1600**)

**Caution:** Be sure to initialize your tapes to 1600 BPI or a density compatible with your AS/400 system or the AS/400 system cannot restore your files.

**Step 2**: Save the Purchase History file

1. Insert initialized tape or diskette and type the following:

#### **SAVOBJ**

Press **F4** (for prompt).

Required parameters are:

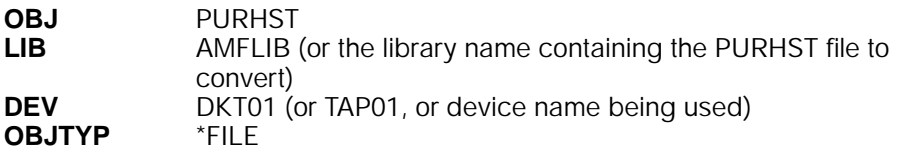

**Note:** All other parameters are defaulted.

- **Step 3**: Restore the Purchase History file to the AS/400
- 1. Sign on to the AS/400 to the Command Entry Screen and type the following:

## **CRTLIB WORKLIB**

#### Press **Enter**.

2. Insert the tape/diskette saved from the AS/400 and type the following:

#### **RSTOBJ**

Press **F4** (for prompt).

Required parameters are:

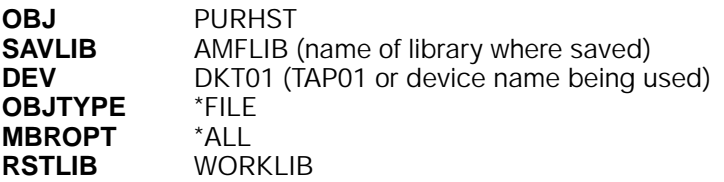

**Step 4**: Convert the Purchase History file to the new format

- 1. Sign on to any MAPICS/DB Purchasing environment, then exit back to Command Entry.
- 2. From Command Entry, type the following:

#### **CALL AM6P99**

### Press **Enter**.

Required parameters are:

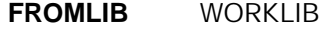

**TOLIB** AMFLIB (or name of file library containing the MAPICS/DB files for Purchasing)

**SYSTEM** 3 (3 = AS/400)

3. The History conversion is now complete.

**Note:** If errors are encountered during conversion, the error conditions are written to the error file ERPURHST in WORKLIB. Please review this file for error conditions that may have occurred before deleting WORKLIB.

**Step 5**: Clean up

1. To remove the work library created for this conversion, type the following:

#### **DLTLIB WORKLIB**

## **Master files converted names**

The following list shows MAPICS II file names and the file names after conversion to MAPICS/DB.

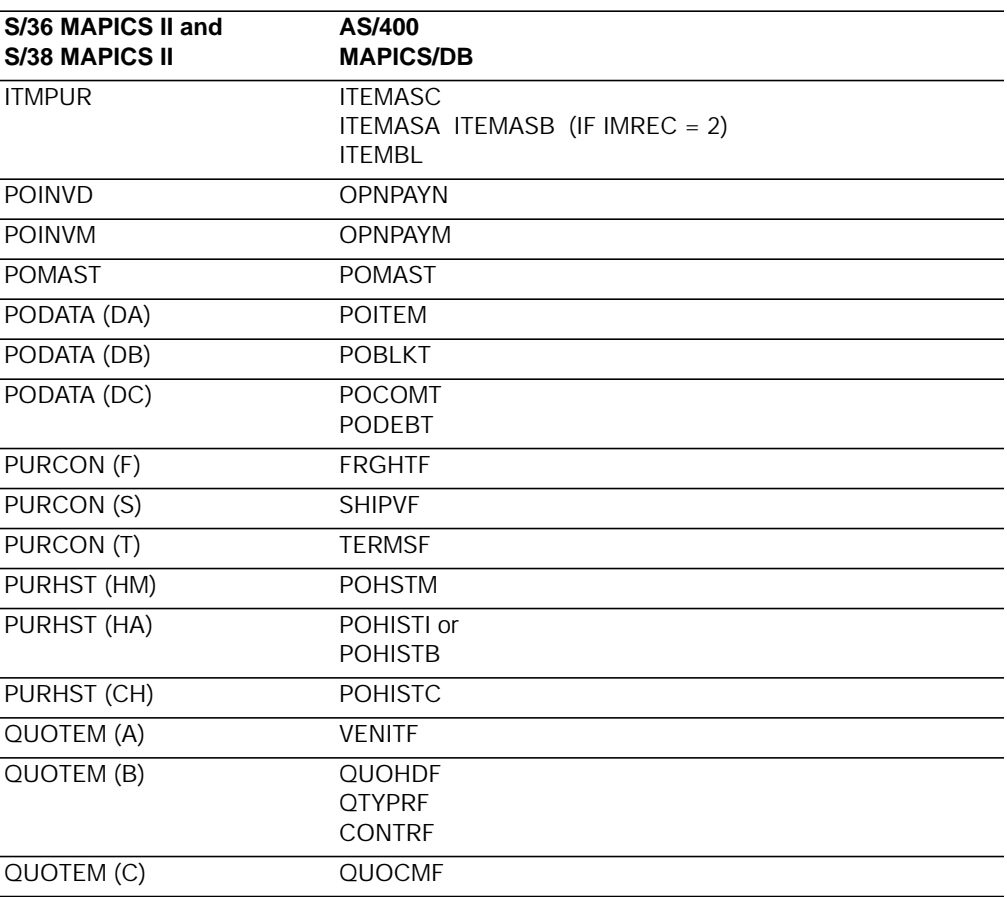

<span id="page-342-0"></span>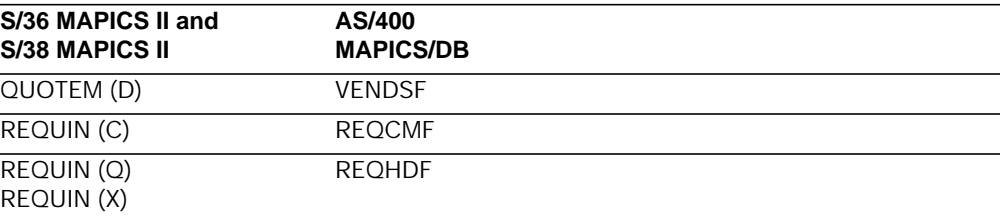

## **Sales Analysis**

The Salesrep Master file has been split into two files, the Salesrep Master file and the Salesrep Summary file. Salesrep Master contains the sales representative name and the Salesrep Summary file is like the customer and item summary files.

Sales Analysis now fully supports multiple companies. All items and sales representatives records are converted to company one.

## **Storing last year's sales information**

MAPICS/DB Sales Analysis stores last year sales information differently than MAPICS or MAPICS II. Because of this, sales summary records converted to MAPICS/DB may appear to be incomplete or incorrect.

MAPICS or MAPICS II Sales Analysis stored all sales for a customer, item, or a salesrep in a single summary record. Each record provided a perpetual 12 month (or 13 period) display of sales. Unprocessed periods contained data from the previous year's processing. As a month or period was closed, the new data replaced the old. YTD fields kept track of the accumulated sales for both the current and the previous year. At year end, only the YTD fields were cleared. The individual monthly buckets were replaced only at month end and were never cleared.

## **Storing sales information in MAPICS and MAPICS II**

**Example: Customer Summary file (CUSSUM).** Assumptions:

12 month accounting method 1st Fiscal month (SABGN) = 01 Current sales month (SACUR) = 07 Last month closed (SACLO) = 06 Period 01 02 03 04 05 06 07 08 09 10 11 12 13 ------------------------------------------------------------------------ Sales 12K 10K 13K 11K 8K 10K 11K 12K 14K 10K 11K 9K 0 ------------------------------------------------------------------------ Sales YTD = \$64K Cost YTD = \$45K Invoices YTD = 110 Sales Last YTD = \$52K

The sales summary records are updated with each SA close. Sales YTD is an accumulation of the incoming sales for periods 01 -06. Sales Last YTD is an accumulation of the outgoing sales for periods 01 - 06. The detail outgoing period data is not saved. Periods 07 - 12 represent the unprocessed, last year sales and are replaced by current data as the remaining months are closed. With the close of period 12, all periods reflect the current year. Year end close, which automatically

follows the close for month 12, zeros out all the YTD fields. The individual period fields are not cleared and at year end represent monthly sales for the previous year.

### **Storing sales information in MAPICS/DB**

MAPICS/DB Sales Analysis provides a separate record for last year sales and clears the current year sales record at year end. YTD fields are not used. Instead, individual period sales are accumulated to determine a YTD total for both the current year and the previous year.

The MAPICS and MAPICS II customer summary record in the previous example becomes two records in MAPICS/DB. The converted data appears as shown:

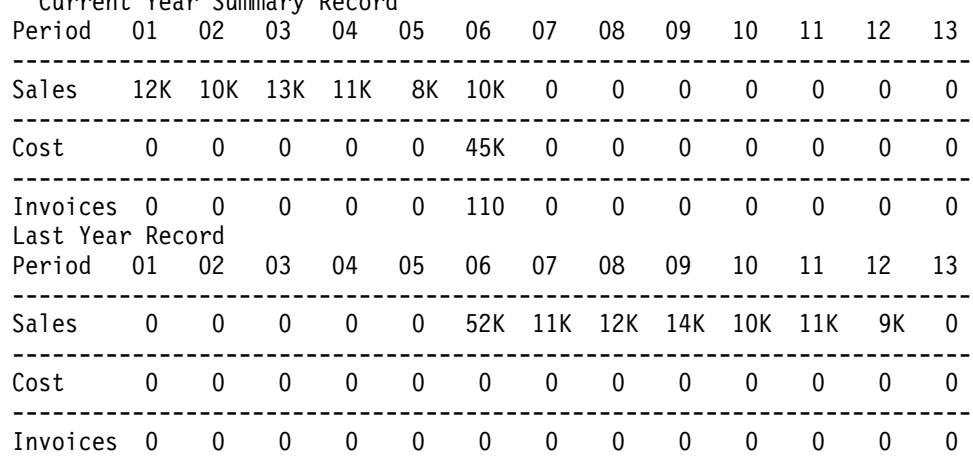

Current Year Summary Record

MAPICS XA converts the customer sales information in the example as follows:

- Periods 01 06 can be converted directly and are copied into the current year record in MAPICS/DB. The remaining periods in the MAPICS/DB record are set to zero since processing has not occurred for these periods. Sales YTD is not needed since MAPICS/DB always determines YTD by accumulating data from the individual periods.
- Periods 07 12 are copied directly to the last year record. Sales Last YTD from the MAPICS or MAPICS II record is important since it is the only place that you can find last year sales data for periods 01 - 06. The conversion program cannot break the accumulated sales into monthly values. Instead, the entire Sales Last YTD total is loaded into period 06 of the last year record. This total plus the detail last year sales in periods 07 - 12 insures that the correct sales total is converted.

**Note:** MAPICS and MAPICS II did not save cost and invoice information at the monthly or period level but instead accumulated a single YTD reference. MAPICS/DB customer sales summary provides monthly tracking of these fields and also provides a last year reference for comparison.

During conversion the current YTD value for cost and number of invoices is stored in the current year period identified by SACLO. In the example it would be period 06. Beginning with period 07, cost and invoices are saved in monthly buckets.

### **Additional considerations for item and salesrep summary files**

The previous example uses the customer sales summary file to illustrate the conversion process. Customer sales are multicompany in MAPICS, MAPICS II, and <span id="page-344-1"></span><span id="page-344-0"></span>MAPICS/DB. Item and salesrep sales are not multicompany in MAPICS and MAPICS II. Regardless of company, MAPICS and MAPICS II saves all sales for item A in one record and all salesrep sales in another record. In MAPICS/DB item and salesrep sales are tracked and reported by company. During conversion of item and sales summary records, all data is assumed to belong to company 01 and is written to the new company 01 record. As normal processing resumes, new sales are identified by company and written to the appropriate record.

## **Converting Australian, Canadian, or United Kingdom versions of MAPICS or MAPICS II**

Before converting any of these versions of MAPICS or MAPICS II, you need to create a data area. After you complete the Initial Application Installation steps in the CAS User's Guide, type one of the following commands (where y is the second character of an environment designator):

For an Australian version of MAPICS, type:

### **CRTDTAARA DTAARA(AMFLIBy/ZCVAUS) TYPE(\*CHAR**)

For a Canadian version of MAPICS, type:

#### **CRTDTAARA DTAARA(AMFLIBy/ZCVCAN) TYPE(\*CHAR)**

For a United Kingdom version of MAPICS, type:

### **CRTDTAARA DTAARA(AMFLIBy/ZCVUK) TYPE(\*CHAR)**

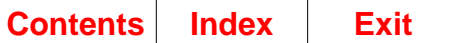

# <span id="page-346-8"></span><span id="page-346-6"></span>**Appendix G. General steps to convert to MAPICS XA**

This appendix contains the general steps you should use to convert, migrate, and upgrade from MAPICS I or MAPICS II on a System/34, System/36, System/38, or AS/ 400 to MAPICS XA at Release 6.

## **Conversion steps**

## <span id="page-346-1"></span>**Step 1. Perform pre-conversion activities**

See [Chapter 1, "Prepare for file conversion"](#page-18-0) for detailed instructions about preconversion activities. If you do not have the conversion diskettes, you must manually ensure that all MAPICS files have been reorganized and that all data entry batches have been processed.

## <span id="page-346-7"></span><span id="page-346-0"></span>**Step 2. Save MAPICS files**

Save your MAPICS files to a medium supported by the AS/400. See [Chapter 1,](#page-18-0) ["Prepare for file conversion"](#page-18-0) for further information about saving MAPICS files. If you do not have the conversion diskettes, you can save your MAPICS files to any medium (for example, half-inch tape) that is common between the system on which MAPICS I or II is running and the AS/400 to which you are installing MAPICS/DB. If available, you can migrate the MAPICS I or II files to the AS/400 using an IBM data link tool.

## <span id="page-346-9"></span><span id="page-346-2"></span>**Step 3. Install MAPICS/DB environments**

Create (install) a MAPICS/DB environment on the AS/400 using the MAPICS/DB newinstall tapes. See the Cross Application Support User's Guide for detailed instructions. You may use either the user's guide for MAPICS/DB or MAPICS XA. You do not need to apply any PCM upgrade tapes to the MAPICS/DB environment after you have installed it. (A PCM tape is a Program Corrective Maintenance tape used to upgrade the environment to a higher PTF level.) Answer the questionnaire for all applications. Answer the questionnaire as closely as possible to how the questionnaire was answered in MAPICS I and II.

# <span id="page-346-5"></span><span id="page-346-3"></span>**Step 4. Restore MAPICS files**

Restore the files saved in ["Step 2. Save MAPICS files"](#page-346-0) to the AMCWRKy library for the MAPICS environment created when you installed the MAPICS/DB environment. The 'y' in AMCWRKy is the same suffix that is used on your AMFLIB for your MAPICS/ DB environment. Depending on how you saved the files, you might perform this step using system restore commands or using the restore option from the MAPICS/DB File Conversion menu (AMZM90, option 5). See [Chapter 7, "Restore MAPICS Files for](#page-80-0) [Conversion"](#page-80-0) for more information if you choose to restore the files using MAPICS/DB File Conversion.

# <span id="page-346-4"></span>**Step 5. Convert files**

Perform file conversion activities. See [Chapter 5, "Convert Offline History Files"](#page-66-0) and [Chapter 6, "Reconvert All Files"](#page-72-0) for more information. Access the MAPICS/DB environment after conversion is complete to verify the successful conversion.

<span id="page-347-4"></span>Compare various application reports produced in MAPICS/DB against similar reports in MAPICS I or II to verify successful conversion.

# <span id="page-347-7"></span><span id="page-347-0"></span>**Step 6. Install MAPICS XA Release 6**

<span id="page-347-5"></span>Create (install) a MAPICS XA Release 5 environment on the AS/400 using the MAPICS XA Release 5 new-install tapes or CDs. See the Cross Application Support User's Guide for detailed instructions. Answer the questionnaire for applications. The questionnaire answers should be consistent with the answers you used for the MAPICS/DB environment.

# <span id="page-347-6"></span><span id="page-347-2"></span>**Step 7. Upgrade to pre-requisite levels for MAPICS XA Release 6**

After you install the MAPICS XA Release 5 environment, apply PCM upgrade tape to the prerequisite level to upgrade to Release 6. See PTF SH01200 to determine the minimum level and the tape numbers needed. See the Cross Application Support User's Guide for more information.

# <span id="page-347-3"></span>**Step 8. Migrate from MAPICS/DB to MAPICS XA Release 5**

Run the MAPICS/DB-to-XA Release 5 file migration tool. This tool is shipped on tape number SH12998 and is automatically included with the MAPICS XA Release 4 newinstall code. This migration tool primes the MAPICS XA Release 5 environment with the data contained in the MAPICS/DB environment. Detailed instructions for running the file migration tool are shipped with the tape.

# <span id="page-347-1"></span>**Step 9. Upgrade Release 5 environment to Release 6 environment**

Download and apply the MAPICS XA Release 6 prerequisite PTF before you upgrade to MAPICS XA Release 6. Upgrade the MAPICS XA Release 5 environment to MAPICS XA Release 6 using the MAPICS XA Release 6 upgrade tape. See information PTF SH01200 for the number of the MAPICS XA Release 6 prerequisite PTF and for the numbers of the CISC and RISC MAPICS XA Release 6 upgrade tapes. Apply all the available MAPICS XA Release 5 PCM tapes.

# **Systems to use for each step**

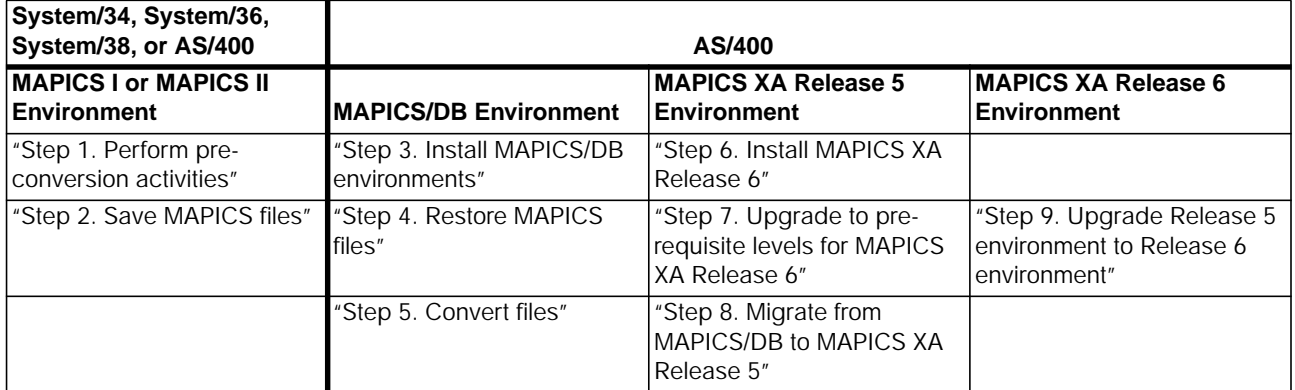

# <span id="page-348-1"></span><span id="page-348-0"></span>**Index**

### **Numerics**

5363/5364 file conversion [1-6](#page-23-0)

# **A**

Accounts Payable file conversion programs AMK53–Check Reconciliation File Conversion [C-94](#page-223-0) AMK54–Open Payables File Conversion [C-95](#page-224-0) AMK55–Vendor Master File Conversion [C-97](#page-226-0) AMK57–Accounts Payable Extended Vendor Master [C-99](#page-228-0) AMK68A–Update OPENAR with Australian Fields [C-117](#page-246-0) AMK68B–Update OPENAR with United Kingdom Fields [C-118](#page-247-0) AMK68C–Update OPENAR with Canadian Fields [C-119](#page-248-0) special considerations [F-1](#page-314-0) Accounts Receivable file conversion programs AMK12A–Convert files from SYSCTL for MRP and REP [C-35](#page-164-0) AMK12B–File Conversion of the Warehouse Master File [C-36](#page-165-0) AMK47A–AR Numeric Field Validation–Australia [C-80](#page-209-0) AMK47–AR Numeric Field Validation [C-78](#page-207-0) AMK47B–AR Numeric Field Validation–United Kingdom [C-82](#page-211-0) AMK47C–AR Numeric Field Validation–Canadian [C-84](#page-213-0) AMK48A–AR Numeric Field Validation–Australia [C-86](#page-215-0) AMK48–AR Numeric Field Validation [C-85](#page-214-0) AMK48B–AR Numeric Field Validation–United Kingdom [C-87](#page-216-0) AMK48C–AR Numeric Field Validation–Canadian [C-88](#page-217-0) AMK67A–Update CUSMAS with Australian Fields [C-111](#page-240-0) AMK67B–Update CUSMAS with United Kingdom Fields [C-112](#page-241-0) AMK67C–Update CUSMAS with Canadian Fields [C-114](#page-243-0) AMK67–Customer Master File Conversion [C-110](#page-239-0) AMK68–Accounts Receivable File Conversion Program [C-115](#page-244-0) AMK69A–Convert STATCM with Australian Fields [C-122](#page-251-0) AMK69–AR Statement Customer Master File Conversion (STATCM) [C-120](#page-249-0) AMK69B–Convert STATCM with United Kingdom Fields [C-123](#page-252-0) AMK69C–Convert STATCM with Canadian Fields [C-124](#page-253-0) AMK70A–Convert STATMT with Australia Fields  $C-126$ AMK70B–Convert STATMT with United Kingdom Fields [C-127](#page-256-0) AMK70C–Convert STATMT with Canadian Fields [C-129](#page-258-0) AMK70–Statement Print File Conversion [C-125](#page-254-0) AMK77A–Current History File Conversion–Process Duplicates [C-132](#page-261-0) AMK77–Current History File Conversion [C-131](#page-260-0) AMK81–General Ledger Saved History File Conversion [C-136](#page-265-0) AMK84–Delete Archive Control Record [C-139](#page-268-0) special considerations [F-2](#page-315-0) adding a MAPICS XA application after conversion [1-4](#page-21-0) AMZM90–MAPICS File Conversion menu Option 1, Restart Conversion of Application Files [3-1](#page-54-0) Option 2, Print Conversion/Verification List [4-1](#page-60-0) application file conversion audit trail printed for application file reconversion [6-7](#page-78-0) printed for conversion restart [3-5](#page-58-0) printed for file conversion [2-19](#page-50-0) AS/400 MAPICS II File Conversion/Verification List report [1-11](#page-28-0)

initialize diskettes/tapes [1-12](#page-29-0) load file conversion programs [1-11](#page-28-1) pre-conversion steps [1-11](#page-28-2) restore saved files [2-1](#page-32-0) save files for conversion [1-12](#page-29-1) audit trails application file conversion printed for conversion [2-19](#page-50-1) printed for reconversion [6-7](#page-78-1) convert offline history files, printed for conversion [5-5](#page-70-0) File Conversion/Verification List (AMK32) report option to print [4-1](#page-60-0) printed for conversion [2-9](#page-40-0) printed for reconversion [6-3](#page-74-0) restart conversion of application files, printed for conversion [3-5](#page-58-1) SYSCTL file conversion printed for conversion [2-12](#page-43-0) printed for reconversion [6-5](#page-76-0) Australian version of MAPICS or MAPICS II, converting [F-31](#page-344-0)

# **C**

Canadian version of MAPICS or MAPICS II, converting [F-31](#page-344-1) Capacity Requirements Planning file conversion programs- AMK40–Work Center Variable Capacity Master File [C-74](#page-203-0) convert files [G-1](#page-346-5) offline history files, audit trail for [5-5](#page-70-1) Cross Application Support file conversion programs AMK10–Update SYSCTL with MAPICS XA Modifications [C-30](#page-159-0) AMK11–Update SYSCTL with MAPICS XA Modifications [C-32](#page-161-0) AMK19–Select the name of next file to convert [C-43](#page-172-0) AMK21–Open Data Entry Batch Check [C-44](#page-173-0) AMK22–Check for Matching Application Installation [C-46](#page-175-0) AMK27–AS/400 Open Payables File Conversion [C-48](#page-177-0) AMK31–Print conversion verification list (AS/400) [C-49](#page-178-0) AMK32–MRP Numeric Field Validation [C-51](#page-180-0)

## **D**

data area Australian, Canadian, or United Kingdom versions of MAPICS or MAPICS II [F-31](#page-344-1) default codes, for file conversion AMKDFTOC [2-17](#page-48-0) de-installing a MAPICS application before conversion [1-3](#page-20-0)

## **E**

exits, user [E-2](#page-311-0)

## **F**

file conversion AMKDFT0C–File Conversion–Default Codes [2-17](#page-48-1) AS/400 MAPICS II pre-conversion steps [1-11](#page-28-3) Australian, Canadian, or United Kingdom versions of MAPICS or MAPICS II [F-31](#page-344-1) de-installing a MAPICS application [1-3](#page-20-1) general steps [G-1](#page-346-6) job logging [1-3](#page-20-2) libraries [1-3](#page-20-3) maintaining modified MAPICS XA pro[grams and files](#page-28-0) [E-3](#page-312-0)

overview [1-2](#page-19-0) pre-conversion steps for all systems [1-4](#page-21-1) S/34 MAPICS pre-conversion steps [1-5](#page-22-0) S/36 MAPICS and MAPICS II (including 5363 and 5364) pre-conversion step[s](#page-23-0) 1-6 [S/38 MAPICS and MAPICS II pre-conversion steps](#page-23-0) [1-8](#page-25-0) tailoring your converted applications [1-4](#page-21-2) File Conversion/Verification List (AMK32) report option to print [4-1](#page-60-0) printed for SYSCTL file conversion [2-9](#page-40-1) printed for SYSCTL file reconversion [6-3](#page-74-1) File Conversion/Verification List report for pre-conversion AS/400 MAPICS II [1-12](#page-29-2) S/34 MAPICS [1-5](#page-22-1) S/36 MAPICS and MAPICS II [1-7](#page-24-0) S/38 MAPICS and MAPICS II [1-9](#page-26-0) file names after conversion Inventory Management [F-3](#page-316-0) Production Monitoring and Control [F-13](#page-326-0) Purchasing [F-19](#page-332-0) Financial Analysis file conversion programs AMK91–Automatic Journal Entry File Conversion [C-164](#page-293-0) AMK92–Budget Preparation Plan File Conversion [C-165](#page-294-0) AMK93–Budget Preparation File Conversion [C-166](#page-295-0) AMK94–Depreciation Calendar File Conversion [C-167](#page-296-0) AMK95–Financial Ratio File Conversion [C-168](#page-297-0) AMK96–Fixed Asset File Conversion [C-169](#page-298-0) AMK97–Proposed Budget File Conversion [C-170](#page-299-0) AMK98–Report Writer File Conversion [C-171](#page-300-0) Forecasting file conversion programs AMK41–FCST Field Validation–Part 1 [C-76](#page-205-0) AMK42–FCST Field Validation–Part 2 [C-77](#page-206-0) forms, MAPICS XA special [1-4](#page-21-3)

## **G**

General Ledger file conversion programs AMK50–General Ledger Master File Conversion [C-89](#page-218-0) AMK51–General Ledger Format File Conversion [C-90](#page-219-0) AMK52A–Temporary General Ledger File Conversion–Process Duplicate[s](#page-222-0) [C-93](#page-222-0) AMK52–Temporary General Ledger File Conversion [C-92](#page-221-0) special considerations [F-3](#page-316-1)

## **I**

install MAPICS XA Release 3 [G-2](#page-347-4) install MAPICS/DB environments [G-1](#page-346-7) Inventory Management file conversion programs AMK59–Labor Distribution Numeric Field Validation [C-101](#page-230-0) AMK60–IM Conversion [C-102](#page-231-0) AMK82–Conversion of Offline IM Transaction History [C-137](#page-266-0) AMK85–LLM/IMFP Conversion [C-140](#page-269-0) special considerations [F-3](#page-316-2)

#### **J**

job logging [1-3](#page-20-4)

### **L**

libraries needed for file conversion [1-3](#page-20-5)

### **M**

MAPICS File Conversion menu–AMZM90 Option 1, Restart Conversion of Application Files [3-1](#page-54-0) Option 2, Print Conversion/Verification List [4-1](#page-60-0) MAPICS XA applications adding after conversion [1-4](#page-21-4) tailoring [1-4](#page-21-5) tapes for installing and running [1-3](#page-20-6) Master Production Schedule Planning file conversion programs AMK88–MPSP File Conversion [C-151](#page-280-0) AMK89–MPSP File Conversion [C-153](#page-282-0) AMK90–MPSP File Conversion [C-162](#page-291-0) Material Requirements Planning file conversion programs, AMK79–MRP File Conversion [C-134](#page-263-0) special considerations [F-4](#page-317-0) migrate from MAPICS/DB to MAPICS XA Release 3 [G-2](#page-347-5) modified MAPICS XA programs and files, maintaining [E-3](#page-312-1)

### **O**

Order Entry and Invoicing file conversion programs AMK37A–Update OE&I Files with Australian Data [C-58](#page-187-0) AMK37B–Update OE&I Files with United Kingdom Data  $C$ -62 AMK37C–Update OE&I Files with Canadian Data [C-66](#page-195-0) AMK37–OE&I Numeric Field Validation [C-57](#page-186-0) AMKA8XFR–CMNTXTC Conversion [C-11](#page-140-0) AMKABXFR–ITEMASA Conversion [C-3](#page-132-0) AMKACXFR–CUSMAS Conversion [C-3](#page-133-0) AMKADXFR–SHPMAS Conversion [C-5](#page-134-0) AMKAEXFR–VATTBL Conversion [C-6](#page-135-0) AMKAFXFR–VENNAM Conversion [C-6](#page-135-1) AMKAGXFR–Open Order Conversion [C-7](#page-136-0) AMKAMXFR–CMNTXTI Conversion [C-10](#page-139-0) AMKAQXFR–CONPRC Conversion [C-10](#page-139-1) AMKBBXFR–QTYPRC Conversion [C-11](#page-140-1) AMKBEXFR–CUSMAS Conversion [C-12](#page-141-0) AMKBFXFR–VATTBL Conversion [C-13](#page-142-0) AMKBHXFR–Convert SYSCTL OE&I records (MAPICS II) [C-14](#page-143-0) AMKBKXFR–Special Charge Conversion [C-15](#page-144-0) special considerations [F-7](#page-320-0)

## **P**

Payroll

file conversion programs AMK56–Check Reconciliation Numeric Field Validation [C-98](#page-227-0) AMK58–Deductio[n Distribution Numeric](#page-316-2) [C-100](#page-229-0) AMK61–Employee Master Numeric Field Validation [C-104](#page-233-0) AMK62–Employee State, County, Local Numeric Field Validation  $C$ -105

AMK63–Tax Table Numeric Field Validation [C-106](#page-235-0) AMK64–Monthly Union Numeric Field Validation [C-107](#page-236-0) AMK65–Total Hours Numeric Field Validation [C-108](#page-237-0) AMK66–Union Master Numeric Field Validation [C-109](#page-238-0) AMK76–Employee Miscellaneous Deduction Numeric Field Validation [C-130](#page-259-0) special considerations [F-10](#page-323-0) pre-conversion activities [G-1](#page-346-8) steps all systems [1-4](#page-21-6) AS/400 MAPICS II [1-11](#page-28-3) S/34 MAPICS [1-5](#page-22-0) S/36 MAPICS and MAPICS II (including 5363 and 5364) [1-6](#page-23-0) S/38 MAPICS and MAPICS II [1-8](#page-25-0) print conversion/verification list option [4-1](#page-60-0) Product Data Management file conversion programs AMK87A–Update ITEMASA with Australian Data [C-144](#page-273-0) AMK87B–Update ITEMASA with United Kingdom Data [C-147](#page-276-0) AMK87C–Update ITEMASA with Canadian Data [C-148](#page-277-0) AMK87–PDM File Conversion [C-142](#page-271-0) special considerations [F-11](#page-324-0) Production Monitoring and Control special considerations  $F-12$ programs by name Accounts Payable Extended Vendor Master–AMK57 [C-99](#page-228-1) Accounts Receivable File Conversion Program–AMK68 [C-115](#page-244-1) AR Numeric Field Validation–AMK47 [C-78](#page-207-1) AR Numeric Field Validation–AMK48 [C-85](#page-214-1) AR Numeric Field Validation–Australia–AMK47A [C-80](#page-209-1) AR Numeric Field Validation–Australia–AMK48A [C-86](#page-215-1) AR Numeric Field Validation–Canadian–AMK47C [C-84](#page-213-1) AR Numeric Field Validation–Canadian–AMK48C [C-88](#page-217-1) AR Numeric Field Validation–United Kingdom–AMK47A [C-82](#page-211-1) AR Numeric Field Validation–United Kingdom–AMK48B [C-87](#page-216-1) AR Statement Customer Master File Conversion (STATCM)–AMK69 [C-120](#page-249-1) Australian Pre-conversion Update–AMK9KA [C-155](#page-284-0) Automatic Journal Entry File Conversion–AMK91 [C-164](#page-293-1) Budget Preparation File Conversion–AMK93 [C-166](#page-295-1) Budget Preparation Plan File Conversion–AMK92 [C-165](#page-294-1) Buyer File Conversion–AMK01 [C-16](#page-145-0) Canadian Pre-conversion Update–AMK9KC [C-160](#page-289-0) Check for Matching Application Installation–AMK22 [C-46](#page-175-1) Check Reconciliation File Conversion–AMK53 [C-94](#page-223-1) Check Reconciliation Numeric Field Validation–AMK56 [C-98](#page-227-1) CMNTXTC Conversion–AMKA8XFR [C-11](#page-140-2) CMNTXTI Conversion–AMKAMXFR [C-10](#page-139-2) CONPRC Conversion–AMKAQXFR [C-10](#page-139-3) Conversion of Offline IM Transaction History–AMK82 [C-137](#page-266-1) Convert files from SYSCTL for MRP and REP–AMK12A [C-35](#page-164-1) Convert STATCM with Australian Fields–AMK69A [C-122](#page-251-1) Convert STATCM with Canadian Fields–AMK69C [C-124](#page-253-1) Convert STATCM with United Kingdom Fields–AMK69B [C-123](#page-252-1) Convert STATMT with Australia Fields–AMK70A [C-126](#page-255-1) Convert STATMT with Canadian Fields–AMK70C [C-129](#page-258-1) Convert STATMT with United Kingdom Fields–AMK70B [C-127](#page-256-1) Convert SYSCTL OE&I records (MAPICS II)–AMKBHXFR [C-14](#page-143-1) Current History File Conversion–AMK77 [C-131](#page-260-1) Current History File Conversion–Process Duplicates–AMK77A [C-132](#page-261-1)

CUSMAS Conversion–AMKACXFR [C-3](#page-133-1) CUSMAS Conversion–AMKBEXFR [C-12](#page-141-1) Customer Master File Conversion–AMK67 [C-110](#page-239-1) Customer Sales Interface File Conversion–AMK33 [C-52](#page-181-0) Customer Sales Summary File Conversion–AMK34 [C-53](#page-182-0) Deduction Distribution Numeric Field Validation–AMK58 [C-100](#page-229-1) Delete Archive Control Record–AMK84 [C-139](#page-268-1) Depreciation Calendar File Conversion–AMK94 [C-167](#page-296-1) Employee Master Numeric Field Validation–AMK61 [C-104](#page-233-1) Employee Miscellaneous Deduction Numeric Field Validation–AMK76  $C$ -130 Employee State, County, Local Numeric Field Validation–AMK62  $C$ -105 FCST Field Validation–Part 1–AMK41 [C-76](#page-205-1) FCST Field Validation–Part 2–AMK42 [C-77](#page-206-1) File Conversion of the Warehouse Master File–AMK12B [C-36](#page-165-1) Financial Ratio File Conversion–AMK95 [C-168](#page-297-1) Fixed Asset File Conversion–AMK96 [C-169](#page-298-1) General Ledger Format File Conversion–AMK51 [C-90](#page-219-1) General Ledger Master File Conversion–AMK50 [C-89](#page-218-1) General Ledger Saved History File Conversion–AMK81 [C-136](#page-265-1) IM Conversion–AMK60 [C-102](#page-231-1) Item Sales Interface File Conversion–AMK35 [C-54](#page-183-0) Item Sales Summary File Conversion–AMK36 [C-55](#page-184-0) ITEMASA Conversion–AMKABXFR [C-3](#page-132-1) Labor Distribution Numeric Field Validation–AMK59  $C$ -101 LLM/IMFP Conversion–AMK85 [C-140](#page-269-1) Monthly Union Numeric Field Validation–AMK64 [C-107](#page-236-1) MPSP File Conversion–AMK88 [C-151](#page-280-1) MPSP File Conversion–AMK89 [C-153](#page-282-1) MPSP File Conversion–AMK90 [C-162](#page-291-1) MRP File Conversion–AMK79 [C-134](#page-263-1) MRP Numeric Field Validation–AMK32 [C-51](#page-180-1) OE&I Numeric Field Validation–AMK37 [C-57](#page-186-1) Open Data Entry Batch Check–AMK21 [C-44](#page-173-1) Open Order Conversion–AMKAGXFR [C-7](#page-136-1) Open Payables File Conversion–AMK54 [C-95](#page-224-1) Open Payables, AS/400 file conversion–AMK27 [C-48](#page-177-1) Override Address File Conversion–AMK02 [C-17](#page-146-0) PDM File Conversion–AMK87 [C-142](#page-271-1) Print conversion verification list (AS/400)–AMK31 [C-49](#page-178-1) Proposed Budget File Conversion–AMK97 [C-170](#page-299-1) Purchase Operations File Conversion–AMK06 [C-24](#page-153-0) Purchasing Constants File Conversion–AMK07 [C-25](#page-154-0) Purchasing Invoice Detail File Conversion–AMK17 [C-41](#page-170-0) Purchasing Invoice Master File Conversion–AMK16 [C-40](#page-169-0) Purchasing Item Master File Conversion–AMK03 [C-19](#page-148-0) Purchasing Order Master and Detail File Conversion–AMK04 [C-21](#page-150-0) Purchasing Quotation Master File Conversion–AMK08 [C-27](#page-156-0) Purchasing Requisition Master File Conversion–AMK09 [C-29](#page-158-0) Purchasing Ship-to Master File Conversion–AMK13 [C-37](#page-166-0) Purchasing Standard Message Master File Conversion–AMK14 [C-38](#page-167-0) QTYPRC Conversion–AMKBBXFR [C-11](#page-140-3) Report Writer File Conversion–AMK98 [C-171](#page-300-1) Salesrep Sales Interface File Conversion–AMK38 [C-71](#page-200-0) Salesrep Sales Master File Conversion–AMK39 [C-73](#page-202-0) Select the name of next file to convert–AMK19  $C$ -43 SHPMAS Conversion–AMKADXFR [C-5](#page-134-1) Special Charge Conversion–AMKBKXFR [C-15](#page-144-1) Statement Print File Conversion–AMK70 [C-125](#page-254-1)

Tax Table Numeric Field Validation–AMK63  $\rm C\text{-}106$ Temporary General Ledger File Conversion–AMK52 [C-92](#page-221-1) Temporary General Ledger File Conversion–Process Duplicates–AMK52A [C-93](#page-222-1) Total Hours Numeric Field Validation–AMK65 [C-108](#page-237-1) Union Master Numeric Field Validation–AMK66 [C-109](#page-238-1) United Kingdom Pre-conversion Update–AMK9KB [C-157](#page-286-0) Update CUSMAS with Australian Fields–AMK67A [C-111](#page-240-1) Update CUSMAS with Canadian Fields–AMK67C [C-114](#page-243-1) Update CUSMAS with United Kingdom Fields–AMK67B [C-112](#page-241-1) Update ITEMASA with Australian Data–AMK87A [C-144](#page-273-1) Update ITEMASA with Canadian Data–AMK87C [C-148](#page-277-1) Update ITEMASA with United Kingdom Data–AMK87B [C-147](#page-276-1) Update OE&I Files with Australian Data–AMK37A  $C$ -58 Update OE&I Files with Canadian Data–AMK37C [C-66](#page-195-1) Update OE&I Files with United Kingdom Data–AMK37B  $C$ -62 Update OPENAR with Australian Fields–AMK68A [C-117](#page-246-1) Update OPENAR with Canadian Fields–AMK68C [C-119](#page-248-1) Update OPENAR with United Kingdom Fields–AMK68B [C-118](#page-247-1) Update SYSCTL with MAPICS XA modifications–AMK10 [C-30](#page-159-1) Update SYSCTL with MAPICS XA modifications–AMK11 [C-32](#page-161-1) VATTBL Conversion–AMKAEXFR [C-6](#page-135-2) VATTBL Conversion–AMKBFXFR [C-13](#page-142-1) Vendor Master File Conversion–AMK55 [C-97](#page-226-1) VENNAM Conversion–AMKAFXFR [C-6](#page-135-3) Work Center Variable Capacity Master File–AMK40 [C-74](#page-203-1) Purchasing file conversion programs AMK01–Buyer File Conversion [C-16](#page-145-1) AMK02–Override Address File Conversion [C-17](#page-146-1) AMK03–Purchasing Item Master File Conversion [C-19](#page-148-1) AMK04–Purchasing Order Master and Detail File Conversion [C-21](#page-150-1) AMK06–Purchase Operations File Conversion [C-24](#page-153-1) AMK07–Purchasing Constants File Conversion [C-25](#page-154-1) AMK08–Purchasing Quotation Master File Conversion [C-27](#page-156-1) AMK09–Purchasing Requisition Master File Conversion [C-29](#page-158-1) AMK13–Purchasing Ship-to Master File Conversion [C-37](#page-166-1) AMK14–Purchasing Standard Message Master File Conversion [C-38](#page-167-1) AMK16–Purchasing Invoice Master File Conversion [C-40](#page-169-1) AMK17–Purchasing Invoice Detail File Conversion [C-41](#page-170-1) program flow [C-2](#page-131-0) special considerations [F-17](#page-330-0)

## **R**

reconvert all files audit trail for application files [6-7](#page-78-1) audit trail for SYSCTL file [6-5](#page-76-0) reports File Conversion/Verification List [4-4,](#page-63-0) [D-8](#page-309-0) Restarting Application File Conversion  $D-6$ Starting Application File Conversion [D-1,](#page-302-0) [D-4](#page-305-0) Starting Offline History File Conversion [D-7](#page-308-0) Starting SYSCTL File Conversion [D-3](#page-304-0) restart conversion of application files audit trail for [3-5](#page-58-1) steps [3-1](#page-54-0) restore MAPICS files [G-1](#page-346-9) steps during file conversion [2-8,](#page-39-0) [2-15](#page-46-0)

## **S**

S/34 MAPICS File Conversion/Verification List report [1-5](#page-22-2) initialize diskettes [1-5](#page-22-3) load file conversion programs [1-5](#page-22-4) pre-conversion steps [1-5](#page-22-5) restore saved files [2-1](#page-32-1) save files for conversion [1-5](#page-22-6) S/36 MAPICS and MAPICS II (including 5363 and 5364) File Conversion/Verification List report [1-7](#page-24-1) initialize diskettes/tapes [1-7](#page-24-2) load file conversion programs [1-6](#page-23-1) pre-conversion steps [1-6](#page-23-2) restore saved files [2-1](#page-32-0) save files for conversion [1-7](#page-24-3) S/38 MAPICS and MAPICS II File Conversion/Verification List report [1-9](#page-26-1) initialize diskettes/tapes [1-10](#page-27-0) load file conversion programs [1-8](#page-25-1) pre-conversion steps [1-8](#page-25-2) restore saved files [2-1](#page-32-0) save files for conversion [1-10](#page-27-1) Sales Analysis file conversion programs AMK33–Customer Sales Interface File Conversion [C-52](#page-181-1) AMK34–Customer Sales Summary File Conversion [C-53](#page-182-1) AMK35–Item Sales Interface File Conversion [C-54](#page-183-1) AMK36–Item Sales Summary File Conversion [C-55](#page-184-1) AMK38–Salesrep Sales Interface File Conversion [C-71](#page-200-1) AMK39–Salesrep Sales Master File Conversion [C-73](#page-202-1) special considerations [F-29](#page-342-0) save MAPICS files for conversion AS/400 MAPICS II [1-12](#page-29-3) S/34 MAPICS [1-5](#page-22-7) S/36 MAPICS and MAPICS II (including 5363 and 5364) [1-7](#page-24-4) S/38 MAPICS and MAPICS II [1-10](#page-27-2) special forms, MAPICS XA [1-4](#page-21-7) SYSCTL file conversion audit trail for conversion [2-12](#page-43-1) for reconversion [6-5](#page-76-1)

## **T**

tailoring your converted applications [1-4](#page-21-2) tapes, using MAPICS XA [1-3](#page-20-7) transaction file list, save and restore [B-5](#page-128-0)

### **U**

United Kingdom version of MAPICS or MAPICS II, converting [F-31](#page-344-1) upgrade MAPICS XA Release 4 to MAPICS XA Release 5 [G-2](#page-347-6) to MAPICS XA Release 4 [G-2](#page-347-7) user, exits [E-2](#page-311-1)